# <span id="page-0-1"></span>**RICOH**

# **Image Scanner**

# <span id="page-0-2"></span><span id="page-0-0"></span>**fi-7600/fi-7700/fi-7700S** Guía del usuario

Gracias por adquirir nuestro escáner de imagen.

Esta guía le explica acerca de las operaciones básicas y el manejo de este escáner. Para obtener información sobre la instalación y conexión del escáner, consulte la Quick Installation Sheet.

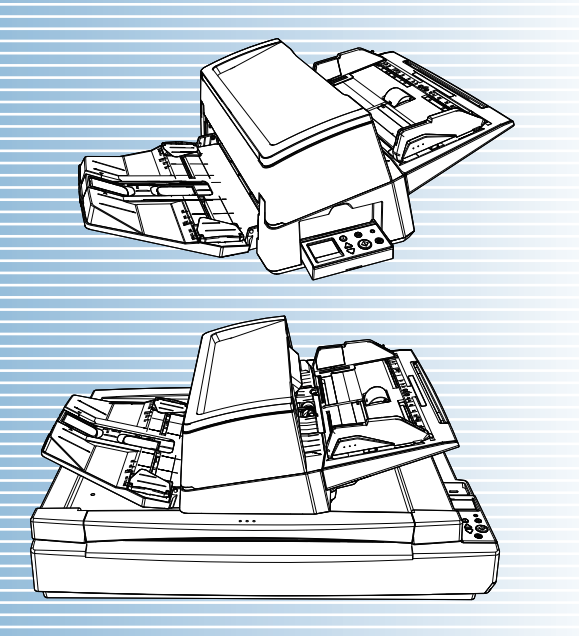

P3PC-6092-08ESZ0

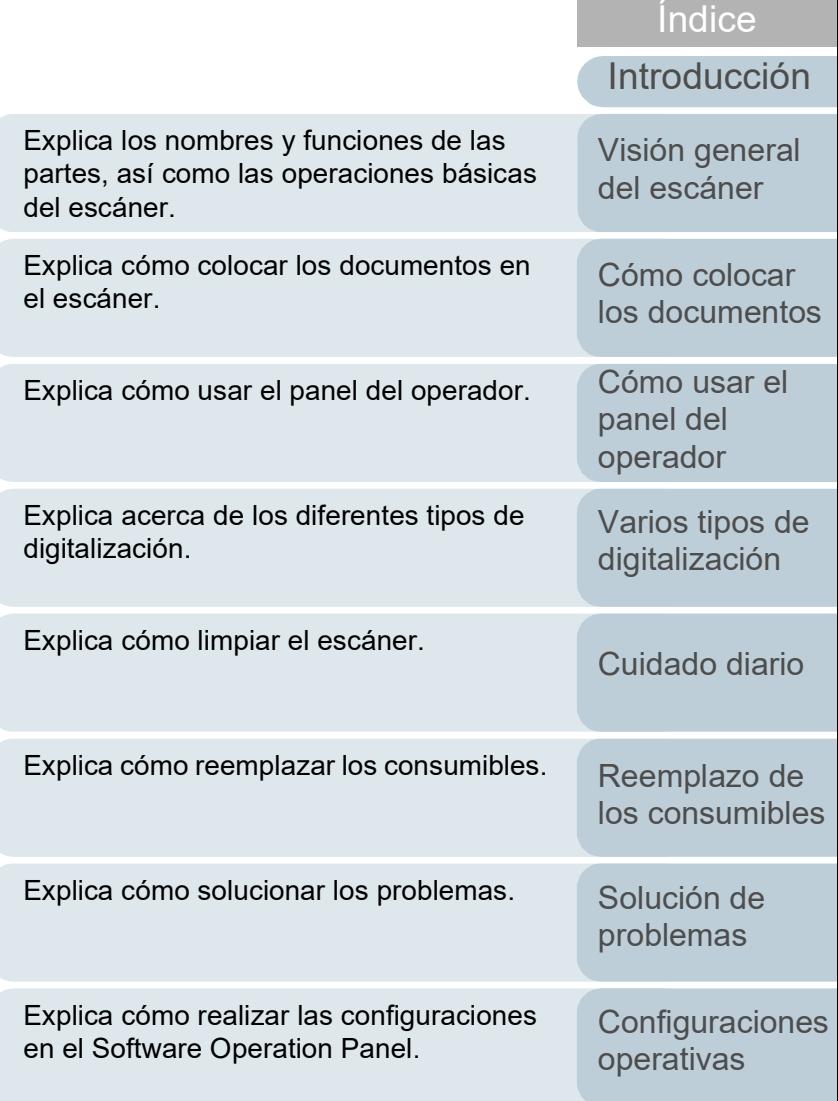

[Apéndice](#page-224-0) [Glosario](#page-239-0)

[Contenido](#page-7-0) [Portada](#page-0-0)

# <span id="page-1-1"></span><span id="page-1-0"></span>**Cómo usar esta guía**

Puntos a tener en cuenta para usar rápida y fácilmente esta guía.

- Para visualizar o imprimir esta guía, necesita Adobe<sup>®</sup> Acrobat<sup>®</sup> (7.0 o más reciente) o Adobe® Reader® (7.0 o más reciente).
- $\bullet$  En esta guía, puede usar las herramientas de búsqueda de Adobe $^{\circledR}$ Acrobat® o Adobe® Reader®.

Para obtener detalles, consulte la Ayuda de Adobe® Acrobat® o Adobe® Reader®.

- Use la tecla [Re Pág (PageUp)] para regresar a la página anterior, y la tecla [Av Pág (PageDown)] para ir a la siguiente página.
- Haga clic en la cadena de caracteres de color azul, fichas o contenidos/ título del índice (cuando el puntero del cursor cambia a esta forma  $\mathbb{R}^{h_{n}}$ ) para saltar al enlace.

- Común en todas las páginas

Salta a la primera página de cada capítulo. Esta ficha está en cada página.

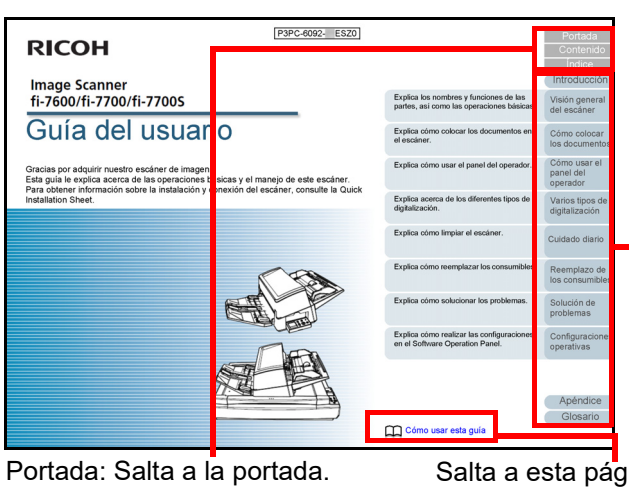

Contenidos: Salta a la página de

contenido.

Índice: Salta a la página de índice. saltar al enlace.Esta ficha está en cada página.

ina. Haga clic en una cadena de caracteres de color azul para

[Reemplazo de](#page-120-1)  [los consumibles](#page-120-0)

[Solución de](#page-131-0)  [problemas](#page-131-1)

**Configuraciones** [operativas](#page-167-1)

[Glosario](#page-239-0) [Apéndice](#page-224-0)

## [Portada](#page-0-1)

[Contenido](#page-7-0)

[Índice](#page-248-0)

[Introducción](#page-3-0)

[Visión general](#page-15-0)  [del escáner](#page-15-0)

[Cómo colocar](#page-40-1)  [los documentos](#page-40-0)

[Cómo usar el](#page-57-1)  panel del [operador](#page-57-1)

[Varios tipos de](#page-87-0)  [digitalización](#page-87-1)

[Cuidado diario](#page-109-0)

#### - Contenidos

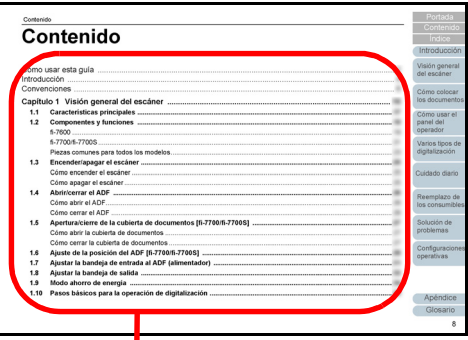

Haga clic en un título para saltar al enlace.

#### - Índice

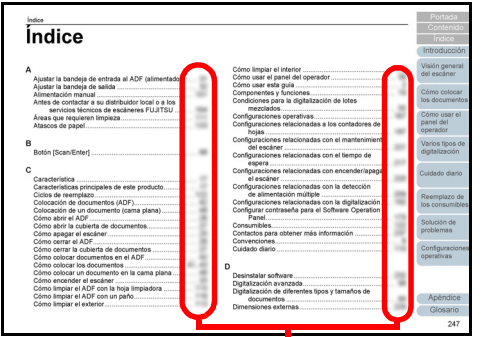

Haga clic en un número de página para saltar al enlace.

[Introducción](#page-3-0) [Índice](#page-248-0) [Portada](#page-0-1) [Cómo colocar](#page-40-1)  [los documentos](#page-40-0) [Visión general](#page-15-0)  [del escáner](#page-15-0) [Contenido](#page-7-0) [Cómo usar el](#page-57-1)  panel del

[Varios tipos de](#page-87-0)  [digitalización](#page-87-1)

[operador](#page-57-1)

[Cuidado diario](#page-109-0)

[Reemplazo de](#page-120-1)  [los consumibles](#page-120-0)

[Solución de](#page-131-0)  [problemas](#page-131-1)

**Configuraciones** [operativas](#page-167-1)

[Glosario](#page-239-0) [Apéndice](#page-224-0)

# <span id="page-3-2"></span><span id="page-3-1"></span><span id="page-3-0"></span>**Introducción**

Gracias por adquirir nuestro escáner de imagen.

## **Acerca de este producto**

"Este producto" hace referencia a tres modelos de escáner, fi-7600, fi-7700, y fi-7700S.

Cada escáner está equipado con un alimentador automático de documentos (ADF) que permite alimentar documentos automáticamente.

La siguiente tabla muestra las diferencias existentes entre cada modelo de escáner:

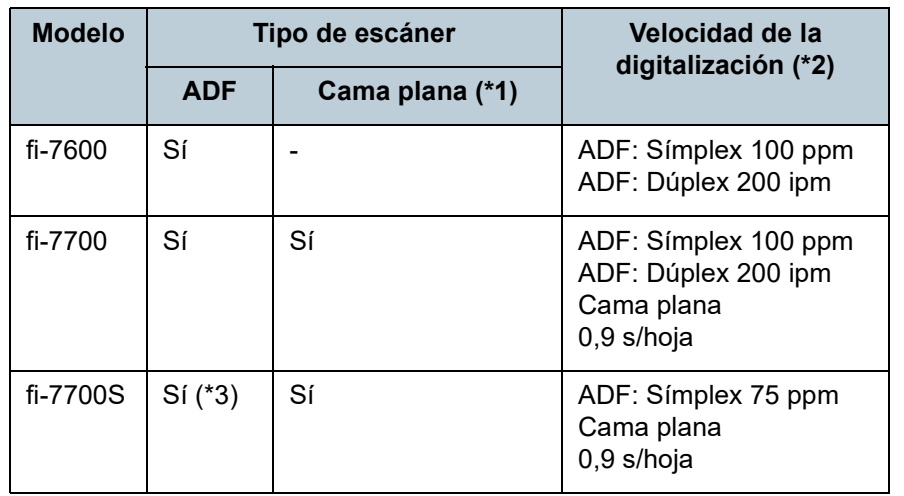

\*2: las cifras del ADF son las velocidades de digitalización de documentos horizontales de tamaño A4 a 300 dpi.

Las cifras correspondientes a la cama plana son las velocidades de digitalización de documentos verticales de tamaño A4 a 300 dpi.

\*3: Solamente se admite la digitalización símplex.

## **Manuales**

Los siguientes manuales están incluidos en este producto. Léalos según sea necesario.

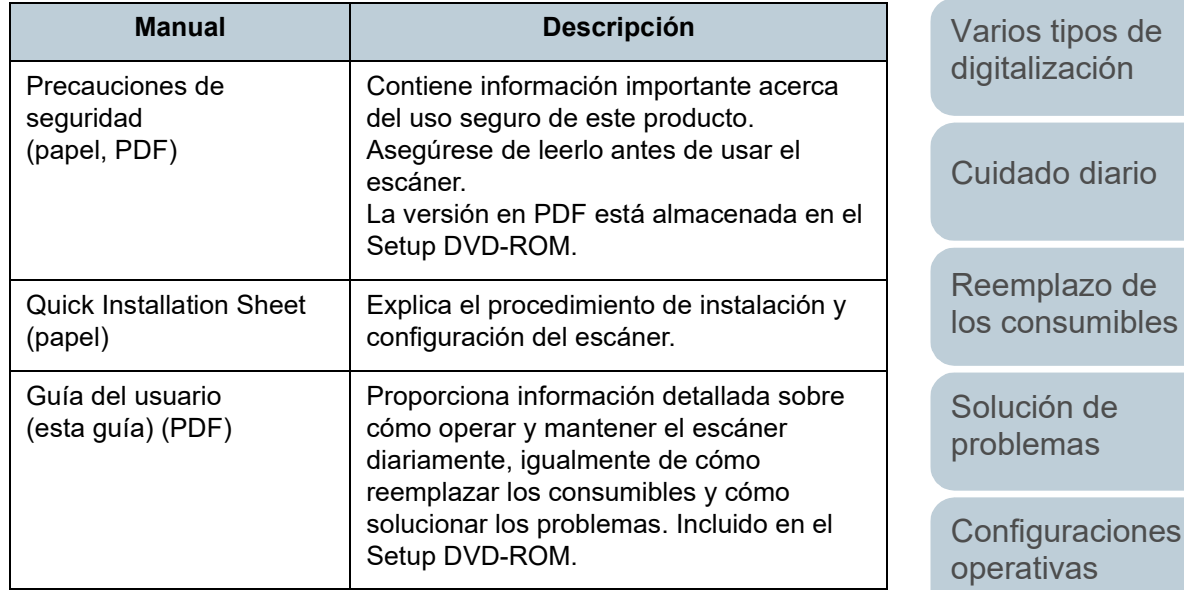

Sí: disponible

-: No disponible

\*1: La cama plana le permite digitalizar papel fino y documentos gruesos como un libro.

> [Apéndice](#page-224-0) [Glosario](#page-239-0)

**[Introducción](#page-3-2)** 

[Cómo colocar](#page-40-1)  [los documentos](#page-40-0)

[Cómo usar el](#page-57-1)  panel del [operador](#page-57-1)

[Visión general](#page-15-0)  [del escáner](#page-15-0)

[Índice](#page-248-0)

[Portada](#page-0-1)

[Contenido](#page-7-0)

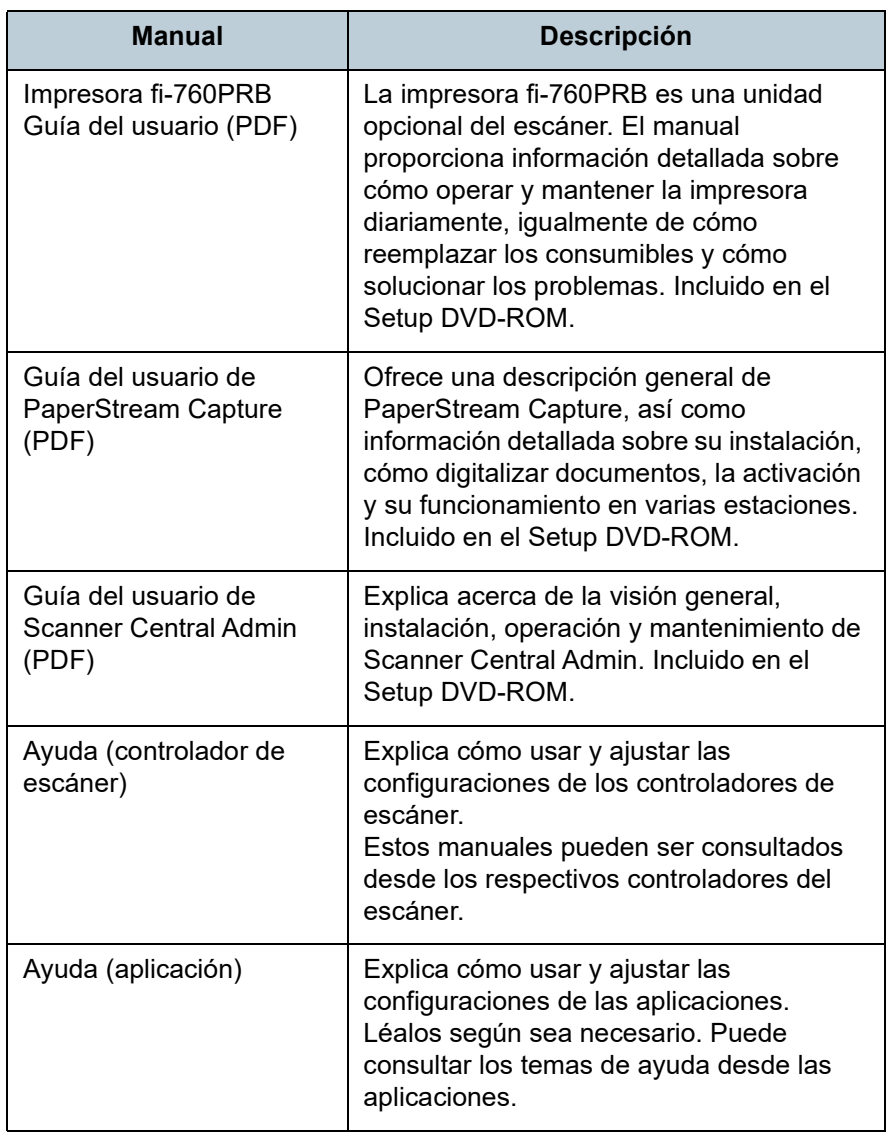

## **Marcas comerciales**

ISIS es una marca de Open Text.

Adobe, Acrobat y Reader son marcas registradas o marcas comerciales de Adobe en los Estados Unidos y/u otros países.

Intel y Intel Core son marcas comerciales de Intel Corporation o de sus filiales en Estados Unidos y/o en otros países. ABBYY™ FineReader™ Engine © ABBYY. OCR by ABBYY ABBYY y FineReader son marcas comerciales de ABBYY Software, Ltd., las cuales pueden estar registradas en algunas jurisdicciones.

Microsoft, Excel, Windows y Windows Server son marcas comerciales del grupo de empresas Microsoft.

ScanSnap y PaperStream son marcas comerciales o marcas registradas de PFU Limited en Japón.

Los demás nombres de compañías y productos son las marcas comerciales o las marcas registradas de las respectivas compañías.

## **Fabricante**

## PFU Limited

YOKOHAMA i-MARK PLACE, 4-5 Minatomirai 4-chome, Nishi-ku, Yokohama-shi, Kanagawa 220-8567 Japón. © PFU Limited 2017-2024

[Portada](#page-0-1)

[Contenido](#page-7-0)

[Índice](#page-248-0)

[Introducción](#page-3-0)

[Visión general](#page-15-0)  [del escáner](#page-15-0)

[Cómo colocar](#page-40-1)  [los documentos](#page-40-0)

[Cómo usar el](#page-57-1)  panel del [operador](#page-57-1)

[Varios tipos de](#page-87-0)  [digitalización](#page-87-1)

[Cuidado diario](#page-109-0)

[Reemplazo de](#page-120-1)  [los consumibles](#page-120-0)

[Solución de](#page-131-0)  [problemas](#page-131-1)

**Configuraciones** [operativas](#page-167-1)

# <span id="page-5-0"></span>**Convenciones**

## **Información de seguridad**

El manual suministrado "Precauciones de seguridad" contiene información importante acerca del uso seguro y correcto de este producto. Asegúrese de leer y entenderlo antes de usar el escáner.

## **Símbolos usados en esta guía**

Las siguientes indicaciones son usadas en esta guía para evitar cualquier accidente o daño al usuario y a los objetos y personas que se encuentran cerca del escáner. Las etiquetas de advertencia consisten de una símbolo indicando la gravedad y la nota de advertencia. Los símbolos y sus mensajes son los siguientes:

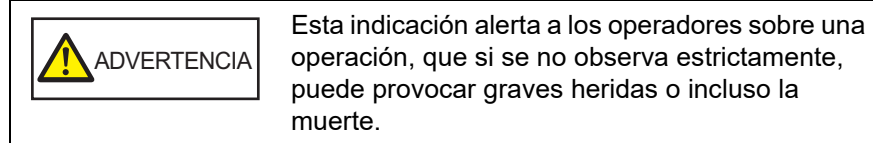

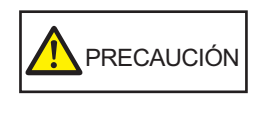

Esta indicación alerta a los operadores sobre una operación, que si no se observa estrictamente, puede causar riesgos de seguridad al personal o daños al producto.

## **Abreviaciones usadas en esta guía**

Los sistemas operativos y productos que figuran en esta guía son indicados de la siguiente manera:

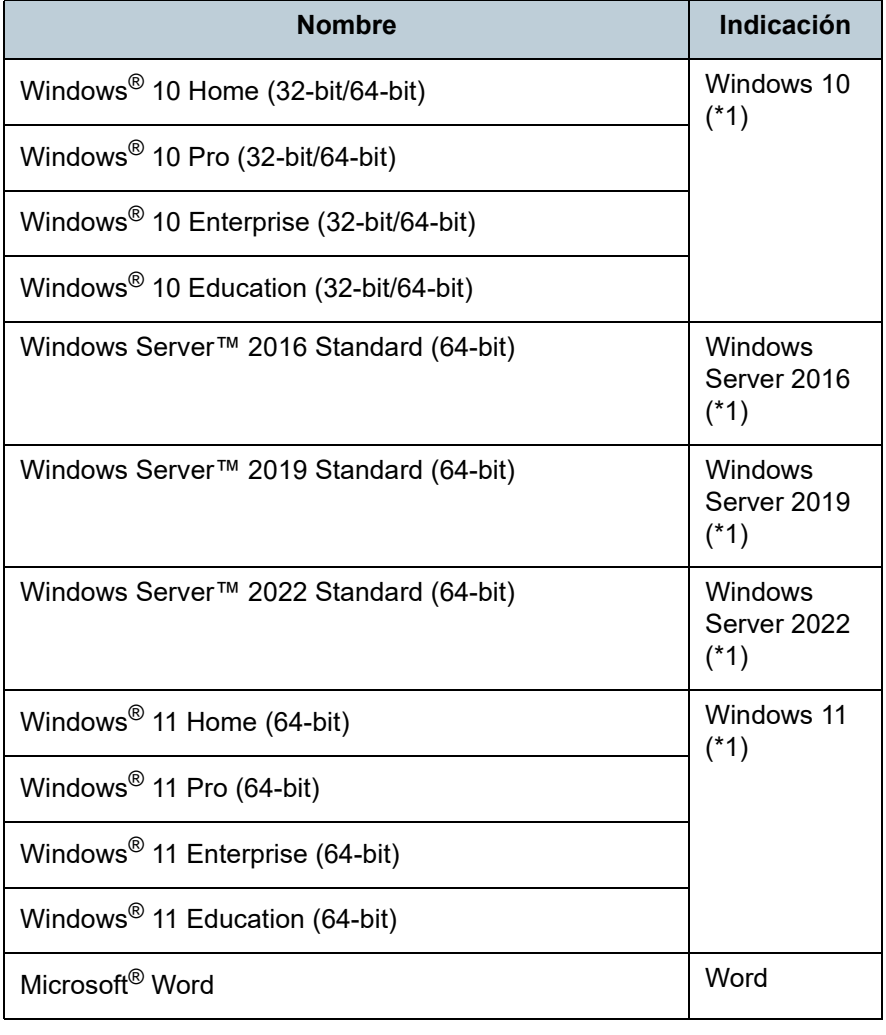

[Portada](#page-0-1)

[Contenido](#page-7-0)

[Índice](#page-248-0)

[Introducción](#page-3-0)

[Visión general](#page-15-0)  [del escáner](#page-15-0)

[Cómo colocar](#page-40-1)  [los documentos](#page-40-0)

[Cómo usar el](#page-57-1)  panel del [operador](#page-57-1)

[Varios tipos de](#page-87-0)  [digitalización](#page-87-1)

[Cuidado diario](#page-109-0)

[Reemplazo de](#page-120-1)  [los consumibles](#page-120-0)

[Solución de](#page-131-0)  [problemas](#page-131-1)

**Configuraciones** [operativas](#page-167-1)

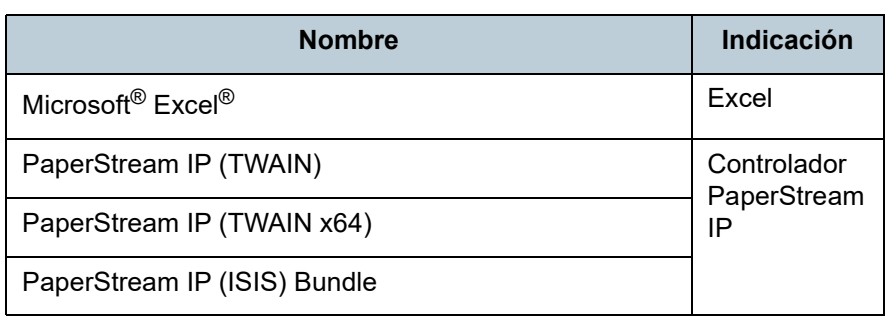

\*1: el término general "Windows" es usado cuando no hay ninguna distinción entre las diferentes versiones de los sistemas operativos mencionados arriba.

## **Símbolos de flecha usados en esta guía**

Los símbolos de la flecha derecha  $(\rightarrow)$  son usados para separar iconos o menú de opciones que debe seleccionar en sucesión.

Ejemplo: Haga clic en el menú [Inicio]  $\rightarrow$  [Panel de control].

## **Capturas de pantalla usadas en esta guía**

Las capturas de pantalla de Microsoft han sido reimpresas con el permiso de Microsoft Corporation.

Las capturas de pantalla de esta guía están sujetas a cambios sin previo aviso por el interés dado en la mejora del producto. Si la pantalla visualizada difiere de las capturas de pantalla de esta guía, opere siguiendo la actual pantalla visualizada mientras consulta el manual del usuario de la aplicación en uso.

Las ventanas y operaciones reales podrían diferir dependiendo del sistema operativo. Además, tenga en cuenta que en algunos modelos de escáner, las pantallas y las operaciones descritas en esta guía podrían diferir cuando actualice el software. En dicho caso, consulte el manual suministrado al actualizar el software.

[Portada](#page-0-1)

[Contenido](#page-7-0)

[Índice](#page-248-0)

## [Introducción](#page-3-0)

[Visión general](#page-15-0)  [del escáner](#page-15-0)

[Cómo colocar](#page-40-1)  [los documentos](#page-40-0)

[Cómo usar el](#page-57-1)  panel del [operador](#page-57-1)

[Varios tipos de](#page-87-0)  [digitalización](#page-87-1)

[Cuidado diario](#page-109-0)

[Reemplazo de](#page-120-1)  [los consumibles](#page-120-0)

[Solución de](#page-131-0)  [problemas](#page-131-1)

**Configuraciones** [operativas](#page-167-1)

# <span id="page-7-2"></span><span id="page-7-1"></span><span id="page-7-0"></span>Contenido

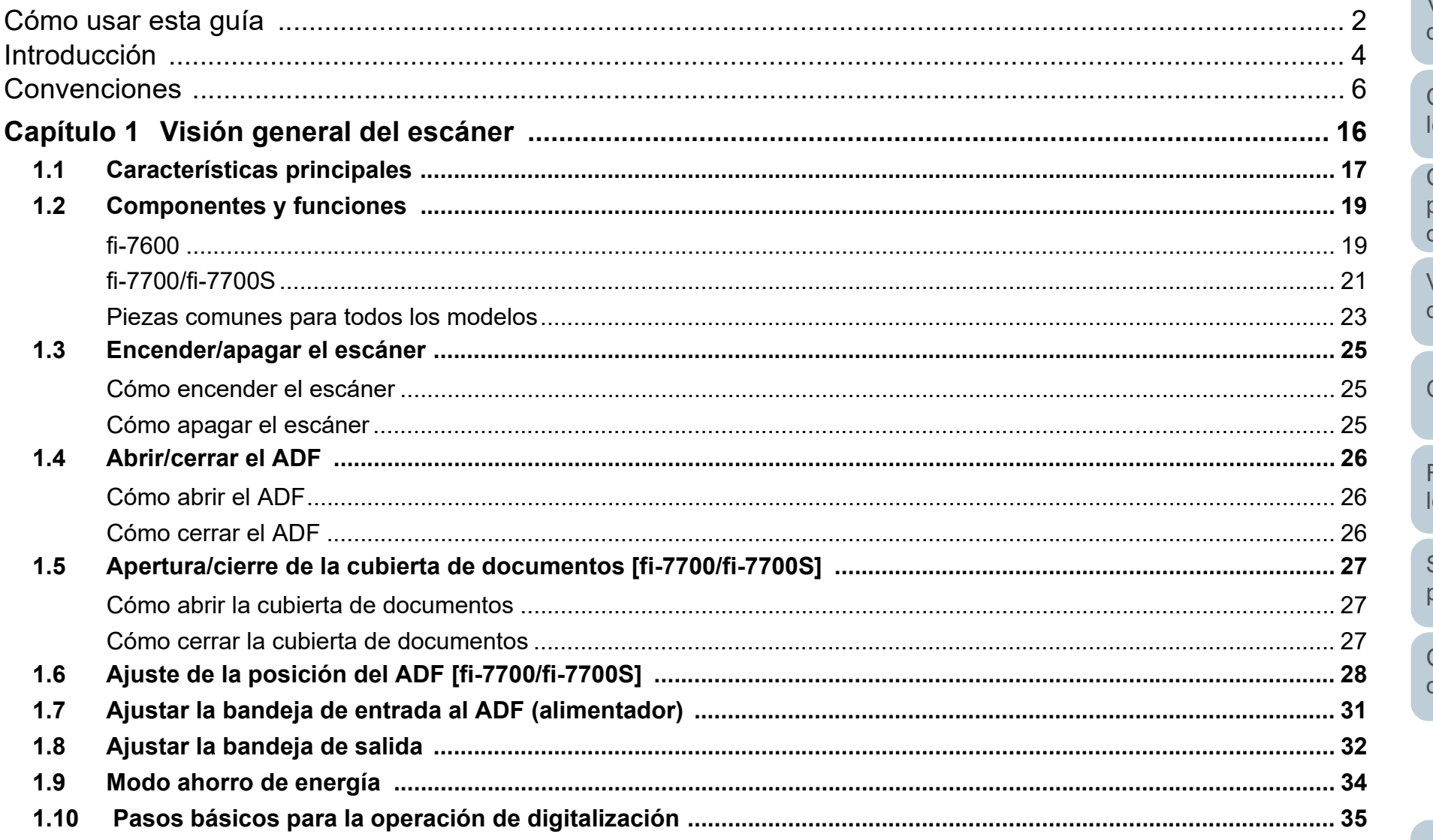

Portada

Contenido

Índice

Introducción

Visión general del escáner

Cómo colocar los documentos

Cómo usar el panel del operador

Varios tipos de digitalización

Cuidado diario

Reemplazo de los consumibles

Solución de problemas

Configuraciones operativas

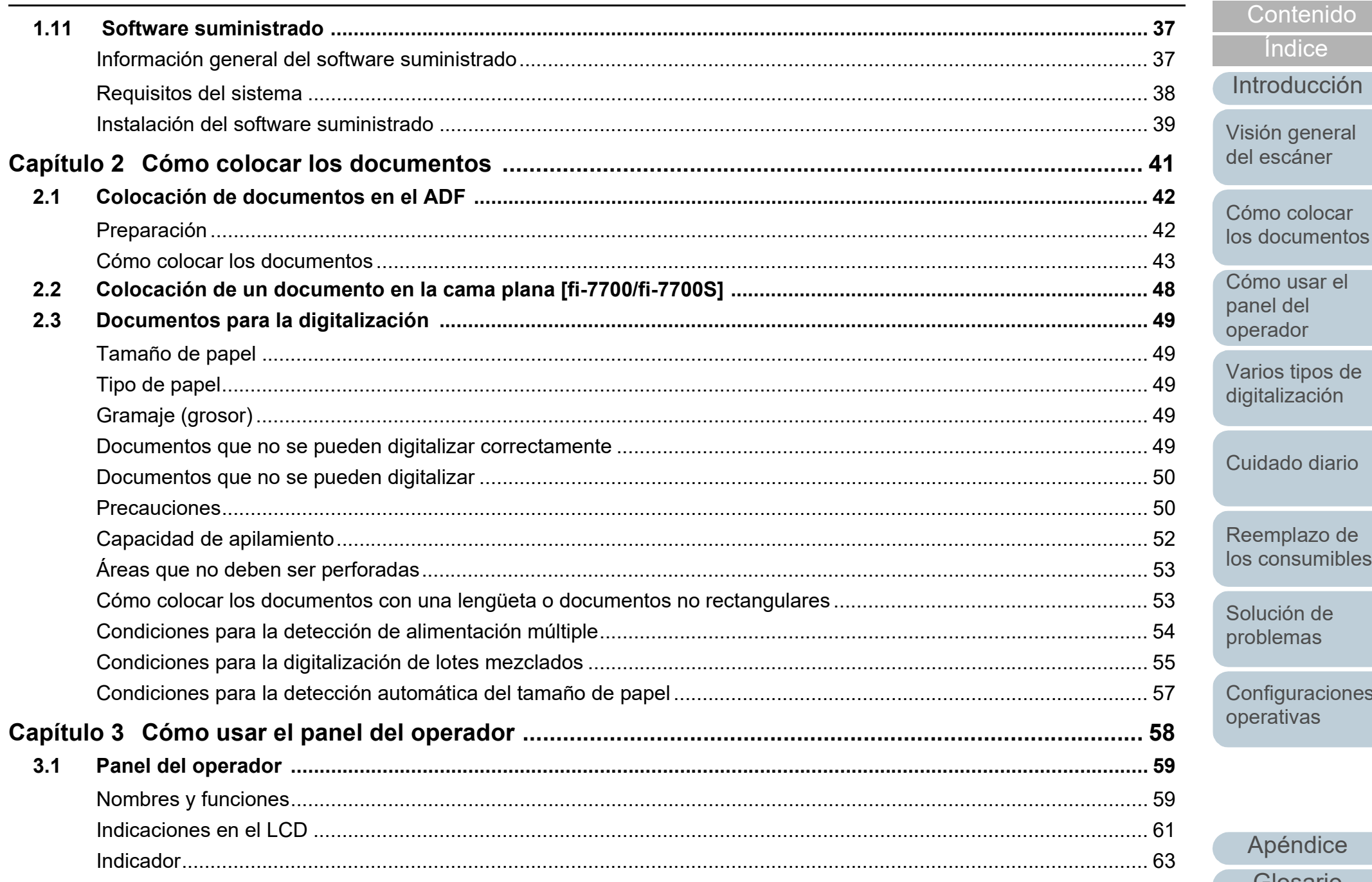

# s consumibles olución de roblemas onfiguraciones perativas Apéndice

Portada

Índice

Glosario

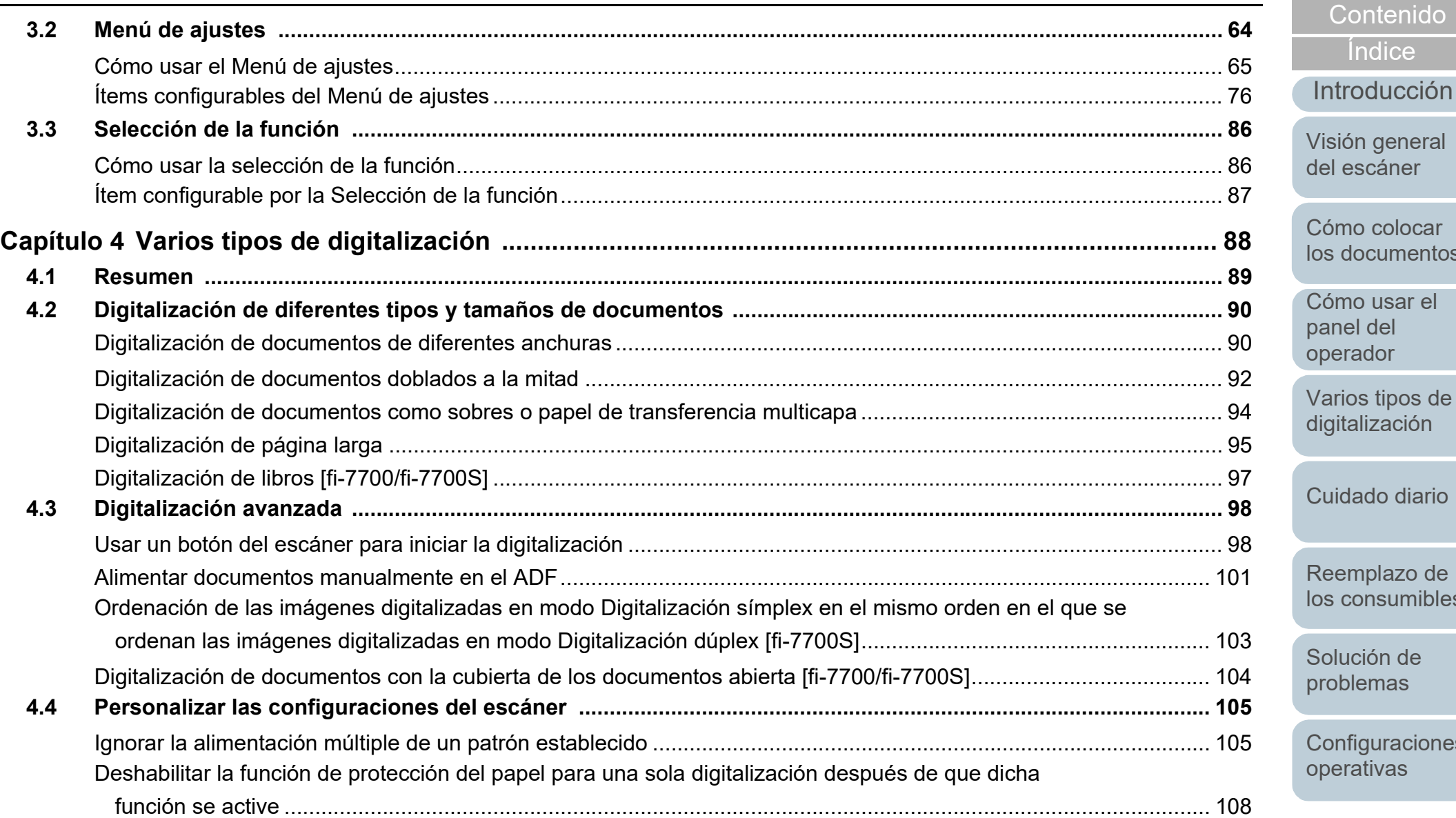

[Introducción](#page-3-0) [Índice](#page-248-0) [Cómo colocar](#page-40-1)  [los documentos](#page-40-0) [Visión general](#page-15-0)  [del escáner](#page-15-0) [Contenido](#page-7-0)

[digitalización](#page-87-1) [Cuidado diario](#page-109-0)

[Reemplazo de](#page-120-1)  [los consumibles](#page-120-0)

[Solución de](#page-131-0)  [problemas](#page-131-1)

**Configuraciones** [operativas](#page-167-1)

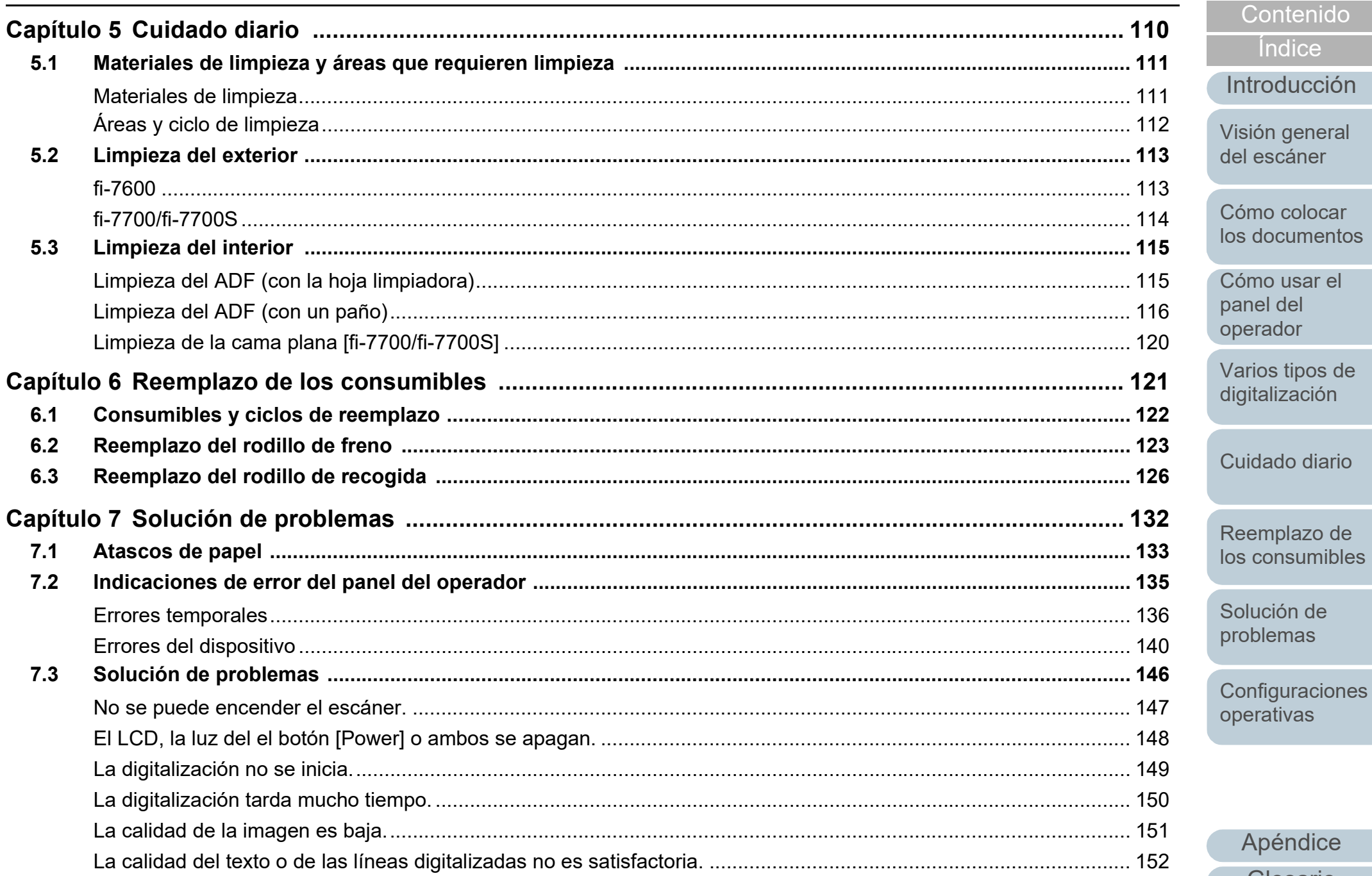

Portada

Contenido

Índice

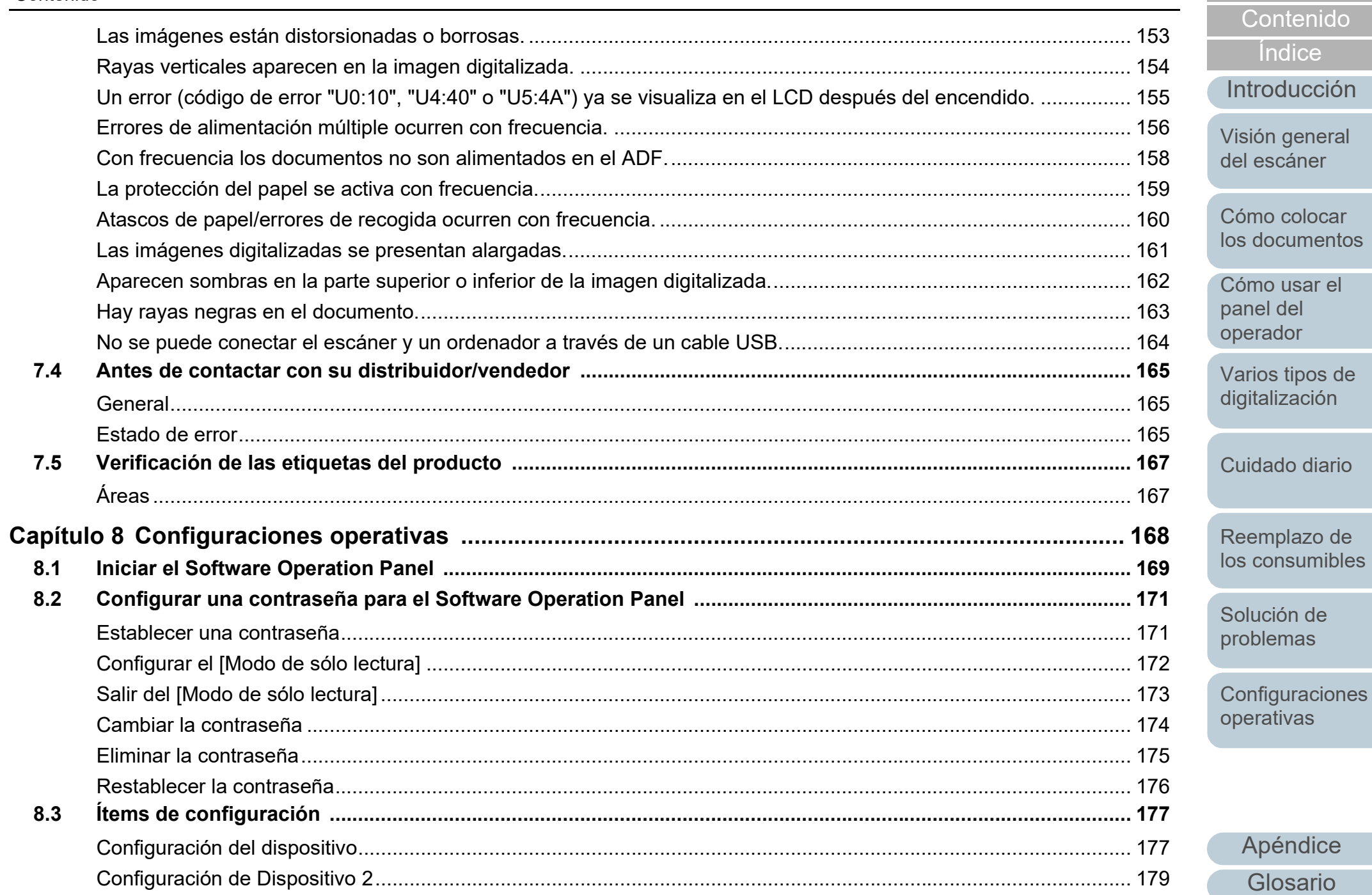

Portada

Índice

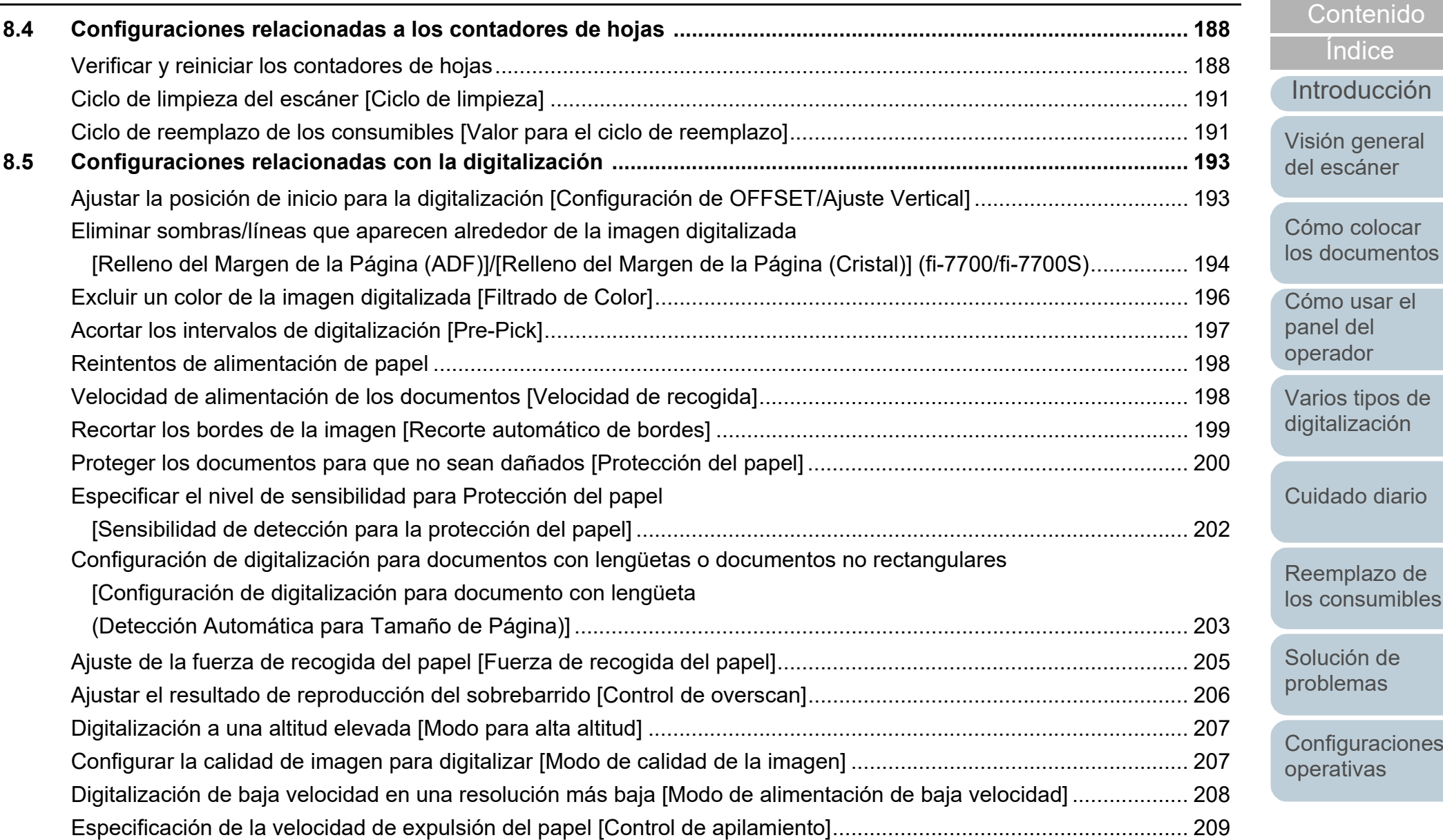

[Varios tipos de](#page-87-0)  [digitalización](#page-87-1) [Cuidado diario](#page-109-0)

[Índice](#page-248-0)

[Contenido](#page-7-0)

[Reemplazo de](#page-120-1)  [los consumibles](#page-120-0)

[Solución de](#page-131-0)  [problemas](#page-131-1)

**Configuraciones** [operativas](#page-167-1)

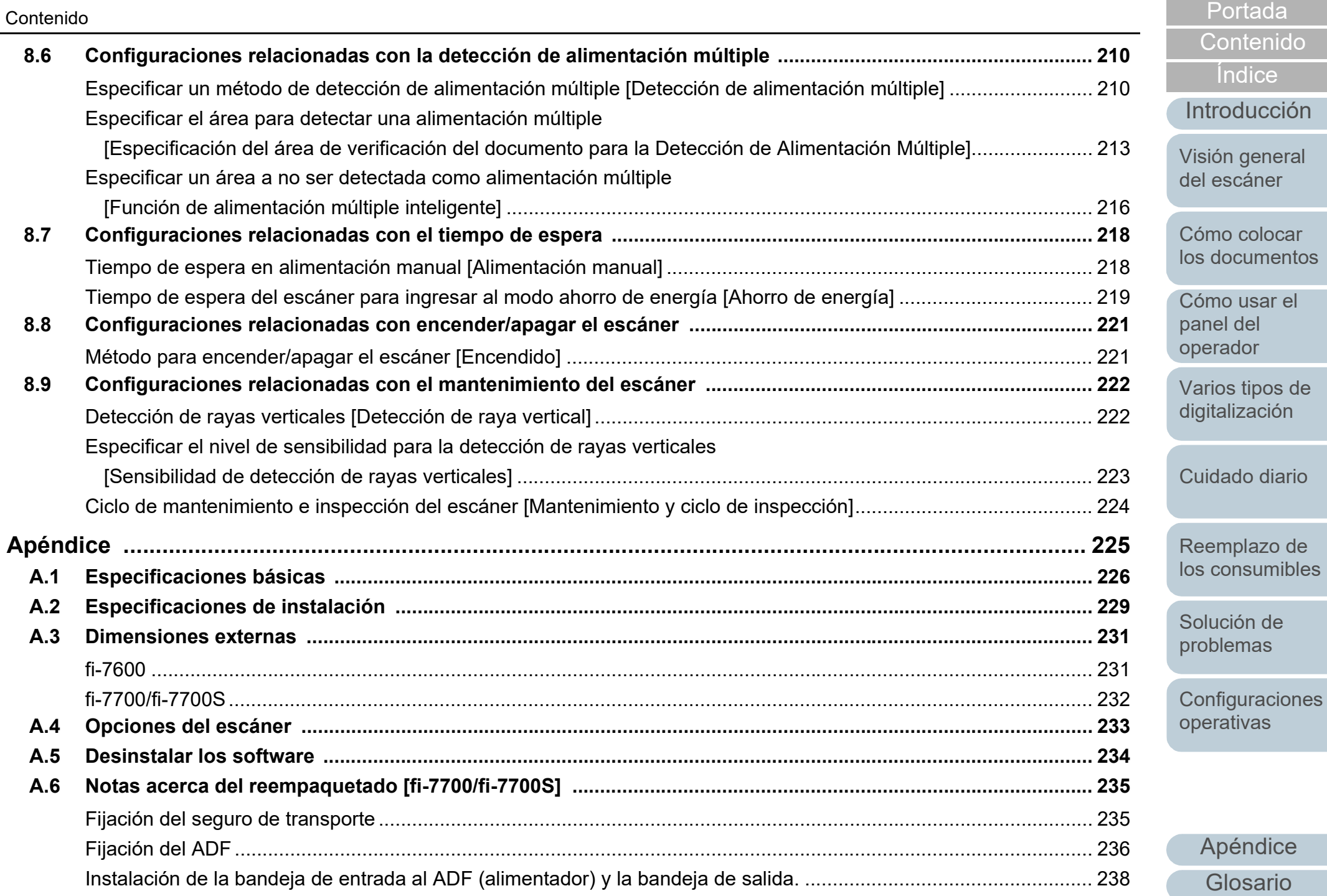

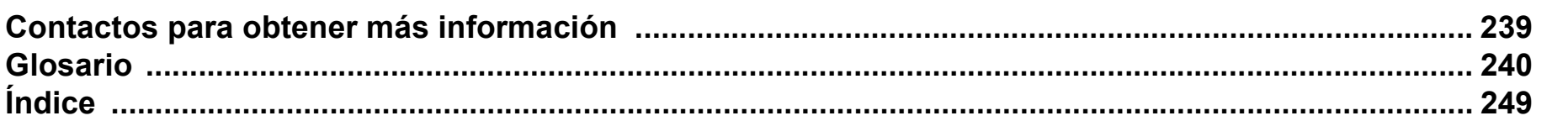

[Cómo colocar](#page-40-1)  [los documentos](#page-40-0) [Cómo usar el](#page-57-1) 

[Introducción](#page-3-0)

[Visión general](#page-15-0)  [del escáner](#page-15-0)

[Índice](#page-248-0)

[Contenido](#page-7-0)

panel del [operador](#page-57-1)

[Varios tipos de](#page-87-0)  [digitalización](#page-87-1)

[Cuidado diario](#page-109-0)

[Reemplazo de](#page-120-1)  [los consumibles](#page-120-0)

[Solución de](#page-131-0)  [problemas](#page-131-1)

**Configuraciones** [operativas](#page-167-1)

#### [Portada](#page-0-1)

[Contenido](#page-7-0)

[Índice](#page-248-0)

[Introducción](#page-3-0)

[Visión general](#page-15-1)  [del escáner](#page-15-1)

[Cómo colocar](#page-40-1)  [los documentos](#page-40-0)

[Cómo usar el](#page-57-1)  panel del [operador](#page-57-1)

[Varios tipos de](#page-87-0)  [digitalización](#page-87-1)

[Cuidado diario](#page-109-0)

[Reemplazo de](#page-120-1)  [los consumibles](#page-120-0)

[Solución de](#page-131-0)  [problemas](#page-131-1)

**Configuraciones** [operativas](#page-167-1)

> [Apéndice](#page-224-0) [Glosario](#page-239-0)

# <span id="page-15-1"></span><span id="page-15-0"></span>**Capítulo 1 Visión general del escáner**

Este capítulo explica acerca de los nombres y funciones de los componentes del escáner, también como los métodos de operaciones básicas.

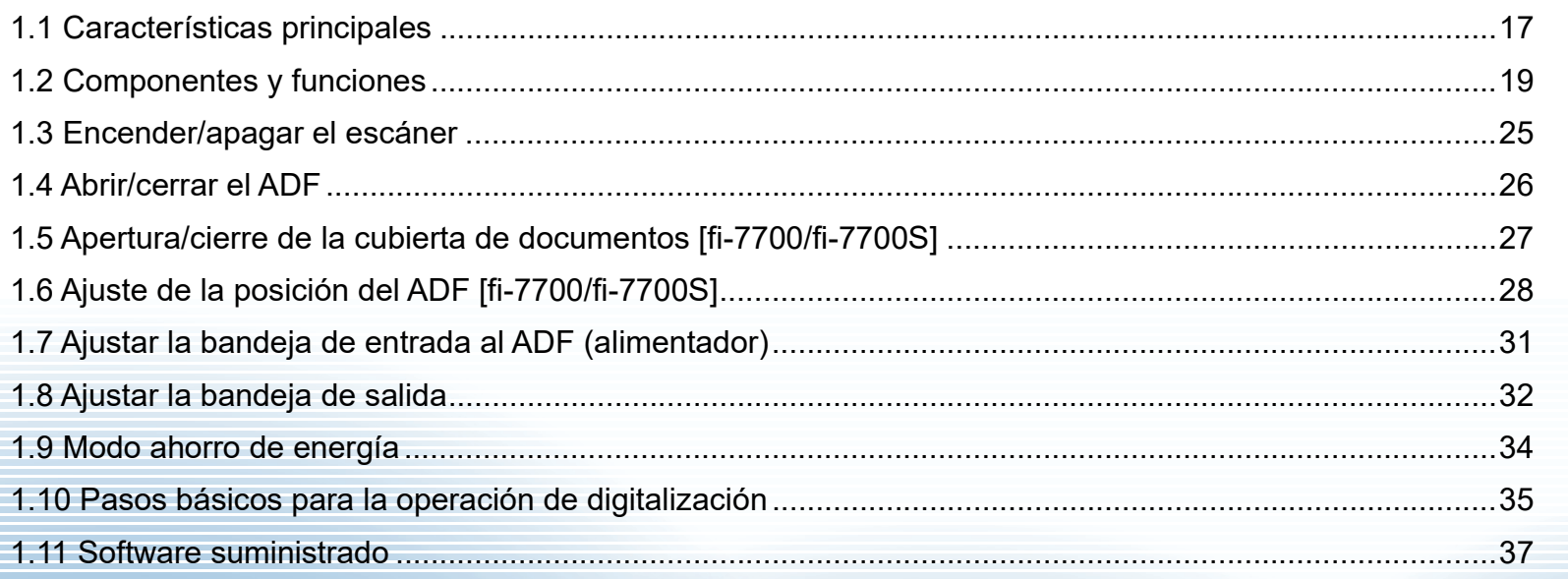

## <span id="page-16-0"></span>**1.1 Características principales**

Esta sección explica acerca de las características principales de este producto.

El escáner está equipado con las siguientes características:

## **Digitalización de alta velocidad**

Cada modelo ha alcanzado la velocidad de digitalización mostrada a continuación (\*1):

 $•$  fi-7600

ADF: Símplex 100 ppm, Dúplex 200 ipm

 $\bullet$  fi-7700

ADF: Símplex 100 ppm, Dúplex 200 ipm Cama plana: 0,9 s/hoja

 $\bullet$  fi-7700S

ADF: Símplex 75 ppm

Cama plana: 0,9 s/hoja

Además, puede colocar hasta 300 hojas de documentos tamaño A4 o 100 hojas de tamaño A3 en el ADF para digitalización continua, lo que le permite digitalizar con rapidez una gran cantidad de documentos.

## **Capaz de digitalizar documentos doblados a la mitad, sobres, papel de transferencia multicapa**

Para digitalizar documentos doblados a la mitad, sobres y papel de transferencia multicapa, el escáner está equipado con un interruptor del modo de alimentación que se usa para cambiar el modo al modo manual/singular. El modo manual/singular reduce la carga de los documentos colocados en el alimentador, de manera que los documentos son alimentados sin ningún error para obtener una digitalización exitosa.

## **LCD**

El escáner monta un LCD que visualiza varias configuraciones operacionales para la digitalización de documentos, el número de páginas digitalizadas y estados de error. Es usado para verificar con mucha facilidad el estado de digitalización.

#### **Aumenta la eficiencia en el trabajo de pre digitalización**

El escáner puede efectuar la "digitalización por lote", la cual le permite digitalizar documentos de diferente gramaje y tamaño a la vez. Esto simplifica el proceso de ordenamiento de los documentos antes de la digitalización.

#### **Reduce la pérdida de trabajo causada por alimentaciones múltiples**

El escáner tiene equipado un sensor ultrasónico para la alimentación múltiple que detecta exactamente los errores de "alimentación múltiple" donde dos o más hojas son alimentadas a la vez en el escáner. Esta detección de alimentación múltiple es confiable cuando digitaliza un lote mezclado de documentos de diferente gramaje y tamaño, evitando grandes pérdidas de tiempo de trabajo.

## **Función de alimentación múltiple inteligente**

Cuando hay un pedazo de papel del mismo tamaño adherido en la misma ubicación de la página, la función de alimentación múltiple inteligente habilita al escáner a reconocer la ubicación en donde se encuentra el papel adherido. Esto le permitirá a continuar digitalizando en lugar de pausar la digitalización cada vez que se detecten papeles adjuntos como alimentación múltiple. Además, la función "protección del papel" reducirá el riesgo de dañar sus documentos importantes.

#### **Función de protección del papel por la detección de ruido de atasco de papel**

Esta función reduce el riesgo de que los documentos sean dañados deteniendo la digitalización cuando el escáner detecta ruido de atasco de papel.

## **Equipado con un ADF móvil [fi-7700/fi-7700S]**

El escáner está equipado con un ADF que puede deslizarse hacia la derecha o la izquierda o girarse 180 grados. Esto le permite reducir el espacio necesario para instalar el escáner.

[Portada](#page-0-1)

[Contenido](#page-7-0)

[Índice](#page-248-0)

[Introducción](#page-3-0)

[Visión general](#page-15-1)  [del escáner](#page-15-1)

[Cómo colocar](#page-40-1)  [los documentos](#page-40-0)

[Cómo usar el](#page-57-1)  panel del [operador](#page-57-1)

[Varios tipos de](#page-87-0)  [digitalización](#page-87-1)

[Cuidado diario](#page-109-0)

[Reemplazo de](#page-120-1)  [los consumibles](#page-120-0)

[Solución de](#page-131-0)  [problemas](#page-131-1)

**Configuraciones** [operativas](#page-167-1)

## **Digitalización de documentos con la cubierta de los documentos abierta [fi-7700/fi-7700S]**

El escáner le permite digitalizar documentos con la cubierta de los documentos abierta para la cama plana. Corrige automáticamente una imagen digitalizada que está torcida o reconoce el tamaño de un documento y reproduce la imagen en ese tamaño.

## **Opción imprinter [fi-7600]**

El imprinter está disponible como una opción, el cual se necesita para administrar/verificar los documentos. Teniendo la capacidad de imprimir en los documentos digitalizados podrá mejorar drásticamente la usabilidad.

## **Digitalización sobre un fondo negro [fi-7700/fi-7700S]**

Hay una almohadilla de sujeción de documentos negra disponible de manera opcional que le permite llevar a cabo la digitalización sobre un fondo negro cuando se utiliza la cama plana. Puede utilizarse para corregir automáticamente las imágenes torcidas o para detectar con precisión el tamaño del documento digitalizado durante la digitalización con la cama plana.

La almohadilla de sujeción de documentos negra puede utilizarse en los modelos fi-7700/fi-7700S.

## **Administración centralizada de varios escáneres**

La aplicación suministrada "Scanner Central Admin Agent" le permite administrar varios escáneres juntos. Por ejemplo, actualizar las configuraciones de escáner y controladores, también como monitorizar el estado de operación de cada escáner.

Para obtener detalles, consulte la Guía del usuario de Scanner Central Admin.

\*1: Cuando digitaliza documentos horizontales de tamaño A4 a 300 dpi.

[Portada](#page-0-1)

[Contenido](#page-7-0)

[Índice](#page-248-0)

[Introducción](#page-3-0)

[Visión general](#page-15-1)  [del escáner](#page-15-1)

[Cómo colocar](#page-40-1)  [los documentos](#page-40-0)

[Cómo usar el](#page-57-1)  panel del [operador](#page-57-1)

[Varios tipos de](#page-87-0)  [digitalización](#page-87-1)

[Cuidado diario](#page-109-0)

[Reemplazo de](#page-120-1)  [los consumibles](#page-120-0)

[Solución de](#page-131-0)  [problemas](#page-131-1)

**Configuraciones** [operativas](#page-167-1)

## <span id="page-18-0"></span>**1.2 Componentes y funciones**

Esta sección muestra los nombres de los componentes del escáner.

<span id="page-18-1"></span>**fi-7600**

## ■**Lado frontal**

## Bandeja auxiliar

Permite colocar documentos temporalmente para digitalizarlos.

#### Bandeja de salida —

Amontona documentos que se expulsan del ADF.

La altura puede ajustarse en posición superior o inferior.

#### Topes

Levántelos en función de la longitud del documento.

## Extensión de la bandeja de salida

Extráigala tirando de ella para ajustarse a la longitud del documento.

## Guía lateral de la bandeja de salida

Coloca los documentos en su lugar cuando se amontonan en la bandeja de salida.

## ADF (Alimentador automático de documentos)

Recoge y alimenta los documentos hoja por hoja a la vez de la bandeja de entrada al ADF (alimentador). Los dos lados del documento pueden digitalizarse a la vez.

Ábralo para reemplazar los consumibles o para limpiar el interior del escáner.

## Panel del operador

Consiste de LCD, botones y el indicador LED.

Puede usarse para operar el escáner o verificar el estado.

El escáner dispone de un panel del operador en cada lado. Puede utilizar el que más cómodo le resulte. El panel del operador puede instalarse en el lateral del escáner cuando no se utilice. Para obtener detalles, consulte ["Capítulo 3 Cómo usar el panel del operador" \(página 58\)](#page-57-1).

Bandeja de entrada al ADF (alimentador) Sostiene los documentos a digitalizar. Extensión de la bandeja de entrada

Extráigala tirando de ella para ajustarse a la longitud del documento.

#### Cubierta del rodillo de la bandeja de entrada

Evita que los dedos queden atrapados en el rodillo de la bandeja de entrada.

#### Guía lateral

Posiciona los documentos en su lugar cuando son colocados en la bandeja de entrada al ADF (alimentador) para introducirlos en el escáner.

#### Botón de la guía lateral

Manténgalo pulsado para desbloquear la guía lateral para ajustar la posición. La guía lateral se bloqueará al soltar el botón.

#### Indicador de estado (LED)

Se utiliza para verificar el estado de digitalización.

**Configuraciones** [operativas](#page-167-1)

[Solución de](#page-131-0)  [problemas](#page-131-1)

[Apéndice](#page-224-0) [Glosario](#page-239-0)

## [Portada](#page-0-1)

[Contenido](#page-7-0)

[Índice](#page-248-0)

[Introducción](#page-3-0)

[Visión general](#page-15-1)  [del escáner](#page-15-1)

[Cómo colocar](#page-40-1)  [los documentos](#page-40-0)

[Cómo usar el](#page-57-1)  panel del [operador](#page-57-1)

[Varios tipos de](#page-87-0)  [digitalización](#page-87-1)

[Cuidado diario](#page-109-0)

[Reemplazo de](#page-120-1)  [los consumibles](#page-120-0)

## ■**Lado posterior**

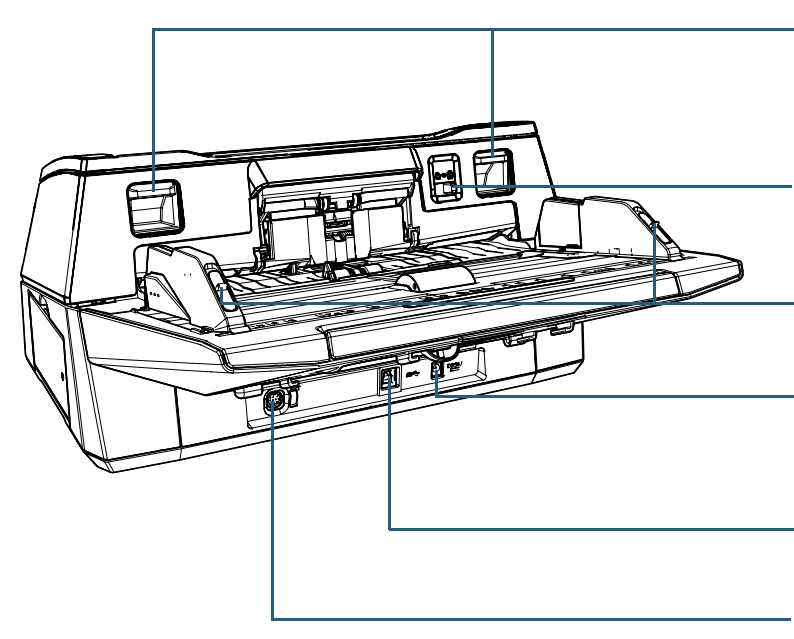

#### Manijas de apertura del ADF

Levante las manijas para desbloquear y abrir el ADF.

#### Interruptor del modo de alimentación

Deslice el interruptor del modo de alimentación hacia la izquierda para cambiar el modo de alimentación al modo manual/singular.

#### Seguros de la guía lateral

Bloquee las guías laterales.

#### Conector de alimentación

Usado para conectar el cable de alimentación. "Cable de alimentación" se refiere al cable CA y al adaptador CA conectados entre sí.

## Conector USB

Usado para conectar un cable USB.

## Conector EXT

Usado para conectar el imprinter.

El imprinter es usado para imprimir texto (como letras y números) después de que un documento es digitalizado. Está disponible como una opción. Puede ser útil para administrar los documentos imprimiendo un nombre, fecha o número de serie en los documentos digitalizados. Para obtener detalles, consulte ["A.4 Opciones del escáner"](#page-232-1)  [\(página 233\)](#page-232-1).

#### [Portada](#page-0-1)

[Contenido](#page-7-0)

[Índice](#page-248-0)

[Introducción](#page-3-0)

[Visión general](#page-15-1)  [del escáner](#page-15-1)

[Cómo colocar](#page-40-1)  [los documentos](#page-40-0)

[Cómo usar el](#page-57-1)  panel del [operador](#page-57-1)

[Varios tipos de](#page-87-0)  [digitalización](#page-87-1)

[Cuidado diario](#page-109-0)

[Reemplazo de](#page-120-1)  [los consumibles](#page-120-0)

[Solución de](#page-131-0)  [problemas](#page-131-1)

**Configuraciones** [operativas](#page-167-1)

## <span id="page-20-0"></span>**fi-7700/fi-7700S**

## ■**Lado frontal**

#### ADF (Alimentador automático de documentos)

Recoge y alimenta los documentos hoja por hoja a la vez de la bandeja de entrada al ADF (alimentador).

El fi-7700 le permite digitalizar ambos lados de un documento a la vez. Ábralo para reemplazar los consumibles o para limpiar el interior del

## Extensión de la bandeja de

#### salida

Extráigala tirando de ella para ajustarse a la longitud del documento.

#### Topes -

Levántelos en función de la longitud del documento.

## Bandeja de salida

Amontona documentos que se expulsan del ADF. La altura puede ajustarse en posición superior o inferior.

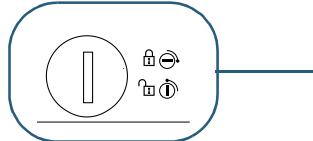

## Seguro de transporte

Fija la unidad portadora (que se encuentra dentro de la cama plana) para evitar que se produzcan daños durante el transporte.

Utilice una moneda o un objeto similar para desbloquearla. Coloque la ranura verticalmente para desbloquearla. Coloque la ranura horizontalmente para bloquearla.

## Guía lateral de la bandeja de salida

Coloca los documentos en su lugar cuando se amontonan en la bandeja de salida.

#### Cama plana

Cuando digitalice un documento que no se pueda digitalizar con el ADF, como papel fino o un documento grueso como un libro, coloque el documento en la sección de vidrio de digitalización.

## Bandeja auxiliar Permite colocar documentos

temporalmente para digitalizarlos.

## Bandeja de entrada al ADF (alimentador)

Sostiene los documentos a digitalizar. Extensión de la bandeja de entrada Extráigala tirando de ella para ajustarse a la longitud del documento.

## Cubierta del rodillo de la bandeja de entrada

Evita que los dedos queden atrapados en el rodillo de la bandeja de entrada.

## Panel del operador

Consiste de LCD, botones y el indicador LED. Puede usarse para operar el escáner o verificar el estado. Para obtener detalles, consulte ["Capítulo](#page-57-1)  [3 Cómo usar el panel del operador"](#page-57-1)  [\(página 58\).](#page-57-1)

## Guía lateral

Posiciona los documentos en su lugar cuando son colocados en la bandeja de entrada al ADF (alimentador) para introducirlos en el escáner.

## Botón de la guía lateral

Manténgalo pulsado para desbloquear la guía lateral para ajustar la posición. La guía lateral se bloqueará al soltar el botón.

## [Portada](#page-0-1)

[Contenido](#page-7-0)

[Índice](#page-248-0)

## [Introducción](#page-3-0)

[Visión general](#page-15-1)  [del escáner](#page-15-1)

[Cómo colocar](#page-40-1)  [los documentos](#page-40-0)

[Cómo usar el](#page-57-1)  panel del [operador](#page-57-1)

[Varios tipos de](#page-87-0)  [digitalización](#page-87-1)

[Cuidado diario](#page-109-0)

[Reemplazo de](#page-120-1)  [los consumibles](#page-120-0)

[Solución de](#page-131-0)  [problemas](#page-131-1)

**Configuraciones** [operativas](#page-167-1)

## ■**Lado posterior**

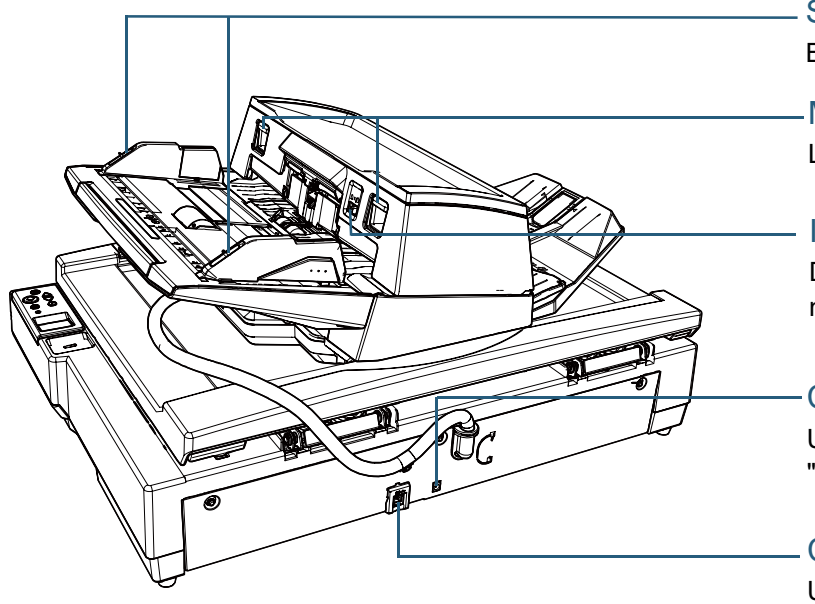

## Seguros de la guía lateral

Bloquee las guías laterales.

#### Manijas de apertura del ADF

Levante las manijas para desbloquear y abrir el ADF.

#### Interruptor del modo de alimentación

Deslice el interruptor del modo de alimentación hacia la izquierda para cambiar el modo de alimentación al modo manual/singular.

#### Conector de alimentación

Usado para conectar el cable de alimentación. "Cable de alimentación" se refiere al cable CA y al adaptador CA conectados entre sí.

## Conector USB

Usado para conectar un cable USB.

## ■**Interior (cama plana)**

## Soporte de documentos Coloque un documento en la sección de vidrio de digitalización. Tornillos de seguridad del ADF Fije el ADF. Orificios para almacenamiento de los tornillos de seguridad Almacene los tornillos de seguridad del ADF que ha retirado después de desbloquear el ADF.

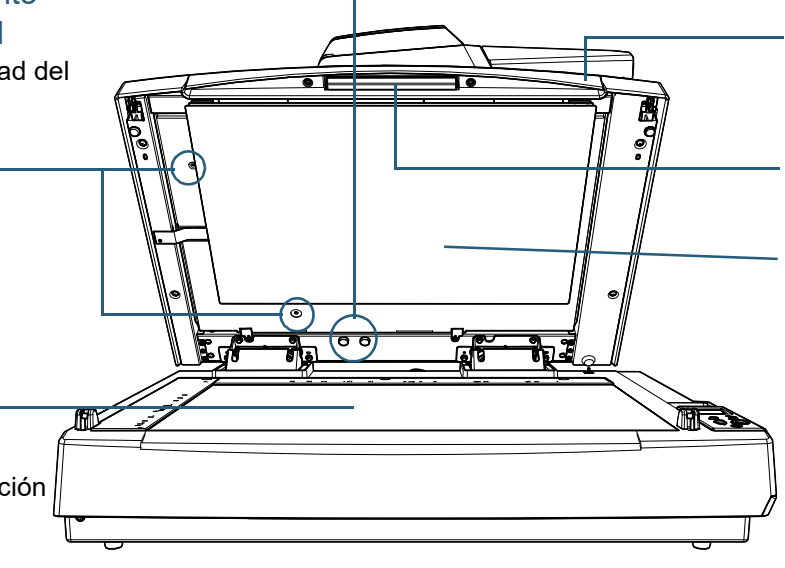

## Cubierta de documentos

Ciérrela para fijar el documento en su sitio.

#### **Manija**

Se utiliza para abrir y cerrar la cubierta de documentos

#### Almohadilla de sujeción de documentos

Sujeta el documento contra el soporte de documentos. Hay una almohadilla de sujeción de documentos negra disponible de manera opcional (se vende por separado).

La almohadilla de sujeción de documentos negra resulta útil para digitalizar documentos sobre un fondo negro.

Para obtener detalles, consulte ["A.4 Opciones del](#page-232-1)  [escáner" \(página 233\).](#page-232-1)

#### [Portada](#page-0-1)

[Contenido](#page-7-0)

[Índice](#page-248-0)

[Introducción](#page-3-0)

[Visión general](#page-15-1)  [del escáner](#page-15-1)

[Cómo colocar](#page-40-1)  [los documentos](#page-40-0)

[Cómo usar el](#page-57-1)  panel del [operador](#page-57-1)

[Varios tipos de](#page-87-0)  [digitalización](#page-87-1)

[Cuidado diario](#page-109-0)

[Reemplazo de](#page-120-1)  [los consumibles](#page-120-0)

[Solución de](#page-131-0)  [problemas](#page-131-1)

**Configuraciones** [operativas](#page-167-1)

## <span id="page-22-0"></span>**Piezas comunes para todos los modelos**

## ■**Interior (ADF)**

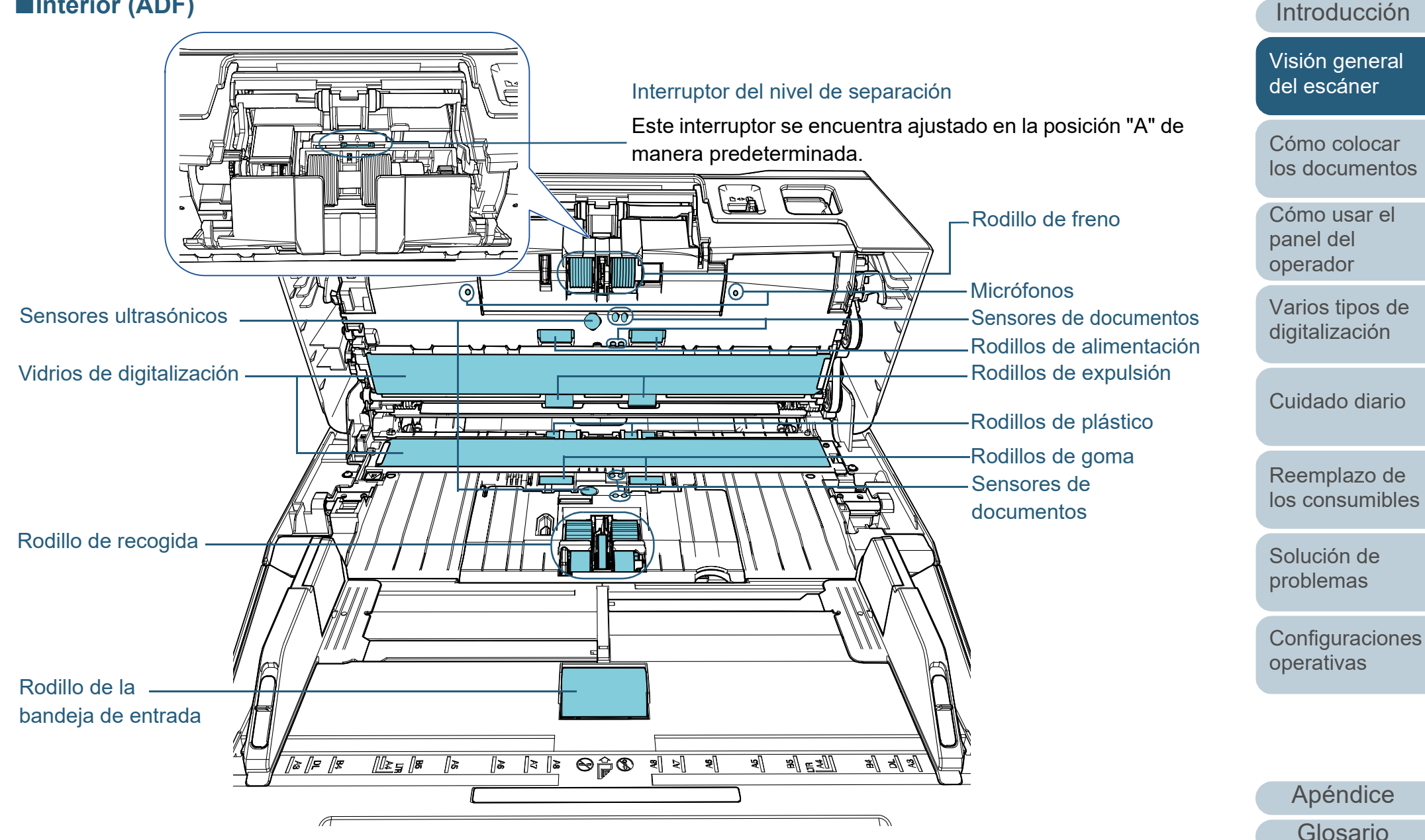

[Índice](#page-248-0)

[Portada](#page-0-1)

[Contenido](#page-7-0)

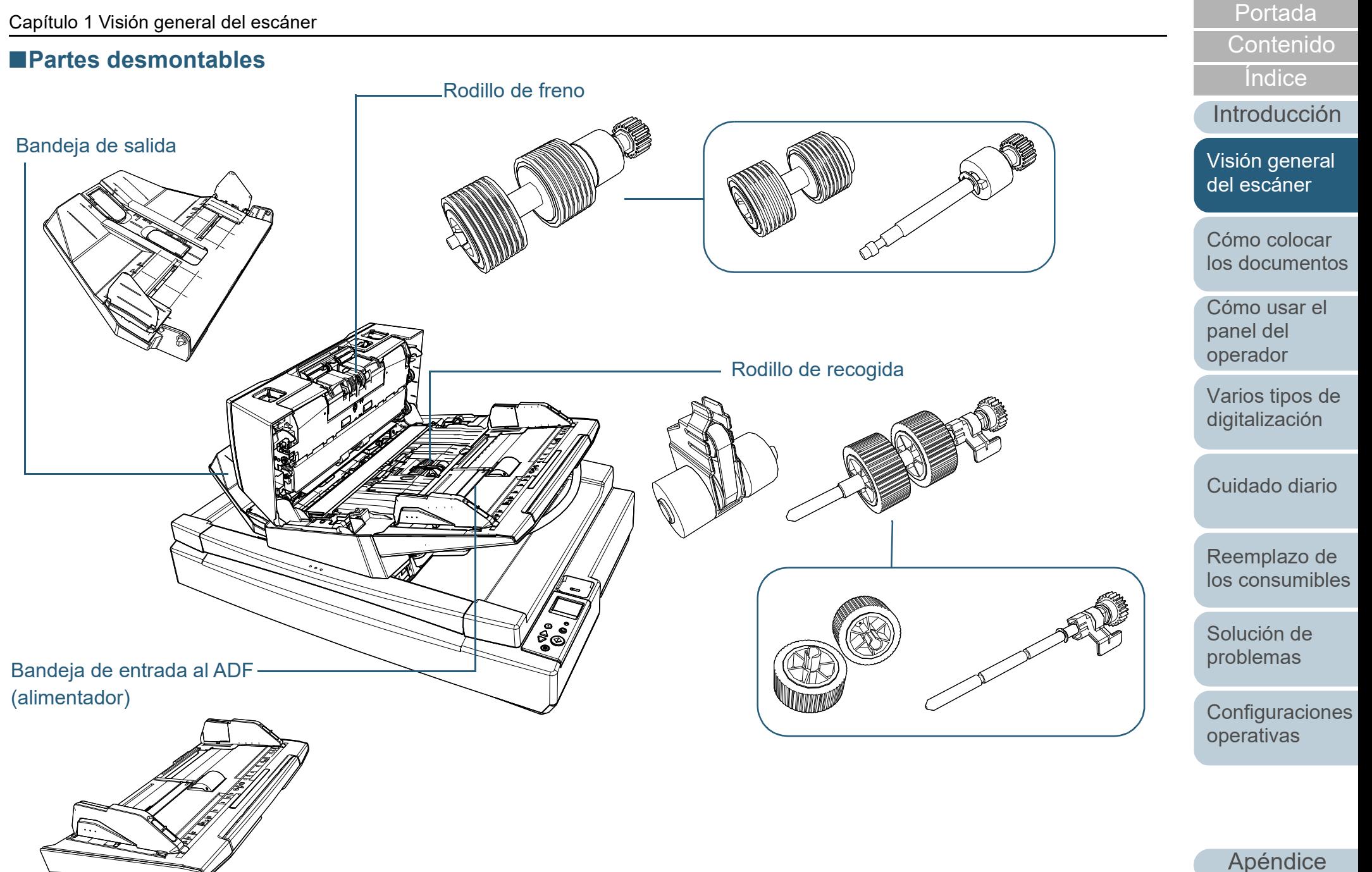

[Glosario](#page-239-0)

## <span id="page-24-0"></span>**1.3 Encender/apagar el escáner**

Esta sección explica cómo encender/apagar el escáner. **Cómo encender el escáner**

## **SUGERENCIA**

Puede especificar uno de los siguientes métodos para encender/apagar el escáner:

- Pulse el botón [Power] del panel del operador.
- Use un conector múltiple CA que corresponda a la alimentación del ordenador para controlar el suministro de alimentación para periféricos como un escáner.
- El escáner se encenderá/apagará en sincronía con la alimentación del ordenador.

Para obtener detalles, consulte ["Método para encender/apagar el](#page-220-2)  [escáner \[Encendido\]" \(página 221\)](#page-220-2).

#### <span id="page-24-1"></span>**1** Pulse el botón [Power] del panel del operador. [fi-7600] [fi-7700/fi-7700S]Check  $\bigodot$ Stop/Clear<br>t  $\odot$ Scan/Enter  $\frac{\triangle}{\triangledown}$ Power Check  $\bigodot^{\text{Menu}}$ Stop/Clear Scan/Enter  $\begin{array}{c}\triangle\end{array}$ Botón [Power] Power<br>(40)

 $\Rightarrow$  El escáner se encenderá, y el botón [Power] alumbrará de color verde.

La siguiente imagen se visualizará en el LCD del panel del operador durante la inicialización.

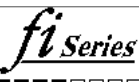

 $\blacksquare$ 

El escáner estará listo para digitalizar cuando se visualice [Listo].

## <span id="page-24-2"></span>**Cómo apagar el escáner**

- **1** Pulse el botón [Power] del panel del operador por más de dos segundos.
	- $\Rightarrow$  El escáner se apagará, y el botón [Power] dejará de alumbrar.

[Portada](#page-0-1)

[Contenido](#page-7-0)

[Índice](#page-248-0)

[Introducción](#page-3-0)

[Visión general](#page-15-1)  [del escáner](#page-15-1)

[Cómo colocar](#page-40-1)  [los documentos](#page-40-0)

[Cómo usar el](#page-57-1)  panel del [operador](#page-57-1)

[Varios tipos de](#page-87-0)  [digitalización](#page-87-1)

[Cuidado diario](#page-109-0)

[Reemplazo de](#page-120-1)  [los consumibles](#page-120-0)

[Solución de](#page-131-0)  [problemas](#page-131-1)

**Configuraciones** [operativas](#page-167-1)

# <span id="page-25-0"></span>**1.4 Abrir/cerrar el ADF**

Esta sección describe cómo abrir y cerrar el ADF.

## <span id="page-25-1"></span>**Cómo abrir el ADF**

- **1** Retire todos los documentos de la bandeja de entrada al ADF (alimentador).
- **2** Levante las manijas de apertura del ADF hacia arriba parar abrir el ADF.

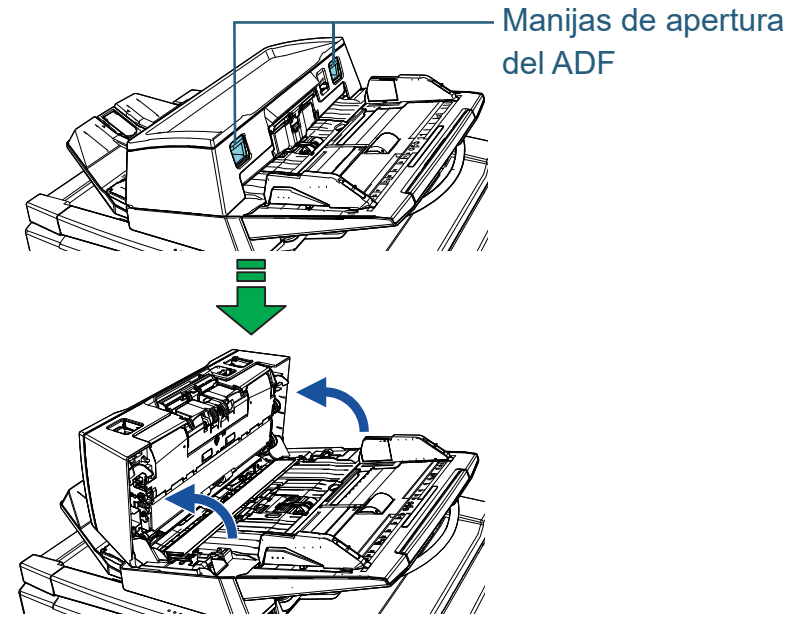

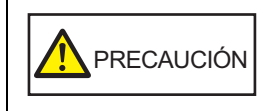

El ADF puede cerrarse por accidente cuando está abierto. Tenga cuidado de que sus dedos no queden atrapados.

#### **ATENCIÓN**

Compruebe que la cubierta de documentos esté cerrada y, a continuación, abra el ADF. Si abre el ADF con la cubierta de documentos abierta, es posible que se produzca un error.

## <span id="page-25-2"></span>**Cómo cerrar el ADF**

**1** Cierre el ADF. Presione el centro del ADF hasta que se asegure en su lugar.

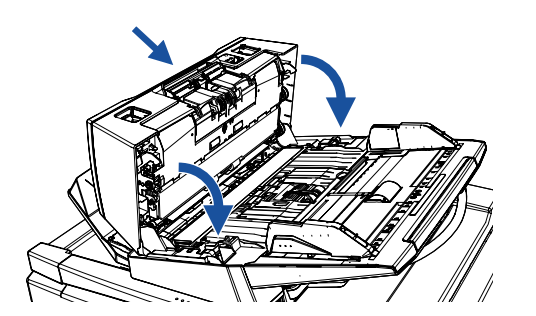

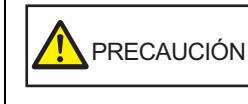

Tenga cuidado de no pellizcarse los dedos cuando cierre el ADF.

## **ATENCIÓN**

Compruebe que ningún material externo quede atascado en el interior del ADF y, a continuación, ciérrelo.

[Portada](#page-0-1)

[Contenido](#page-7-0)

[Índice](#page-248-0)

[Introducción](#page-3-0)

[Visión general](#page-15-1)  [del escáner](#page-15-1)

[Cómo colocar](#page-40-1)  [los documentos](#page-40-0)

[Cómo usar el](#page-57-1)  panel del [operador](#page-57-1)

[Varios tipos de](#page-87-0)  [digitalización](#page-87-1)

[Cuidado diario](#page-109-0)

[Reemplazo de](#page-120-1)  [los consumibles](#page-120-0)

[Solución de](#page-131-0)  [problemas](#page-131-1)

**Configuraciones** [operativas](#page-167-1)

# <span id="page-26-0"></span>**1.5 Apertura/cierre de la cubierta de documentos [fi-7700/fi-7700S]**

Esta sección describe cómo abrir y cerrar la cubierta de documentos.

## <span id="page-26-1"></span>**Cómo abrir la cubierta de documentos**

**1** Sujete la manija y abra la cubierta de documentos.

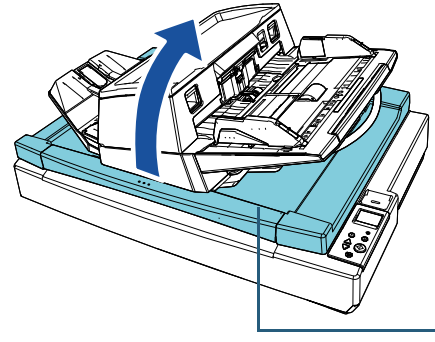

Cubierta de documentos

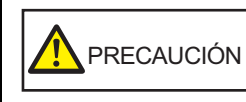

La cubierta de documentos no permanece abierta cuando se detiene su apertura o cierre. Por lo tanto, no deje que la cubierta de documentos se cierre dejando sus dedos atrapados.

#### **ATENCIÓN**

Compruebe que el ADF esté cerrado y, a continuación, abra la cubierta de los documentos. Si abre el ADF con la cubierta de documentos abierta, es posible que se produzca un error.

## <span id="page-26-2"></span>**Cómo cerrar la cubierta de documentos**

**1** Sujete la manija y cierre la cubierta de documentos de manera suave.

Presiónela hasta que se asegure en su lugar.

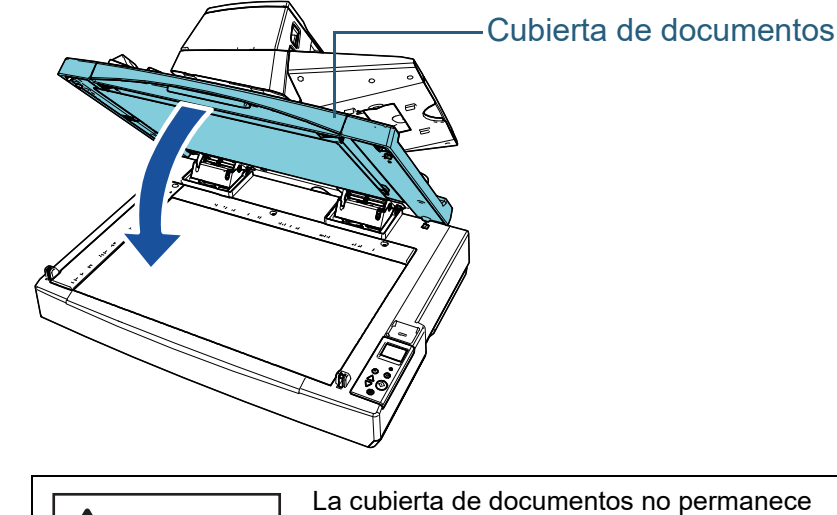

PRECAUCIÓN

La cubierta de documentos no permanece abierta cuando se detiene su apertura o cierre. Por lo tanto, no deje que la cubierta de documentos se cierre dejando sus dedos atrapados.

[Portada](#page-0-1)

[Contenido](#page-7-0)

[Índice](#page-248-0)

[Introducción](#page-3-0)

[Visión general](#page-15-1)  [del escáner](#page-15-1)

[Cómo colocar](#page-40-1)  [los documentos](#page-40-0)

[Cómo usar el](#page-57-1)  panel del [operador](#page-57-1)

[Varios tipos de](#page-87-0)  [digitalización](#page-87-1)

[Cuidado diario](#page-109-0)

[Reemplazo de](#page-120-1)  [los consumibles](#page-120-0)

[Solución de](#page-131-0)  [problemas](#page-131-1)

**Configuraciones** [operativas](#page-167-1)

# <span id="page-27-0"></span>**1.6 Ajuste de la posición del ADF [fi-7700/fi-7700S]**

En esta sección se explica cómo ajustar la posición del ADF. Las posiciones disponibles son las siguientes:

Posición 1 (predeterminada de fábrica)

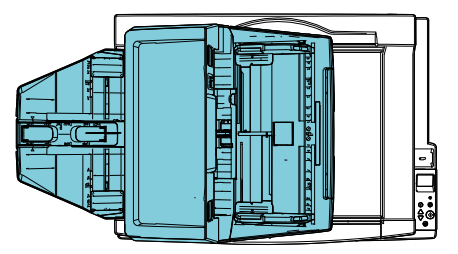

 Posición 2 (ahorro de espacio: los documentos se cargan por la derecha)

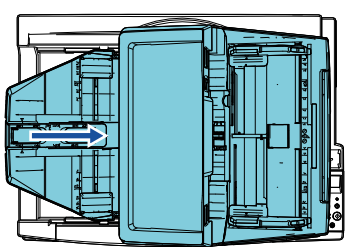

 Posición 3 (ahorro de espacio: los documentos se cargan por la izquierda)

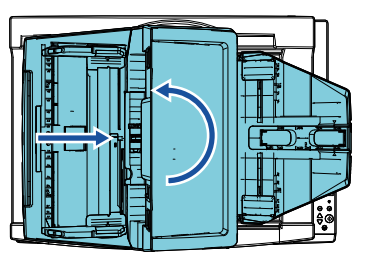

**1** Abra la cubierta de documentos. Para obtener detalles, consulte ["1.5 Apertura/cierre de la cubierta de](#page-26-0) [documentos \[fi-7700/fi-7700S\]" \(página 27\)](#page-26-0).

**2** Retire los dos tornillos de seguridad del ADF e insértelos en los orificios para almacenamiento de los tornillos de seguridad.

El ADF queda fijado en su sitio con los tornillos de seguridad del ADF. Si se retiran los tornillos de seguridad del ADF, podrá ajustarse la posición del ADF.

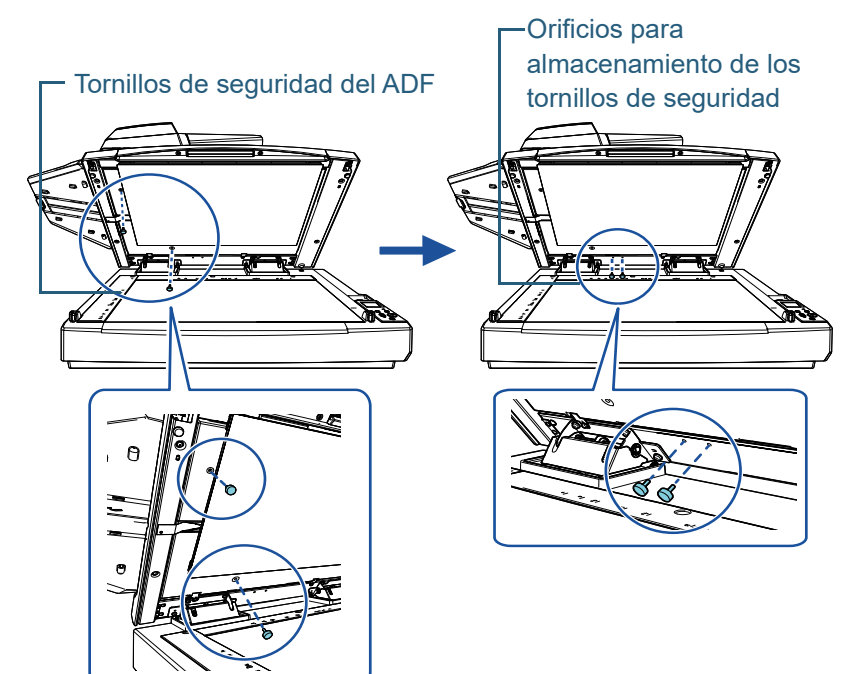

#### **ATENCIÓN**

Antes de ajustar la posición del ADF, asegúrese de que los tornillos de seguridad del ADF estén colocados en los orificios para almacenamiento de los tornillos de seguridad.

[Visión general](#page-15-1)  [del escáner](#page-15-1)

> [Cómo colocar](#page-40-1)  [los documentos](#page-40-0)

[Introducción](#page-3-0)

[Índice](#page-248-0)

[Portada](#page-0-1)

[Contenido](#page-7-0)

[Cómo usar el](#page-57-1)  panel del [operador](#page-57-1)

[Varios tipos de](#page-87-0)  [digitalización](#page-87-1)

[Cuidado diario](#page-109-0)

[Reemplazo de](#page-120-1)  [los consumibles](#page-120-0)

[Solución de](#page-131-0)  [problemas](#page-131-1)

**Configuraciones** [operativas](#page-167-1)

#### **SUGERENCIA**

- Retire la almohadilla de sujeción de documentos si los tornillos de seguridad del ADF son difíciles de retirar.
- Si retira la almohadilla de sujeción de documentos, acóplela después siguiendo el procedimiento que se indica a continuación:
- 1 Coloque la almohadilla de sujeción de documentos contra la esquina superior izquierda del soporte de documentos. Asegúrese de que la ranura de la almohadilla de sujeción de documentos se encuentre en el lugar correcto.

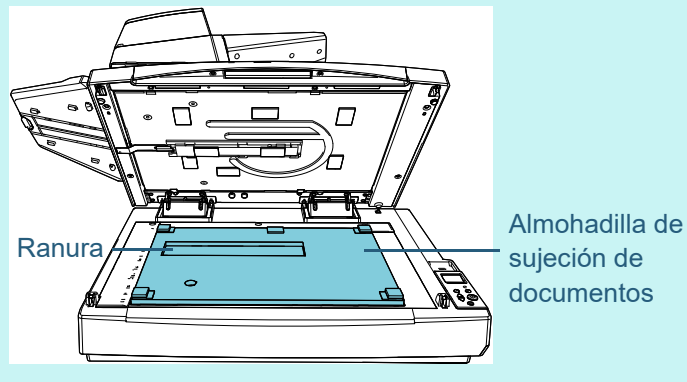

2 Cierre la cubierta de los documentos lentamente. Cuando cierre la cubierta de los documentos, la almohadilla de sujeción de documentos se acoplará a dicha cubierta.

- **3** Cierre suavemente la cubierta de documentos. Para obtener detalles, consulte ["1.5 Apertura/cierre de la cubierta de](#page-26-0)  [documentos \[fi-7700/fi-7700S\]" \(página 27\).](#page-26-0)
- **4** Levante la bandeja de salida.

Bandeja de salida

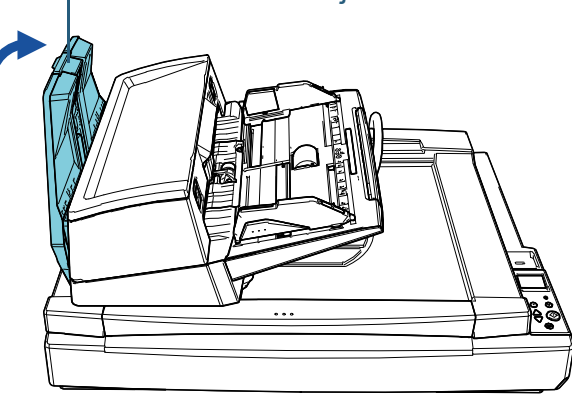

## **5** Cambie la posición del ADF.

Mueva el ADF hasta que quede fijado en su sitio. Asegúrese de que el ADF quede fijado en su sitio.

● Para cambiar de la posición 1 a la 2. Deslice el ADF hacia el centro del escáner.

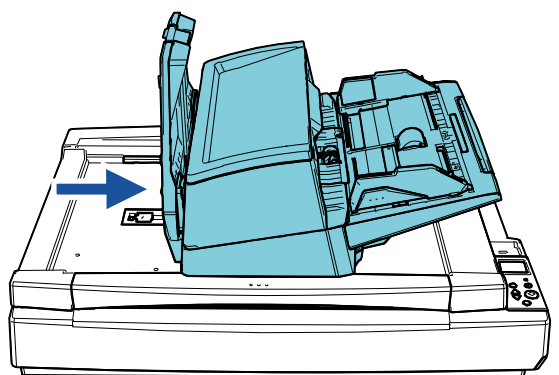

## [Portada](#page-0-1)

[Contenido](#page-7-0)

[Índice](#page-248-0)

#### [Introducción](#page-3-0)

[Visión general](#page-15-1)  [del escáner](#page-15-1)

[Cómo colocar](#page-40-1)  [los documentos](#page-40-0)

[Cómo usar el](#page-57-1)  panel del [operador](#page-57-1)

[Varios tipos de](#page-87-0)  [digitalización](#page-87-1)

[Cuidado diario](#page-109-0)

[Reemplazo de](#page-120-1)  [los consumibles](#page-120-0)

[Solución de](#page-131-0)  [problemas](#page-131-1)

**Configuraciones** [operativas](#page-167-1)

 Para cambiar de la posición 1 a la 3. Deslice el ADF hacia el centro del escáner y, a continuación, gírelo 180 grados hacia la izquierda.

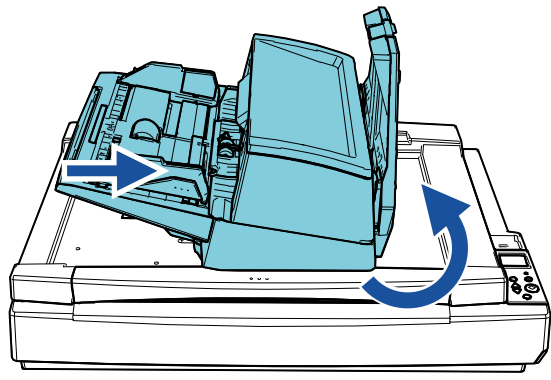

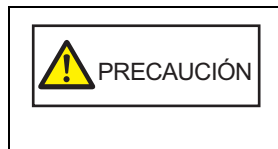

Fenga cuidado de no pellizcarse los dedos cuando mueva el ADF.<br>
• No gire el ADF más de 180 grados.<br>
• Posible que el ADF quede dañado.<br>
• Posible que el ADF quede dañado.<br>
• Baje la bandeja de salida hacia abajo. dedos cuando mueva el ADF. • No gire el ADF más de 180 grados. Es

posible que el ADF quede dañado.

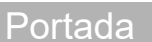

[Contenido](#page-7-0)

[Índice](#page-248-0)

[Introducción](#page-3-0)

[Visión general](#page-15-1)  [del escáner](#page-15-1)

[Cómo colocar](#page-40-1)  [los documentos](#page-40-0)

[Cómo usar el](#page-57-1)  panel del [operador](#page-57-1)

[Varios tipos de](#page-87-0)  [digitalización](#page-87-1)

[Cuidado diario](#page-109-0)

[Reemplazo de](#page-120-1)  [los consumibles](#page-120-0)

[Solución de](#page-131-0)  [problemas](#page-131-1)

**Configuraciones** [operativas](#page-167-1)

## <span id="page-30-0"></span>**1.7 Ajustar la bandeja de entrada al ADF (alimentador)**

Los documentos colocados en la bandeja de entrada al ADF (alimentador) son alimentados en el ADF uno por uno al iniciarse la digitalización.

Use la extensión de la bandeja de entrada tal y como se describe en el siguiente procedimiento para mantener los documentos derechos y alimentarlos sin problemas.

**1** Tire hacia fuera de la extensión de la bandeja de entrada.

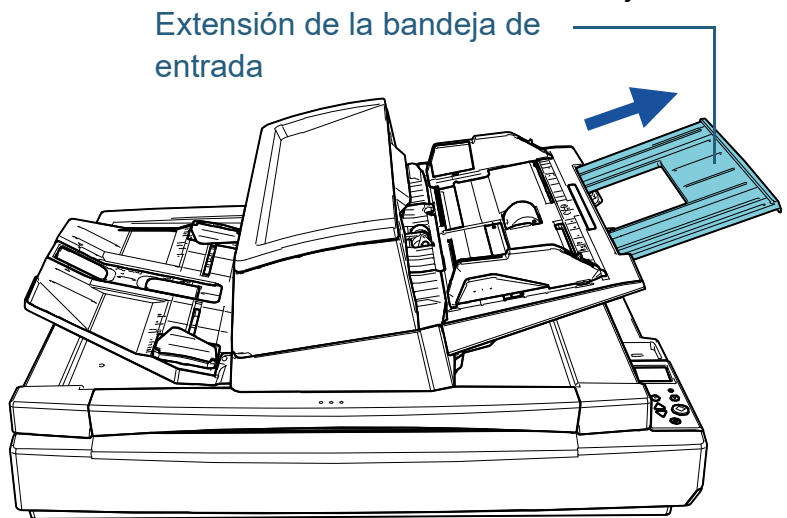

#### **SUGERENCIA**

Asegúrese de sostener el escáner mientras remonta la extensión de la bandeja de entrada.

[Portada](#page-0-1)

[Contenido](#page-7-0)

[Índice](#page-248-0)

[Introducción](#page-3-0)

[Visión general](#page-15-1)  [del escáner](#page-15-1)

[Cómo colocar](#page-40-1)  [los documentos](#page-40-0)

[Cómo usar el](#page-57-1)  panel del [operador](#page-57-1)

[Varios tipos de](#page-87-0)  [digitalización](#page-87-1)

[Cuidado diario](#page-109-0)

[Reemplazo de](#page-120-1)  [los consumibles](#page-120-0)

[Solución de](#page-131-0)  [problemas](#page-131-1)

**Configuraciones** [operativas](#page-167-1)

## <span id="page-31-0"></span>**1.8 Ajustar la bandeja de salida**

Los documentos colocados en la bandeja de entrada al ADF (alimentador) son expulsados hacia la bandeja de salida uno por uno al iniciarse la digitalización.

Use la extensión de la bandeja de entrada y las guías laterales de la bandeja de salida tal y como se describe en el siguiente procedimiento para mantener los documentos derechos y alimentarlos sin problemas.

**1** Tire de la extensión de la bandeja de salida, ajústela a la longitud del documento y levante el tope para detener el documento.

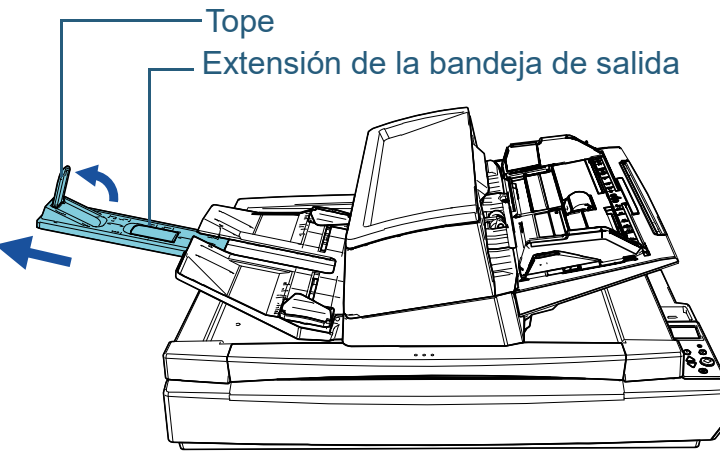

## **ATENCIÓN**

- No sujete el tope para jalar hacia usted la extensión de la bandeja de salida. Es posible que el tope quede dañado.
- Asegúrese de que la distancia entre el tope y la salida de expulsión de la hoja tenga una longitud superior a la de los documentos. Si coloca el tope de modo que quede poco espacio entre este y los documentos expulsados, estos podrán apilarse de manera uniforme.

## **SUGERENCIA**

- Para digitalizar documentos cortos como tarjetas de visita, levante el tope derecho.
- Para digitalizar documentos de mayor longitud que el tamaño A3, retire por completo la extensión de la bandeja de salida sin levantar el tope.
- Cuando digitalice documentos de formato A4/Carta en orientación horizontal, si levanta el detenedor derecho, los documentos expulsados se podrán apilar ordenadamente en la bandeja de salida.
- **2** Levante las guías laterales de la bandeja de salida y ajuste la distancia entre ellas a la anchura de los documentos.

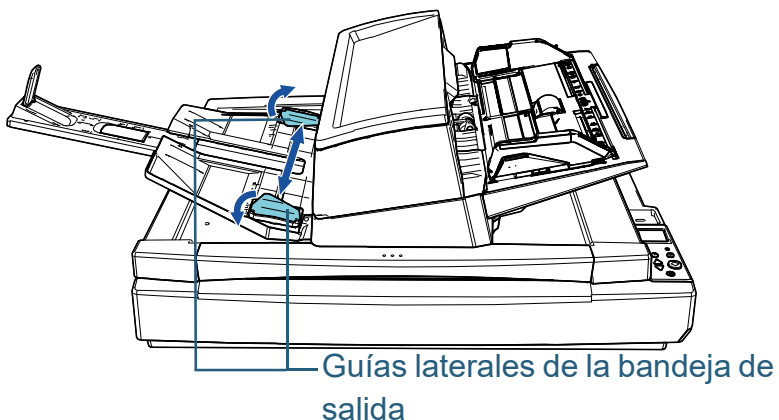

## **ATENCIÓN**

Asegúrese de que la distancia entre las guías laterales de la bandeja de salida sea superior a la anchura de los documentos. [Portada](#page-0-1)

[Contenido](#page-7-0)

[Índice](#page-248-0)

[Introducción](#page-3-0)

[Visión general](#page-15-1)  [del escáner](#page-15-1)

[Cómo colocar](#page-40-1)  [los documentos](#page-40-0)

[Cómo usar el](#page-57-1)  panel del [operador](#page-57-1)

[Varios tipos de](#page-87-0)  [digitalización](#page-87-1)

[Cuidado diario](#page-109-0)

[Reemplazo de](#page-120-1)  [los consumibles](#page-120-0)

[Solución de](#page-131-0)  [problemas](#page-131-1)

**Configuraciones** [operativas](#page-167-1)

#### **SUGERENCIA**

 Ajuste la altura de la bandeja de salida de acuerdo con el tipo de papel del documento.

Seleccione la posición inferior para realizar un uso normal. Para digitalizar un documento fino o arrugado, seleccione la posición superior.

Cuando se coloque en posición superior, se reducirá el número de documentos que se pueden cargar en la bandeja de entrada al ADF (alimentador). El número sugerido es 100 si el gramaje es de 80  $q/m^2$  (20 lb).

- Posición inferior (papel normal)

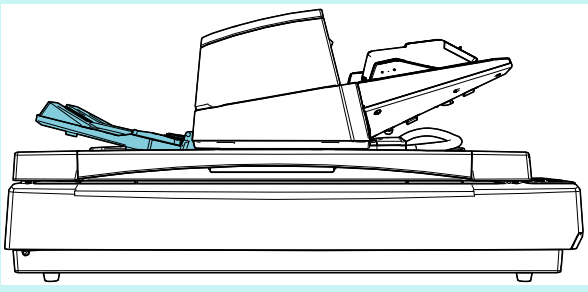

- Posición superior (papel fino o arrugado)

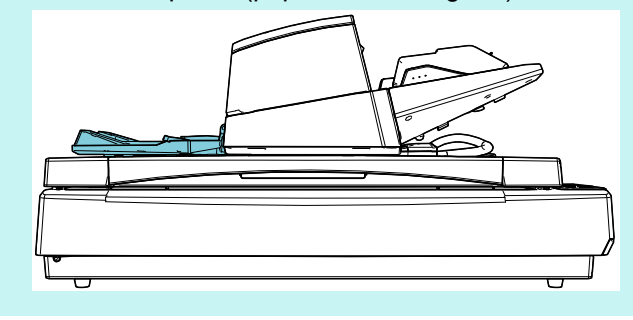

#### **SUGERENCIA**

● Puede colocar la bandeja de salida en la posición superior sin problemas si sujeta ambos lados de la bandeja de salida firmemente y la empuja hacia delante mientras la levanta.

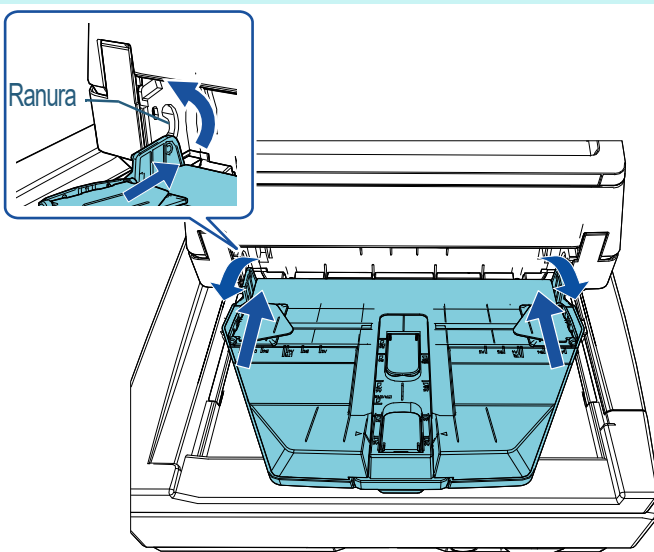

 Es posible ralentizar la velocidad de expulsión de las hojas de una de las siguientes maneras. La ralentización de la velocidad de expulsión de las hojas impide que los documentos se dispersen.

- [11: Control de apilamiento] en la pantalla [Menú de ajustes] del panel del operador

Para obtener detalles, consulte ["Capítulo 3 Cómo usar el](#page-57-1)  [panel del operador" \(página 58\)](#page-57-1) y ["3.2 Menú de ajustes"](#page-63-1)  [\(página 64\).](#page-63-1)

- [Control de apilamiento] en el Software Operation Panel Para obtener detalles, consulte ["Especificación de la](#page-208-1)  [velocidad de expulsión del papel \[Control de apilamiento\]"](#page-208-1)  [\(página 209\)](#page-208-1).

[Portada](#page-0-1)

[Contenido](#page-7-0)

[Índice](#page-248-0)

[Introducción](#page-3-0)

[Visión general](#page-15-1)  [del escáner](#page-15-1)

[Cómo colocar](#page-40-1)  [los documentos](#page-40-0)

[Cómo usar el](#page-57-1)  panel del [operador](#page-57-1)

[Varios tipos de](#page-87-0)  [digitalización](#page-87-1)

[Cuidado diario](#page-109-0)

[Reemplazo de](#page-120-1)  [los consumibles](#page-120-0)

[Solución de](#page-131-0)  [problemas](#page-131-1)

**Configuraciones** [operativas](#page-167-1)

## <span id="page-33-0"></span>**1.9 Modo ahorro de energía**

Con el modo ahorro de energía podrá reducir el consumo de energía cuando no se usa el escáner por un cierto periodo de tiempo.

Si deja de usar el escáner durante más 15 minutos (ajuste predeterminado de fábrica) mientras se encuentra encendido, automáticamente entrará al modo ahorro de energía.

Cuando el escáner entra al modo ahorro de energía, el LCD del panel del operador se apagará. El botón [Power] parpadea en verde.

Para reanudar del modo ahorro de energía, realice una de las siguientes operaciones:

- Coloque un documento en la bandeja de entrada al ADF (alimentador).
- Pulse cualquier botón del panel del operador. Tenga en cuenta que pulsando el botón [Power] por más de dos segundos apagará el escáner.
- Realice una digitalización desde una aplicación.

El escáner se apaga automáticamente si no se utiliza durante un determinado periodo de tiempo (establecido en 4 horas de manera predeterminada), reduciendo el consumo de energía hasta la siguiente digitalización.

Para impedir que el escáner se apague automáticamente, deseleccione la casilla de selección [Apagar después de un cierto periodo de tiempo] en [Configuración de Dispositivo] del Software Operation Panel. Para obtener detalles, consulte

["Tiempo de espera del escáner para ingresar al modo ahorro](#page-218-1)  [de energía \[Ahorro de energía\]" \(página 219\).](#page-218-1)

Para encender el escáner de nuevo después de haber sido apagado automáticamente, pulse el botón [Power] del panel

del operador. Para obtener detalles, consulte ["1.3 Encender/](#page-24-0) [apagar el escáner" \(página 25\).](#page-24-0)

## **ATENCIÓN**

 Es posible que el escáner no entre en modo ahorro de energía si hay un documento en la ruta del papel. En este caso, retire el documento.

Para obtener detalles, consulte ["7.1 Atascos de papel" \(página 133\)](#page-132-1).

- En algunas aplicaciones, es posible que el escáner no se apague aunque la casilla de selección [Apagar después de un cierto periodo de tiempo] está seleccionada.
- Si el escáner se apaga automáticamente mientras usa la aplicación de digitalización de imágenes, salga de la aplicación antes de encender el escáner, y entonces enciéndalo de nuevo.

#### **SUGERENCIA**

- Usando lo siguiente, puede cambiar el tiempo de espera para que el escáner ingrese al modo de ahorro de energía.
	- [22: Ahorro de energía] en la pantalla [Menú de configuración] del panel del operador

Para obtener detalles, consulte ["Capítulo 3 Cómo usar el panel del](#page-57-1)  [operador" \(página 58\)](#page-57-1) y ["3.2 Menú de ajustes" \(página 64\)](#page-63-1).

[Configuración de dispositivo] en el Software Operation Panel Para obtener detalles, consulte ["Tiempo de espera del escáner](#page-218-1)  [para ingresar al modo ahorro de energía \[Ahorro de energía\]"](#page-218-1)  [\(página 219\)](#page-218-1).

[Portada](#page-0-1)

[Contenido](#page-7-0)

[Índice](#page-248-0)

[Introducción](#page-3-0)

[Visión general](#page-15-1)  [del escáner](#page-15-1)

[Cómo colocar](#page-40-1)  [los documentos](#page-40-0)

[Cómo usar el](#page-57-1)  panel del [operador](#page-57-1)

[Varios tipos de](#page-87-0)  [digitalización](#page-87-1)

[Cuidado diario](#page-109-0)

[Reemplazo de](#page-120-1)  [los consumibles](#page-120-0)

[Solución de](#page-131-0)  [problemas](#page-131-1)

**Configuraciones** [operativas](#page-167-1)

## <span id="page-34-0"></span>**1.10 Pasos básicos para la operación de digitalización**

Esta sección explica sobre los pasos básicos para realizar una digitalización.

Para poder realizar una digitalización, necesita un controlador de escáner y una aplicación de digitalización de imágenes que es compatible con el controlador de escáner.

Los siguientes controladores del escáner y aplicaciones de digitalización de imágenes son suministrados con el escáner:

- Controlador de escáner
	- PaperStream IP (TWAIN)
	- PaperStream IP (TWAIN x64)
	- PaperStream IP (ISIS) Bundle
- Aplicación de digitalización de imágenes
	- PaperStream ClickScan
	- PaperStream Capture

## **SUGERENCIA**

Para obtener detalles acerca de los controladores del escáner y las aplicaciones de digitalización de imágenes, consulte ["1.11 Software](#page-36-0)  [suministrado" \(página 37\)](#page-36-0).

Los procedimientos y operaciones de digitalización pueden variar un poco de acuerdo a la aplicación de digitalización de imágenes.

Para obtener detalles, consulte el manual de la aplicación de digitalización de imágenes.

A continuación se describe el procedimiento normal de una digitalización:

## **1** Encienda el escáner.

Para obtener detalles, consulte ["1.3 Encender/apagar el escáner"](#page-24-0)  [\(página 25\).](#page-24-0)

**2** Coloque documentos en la bandeja de entrada al ADF (alimentador).

Coloque los documentos cara abajo en la bandeja de entrada al ADF (alimentador).

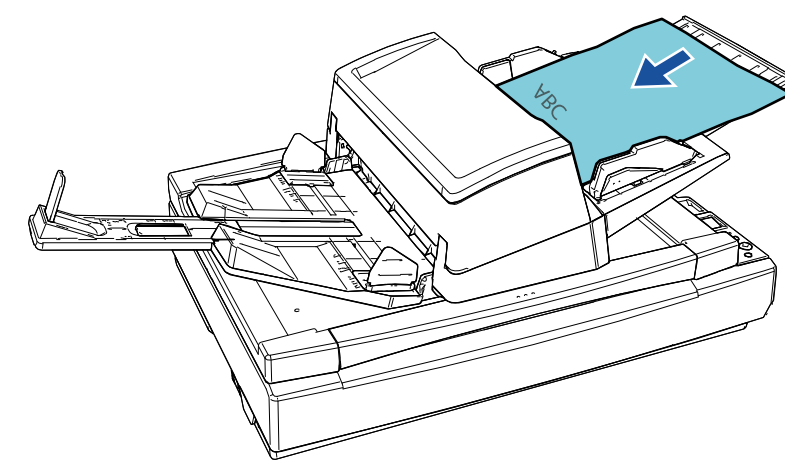

[Portada](#page-0-1)

[Contenido](#page-7-0)

[Índice](#page-248-0)

[Introducción](#page-3-0)

[Visión general](#page-15-1)  [del escáner](#page-15-1)

[Cómo colocar](#page-40-1)  [los documentos](#page-40-0)

[Cómo usar el](#page-57-1)  panel del [operador](#page-57-1)

[Varios tipos de](#page-87-0)  [digitalización](#page-87-1)

[Cuidado diario](#page-109-0)

[Reemplazo de](#page-120-1)  [los consumibles](#page-120-0)

[Solución de](#page-131-0)  [problemas](#page-131-1)

**Configuraciones** [operativas](#page-167-1)

> [Apéndice](#page-224-0) [Glosario](#page-239-0)

Para obtener detalles, consulte ["Capítulo 2 Cómo colocar](#page-40-1)  [los documentos" \(página 41\).](#page-40-1)

- **3** Inicie una aplicación de imágenes de digitalización.
- **4** Seleccione un controlador de escáner. En algunas aplicaciones de digitalización de imágenes, es posible que la selección de un controlador del escáner no sea necesaria.

## **5** Seleccione un escáner.

Asegúrese de seleccionar el modelo de escáner que está conectado al ordenador.

En algunas aplicaciones de digitalización de imágenes, es posible que la selección de un escáner no sea necesaria.

- **6** Ajuste las configuraciones de digitalización en la ventana de configuración del controlador del escáner. En algunas aplicaciones de digitalización de imagen, es posible que no aparezca la ventana de configuración del controlador del escáner..
- **7** Digitalice el documento con la aplicación de digitalización de imágenes.

#### **ATENCIÓN**

Si el escáner y el ordenador se están comunicando, por ejemplo, durante la digitalización, no realice ninguna operación que cause la desconexión de la comunicación entre ellos, tal como desconectar el cable USB o cerrar la sesión de la cuenta del usuario.

[Portada](#page-0-1)

[Contenido](#page-7-0)

[Índice](#page-248-0)

[Introducción](#page-3-0)

[Visión general](#page-15-1)  [del escáner](#page-15-1)

[Cómo colocar](#page-40-1)  [los documentos](#page-40-0)

[Cómo usar el](#page-57-1)  panel del [operador](#page-57-1)

[Varios tipos de](#page-87-0)  [digitalización](#page-87-1)

[Cuidado diario](#page-109-0)

[Reemplazo de](#page-120-1)  [los consumibles](#page-120-0)

[Solución de](#page-131-0)  [problemas](#page-131-1)

**Configuraciones** [operativas](#page-167-1)
# **1.11 Software suministrado**

### **Información general del software suministrado**

#### **SUGERENCIA**

El software puede instalarse desde el Setup DVD-ROM incluido o descargarse del sitio web de descargas con el que enlaza el Setup DVD-ROM de configuración y, a continuación, instalarse.

Con este producto se incluye el siguiente software.

● Controlador PaperStream IP

El controlador PaperStream IP es un controlador compatible con el estándar TWAIN/ISIS.

Hay tres tipos de controladores PaperStream IP:

- PaperStream IP (TWAIN)

Compatible con el estándar TWAIN. Se usa cuando opera el escáner utilizando aplicaciones de 32-bit compatibles con TWAIN.

PaperStream IP (TWAIN x64)

Compatible con el estándar TWAIN. Se usa cuando opera el escáner utilizando aplicaciones de 64-bit compatibles con TWAIN.

Puede instalarse en sistemas operativos de 64 bits.

PaperStream IP (ISIS) Bundle

Compatible con el estándar ISIS. Se usa cuando opera el escáner utilizando aplicaciones compatibles con ISIS.

Para obtener detalles, consulte la Ayuda del controlador PaperStream IP.

• Software Operation Panel

Puede ajustar varias configuraciones para la operación del escáner y administrar los componentes consumibles. Se instala junto con el controlador PaperStream IP.

Para obtener detalles, consulte ["Capítulo 8 Configuraciones](#page-167-1)  [operativas" \(página 168\).](#page-167-1)

**• Error Recovery Guide** 

Proporciona información detallada sobre el estado del escáner y explica cómo resolver los problemas que se han encontrado. Se instala junto con el controlador PaperStream IP.

● PaperStream ClickScan

Una aplicación de digitalización de imágenes de 32 bits compatible con PaperStream IP (TWAIN).

La digitalización se puede realizar mediante una configuración y unas operaciones sencillas.

Este programa se inicia automáticamente al iniciar sesión en el ordenador y se encuentra en el área de notificaciones del extremo derecho de la barra de tareas.

Para obtener una información detallada, consulte la Ayuda de PaperStream ClickScan.

● PaperStream ClickScan Searchable PDF Option Una aplicación para generar imágenes en un formato como PDF, Word (\*1) o Excel (\*1).

Puede usarse con PaperStream ClickScan.

Para obtener una información detallada, consulte la Ayuda de PaperStream ClickScan.

● PaperStream Capture

Una aplicación de digitalización de imágenes de 32 bits que es compatible con PaperStream IP (TWAIN) y PaperStream IP (ISIS) Bundle. Definiendo las configuraciones de digitalización como perfiles de documentos, puede personalizar las configuraciones de acuerdo a su preferencia.

● PaperStream Capture Pro (EVALUATION)

Una aplicación de digitalización de imágenes de 32 bits compatible con PaperStream IP (TWAIN).

Es la versión de prueba de PaperStream Capture Pro.

Para utilizar la versión completa, adquiera y active una licencia. Además de las funciones de PaperStream Capture, PaperStream Capture Pro permite realizar también operaciones en varias estaciones y establecer configuraciones avanzadas de metadatos. Para obtener más información, consulte la Guía del usuario de PaperStream Capture.

[Portada](#page-0-0)

[Contenido](#page-7-0)

[Índice](#page-248-0)

[Introducción](#page-3-0)

[Visión general](#page-15-0)  [del escáner](#page-15-0)

[Cómo colocar](#page-40-1)  [los documentos](#page-40-0)

[Cómo usar el](#page-57-1)  panel del [operador](#page-57-1)

[Varios tipos de](#page-87-0)  [digitalización](#page-87-1)

[Cuidado diario](#page-109-0)

[Reemplazo de](#page-120-1)  [los consumibles](#page-120-0)

[Solución de](#page-131-0)  [problemas](#page-131-1)

**Configuraciones** [operativas](#page-167-1)

#### Capítulo 1 Visión general del escáner

ABBYY FineReader for ScanSnap™

Esta aplicación convierte las imágenes digitalizadas en archivos para aplicaciones como Word o Excel(\*1).

Puede usarse cuando digitaliza documentos con PaperStream Capture/PaperStream Capture Pro. Descárguelo desde el sitio web de descarga e instálelo.

 $\bullet$  Manuales

Las precauciones de seguridad, la guía del usuario y la guía del usuario de la impresora fi-760PRB están instalados.

● Scanner Central Admin Agent

Esta aplicación le permite actualizar el firmware de varios escáneres al mismo tiempo, así como centralizar la administración y monitoreo de los mismos. Puede usarse para monitorear el estado operativo de los escáneres y revisar la información de los mismos.

Las aplicaciones requeridas varían según el tipo de operación. Para obtener detalles, consulte la Guía del usuario de Scanner Central Admin.

**•** fi Series Online Update

Esta aplicación busca las actualizaciones más recientes del software y firmare de fi Series y las aplica.

Para obtener detalles, consulte la Ayuda de fi Series Online Update.

\*1: deben estar instalados los productos de Microsoft® Office.

Para obtener detalles sobre como ajustar las configuraciones del escáner y digitalizar varios tipos de documentos con la aplicación de digitalización de imágenes, consulte ["Capítulo 4](#page-87-1)  [Varios tipos de digitalización" \(página 88\)](#page-87-1).

#### **Requisitos del sistema**

Sistema operativo

Resolución de la pantalla

Espacio libre en el disco duro

DVD unidad

Los requisitos del sistema son los siguientes:

 $\bullet$  Windows<sup>®</sup> 10 Home (32-bit/64-bit) (\*1)  $\bullet$  Windows<sup>®</sup> 10 Pro (32-bit/64-bit) (\*1)

 $\bullet$  Windows<sup>®</sup> 11 Home (64-bit) (\*1)  $\bullet$  Windows<sup>®</sup> 11 Pro (64-bit) (\*1)

CPU Procesador Intel o compatible con Intel

 $\bullet$  Windows<sup>®</sup> 11 Enterprise (64-bit) (\*1)  $\bullet$  Windows<sup>®</sup> 11 Education (64-bit) (\*1)

1024 × 768 píxeles o superior, 65.536 o más colores

11 GB o más espacio libre en el disco duro (\*2)

● Windows<sup>®</sup> 10 Enterprise (32-bit/64-bit) (\*1) ● Windows<sup>®</sup> 10 Education (32-bit/64-bit) (\*1) Windows Server™ 2016 Standard (64-bit) (\*1) Windows Server™ 2019 Standard (64-bit) (\*1) Windows Server™ 2022 Standard (64-bit) (\*1) [Portada](#page-0-0)

[Contenido](#page-7-0)

[Índice](#page-248-0)

#### [Introducción](#page-3-0)

[Visión general](#page-15-0)  [del escáner](#page-15-0)

[Cómo colocar](#page-40-1)  [los documentos](#page-40-0)

[Cómo usar el](#page-57-1)  panel del [operador](#page-57-1)

[Varios tipos de](#page-87-0)  [digitalización](#page-87-1)

[Cuidado diario](#page-109-0)

[Reemplazo de](#page-120-1)  [los consumibles](#page-120-0)

[Solución de](#page-131-0)  [problemas](#page-131-1)

**Configuraciones** [operativas](#page-167-1)

\*2: el espacio de disco necesario para digitalizar documentos varía de acuerdo al tamaño de archivo de las imágenes digitalizadas.

\*1: el software suministrado funciona como una aplicación de escritorio.

Interfaz  $\vert$  USB 3.1 Gen 1/USB 3.0/USB 2.0/USB 1.1

Requerido para instalar los software

#### **Instalación del software suministrado**

Esta sección explica el procedimiento para instalar el software del Setup DVD-ROM incluido.

Tenga en cuenta que hay dos formas de instalar el software suministrado: seleccione [Instalar (recomendado)] para instalar de una vez todos los software necesarios para operar el escáner, o [Instalar (personalizado)] para seleccionar e instalar sólo el software que necesite.

#### **ATENCIÓN**

Si una versión anterior del software está instalada, desinstale primero dicha versión. Para obtener detalles sobre del procedimiento para desinstalar el software, consulte ["A.5 Desinstalar los software" \(página](#page-233-0)  [234\).](#page-233-0)

#### <span id="page-38-0"></span>■**Instalar (recomendado)**

Cuando se selecciona [Instalar (recomendado)], se instala el siguiente software:

- PaperStream IP (TWAIN)
- Software Operation Panel
- **Error Recovery Guide**
- PaperStream ClickScan
- PaperStream Capture
- Manuales
- **•** fi Series Online Update
- <span id="page-38-1"></span>**1** Apague el ordenador e inicie sesión en Windows como un usuario con privilegios de administrador.
- **2** Inserte el Setup DVD-ROM en la unidad de DVD. Aparecerá la ventana [Instalación de fi Series].

#### **SUGERENCIA**

Si la pantalla [Instalación de fi Series] no aparece, haga doble clic en "Setup.exe" del Setup DVD-ROM vía [Explorador de Windows] o [Equipo].

- <span id="page-38-2"></span>**3** Haga clic en el nombre del modelo de escáner que va a usar (si aparece la ventana para seleccionar un nombre de modelo).
- **4** Haga clic en el botón [Instalar (recomendado)].

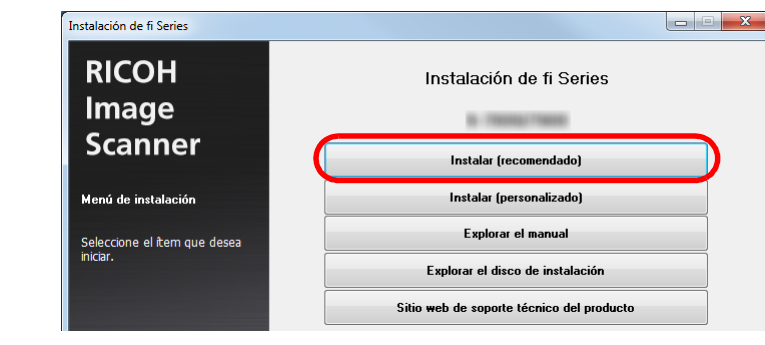

**5** Instale el software siguiendo las instrucciones visualizadas en la ventana.

[Portada](#page-0-0)

[Contenido](#page-7-0)

[Índice](#page-248-0)

[Introducción](#page-3-0)

[Visión general](#page-15-0)  [del escáner](#page-15-0)

[Cómo colocar](#page-40-1)  [los documentos](#page-40-0)

[Cómo usar el](#page-57-1)  panel del [operador](#page-57-1)

[Varios tipos de](#page-87-0)  [digitalización](#page-87-1)

[Cuidado diario](#page-109-0)

[Reemplazo de](#page-120-1)  [los consumibles](#page-120-0)

[Solución de](#page-131-0)  [problemas](#page-131-1)

**Configuraciones** [operativas](#page-167-1)

#### ■**Instalar (personalizado)**

- **1** Del mismo modo que en ["Instalar \(recomendado\)"](#page-38-0)  [\(página 39\),](#page-38-0) lleve a cabo los pasos del [1](#page-38-1) al [3](#page-38-2).
- **2** Haga clic en el botón [Instalar (personalizado)].

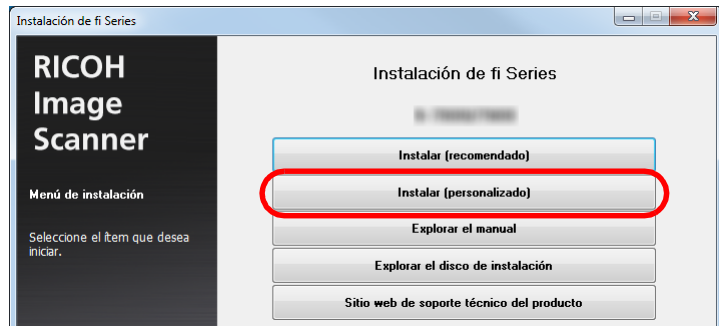

- **3** Verifique los contenidos mostrados y haga clic en el botón [Siguiente].
- **4** Seleccione las casillas de selección del software que desea instalar y haga clic en el botón [Siguiente].
- **5** Instale el software siguiendo las instrucciones visualizadas en la ventana.

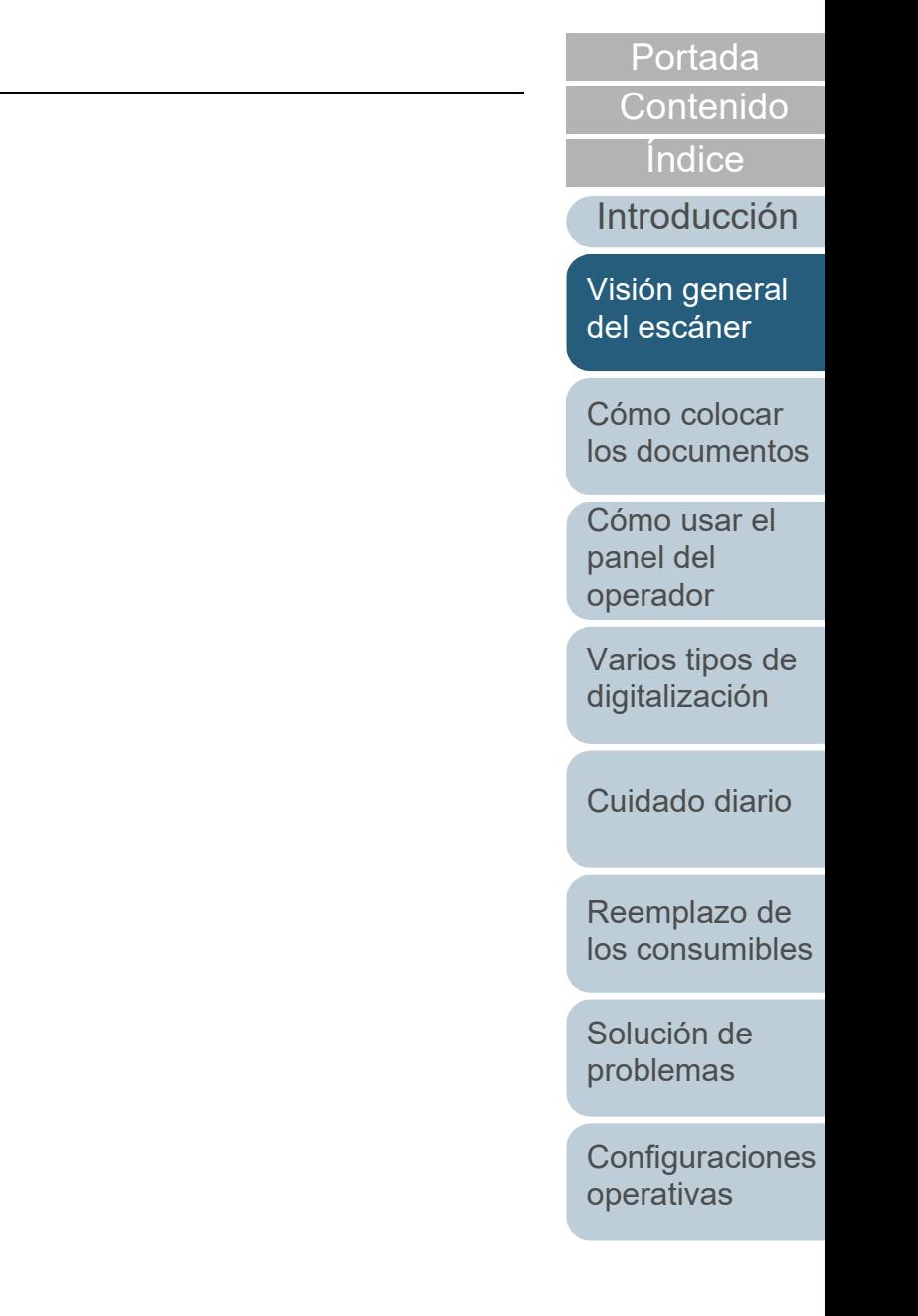

# <span id="page-40-2"></span><span id="page-40-1"></span><span id="page-40-0"></span>**Capítulo 2 Cómo colocar los documentos**

Este capítulo explica cómo colocar los documentos en el escáner.

[2.1 Colocación de documentos en el ADF .......................................................................................................42](#page-41-0) [2.2 Colocación de un documento en la cama plana \[fi-7700/fi-7700S\] ............................................................48](#page-47-0) [2.3 Documentos para la digitalización..............................................................................................................49](#page-48-0)

[Portada](#page-0-0)

[Contenido](#page-7-0)

[Índice](#page-248-0)

[Introducción](#page-3-0)

[Visión general](#page-15-1)  [del escáner](#page-15-1)

[Cómo colocar](#page-40-2)  [los documentos](#page-40-2)

[Cómo usar el](#page-57-1)  panel del [operador](#page-57-1)

[Varios tipos de](#page-87-0)  [digitalización](#page-87-1)

[Cuidado diario](#page-109-0)

[Reemplazo de](#page-120-1)  [los consumibles](#page-120-0)

[Solución de](#page-131-0)  [problemas](#page-131-1)

**Configuraciones** [operativas](#page-167-1)

# <span id="page-41-0"></span>**2.1 Colocación de documentos en el ADF**

Esta sección explica cómo colocar los documentos en el ADF.

### **Preparación**

#### **SUGERENCIA**

Para obtener más detalles acerca del tamaño y la calidad de papel necesaria para realizar las operaciones regulares, consulte ["2.3](#page-48-0)  [Documentos para la digitalización" \(página 49\).](#page-48-0)

- **1** Si está colocando varias hojas, verifique los documentos.
- 1 Verifique si los documentos colocados son de la misma anchura o de diferentes anchuras.

La manera de la colocación de los documentos varía de acuerdo si estos son o no son de la misma anchura.

Si la anchura de los documentos es diferentes, consulte ["Condiciones para la digitalización de lotes mezclados" \(página 55\)](#page-54-0)

o ["Digitalización de documentos de diferentes anchuras" \(página](#page-89-0)  [90\).](#page-89-0)

2 Verifique el número de hojas.

El número de hojas que puede colocar es el siguiente:

Documentos tamaño A4/Carta o más pequeños

300 hojas (con un gramaje de 80 g/m<sup>2</sup> [20 lb] y con un grosor del lote de documentos de menos de 30 mm)

Documentos más grandes de que el tamaño A4/Carta

100 hojas (con un gramaje de 80 g/m<sup>2</sup> [20 lb] y con un grosor del lote de documentos de menos de 10 mm)

Para obtener detalles, consulte ["Capacidad de apilamiento"](#page-51-0)  [\(página 52\)](#page-51-0).

- <span id="page-41-1"></span>**2** Airee los documentos.
	- 1 Tome un lote de documentos de acuerdo al grosor en los siguientes lineamientos:
		- Documentos tamaño A4/Carta o más pequeños

30 mm o menos

- Documentos más grandes de que el tamaño A4/Carta 10 mm o menos
- 2 Sujete los extremos de los documentos y airéelos unas cuantas veces.

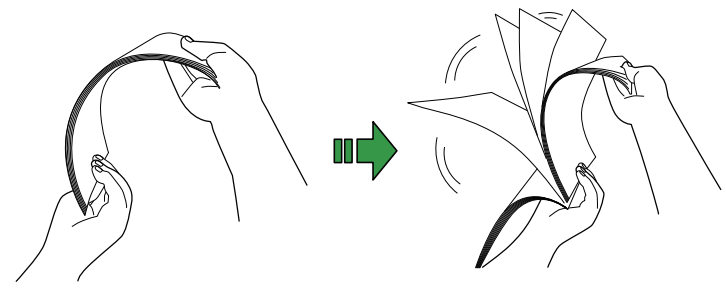

- <span id="page-41-2"></span>3 Gire los documentos a 90 grados y airéelos de la misma manera.
- 4 Realice los pasos [1](#page-41-1) a [3](#page-41-2) para todos los documentos.
- 5 Alinee los bordes de los documentos.

#### **SUGERENCIA**

Para obtener detalles acerca de cómo airear los documentos, consulte el Error Recovery Guide.

[Reemplazo de](#page-120-1)  [los consumibles](#page-120-0)

[Solución de](#page-131-0)  [problemas](#page-131-1)

**Configuraciones** [operativas](#page-167-1)

[Apéndice](#page-224-0) [Glosario](#page-239-0)

[Introducción](#page-3-0)

[Visión general](#page-15-1)  [del escáner](#page-15-1)

[Cómo colocar](#page-40-2)  [los documentos](#page-40-0)

[Cómo usar el](#page-57-1)  panel del [operador](#page-57-1)

[Varios tipos de](#page-87-0)  [digitalización](#page-87-1)

[Cuidado diario](#page-109-0)

#### [Portada](#page-0-0)

[Contenido](#page-7-1)

**Indice** 

Existen dos maneras de colocar los documentos.

 Colocar los documentos en el centro de la bandeja de entrada al ADF (alimentador)

Esta manera es usada principalmente cuando los documentos son del mismo tamaño.

 Colocar los documentos en el lado izquierdo o derecho de la bandeja de entrada al ADF (alimentador)

Esta manera es usada principalmente cuando los documentos tienen diferentes tamaños o cuando desea cambiar el centro de los

documentos.

#### **ATENCIÓN**

Tenga en cuenta que aplican diferentes condiciones para ciertas funciones, tal como la detección de alimentación múltiple, cuando coloca documentos en el lado izquierdo o derecho de la bandeja de entrada al ADF (alimentador).

### [Contenido](#page-7-1) **Cómo colocar los documentos** ■**Colocar los documentos en el centro de la bandeja de entrada al ADF (alimentador)**

- **1** Ajuste la bandeja de entrada al ADF (alimentador) en función de la longitud de los documentos. Para obtener detalles, consulte ["1.7 Ajustar la bandeja de entrada al](#page-30-0)  [ADF \(alimentador\)" \(página 31\).](#page-30-0)
- **2** Ajuste la bandeja de salida en función de la longitud de los documentos.

Para obtener detalles, consulte ["1.8 Ajustar la bandeja de salida"](#page-31-0)  [\(página 32\).](#page-31-0)

**3** Coloque documentos en la bandeja de entrada al ADF (alimentador).

Coloque los documentos cara abajo en la bandeja de entrada al ADF (alimentador).

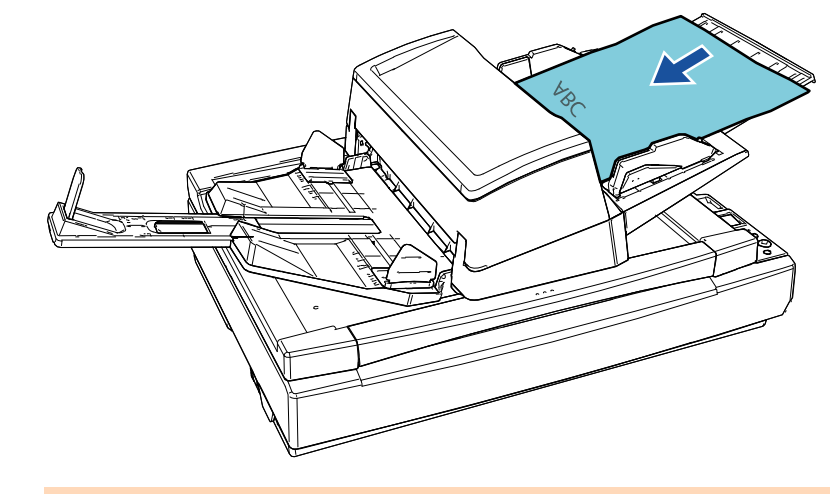

#### **ATENCIÓN**

- Quite todos los sujetapapeles (clips) y grapas.
- Reduzca la cantidad de hojas si ocurre un error de alimentación múltiple o de recogida.

[Portada](#page-0-0)

[Índice](#page-248-0)

#### [Introducción](#page-3-0)

[Visión general](#page-15-1)  [del escáner](#page-15-1)

[Cómo colocar](#page-40-2)  [los documentos](#page-40-0)

[Cómo usar el](#page-57-1)  panel del [operador](#page-57-1)

[Varios tipos de](#page-87-0)  [digitalización](#page-87-1)

[Cuidado diario](#page-109-0)

[Reemplazo de](#page-120-1)  [los consumibles](#page-120-0)

[Solución de](#page-131-0)  [problemas](#page-131-1)

**Configuraciones** [operativas](#page-167-1)

documentos.

Pulse el botón de la guía lateral para mover las guías laterales de modo que no quede espacio entre las guías laterales y los documentos.

De lo contrario, los documentos podrían torcerse durante la alimentación.

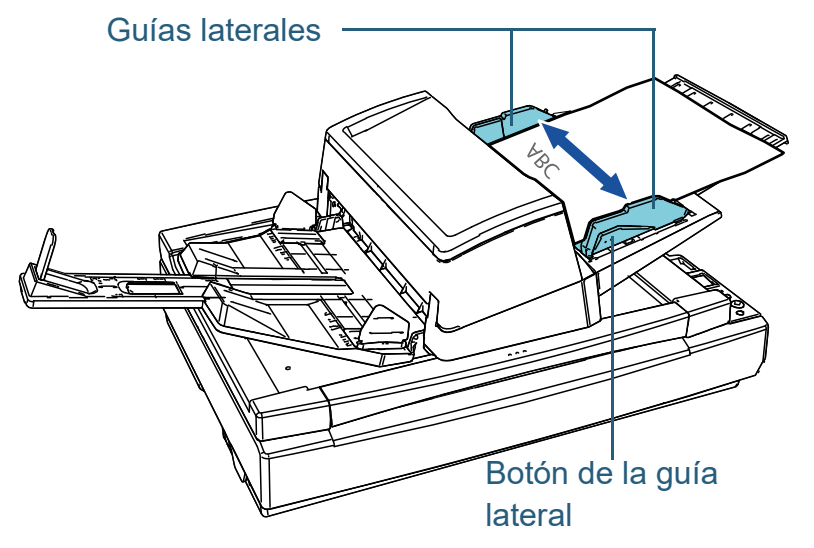

**5** Digitalice los documentos con la aplicación de digitalización de imágenes.

Para obtener detalles, consulte el manual de la aplicación de digitalización de imágenes.

### **4** Ajuste las guías laterales a la anchura de los ■ Colocar los documentos en el lado izquierdo o derecho **de la colocar los documentos en el lado** izquierdo o derecho **de la bandeja de entrada al ADF (alimentador)**

- **1** Ajuste la bandeja de entrada al ADF (alimentador) en función de la longitud de los documentos. Para obtener detalles, consulte ["1.7 Ajustar la bandeja de entrada al](#page-30-0)  [ADF \(alimentador\)" \(página 31\).](#page-30-0)
- **2** Ajuste la bandeja de salida en función de la longitud de los documentos.

Para obtener detalles, consulte ["1.8 Ajustar la bandeja de salida"](#page-31-0)  [\(página 32\).](#page-31-0)

**3** Deslice las guías laterales hacia afuera completamente.

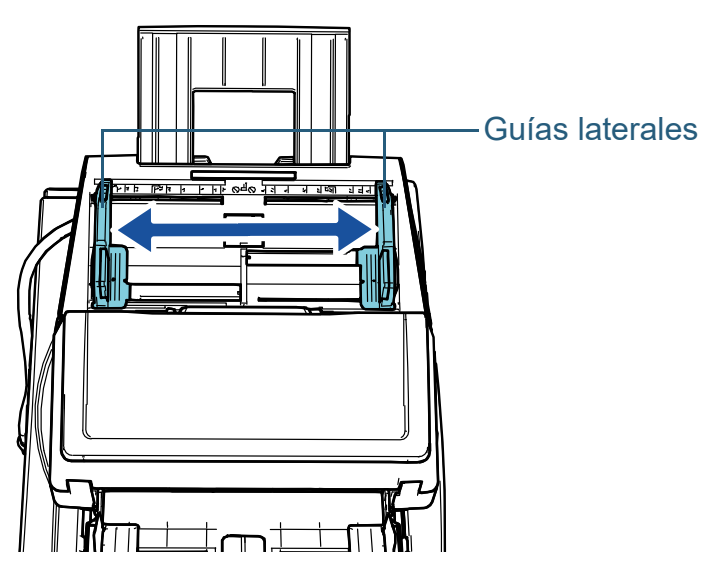

[Portada](#page-0-0)

[Índice](#page-248-0)

#### [Introducción](#page-3-0)

[Visión general](#page-15-1)  [del escáner](#page-15-1)

[Cómo colocar](#page-40-2)  [los documentos](#page-40-0)

[Cómo usar el](#page-57-1)  panel del [operador](#page-57-1)

[Varios tipos de](#page-87-0)  [digitalización](#page-87-1)

[Cuidado diario](#page-109-0)

[Reemplazo de](#page-120-1)  [los consumibles](#page-120-0)

[Solución de](#page-131-0)  [problemas](#page-131-1)

**Configuraciones** [operativas](#page-167-1)

[Contenido](#page-7-1) **4** Coloque los documentos en la bandeja de entrada al ADF (alimentador), de manera que el documento más angosto pueda ser tomado por los rodillos de recogida. Coloque los documentos cara abajo en la bandeja de entrada al ADF (alimentador).

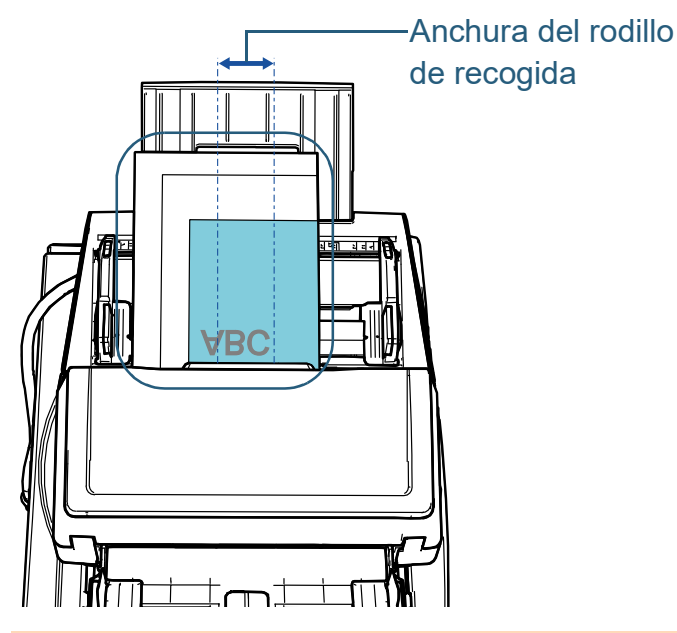

#### **ATENCIÓN**

- Quite todos los sujetapapeles (clips) y grapas.
- Reduzca la cantidad de hojas si ocurre un error de alimentación múltiple o de recogida.

#### **ATENCIÓN**

 Asegúrese de que todos los documentos estén ubicados debajo del rodillo de recogida. De lo contrario, es posible que algunos documentos no sean alimentados en el ADF.

Anchura del rodillo

**Correcto** 

**Incorrecto** 

Anchura del rodillo

de recogida

de recogida

[Portada](#page-0-0)

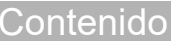

[Índice](#page-248-0)

[Introducción](#page-3-0)

[Visión general](#page-15-1)  [del escáner](#page-15-1)

[Cómo colocar](#page-40-2)  [los documentos](#page-40-0)

[Cómo usar el](#page-57-1)  panel del [operador](#page-57-1)

[Varios tipos de](#page-87-0)  [digitalización](#page-87-1)

[Cuidado diario](#page-109-0)

[Reemplazo de](#page-120-1)  [los consumibles](#page-120-0)

[Solución de](#page-131-0)  [problemas](#page-131-1)

**Configuraciones** [operativas](#page-167-1)

**5** Ajuste las guías laterales a la anchura de los **6** Bloquee una de las guías laterales. documentos.

Pulse el botón de la guía lateral para mover las guías laterales de modo que no quede espacio entre las guías laterales y el documento más ancho.

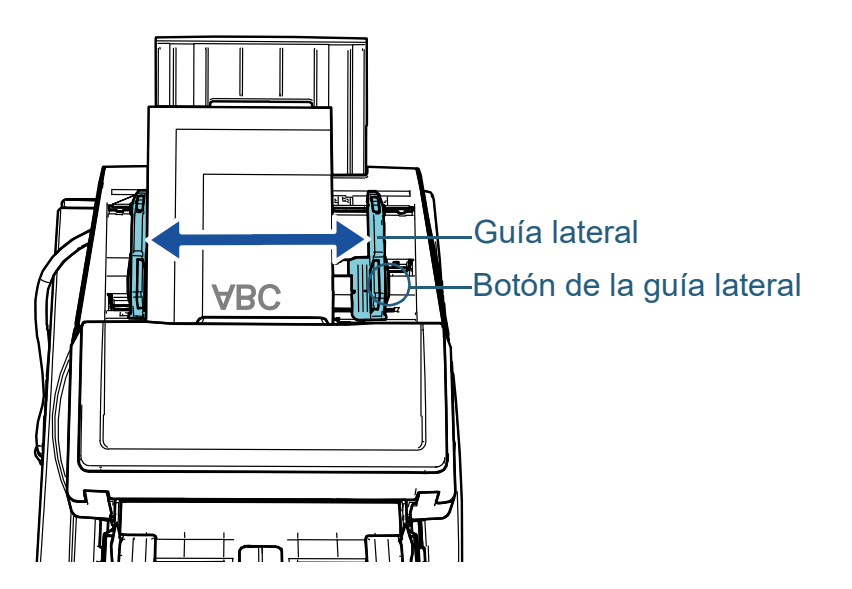

**6** Bloquee una de las guías laterales.

Deslice hacia la izquierda el seguro de la guía lateral en la dirección de la flecha para fijar la guía lateral.

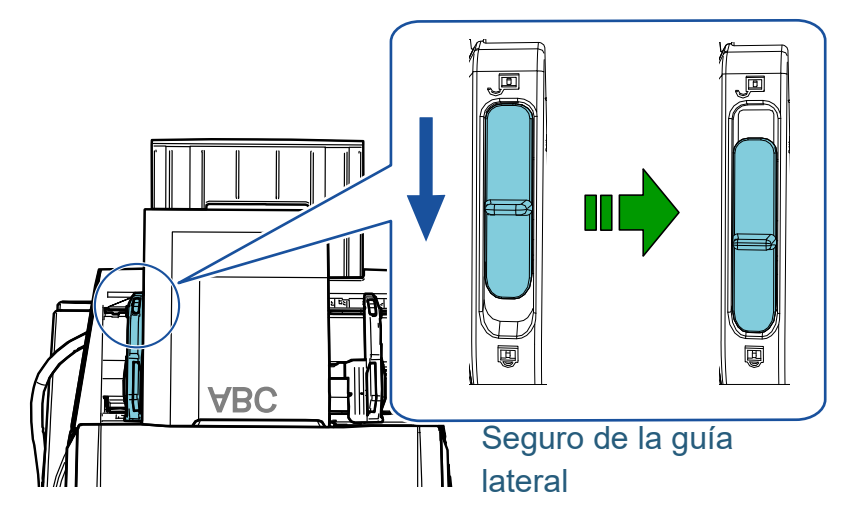

[Portada](#page-0-0)

[Índice](#page-248-0)

#### [Introducción](#page-3-0)

[Visión general](#page-15-1)  [del escáner](#page-15-1)

[Cómo colocar](#page-40-2)  [los documentos](#page-40-0)

[Cómo usar el](#page-57-1)  panel del [operador](#page-57-1)

[Varios tipos de](#page-87-0)  [digitalización](#page-87-1)

[Cuidado diario](#page-109-0)

[Reemplazo de](#page-120-1)  [los consumibles](#page-120-0)

[Solución de](#page-131-0)  [problemas](#page-131-1)

**Configuraciones** [operativas](#page-167-1)

**7** Pulse el botón de la guía lateral para ajustar la otra guía **de la cucepencia de la cucepencia de la cucepencia** lateral en la posición deseada.

No deje espacio entre las guías laterales y los documentos.

De lo contrario, los documentos podrían torcerse durante la alimentación.

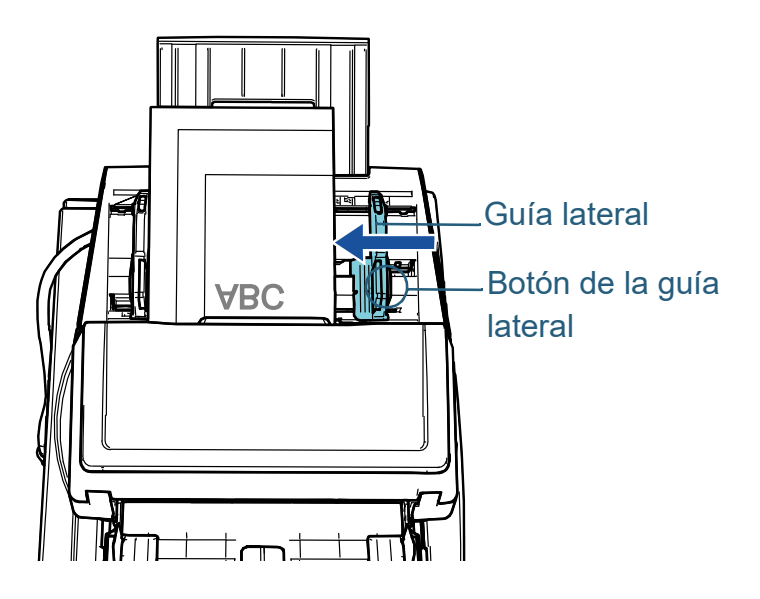

**8** Digitalice los documentos con la aplicación de digitalización de imágenes. Para obtener detalles, consulte el manual de la aplicación de digitalización de imágenes.

#### **SUGERENCIA**

El procedimiento para desbloquear las guías laterales y cambiar la posición de dichas guías de manera que pueda colocar los documentos en el centro de la bandeja de entrada al ADF (alimentador) es el siguiente:

1 Deslice el seguro de la guía lateral que está bloqueado en la dirección de la flecha.

Seguro de la guía lateral

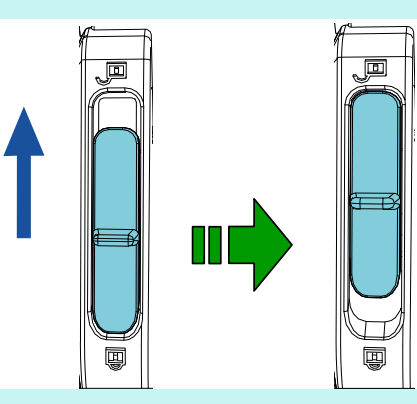

2 Sujete ambas guías laterales mientras pulsa los botones de las guías laterales situados en ellas y muévalas todo el trayecto hasta el centro.

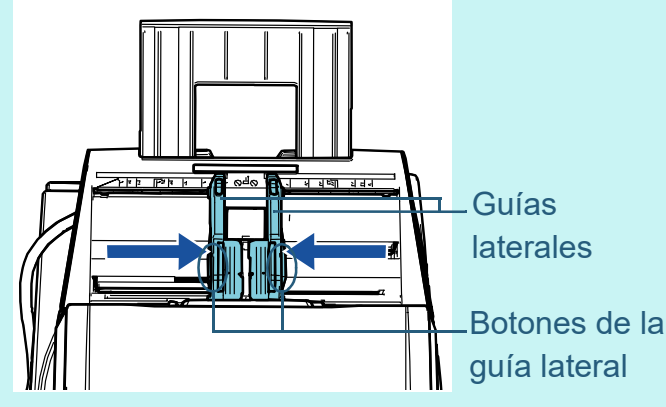

Cuando mueva las guías laterales mientras pulsa los botones de las guías laterales situados en ellas, las guías laterales izquierda y derecha se moverán conjuntamente la una con la otra, lo que le permitirá colocar los documentos en el centro de la bandeja de entrada de papeles al ADF (alimentador).

[Portada](#page-0-0)

[Índice](#page-248-0)

[Introducción](#page-3-0)

[Visión general](#page-15-1)  [del escáner](#page-15-1)

[Cómo colocar](#page-40-2)  [los documentos](#page-40-0)

[Cómo usar el](#page-57-1)  panel del [operador](#page-57-1)

[Varios tipos de](#page-87-0)  [digitalización](#page-87-1)

[Cuidado diario](#page-109-0)

[Reemplazo de](#page-120-1)  [los consumibles](#page-120-0)

[Solución de](#page-131-0)  [problemas](#page-131-1)

**Configuraciones** [operativas](#page-167-1)

# <span id="page-47-0"></span>**2.2 Colocación de un documento en la cama plana [fi-7700/fi-7700S]**

- **1** Abra la cubierta de documentos. Para obtener detalles, consulte ["1.5 Apertura/cierre de la cubierta de](#page-26-0)  [documentos \[fi-7700/fi-7700S\]" \(página 27\)](#page-26-0).
- **2** Coloque un documento en el soporte de documentos. Coloque el documento orientado hacia abajo para alinear su esquina superior izquierda con el punto de referencia.

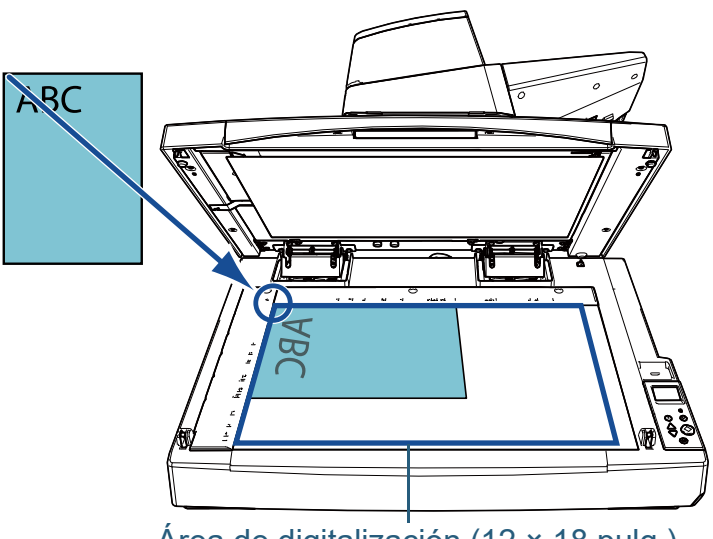

#### Área de digitalización (12 × 18 pulg.)

#### **ATENCIÓN**

Tenga en cuenta que es posible que un documento arrugado o plegado cree un pequeño hueco entre el documento y el soporte de documentos, lo cual es posible que provoque que la imagen digitalizada se visualice borrosa.

**3** Cierre suavemente la cubierta de documentos. Para obtener detalles, consulte ["1.5 Apertura/cierre de la cubierta de](#page-26-0)  [documentos \[fi-7700/fi-7700S\]" \(página 27\).](#page-26-0)

#### **SUGERENCIA**

 Los documentos pueden digitalizarse con la cubierta de los documentos abierta.

Para obtener detalles, consulte ["Digitalización de documentos](#page-103-0)  [con la cubierta de los documentos abierta \[fi-7700/fi-7700S\]"](#page-103-0)  [\(página 104\).](#page-103-0)

● Para digitalizar documentos sobre un fondo negro, utilice una almohadilla de sujeción de documentos negra opcional (se vende por separado).

Para obtener detalles acerca de la almohadilla de sujeción de documentos, consulte ["A.4 Opciones del escáner" \(página](#page-232-0)  [233\).](#page-232-0)

**4** Digitalice el documento con la aplicación de digitalización de imágenes.

Para obtener detalles, consulte el manual de la aplicación de digitalización de imágenes.

[Portada](#page-0-0)

[Contenido](#page-7-1)

[Índice](#page-248-0)

[Introducción](#page-3-0)

[Visión general](#page-15-1)  [del escáner](#page-15-1)

[Cómo colocar](#page-40-2)  [los documentos](#page-40-0)

[Cómo usar el](#page-57-1)  panel del [operador](#page-57-1)

[Varios tipos de](#page-87-0)  [digitalización](#page-87-1)

[Cuidado diario](#page-109-0)

[Reemplazo de](#page-120-1)  [los consumibles](#page-120-0)

[Solución de](#page-131-0)  [problemas](#page-131-1)

**Configuraciones** [operativas](#page-167-1)

### <span id="page-48-0"></span>**2.3 Documentos para la digitalización**

### **Tamaño de papel**

Puede digitalizar los siguientes tamaños de papel:

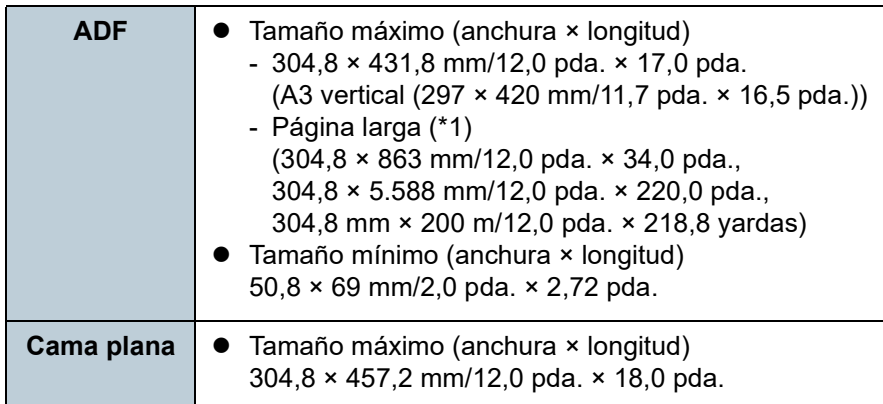

\*1: de acuerdo con la aplicación o con las configuraciones de

digitalización, es posible que no haya suficiente memoria para ejecutar la digitalización.

la digitalización de página larga es compatible con documentos de una longitud de hasta 5.588 mm (220 pda.) cuando la resolución es configurada en 200 ppp o menos.

Si digitaliza un documento de página larga y divide la imagen

digitalizada en varias páginas, podrá digitalizarse un documento de hasta 200 m.

### **Tipo de papel**

Los tipos de papel recomendados son los siguientes:

- Papel de pasta química
- Papel de pasta mecánica
- Papel PPC (reciclado)
- Tarjeta de plástico

Cuando usa otros tipos de papel que no sean los mencionados arriba, asegúrese realizar una prueba con el mismo tipo de papel para verificar si dicho documento puede ser digitalizado.

### **Gramaje (grosor)**

Es posible digitalizar documentos con los siguientes gramajes:

- 20 a 413 g/m<sup>2</sup> (5,3 a 110 lb)
- $\bullet$  27 a 413 g/m<sup>2</sup> (7,2 a 110 lb) para tamaños superiores a A4/Carta
- $\bullet$  128 a 209 g/m<sup>2</sup> (34 a 56 lb) para tamaño A8
- 1,4 mm (0,06 pda.) o menos para las tarjetas de plástico

#### **Documentos que no se pueden digitalizar correctamente**

Los siguientes tipos de documentos pueden presentar dificultades a la hora de digitalizarse con el ADF:

- Documentos de un grosor no uniforme (como sobres o documentos con adjuntos)
- Documentos con pliegues o arrugas
- Documentos doblados o torcidos
- Papel de calco
- Papel estucado
- Papel carbón
- Papel fotosensible
- Documentos perforados
- Documentos no cuadrados o rectangulares
- Papel muy fino/muy grueso
- Fotografías (papel fotográfico)

#### [Portada](#page-0-0)

[Contenido](#page-7-1)

[Índice](#page-248-0)

[Introducción](#page-3-0)

[Visión general](#page-15-1)  [del escáner](#page-15-1)

[Cómo colocar](#page-40-2)  [los documentos](#page-40-0)

[Cómo usar el](#page-57-1)  panel del [operador](#page-57-1)

[Varios tipos de](#page-87-0)  [digitalización](#page-87-1)

[Cuidado diario](#page-109-0)

[Reemplazo de](#page-120-1)  [los consumibles](#page-120-0)

[Solución de](#page-131-0)  [problemas](#page-131-1)

**Configuraciones** [operativas](#page-167-1)

### **Documentos que no se pueden digitalizar**<br>● Cuando digitaliza documentos semitransparentes, aumente el brillo<br>● Cuando digitaliza documentos semitransparentes, aumente el brillo

Los siguientes tipos de documentos no deben digitalizarse con el ADF:

- Documentos con grapas o sujetapapeles (clips)
- Documentos con tinta húmeda
- Documentos de menor tamaño que 50,8 × 69 mm (2 × 2,72 pda.)
- Documentos con una anchura mayor a 304,8 mm (12 pda.)
- Documentos que no son de papel/tarjeta de plástico tales como papel de tela, papel de aluminio (metálico) o transparencias
- Documentos importantes que no deben dañarse o mancharse

### **Precauciones**

#### **Notas acerca de los documentos a digitalizar**

En función de los documentos que desee digitalizar, tenga en cuenta lo siguiente:

- Los papeles autocopiativos contienen sustancias químicas que pueden dañar los rodillos (como el rodillo de recogida), preste atención a lo siguiente:
	- Limpieza

Si atascos de papel ocurren con frecuencia, limpie el rodillo de freno y el rodillo de recogida.

Para obtener detalles, consulte ["Capítulo 5 Cuidado diario"](#page-109-1)  [\(página 110\)](#page-109-1).

- Reemplazo de los consumibles

El ciclo de reemplazo del rodillo de freno y rodillo de recogida pueden acortarse comparado cuando digitaliza papeles de pasta química.

- Cuando digitaliza papeles de pasta mecánica, el ciclo de reemplazo del rodillo de freno y el rodillo de recogida pueden acortarse comparado cuando digitaliza papeles de pasta química.
- El rodillo de freno y el rodillo de recogida pueden dañarse cuando una fotografía/nota adherida en el documento hace contacto con los rodillos durante la digitalización.
- La superficie del documento puede dañarse cuando digitaliza papeles brillantes, como fotografías.
- La luz del LED se reflejará con brillo intenso cuando se digitalizan papeles brillantes.
- Cuando digitaliza documentos semitransparentes, aumente el brillo de digitalización en el controlador del escáner para evitar la detección de falsas fugas al digitalizar.
- Cuando digitaliza documentos escritos con lápiz, asegúrese de limpiar los rodillos con frecuencia. De lo contrario, los rodillos se mancharán y pueden producir rayas negras en el documento o causar errores de alimentación.

Para obtener detalles acerca de la limpieza, consulte ["Capítulo 5](#page-109-1)  [Cuidado diario" \(página 110\).](#page-109-1)

- Si ocurren errores con frecuencia, como errores de alimentación múltiple, errores de recogida o atascos de papel, consulte ["7.3](#page-145-0)  [Solución de problemas" \(página 146\)](#page-145-0).
- Cuando digitaliza documentos con el ADF, todos los documentos deben de ser planos en el borde a ser insertado primero. Asegúrese de que las curvas del borde superior de los documentos estén dentro de los siguientes límites.

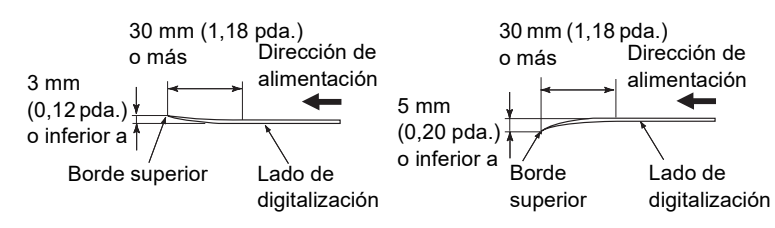

#### **Notas acerca de las tarjetas de plástico**

Cuando digitaliza tarjetas de plástico, tenga en cuenta en lo siguiente:

- Asegúrese de utilizar una tarjeta que contenga las siguientes especificaciones y compruebe si la tarjeta se puede alimentar antes de digitalizarla.
	- Compatible con el tipo ISO7810 ID-1
	- Tamaño: 85,6 × 53,98 mm
	- Grosor: 1,4 mm o menos
	- Material: PVC (cloruro de polivinilo) o PVCA (cloruro de polivinilo acetato)
- Puede colocar hasta tres tarjetas de plástico en la bandeja de entrada al ADF (alimentador).

Tenga en cuenta que sólo puede colocar una tarjeta a la vez si la tarjeta de plástico tiene relieves.

[Portada](#page-0-0)

**Indice** 

#### [Introducción](#page-3-0)

[Visión general](#page-15-1)  [del escáner](#page-15-1)

[Cómo colocar](#page-40-2)  [los documentos](#page-40-0)

[Cómo usar el](#page-57-1)  panel del [operador](#page-57-1)

[Varios tipos de](#page-87-0)  [digitalización](#page-87-1)

[Cuidado diario](#page-109-0)

[Reemplazo de](#page-120-1)  [los consumibles](#page-120-0)

[Solución de](#page-131-0)  [problemas](#page-131-1)

**Configuraciones** [operativas](#page-167-1)

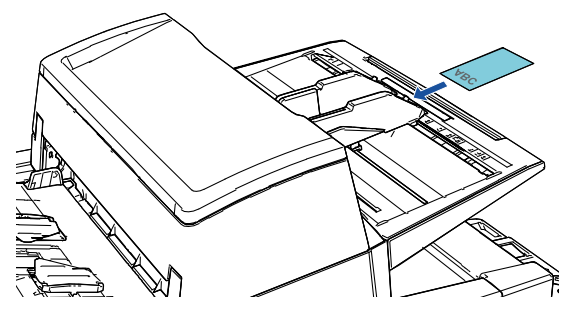

- Las tarjetas de plástico deben colocarse verticalmente.
- Se recomienda que la tarjeta esté colocada cara abajo en la bandeja de entrada al ADF.
- Las tarjetas gruesas o rígidas que son difíciles de doblar podrían torcerse durante la alimentación.
- Si hay suciedad en la superficie de la tarjeta, como marcas de grasa (huellas digitales), digitalice después de limpiarla.
- Las tarjetas de plástico no podrán ser digitalizadas cuando el imprinter está conectado.
- La digitalización de documentos gruesos tales como tarjetas de plástico podrían ser detectados falsamente como alimentación múltiple.

En este caso, especifique uno de los siguientes ajustes e intente la digitalización de nuevo.

- Utilice la función de alimentación múltiple inteligente.
- Deshabilite la configuración detección de alimentación múltiple.
- Utilice el modo manual/singular.

#### [Portada](#page-0-0)

[Contenido](#page-7-1)

[Índice](#page-248-0)

[Introducción](#page-3-0)

[Visión general](#page-15-1)  [del escáner](#page-15-1)

[Cómo colocar](#page-40-2)  [los documentos](#page-40-0)

[Cómo usar el](#page-57-1)  panel del [operador](#page-57-1)

[Varios tipos de](#page-87-0)  [digitalización](#page-87-1)

[Cuidado diario](#page-109-0)

[Reemplazo de](#page-120-1)  [los consumibles](#page-120-0)

[Solución de](#page-131-0)  [problemas](#page-131-1)

**Configuraciones** [operativas](#page-167-1)

### <span id="page-51-0"></span>[Contenido](#page-7-1) **Capacidad de apilamiento**

El número de hojas que pueden ser cargadas en la bandeja de entrada al ADF (alimentador) es determinado por el tamaño de papel y el gramaje. Vea el gráfico de abajo.

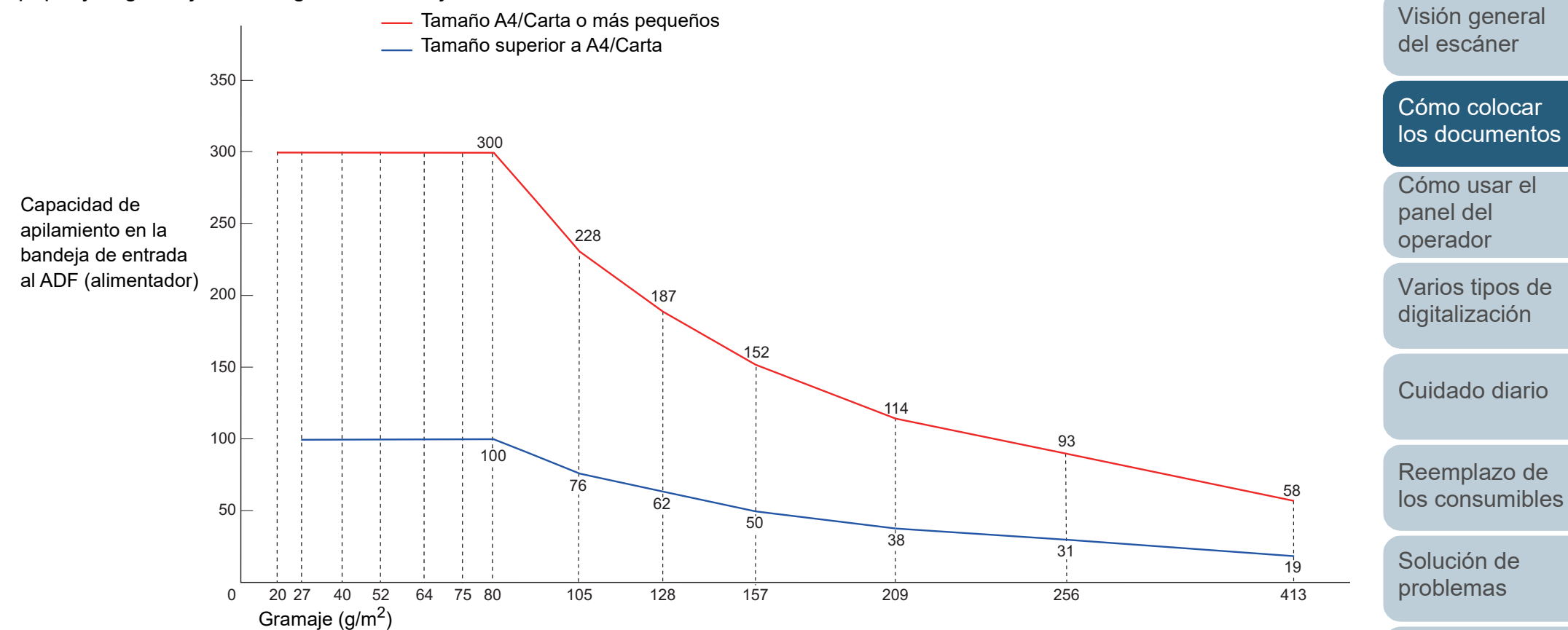

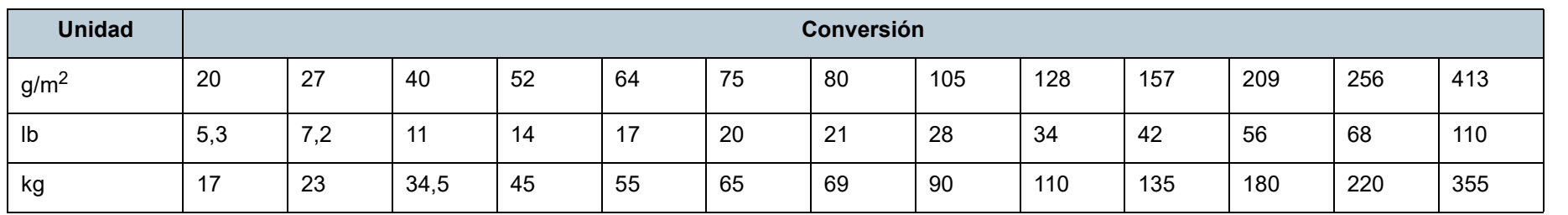

[Índice](#page-248-0)

[Portada](#page-0-0)

[Introducción](#page-3-0)

**Configuraciones** 

[operativas](#page-167-1)

Puede ocurrir un error si existen agujeros en el área sombreada de color celeste en la ilustración que se muestra a continuación.

Digitalice esos documentos con la cama plana (fi-7700/ fi-7700S).

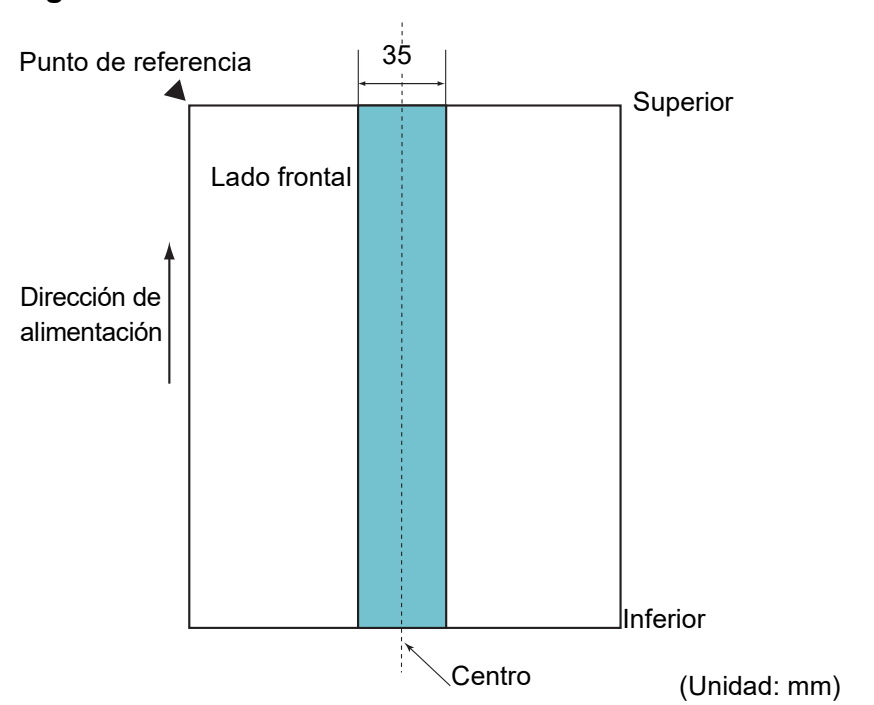

#### <span id="page-52-0"></span>**Fig. 1**

#### **ATENCIÓN**

La condición de arriba es usada cuando el documento es colocado en el centro de la anchura del rodillo de recogida.

#### **SUGERENCIA**

Si hay agujeros en la columna central de 35 mm de ancho, puede mover el documento hacia la izquierda o derecha para evitar que ocurra un error.

### [Contenido](#page-7-1) **Áreas que no deben ser perforadas Cómo colocar los documentos con una lengüeta o documentos no rectangulares**

Cuando desee digitalizar documentos con una lengüeta o documentos no rectangulares, cárguelos de modo que no queden atrapados durante su alimentación.

#### **Ejemplo correcto**

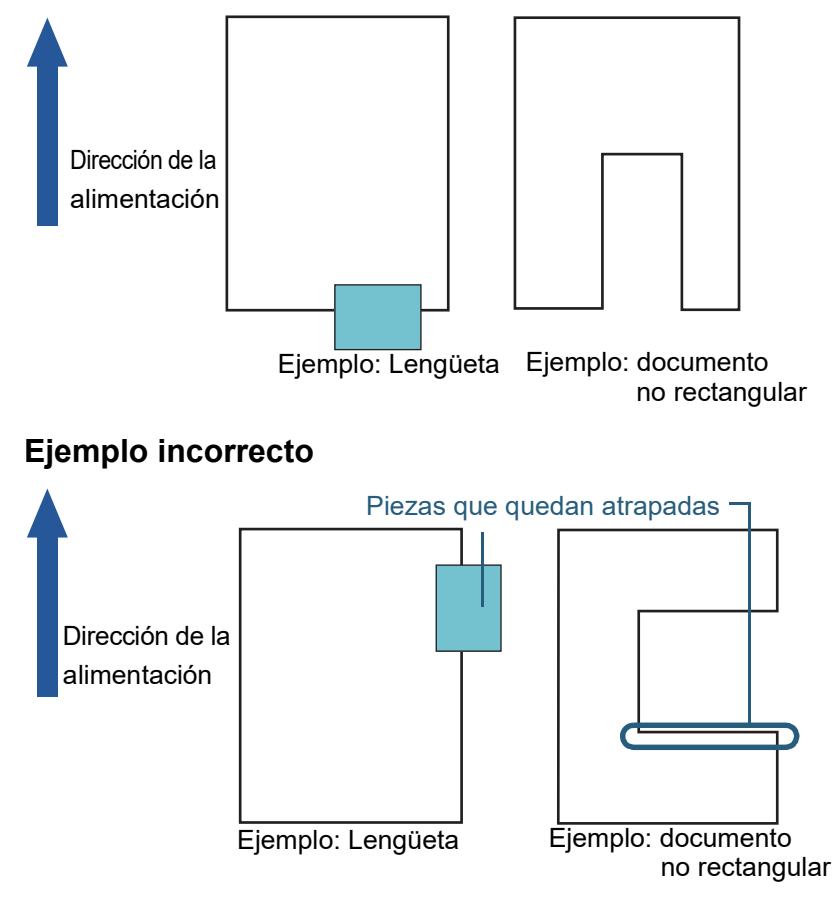

#### **ATENCIÓN**

Si carga un documento del modo mostrado en el ejemplo incorrecto, es posible que quede atrapado durante su alimentación, se digitalice torcido o que quede atascado y dañado.

[Portada](#page-0-0)

[Índice](#page-248-0)

#### [Introducción](#page-3-0)

[Visión general](#page-15-1)  [del escáner](#page-15-1)

[Cómo colocar](#page-40-2)  [los documentos](#page-40-0)

[Cómo usar el](#page-57-1)  panel del [operador](#page-57-1)

[Varios tipos de](#page-87-0)  [digitalización](#page-87-1)

[Cuidado diario](#page-109-0)

[Reemplazo de](#page-120-1)  [los consumibles](#page-120-0)

[Solución de](#page-131-0)  [problemas](#page-131-1)

**Configuraciones** [operativas](#page-167-1)

### [Contenido](#page-7-1) **Condiciones para la detección de alimentación múltiple**

La alimentación múltiple es un error que se produce cuando dos o más hojas son alimentadas simultáneamente por el ADF. Cuando se detecta una longitud de documento diferente, el resultado detectado también es considerado una alimentación múltiple.

La detección de alimentación múltiple se realiza por verificación de documentos por grosor, longitud de documentos, o por la combinación de ambos. Las condiciones requeridas para una detección precisa son las siguientes:

#### **Detección por grosor**

- Gramaje: 20 a 413 g/m<sup>2</sup> (5,3 a 110 lb)
- No realice perforaciones dentro de los 35 mm (1,38 pda.) a los largo de la línea vertical central del documento. Vea ["Fig. 1" \(página 53\).](#page-52-0)
- No adjunte otros documentos dentro de los 35 mm (1,38 pda.) a los largo de la línea vertical central del documento. Vea ["Fig. 1" \(página](#page-52-0)  [53\).](#page-52-0)

#### **Detección por longitud**

- Coloque los documentos de la misma longitud en la bandeja de entrada al ADF (alimentador).
- Variación en las longitudes del documento: igual o inferior a 1 %
- No realice perforaciones dentro de los 35 mm (1,38 pda.) a los largo de la línea vertical central del documento. Vea ["Fig. 1" \(página 53\).](#page-52-0)

#### **Detección por grosor y longitud**

- Coloque los documentos de la misma longitud en la bandeja de entrada al ADF (alimentador).
- Gramaje: 20 a 413 g/m<sup>2</sup> (5,3 a 110 lb)
- Variación en las longitudes del documento: igual o inferior a 1 %
- No realice perforaciones dentro de los 35 mm (1,38 pda.) a los largo de la línea vertical central del documento. Vea ["Fig. 1" \(página 53\).](#page-52-0)
- No adjunte otros documentos dentro de los 35 mm (1,38 pda.) a los largo de la línea vertical central del documento. Vea ["Fig. 1" \(página](#page-52-0)  [53\).](#page-52-0)

#### **ATENCIÓN**

- La condición de arriba es usada cuando el documento es colocado en el centro de la anchura del rodillo de recogida.
- Cuando usa la detección por grosor, la digitalización de documentos gruesos tales como tarjetas de plástico serán detectados fácilmente como alimentación múltiple. En este caso, especifique uno de los siguientes ajustes e intente la digitalización de nuevo.
	- Utilice la función de alimentación múltiple inteligente.
	- Deshabilite la configuración detección de alimentación múltiple.
	- Utilice el modo manual/singular.

#### **SUGERENCIA**

 La precisión de detección de la alimentación múltiple podría bajar con algunos tipos de documentos.

La alimentación múltiple no puede ser detectada desde los 30 mm del lado superior de un documento.

● Para el área sombreada en ["Fig. 1" \(página 53\)](#page-52-0), puede especificar una longitud para que no se detecte la alimentación múltiple en el Software Operation Panel.

Para obtener detalles, consulte ["8.6 Configuraciones relacionadas](#page-209-0)  [con la detección de alimentación múltiple" \(página 210\).](#page-209-0)

#### [Portada](#page-0-0)

[Índice](#page-248-0)

[Introducción](#page-3-0)

[Visión general](#page-15-1)  [del escáner](#page-15-1)

[Cómo colocar](#page-40-2)  [los documentos](#page-40-0)

[Cómo usar el](#page-57-1)  panel del [operador](#page-57-1)

[Varios tipos de](#page-87-0)  [digitalización](#page-87-1)

[Cuidado diario](#page-109-0)

[Reemplazo de](#page-120-1)  [los consumibles](#page-120-0)

[Solución de](#page-131-0)  [problemas](#page-131-1)

**Configuraciones** [operativas](#page-167-1)

### <span id="page-54-0"></span>**Condiciones para la digitalización de lotes [Contenido](#page-7-1) Contenido Contenido mezclados**

Las siguientes condiciones aplican cuando digitaliza un lote de documentos mezclados de diferentes gramajes/ coeficientes de fricción/tamaños.

Primero, asegúrese de hacer una prueba con unas cuantas hojas para verificar si un lote de documentos mezclados puede digitalizarse.

Para obtener detalles, consulte ["Digitalización de documentos](#page-89-0)  [de diferentes anchuras" \(página 90\).](#page-89-0)

#### **Dirección del papel**

Alinee la dirección de la fibra del papel con la dirección de alimentación.

#### **Gramaje (grosor)**

Puede usar los siguientes gramajes:

20 a 413 g/m<sup>2</sup> (5,3 a 110 lb)

#### **Coeficiente de fricción**

Recomendamos que use el mismo tipo de papel del mismo fabricante. Cuando mezcla papeles de diferentes fabricantes/marcas, afecta el rendimiento de alimentación debido a la diferencia del papel aumenta la coeficiente de fricción.

Se recomienda la siguiente coeficiente de fricción:

0,35 a 0,60 (valor referente de la coeficiente de fricción en papel)

#### **Posición del documento**

Use tamaños de papel que se ajusten a los 48 mm de ancho del rodillo de recogida en el centro.

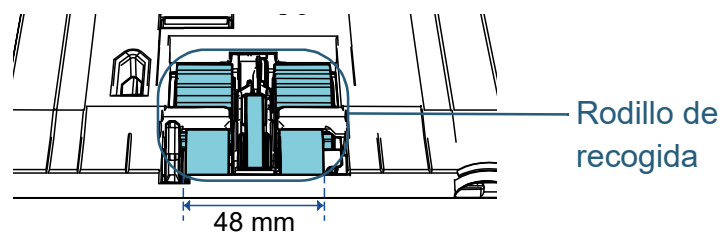

#### **Tamaño de papel**

Cuando digitaliza un lote mezclado de documentos de diferentes tamaños, tenga en cuenta que al no alimentar los documentos rectamente podrían ocurrir problemas tales como atascos de papel o perdidas de alguna parte de la imagen.

Se recomienda que verifique los documentos con cuidado antes de digitalizar, así como la imagen si el documento ha sido torcido.

#### **ATENCIÓN**

- Cuando digitaliza un lote de documentos mezclados con diferentes tamaños, es más fácil que ocurran torceduras debido a que las guías laterales no tocan todas las hojas.
- No use [Verificar longitud] o [Verificar Grosor y Longitud] para la detección de alimentación múltiple, seleccione [Verificar Grosor(Ultrasónico)] en su lugar.

#### **Documentos que no se pueden digitalizar en un lote mezclado**

Los siguientes tipos de documentos no pueden ser mezclados en el mismo lote:

- Papeles autocopiativo
- Papel bond
- Documentos perforados
- Papel termal
- Papel carbón (papel que tiene una hoja carbón pegada en el lado posterior)
- **Transparencias**
- Papel de calco

#### [Portada](#page-0-0)

[Índice](#page-248-0)

[Introducción](#page-3-0)

[Visión general](#page-15-1)  [del escáner](#page-15-1)

[Cómo colocar](#page-40-2)  [los documentos](#page-40-0)

[Cómo usar el](#page-57-1)  panel del [operador](#page-57-1)

[Varios tipos de](#page-87-0)  [digitalización](#page-87-1)

[Cuidado diario](#page-109-0)

[Reemplazo de](#page-120-1)  [los consumibles](#page-120-0)

[Solución de](#page-131-0)  [problemas](#page-131-1)

**Configuraciones** [operativas](#page-167-1)

### [Contenido](#page-7-1) **Combinaciones de los tamaños papel estándar en un lote mezclado**

Consulte la tabla de abajo como norma del intervalo disponible para la digitalización de lote mezclado.

Sin embargo, tenga en cuenta que al no alimentar los documentos rectamente podrían ocurrir problemas tales como atascos de papel o perdidas de alguna parte de la imagen.

Se recomienda que verifique los documentos con cuidado antes de digitalizar, así como la imagen si el documento ha sido torcido.

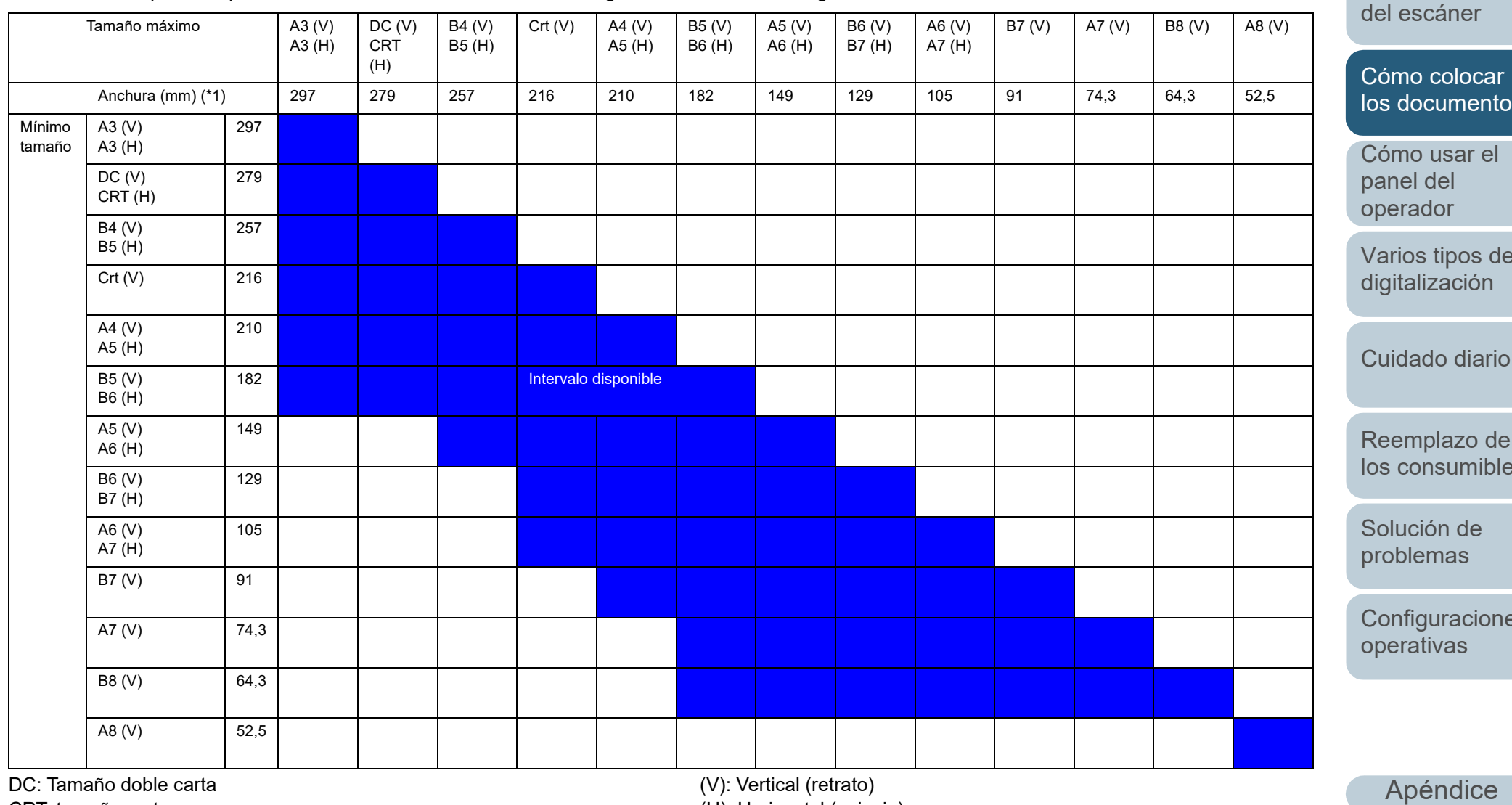

CRT: tamaño carta

(H): Horizontal (paisaje)

[Portada](#page-0-0)

[Índice](#page-248-0)

[Introducción](#page-3-0)

[Visión general](#page-15-1) 

[los documentos](#page-40-0)

[Varios tipos de](#page-87-0) 

[Reemplazo de](#page-120-1)  [los consumibles](#page-120-0)

[Configuraciones](#page-167-0) 

[Glosario](#page-239-0)

anchos y más estrechos del lote entre las guías laterales.

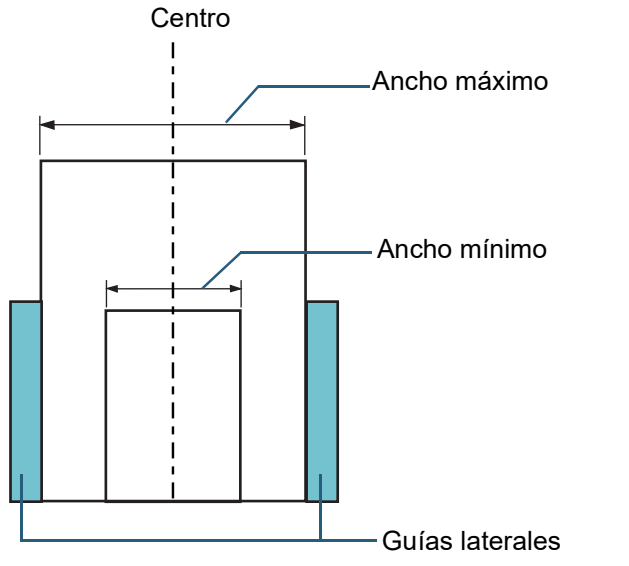

#### **ATENCIÓN**

A8 (vertical) no puede digitalizarse con papel de otros tamaños.

### [Contenido](#page-7-1) \*1: la siguiente figura muestra cómo colocar los documentos más **Condiciones para la detección automática del tamaño de papel**

[Detección Automática para Tamaño de Página] no estará disponible para los siguientes tipos de documentos:

Documentos no rectangulares

Es posible que [Detección Automática para Tamaño de Página] no funcione con los siguientes tipos de documentos:

- Documentos blancos con bordes lustrosos
- Documentos con bordes obscuros (grises)

[Portada](#page-0-0)

[Índice](#page-248-0)

[Introducción](#page-3-0)

[Visión general](#page-15-1)  [del escáner](#page-15-1)

[Cómo colocar](#page-40-2)  [los documentos](#page-40-0)

[Cómo usar el](#page-57-1)  panel del [operador](#page-57-1)

[Varios tipos de](#page-87-0)  [digitalización](#page-87-1)

[Cuidado diario](#page-109-0)

[Reemplazo de](#page-120-1)  [los consumibles](#page-120-0)

[Solución de](#page-131-0)  [problemas](#page-131-1)

**Configuraciones** [operativas](#page-167-1)

#### [Portada](#page-0-0) [Contenido](#page-7-0)

[Índice](#page-248-0)

[Introducción](#page-3-0)

[Visión general](#page-15-1)  [del escáner](#page-15-1)

[Cómo colocar](#page-40-1)  [los documentos](#page-40-0)

[Cómo usar el](#page-57-2)  panel del [operador](#page-57-2)

[Varios tipos de](#page-87-0)  [digitalización](#page-87-1)

[Cuidado diario](#page-109-0)

[Reemplazo de](#page-120-1)  [los consumibles](#page-120-0)

[Solución de](#page-131-0)  [problemas](#page-131-1)

**Configuraciones** [operativas](#page-167-1)

> [Apéndice](#page-224-0) [Glosario](#page-239-0)

# <span id="page-57-2"></span><span id="page-57-1"></span><span id="page-57-0"></span>**Capítulo 3 Cómo usar el panel del operador**

Este capítulo explica cómo usar el panel del operador.

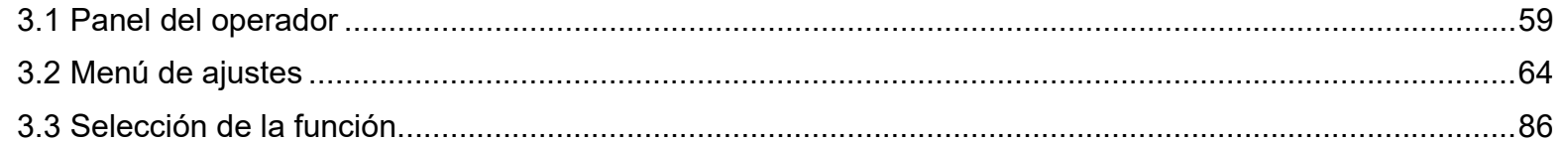

### <span id="page-58-0"></span>**3.1 Panel del operador**

El panel del operador consiste de un LCD, botones y un indicador LED. **Nombres y funciones**

#### ■**fi-7600**

El escáner dispone de un panel del operador en cada lado. Puede utilizar el que más cómodo le resulte. El panel del operador puede instalarse en el lateral del escáner cuando no se utilice.

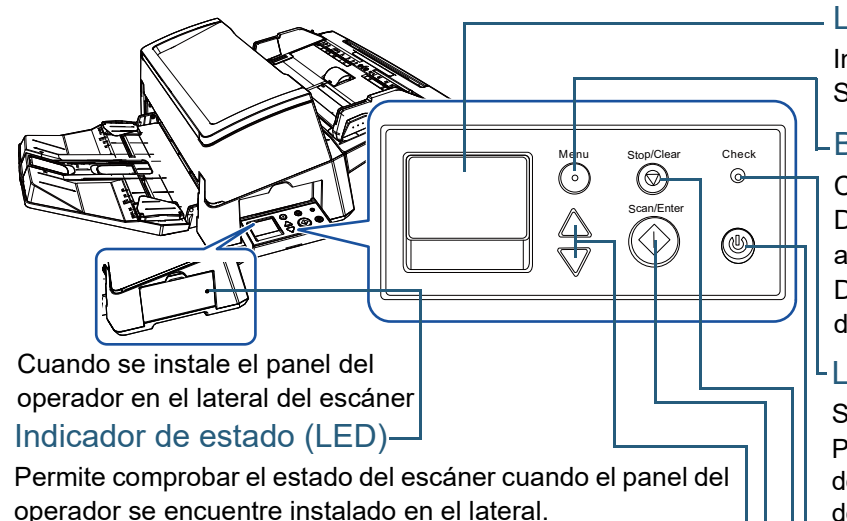

Se ilumina en naranja cuando se produce un error. Parpadea cuando el ADF está abierto, cuando los consumibles llegan al final de su ciclo de vida útil o cuando se alcanza el valor especificado para el ciclo de limpieza o el período de tiempo de mantenimiento periódico.

#### Botón  $[\triangle]/[\nabla]$  -

Botón [Scan/Enter] (\*1) Cambia el número (No.00 a No.50/SOP) para la aplicación que se ejecuta cuando se presiona el botón [Scan/Enter] mientras

Ejecuta la aplicación enlazada.

Confirma el ítem seleccionado.

Pausa la digitalización. Reanuda la digitalización que ha sido pausada. Expulsa el documento cuando ocurre una alimentación múltiple.  $LCD$ 

Indica el estado del escáner.

Se apaga cuando el escáner ingresa al modo ahorro de energía.

#### LBotón [Menu]

Configura varios tipos de digitalizaciones.

Determina si memorizar o no el patrón cuando se presiona cuando ocurre una alimentación múltiple.

Determina si habilitar o deshabilitar la protección del papel si se presiona cuando se detiene una digitalización debido a dicha función.

#### $L$ l FD

Se pone de color naranja cuando ocurre un error.

Parpadea cuando el ADF está abierto, cuando los consumibles llegan al final de su ciclo de vida útil o cuando se alcanza el valor especificado para el ciclo de limpieza o el período de tiempo de mantenimiento periódico.

#### Botón [Power]

Botón [Stop/Clear] Enciende/apaga el escáner. Se pone de color verde cuando el escáner es encendido.

Detiene la digitalización de manera inmediata.

Cancela el ítem seleccionado y regresa a la pantalla anterior. Cancela la indicación de error visualizado. Reinicia el contador de páginas cuando se presiona por tres segundos o más.

se visualiza la pantalla [Listo]. Cambia el ítem seleccionado. \*1: para obtener detalles acerca del método de configuración para digitalizar usando el botón [Scan/Enter], consulte la Ayuda del controlador del escáner o ["Usar un botón del escáner para iniciar la digitalización" \(página 98\)](#page-97-0).

[Apéndice](#page-224-0)

**Configuraciones** 

[operativas](#page-167-1)

[Solución de](#page-131-0)  [problemas](#page-131-1)

[Glosario](#page-239-0)

#### [Portada](#page-0-0)

[Contenido](#page-7-0)

**Indice** 

[Introducción](#page-3-0)

[Visión general](#page-15-1)  [del escáner](#page-15-1)

[Cómo colocar](#page-40-1)  [los documentos](#page-40-0)

[Cómo usar el](#page-57-2)  panel del [operador](#page-57-2)

[Varios tipos de](#page-87-0)  [digitalización](#page-87-1)

[Cuidado diario](#page-109-0)

[Reemplazo de](#page-120-1)  [los consumibles](#page-120-0)

#### ■**fi-7700/fi-7700S**

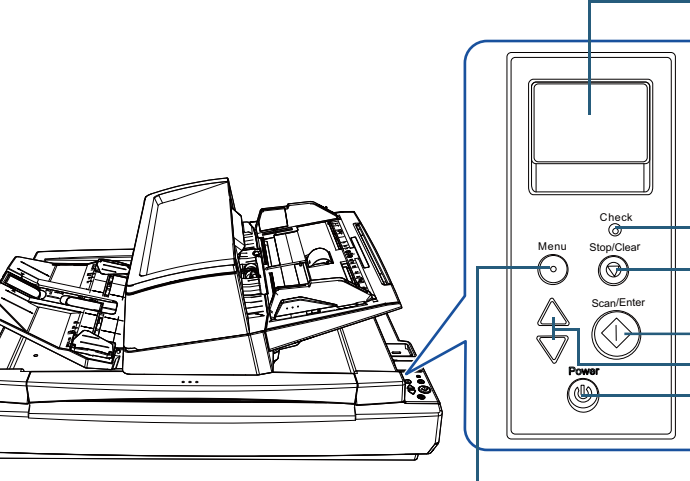

#### Botón [Menu]

Configura varios tipos de digitalizaciones.

Determina si memorizar o no el patrón cuando se presiona cuando ocurre una alimentación múltiple.

Determina si habilitar o deshabilitar la protección del papel si se presiona cuando se detiene una digitalización debido a dicha función.

#### Botón [Power]

Enciende/apaga el escáner.

Se pone de color verde cuando el escáner es encendido.

**LCD** 

Indica el estado del escáner.

Se apaga cuando el escáner ingresa al modo ahorro de energía.

#### LED

Se pone de color naranja cuando ocurre un error.

Parpadea cuando el ADF está abierto, cuando los consumibles llegan al final de su ciclo de vida útil o cuando se alcanza el valor especificado para el ciclo de limpieza o el período de tiempo de mantenimiento periódico.

#### Botón [Stop/Clear]

Detiene la digitalización de manera inmediata.

Cancela el ítem seleccionado y regresa a la pantalla anterior. Cancela la indicación de error visualizado.

Reinicia el contador de páginas cuando se presiona por tres segundos o más.

#### LBotón [Scan/Enter] (\*1)

Ejecuta la aplicación enlazada.

Confirma el ítem seleccionado.

Pausa la digitalización. Reanuda la digitalización que ha sido pausada. Expulsa el documento cuando ocurre una alimentación múltiple.

#### $-B$ otón [ $\triangle$ ]/[ $\nabla$ ]

Cambia el número (No.00 a No.50/SOP) para la aplicación que se ejecuta cuando se presiona el botón [Scan/Enter] mientras se visualiza la pantalla [Listo]. Cambia el ítem seleccionado.

\*1: para obtener detalles acerca del método de configuración para digitalizar usando el botón [Scan/Enter], consulte la Ayuda del controlador del escáner o ["Usar un botón del escáner para iniciar la digitalización" \(página 98\).](#page-97-0)

#### [Portada](#page-0-0)

[Contenido](#page-7-0)

[Índice](#page-248-0)

#### [Introducción](#page-3-0)

[Visión general](#page-15-1)  [del escáner](#page-15-1)

[Cómo colocar](#page-40-1)  [los documentos](#page-40-0)

[Cómo usar el](#page-57-2)  panel del [operador](#page-57-2)

[Varios tipos de](#page-87-0)  [digitalización](#page-87-1)

[Cuidado diario](#page-109-0)

[Reemplazo de](#page-120-1)  [los consumibles](#page-120-0)

[Solución de](#page-131-0)  [problemas](#page-131-1)

**Configuraciones** [operativas](#page-167-1)

### **Indicaciones en el LCD**

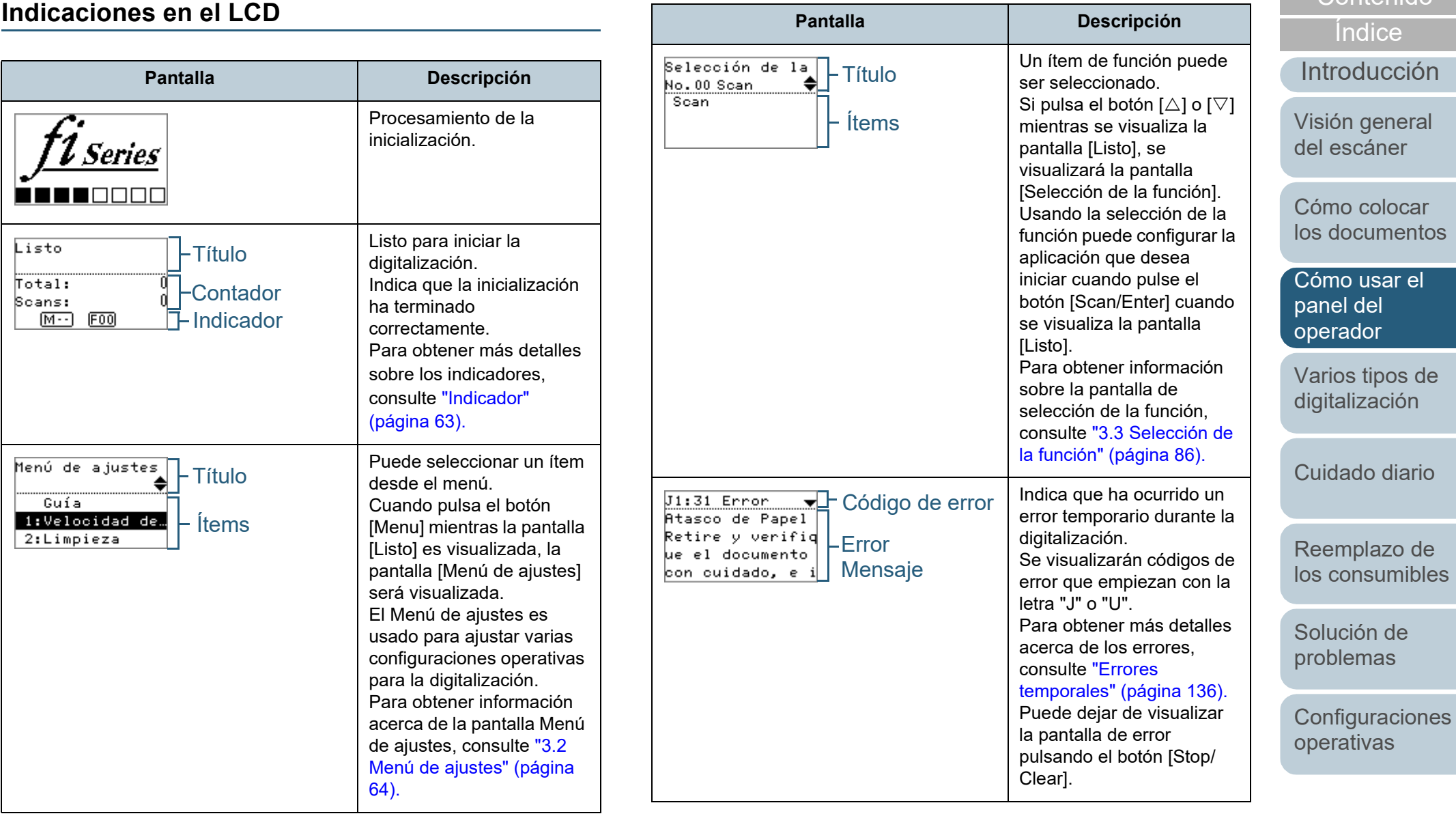

[Apéndice](#page-224-0) [Glosario](#page-239-0)

[Portada](#page-0-0)

[Contenido](#page-7-0)

Código de

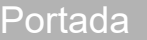

[Índice](#page-248-0)

[Introducción](#page-3-0)

[Visión general](#page-15-1)  [del escáner](#page-15-1)

[Cómo colocar](#page-40-1)  [los documentos](#page-40-0)

[Cómo usar el](#page-57-2)  panel del [operador](#page-57-2)

[Varios tipos de](#page-87-0)  [digitalización](#page-87-1)

[Cuidado diario](#page-109-0)

[Reemplazo de](#page-120-1)  [los consumibles](#page-120-0)

[Solución de](#page-131-0)  [problemas](#page-131-1)

**Configuraciones** [operativas](#page-167-1)

[Apéndice](#page-224-0) [Glosario](#page-239-0)

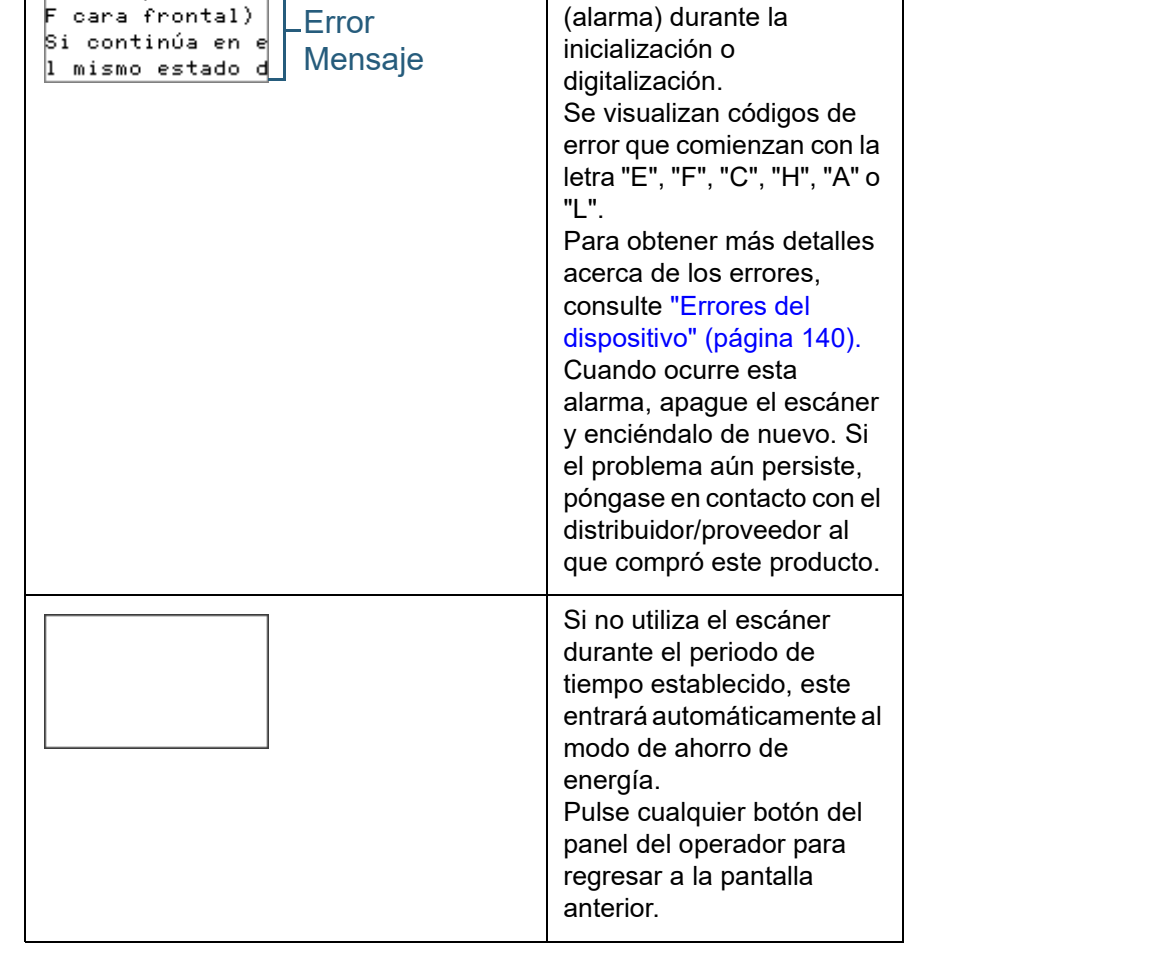

**Pantalla Descripción** 

Indica que ha ocurrido un error en el dispositivo

#### <span id="page-62-0"></span>**Indicador**

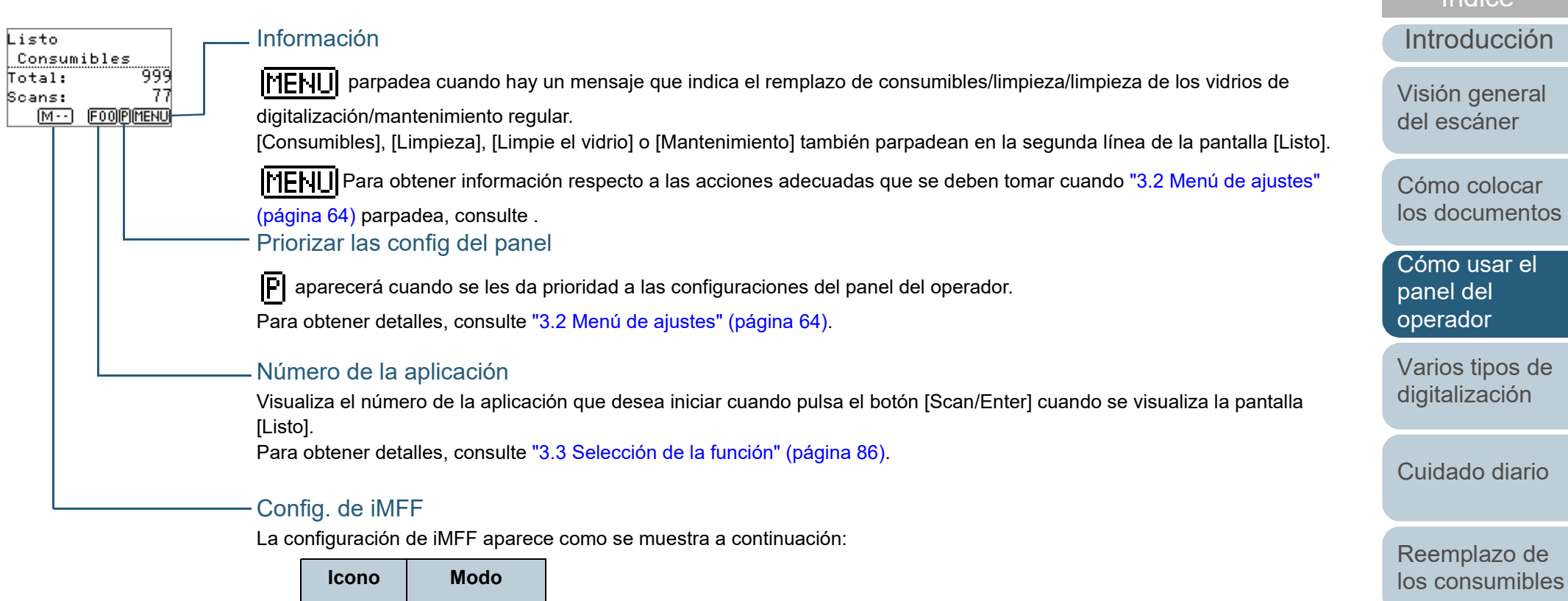

[Solución de](#page-131-0)  [problemas](#page-131-1)

[Índice](#page-248-0)

[Portada](#page-0-0)

[Contenido](#page-7-0)

**Configuraciones** [operativas](#page-167-1)

[Apéndice](#page-224-0)

[Glosario](#page-239-0)

En el modo manual, todo el tiempo aparece como  $\sqrt{|\mathbf{v}| - |\mathbf{v}|^2}$ .

Modo manual

 $\sqrt{M-1}$ 

 $\overline{A1-0}$ 

 $\sqrt{A2-0}$ 

Modo automático 1

Modo automático 2

En Modo automático 1 y Modo automático 2, se muestra el número de documentos para los que se memorizan patrones de superposición.

Para obtener detalles, consulte ["3.2 Menú de ajustes" \(página 64\).](#page-63-0)

### <span id="page-63-0"></span>**3.2 Menú de ajustes**

Esta sección explica sobre el Menú de ajustes. Cuando pulsa el botón [Menu] mientras la pantalla [Listo] es visualizada, la pantalla [Menú de ajustes] será visualizada. El Menú de ajustes es usado para ajustar varias configuraciones operativas para la digitalización.

Hay dos menús en la pantalla [Menú de ajustes].

Menú del usuario

Aquí puede ajustar configuraciones básicas para la operación del escáner y el uso del panel del operador.

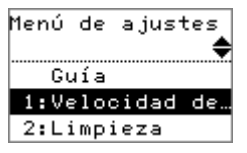

 Menú del administrador Aquí puede ajustar configuraciones avanzadas para la operación del escáner y el uso del panel del operador.

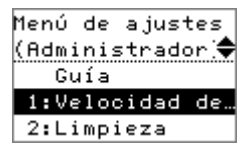

Para cambiar entre los menús, pulse simultáneamente los botones [ $\vartriangle$ ] y [ $\triangledown$ ] por tres segundos o más mientras se visualiza la pantalla [Menú de ajustes].

Cuando el escáner se apaga, el menú del usuario aparecerá.

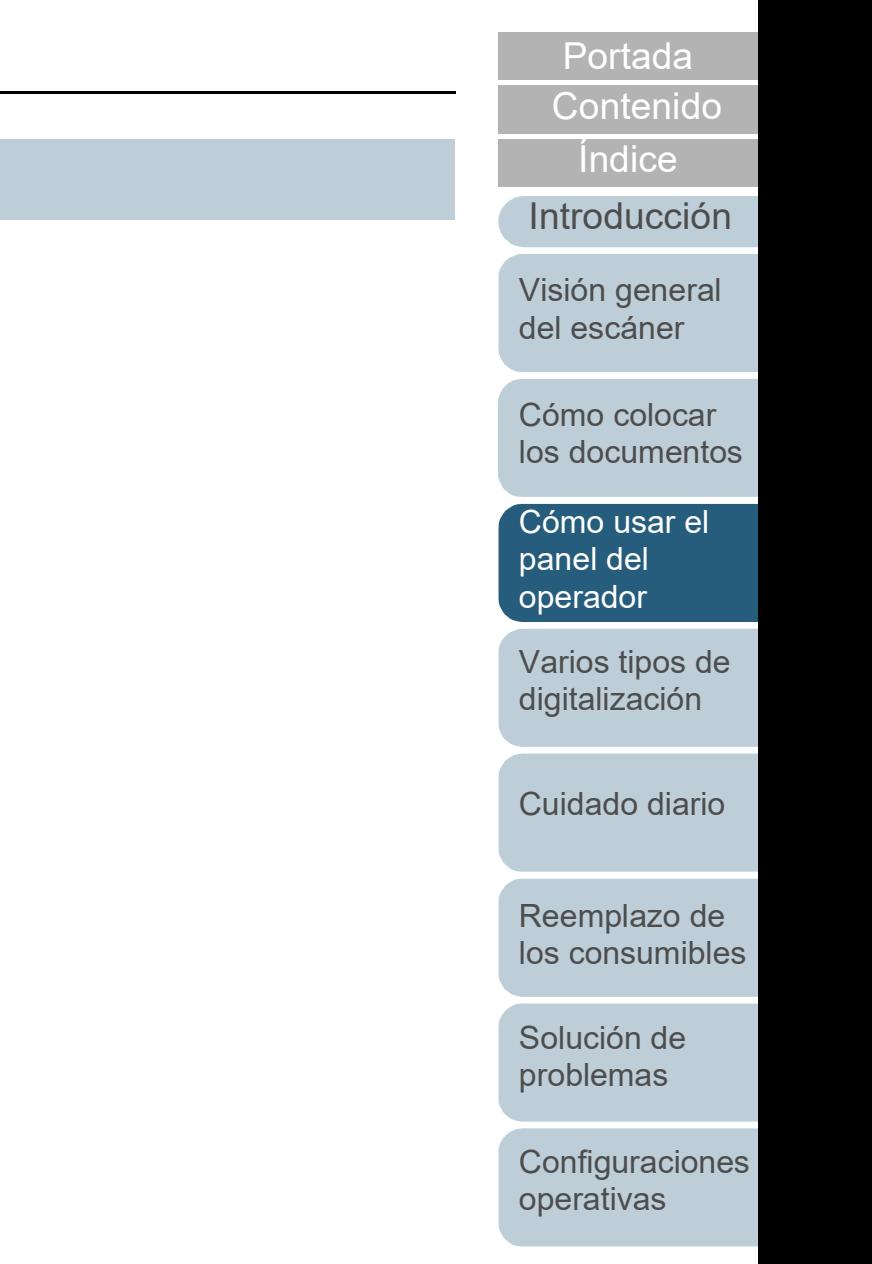

#### **Cómo usar el Menú de ajustes**

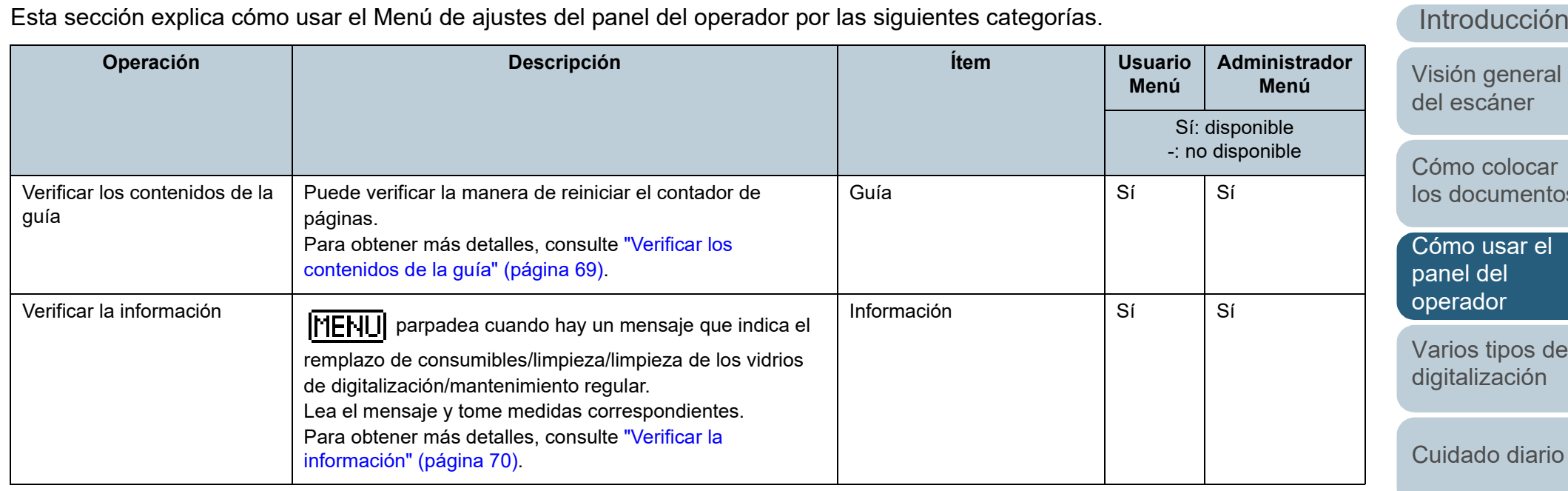

[Reemplazo de](#page-120-1)  [los consumibles](#page-120-0)

[Solución de](#page-131-0)  [problemas](#page-131-1)

**Configuraciones** [operativas](#page-167-1)

[Apéndice](#page-224-0) **[Glosario](#page-239-0)** 

#### [Portada](#page-0-0)

[Contenido](#page-7-0)

[Índice](#page-248-0)

#### **[Introducción](#page-3-0)**

al<sup>-</sup>

ar itos

[Cómo usar el](#page-57-2) 

de

#### Capítulo 3 Cómo usar el panel del operador

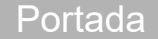

[Contenido](#page-7-0)

[Índice](#page-248-0)

**Administrador**

[Introducción](#page-3-0)

[Visión general](#page-15-1)  [del escáner](#page-15-1)

[Cómo colocar](#page-40-1)  [los documentos](#page-40-0)

[Cómo usar el](#page-57-2)  panel del [operador](#page-57-2)

[Varios tipos de](#page-87-0)  [digitalización](#page-87-1)

[Cuidado diario](#page-109-0)

[Reemplazo de](#page-120-1)  [los consumibles](#page-120-0)

[Solución de](#page-131-0)  [problemas](#page-131-1)

**Configuraciones** [operativas](#page-167-1)

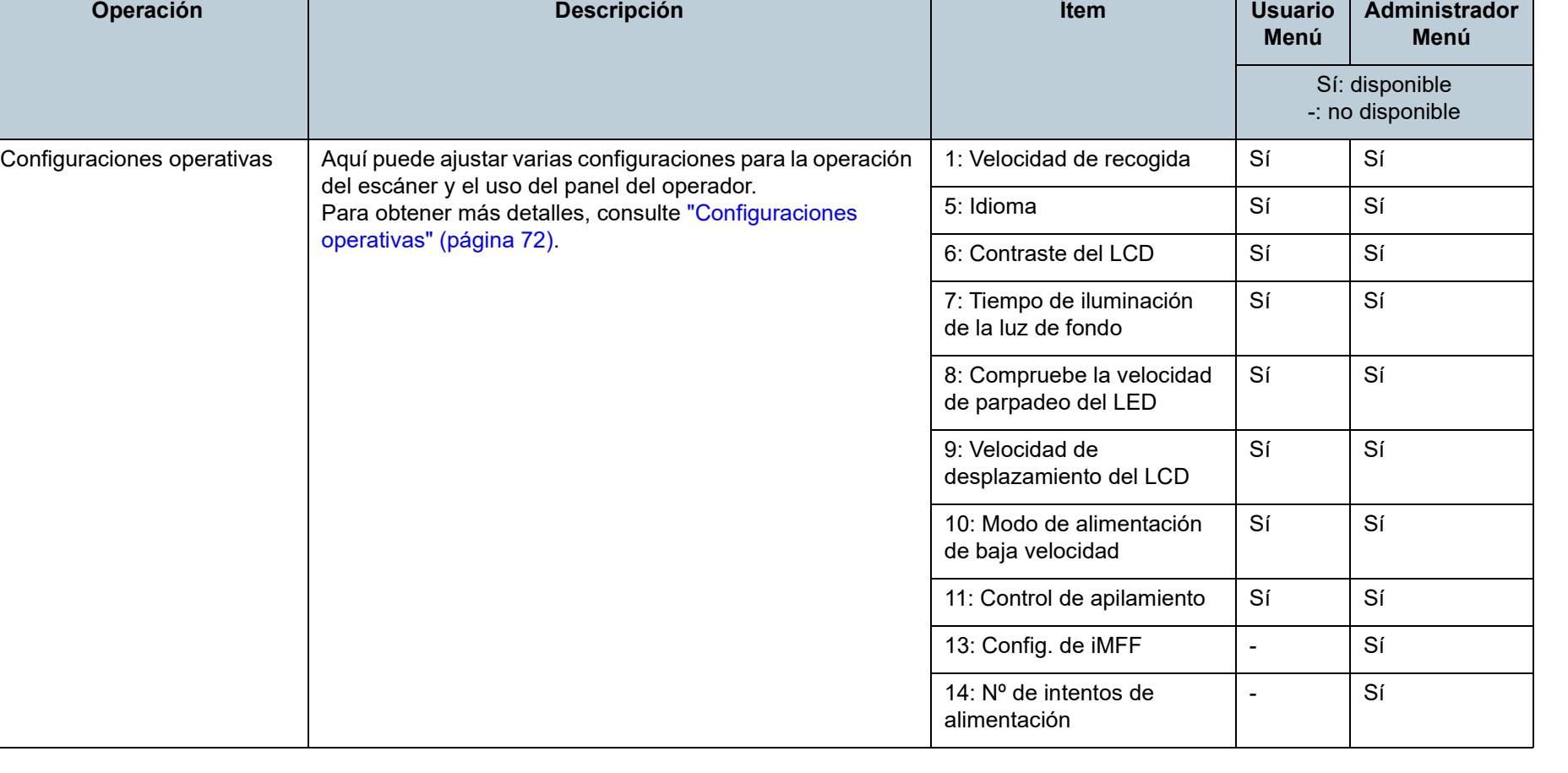

[Contenido](#page-7-0)

[Índice](#page-248-0)

**Menú**

**Administrador Menú**

troducción

ión general escáner

mo colocar documentos

[Cómo usar el](#page-57-2)  panel del erador

rios tipos de italización

idado diario

emplazo de consumibles

ución de blemas

nfiguraciones  $er\bar{a}$ tivas

[Apéndice](#page-224-0) [Glosario](#page-239-0)

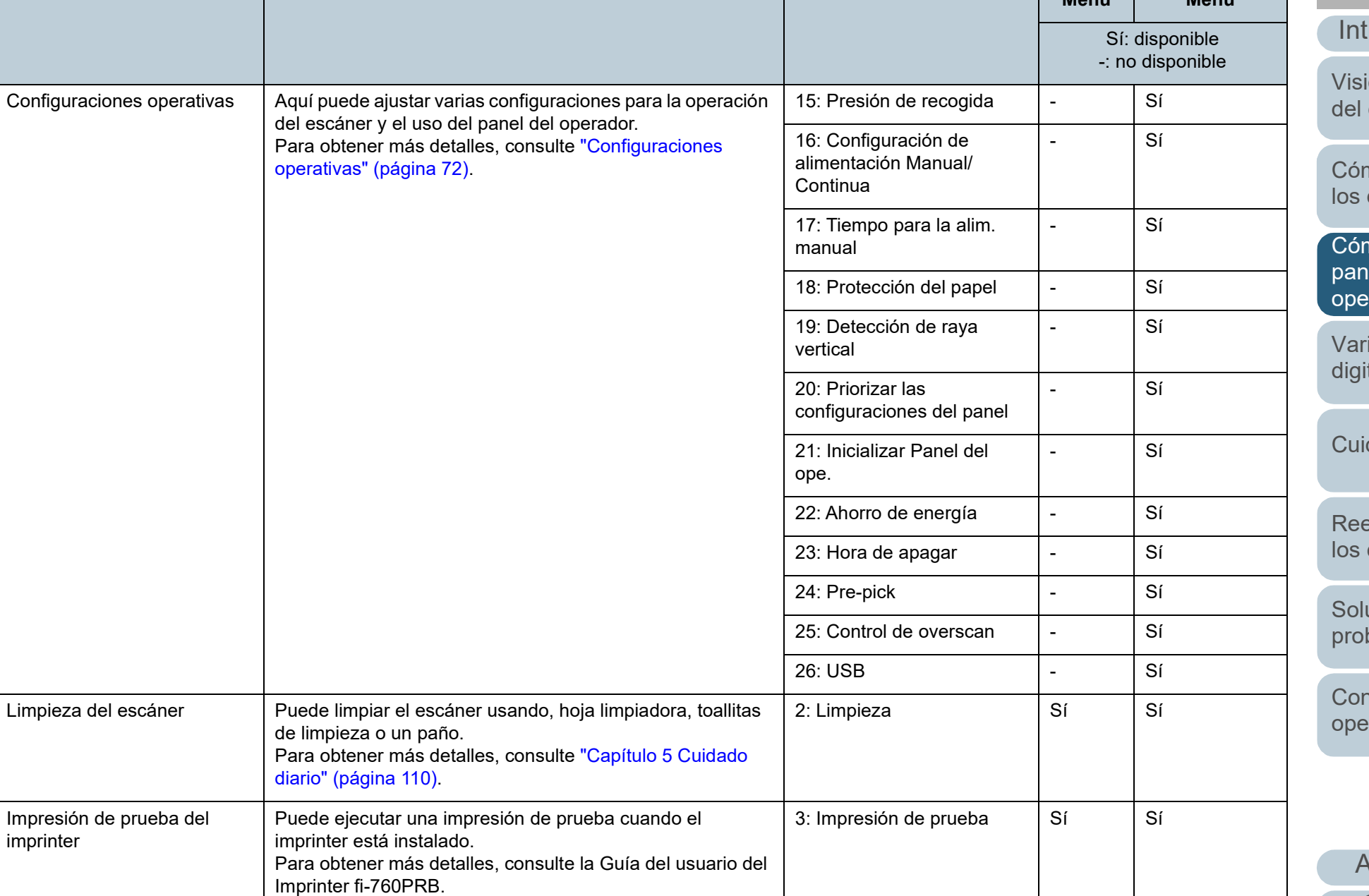

**Operación Descripción Ítem Usuario**

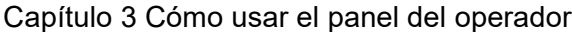

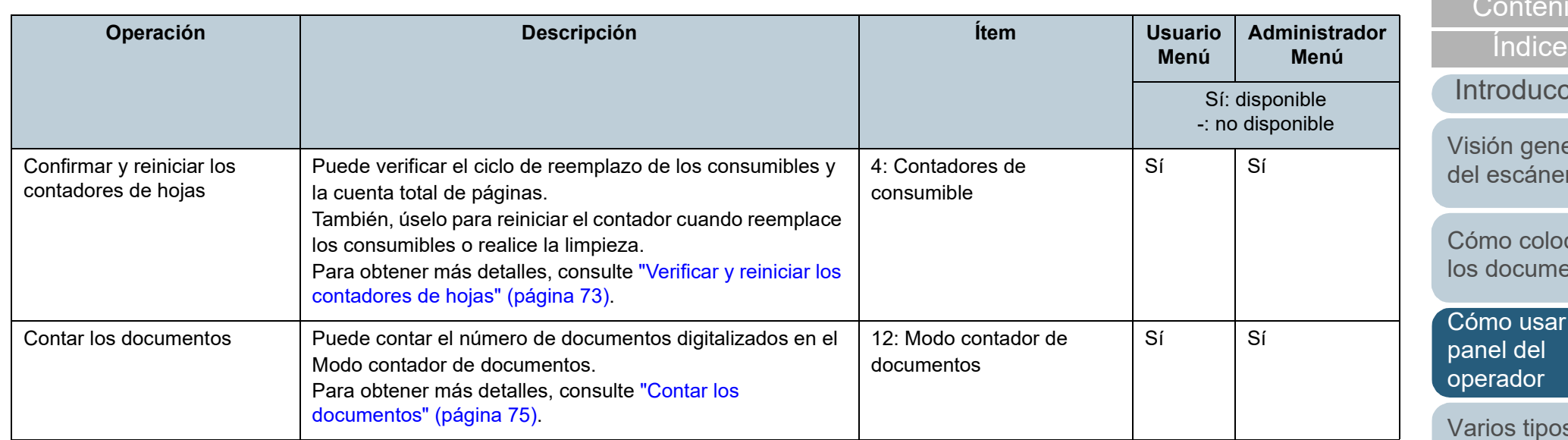

68

[Apéndice](#page-224-0)

[Portada](#page-0-0)

ido

:ción

reral  $er$ 

**pcar** lentos

 $\overline{r}$  el

os de [digitalización](#page-87-1)

[Cuidado diario](#page-109-0)

[Reemplazo de](#page-120-1)  [los consumibles](#page-120-0)

[Solución de](#page-131-0)  [problemas](#page-131-1)

**Configuraciones** [operativas](#page-167-1)

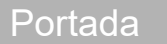

[Contenido](#page-7-0)

[Índice](#page-248-0)

#### [Introducción](#page-3-0)

[Visión general](#page-15-1)  [del escáner](#page-15-1)

[Cómo colocar](#page-40-1)  [los documentos](#page-40-0)

[Cómo usar el](#page-57-2)  panel del [operador](#page-57-2)

[Varios tipos de](#page-87-0)  [digitalización](#page-87-1)

[Cuidado diario](#page-109-0)

[Reemplazo de](#page-120-1)  [los consumibles](#page-120-0)

[Solución de](#page-131-0)  [problemas](#page-131-1)

**Configuraciones** [operativas](#page-167-1)

[Apéndice](#page-224-0) [Glosario](#page-239-0)

<span id="page-68-0"></span>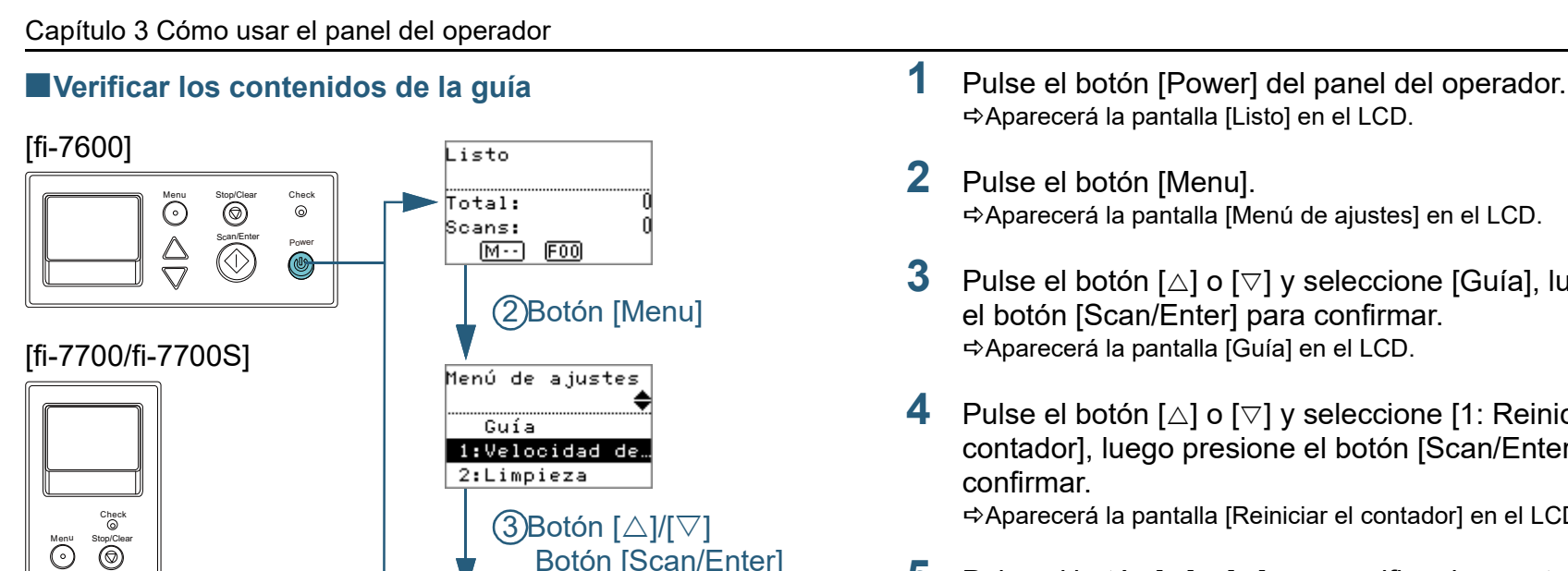

Scan/Enter

 $\overline{\mathbb{O}}$ 

 $\frac{\triangle}{\triangledown}$ 

**5** Pulse el botón [ $\triangle$ ] o [ $\triangledown$ ] para verificar los contenidos de la guía. Puede verificar la manera de reiniciar el contador de páginas.

**4** Pulse el botón  $[\triangle]$  o  $[\triangledown]$  y seleccione [1: Reiniciar el contador], luego presione el botón [Scan/Enter] para

Aparecerá la pantalla [Reiniciar el contador] en el LCD.

Aparecerá la pantalla [Listo] en el LCD.

el botón [Scan/Enter] para confirmar. Aparecerá la pantalla [Guía] en el LCD.

Aparecerá la pantalla [Menú de ajustes] en el LCD.

**3** Pulse el botón  $[\triangle]$  o  $[\triangledown]$  y seleccione [Guía], luego pulse

**2** Pulse el botón [Menu].

confirmar.

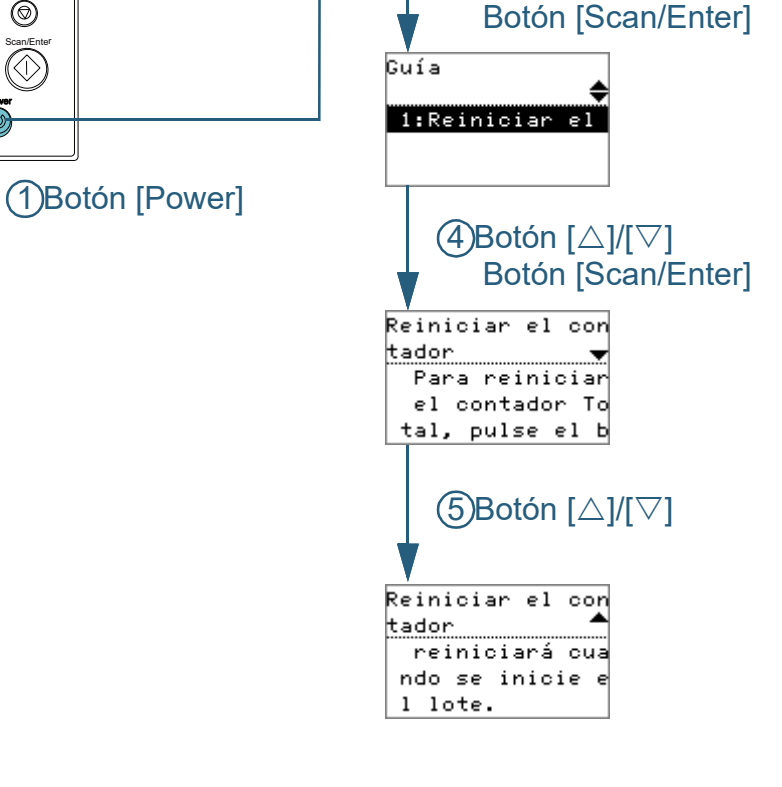

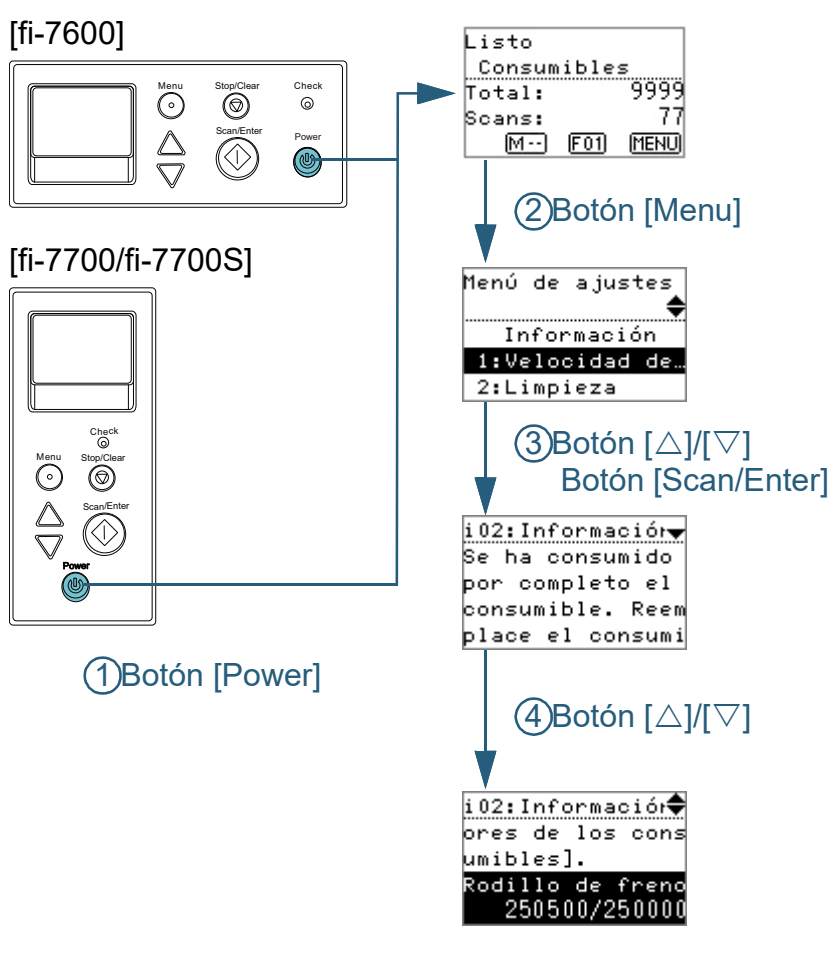

- <span id="page-69-0"></span>■**Verificar la información 1** Pulse el botón [Power] del panel del operador. Aparecerá la pantalla [Listo] en el LCD.
	- **2** Pulse el botón [Menu]. Aparecerá la pantalla [Menú de ajustes] en el LCD.
	- **3** Pulse el botón  $[\triangle]$  o  $[\triangledown]$ , seleccione [Información] y, a continuación, pulse el botón [Scan/Enter] para confirmar. Aparecerá la pantalla [Información] en el LCD.

#### **ATENCIÓN**

Puede seleccionar [Información] sólo cuando hay un mensaje para el reemplazo de consumibles/limpieza/limpieza del vidrio de digitalización/mantenimiento periódico.

Pulse el botón [△] o [▽] para verificar los contenidos de la información.

Puede verificar los mensajes de reemplazo de los consumibles/ limpieza/limpieza del vidrio de digitalización/mantenimiento periódico.

Cuando el mensaje indica remplazar de los consumibles/limpieza, el contador correspondiente que necesita el reemplazo de consumible/ limpieza es resaltado. El contador aparecerá realzado cuando:

- El contador de páginas llega al 95% del valor configurado en "Ciclo" [de reemplazo de los consumibles \[Valor para el ciclo de](#page-190-0)  [reemplazo\]" \(página 191\)](#page-190-0) en el Software Operation Panel después de haber remplazado el consumible. (Para los contadores de rodillo de freno/rodillo de recogida)
- El contador de páginas llega al 100% del valor configurado en ["Ciclo de limpieza del escáner \[Ciclo de limpieza\]" \(página 191\)](#page-190-1) en el Software Operation Panel después de haber limpiado el escáner. (Para el contador de limpieza)
- La cantidad de tinta restante es menos del 33 %. Se visualiza sólo cuando el imprinter se encuentra instalado. (Para el contador de tinta)

[Portada](#page-0-0)

[Contenido](#page-7-0)

[Índice](#page-248-0)

[Introducción](#page-3-0)

[Visión general](#page-15-1)  [del escáner](#page-15-1)

[Cómo colocar](#page-40-1)  [los documentos](#page-40-0)

[Cómo usar el](#page-57-2)  panel del [operador](#page-57-2)

[Varios tipos de](#page-87-0)  [digitalización](#page-87-1)

[Cuidado diario](#page-109-0)

[Reemplazo de](#page-120-1)  [los consumibles](#page-120-0)

[Solución de](#page-131-0)  [problemas](#page-131-1)

**Configuraciones** [operativas](#page-167-1)

**5** Tome medidas de acuerdo a los contenidos de [Información].

Siga las instrucciones del mensaje si le indica realizar el reemplazo de consumible/limpieza/limpieza del vidrio de digitalización.

Para obtener detalles sobre el reemplazo de los consumibles, vea lo siguiente:

- Rodillo de freno
	- ["6.2 Reemplazo del rodillo de freno" \(página 123\)](#page-122-0)
- Rodillo de recogida ["6.3 Reemplazo del rodillo de recogida" \(página 126\)](#page-125-0)

Para obtener detalles acerca de la limpieza, consulte ["Capítulo 5](#page-109-1)  [Cuidado diario" \(página 110\)](#page-109-1) .

Si el mensaje indica que realice el mantenimiento periódico, encargue a un ingeniero de servicio que realice la inspección/ mantenimiento periódico.

Para obtener detalles acerca del mantenimiento regular y la inspección del escáner por parte de un técnico de mantenimiento, póngase en contacto con su distribuidor/proveedor.

[Varios tipos de](#page-87-0)  [digitalización](#page-87-1) [Introducción](#page-3-0) [Índice](#page-248-0) [Portada](#page-0-0) [Cómo colocar](#page-40-1)  [los documentos](#page-40-0) [Visión general](#page-15-1)  [del escáner](#page-15-1) [Contenido](#page-7-0) [Cómo usar el](#page-57-2)  panel del [operador](#page-57-2)

[Cuidado diario](#page-109-0)

[Reemplazo de](#page-120-1)  [los consumibles](#page-120-0)

[Solución de](#page-131-0)  [problemas](#page-131-1)

**Configuraciones** [operativas](#page-167-1)

#### <span id="page-71-0"></span>■**Configuraciones operativas**

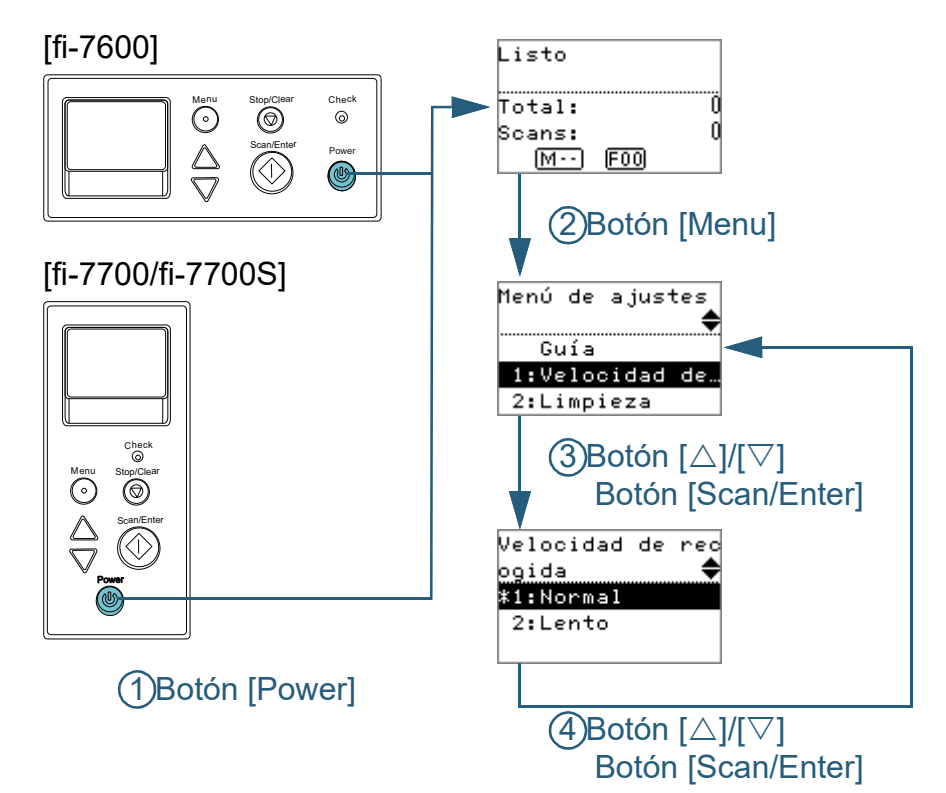

- **1** Pulse el botón [Power] del panel del operador. Aparecerá la pantalla [Listo] en el LCD.
- **2** Pulse el botón [Menu]. Aparecerá la pantalla [Menú de ajustes] en el LCD.
- **3** Pulse el botón  $[\triangle]$  o  $[\triangledown]$  y seleccione un ítem de configuración, luego pulse el botón [Scan/Enter] para confirmar.

Para obtener más detalles acerca de los ítems de configuración, consulte ["Ítems configurables del Menú de ajustes" \(página 76\).](#page-75-0)

El ítem seleccionado será visualizado en el LCD.

<span id="page-71-1"></span>**4** Pulse el botón  $[\triangle]$  o  $[\triangledown]$ , seleccione un parámetro y, a continuación, pulse el botón [Scan/Enter] para confirmar. Para obtener más detalles acerca parámetros de configuración, consulte ["Ítems configurables del Menú de ajustes" \(página 76\).](#page-75-0)

**SUGERENCIA**

- "\*" es visualizado debido a las configuraciones predeterminadas de fábrica.
- Cuando seleccione un ítem en la pantalla, el parámetro seleccionado actualmente es resaltado.
- Si se visualiza la pantalla [Menú de ajustes] en el LCD, esto indica que la configuración ha sido completada. Si el LCD visualiza un ítem de configuración, repita el paso [4](#page-71-1) hasta que se visualice la pantalla [Menú de ajustes].

**[Portada](#page-0-0)** 

[Contenido](#page-7-0)

[Índice](#page-248-0)

[Introducción](#page-3-0)

[Visión general](#page-15-1)  [del escáner](#page-15-1)

[Cómo colocar](#page-40-1)  [los documentos](#page-40-0)

[Cómo usar el](#page-57-2)  panel del [operador](#page-57-2)

[Varios tipos de](#page-87-0)  [digitalización](#page-87-1)

[Cuidado diario](#page-109-0)

[Reemplazo de](#page-120-1)  [los consumibles](#page-120-0)

[Solución de](#page-131-0)  [problemas](#page-131-1)

**Configuraciones** [operativas](#page-167-1)
### [Portada](#page-0-0)

[Contenido](#page-7-0)

[Índice](#page-248-0)

Aparecerá la pantalla [Listo] en el LCD.

rodillo de freno/rodillo de recogida)

escáner. (Para el contador de limpieza)

Aparecerá la pantalla [Menú de ajustes] en el LCD.

**4** Pulse el botón  $[\triangle]$  o  $[\triangledown]$  y compruebe el contador.

**3** Pulse el botón [ $\triangle$ ] o [ $\triangledown$ ] y seleccione [4: Contadores de los consumibles], luego presione el botón [Scan/Enter]

Aparecerá la pantalla [Contadores de consumible] en el LCD.

Los contadores son resaltados cuando se requiere reemplazar el consumible o limpieza. El contador aparecerá realzado cuando:

 El contador de páginas llega al 100% del valor configurado en ["Ciclo de limpieza del escáner \[Ciclo de limpieza\]" \(página 191\)](#page-190-1) en

el Software Operation Panel después de haber limpiado el

**5** Después de reemplazar los consumibles o limpiar el

o [▽] y pulse el botón [Scan/Enter].

reiniciar el contador.

escáner, seleccione el contador resaltado con el botón  $[\triangle]$ 

Aparecerá un mensaje de confirmación preguntándole si desea

 La cantidad de tinta restante es menos del 33 %. Se visualiza sólo cuando el imprinter se encuentra instalado. (Para el contador de

El número total de hojas que ha sido digitalizado después de la compra del escáner es visualizado en el contador del total de las hojas digitalizadas. El contador del total de hojas digitalizadas no

[de reemplazo de los consumibles \[Valor para el ciclo de](#page-190-0) 

■ El contador de páginas llega al 95% del valor configurado en "Ciclo"

[reemplazo\]" \(página 191\)](#page-190-0) en el Software Operation Panel después de haber remplazado el consumible. (Para los contadores de

**2** Pulse el botón [Menu].

para confirmar.

tinta)

**SUGERENCIA**

se puede reiniciar.

#### [Introducción](#page-3-0)

[Visión general](#page-15-0)  [del escáner](#page-15-0)

[Cómo colocar](#page-40-1)  [los documentos](#page-40-0)

[Cómo usar el](#page-57-1)  panel del [operador](#page-57-1)

[Varios tipos de](#page-87-0)  [digitalización](#page-87-1)

[Cuidado diario](#page-109-0)

[Reemplazo de](#page-120-1)  [los consumibles](#page-120-0)

[Solución de](#page-131-0)  [problemas](#page-131-1)

**Configuraciones** [operativas](#page-167-1)

[Apéndice](#page-224-0) [Glosario](#page-239-0)

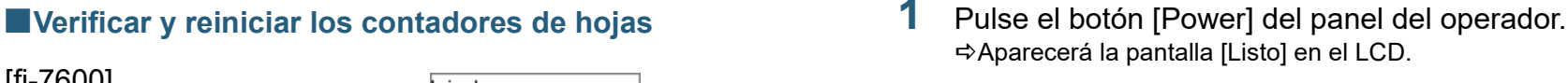

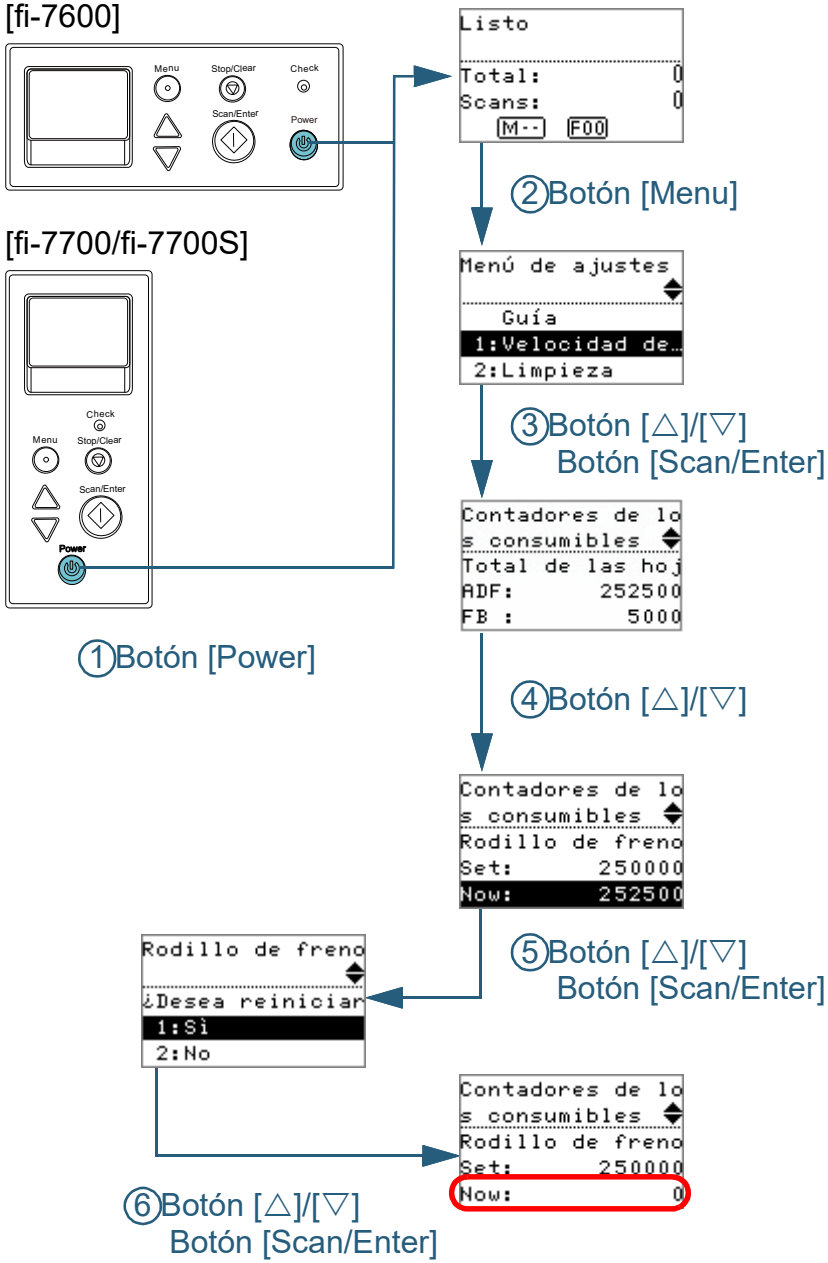

73

**6** Seleccione [1: Sí] usando los botones  $[\triangle]$  o  $[\triangledown]$  y pulse el botón [Scan/Enter] para confirmar. El valor del contador será reiniciado a 0. Para el contador de tinta, el valor está establecido en 100.

[Portada](#page-0-0)

[Contenido](#page-7-0)

[Índice](#page-248-0)

[Introducción](#page-3-0)

[Visión general](#page-15-0)  [del escáner](#page-15-0)

[Cómo colocar](#page-40-1)  [los documentos](#page-40-0)

[Cómo usar el](#page-57-1)  panel del [operador](#page-57-1)

[Varios tipos de](#page-87-0)  [digitalización](#page-87-1)

[Cuidado diario](#page-109-0)

[Reemplazo de](#page-120-1)  [los consumibles](#page-120-0)

[Solución de](#page-131-0)  [problemas](#page-131-1)

**Configuraciones** [operativas](#page-167-1)

#### ■**Contar los documentos**

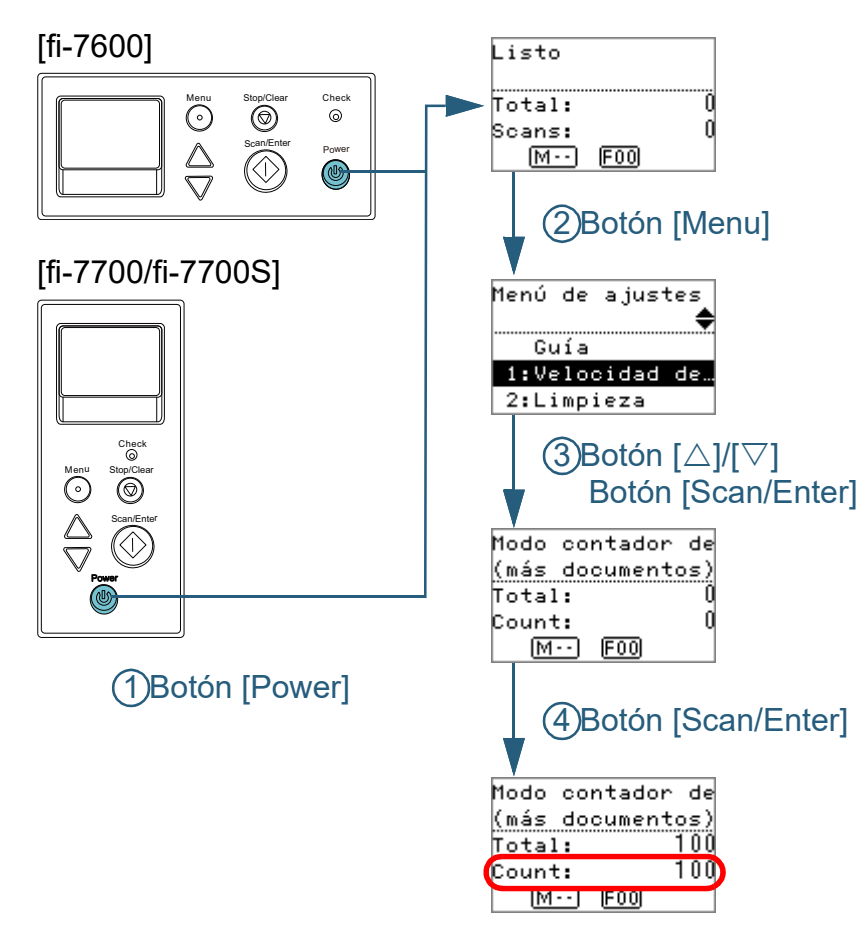

- **1** Pulse el botón [Power] del panel del operador. Aparecerá la pantalla [Listo] en el LCD.
- **2** Pulse el botón [Menu]. Aparecerá la pantalla [Menú de ajustes] en el LCD.
- **3** Pulse el botón  $[\triangle]$  o  $[\nabla]$  y seleccione [12: Modo contador de documentos], luego presione el botón [Scan/Enter] para confirmar.
	- Se visualizará la pantalla [Modo contador de documentos (más documentos)] en el LCD.

**4** Coloque un documento en la bandeja de entrada al ADF (alimentador) y pulse el botón [Scan/Enter]. El número de hojas que son digitalizadas es contado. El número de hojas contadas es visualizado en Cuenta.

**ATENCIÓN**

Los documentos podrían no ser contados correctamente si una alimentación múltiple ocurre durante la digitalización.

#### **SUGERENCIA**

- Para reiniciar Cuenta, pulse el botón [Stop/Clear] mientras se visualiza la pantalla [Modo contador de documentos (más documentos)].
- Para finalizar el modo contador de documentos, pulse el botón [Stop/Clear] por tres segundos o más mientras se visualiza la pantalla [Modo contador de documentos (más documentos)].

[Portada](#page-0-0)

[Contenido](#page-7-0)

[Índice](#page-248-0)

[Introducción](#page-3-0)

[Visión general](#page-15-0)  [del escáner](#page-15-0)

[Cómo colocar](#page-40-1)  [los documentos](#page-40-0)

[Cómo usar el](#page-57-1)  panel del [operador](#page-57-1)

[Varios tipos de](#page-87-0)  [digitalización](#page-87-1)

[Cuidado diario](#page-109-0)

[Reemplazo de](#page-120-1)  [los consumibles](#page-120-0)

[Solución de](#page-131-0)  [problemas](#page-131-1)

**Configuraciones** [operativas](#page-167-1)

## **Ítems configurables del Menú de ajustes**

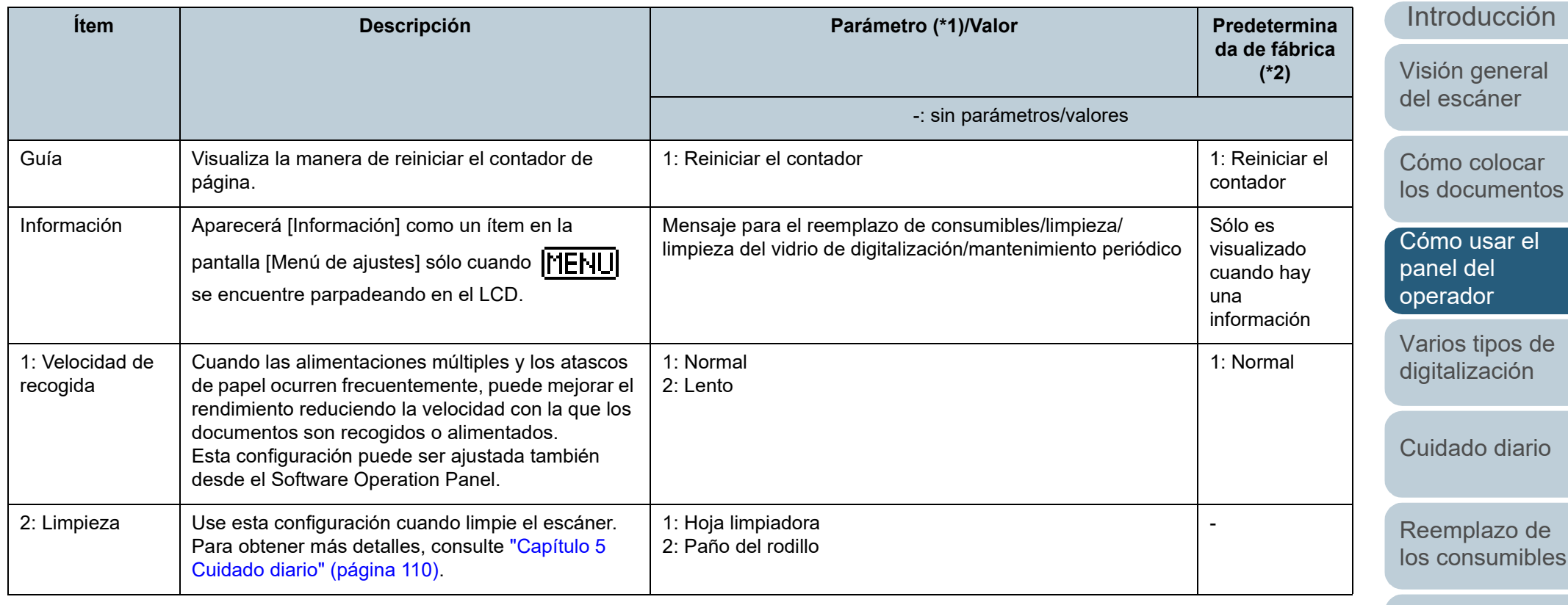

[Solución de](#page-131-0)  [problemas](#page-131-1)

[Índice](#page-248-0)

[Portada](#page-0-0)

[Contenido](#page-7-0)

**Configuraciones** [operativas](#page-167-1)

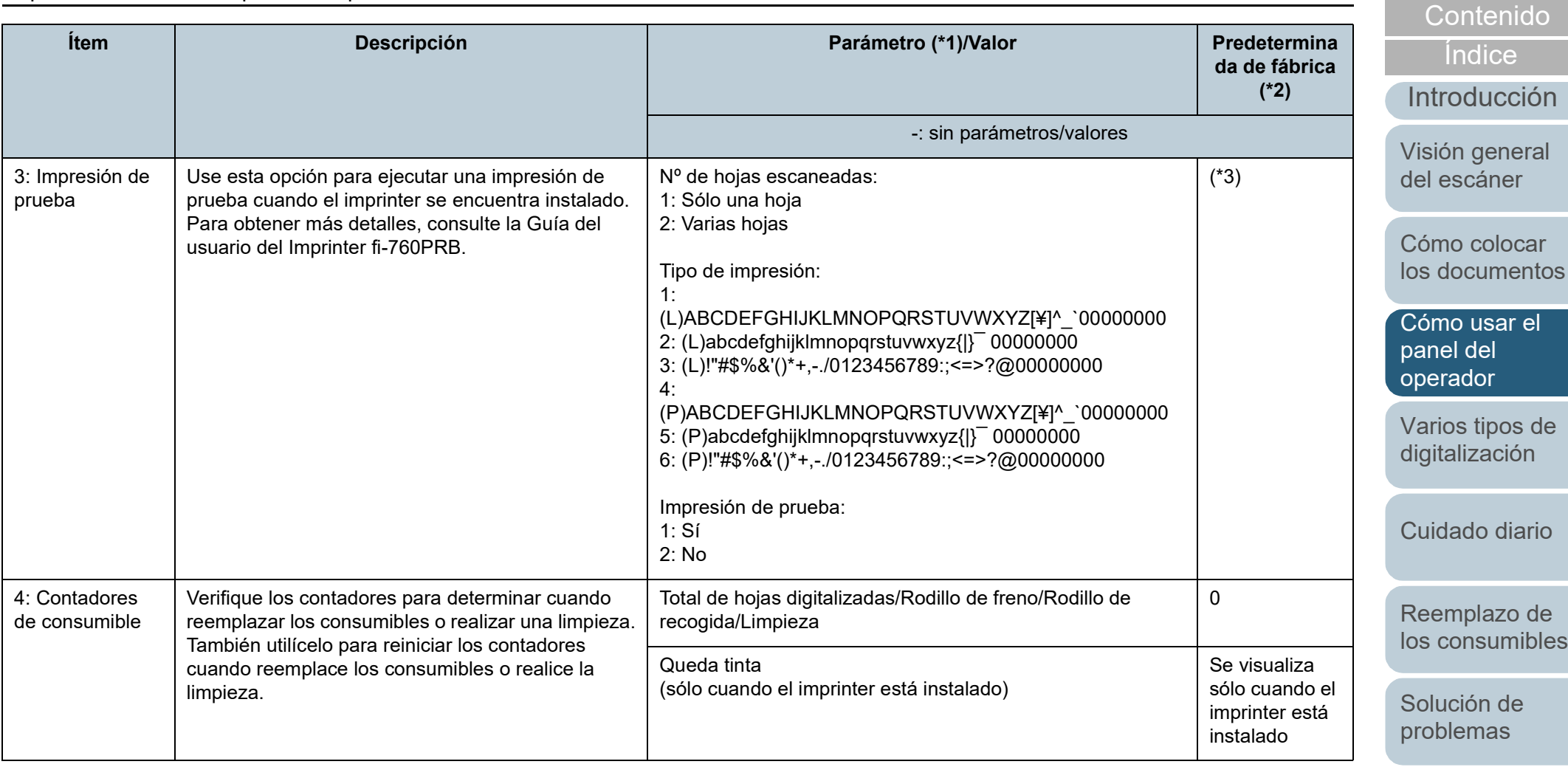

[Configuraciones](#page-167-0)  [operativas](#page-167-1)

[Portada](#page-0-0)

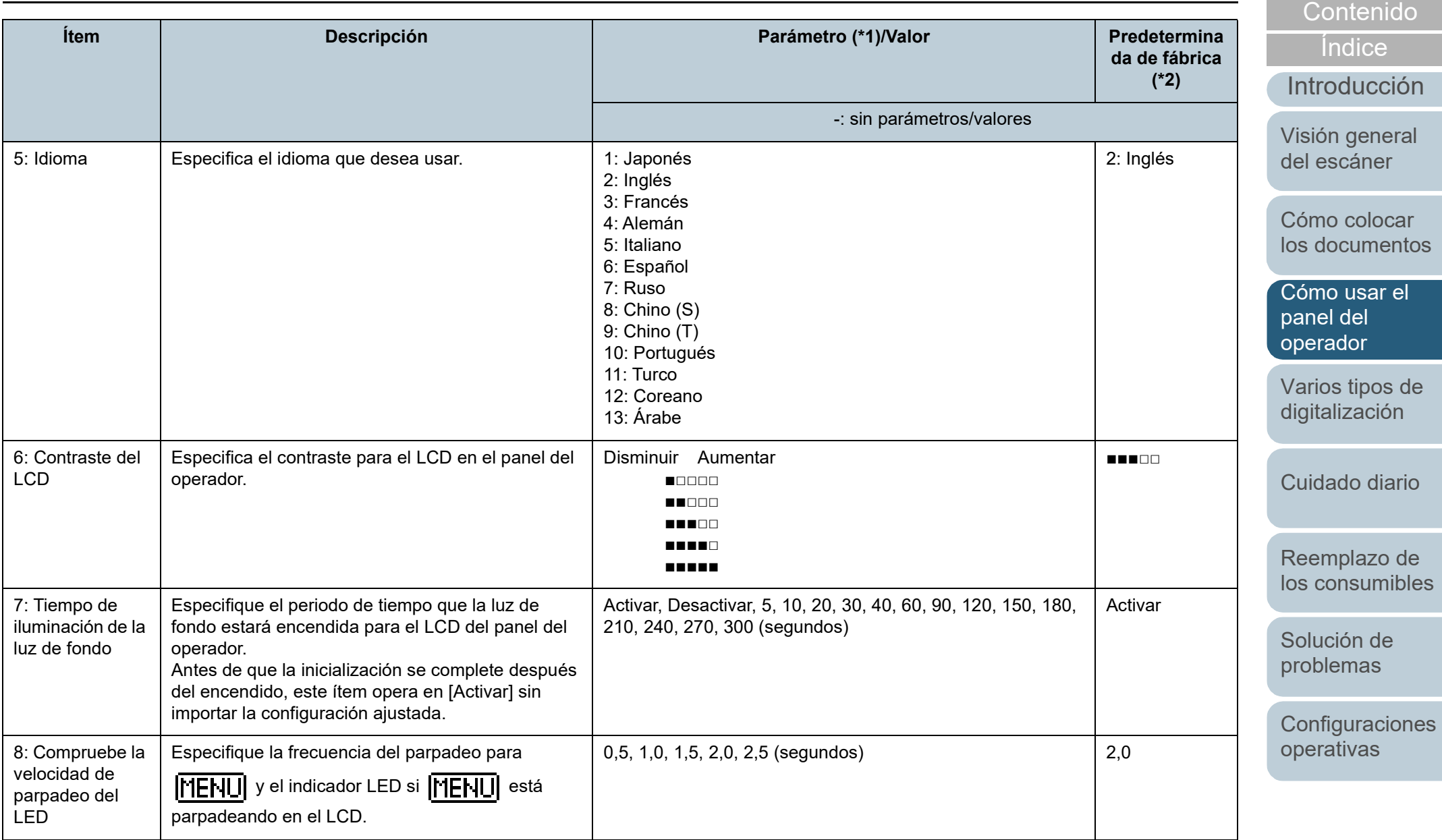

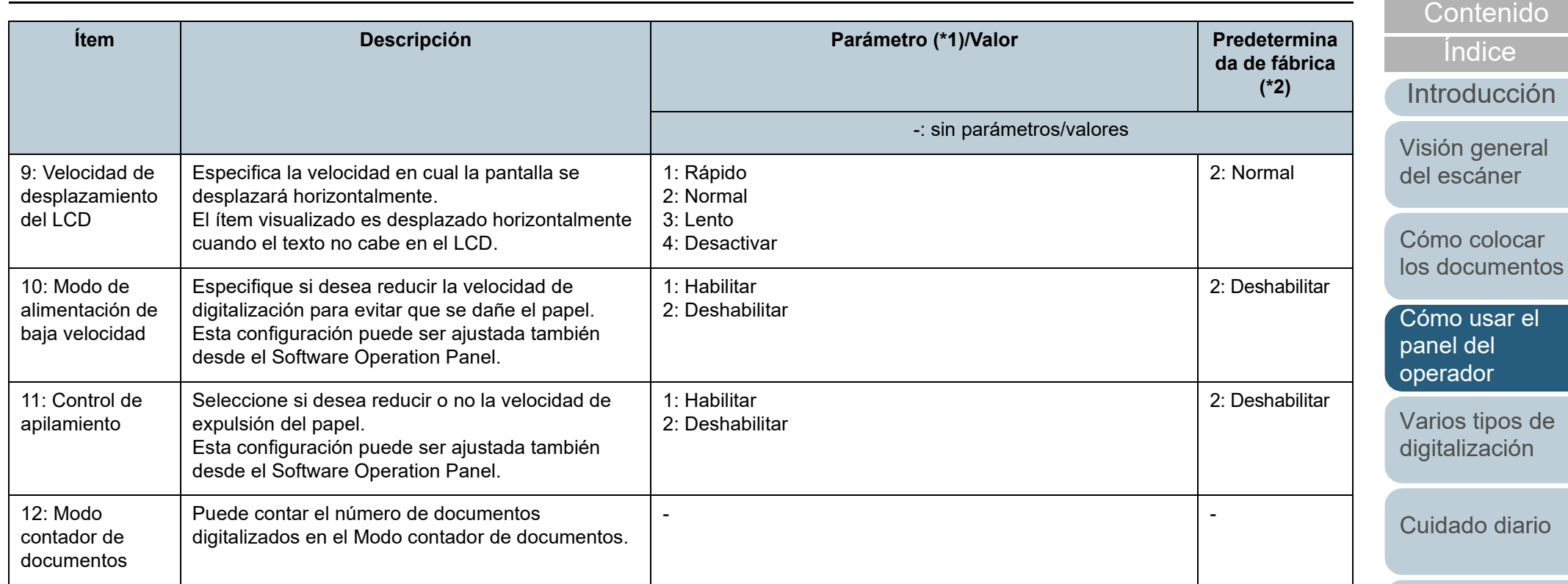

[Reemplazo de](#page-120-1)  [los consumibles](#page-120-0)

[Portada](#page-0-0)

[Solución de](#page-131-0)  [problemas](#page-131-1)

**Configuraciones** [operativas](#page-167-1)

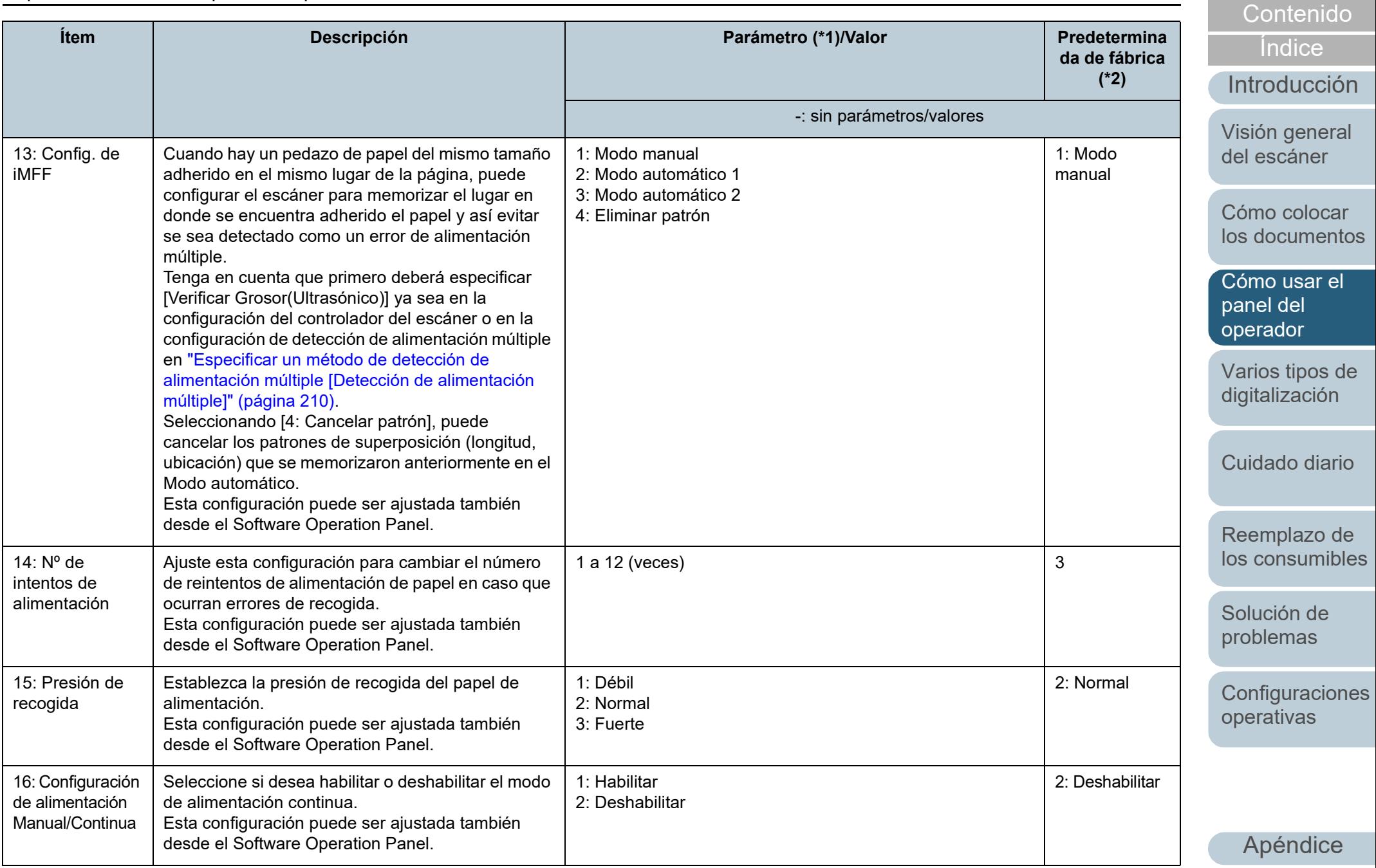

[Glosario](#page-239-0)

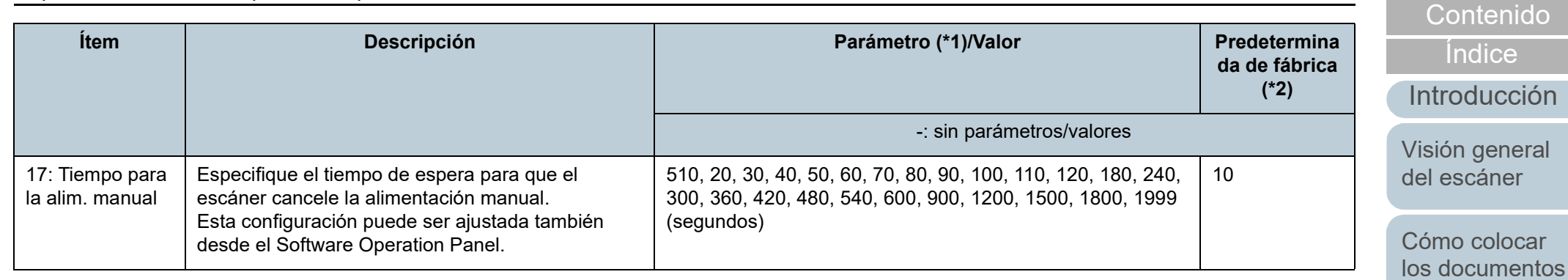

[Cómo usar el](#page-57-1)  panel del [operador](#page-57-1)

[Portada](#page-0-0)

[Varios tipos de](#page-87-0)  [digitalización](#page-87-1)

[Cuidado diario](#page-109-0)

[Reemplazo de](#page-120-1)  [los consumibles](#page-120-0)

[Solución de](#page-131-0)  [problemas](#page-131-1)

**Configuraciones** [operativas](#page-167-1)

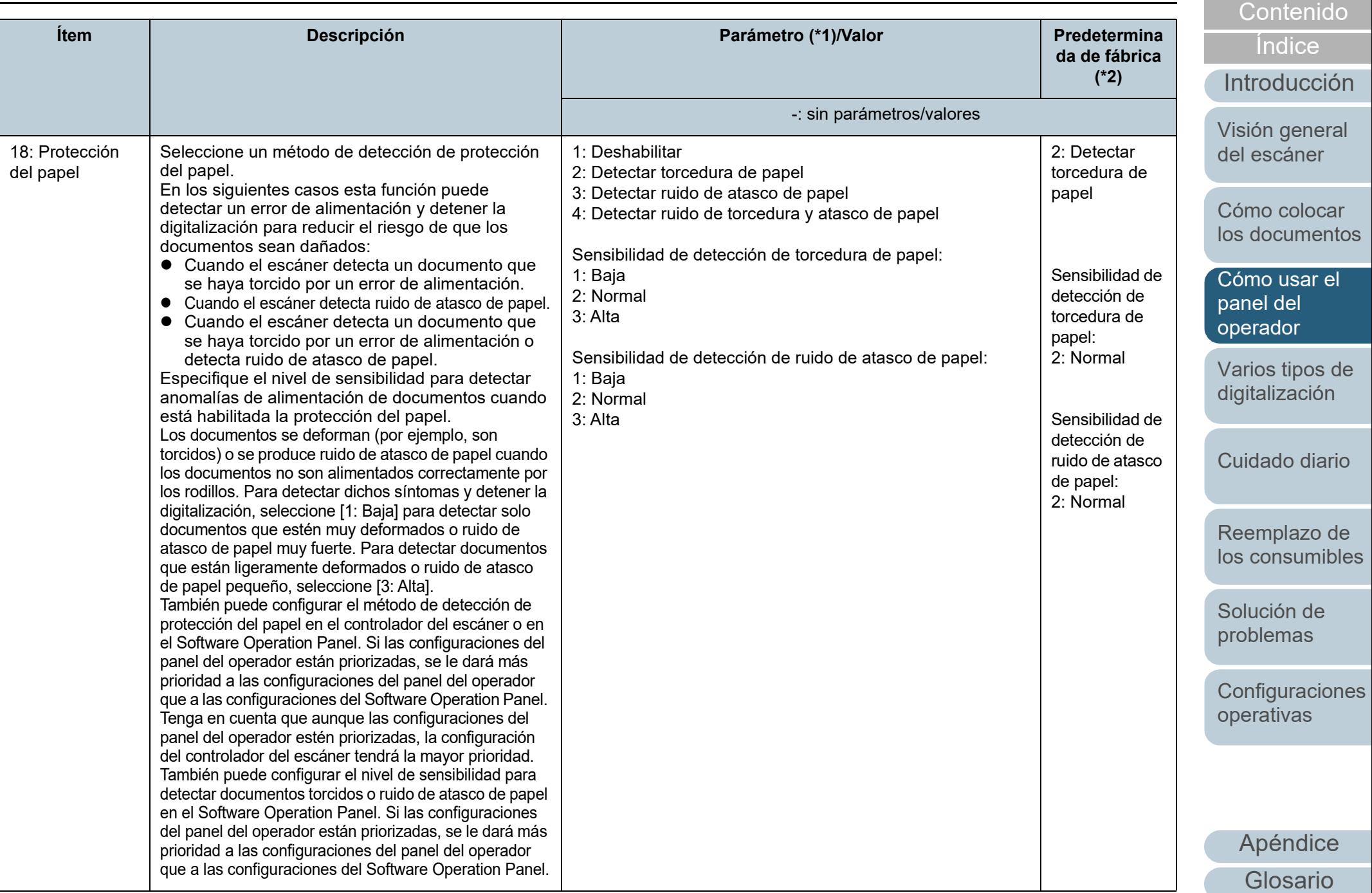

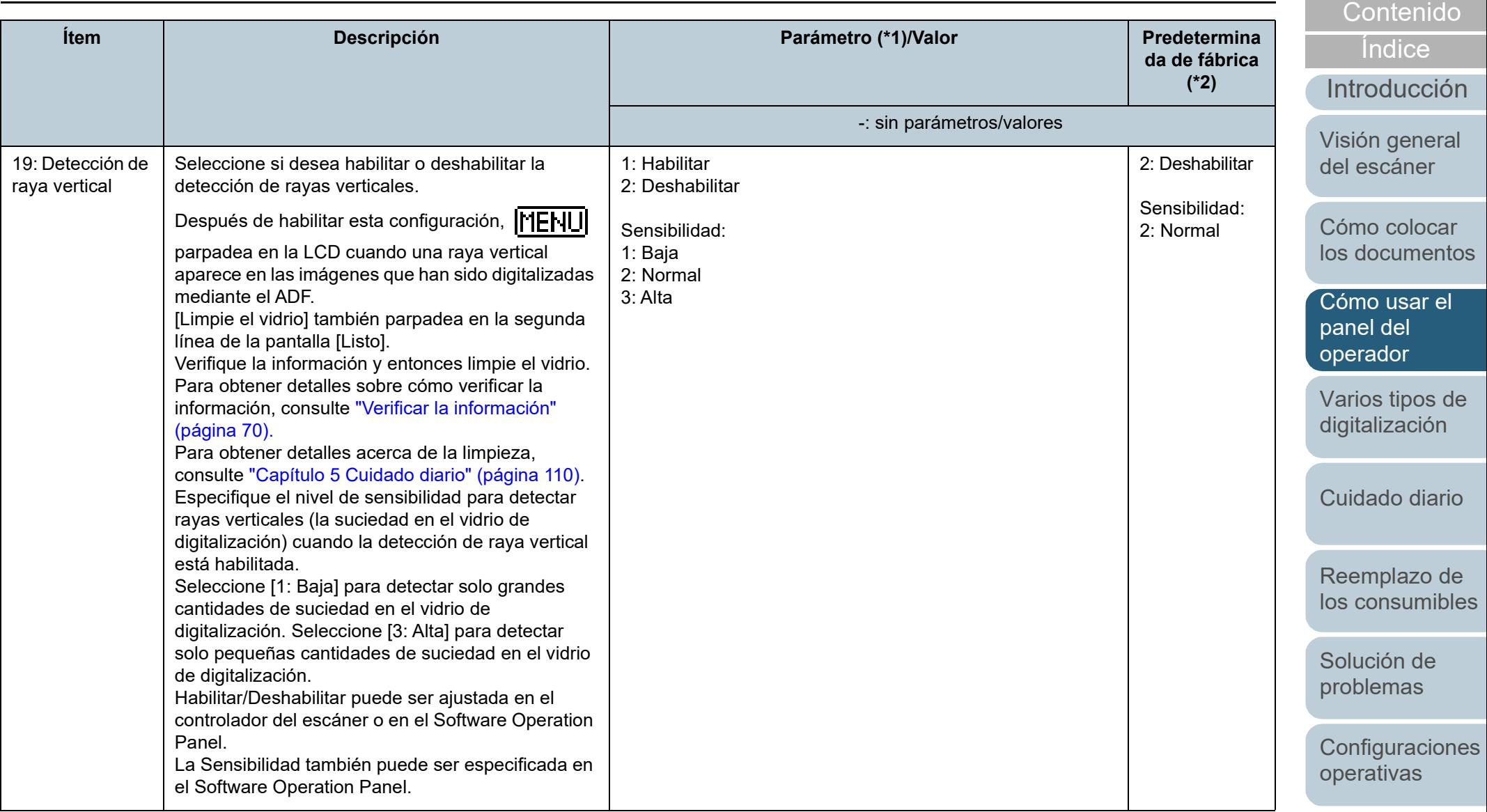

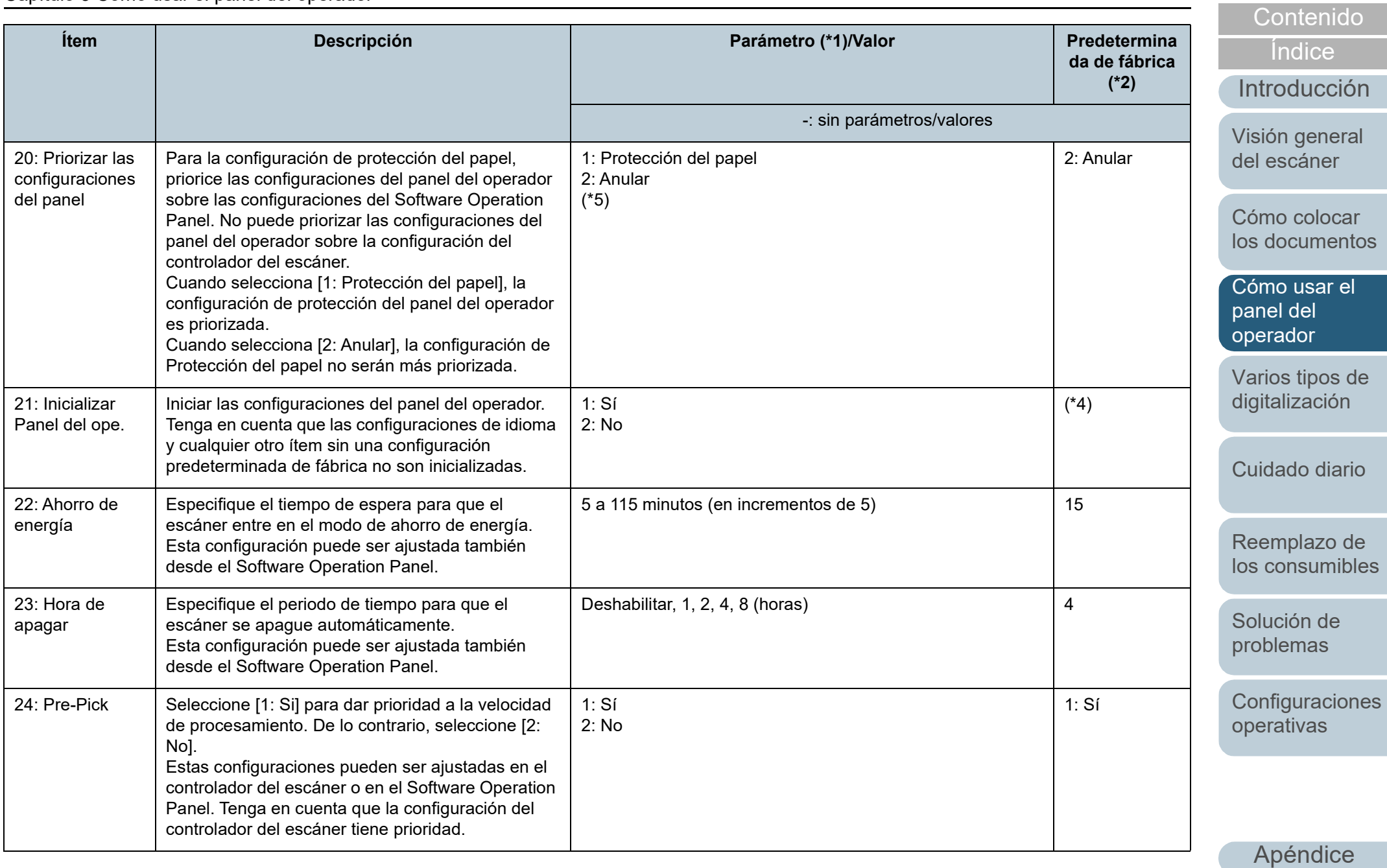

[Glosario](#page-239-0)

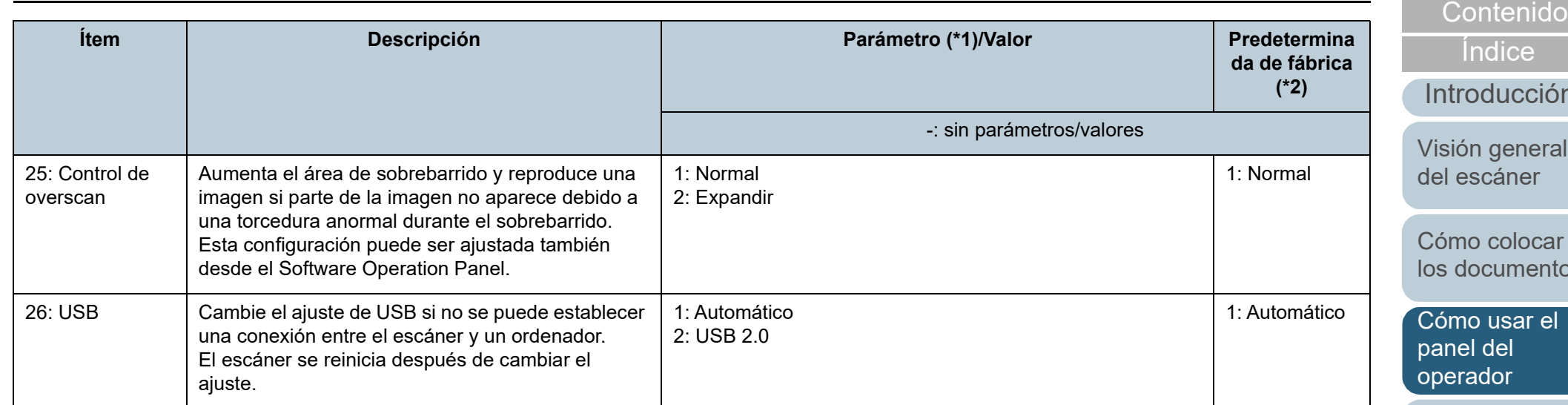

\*1: cuando seleccione un ítem en la pantalla, el parámetro seleccionado actualmente es resaltado.

\*2: "\*" es visualizado por las configuraciones predeterminadas de fábrica en la pantalla.

\*3: también no hay una configuración predeterminada de fábrica, después de encender el escáner las configuraciones se ajustarán de la manera siguiente: [2: Varias hojas] para [Nº de hojas escaneadas], [1:(L)ABCDEFGHIJKLMNOPQRSTUVWXYZ[¥]^\_`00000000] para [Tipo de impresión], y [1: Sí] para [Tipo de impresión]. Las configuraciones no cambian incluso cuando inicializa el panel del operador, ya que no existe una configuración predeterminada de fábrica.

\*4: también no hay una configuración predeterminada de fábrica, después de encender el escáner se ajustará a [2: No]. Las configuraciones no cambian incluso cuando inicializa el panel del operador, ya que no existe una configuración predeterminada de fábrica.

\*5: Al mostrar esta ventana, no se resaltará el parámetro seleccionado, en su lugar se resaltará el parámetro en la parte superior.

Para comprobar qué parámetro está seleccionado, compruebe si se muestra o no  $\mathbb{E}\}$  en el indicador.

Si se muestra  $\mathbb E$  en el indicador, estará seleccionado [1: Protección del papel].

Si no se muestra  $\overline{P}$  en el indicador, estará seleccionado [2: Anular].

Para obtener detalles sobre el indicador, consulte [" Indicador" \(página 63\)](#page-62-0).

cción [Índice](#page-248-0)

[Portada](#page-0-0)

neral ler

locar nentos

ar el panel del

[Varios tipos de](#page-87-0)  [digitalización](#page-87-1)

[Cuidado diario](#page-109-0)

[Reemplazo de](#page-120-1)  [los consumibles](#page-120-0)

[Solución de](#page-131-0)  [problemas](#page-131-1)

**Configuraciones** [operativas](#page-167-1)

## <span id="page-85-0"></span>**3.3 Selección de la función**

Esta sección explica sobre la Selección de la función. Si pulsa el botón  $[\triangle]$  o  $[\triangledown]$  mientras se visualiza la pantalla [Listo], se visualizará la pantalla [Selección de la función]. Usando la selección de la función puede configurar la aplicación que desea iniciar cuando pulse el botón [Scan/ Enter] cuando se visualiza la pantalla [Listo]. Las aplicaciones configuradas son asignadas a los números de aplicación (F00 a F50/SOP) que son visualizados en el

## **Cómo usar la selección de la función**

indicador.

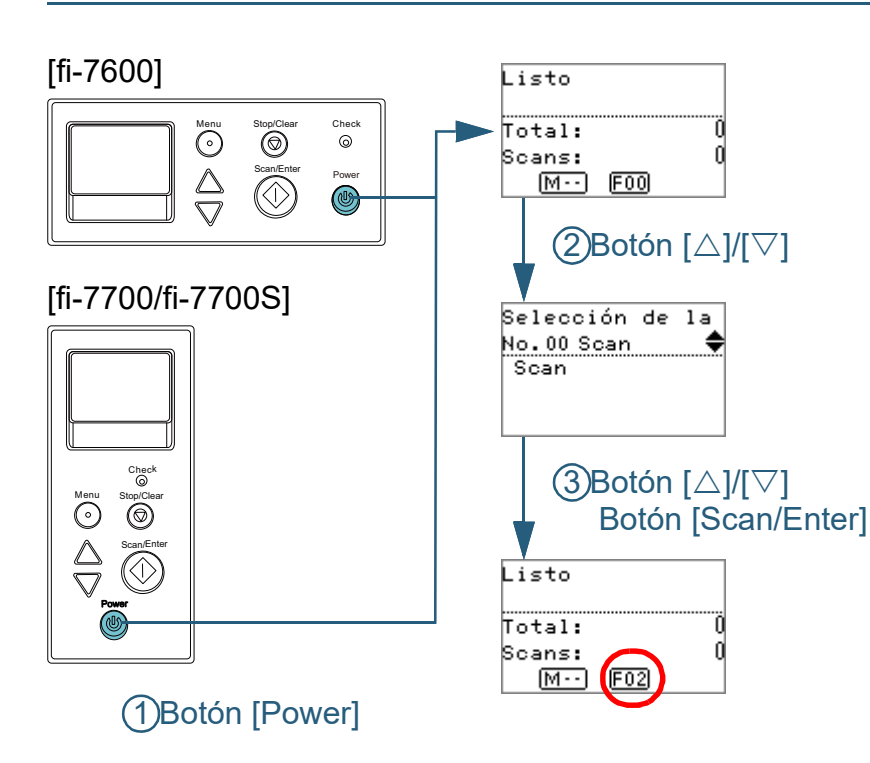

- **1** Pulse el botón [Power] del panel del operador. Aparecerá la pantalla [Listo] en el LCD. El indicador visualiza [F00] al encender el escáner.
- **2** Pulse el botón  $[\triangle]$  o  $[\triangledown]$ . Aparecerá la pantalla [Selección de la función] en el LCD.
- **Pulse el botón [△] o [▽], seleccione un parámetro y, a** continuación, pulse el botón [Scan/Enter] para confirmar. Para obtener más detalles acerca parámetros de configuración, consulte ["Ítem configurable por la Selección de la función" \(página](#page-86-0)  [87\).](#page-86-0)
	- La configuración terminará cuando el LCD visualice la pantalla [Menú principal].

El indicador visualiza el parámetro configurado.

En este ejemplo, el indicador visualiza "F02" porque "No.02" está seleccionado.

#### **SUGERENCIA**

- Cuando están seleccionados "No.00" a "No.50", el indicador visualiza "F00" a "F50".
- Cuando "SOP" está seleccionado, "SOP" se visualiza en el indicador. SOP indica el Software Operation Panel.

[Portada](#page-0-0)

[Contenido](#page-7-0)

[Índice](#page-248-0)

[Introducción](#page-3-0)

[Visión general](#page-15-0)  [del escáner](#page-15-0)

[Cómo colocar](#page-40-1)  [los documentos](#page-40-0)

[Cómo usar el](#page-57-1)  panel del [operador](#page-57-1)

[Varios tipos de](#page-87-0)  [digitalización](#page-87-1)

[Cuidado diario](#page-109-0)

[Reemplazo de](#page-120-1)  [los consumibles](#page-120-0)

[Solución de](#page-131-0)  [problemas](#page-131-1)

**Configuraciones** [operativas](#page-167-1)

## <span id="page-86-0"></span>**Ítem configurable por la Selección de la función**

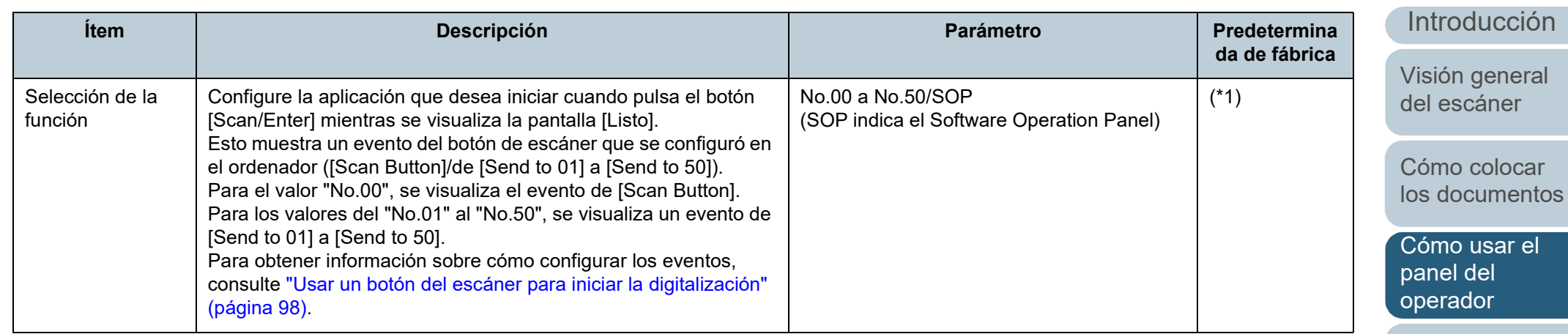

\*1: aunque no haya una configuración predeterminada de fábrica, después de encender el escáner se ajustará a [No.00]. Las configuraciones no cambian incluso cuando inicializa el panel del operador, ya que no existe una configuración predeterminada de fábrica.

[Índice](#page-248-0)

[Portada](#page-0-0)

[Contenido](#page-7-0)

[Varios tipos de](#page-87-0)  [digitalización](#page-87-1)

[Cuidado diario](#page-109-0)

[Reemplazo de](#page-120-1)  [los consumibles](#page-120-0)

[Solución de](#page-131-0)  [problemas](#page-131-1)

**Configuraciones** [operativas](#page-167-1)

#### [Portada](#page-0-0)

[Contenido](#page-7-0)

[Índice](#page-248-0)

[Introducción](#page-3-0)

[Visión general](#page-15-0)  [del escáner](#page-15-0)

[Cómo colocar](#page-40-1)  [los documentos](#page-40-0)

[Cómo usar el](#page-57-2)  panel del [operador](#page-57-2)

[Varios tipos de](#page-87-2)  [digitalización](#page-87-2)

[Cuidado diario](#page-109-0)

[Reemplazo de](#page-120-1)  [los consumibles](#page-120-0)

[Solución de](#page-131-0)  [problemas](#page-131-1)

**Configuraciones** [operativas](#page-167-1)

> [Apéndice](#page-224-0) [Glosario](#page-239-0)

# <span id="page-87-2"></span><span id="page-87-1"></span><span id="page-87-0"></span>**Capítulo 4 Varios tipos de digitalización**

Este capítulo le explica cómo realizar las configuraciones del escáner y la digitalización de diferentes tipos de documentos con la aplicación de digitalización de imágenes.

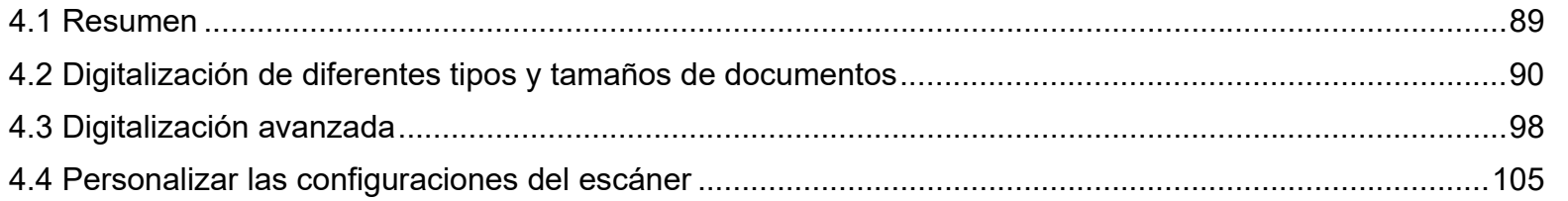

## <span id="page-88-0"></span>**4.1 Resumen**

En la siguiente lista se muestran las principales formas de digitalización de documentos.

#### **Digitalización de diferentes tipos y tamaños de documentos**

- ["Digitalización de documentos de diferentes anchuras" \(página 90\)](#page-89-1)
- ["Digitalización de documentos doblados a la mitad" \(página 92\)](#page-91-0)
- ["Digitalización de documentos como sobres o papel de transferencia](#page-93-0)  [multicapa" \(página 94\)](#page-93-0)
- ["Digitalización de página larga" \(página 95\)](#page-94-0)
- ["Digitalización de libros \[fi-7700/fi-7700S\]" \(página 97\)](#page-96-0)

#### **Digitalización avanzada**

- ["Usar un botón del escáner para iniciar la digitalización" \(página 98\)](#page-97-2)
- ["Alimentar documentos manualmente en el ADF" \(página 101\)](#page-100-0)
- ["Ordenación de las imágenes digitalizadas en modo Digitalización](#page-102-0)  [símplex en el mismo orden en el que se ordenan las imágenes](#page-102-0)  [digitalizadas en modo Digitalización dúplex \[fi-7700S\]" \(página 103\)](#page-102-0)
- ["Digitalización de documentos con la cubierta de los documentos](#page-103-0)  [abierta \[fi-7700/fi-7700S\]" \(página 104\)](#page-103-0)

#### **Personalizar las configuraciones del escáner**

- ["Ignorar la alimentación múltiple de un patrón establecido" \(página](#page-104-1)  [105\)](#page-104-1)
- ["Deshabilitar la función de protección del papel para una sola](#page-107-0)  [digitalización después de que dicha función se active" \(página 108\)](#page-107-0)

Para obtener información acerca de los tipos de digitalización, consulte la Ayuda del controlador del escáner.

### [Portada](#page-0-0)

[Contenido](#page-7-0)

[Índice](#page-248-0)

[Introducción](#page-3-0)

[Visión general](#page-15-0)  [del escáner](#page-15-0)

[Cómo colocar](#page-40-1)  [los documentos](#page-40-0)

[Cómo usar el](#page-57-2)  panel del [operador](#page-57-2)

[Varios tipos de](#page-87-0)  [digitalización](#page-87-2)

[Cuidado diario](#page-109-0)

[Reemplazo de](#page-120-1)  [los consumibles](#page-120-0)

[Solución de](#page-131-0)  [problemas](#page-131-1)

**Configuraciones** [operativas](#page-167-1)

## <span id="page-89-0"></span>**4.2 Digitalización de diferentes tipos y tamaños de documentos**

<span id="page-89-1"></span>**Digitalización de documentos de diferentes anchuras**

#### **ATENCIÓN**

Cuando digitaliza un lote mixto con documentos de diferentes anchuras, es posible que algunos documentos más estrechos sean alimentados torcidamente no sean alimentados en el escáner. En dicho caso, coloque los documentos más estrechos en el centro del ADF para que se alimenten al escáner mediante los rodillos de alimentación sin problemas.

#### **SUGERENCIA**

Para obtener más detalles acerca de los requisitos de los documentos para la digitalización de documentos de lotes mixtos, consulte ["Condiciones para la digitalización de lotes mezclados" \(página 55\).](#page-54-0)

### **1** Alinee el lado superior de los documentos.

Alinear en el centro

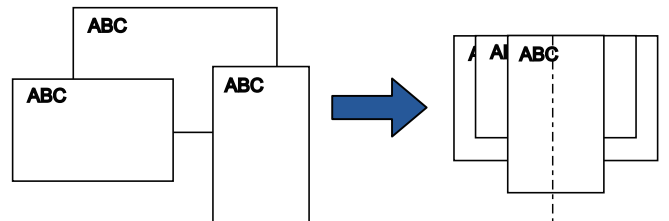

Alinear a un lado

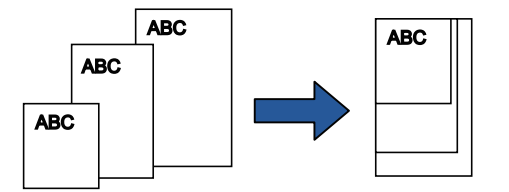

**2** Coloque los documentos en el centro de la bandeja de entrada al ADF (alimentador), y ajuste las guías laterales al documento más ancho del lote. Para obtener detalles, consulte ["Capítulo 2 Cómo colocar los](#page-40-1) 

[documentos" \(página 41\).](#page-40-1)

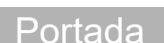

## [Contenido](#page-7-0)

[Índice](#page-248-0)

[Introducción](#page-3-0)

[Visión general](#page-15-0)  [del escáner](#page-15-0)

[Cómo colocar](#page-40-1)  [los documentos](#page-40-0)

[Cómo usar el](#page-57-2)  panel del [operador](#page-57-2)

[Varios tipos de](#page-87-0)  [digitalización](#page-87-2)

[Cuidado diario](#page-109-0)

[Reemplazo de](#page-120-1)  [los consumibles](#page-120-0)

[Solución de](#page-131-0)  [problemas](#page-131-1)

**Configuraciones** [operativas](#page-167-1)

## [Portada](#page-0-0)

[Contenido](#page-7-0)

[Índice](#page-248-0)

[Introducción](#page-3-0)

[Visión general](#page-15-0)  [del escáner](#page-15-0)

[Cómo colocar](#page-40-1)  [los documentos](#page-40-0)

[Cómo usar el](#page-57-2)  panel del [operador](#page-57-2)

[Varios tipos de](#page-87-0)  [digitalización](#page-87-2)

[Cuidado diario](#page-109-0)

[Reemplazo de](#page-120-1)  [los consumibles](#page-120-0)

[Solución de](#page-131-0)  [problemas](#page-131-1)

**Configuraciones** [operativas](#page-167-1)

[Apéndice](#page-224-0) [Glosario](#page-239-0)

### **ATENCIÓN**

Asegúrese de que todos los documentos estén ubicados debajo del rodillo de recogida. De lo contrario, es posible que algunos documentos no sean alimentados en el ADF.

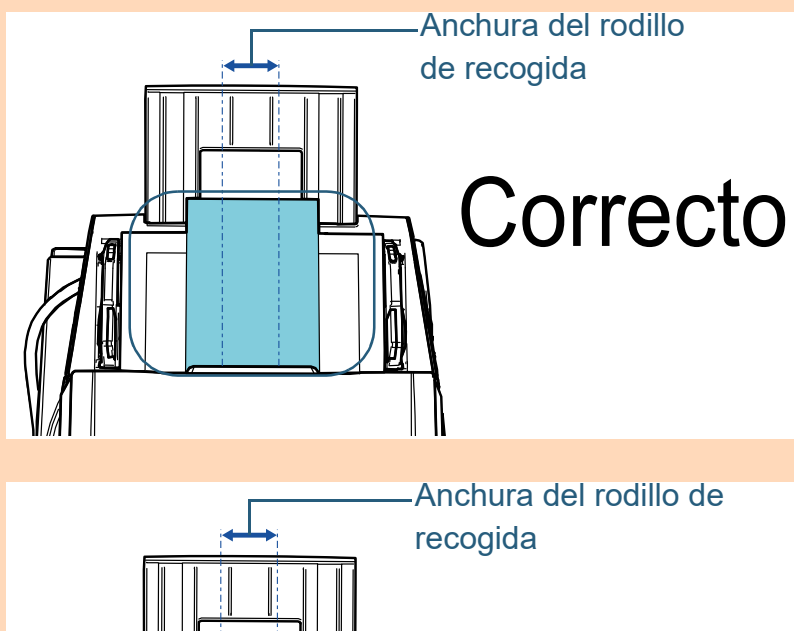

**4** Ajuste las configuraciones de digitalización en el controlador del escáner para detectar el tamaño de papel automáticamente.

Para obtener detalles, consulte la Ayuda del controlador del escáner.

**5** Digitalice el documento con la aplicación de digitalización de imágenes.

Para obtener detalles, consulte el manual de la aplicación de digitalización de imágenes.

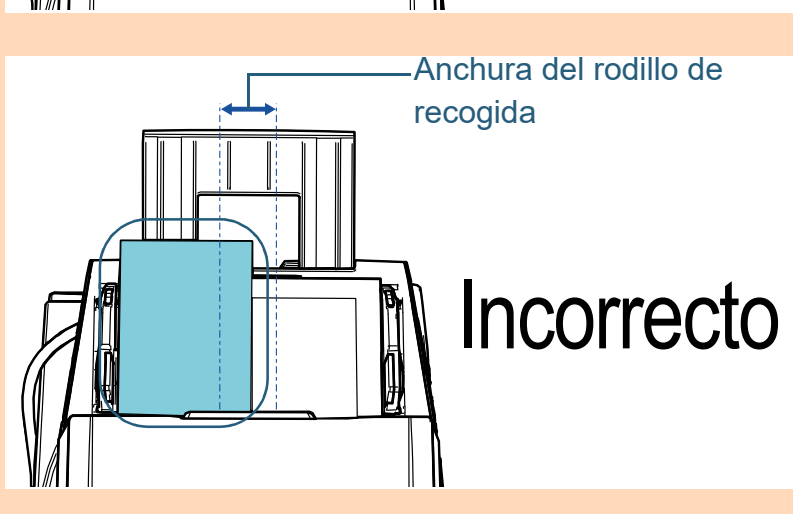

## <span id="page-91-0"></span>**Digitalización de documentos doblados a la mitad**

Deslizar el interruptor del modo de alimentación hacia la izquierda para cambiar el modo de alimentación al modo manual/singular le permite digitalizar un documento doblado a la mitad (un documento de hasta A1 o A2 de ancho doblado a la mitad) tal cual.

#### **ATENCIÓN**

Al digitalizar un documento doblado a la mitad, es posible que se alimente torcido si la parte doblada es demasiado gruesa.

**1** Doble el documento por la mitad de modo que los lados a digitalizar estén mirando hacia afuera.

Dóblelo con firmeza y alise cualquier arruga. De lo contrario, es posible que el documento que el documento se tuerza mientras la alimentación esté en progreso.

Ejemplo 1: Tamaño A2

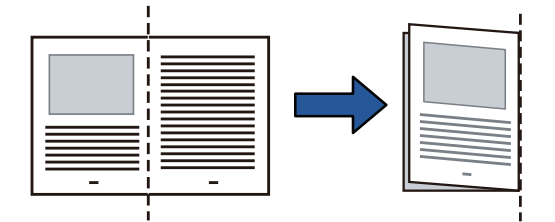

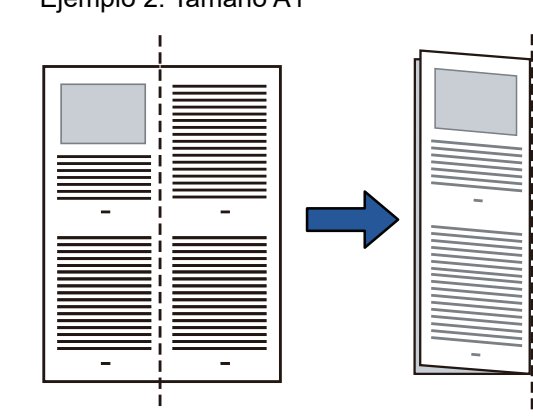

Ejemplo 2: Tamaño A1

**2** Coloque un documento doblado a la mitad en la bandeja de entrada al ADF (alimentador).

Asegure los documentos doblados a la mitad con las guías laterales para evitar que se tuerzan.

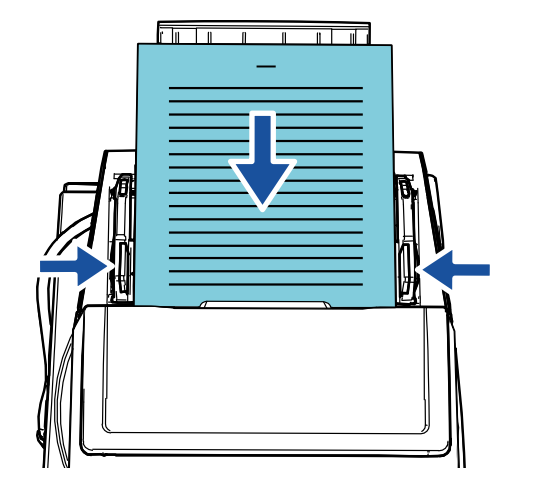

#### **SUGERENCIA**

Ajustar las guías laterales y las guías laterales del apilador a la anchura del documento puede evitar que el documento se tuerza. [Portada](#page-0-0)

[Contenido](#page-7-0)

[Índice](#page-248-0)

[Introducción](#page-3-0)

[Visión general](#page-15-0)  [del escáner](#page-15-0)

[Cómo colocar](#page-40-1)  [los documentos](#page-40-0)

[Cómo usar el](#page-57-2)  panel del [operador](#page-57-2)

[Varios tipos de](#page-87-0)  [digitalización](#page-87-2)

[Cuidado diario](#page-109-0)

[Reemplazo de](#page-120-1)  [los consumibles](#page-120-0)

[Solución de](#page-131-0)  [problemas](#page-131-1)

**Configuraciones** [operativas](#page-167-1)

**3** Deslice el interruptor del modo de alimentación hacia la izquierda para cambiar el modo de alimentación al modo manual/singular.

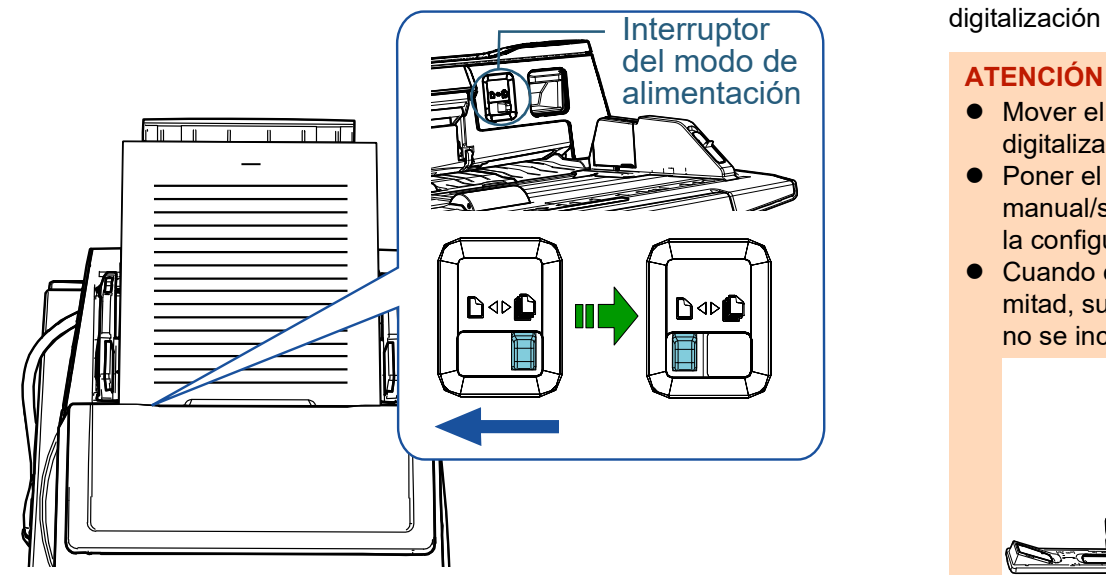

La siguiente pantalla se visualizará en el LCD del panel del operador.

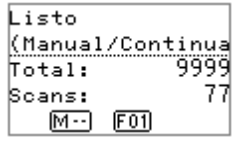

**4** Digitalice el documento con la aplicación de digitalización de imágenes.

Para obtener detalles, consulte el manual de la aplicación de Interruptor digitalización de imágenes.

- Mover el interruptor del modo de alimentación durante una digitalización causará un error.
- Poner el interruptor del modo de alimentación en el modo manual/singular deshabilitará [Verificar Grosor (Ultrasónico)] en la configuración de detección de alimentación múltiple.
- Cuando escanee un documento de tamaño A1 plegado por la mitad, sujete el documento desde abajo con la mano para que no se incline.

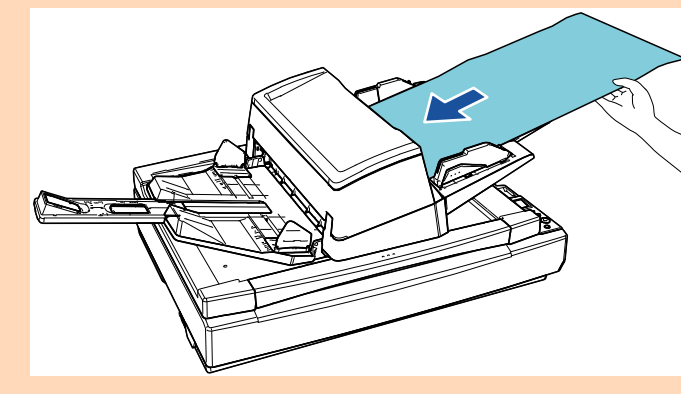

#### **SUGERENCIA**

El escáner esperará a que se coloque el siguiente documento sólo hasta que transcurra el tiempo especificado para el intervalo del tiempo de espera, incluso si no hay documento alguno en la bandeja de entrada al ADF (alimentador).

#### [Portada](#page-0-0)

[Contenido](#page-7-0)

[Índice](#page-248-0)

#### [Introducción](#page-3-0)

[Visión general](#page-15-0)  [del escáner](#page-15-0)

[Cómo colocar](#page-40-1)  [los documentos](#page-40-0)

[Cómo usar el](#page-57-2)  panel del [operador](#page-57-2)

[Varios tipos de](#page-87-0)  [digitalización](#page-87-2)

[Cuidado diario](#page-109-0)

[Reemplazo de](#page-120-1)  [los consumibles](#page-120-0)

[Solución de](#page-131-0)  [problemas](#page-131-1)

**Configuraciones** [operativas](#page-167-1)

## <span id="page-93-0"></span>**Digitalización de documentos como sobres o papel de transferencia multicapa**

Deslizar el interruptor del modo de alimentación hacia la izquierda para cambiar el modo de alimentación al modo manual/singular le permite digitalizar documentos como sobres y papel de transferencia multicapa. El modo manual/ singular reduce la carga de los documentos colocados en el alimentador, de manera que los documentos son alimentados sin ningún error para obtener una digitalización exitosa.

#### **ATENCIÓN**

Para obtener detalles acerca de los gramajes de los documentos que se pueden digitalizar, consulte ["2.3 Documentos para la digitalización"](#page-48-0)  [\(página 49\)](#page-48-0).

**1** Coloque un documento en la bandeja de entrada al ADF (alimentador).

Para digitalizar un papel de transferencia multicapa, coloque el borde encuadernado en primer lugar cuando cargue el papel.

Para obtener detalles, consulte ["Capítulo 2 Cómo colocar los](#page-40-1)  [documentos" \(página 41\).](#page-40-1)

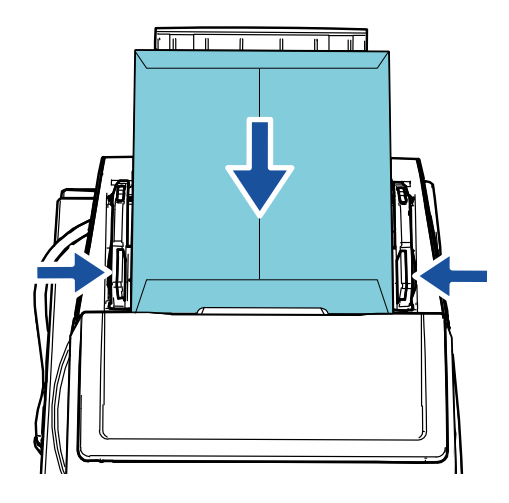

**2** Deslice el interruptor del modo de alimentación hacia la izquierda para cambiar el modo de alimentación al modo manual/singular.

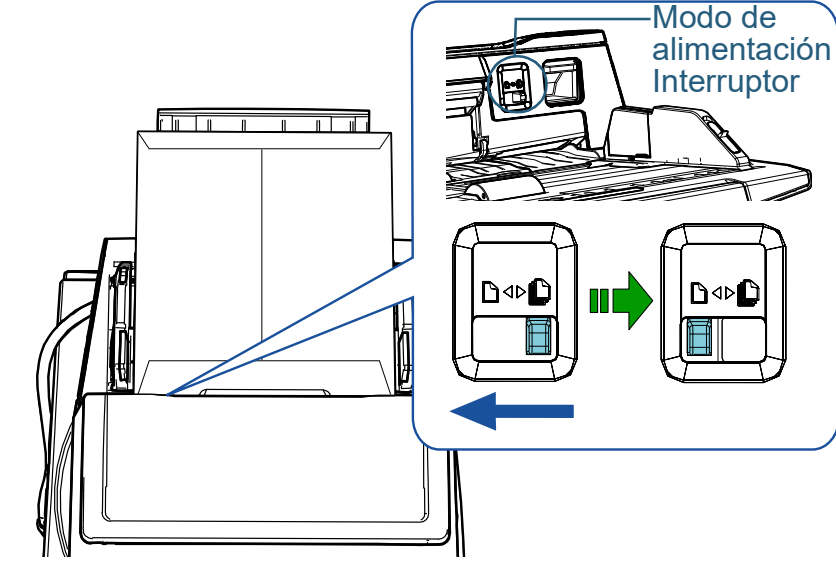

La siguiente pantalla se visualizará en el LCD del panel del operador.

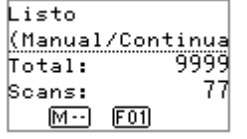

**3** Digitalice el documento con la aplicación de digitalización de imágenes.

Para obtener detalles, consulte el manual de la aplicación de digitalización de imágenes.

#### **ATENCIÓN**

- Mover el interruptor del modo de alimentación durante una digitalización causará un error.
- Poner el interruptor del modo de alimentación en el modo manual/singular deshabilitará [Verificar Grosor (Ultrasónico)] en la configuración de detección de alimentación múltiple.

[Portada](#page-0-0)

[Contenido](#page-7-0)

[Índice](#page-248-0)

#### [Introducción](#page-3-0)

[Visión general](#page-15-0)  [del escáner](#page-15-0)

[Cómo colocar](#page-40-1)  [los documentos](#page-40-0)

[Cómo usar el](#page-57-2)  panel del [operador](#page-57-2)

[Varios tipos de](#page-87-0)  [digitalización](#page-87-2)

[Cuidado diario](#page-109-0)

[Reemplazo de](#page-120-1)  [los consumibles](#page-120-0)

[Solución de](#page-131-0)  [problemas](#page-131-1)

**Configuraciones** [operativas](#page-167-1)

## [Portada](#page-0-0)

[Contenido](#page-7-0)

[Índice](#page-248-0)

[Introducción](#page-3-0)

[Visión general](#page-15-0)  [del escáner](#page-15-0)

[Cómo colocar](#page-40-1)  [los documentos](#page-40-0)

[Cómo usar el](#page-57-2)  panel del [operador](#page-57-2)

[Varios tipos de](#page-87-0)  [digitalización](#page-87-2)

[Cuidado diario](#page-109-0)

[Reemplazo de](#page-120-1)  [los consumibles](#page-120-0)

[Solución de](#page-131-0)  [problemas](#page-131-1)

**Configuraciones** [operativas](#page-167-1)

[Apéndice](#page-224-0) [Glosario](#page-239-0)

## **SUGERENCIA**

El escáner esperará a que se coloque el siguiente documento sólo hasta que transcurra el tiempo especificado para el intervalo del tiempo de espera, incluso si no hay documento alguno en la bandeja de entrada al ADF (alimentador).

## <span id="page-94-0"></span>**Digitalización de página larga**

documento de hasta 200 m.

de digitalización de imágenes.

[documentos" \(página 41\).](#page-40-1)

digitalización de imágenes.

(alimentador).

**ATENCIÓN**

siguiente:

página larga.

Documentos con una longitud de hasta 5.588 mm (220 pda.) pueden ser digitalizados con la función de digitalización de

Si digitaliza un documento de página larga y divide la imagen

Los tamaños de documentos que pueden ser digitalizados varían según la configuración de resolución de la aplicación

Para obtener detalles, consulte el manual de la aplicación de

Para obtener detalles, consulte ["Capítulo 2 Cómo colocar los](#page-40-1) 

**1** Coloque un documento en la bandeja de entrada al ADF

 Los documentos de página larga deben ser colocados una hoja a la vez en la bandeja de entrada al ADF (alimentador). Cuando digitaliza páginas largas, tenga en cuenta en lo

digitalizada en varias páginas, podrá digitalizarse un

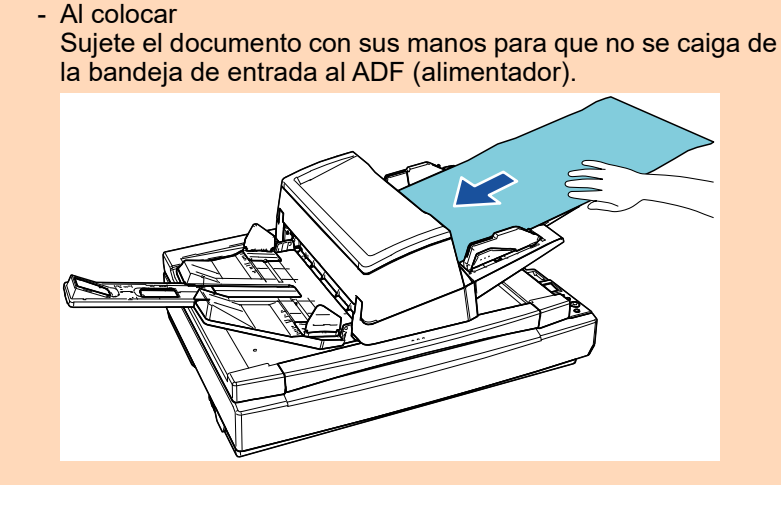

#### **ATENCIÓN**

#### - Al retirar

Haga suficiente espacio alrededor de la bandeja de salida para prevenir que las hojas expulsadas no se caigan de la bandeja de salida.

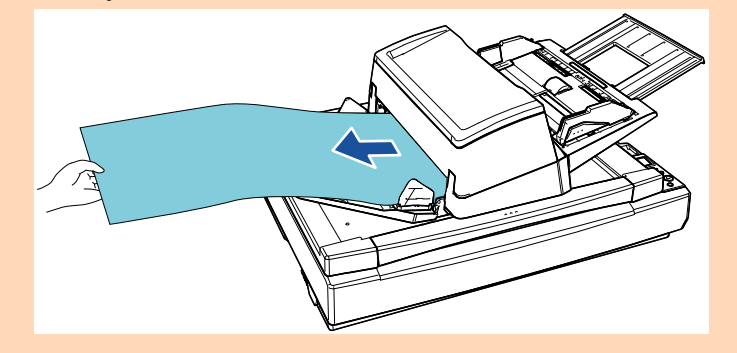

#### **SUGERENCIA**

Para digitalizar documentos más largos que el tamaño A3, haga lo siguiente:

- Tire hacia fuera de la extensión de la bandeja de entrada. Para obtener detalles, consulte ["1.7 Ajustar la bandeja de](#page-30-0)  [entrada al ADF \(alimentador\)" \(página 31\).](#page-30-0)
- Tire por completo de la extensión de la bandeja de salida. Para obtener detalles, consulte ["1.8 Ajustar la bandeja de](#page-31-0)  [salida" \(página 32\)](#page-31-0).
- **2** En el controlador del escáner, realice las configuraciones de digitalización para digitalizar el tamaño de papel de la página larga.

Para obtener detalles, consulte la Ayuda del controlador del escáner.

#### **ATENCIÓN**

Si digitaliza un documento de página larga y divide la imagen digitalizada en varias páginas con una resolución inferior (inferior a 400 dpi), el documento se digitalizará lentamente independientemente del ajuste de la resolución.

**3** Digitalice el documento con la aplicación de digitalización de imágenes.

Para obtener detalles, consulte el manual de la aplicación de digitalización de imágenes.

[Portada](#page-0-0)

[Contenido](#page-7-0)

[Índice](#page-248-0)

[Introducción](#page-3-0)

[Visión general](#page-15-0)  [del escáner](#page-15-0)

[Cómo colocar](#page-40-1)  [los documentos](#page-40-0)

[Cómo usar el](#page-57-2)  panel del [operador](#page-57-2)

[Varios tipos de](#page-87-0)  [digitalización](#page-87-2)

[Cuidado diario](#page-109-0)

[Reemplazo de](#page-120-1)  [los consumibles](#page-120-0)

[Solución de](#page-131-0)  [problemas](#page-131-1)

**Configuraciones** [operativas](#page-167-1)

## <span id="page-96-0"></span>**Digitalización de libros [fi-7700/fi-7700S]**

- **1** Abra la cubierta de documentos. Para obtener detalles, consulte ["1.5 Apertura/cierre de la cubierta de](#page-26-0) [documentos \[fi-7700/fi-7700S\]" \(página 27\)](#page-26-0).
- **2** Coloque un documento en el soporte de documentos. Coloque el documento orientado hacia abajo para alinear su esquina superior izquierda con el punto de referencia.

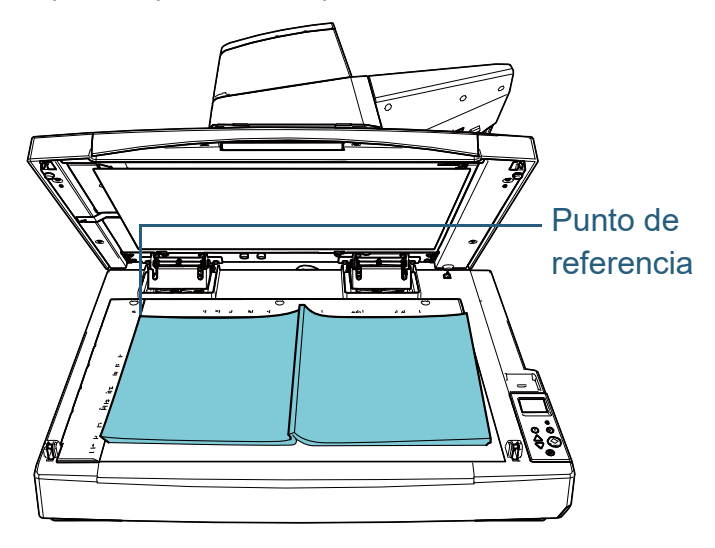

#### **ATENCIÓN**

Tenga en cuenta que es posible que un documento arrugado o plegado cree un pequeño hueco entre el documento y el soporte de documentos, lo cual es posible que provoque que la imagen digitalizada se visualice borrosa.

**3** Cierre suavemente la cubierta de documentos. Para obtener detalles, consulte ["1.5 Apertura/cierre de la cubierta de](#page-26-0) [documentos \[fi-7700/fi-7700S\]" \(página 27\).](#page-26-0)

#### **SUGERENCIA**

 Los documentos pueden digitalizarse con la cubierta de los documentos abierta.

Para obtener detalles, consulte [" Digitalización de documentos](#page-103-0)  [con la cubierta de los documentos abierta \[fi-7700/fi-7700S\]"](#page-103-0)  [\(página 104\).](#page-103-0)

● Para digitalizar documentos sobre un fondo negro, utilice una almohadilla de sujeción de documentos negra opcional (se vende por separado).

Para obtener detalles acerca de la almohadilla de sujeción de documentos, consulte ["A.4 Opciones del escáner" \(página](#page-232-0)  [233\).](#page-232-0)

**4** En el controlador del escáner, realice las configuraciones de digitalización para usar la cama plana.

Para obtener detalles, consulte la Ayuda del controlador del escáner.

**5** Digitalice el documento con la aplicación de digitalización de imágenes.

Para obtener detalles, consulte el manual de la aplicación de digitalización de imágenes.

[Portada](#page-0-0)

[Contenido](#page-7-0)

[Índice](#page-248-0)

[Introducción](#page-3-0)

[Visión general](#page-15-0)  [del escáner](#page-15-0)

[Cómo colocar](#page-40-1)  [los documentos](#page-40-0)

[Cómo usar el](#page-57-2)  panel del [operador](#page-57-2)

[Varios tipos de](#page-87-0)  [digitalización](#page-87-2)

[Cuidado diario](#page-109-0)

[Reemplazo de](#page-120-1)  [los consumibles](#page-120-0)

[Solución de](#page-131-0)  [problemas](#page-131-1)

**Configuraciones** [operativas](#page-167-1)

## <span id="page-97-1"></span>**4.3 Digitalización avanzada**

## <span id="page-97-2"></span><span id="page-97-0"></span>**Usar un botón del escáner para iniciar la digitalización**

El botón [Scan/Enter] del panel del operador puede utilizarse para iniciar la configuración.

Con este fin, lo primero que debe hacer es asignar el inicio de una aplicación cuando se pulse el botón [Scan/Enter].

● Configuraciones en un ordenador (consulte "Configuraciones en un [ordenador" \(página 98\)\)](#page-97-3)

Configure los ajustes de un evento en un ordenador. Un evento en este contexto hace referencia a pulsar el botón [Scan/Enter]. En la ficha [Eventos] de la ventana de propiedades de un escáner, asigne el lanzamiento de una aplicación al pulsar el botón [Scan/ Enter].

Puede configurar los ajustes de un evento vinculado a un número de aplicación mostrado en el panel del operador del escáner.

Para obtener detalles acerca del panel del operador del escáner y el número de aplicación, consulte ["3.1 Panel del operador" \(página 59\)](#page-58-0).

 Configuración en el escáner (consulte ["Configuración en el escáner"](#page-99-0)  [\(página 100\)](#page-99-0))

Configure los ajustes de la selección de funciones en el panel del operador del escáner.

Mediante el uso de la selección de funciones, puede vincular el evento configurado en un ordenador con el número de aplicación mostrado en el panel del operador.

Para obtener detalles acerca de la selección de la función, consulte ["3.3 Selección de la función" \(página 86\)](#page-85-0).

Para obtener detalles acerca del panel del operador del escáner y el número de aplicación, consulte ["3.1 Panel del operador" \(página 59\)](#page-58-0).

Configuración en una aplicación que desea iniciar

En función de la aplicación que desea iniciar al pulsar el botón [Scan/ Enter], también necesita configurar los ajustes de la aplicación (somo la aplicación de digitalización de imágenes o un controlador de escáner).

Para obtener detalles, consulte el manual o la ayuda de la aplicación que desea iniciar.

#### **SUGERENCIA**

Si [No.00] está seleccionado en la pantalla [Selección de la función], la aplicación de digitalización de imágenes que se inicia al pulsar el botón [Scan/Enter] es diferente en función de si PaperStream ClickScan se encuentra en la barra de tareas o no.

- Cuando se encuentra en la barra de tareas Se iniciará PaperStream ClickScan.
- Cuando no se encuentra en la barra de tareas Se iniciará PaperStream Capture.

## <span id="page-97-3"></span>**Configuraciones en un ordenador**

**1** Asegúrese de que el escáner esté conectado al ordenador, luego encienda el escáner. Para obtener información acerca de cómo conectar el escáner al ordenador, consulte la Quick Installation Sheet. Para obtener información acerca de cómo encender el escáner,

consulte ["1.3 Encender/apagar el escáner" \(página 25\)](#page-24-0).

- **2** Visualizar la ventana [Panel de control].
	- Windows 10/Windows Server 2016/Windows Server 2019/ Windows Server 2022

Haga clic en el menú [Inicio]  $\rightarrow$  [Sistema de Windows]  $\rightarrow$  [Panel de control].

 $\bullet$  Windows 11

Haga clic en el menú [Inicio] → [Todas las aplicaciones] → [Herramientas de Windows] y haga doble clic en [Panel de control].

**3** Haga clic en [Ver dispositivos e impresoras]. Aparecerá la ventana [Dispositivos e impresoras].

#### [Portada](#page-0-0)

[Contenido](#page-7-0)

[Índice](#page-248-0)

[Introducción](#page-3-0)

[Visión general](#page-15-0)  [del escáner](#page-15-0)

[Cómo colocar](#page-40-1)  [los documentos](#page-40-0)

[Cómo usar el](#page-57-2)  panel del [operador](#page-57-2)

[Varios tipos de](#page-87-0)  [digitalización](#page-87-2)

[Cuidado diario](#page-109-0)

[Reemplazo de](#page-120-1)  [los consumibles](#page-120-0)

[Solución de](#page-131-0)  [problemas](#page-131-1)

**Configuraciones** [operativas](#page-167-1)

- <span id="page-98-0"></span>**4** Haga clic derecho en el icono del escáner y seleccione [Propiedades de digitalización] del menú visualizado. Aparecerá la ventana de propiedades del escáner.
- **5** Haga clic en la ficha [Eventos] y seleccione un evento. Desde la lista desplegable [Seleccione un evento], seleccione el evento desde el cual desea iniciar una aplicación.

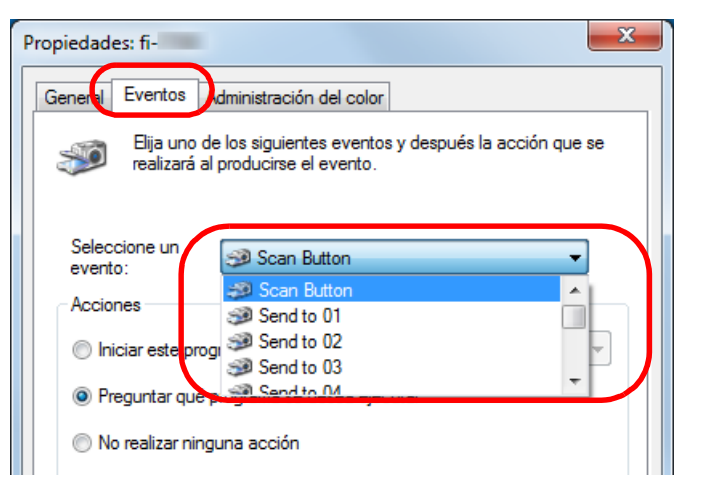

En esta función, los siguientes eventos pueden ser especificados:

El evento que seleccione estará vinculado con la configuración descrita en ["Configuración en el escáner" \(página 100\)](#page-99-0).

• [Scan Button]

Seleccione este evento cuando pulse el botón [Scan/Enter] con el número de aplicación "F00" mostrado en el panel del operador del escáner.

● De [Send to 01] a [Send to 50]

Seleccione uno de los eventos cuando pulse el botón [Scan/ Enter] con el número de aplicación de "F01" a "F50" mostrado en el panel del operador del escáner.

**6** Seleccione una acción y una aplicación a iniciar usando el botón de evento del escáner.

En [Acciones] seleccione [Iniciar este programa], y luego seleccione una aplicación de la lista desplegable de la derecha.

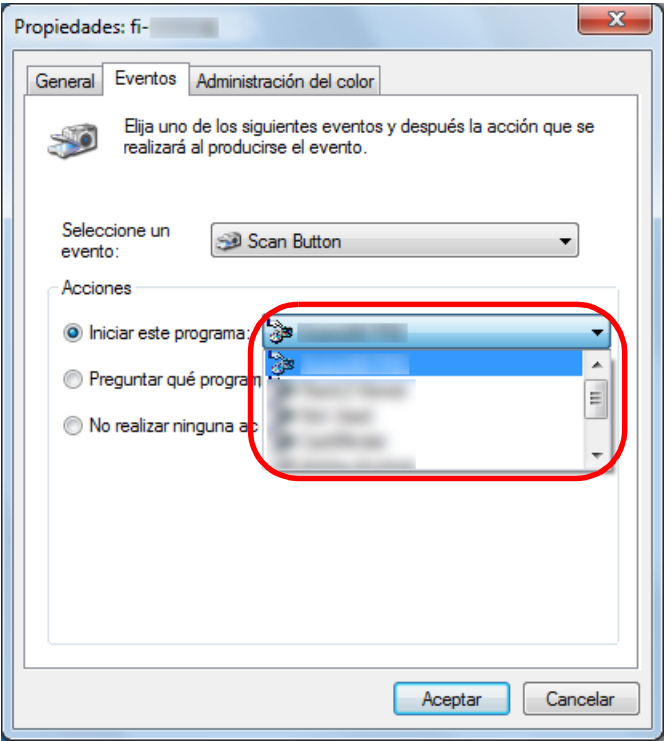

[Portada](#page-0-0)

[Contenido](#page-7-0)

[Índice](#page-248-0)

[Introducción](#page-3-0)

[Visión general](#page-15-0)  [del escáner](#page-15-0)

[Cómo colocar](#page-40-1)  [los documentos](#page-40-0)

[Cómo usar el](#page-57-2)  panel del [operador](#page-57-2)

[Varios tipos de](#page-87-0)  [digitalización](#page-87-2)

[Cuidado diario](#page-109-0)

[Reemplazo de](#page-120-1)  [los consumibles](#page-120-0)

[Solución de](#page-131-0)  [problemas](#page-131-1)

**Configuraciones** [operativas](#page-167-1)

<span id="page-99-1"></span>**7** Haga clic en el botón [Aceptar].

La configuración del ordenador es completada. Continúe realizando las configuraciones del escáner.

En función de la aplicación, es posible que también deba establecerse la configuración de la aplicación. Para obtener detalles, consulte el manual o la ayuda de la aplicación que desea iniciar.

#### **SUGERENCIA**

Para configurar varios eventos, repita el paso [4](#page-98-0) al [7.](#page-99-1)

## <span id="page-99-0"></span>**Configuración en el escáner**

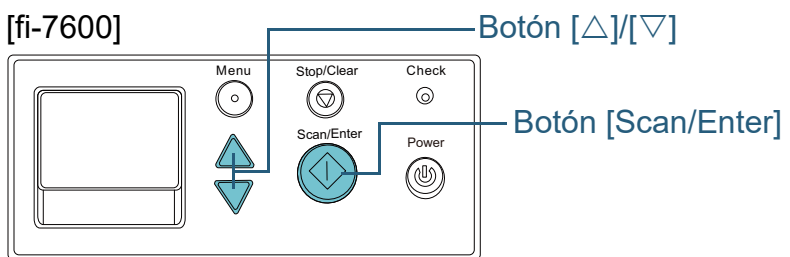

## [fi-7700/fi-7700S]

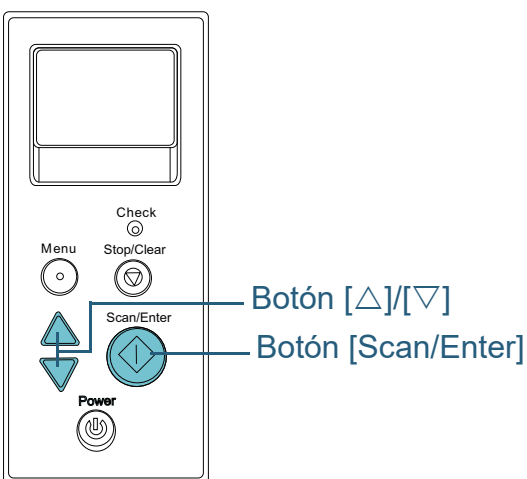

- Pulse el botón  $[\triangle]$  o  $[\nabla]$  mientras se visualiza la pantalla [Listo] en el panel del operador. Aparecerá la pantalla [Selección de la función].
- Pulse el botón  $[\triangle]$  o  $[\nabla]$ , seleccione un parámetro y, a continuación, pulse el botón [Scan/Enter] para confirmar. Configure la aplicación que desea iniciar cuando pulsa el botón [Scan/Enter] mientras se visualiza la pantalla [Listo]. Los parámetros en la pantalla [Selección de la función], números de la aplicación en el indicador y los eventos configurados en el

ordenador se corresponden unos a otros de la siguiente manera:

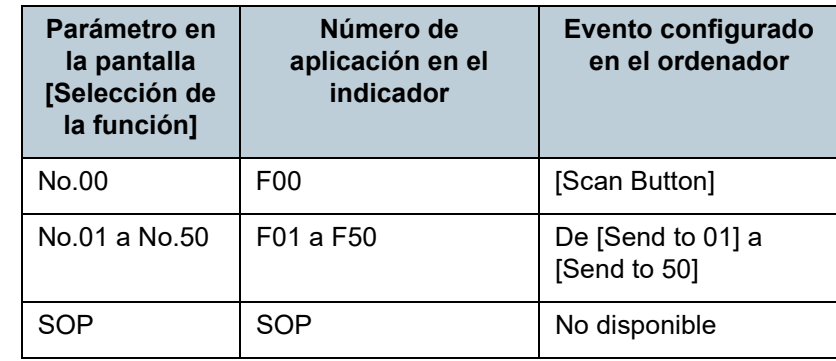

Como un ejemplo, el siguiente indicador le mostrará un número de aplicación "F02". Este número se visualiza seleccionando [No.02] en la pantalla [Selección de la función] y lleva a cabo el evento [Send to 02] configurado en el ordenador.

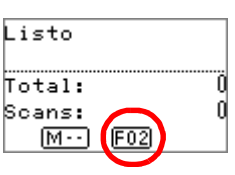

**3** Pulse el botón [Scan/Enter]. Se iniciará la aplicación especificada. [Portada](#page-0-0)

[Contenido](#page-7-0)

[Índice](#page-248-0)

[Introducción](#page-3-0)

[Visión general](#page-15-0)  [del escáner](#page-15-0)

[Cómo colocar](#page-40-1)  [los documentos](#page-40-0)

[Cómo usar el](#page-57-2)  panel del [operador](#page-57-2)

[Varios tipos de](#page-87-0)  [digitalización](#page-87-2)

[Cuidado diario](#page-109-0)

[Reemplazo de](#page-120-1)  [los consumibles](#page-120-0)

[Solución de](#page-131-0)  [problemas](#page-131-1)

**Configuraciones** [operativas](#page-167-1)

### <span id="page-100-0"></span>**Alimentar documentos manualmente en el ADF**

Los documentos pueden ser colocados manualmente una hoja a la vez en el ADF.

Normalmente, en la alimentación automática, el escáner para de digitalizar una vez que todos los documentos colocados en la bandeja de entrada al ADF (alimentador) hayan sido digitalizados. En la alimentación manual, el escáner espera el siguiente documento a que sea colocado dentro de un tiempo especificado. La digitalización continua siempre y cuando otro documento sea colocado dentro del tiempo especificado, y se detiene si no se coloca ningún documento.

Usando este método, puede digitalizar mientras verifica los documentos uno por uno.

La alimentación manual es efectiva en los siguientes casos:

- Para digitalizar mientras verifica los contenidos de cada hoja.
- Para digitalizar documentos que causan alimentaciones múltiples o atascos de papel cuando se colocan juntos en el mismo lote.
- Para continuar con la digitalización de documentos tales como revistas o recortes de periódicos que no pueden colocarse juntos.
- Para digitalizar un documento doblado a la mitad, un sobre o un papel de transferencia multicapa de cada vez

**1** Habilite la alimentación manual.

- Cuando escanee más de un documento sucesivamente de manera manual
	- 1 Realice una de las siguientes operaciones:
		- Seleccione la opción Habilitar para [16: Configuración de alimentación Manual/Continua] y establezca [17: Tiempo para la alim. manual] en la pantalla [Menú de ajustes] del panel del operador.

Para obtener detalles, consulte ["3.2 Menú de ajustes" \(página](#page-63-0)  [64\)](#page-63-0).

- Para [Alimentación manual] del Software Operation Panel, seleccione la acción Habilitar para [Modo de alimentación continua] y establezca [Intervalo del tiempo de espera]. Para obtener detalles, consulte ["Tiempo de espera en](#page-217-0)  [alimentación manual \[Alimentación manual\]" \(página 218\).](#page-217-0)
- Para digitalizar un documento doblado a la mitad, un sobre o un papel de transferencia multicapa manualmente de cada vez
	- 1 Deslice el interruptor del modo de alimentación hacia la izquierda para cambiar el modo de alimentación al modo manual/singular.
	- 2 Realice una de las siguientes operaciones:
		- Establezca [17: Tiempo para la alim. manual] en la pantalla [Menú de ajustes] del panel del operador. Para obtener detalles, consulte ["3.2 Menú de ajustes" \(página](#page-63-0)  [64\)](#page-63-0).
		- Establezca [Intervalo del tiempo de espera] para [Alimentación manuall en el Software Operation Panel. Para obtener detalles, consulte ["Tiempo de espera en](#page-217-0)  [alimentación manual \[Alimentación manual\]" \(página 218\).](#page-217-0)

#### **ATENCIÓN**

Para obtener detalles acerca de los gramajes de los documentos que se pueden digitalizar, consulte ["2.3 Documentos para la](#page-48-0)  [digitalización" \(página 49\).](#page-48-0)

Al digitalizar un documento doblado a la mitad, es posible que se alimente torcido si la parte doblada es demasiado gruesa.

[Portada](#page-0-0)

[Contenido](#page-7-0)

**Indice** 

[Introducción](#page-3-0)

[Visión general](#page-15-0)  [del escáner](#page-15-0)

[Cómo colocar](#page-40-1)  [los documentos](#page-40-0)

[Cómo usar el](#page-57-2)  panel del [operador](#page-57-2)

[Varios tipos de](#page-87-0)  [digitalización](#page-87-2)

[Cuidado diario](#page-109-0)

[Reemplazo de](#page-120-1)  [los consumibles](#page-120-0)

[Solución de](#page-131-0)  [problemas](#page-131-1)

**Configuraciones** [operativas](#page-167-1)

**2** Coloque un documento en la bandeja de entrada al ADF (alimentador).

Coloque el documento cara abajo en la bandeja de entrada al ADF (alimentador).

Para digitalizar un papel de transferencia multicapa, coloque el borde encuadernado en primer lugar cuando cargue el papel.

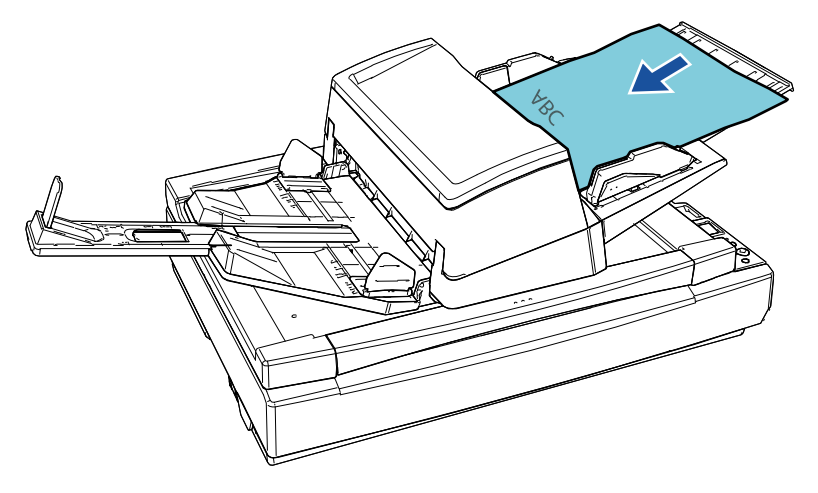

**3** Digitalice el documento con la aplicación de digitalización de imágenes.

Para obtener detalles, consulte el manual de la aplicación de digitalización de imágenes.

- Después de que el documento sea digitalizado, los rodillos ubicados dentro del ADF seguirán girando, esperando a que el siguiente documento sea colocado hasta que transcurra el tiempo especificado en el panel del operador o en Software Operation Panel.
- <span id="page-101-0"></span>**4** Coloque el siguiente documento en la bandeja de entrada al ADF (alimentador).
	- El documento es digitalizado.

**5** Repita el paso [4](#page-101-0) hasta que todos los documentos sean digitalizados.

La digitalización se detendrá si no se coloca ningún documento dentro del tiempo especificado.

#### **SUGERENCIA**

- Pulsar el botón [Stop/Clear] en el panel del operador mientras el escáner está esperando que sea colocado el siguiente documento detendrá la digitalización inmediatamente.
- Cuando está establecido el tiempo para el intervalo del tiempo de espera, el escáner sólo esperará a que el siguiente documento sea colocado hasta que transcurra el tiempo especificado aunque esto implique iniciar la digitalización sin que ningún documento esté colocado en la bandeja de entrada al ADF (alimentador).
- Cuando usa la alimentación manual frecuentemente, el ciclo de reemplazo de los consumibles será más corto.

[Portada](#page-0-0)

[Contenido](#page-7-0)

[Índice](#page-248-0)

[Introducción](#page-3-0)

[Visión general](#page-15-0)  [del escáner](#page-15-0)

[Cómo colocar](#page-40-1)  [los documentos](#page-40-0)

[Cómo usar el](#page-57-2)  panel del [operador](#page-57-2)

[Varios tipos de](#page-87-0)  [digitalización](#page-87-2)

[Cuidado diario](#page-109-0)

[Reemplazo de](#page-120-1)  [los consumibles](#page-120-0)

[Solución de](#page-131-0)  [problemas](#page-131-1)

**Configuraciones** [operativas](#page-167-1)

<span id="page-102-0"></span>**Ordenación de las imágenes digitalizadas en modo Digitalización símplex en el mismo orden en el que se ordenan las imágenes digitalizadas en modo Digitalización dúplex [fi-7700S]**

El escáner admite la digitalización dúplex virtual, con la cual las páginas de la parte frontal de los documentos se digitalizan en primer lugar, las páginas de la parte posterior se digitalizan sucesivamente y, a continuación, las imágenes digitalizadas se ordenan automáticamente.

En este caso, se necesita una aplicación de digitalización de imágenes que admita la función de digitalización dúplex virtual. También necesita configurar los ajustes en el controlador del escáner.

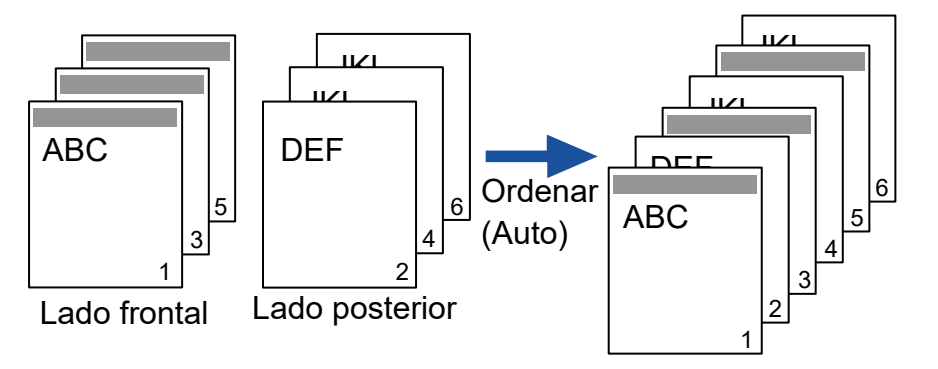

- **1** Coloque documentos con el lado frontal orientado hacia abajo en la bandeja de entrada al ADF (alimentador). Para obtener detalles, consulte ["Capítulo 2 Cómo colocar los](#page-40-1)  [documentos" \(página 41\).](#page-40-1)
- **2** En el controlador del escáner, configure los ajustes para digitalizar ambas caras de los documentos virtualmente. Para obtener detalles, consulte la Ayuda del controlador del escáner.

**3** Digitalice el documento con la aplicación de digitalización de imágenes.

Para obtener detalles, consulte el manual de la aplicación de digitalización de imágenes.

- Una vez completada la digitalización, se mostrará un mensaje para solicitarle que cargue los documentos orientados hacia arriba.
- **4** Coloque los documentos con el lado posterior cara abajo en la bandeja de entrada al ADF (alimentador). Para obtener detalles, consulte ["Capítulo 2 Cómo colocar los](#page-40-1)  [documentos" \(página 41\).](#page-40-1)

#### **ATENCIÓN**

Al digitalizar las páginas del lado posterior, tenga en cuenta lo siquiente:

- Coloque los documentos de modo que se digitalicen en el mismo orden que las páginas del lado frontal.
- Coloque los documentos de modo que no se digitalicen al revés.
- Cuando responda al mensaje mostrado, se digitalizarán las páginas del lado posterior de los documentos.
- **5** Una vez completada la digitalización, las páginas digitalizadas se ordenarán automáticamente.

#### **ATENCIÓN**

Si el número de documentos del lado frontal y posterior no coinciden, significa que no están ordenados.

[Portada](#page-0-0)

[Contenido](#page-7-0)

[Índice](#page-248-0)

[Introducción](#page-3-0)

[Visión general](#page-15-0)  [del escáner](#page-15-0)

[Cómo colocar](#page-40-1)  [los documentos](#page-40-0)

[Cómo usar el](#page-57-2)  panel del [operador](#page-57-2)

[Varios tipos de](#page-87-0)  [digitalización](#page-87-2)

[Cuidado diario](#page-109-0)

[Reemplazo de](#page-120-1)  [los consumibles](#page-120-0)

[Solución de](#page-131-0)  [problemas](#page-131-1)

**Configuraciones** [operativas](#page-167-1)

## <span id="page-103-0"></span>**Digitalización de documentos con la cubierta de los documentos abierta [fi-7700/fi-7700S]**

El escáner le permite digitalizar documentos con la cubierta de los documentos abierta para la cama plana. Corrige automáticamente una imagen digitalizada que está torcida o reconoce el tamaño de un documento y reproduce la imagen en ese tamaño.

En este caso, necesita configurar los ajustes en el controlador del escáner.

- **1** Abra la cubierta de documentos. Para obtener detalles, consulte ["1.5 Apertura/cierre de la cubierta de](#page-26-0)  [documentos \[fi-7700/fi-7700S\]" \(página 27\)](#page-26-0).
- **2** Coloque un documento en el soporte de documentos. Coloque el documento orientado hacia abajo para alinear su esquina superior izquierda con el punto de referencia.

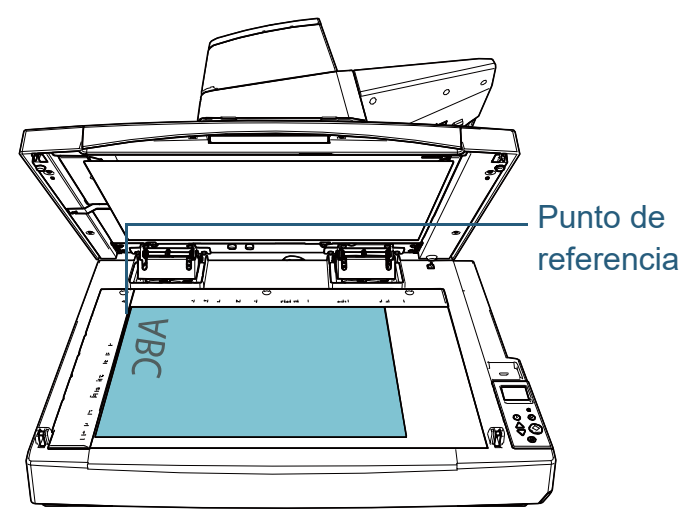

#### **ATENCIÓN**

Tenga en cuenta que es posible que un documento arrugado o plegado cree un pequeño hueco entre el documento y el soporte de documentos, lo cual es posible que provoque que la imagen digitalizada se visualice borrosa.

**3** En el controlador del escáner, realice las configuraciones de digitalización para usar la cama plana de modo que se pueda eliminar la luz ambiente.

Para obtener detalles, consulte la Ayuda del controlador del escáner.

#### **ATENCIÓN**

En función del modo en que se exponga la luz ambiente en el soporte de documentos, es posible que el escáner no pueda corregir automáticamente una imagen digitalizada que esté torcida o reproducir la imagen en el tamaño reconocido. Para obtener detalles, consulte la Ayuda del controlador del escáner.

**4** Digitalice los documentos con la aplicación de digitalización de imágenes.

Para obtener detalles, consulte el manual de la aplicación de digitalización de imágenes.

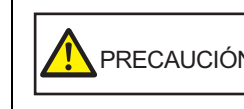

Nunca mire directamente a la fuente de luz PRECAUCIÓN durante la digitalización.

[Portada](#page-0-0)

[Contenido](#page-7-0)

[Índice](#page-248-0)

[Introducción](#page-3-0)

[Visión general](#page-15-0)  [del escáner](#page-15-0)

[Cómo colocar](#page-40-1)  [los documentos](#page-40-0)

[Cómo usar el](#page-57-2)  panel del [operador](#page-57-2)

[Varios tipos de](#page-87-0)  [digitalización](#page-87-2)

[Cuidado diario](#page-109-0)

[Reemplazo de](#page-120-1)  [los consumibles](#page-120-0)

[Solución de](#page-131-0)  [problemas](#page-131-1)

**Configuraciones** [operativas](#page-167-1)

## <span id="page-104-0"></span>**4.4 Personalizar las configuraciones del escáner**

## <span id="page-104-1"></span>**Ignorar la alimentación múltiple de un patrón establecido**

Si intenta digitalizar un documento con una nota, fotografía o recibo adherido es posible que el escáner detecte accidentalmente un error de alimentación múltiple y cancele la digitalización si la función de detección de alimentación múltiple está habilitada. Para digitalizar estos tipos de documentos, utilice la "Función de alimentación múltiple inteligente".

Hay dos modos en esta función. El primer modo es en el cual se podrá suprimir errores de alimentación múltiple a la fuerza usando el panel del operador del escáner. En el segundo modo, se podrá suprimir automáticamente errores de alimentación múltiple haciendo que el escáner memorice la posición y la longitud del papel adherido.

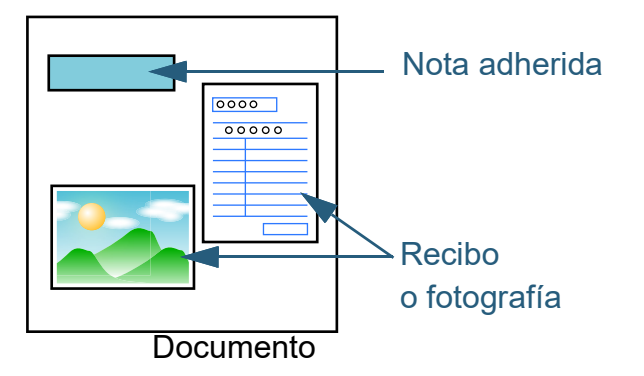

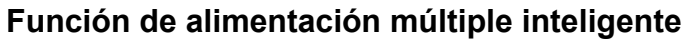

Se pueden usar los siguientes tres modos:

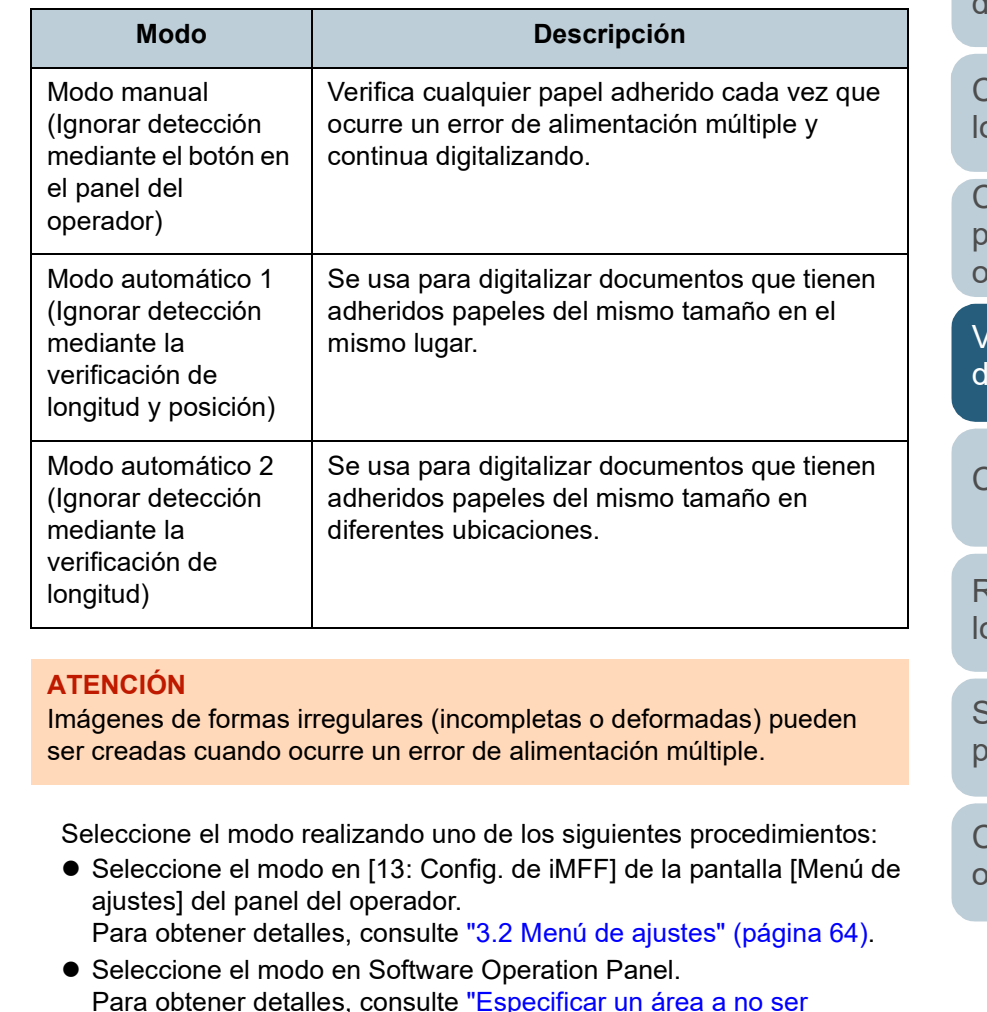

[detectada como alimentación múltiple \[Función de alimentación](#page-215-0) 

[múltiple inteligente\]" \(página 216\)](#page-215-0).

[Apéndice](#page-224-0) [Glosario](#page-239-0)

[Contenido](#page-7-0)

[Portada](#page-0-0)

[Índice](#page-248-0)

[Introducción](#page-3-0)

[Visión general](#page-15-0)  [del escáner](#page-15-0)

Cómo colocar [los documentos](#page-40-0)

[Cómo usar el](#page-57-2)  panel del [operador](#page-57-2)

[Varios tipos de](#page-87-0)  ligitalización

[Cuidado diario](#page-109-0)

[Reemplazo de](#page-120-1)  os consumibles

[Solución de](#page-131-0)  [problemas](#page-131-1)

**Configuraciones** [operativas](#page-167-1)

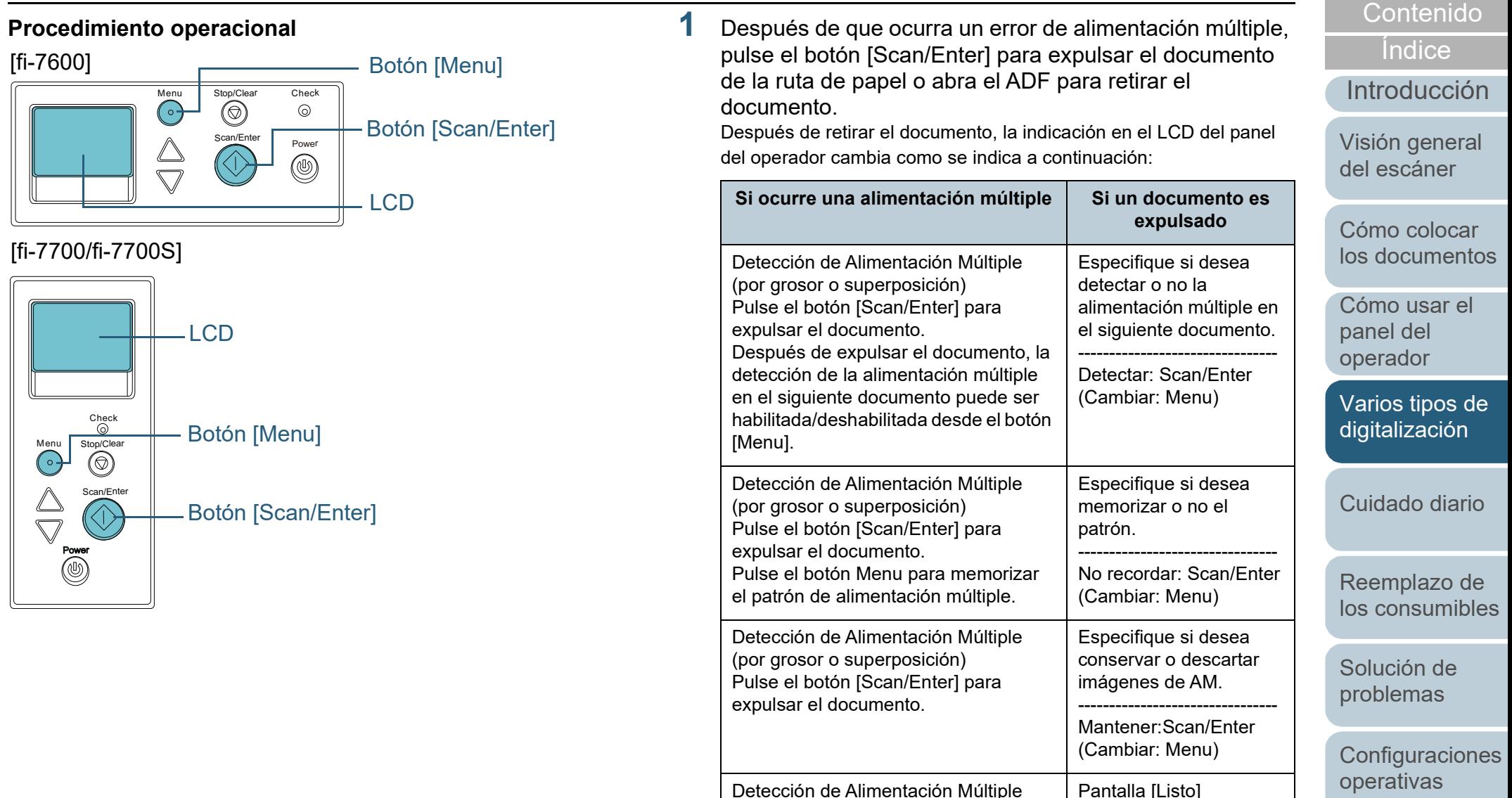

(por longitud)

Pulse el botón [Scan/Enter] para

expulsar el documento.

[Apéndice](#page-224-0)

[Portada](#page-0-0)

[Glosario](#page-239-0)

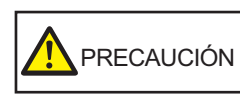

El ADF puede cerrarse por accidente cuando está abierto. Tenga cuidado de que sus dedos no queden atrapados.

#### **2** Si abre el ADF para retirar el documento, ciérrelo.

Para obtener detalles, consulte ["1.4 Abrir/cerrar el ADF" \(página 26\).](#page-25-0)

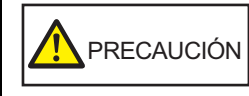

Tenga cuidado de no pellizcarse los dedos cuando cierre el ADF.

#### **ATENCIÓN**

Asegúrese de que el ADF esté cerrado correctamente. De lo contrario, es posible que el documento no sea alimentado por el ADF.

**3** Vuelva a colocar los documentos en la bandeja de entrada al ADF (alimentador).

Si se detecta una alimentación múltiple por diferencia de longitudes, pulse el botón [Scan/Enter] o realice una digitalización desde el ordenador (no pulse el botón [Menu]).

Si hay algún papel adherido cual parece ser la causa del error de alimentación múltiple, realice lo siguiente.

**4** Pulse el botón [Menu] y confirme que se visualice en el LCD [No detectar] o [Recordar], luego pulse el botón [Scan/Enter] o realice una digitalización desde el ordenador.

A partir de aquí, tenga en cuenta que la indicación en el LCD cambia entre [Detectar]</a> $\Theta$ [No detectar] o [Recordar]</a>[No recordar] cada vez que pulsa el botón [Menu]. Si se visualiza [No detectar] o [Recordar], el escáner opera en cada modo de la siguiente manera:

 Modo manual (Ignorar detección mediante el botón en el panel del operador)

Digitaliza la siguiente hoja sin detectar la alimentación múltiple, y a partir de la segunda hoja, las alimentaciones múltiples serán detectadas basándose en las configuraciones realizadas en el controlador del escáner o en el Software Operation Panel.

 Modo automático 1 (Ignorar detección mediante la verificación de longitud y posición)

Memoriza la longitud y la posición del papel adherido cuando una alimentación múltiple es detectada y continua digitalizando. Si un papel adherido con un patrón similar es detectado, la detección de alimentación múltiple será automáticamente suprimida. (\*1)(\*2)

 Modo automático 2 (Ignorar detección mediante la verificación de longitud)

Memoriza la longitud del papel adherido de mayor longitud cuando una alimentación múltiple es detectada y continua digitalizando. Si un papel adherido de la misma o de menor longitud es detectado, la detección de alimentación múltiple será automáticamente suprimida.(\*2)

\*1: Se pueden memorizar patrones de superposición para un máximo de ocho documentos (al digitalizar un documento, se pueden memorizar hasta cuatro patrones de superposición). Cuando el número de patrones supera este límite, el documento para el que se memorizó el primer patrón de superposición se borra de la memoria.

[Portada](#page-0-0)

[Contenido](#page-7-0)

[Índice](#page-248-0)

[Introducción](#page-3-0)

[Visión general](#page-15-0)  [del escáner](#page-15-0)

[Cómo colocar](#page-40-1)  [los documentos](#page-40-0)

[Cómo usar el](#page-57-2)  panel del [operador](#page-57-2)

[Varios tipos de](#page-87-0)  [digitalización](#page-87-2)

[Cuidado diario](#page-109-0)

\*2: para eliminar los patrones de superposición memorizados y la longitud de la superposición más larga, use [13: Config. de iMFF] de la pantalla [Menú de ajustes] del panel del operador o Software Operation Panel. Después de completarse la

eliminación, la indicación en el LCD cambiará de  $\mathbf{A}$ 1

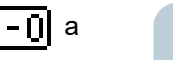

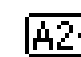

A2-0. Esto le permitirá eliminar los patrones de

alimentación múltiple y la longitud de la superposición más larga que no deberían ser memorizados. Tenga cuidado con esta operación porque todos los patrones memorizados serán eliminados.

[Reemplazo de](#page-120-1)  [los consumibles](#page-120-0)

[Solución de](#page-131-0)  [problemas](#page-131-1)

**Configuraciones** [operativas](#page-167-1)

## <span id="page-107-0"></span>**Deshabilitar la función de protección del papel para una sola digitalización después de que dicha función se active**

Si intenta digitalizar un documento arrugado mientras la protección del papel está habilitada, el escáner podría detectarlo como un atasco de papel, lo cual provocaría la activación de la protección del papel y obligaría a detener la digitalización incluso aunque la alimentación del papel sea correcta. En ese caso, puede deshabilitar la función de protección del papel en el panel del operador para una sola digitalización, después de que dicha función se active.

## **Procedimiento operacional**

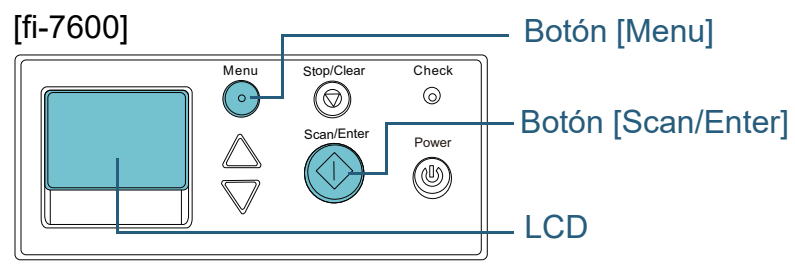

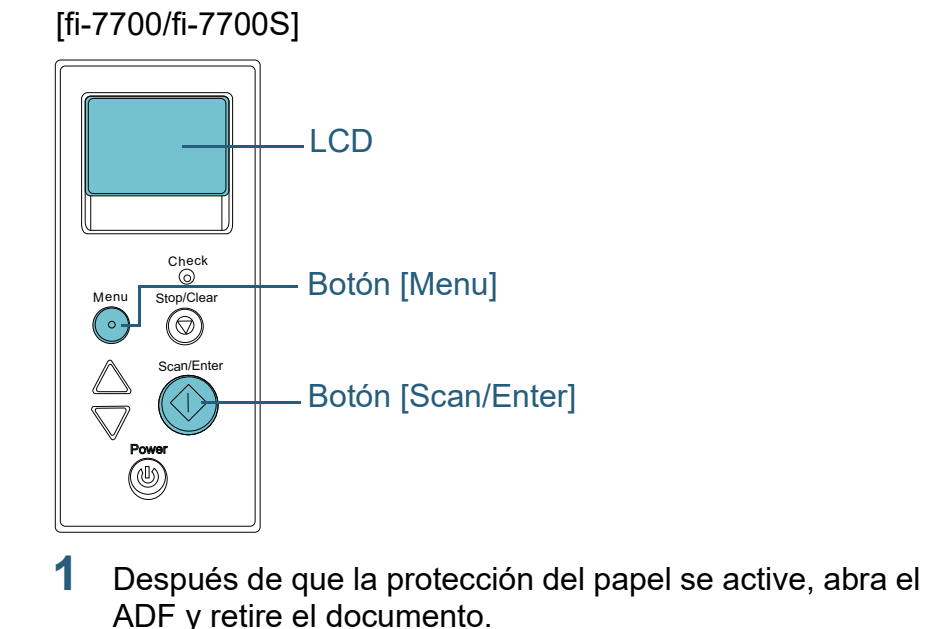

Después de retirar el documento, la indicación en el LCD del panel del operador cambia como se indica a continuación:

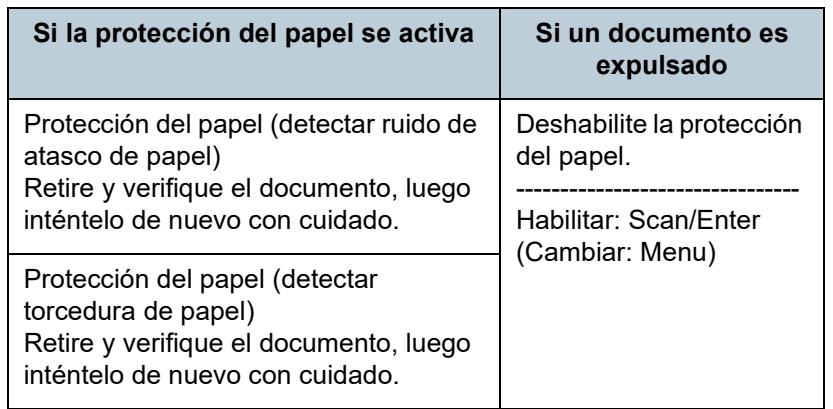

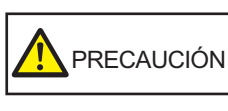

El ADF puede cerrarse por accidente cuando está abierto. Tenga cuidado de que sus dedos no queden atrapados.

## [Portada](#page-0-0)

[Contenido](#page-7-0)

[Índice](#page-248-0)

## [Introducción](#page-3-0)

[Visión general](#page-15-0)  [del escáner](#page-15-0)

[Cómo colocar](#page-40-1)  [los documentos](#page-40-0)

[Cómo usar el](#page-57-2)  panel del [operador](#page-57-2)

[Varios tipos de](#page-87-0)  [digitalización](#page-87-2)

[Cuidado diario](#page-109-0)

[Reemplazo de](#page-120-1)  [los consumibles](#page-120-0)

[Solución de](#page-131-0)  [problemas](#page-131-1)

**Configuraciones** [operativas](#page-167-1)
### **2** Si abre el ADF para retirar el documento, ciérrelo.

Para obtener detalles, consulte ["1.4 Abrir/cerrar el ADF" \(página 26\)](#page-25-0) .

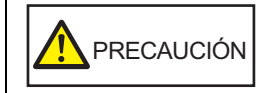

Tenga cuidado de no pellizcarse los dedos cuando cierre el ADF.

#### **ATENCIÓN**

Asegúrese de que el ADF esté cerrado correctamente. De lo contrario, es posible que el documento no sea alimentado por el ADF.

- **3** Vuelva a colocar los documentos en la bandeja de entrada al ADF (alimentador).
- **4** Pulse el botón [Menu] y confirme que se visualice en el LCD [Deshabilitar], luego pulse el botón [Scan/Enter] o realice una digitalización desde el ordenador.

A partir de aquí, tenga en cuenta que la indicación en el LCD cambia entre [Habilitar]⇔[Deshabilitar] cada vez que pulsa el botón [Menu]. Si se visualiza [Deshabilitar], el siguiente documento se digitaliza con la protección del papel deshabilitada. Después, los documentos posteriores se digitalizan de acuerdo con la configuración de protección del papel del controlador del escáner, el Software Operation Panel o el panel del operador.

#### **SUGERENCIA**

Si la protección del papel se activa con frecuencia, consulte ["La](#page-158-0)  [protección del papel se activa con frecuencia." \(página 159\)](#page-158-0) .

[Introducción](#page-3-0) [Índice](#page-248-0) [Portada](#page-0-0) [Cómo colocar](#page-40-1)  [los documentos](#page-40-0) [Cuidado diario](#page-109-0) [Visión general](#page-15-0)  [del escáner](#page-15-0) [Varios tipos de](#page-87-0)  [digitalización](#page-87-1) [Contenido](#page-7-0) [Cómo usar el](#page-57-1)  panel del [operador](#page-57-1)

> [Reemplazo de](#page-120-1)  [los consumibles](#page-120-0)

[Solución de](#page-131-0)  [problemas](#page-131-1)

**Configuraciones** [operativas](#page-167-1)

#### [Portada](#page-0-0)

[Contenido](#page-7-0)

[Índice](#page-248-0)

#### [Introducción](#page-3-0)

[Visión general](#page-15-0)  [del escáner](#page-15-0)

[Cómo colocar](#page-40-1)  [los documentos](#page-40-0)

[Cómo usar el](#page-57-1)  panel del [operador](#page-57-1)

[Varios tipos de](#page-87-0)  [digitalización](#page-87-2)

[Cuidado diario](#page-109-2)

[Reemplazo de](#page-120-1)  [los consumibles](#page-120-0)

[Solución de](#page-131-0)  [problemas](#page-131-1)

**Configuraciones** [operativas](#page-167-1)

> [Apéndice](#page-224-0) [Glosario](#page-239-0)

# <span id="page-109-2"></span><span id="page-109-0"></span>**Capítulo 5 Cuidado diario**

Este capítulo le describe como limpiar el escáner.

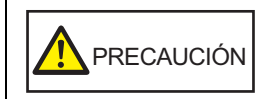

<span id="page-109-1"></span>No use pulverizador de aerosol o pulverizadores que contienen alcohol. El polvo de papel expulsado por el fuerte aire del pulverizador podría ingresar en el escáner y causar un fallo o mal funcionamiento del escáner. También tenga en cuenta que las chispas generadas por la

electricidad estática pueden causar fuego.

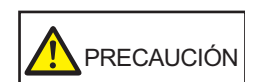

El interior del ADF alcanza altas temperaturas durante el uso

グ ″∭

del escáner. Antes de empezar a limpiar el interior del escáner, asegúrese de apagarlo, desconectar el cable de alimentación y espere por lo menos 15 minutos para que el interior del ADF se enfríe.

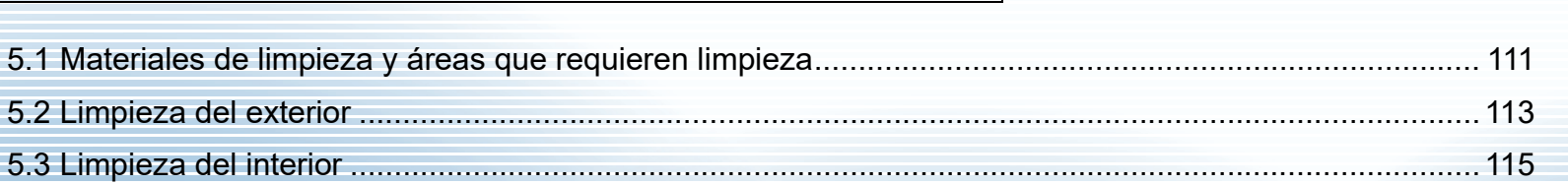

# <span id="page-110-0"></span>**5.1 Materiales de limpieza y áreas que requieren limpieza**

# **Materiales de limpieza**

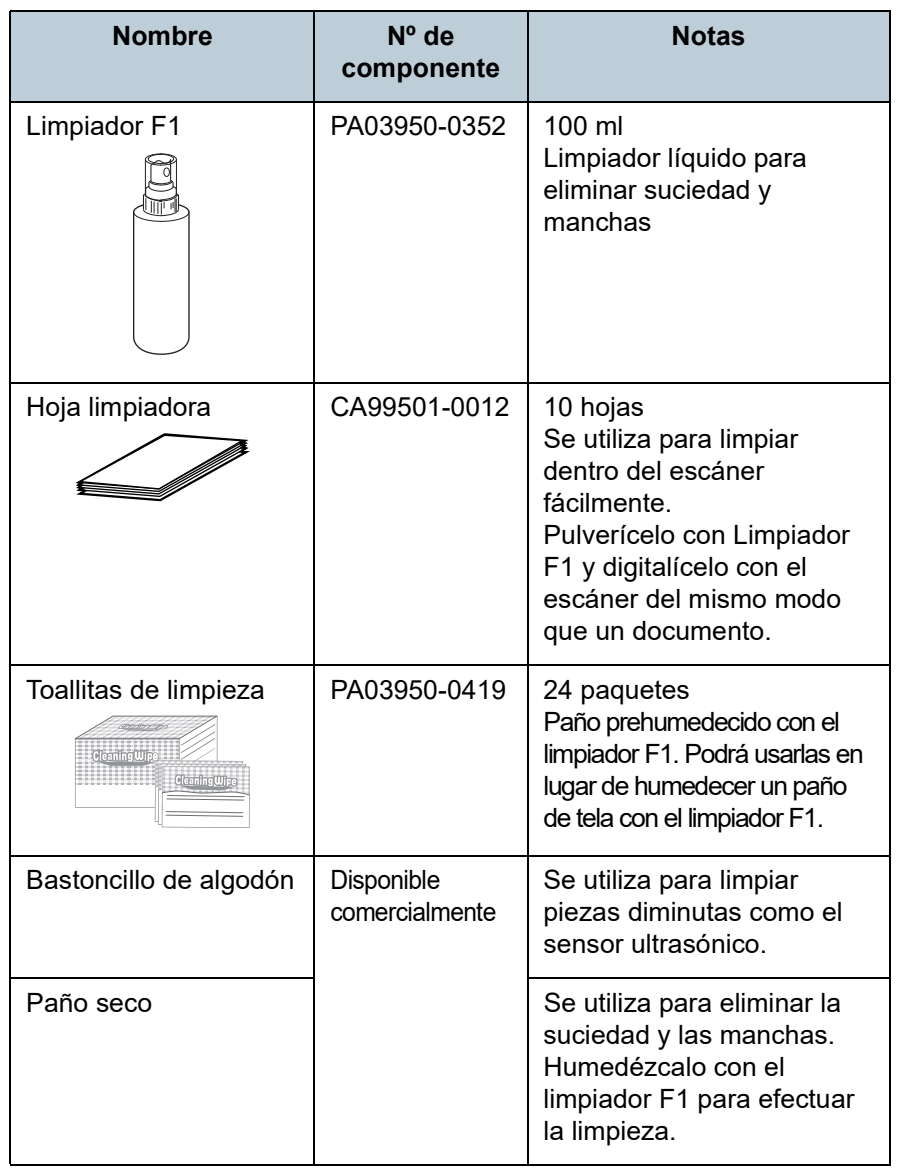

#### **ATENCIÓN**

Para usar los materiales de limpieza correctamente y con seguridad, lea detenidamente las precauciones de cada producto.

Para obtener más detalles sobre los materiales de limpieza, póngase en contacto con el distribuidor/proveedor al que compró este producto.

[Portada](#page-0-0)

[Contenido](#page-7-0)

[Índice](#page-248-0)

[Introducción](#page-3-0)

[Visión general](#page-15-0)  [del escáner](#page-15-0)

[Cómo colocar](#page-40-1)  [los documentos](#page-40-0)

[Cómo usar el](#page-57-1)  panel del [operador](#page-57-1)

[Varios tipos de](#page-87-0)  [digitalización](#page-87-2)

[Cuidado diario](#page-109-0)

[Reemplazo de](#page-120-1)  [los consumibles](#page-120-0)

[Solución de](#page-131-0)  [problemas](#page-131-1)

**Configuraciones** [operativas](#page-167-1)

# **Áreas y ciclo de limpieza**

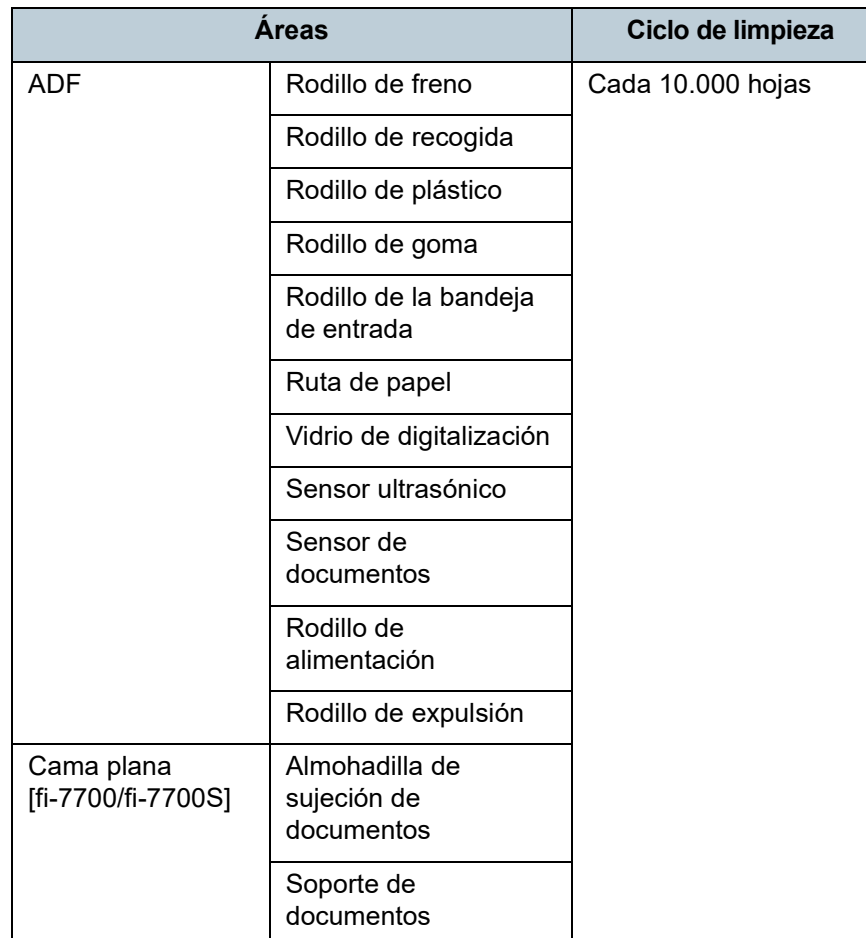

#### **ATENCIÓN**

Los ciclos de limpieza pueden variar dependiendo de las condiciones de los documentos. Se debe limpiar más frecuentemente cuando los siguientes tipos de documentos son digitalizados:

- Documentos de superficie suave tales como papeles estucados
- Documentos cuya superficie está casi completamente impresa con textos/gráficos
- Documentos procesados con sustancias químicas tales como papeles autocopiativos
- Documentos que contienen gran cantidad de carbonato de calcio
- Documentos escritos con lápiz
- Documentos recién impresos, cuya superficie aún no se ha secado por completo

[Portada](#page-0-0)

[Contenido](#page-7-0)

[Índice](#page-248-0)

[Introducción](#page-3-0)

[Visión general](#page-15-0)  [del escáner](#page-15-0)

[Cómo colocar](#page-40-1)  [los documentos](#page-40-0)

[Cómo usar el](#page-57-1)  panel del [operador](#page-57-1)

[Varios tipos de](#page-87-0)  [digitalización](#page-87-2)

[Cuidado diario](#page-109-0)

[Reemplazo de](#page-120-1)  [los consumibles](#page-120-0)

[Solución de](#page-131-0)  [problemas](#page-131-1)

**Configuraciones** [operativas](#page-167-1)

# <span id="page-112-0"></span>**5.2 Limpieza del exterior**

El exterior del escáner, incluyendo la bandeja de entrada al ADF (alimentador) y la bandeja de salida, tienen que ser limpiados con un paño seco, un paño humedecido con el limpiador F1/detergente suave, o con una de las toallitas de limpieza.

#### **ATENCIÓN**

- Nunca use tinta diluyente u otros solventes orgánicos debido a que estos podrían causar deformación o decoloración.
- Tenga cuidado de no dejar que el agua o la humedad penetre en el escáner durante la digitalización.
- Si usa una cantidad excesiva del limpiador F1/detergente suave, las superficies limpiadas tardarán más tiempo en secarse. Use poca cantidad. Quite por completo el limpiador para no dejar restos en las partes limpiadas.

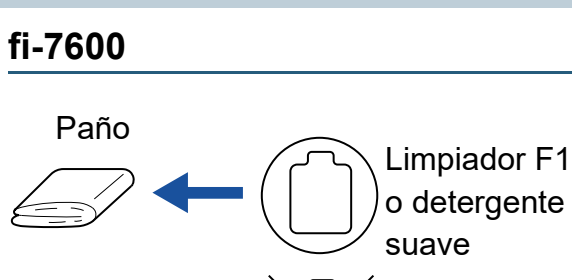

**Diluyente** suave

Toallitas de limpieza

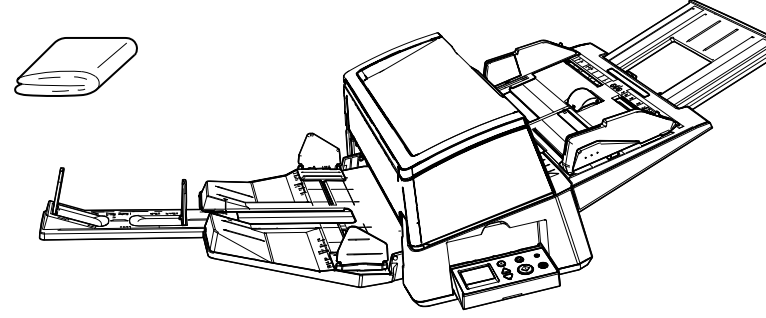

[Portada](#page-0-0)

[Contenido](#page-7-0)

[Índice](#page-248-0)

[Introducción](#page-3-0)

[Visión general](#page-15-0)  [del escáner](#page-15-0)

[Cómo colocar](#page-40-1)  [los documentos](#page-40-0)

[Cómo usar el](#page-57-1)  panel del [operador](#page-57-1)

[Varios tipos de](#page-87-0)  [digitalización](#page-87-2)

[Cuidado diario](#page-109-0)

[Reemplazo de](#page-120-1)  [los consumibles](#page-120-0)

[Solución de](#page-131-0)  [problemas](#page-131-1)

**Configuraciones** [operativas](#page-167-1)

# **fi-7700/fi-7700S**

Paño

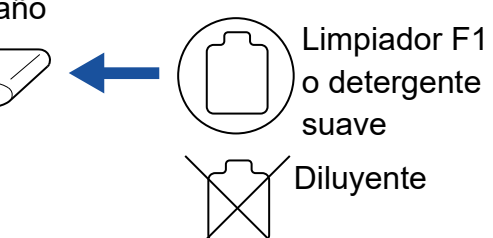

Toallitas de limpieza

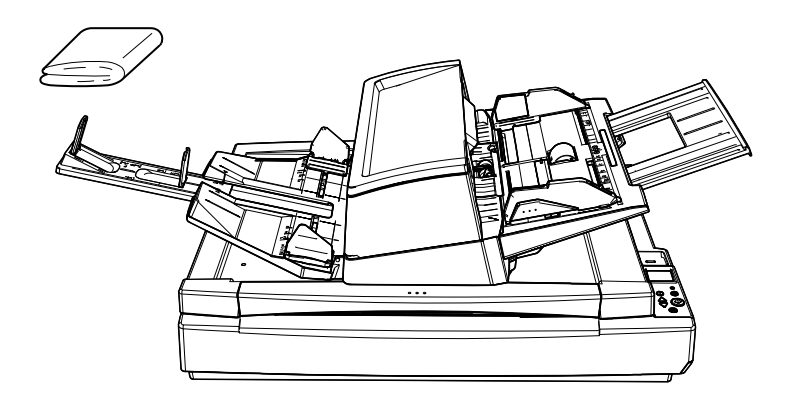

[Varios tipos de](#page-87-0)  [digitalización](#page-87-2) [Reemplazo de](#page-120-1)  [los consumibles](#page-120-0) [Cuidado diario](#page-109-0) [Introducción](#page-3-0) [Índice](#page-248-0) [Portada](#page-0-0) [Cómo colocar](#page-40-1)  [los documentos](#page-40-0) [Visión general](#page-15-0)  [del escáner](#page-15-0) [Contenido](#page-7-0) [Cómo usar el](#page-57-1)  panel del [operador](#page-57-1) [Solución de](#page-131-0)  [problemas](#page-131-1)

> **Configuraciones** [operativas](#page-167-1)

# <span id="page-114-0"></span>**5.3 Limpieza del interior**

# **Limpieza del ADF (con la hoja limpiadora)**

Puede limpiar el ADF con una hoja limpiadora humedecida con el limpiador F1.

A menudo que realice digitalizaciones, el polvo de papel se va acumulando dentro del ADF y podría causar errores de digitalización.

Debe limpiar el escáner aproximadamente después de cada 10.000 hojas digitalizadas. Tenga en cuenta que esta norma puede cambiar dependiendo del tipo de documento que haya digitalizado. Por lo tanto, es posible que tenga que limpiar el escáner más frecuentemente si digitaliza documentos en los cuales la fusión del tóner no es buena.

#### **ATENCIÓN**

- No use agua o un detergente suave para limpiar el ADF.
- Si usa una cantidad excesiva del limpiador F1, las superficies limpiadas tardarán más tiempo en secarse. Use poca cantidad.
- **1** Encienda el escáner. Para obtener detalles, consulte ["1.3 Encender/apagar el escáner"](#page-24-0)  [\(página 25\).](#page-24-0)

Aparecerá la pantalla [Listo] en el LCD.

- **2** Pulse el botón [Menu]. Aparecerá la pantalla [Menú de ajustes] en el LCD.
- Pulse el botón [△] o [▽] y seleccione [2: Limpieza], y luego presione el botón [Scan/Enter] para confirmar. Aparecerá la pantalla [Limpieza] en el LCD.

**5** Seleccione [1: Hoja limpiadora] usando los botones [△] o [] y pulse el botón [Scan/Enter] para confirmar. Aparecerá un mensaje en el LCD.

#### **ATENCIÓN**

No realice una digitalización desde el controlador del escáner durante la limpieza.

- **5** Rocíe el limpiador F1 a la hoja limpiadora.
- **6** Extraiga la extensión de la bandeja de entrada según la longitud de la hoja limpiadora. Para obtener detalles, consulte ["1.7 Ajustar la bandeja de entrada al](#page-30-0)  [ADF \(alimentador\)" \(página 31\).](#page-30-0)
- **7** Extraiga la extensión de la bandeja de salida y levante el tope según la longitud de la hoja limpiadora. Para obtener detalles, consulte ["1.8 Ajustar la bandeja de salida"](#page-31-0)  [\(página 32\).](#page-31-0)
- **8** Coloque la hoja limpiadora en la bandeja de entrada al ADF (alimentador).

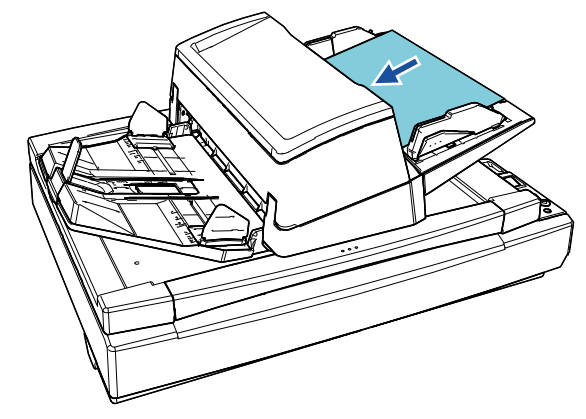

[Portada](#page-0-0)

[Contenido](#page-7-0)

[Índice](#page-248-0)

[Introducción](#page-3-0)

[Visión general](#page-15-0)  [del escáner](#page-15-0)

[Cómo colocar](#page-40-1)  [los documentos](#page-40-0)

[Cómo usar el](#page-57-1)  panel del [operador](#page-57-1)

[Varios tipos de](#page-87-0)  [digitalización](#page-87-2)

[Cuidado diario](#page-109-0)

[Reemplazo de](#page-120-1)  [los consumibles](#page-120-0)

[Solución de](#page-131-0)  [problemas](#page-131-1)

**Configuraciones** [operativas](#page-167-1)

#### **9** Ajuste las guías laterales a la anchura de la hoja limpiadora.

Pulse los botones de la guía lateral para mover las guías laterales de modo que no quede espacio entre las guías laterales y la hoja limpiadora.

De lo contrario, la hoja limpiadora podría ser digitalizada torcidamente.

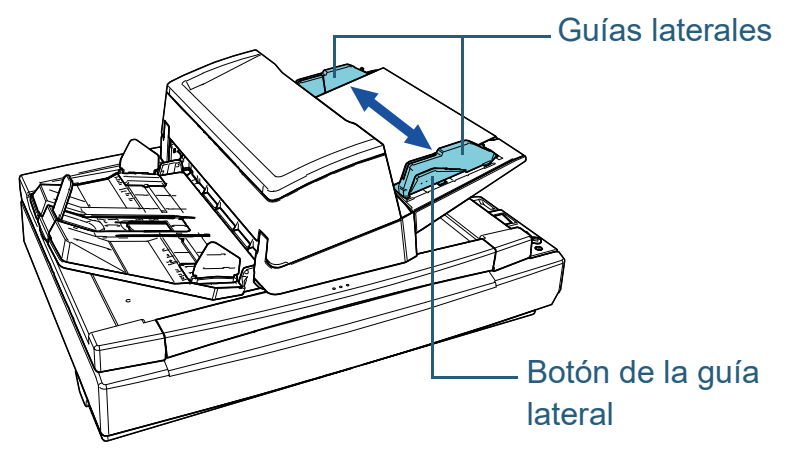

# **10** Pulse el botón [Scan/Enter].

La hoja limpiadora es alimentada y expulsada en la bandeja de salida.

#### **11** Reinicie el contador una vez efectuada la limpieza. Reinicie el contador realizando una de las siguientes acciones:

- Reinicie el contador en [4: Contadores de los consumibles] en la pantalla [Menú de ajustes] del panel del operador.
	- Para obtener detalles, consulte ["3.2 Menú de ajustes" \(página 64\).](#page-63-0)
- Reinicie el contador en el Software Operation Panel. Para obtener detalles, consulte ["Reiniciar los contadores de hojas"](#page-188-0)  [\(página 189\).](#page-188-0)

# **Limpieza del ADF (con un paño)**

Puede limpiar el ADF con un paño humedecido con el limpiador F1, o una de las toallitas de limpieza.

A menudo que realice digitalizaciones, el polvo de papel se va acumulando dentro del ADF y podría causar errores de digitalización.

Debe limpiar el escáner aproximadamente después de cada 10.000 hojas digitalizadas. Tenga en cuenta que esta norma puede cambiar dependiendo del tipo de documento que haya digitalizado. Por lo tanto, es posible que tenga que limpiar el escáner más frecuentemente si digitaliza documentos en los cuales la fusión del tóner no es buena.

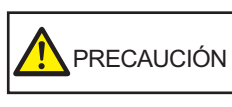

El interior del ADF alcanza altas temperaturas durante el uso del escáner. Antes de empezar a limpiar el interior del escáner, asegúrese de apagarlo, desconectar el cable de alimentación y espere por lo menos 15 minutos para que el interior del ADF se enfríe.

#### **ATENCIÓN**

- No use agua o un detergente suave para limpiar el ADF.
- Si usa una cantidad excesiva del limpiador F1, las superficies limpiadas tardarán más tiempo en secarse. Use poca cantidad. Quite por completo el limpiador para no dejar restos en las partes limpiadas.
- **1** Apague el escáner y espere como mínimo 15 minutos. Para obtener detalles, consulte ["1.3 Encender/apagar el escáner"](#page-24-0)  [\(página 25\).](#page-24-0)
- **2** Desconecte el cable de alimentación.

#### [Portada](#page-0-0)

[Contenido](#page-7-0)

[Índice](#page-248-0)

[Introducción](#page-3-0)

[Visión general](#page-15-0)  [del escáner](#page-15-0)

[Cómo colocar](#page-40-1)  [los documentos](#page-40-0)

[Cómo usar el](#page-57-1)  panel del [operador](#page-57-1)

[Varios tipos de](#page-87-0)  [digitalización](#page-87-2)

[Cuidado diario](#page-109-0)

[Reemplazo de](#page-120-1)  [los consumibles](#page-120-0)

[Solución de](#page-131-0)  [problemas](#page-131-1)

**Configuraciones** [operativas](#page-167-1)

#### Capítulo 5 Cuidado diario

# **3** Abra el ADF.

Para obtener detalles, consulte ["1.4 Abrir/cerrar el ADF" \(página 26\)](#page-25-0).

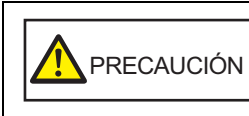

El ADF puede cerrarse por accidente cuando está abierto. Tenga cuidado de que sus dedos no queden atrapados.

**4** Limpie las siguientes áreas con un paño humedecido con el limpiador F1 o con una de las toallitas de limpieza.

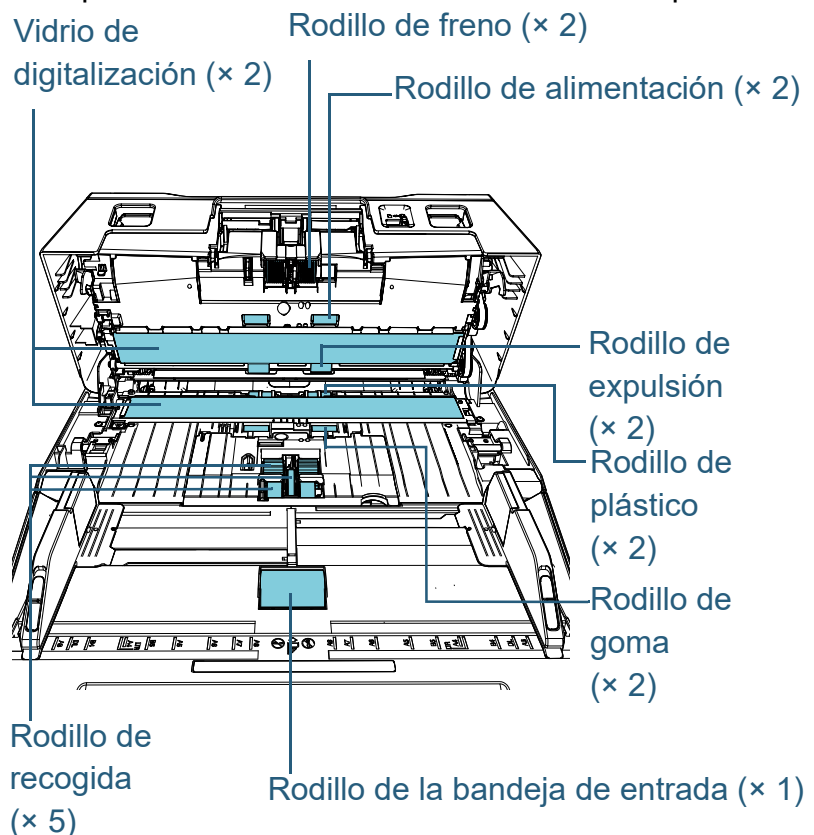

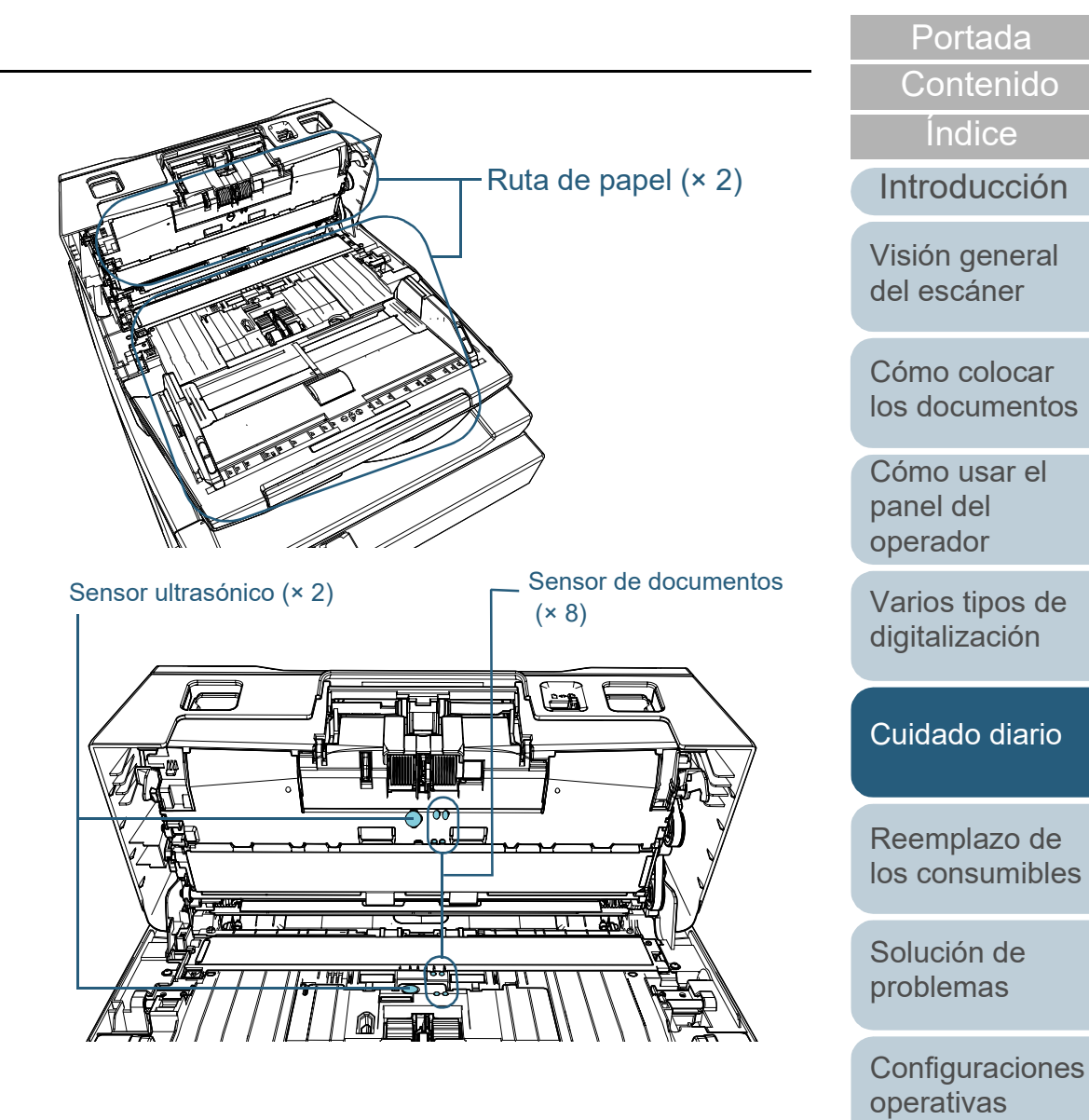

117

[Apéndice](#page-224-0)

[Glosario](#page-239-0)

#### **Rodillo de freno (× 2)**

Retire el rodillo del escáner.

Para obtener más detalles sobre cómo desmontar el rodillo de freno, consulte ["6.2 Reemplazo del rodillo de freno" \(página 123\).](#page-122-0)

Limpie y quite con cuidado cualquier suciedad o polvo que se encuentra a lo largo de las ranuras, teniendo cuidado de no rayar la superficie del rodillo.

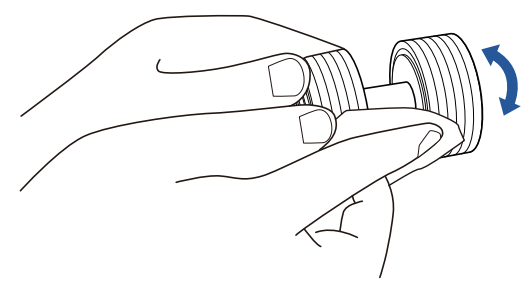

## **Rodillo de recogida (× 5)**

Limpie y quite con cuidado la suciedad y el polvo de la superficie del rodillo (y de las ranuras si dispone de estas) mientras hace girar el rodillo con la mano y tenga cuidado de no dañar la superficie del rodillo. Asegúrese de limpiarlo correctamente, ya que los residuos negros que quedan en el rodillo afectarán del rendimiento de alimentación.

#### **Rodillo de plástico (× 2)**

Limpie y quite con cuidado la suciedad o polvo de la superficie del rodillo. Asegúrese de limpiarlo correctamente, ya que los residuos negros que quedan en los rodillos afectarán al rendimiento de alimentación.

Tenga cuidado de no dañar la esponja situada en el rodillo.

#### **Rodillo de goma (× 2)**

Limpie y quite con cuidado la suciedad o polvo de la superficie del rodillo. Asegúrese de limpiarlo correctamente, ya que los residuos negros que quedan en los rodillos afectarán al rendimiento de alimentación.

#### **Rodillo de la bandeja de entrada (× 1)**

Con la cubierta del rodillo de la bandeja de entrada abierta, limpie y quite con cuidado la suciedad o polvo de la superficie del rodillo. Asegúrese de limpiarlo correctamente, ya que los residuos negros que quedan en el rodillo afectarán del rendimiento de alimentación.

## **Ruta de papel (× 2)**

Limpie y quite con cuidado la suciedad y el polvo de la superficie de la ruta de papel.

#### **Vidrio de digitalización (× 2)**

Limpie y quite con cuidado la suciedad y el polvo de la superficie de las secciones del vidrio de digitalización.

#### **ATENCIÓN**

Si el vidrio de digitalización está sucio, es posible que aparezcan rayas verticales en la imagen digitalizada.

#### **Sensor ultrasónico (× 2)/Sensor de documentos (× 8)**

Limpie y quite con cuidado la suciedad y el polvo de la superficie de los sensores ultrasónicos/de documentos.

#### **SUGERENCIA**

Si le es difícil limpiar, use un bastoncillo de algodón.

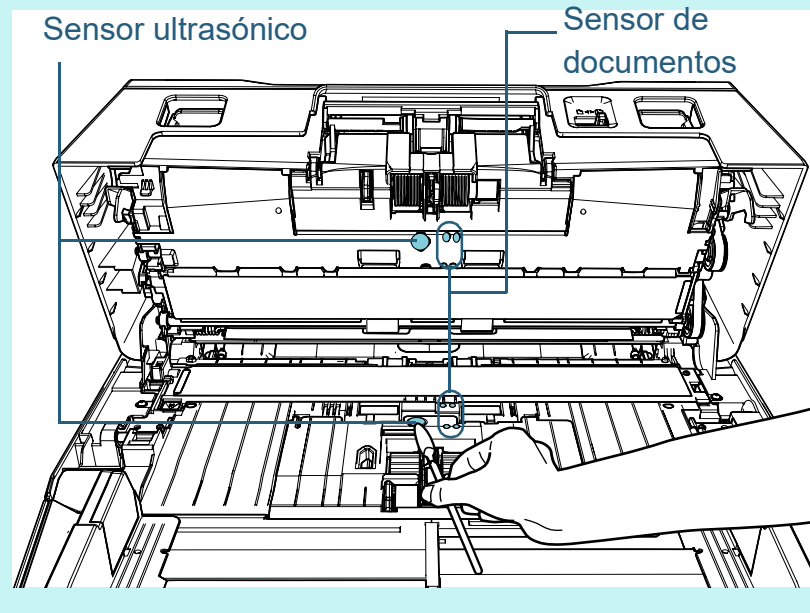

[Portada](#page-0-0)

[Contenido](#page-7-0)

[Índice](#page-248-0)

#### [Introducción](#page-3-0)

[Visión general](#page-15-0)  [del escáner](#page-15-0)

[Cómo colocar](#page-40-1)  [los documentos](#page-40-0)

[Cómo usar el](#page-57-1)  panel del [operador](#page-57-1)

[Varios tipos de](#page-87-0)  [digitalización](#page-87-2)

[Cuidado diario](#page-109-0)

[Reemplazo de](#page-120-1)  [los consumibles](#page-120-0)

[Solución de](#page-131-0)  [problemas](#page-131-1)

**Configuraciones** [operativas](#page-167-1)

## **Rodillo de alimentación (× 2)/Rodillo de expulsión (× 2)**

Debe encender el escáner para girar los rodillos de alimentación/rodillos de expulsión.

- 1 Conecte el cable de alimentación y encienda el escáner. Para obtener detalles, consulte ["1.3 Encender/apagar el escáner"](#page-24-0)  [\(página 25\)](#page-24-0).
	- Aparecerá la pantalla [Listo] en el LCD.
- 2 Pulse el botón [Menu].
	- Aparecerá la pantalla [Menú de ajustes] en el LCD.
- 3 Pulse el botón  $[\triangle]$  o  $[\nabla]$  y seleccione [2: Limpieza], y luego presione el botón [Scan/Enter] para confirmar.
	- $\Rightarrow$  Aparecerá la pantalla [Limpieza] en el LCD.
- 4 Pulse el botón  $[\triangle]$  o  $[\nabla]$  y seleccione [2: Paño del rodillo], luego presione el botón [Scan/Enter] para confirmar.
	- Aparecerá un mensaje en el LCD.

#### **ATENCIÓN**

No realice una digitalización desde el controlador del escáner durante la limpieza.

5 Abra el ADF.

Para obtener detalles, consulte ["1.4 Abrir/cerrar el ADF" \(página](#page-25-0) 

[26\).](#page-25-0)

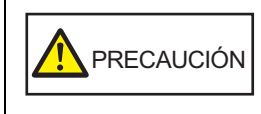

El ADF puede cerrarse por accidente cuando está abierto. Tenga cuidado de que sus dedos no queden atrapados.

6 Cuando pulsa el botón [Scan/Enter], los rodillos de alimentación/ expulsión girarán una cierta cantidad de veces.

[fi-7600]

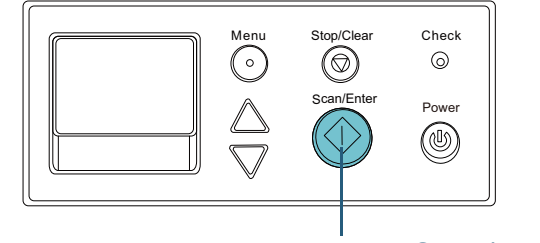

Botón [Scan/Enter]

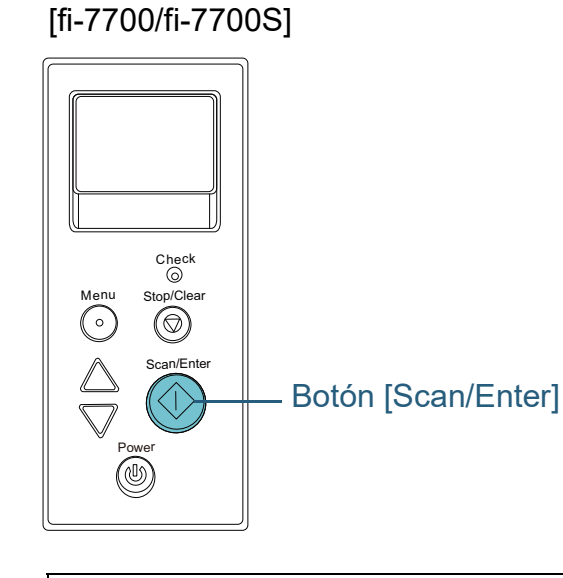

PRECAUCIÓN

Cuando pulsa el botón [Scan/Enter], los rodillos de alimentación/expulsión girarán simultáneamente. Tenga cuidado de no tocar los rodillos con sus manos mientras están girando.

[Portada](#page-0-0)

[Contenido](#page-7-0)

[Índice](#page-248-0)

[Introducción](#page-3-0)

[Visión general](#page-15-0)  [del escáner](#page-15-0)

[Cómo colocar](#page-40-1)  [los documentos](#page-40-0)

[Cómo usar el](#page-57-1)  panel del [operador](#page-57-1)

[Varios tipos de](#page-87-0)  [digitalización](#page-87-2)

[Cuidado diario](#page-109-0)

[Reemplazo de](#page-120-1)  [los consumibles](#page-120-0)

[Solución de](#page-131-0)  [problemas](#page-131-1)

**Configuraciones** [operativas](#page-167-1)

7 Ponga contra la superficie de los rodillos de alimentación/rodillos de expulsión un paño humedecido con el Limpiador F1 o una de las Toallitas de limpieza, y límpielos en sentido horizontal. Limpie y quite la suciedad o el polvo de la superficie pulsando el botón [Scan/Enter] para hacer girar los rodillos.

Asegúrese de limpiarlo correctamente, ya que los residuos negros que quedan en el rodillo afectarán del rendimiento de alimentación.

Como norma, pulse el botón [Scan/Enter] siete veces para que los rodillos de alimentación/expulsión giren una vuelta completa.

# **5** Cierre el ADF.

Para obtener detalles, consulte ["1.4 Abrir/cerrar el ADF" \(página 26\).](#page-25-0)

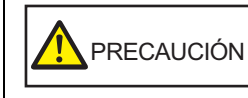

Tenga cuidado de no pellizcarse los dedos cuando cierre el ADF.

#### **ATENCIÓN**

Asegúrese de que el ADF esté cerrado correctamente. De lo contrario, es posible que el documento no sea alimentado por el ADF.

- **6** Reinicie el contador una vez efectuada la limpieza. Reinicie el contador realizando una de las siguientes acciones:
	- Reinicie el contador en [4: Contadores de los consumibles] en la pantalla [Menú de ajustes] del panel del operador. Para obtener detalles, consulte ["3.2 Menú de ajustes" \(página 64\).](#page-63-0)
	- Reinicie el contador en el Software Operation Panel. Para obtener detalles, consulte ["Reiniciar los contadores de hojas"](#page-188-0)  [\(página 189\).](#page-188-0)

# **Limpieza de la cama plana [fi-7700/fi-7700S]**

Puede limpiar la cama plana con un paño humedecido con el limpiador F1, o una de las toallitas de limpieza.

- **1** Abra la cubierta de documentos. Para obtener detalles, consulte ["1.5 Apertura/cierre de la cubierta de](#page-26-0)  [documentos \[fi-7700/fi-7700S\]" \(página 27\).](#page-26-0)
- **2** Limpie la almohadilla de sujeción de documentos y el soporte de documentos con un paño humedecido con el limpiador F1 o con una de las toallitas de limpieza.

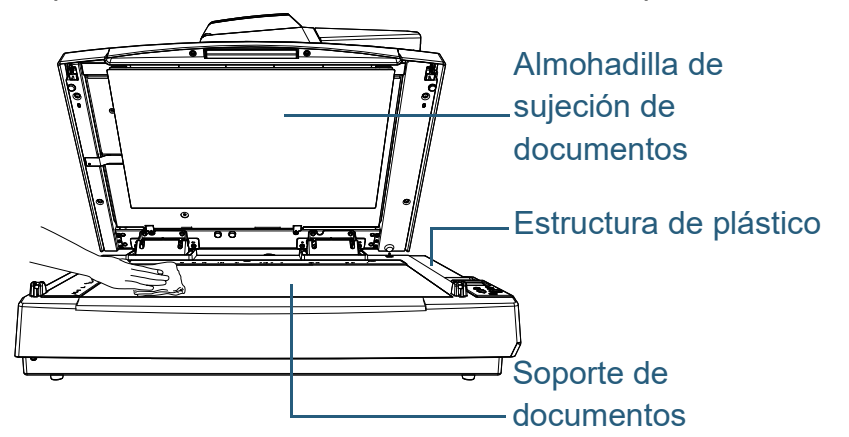

#### **ATENCIÓN**

Tenga cuidado de que no entre limpiador entre el soporte de documentos y la estructura de plástico.

- **3** Espere a que se sequen las piezas que ha limpiado.
- **4** Cierre suavemente la cubierta de documentos. Para obtener detalles, consulte ["1.5 Apertura/cierre de la cubierta de](#page-26-0)  [documentos \[fi-7700/fi-7700S\]" \(página 27\).](#page-26-0)

**[Portada](#page-0-0)** 

[Contenido](#page-7-0)

[Índice](#page-248-0)

[Introducción](#page-3-0)

[Visión general](#page-15-0)  [del escáner](#page-15-0)

[Cómo colocar](#page-40-1)  [los documentos](#page-40-0)

[Cómo usar el](#page-57-1)  panel del [operador](#page-57-1)

[Varios tipos de](#page-87-0)  [digitalización](#page-87-2)

[Cuidado diario](#page-109-0)

[Reemplazo de](#page-120-1)  [los consumibles](#page-120-0)

[Solución de](#page-131-0)  [problemas](#page-131-1)

**Configuraciones** [operativas](#page-167-1)

## [Portada](#page-0-0)

[Contenido](#page-7-0)

[Índice](#page-248-0)

[Introducción](#page-3-0)

[Visión general](#page-15-0)  [del escáner](#page-15-0)

[Cómo colocar](#page-40-1)  [los documentos](#page-40-0)

[Cómo usar el](#page-57-1)  panel del [operador](#page-57-1)

[Varios tipos de](#page-87-0)  [digitalización](#page-87-2)

[Cuidado diario](#page-109-0)

[Reemplazo de](#page-120-2)  [los consumibles](#page-120-2)

[Solución de](#page-131-0)  [problemas](#page-131-1)

**Configuraciones** [operativas](#page-167-1)

> [Apéndice](#page-224-0) [Glosario](#page-239-0)

# <span id="page-120-2"></span><span id="page-120-1"></span><span id="page-120-0"></span>**Capítulo 6 Reemplazo de los consumibles**

Este capítulo le describe como reemplazar los consumibles del escáner.

minutos para que el interior del ADF se enfríe.

El interior del ADF alcanza altas temperaturas durante el uso del escáner. Antes de reemplazar los consumibles, asegúrese de apagarlo, desconectar el cable de alimentación y espere por lo menos 15

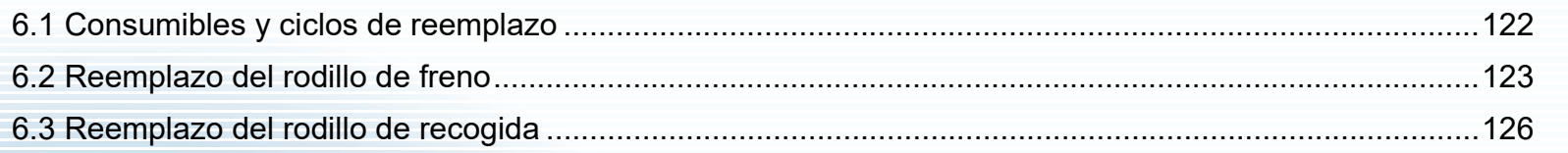

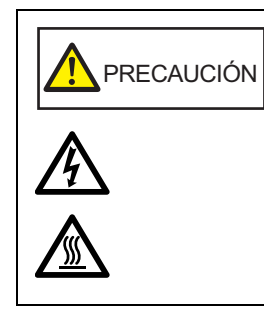

# <span id="page-121-0"></span>**6.1 Consumibles y ciclos de reemplazo**

La siguiente tabla muestra los consumibles del escáner: Los consumibles necesitan ser reemplazados

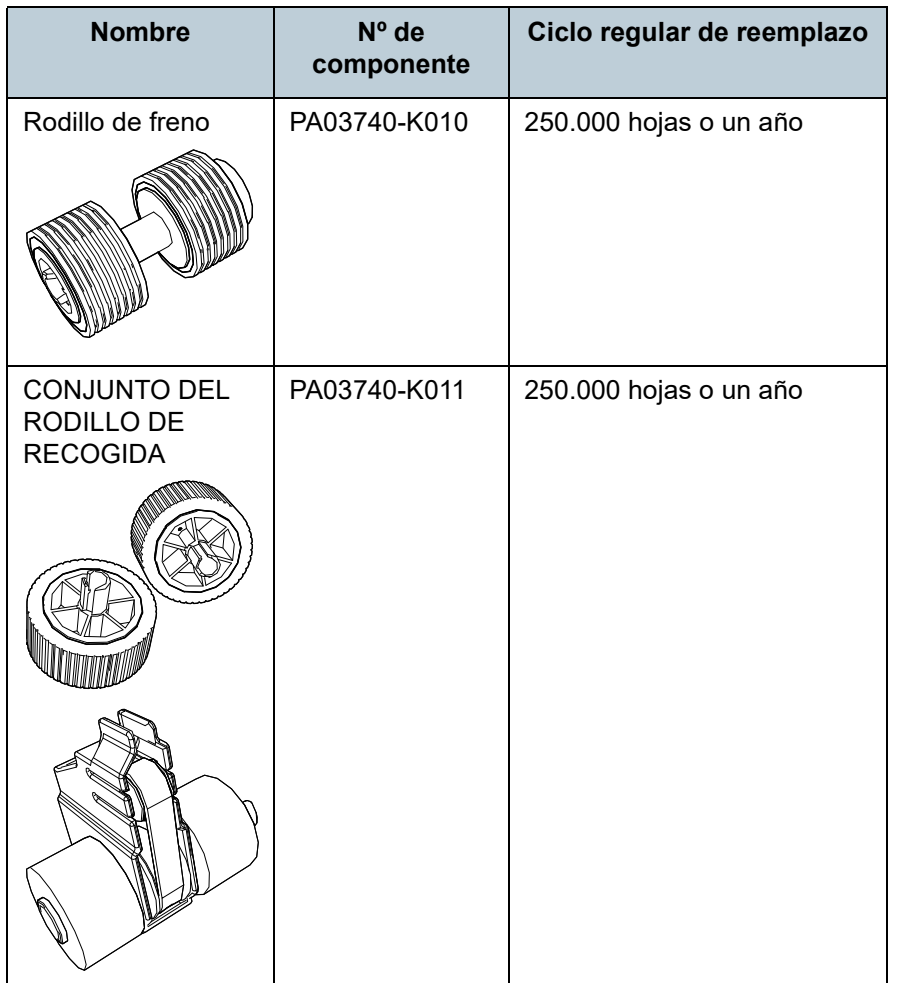

periódicamente. Se recomienda tener una reserva de nuevos consumibles para reemplazarlos antes que los usados se consuman por completo. El escáner registra el número de hojas digitalizadas después de reemplazar los consumibles (rodillo de freno/rodillo de recogida), lo cual le permite verificar el estado de cada consumible.

Para obtener detalles, consulte ["8.4 Configuraciones](#page-187-0)  [relacionadas a los contadores de hojas" \(página 188\).](#page-187-0)

Tenga en cuenta que los ciclos de reemplazo recomendados han sido estimados de acuerdo al uso de papeles de pasta mecánica o química de tamaño A4 (80 g/m<sup>2</sup> [20 lb]), por lo tanto estos ciclos varían según los tipos de papeles digitalizados y con qué frecuencia el escáner es usado y limpiado.

#### **SUGERENCIA**

Use solamente los consumibles especificados.

Para comprar consumibles, póngase en contacto con su distribuidor/proveedor.

[Portada](#page-0-0)

[Contenido](#page-7-0)

[Índice](#page-248-0)

[Introducción](#page-3-0)

[Visión general](#page-15-0)  [del escáner](#page-15-0)

[Cómo colocar](#page-40-1)  [los documentos](#page-40-0)

[Cómo usar el](#page-57-1)  panel del [operador](#page-57-1)

[Varios tipos de](#page-87-0)  [digitalización](#page-87-2)

[Cuidado diario](#page-109-0)

[Reemplazo de](#page-120-2)  [los consumibles](#page-120-0)

[Solución de](#page-131-0)  [problemas](#page-131-1)

**Configuraciones** [operativas](#page-167-1)

# <span id="page-122-1"></span><span id="page-122-0"></span>**6.2 Reemplazo del rodillo de freno**

Reemplace el rodillo de freno de la siguiente manera:

- **1** Apague el escáner y espere como mínimo 15 minutos. Para obtener detalles, consulte ["1.3 Encender/apagar el escáner"](#page-24-0)  [\(página 25\).](#page-24-0)
- **2** Desconecte el cable de alimentación.
- **3** Retire todos los documentos de la bandeja de entrada al ADF (alimentador).
- **4** Abra el ADF.

Para obtener detalles, consulte ["1.4 Abrir/cerrar el ADF" \(página 26\)](#page-25-0).

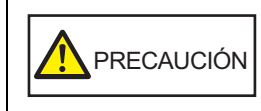

El ADF puede cerrarse por accidente cuando está abierto. Tenga cuidado de que sus dedos no queden atrapados.

**5** Abra la cubierta del rodillo de freno en dirección de la flecha.

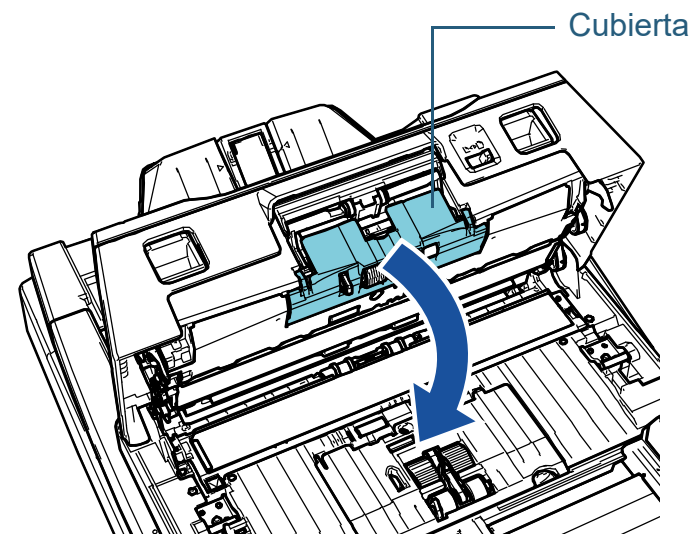

[Portada](#page-0-0)

[Contenido](#page-7-0)

[Índice](#page-248-0)

[Introducción](#page-3-0)

[Visión general](#page-15-0)  [del escáner](#page-15-0)

[Cómo colocar](#page-40-1)  [los documentos](#page-40-0)

[Cómo usar el](#page-57-1)  panel del [operador](#page-57-1)

[Varios tipos de](#page-87-0)  [digitalización](#page-87-2)

[Cuidado diario](#page-109-0)

[Reemplazo de](#page-120-2)  [los consumibles](#page-120-0)

[Solución de](#page-131-0)  [problemas](#page-131-1)

**Configuraciones** [operativas](#page-167-1)

**6** Retire el rodillo de freno.

Levante primero el lado izquierdo del rodillo en la dirección de la

flecha  $\left(\!\!\left[1\right)\!\!\right.$ y, a continuación, tire el eje desde la ranura que se

encuentra en la derecha en la dirección de la flecha  $\left( 2\right)$  .

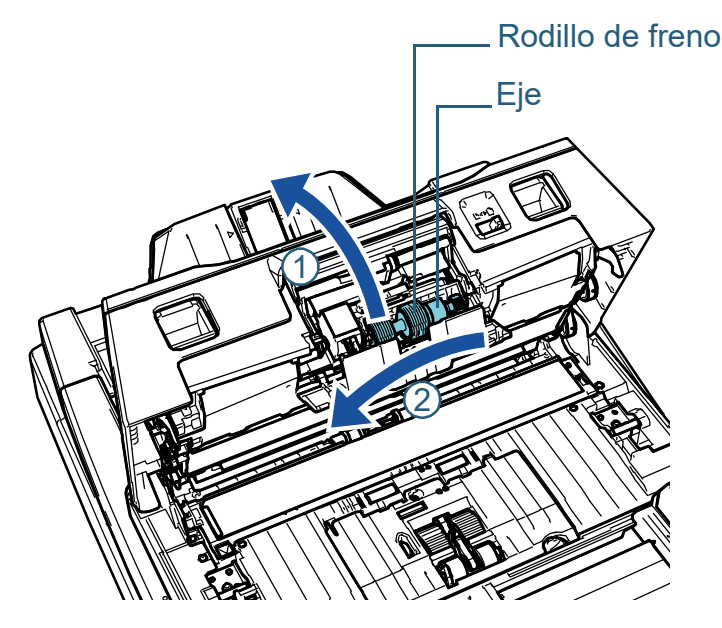

**7** Retire el rodillo de freno de su eje.

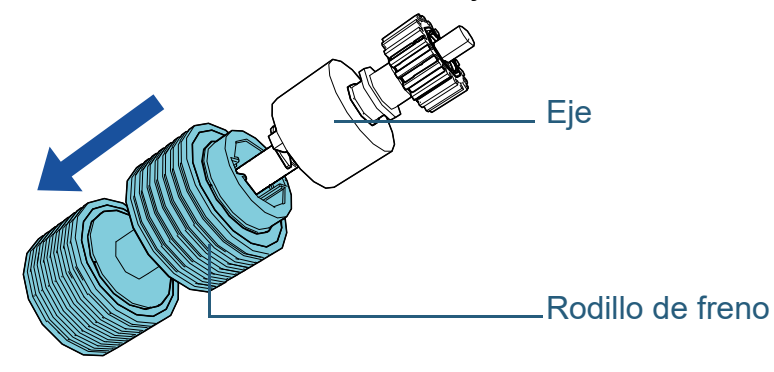

**8** Instale el nuevo rodillo de freno en el eje. Inserte la traba del eje en la ranura.

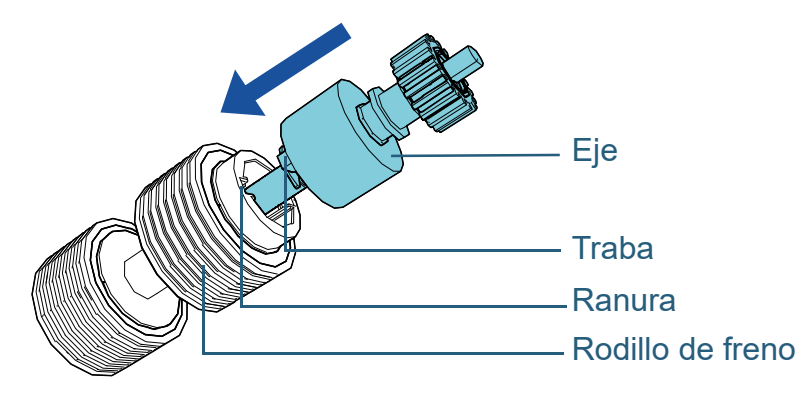

#### **ATENCIÓN**

Confirme que se haya colocado correctamente el rodillo de freno. De lo contrario, es posible que ocurran errores de alimentación tales como atascos de papel.

Asegúrese de insertar el rodillo hasta que quede asegurado en su lugar.

#### [Portada](#page-0-0)

[Contenido](#page-7-0)

[Índice](#page-248-0)

#### [Introducción](#page-3-0)

[Visión general](#page-15-0)  [del escáner](#page-15-0)

[Cómo colocar](#page-40-1)  [los documentos](#page-40-0)

[Cómo usar el](#page-57-1)  panel del [operador](#page-57-1)

[Varios tipos de](#page-87-0)  [digitalización](#page-87-2)

[Cuidado diario](#page-109-0)

[Reemplazo de](#page-120-2)  [los consumibles](#page-120-0)

[Solución de](#page-131-0)  [problemas](#page-131-1)

**Configuraciones** [operativas](#page-167-1)

#### **9** Instale el eje.

Inserte el extremo derecho del eje en la ranura en función de la forma de la ranura en la dirección de la flecha  $\mathcal D$  y, a continuación, instale el lado izquierdo del eje en la dirección de la flecha  $\left( \mathcal{Q}\right)$  .

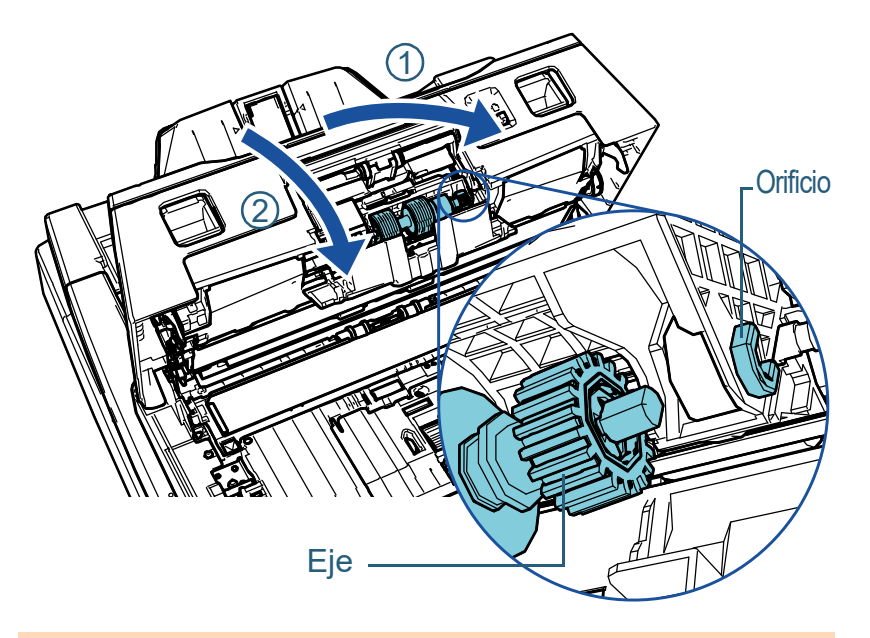

#### **ATENCIÓN**

Asegúrese de que el rodillo de freno esté instalado correctamente. De lo contrario, es posible que ocurran errores de alimentación tales como atascos de papel.

# **10** Cierre la cubierta.

# **11** Cierre el ADF.

Para obtener detalles, consulte ["1.4 Abrir/cerrar el ADF" \(página 26\)](#page-25-0).

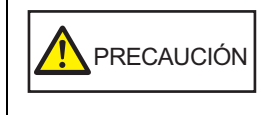

Tenga cuidado de no pellizcarse los dedos cuando cierre el ADF.

- **12** Conecte el cable de alimentación y encienda el escáner. Para obtener detalles, consulte ["1.3 Encender/apagar el escáner"](#page-24-0)  [\(página 25\).](#page-24-0)
- **13** Reinicie el contador del rodillo de freno. Reinicie el contador realizando una de las siguientes acciones:
	- Reinicie el contador en [4: Contadores de los consumibles] en la pantalla [Menú de ajustes] del panel del operador. Para obtener detalles, consulte ["3.2 Menú de ajustes" \(página 64\).](#page-63-0)
	- Reinicie el contador en el Software Operation Panel. Para obtener detalles, consulte ["Reiniciar los contadores de hojas"](#page-188-0)  [\(página 189\).](#page-188-0)

[Portada](#page-0-0)

[Contenido](#page-7-0)

[Índice](#page-248-0)

#### [Introducción](#page-3-0)

[Visión general](#page-15-0)  [del escáner](#page-15-0)

[Cómo colocar](#page-40-1)  [los documentos](#page-40-0)

[Cómo usar el](#page-57-1)  panel del [operador](#page-57-1)

[Varios tipos de](#page-87-0)  [digitalización](#page-87-2)

[Cuidado diario](#page-109-0)

[Reemplazo de](#page-120-2)  [los consumibles](#page-120-0)

[Solución de](#page-131-0)  [problemas](#page-131-1)

**Configuraciones** [operativas](#page-167-1)

# <span id="page-125-0"></span>**6.3 Reemplazo del rodillo de recogida**

Reemplace el rodillo de recogida realizando el siguiente procedimiento:

#### **ATENCIÓN**

Existen dos tipos de rodillos de recogida. Cuando desee sustituir los rodillos de recogida, asegúrese de sustituir ambos tipos al mismo tiempo.

- **1** Apague el escáner y espere como mínimo 15 minutos. Para obtener detalles, consulte ["1.3 Encender/apagar el escáner"](#page-24-0)  [\(página 25\).](#page-24-0)
- **2** Desconecte el cable de alimentación.
- **3** Retire todos los documentos de la bandeja de entrada al ADF (alimentador).
- **4** Abra el ADF.

Para obtener detalles, consulte ["1.4 Abrir/cerrar el ADF" \(página 26\)](#page-25-0).

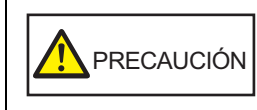

El ADF puede cerrarse por accidente cuando está abierto. Tenga cuidado de que sus dedos no queden atrapados.

#### **5** Abra la guía de papel.

Pulse los botones de la guía lateral para deslizar las guías laterales hasta el fondo y tire de la guía de papel hasta abrirla desde la hendidura.

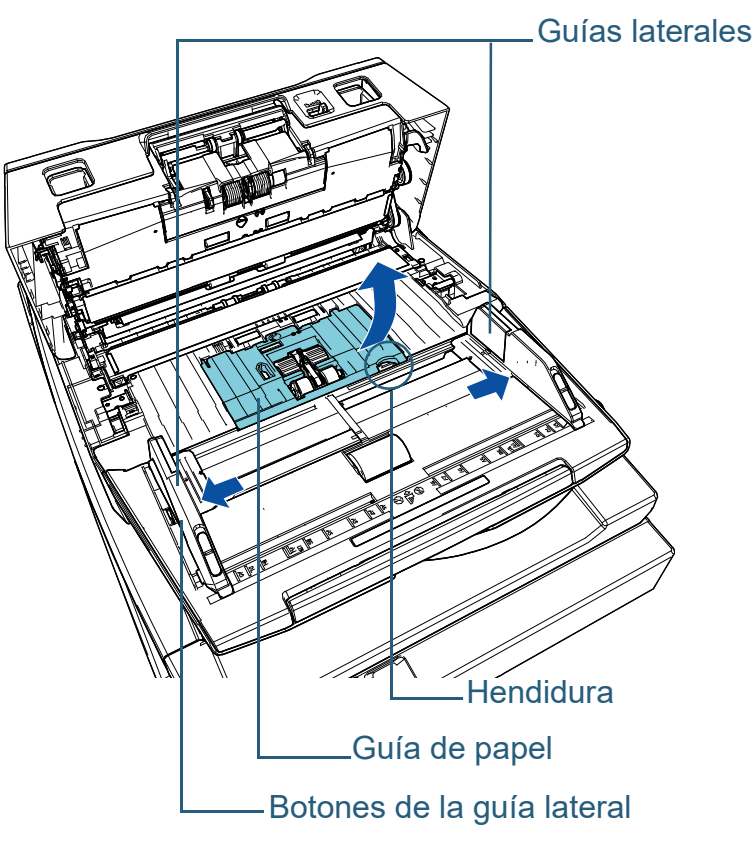

[Portada](#page-0-0)

[Contenido](#page-7-0)

[Índice](#page-248-0)

[Introducción](#page-3-0)

[Visión general](#page-15-0)  [del escáner](#page-15-0)

[Cómo colocar](#page-40-1)  [los documentos](#page-40-0)

[Cómo usar el](#page-57-1)  panel del [operador](#page-57-1)

[Varios tipos de](#page-87-0)  [digitalización](#page-87-2)

[Cuidado diario](#page-109-0)

[Reemplazo de](#page-120-2)  [los consumibles](#page-120-0)

[Solución de](#page-131-0)  [problemas](#page-131-1)

**Configuraciones** [operativas](#page-167-1)

**6** Retire el rodillo de recogida situado más cerca de usted. 1 Gire el buje (× 2) del eje en dirección de la flecha.

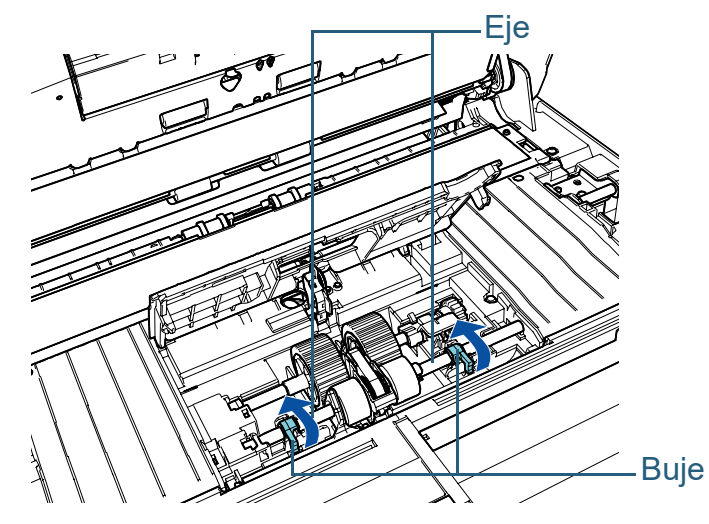

2 Deslice el buje (× 2) del eje en dirección de la flecha.

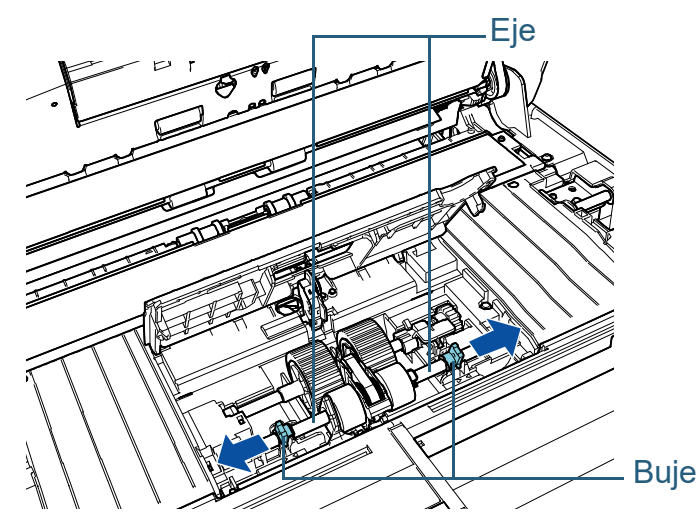

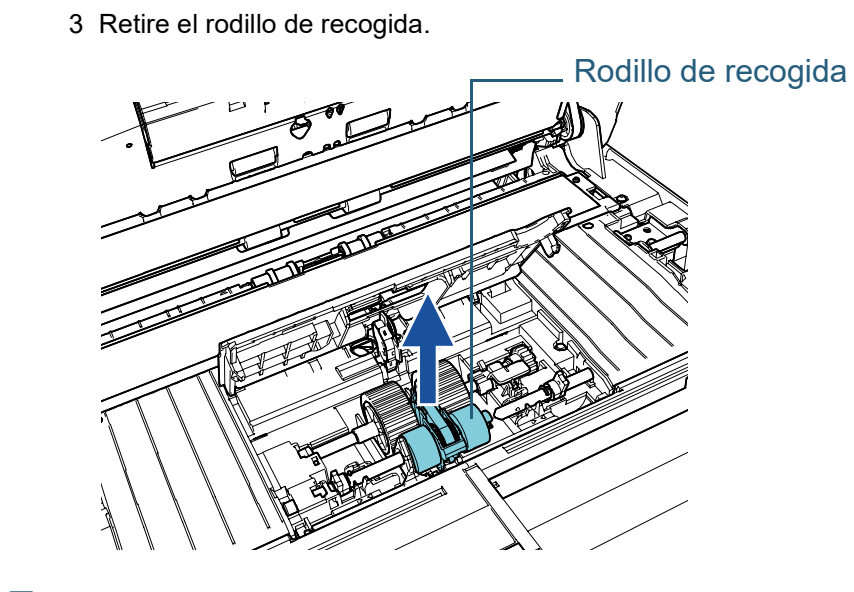

**7** Retire el eje del rodillo de recogida más lejano a usted. 1 Gire el buje del eje en dirección de la flecha.

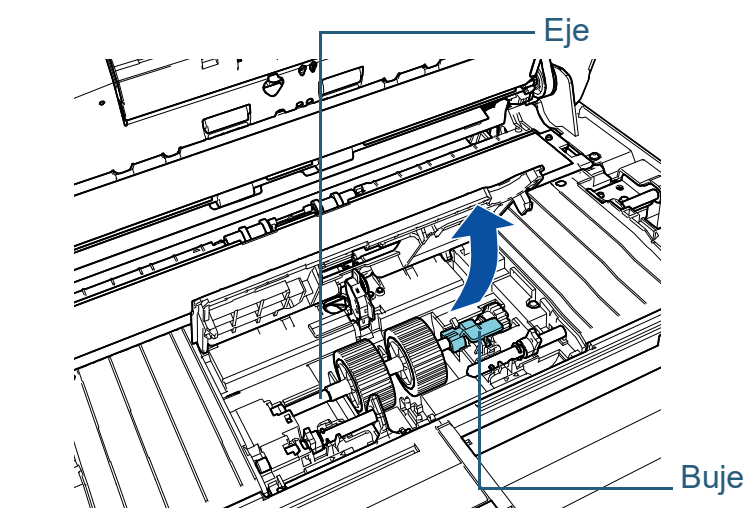

[Portada](#page-0-0)

[Contenido](#page-7-0)

[Índice](#page-248-0)

#### [Introducción](#page-3-0)

[Visión general](#page-15-0)  [del escáner](#page-15-0)

[Cómo colocar](#page-40-1)  [los documentos](#page-40-0)

[Cómo usar el](#page-57-1)  panel del [operador](#page-57-1)

[Varios tipos de](#page-87-0)  [digitalización](#page-87-2)

[Cuidado diario](#page-109-0)

[Reemplazo de](#page-120-2)  [los consumibles](#page-120-0)

[Solución de](#page-131-0)  [problemas](#page-131-1)

**Configuraciones** [operativas](#page-167-1)

2 Levante el buje en dirección  $\mathbb U$  (unos 5 mm), deslice el eje en  $^2$ 

dirección  $(2)$  para extraer el extremo delantero de la ranura y, a

continuación, levante el eje en dirección  $\Large \textcircled{3}$  para retirarlo.

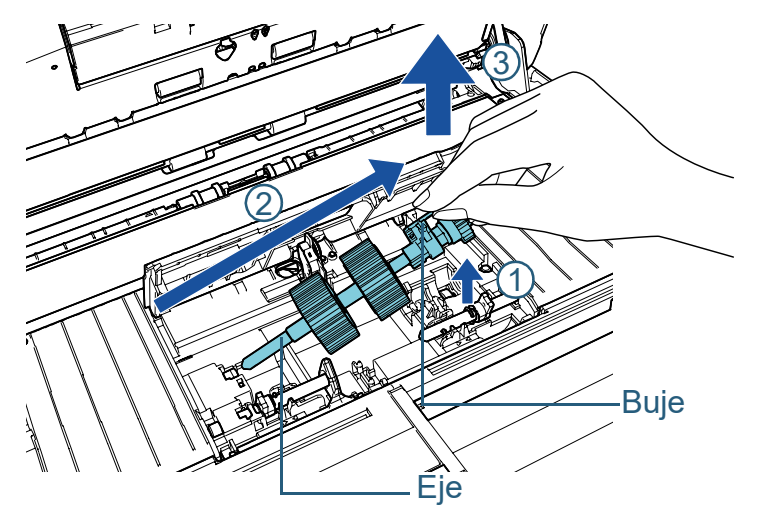

#### **ATENCIÓN**

Tenga cuidado de no tocar el engranaje cercano al buje del eje, dado que está engrasado.

**8** Retire los rodillos de recogida (× 2) del eje uno por uno. 1 Retire el rodillo de recogida del eje mientras levanta la pestaña de retención.

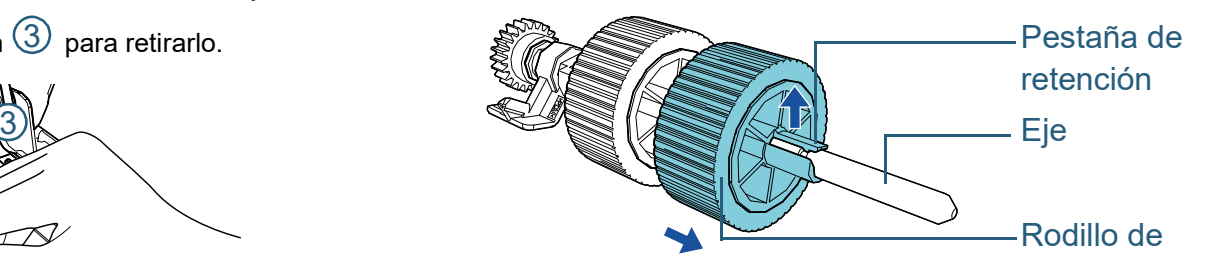

2 Retire el otro rodillo de recogida del eje mientras levanta la pestaña de retención.

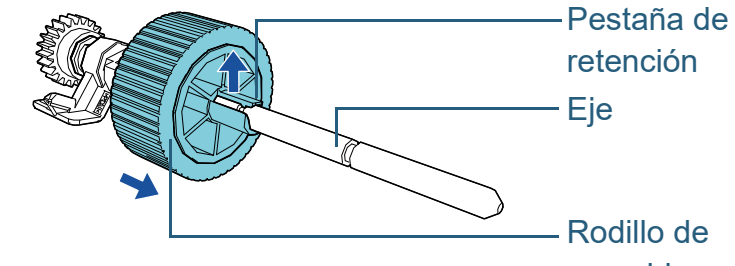

[Portada](#page-0-0)

[Contenido](#page-7-0)

[Índice](#page-248-0)

#### [Introducción](#page-3-0)

[Visión general](#page-15-0)  [del escáner](#page-15-0)

[Cómo colocar](#page-40-1)  [los documentos](#page-40-0)

[Cómo usar el](#page-57-1)  panel del [operador](#page-57-1)

[Varios tipos de](#page-87-0)  [digitalización](#page-87-2)

[Cuidado diario](#page-109-0)

recogida

[Reemplazo de](#page-120-2)  [los consumibles](#page-120-0)

[Solución de](#page-131-0)  [problemas](#page-131-1)

**Configuraciones** [operativas](#page-167-1)

- **9** Inserte los rodillos de recogida (× 2) nuevos en el eje a la vez.
	- 1 Sujete el buje del eje en una mano y el rodillo de recogida con la pestaña de retención orientada hacia usted en la otra mano, a continuación, coloque el rodillo de recogida sobre el eje en la dirección

de la flecha  $\mathbb O$  . Si gira el rodillo de recogida en la dirección de la

flecha  $\left( \mathcal{Q}\right)$ , podrá colocarlo sobre el eje con mayor facilidad.

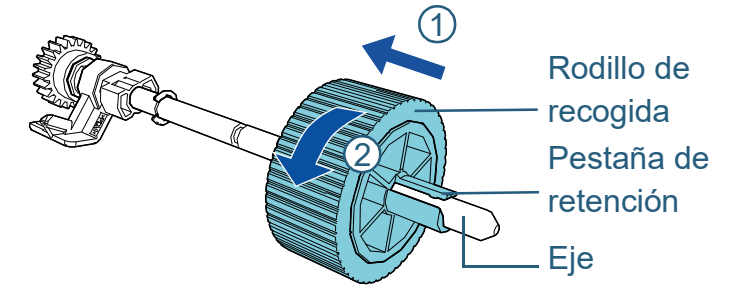

2 Sujete el buje del eje en una mano y el otro rodillo de recogida con la pestaña de retención orientada hacia usted en la otra mano, a continuación, coloque el rodillo de recogida sobre el eje en la dirección

de la flecha  $\left(\overline{1}\right)$  . Si gira el rodillo de recogida en la dirección de la

flecha  $\left( \mathcal{Q}\right)$ , podrá colocarlo sobre el eje con mayor facilidad.

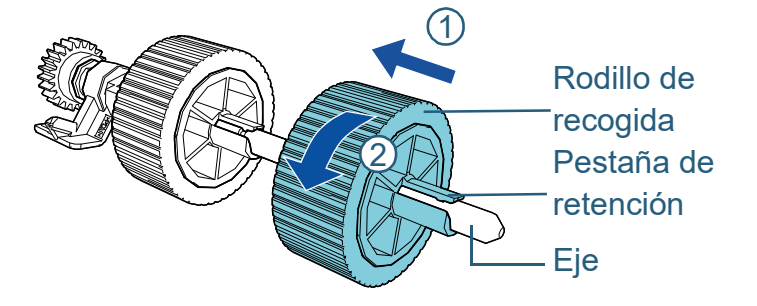

#### **ATENCIÓN**

Confirme que se hayan colocado correctamente los rodillos de recogida. De lo contrario, es posible que ocurran errores de alimentación tales como atascos de papel. Asegúrese de insertar el rodillo de recogida hasta que quede

asegurado en su lugar.

- **10** Instale el eje del rodillo de recogida en el lado más lejano a usted.
	- 1 Inserte el extremo izquierdo del eje en la ranura y baje el otro extremo gradualmente.

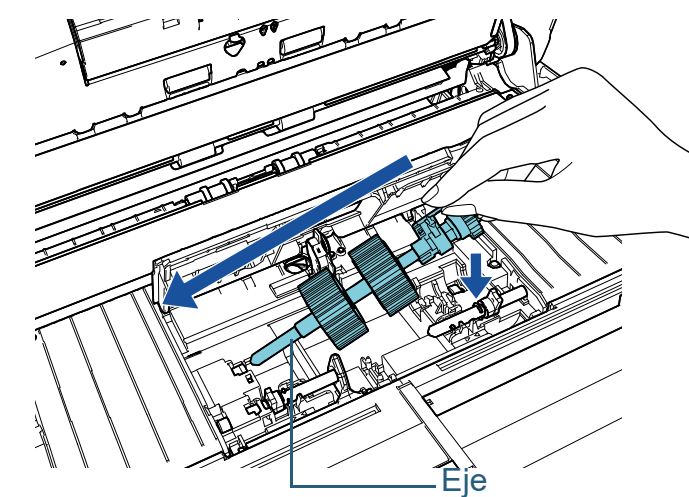

2 Gire el buje del eje en dirección de la flecha.

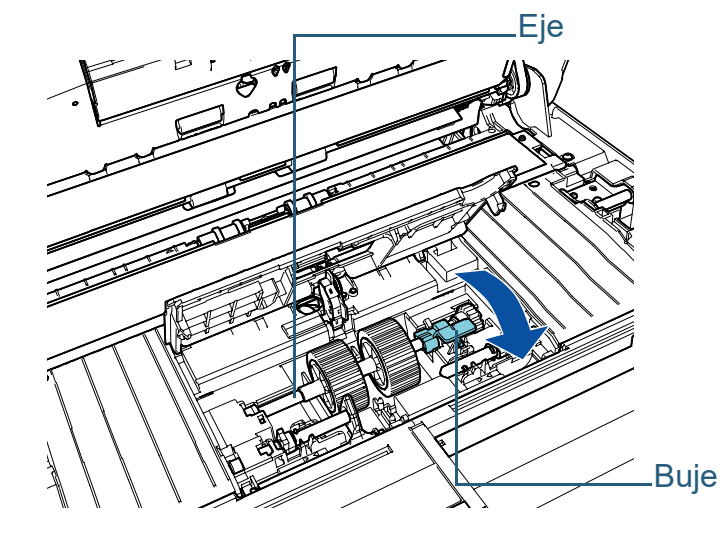

[Portada](#page-0-0)

[Contenido](#page-7-0)

[Índice](#page-248-0)

[Introducción](#page-3-0)

[Visión general](#page-15-0)  [del escáner](#page-15-0)

[Cómo colocar](#page-40-1)  [los documentos](#page-40-0)

[Cómo usar el](#page-57-1)  panel del [operador](#page-57-1)

[Varios tipos de](#page-87-0)  [digitalización](#page-87-2)

[Cuidado diario](#page-109-0)

[Reemplazo de](#page-120-2)  [los consumibles](#page-120-0)

[Solución de](#page-131-0)  [problemas](#page-131-1)

**Configuraciones** [operativas](#page-167-1)

- **11** Instale el rodillo de recogida nuevo en el lado más cercano a usted.
	- 1 Inserte la traba (× 2) del escáner en el orificio (× 2) del rodillo de recogida.

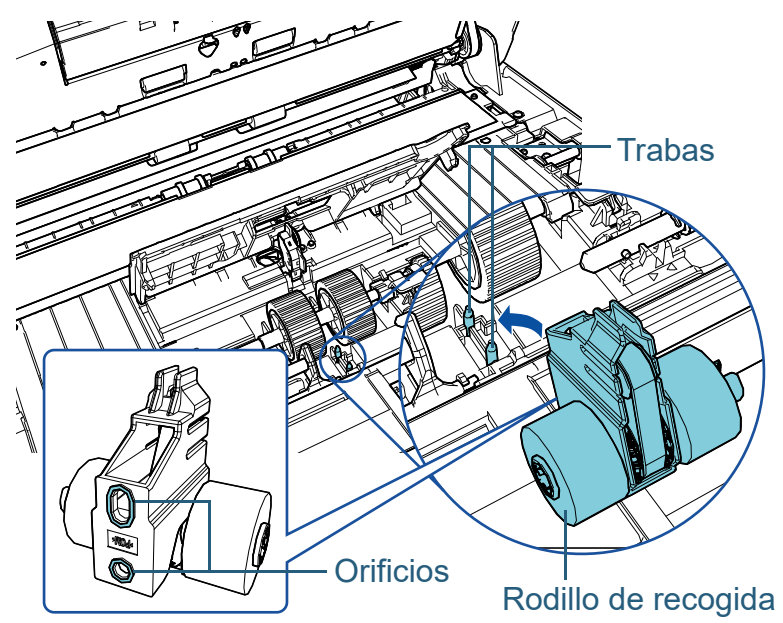

2 Deslice el buje del eje izquierdo en dirección de la flecha.

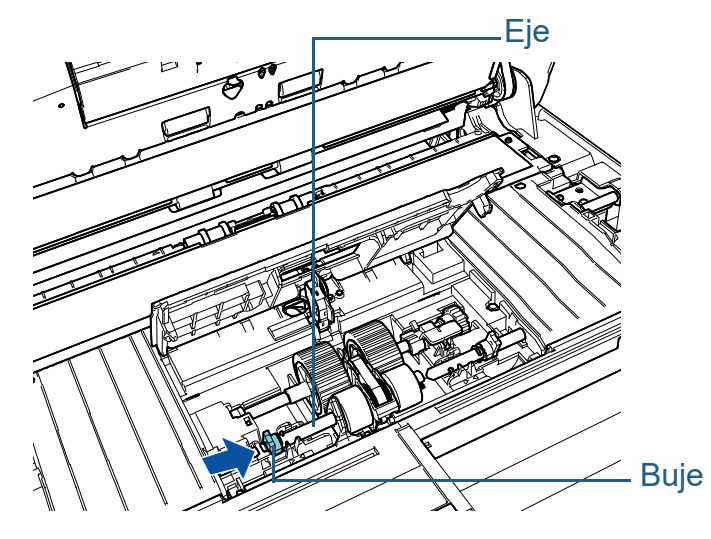

3 Coloque la traba del eje derecho en la muesca del rodillo de recogida y deslice el buje del eje derecho en la dirección de la flecha.

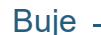

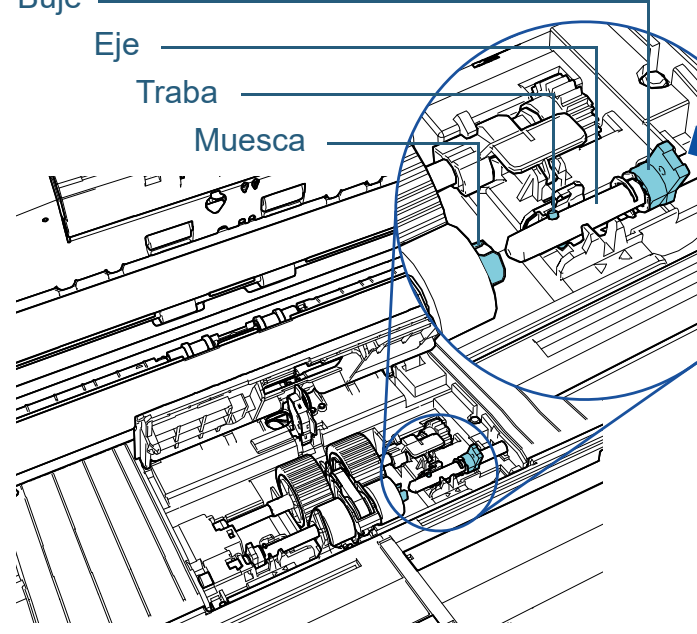

4 Gire el buje (× 2) del eje en dirección de la flecha.

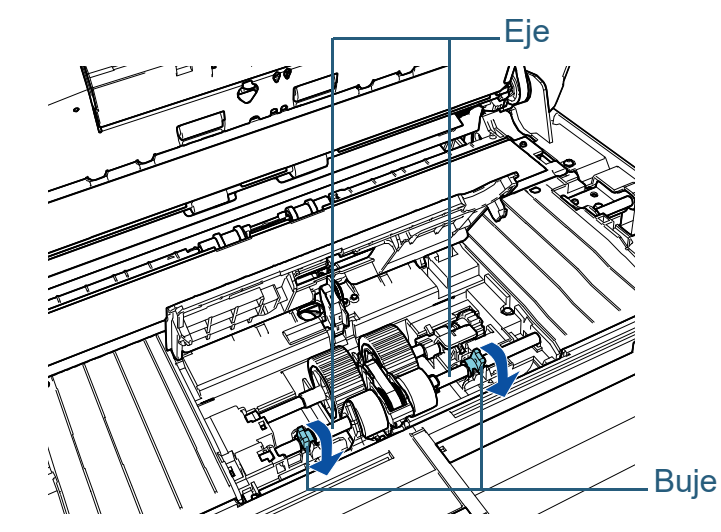

# [Contenido](#page-7-0)

[Índice](#page-248-0)

[Portada](#page-0-0)

#### [Introducción](#page-3-0)

[Visión general](#page-15-0)  [del escáner](#page-15-0)

[Cómo colocar](#page-40-1)  [los documentos](#page-40-0)

[Cómo usar el](#page-57-1)  panel del [operador](#page-57-1)

[Varios tipos de](#page-87-0)  [digitalización](#page-87-2)

[Cuidado diario](#page-109-0)

[Reemplazo de](#page-120-2)  [los consumibles](#page-120-0)

[Solución de](#page-131-0)  [problemas](#page-131-1)

**Configuraciones** [operativas](#page-167-1)

# **12** Cierre la guía de papel.

Asegúrese que ambos extremos de la guía de papel estén asegurados firmemente.

#### **ATENCIÓN**

Confirme que se hayan colocado correctamente los rodillos de recogida. De lo contrario, es posible que ocurran errores de alimentación tales como atascos de papel.

# **13** Cierre el ADF.

Para obtener detalles, consulte ["1.4 Abrir/cerrar el ADF" \(página 26\)](#page-25-0).

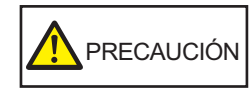

Tenga cuidado de no pellizcarse los dedos  $\text{PRECAUCIÓN} \left| \begin{array}{c} \text{renga cuadao de no} \\ \text{cuando cierre el ADF.} \end{array} \right.$ 

- **14** Conecte el cable de alimentación y encienda el escáner. Para obtener detalles, consulte ["1.3 Encender/apagar el escáner"](#page-24-0)  [\(página 25\)](#page-24-0) .
- **15** Reinicie el contador del rodillo de recogida. Reinicie el contador realizando una de las siguientes acciones:
	- Reinicie el contador en [4: Contadores de los consumibles] en la pantalla [Menú de ajustes] del panel del operador. Para obtener detalles, consulte ["3.2 Menú de ajustes" \(página 64\)](#page-63-0) .
	- Reinicie el contador en el Software Operation Panel. Para obtener detalles, consulte ["Reiniciar los contadores de hojas"](#page-188-0)  [\(página 189\)](#page-188-0) .

[Portada](#page-0-0)

[Contenido](#page-7-0)

[Índice](#page-248-0)

[Introducción](#page-3-0)

[Visión general](#page-15-0)  [del escáner](#page-15-0)

[Cómo colocar](#page-40-1)  [los documentos](#page-40-0)

[Cómo usar el](#page-57-1)  panel del [operador](#page-57-1)

[Varios tipos de](#page-87-0)  [digitalización](#page-87-2)

[Cuidado diario](#page-109-0)

[Reemplazo de](#page-120-2)  [los consumibles](#page-120-0)

[Solución de](#page-131-0)  [problemas](#page-131-1)

**Configuraciones** [operativas](#page-167-1)

# <span id="page-131-2"></span><span id="page-131-1"></span><span id="page-131-0"></span>**Capítulo 7 Solución de problemas**

Este capítulo explica los pasos a realizar cuando ocurre un error de atasco de papel y otros problemas, los ítems que deberá verificar antes de ponerse en contacto con su distribuidor/vendedor y cómo leer las indicaciones de las etiquetas del escáner.

#### **ATENCIÓN**

Para más detalles sobre otros errores/problemas no descritos en este capítulo, consulte Ayuda del controlador del escáner o Error Recovery Guide.

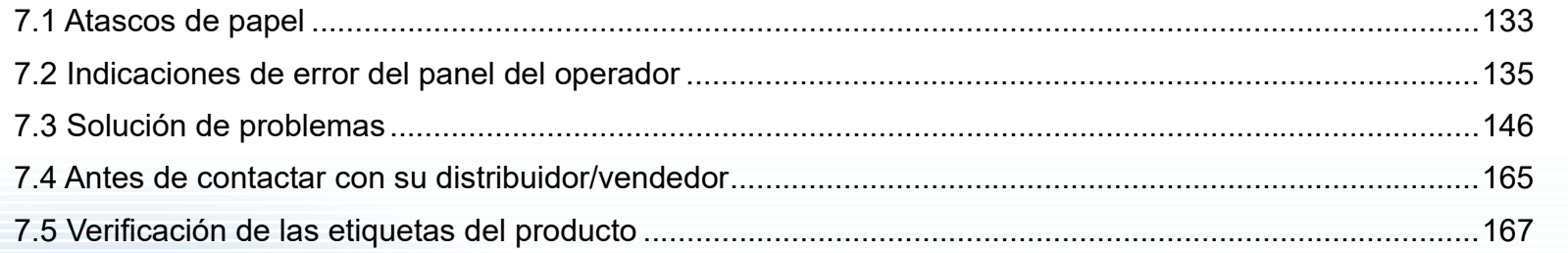

[Portada](#page-0-0)

[Contenido](#page-7-0)

**Indice** 

#### [Introducción](#page-3-0)

[Visión general](#page-15-0)  [del escáner](#page-15-0)

[Cómo colocar](#page-40-1)  [los documentos](#page-40-0)

[Cómo usar el](#page-57-1)  panel del [operador](#page-57-1)

[Varios tipos de](#page-87-0)  [digitalización](#page-87-2)

[Cuidado diario](#page-109-0)

[Reemplazo de](#page-120-1)  [los consumibles](#page-120-0)

[Solución de](#page-131-2)  [problemas](#page-131-2)

**Configuraciones** [operativas](#page-167-1)

# <span id="page-132-0"></span>**7.1 Atascos de papel**

Si un documento se atasca en el interior del escáner, retire el documento de la siguiente manera:

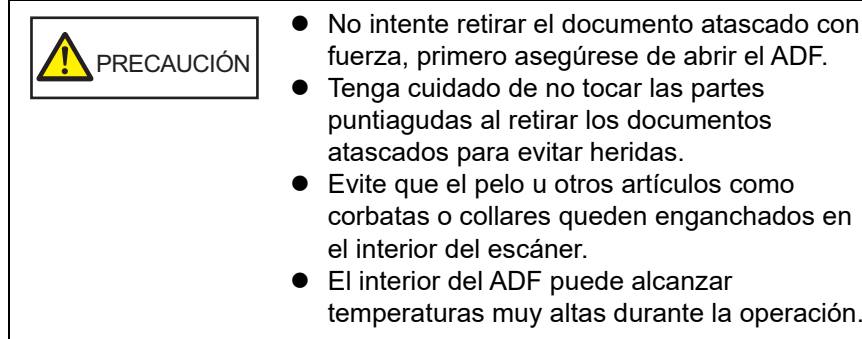

<span id="page-132-1"></span>**1** Retire todos los documentos de la bandeja de entrada al ADF (alimentador).

# **2** Abra el ADF.

Para obtener detalles, consulte ["1.4 Abrir/cerrar el ADF" \(página 26\)](#page-25-0).

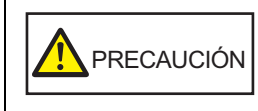

El ADF puede cerrarse por accidente cuando está abierto. Tenga cuidado de que sus dedos no queden atrapados.

**3** Retire los documentos atascados.

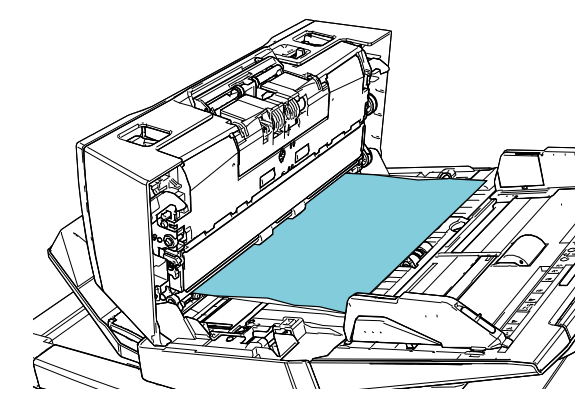

#### **ATENCIÓN**

- Asegúrese de verificar los documentos y toda la ruta del papel detalladamente. Retire cualquier objeto de metal, como grapas o clips para evitar atascos de papel.
- Tenga cuidado de no dañar la superficie del vidrio de digitalización o las guías laterales con objetos metálicos tales como grapas o clips cuando retira los documentos.

#### <span id="page-132-2"></span>**4** Cierre el ADF.

Para obtener detalles, consulte ["1.4 Abrir/cerrar el ADF" \(página 26\)](#page-25-0).

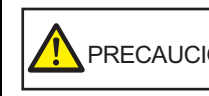

Tenga cuidado de no pellizcarse los dedos PRECAUCIÓN cuando cierre el ADF.

[Portada](#page-0-0)

[Contenido](#page-7-0)

**Indice** 

[Introducción](#page-3-0)

[Visión general](#page-15-0)  [del escáner](#page-15-0)

[Cómo colocar](#page-40-1)  [los documentos](#page-40-0)

[Cómo usar el](#page-57-1)  panel del [operador](#page-57-1)

[Varios tipos de](#page-87-0)  [digitalización](#page-87-2)

[Cuidado diario](#page-109-0)

[Reemplazo de](#page-120-1)  [los consumibles](#page-120-0)

[Solución de](#page-131-0)  [problemas](#page-131-2)

**Configuraciones** [operativas](#page-167-1)

#### **ATENCIÓN**

- Asegúrese de que el ADF esté cerrado correctamente. De lo contrario, es posible que el documento no sea alimentado por el ADF.
- Hay veces que algunos documentos quedan en el interior del ADF sin que aparezca ningún mensaje de error cuando finaliza o cancela la digitalización. En tal caso, retire los documentos siguiendo los pasos descritos anteriormente, del [1](#page-132-1) al [4](#page-132-2).
- Para continuar la digitalización, compruebe desde qué página desea reanudarla y vuelva a colocar el documento en la bandeja de entrada al ADF (alimentador).

[Portada](#page-0-0)

[Contenido](#page-7-0)

[Índice](#page-248-0)

[Introducción](#page-3-0)

[Visión general](#page-15-0)  [del escáner](#page-15-0)

[Cómo colocar](#page-40-1)  [los documentos](#page-40-0)

[Cómo usar el](#page-57-1)  panel del [operador](#page-57-1)

[Varios tipos de](#page-87-0)  [digitalización](#page-87-2)

[Cuidado diario](#page-109-0)

[Reemplazo de](#page-120-1)  [los consumibles](#page-120-0)

[Solución de](#page-131-0)  [problemas](#page-131-2)

**Configuraciones** [operativas](#page-167-1)

# <span id="page-134-0"></span>**7.2 Indicaciones de error del panel del operador**

Cuando ocurre un error durante la operación, el LED alumbrará de color naranja.

Además, la indicación en el LCD cambia como se muestra a continuación:

- Para los errores temporales Se visualizarán códigos de error que empiezan con la letra "J" o "U".
- Para los errores del dispositivo Se visualizan códigos de error que comienzan con la letra "E", "F", "C", "H", "A" o "L".

Los errores temporales pueden ser resueltos por el usuario, mientas que los errores del dispositivo requieren ser resueltos por un técnico de mantenimiento. Puede dejar de visualizar la pantalla de error pulsando el botón [Stop/Clear]. Tenga en cuenta que el mensaje de atasco de papel desaparecerá después de un cierto periodo de tiempo si no hay ningún documento (estado [Listo]) en el escáner.

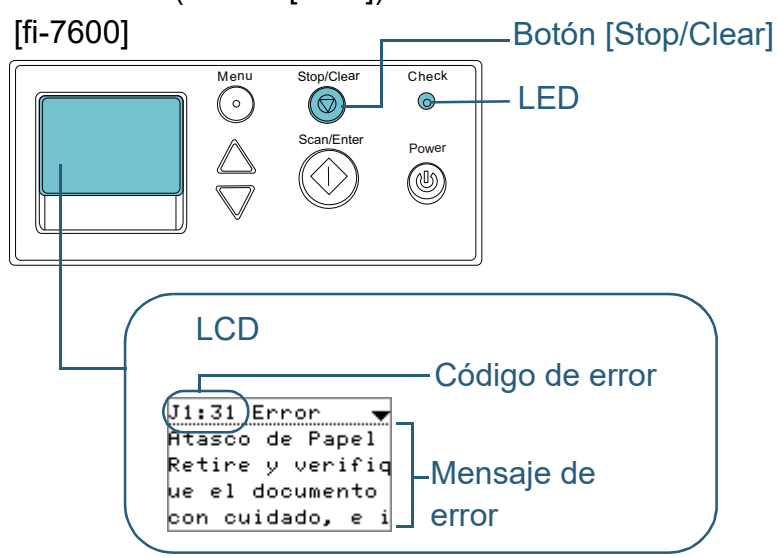

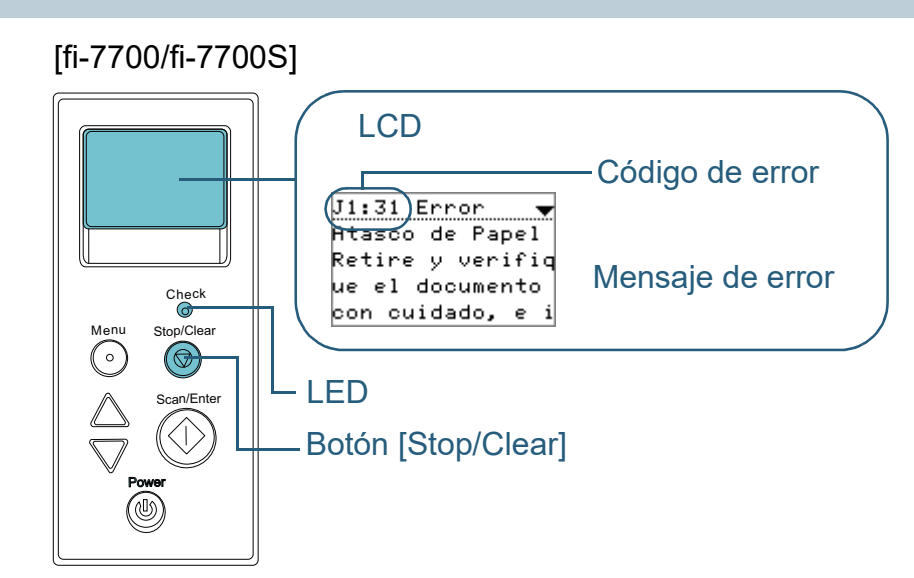

Si el Error Recovery Guide se encuentra instalado en su ordenador, la ventana de Error Recovery Guide aparecerá al iniciar el sistema operativo Windows. Cuando ocurre un error, información relacionada con dicho error, tal como el nombre del error o el código de error (número), aparecerá en la ventana de Error Recovery Guide.

Anote la información visualizada en la ventana y haga clic en el botón [Más información] para verificar los métodos de solución de problemas.

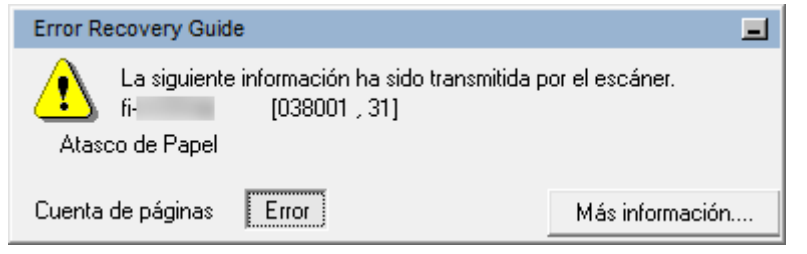

[Portada](#page-0-0)

[Contenido](#page-7-0)

[Índice](#page-248-0)

[Introducción](#page-3-0)

[Visión general](#page-15-0)  [del escáner](#page-15-0)

[Cómo colocar](#page-40-1)  [los documentos](#page-40-0)

[Cómo usar el](#page-57-1)  panel del [operador](#page-57-1)

[Varios tipos de](#page-87-0)  [digitalización](#page-87-2)

[Cuidado diario](#page-109-0)

[Reemplazo de](#page-120-1)  [los consumibles](#page-120-0)

[Solución de](#page-131-0)  [problemas](#page-131-2)

**Configuraciones** [operativas](#page-167-1)

Capítulo 7 Solución de problemas

# **Errores temporales**

Los siguientes errores temporales que figuran en la lista pueden ser resueltos por el usuario.

#### ■**Errores de alimentación**

Se visualizarán los códigos de error que empiezan con la letra "J".

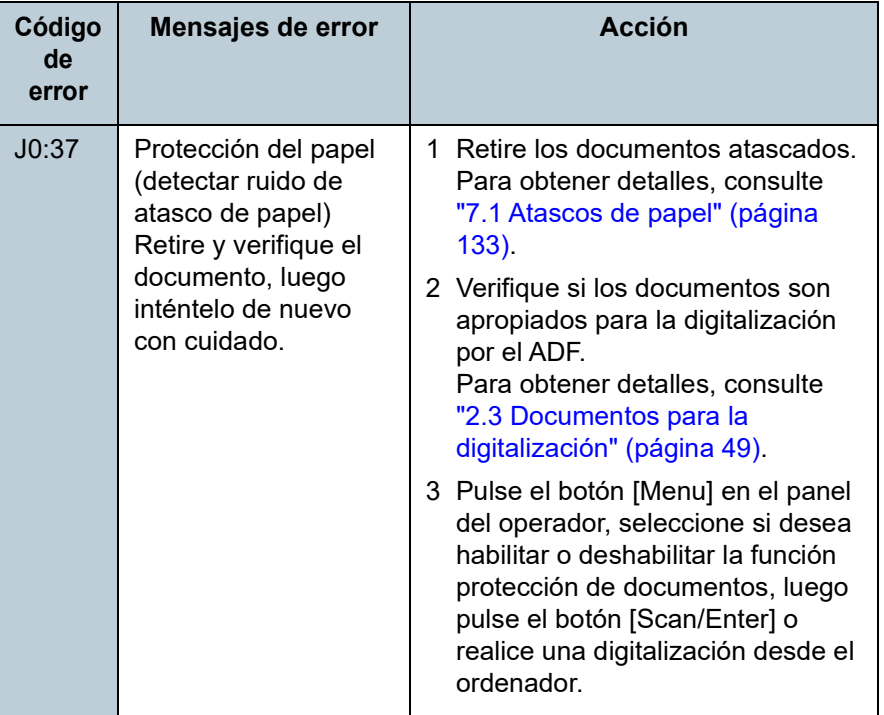

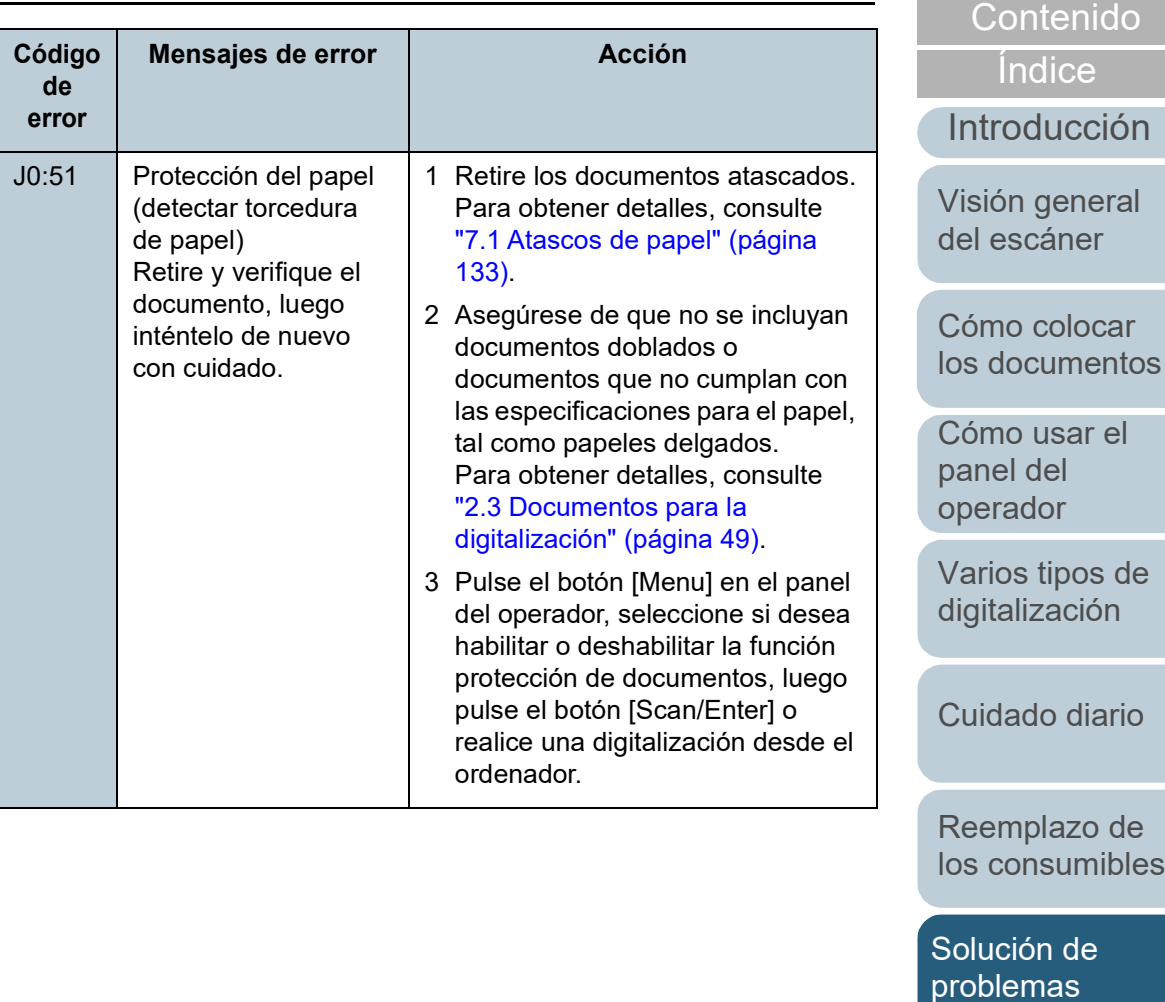

**Configuraciones** [operativas](#page-167-1)

[Portada](#page-0-0)

Capítulo 7 Solución de problemas

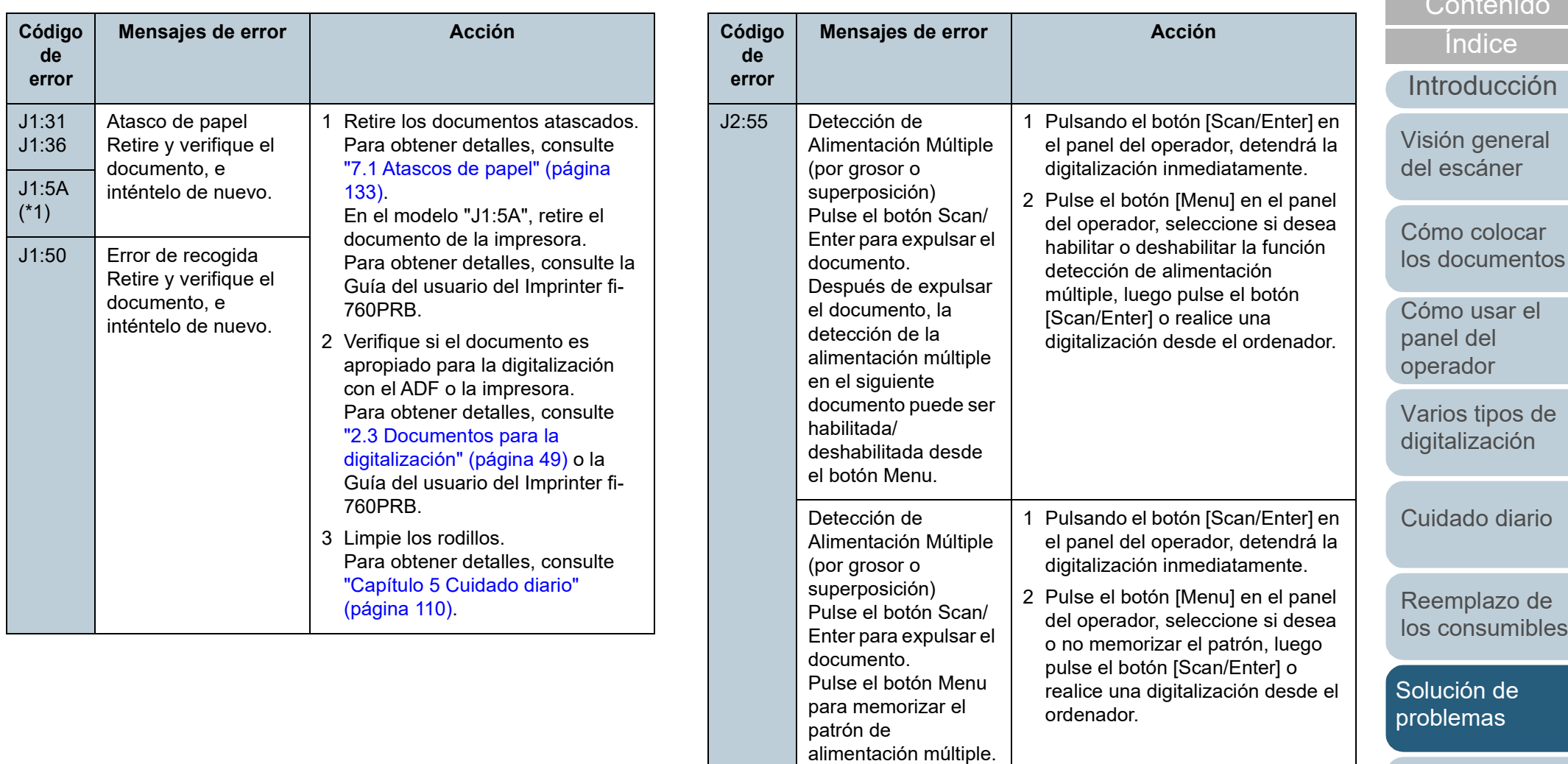

Detección de

(por grosor o superposición) Pulse el botón Scan/ Enter para expulsar el

documento.

Alimentación Múltiple

**Configuraciones** 

[operativas](#page-167-1)

1 Pulsando el botón [Scan/Enter] en el panel del operador, detendrá la digitalización inmediatamente. 2 Pulse el botón [Scan/Enter] en el panel del operador o realice una digitalización desde el ordenador.

> [Apéndice](#page-224-0) [Glosario](#page-239-0)

[Portada](#page-0-0)

[Contenido](#page-7-0)

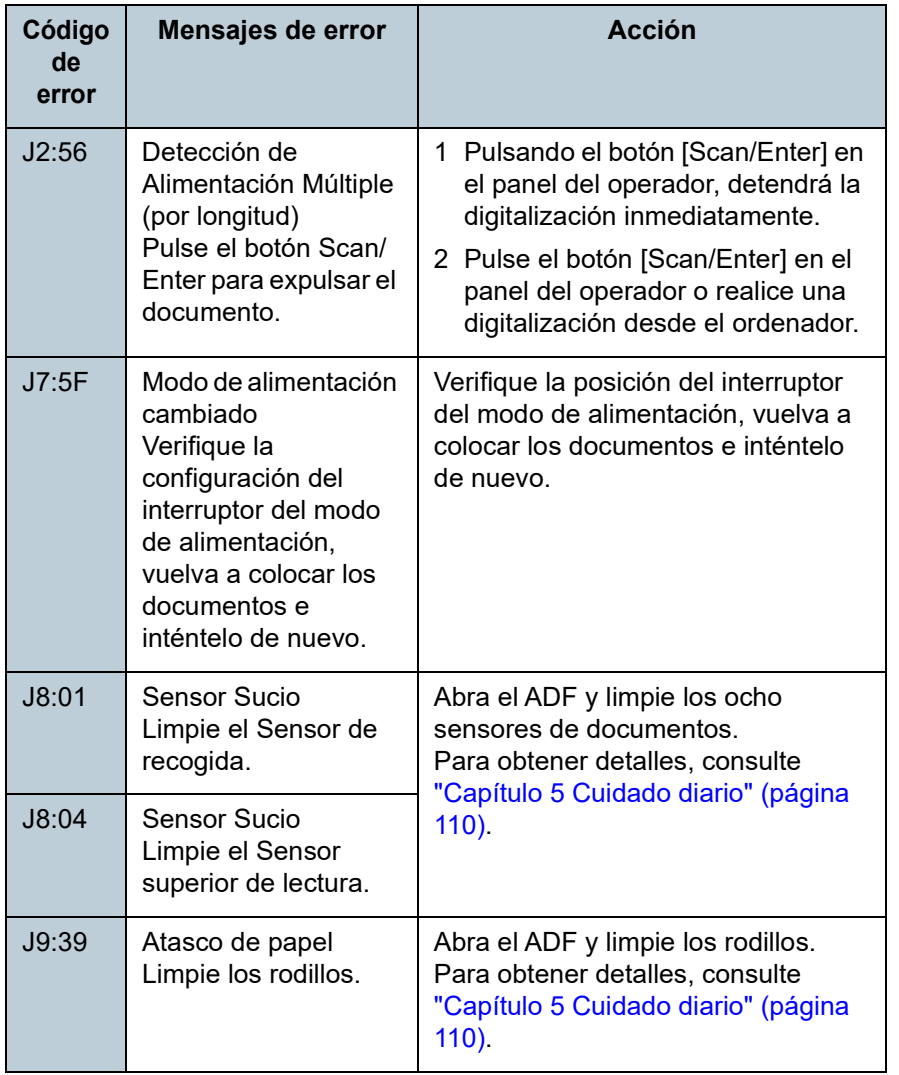

\*1: se visualiza solo cuando el imprinter está instalado.

[Introducción](#page-3-0) [Índice](#page-248-0) [Portada](#page-0-0) [Cómo colocar](#page-40-1)  [los documentos](#page-40-0) [Varios tipos de](#page-87-0)  [digitalización](#page-87-2) [Cuidado diario](#page-109-0) **Configuraciones** [operativas](#page-167-1) [Reemplazo de](#page-120-1)  [los consumibles](#page-120-0) [Visión general](#page-15-0)  [del escáner](#page-15-0) [Contenido](#page-7-0) [Cómo usar el](#page-57-1)  panel del [operador](#page-57-1) [Solución de](#page-131-0)  [problemas](#page-131-2)

#### [Portada](#page-0-0)

[Contenido](#page-7-0)

[Índice](#page-248-0)

\*1: si abre el ADF mientras el escáner está en modo de espera, aparecerá

Así mismo, tenga en cuenta que los botones del panel del operador estarán deshabilitados mientras el ADF o la cubierta superior esté

\*2: si abre la sección de impresión del imprinter mientras el escáner está en modo de espera, aparecerá un mensaje sin el código de error. Así mismo, tenga en cuenta que los botones del panel del operador estarán deshabilitados mientras la sección de impresión del imprinter

\*3: se visualiza solo cuando el imprinter está instalado.

un mensaje sin el código de error.

abierta.

esté abierta.

[Introducción](#page-3-0)

[Visión general](#page-15-0)  [del escáner](#page-15-0)

[Cómo colocar](#page-40-1)  [los documentos](#page-40-0)

[Cómo usar el](#page-57-1)  panel del [operador](#page-57-1)

[Varios tipos de](#page-87-0)  [digitalización](#page-87-2)

[Cuidado diario](#page-109-0)

[Reemplazo de](#page-120-1)  [los consumibles](#page-120-0)

[Solución de](#page-131-0)  [problemas](#page-131-2)

**Configuraciones** [operativas](#page-167-1)

[Apéndice](#page-224-0) [Glosario](#page-239-0)

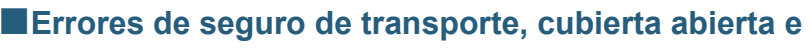

#### **impresión**

Se visualizarán los códigos de error que empiezan con la letra "U".

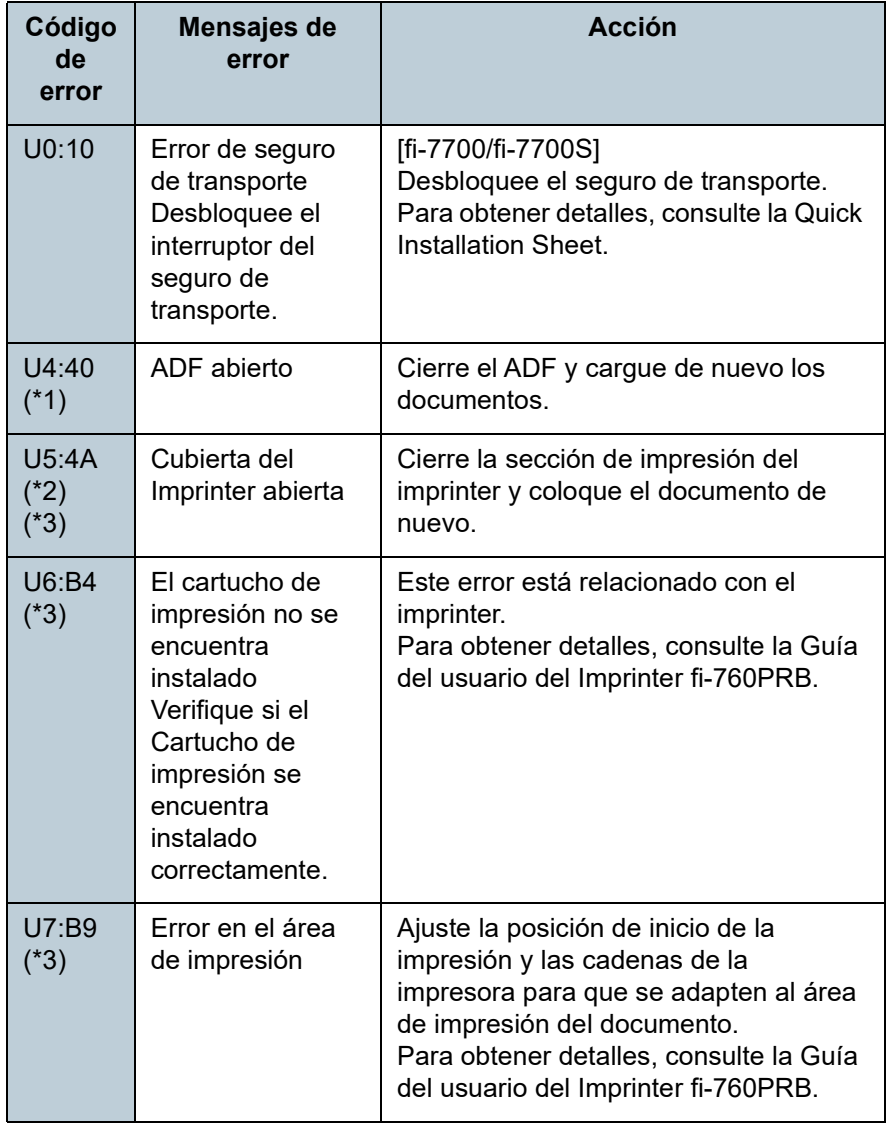

#### Capítulo 7 Solución de problemas

# **Errores del dispositivo**

Los siguientes errores del dispositivo que figuran en la lista deben ser resueltos por un técnico de mantenimiento.

#### ■**Errores internos y ópticos**

Se visualizarán códigos de error que empiezan con la letra "E".

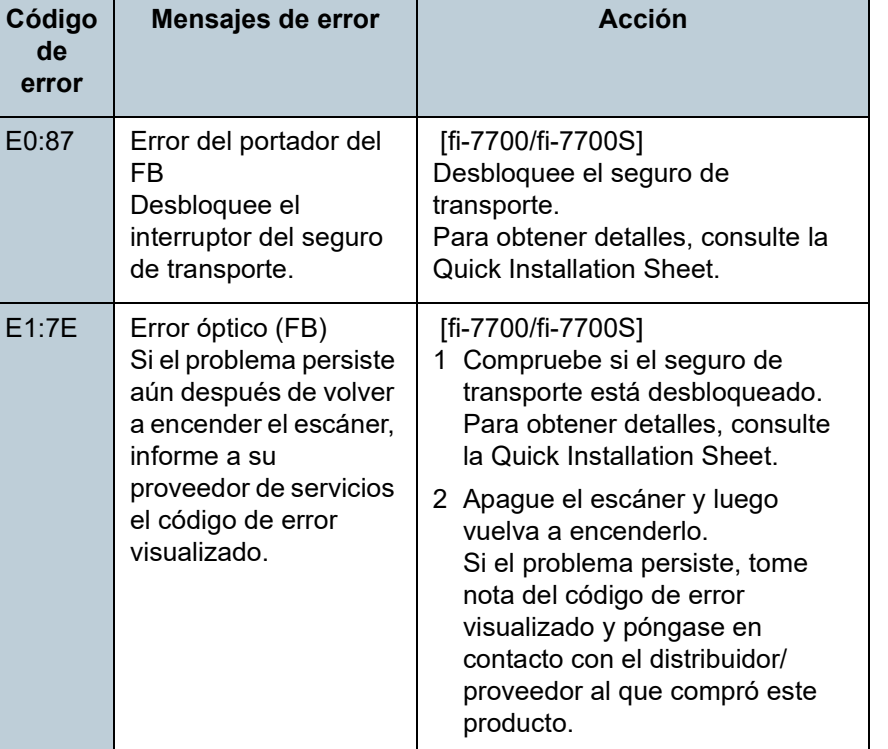

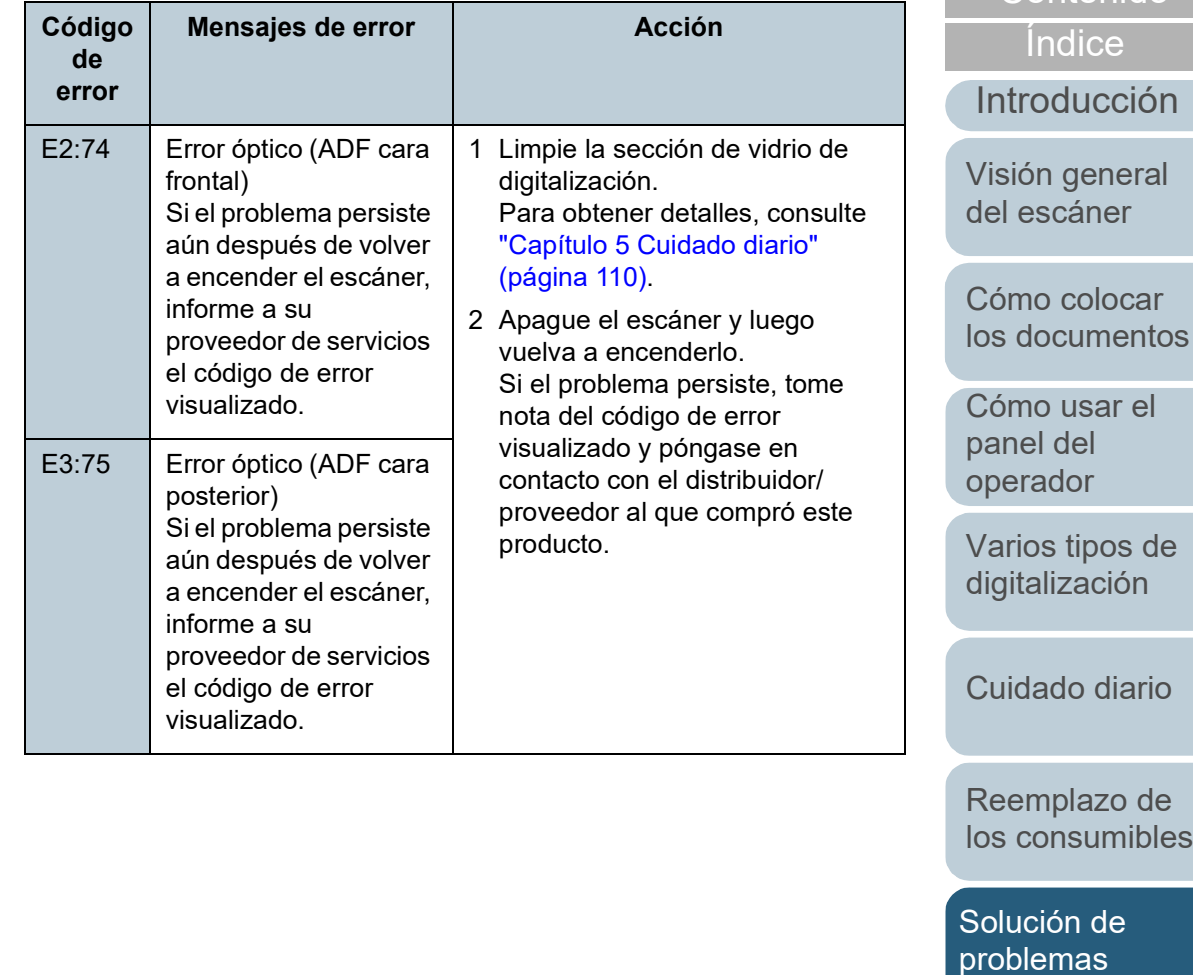

**Configuraciones** [operativas](#page-167-1)

[Apéndice](#page-224-0) [Glosario](#page-239-0)

#### [Portada](#page-0-0)

[Contenido](#page-7-0)

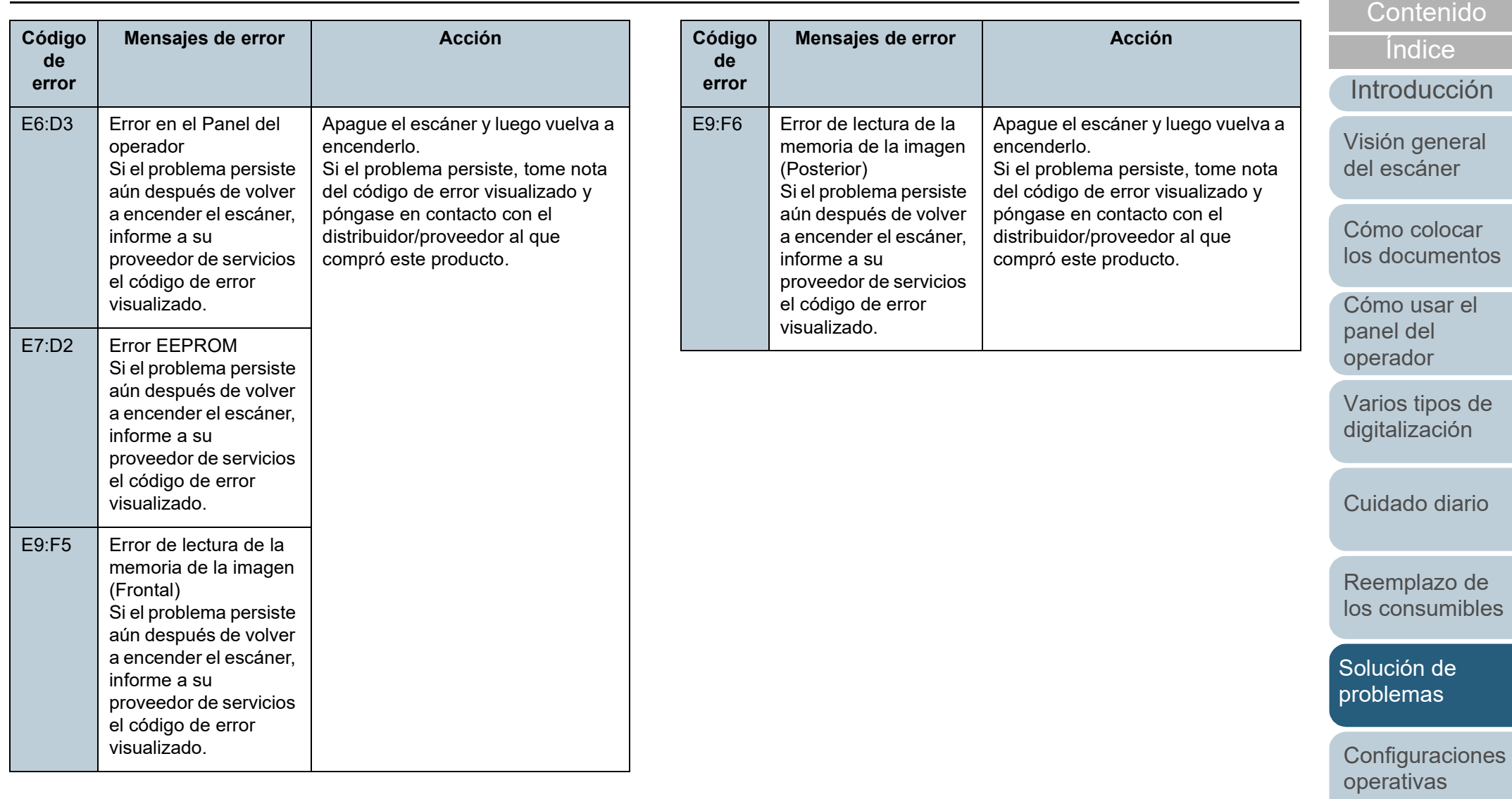

[Apéndice](#page-224-0) [Glosario](#page-239-0)

[Portada](#page-0-0)

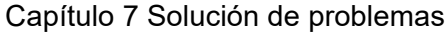

#### ■**Errores de exceso**

Se visualizarán los códigos de error que empiezan con la letra "F".

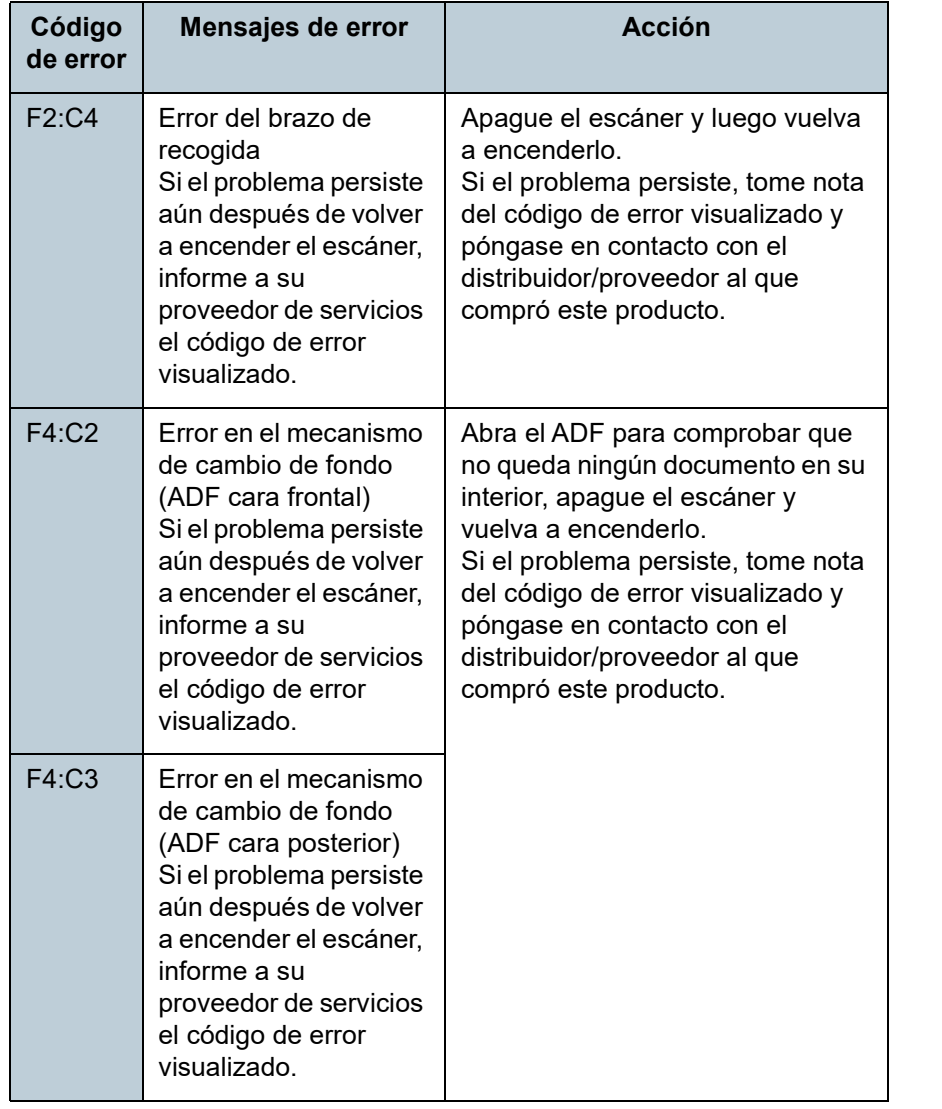

# ■**Errores de chip**

Se visualizarán los códigos de error que empiezan con la letra "C".

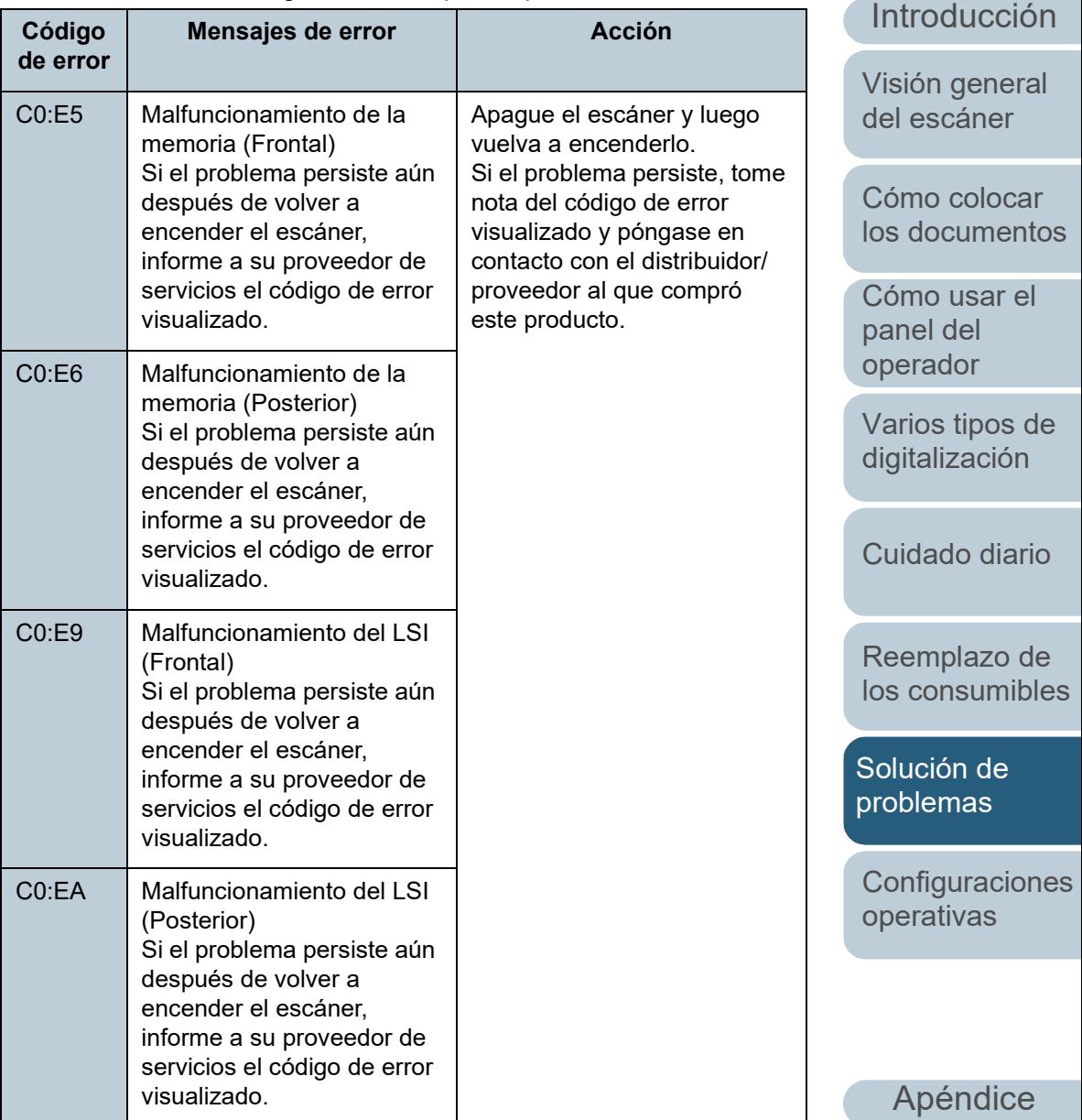

**[Glosario](#page-239-0)** 

[Portada](#page-0-0)

[Contenido](#page-7-0)

[Índice](#page-248-0)

[Índice](#page-248-0)

#### [Introducción](#page-3-0)

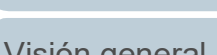

[Visión general](#page-15-0)  [del escáner](#page-15-0)

[Cómo colocar](#page-40-1)  [los documentos](#page-40-0)

[Cómo usar el](#page-57-1)  panel del [operador](#page-57-1)

[Varios tipos de](#page-87-0)  [digitalización](#page-87-2)

[Cuidado diario](#page-109-0)

[Reemplazo de](#page-120-1)  [los consumibles](#page-120-0)

[Solución de](#page-131-0)  [problemas](#page-131-2)

**Configuraciones** [operativas](#page-167-1)

\*1: se visualiza solo cuando el imprinter está instalado.

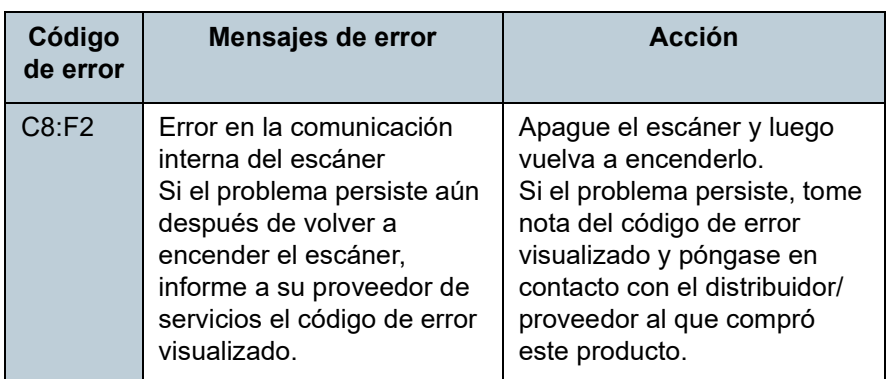

# ■**Error en el circuito del motor**

Error en el circuito del

Si el problema persiste aún después de volver a encender el escáner,

proveedor de servicios el código de error visualizado.

Malfuncionamiento del fusible del Imprinter Si el problema persiste aún después de volver a encender el escáner

proveedor de servicios el código de error visualizado.

Si el problema persiste aún después de volver a encender el escáner,

proveedor de servicios el código de error visualizado.

motor

informe a su

informe a su

H7:84 Error en el circuito de la lámpara

informe a su

"H".

**Código de error**

H0:83 H1:80 H2:81 H8:88

H6:B1  $(*1)$ 

Se visualizarán los códigos de error que empiezan con la letra

**Mensajes de error Acción**

a encenderlo.

Apague el escáner y luego vuelva

Si el problema persiste, tome nota del código de error visualizado y póngase en contacto con el distribuidor/proveedor al que compró este producto.

# [Portada](#page-0-0)

[Contenido](#page-7-0)

## $5n$

al

[Cómo colocar](#page-40-1)  tos

[Cómo usar el](#page-57-1)  panel del [operador](#page-57-1)

de

io

[Reemplazo de](#page-120-1)  [los consumibles](#page-120-0)

nes [operativas](#page-167-1)

[Apéndice](#page-224-0) **[Glosario](#page-239-0)** 

# ■**Errores de la opción (cuando el imprinter está instalado)**

Se visualizarán los códigos de error que empiezan con la letra "A".

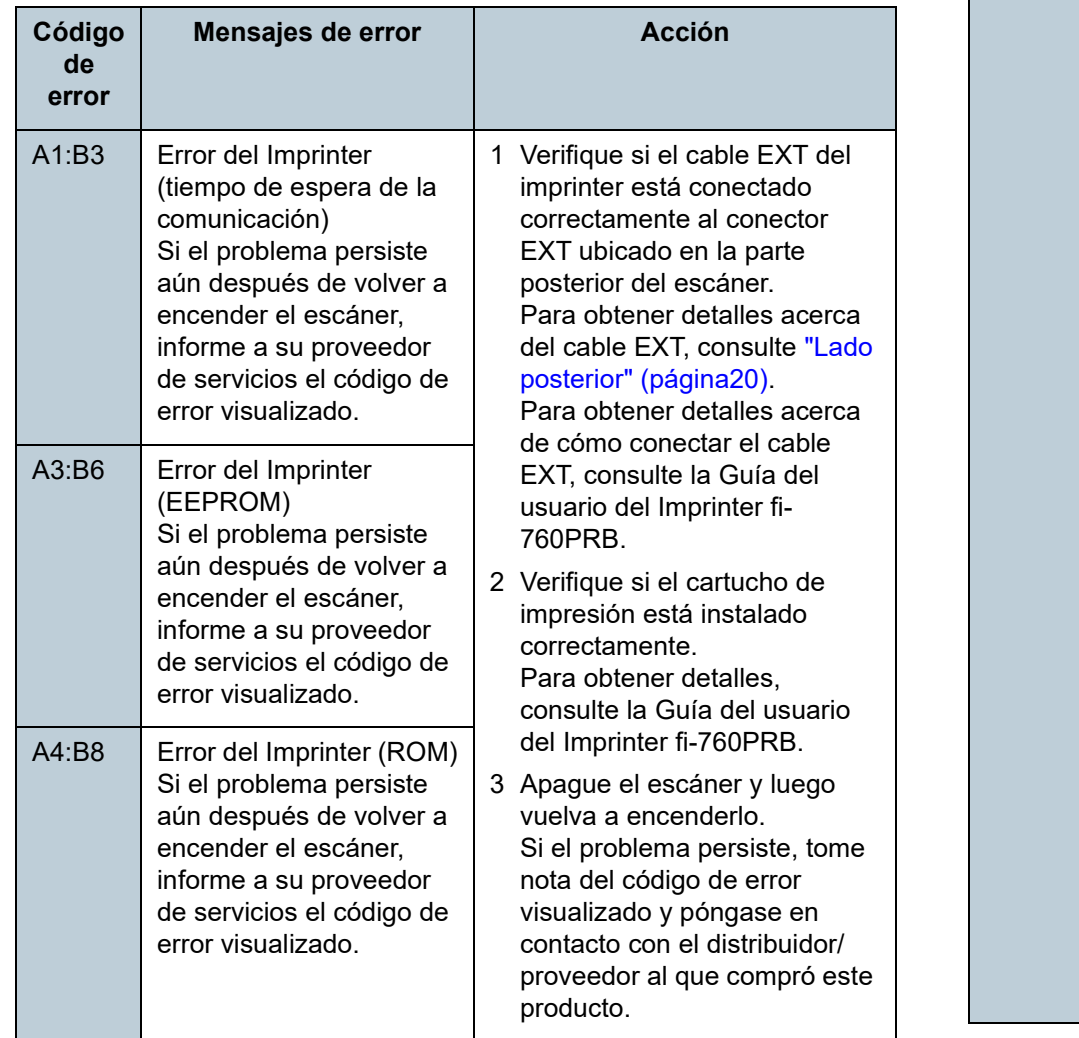

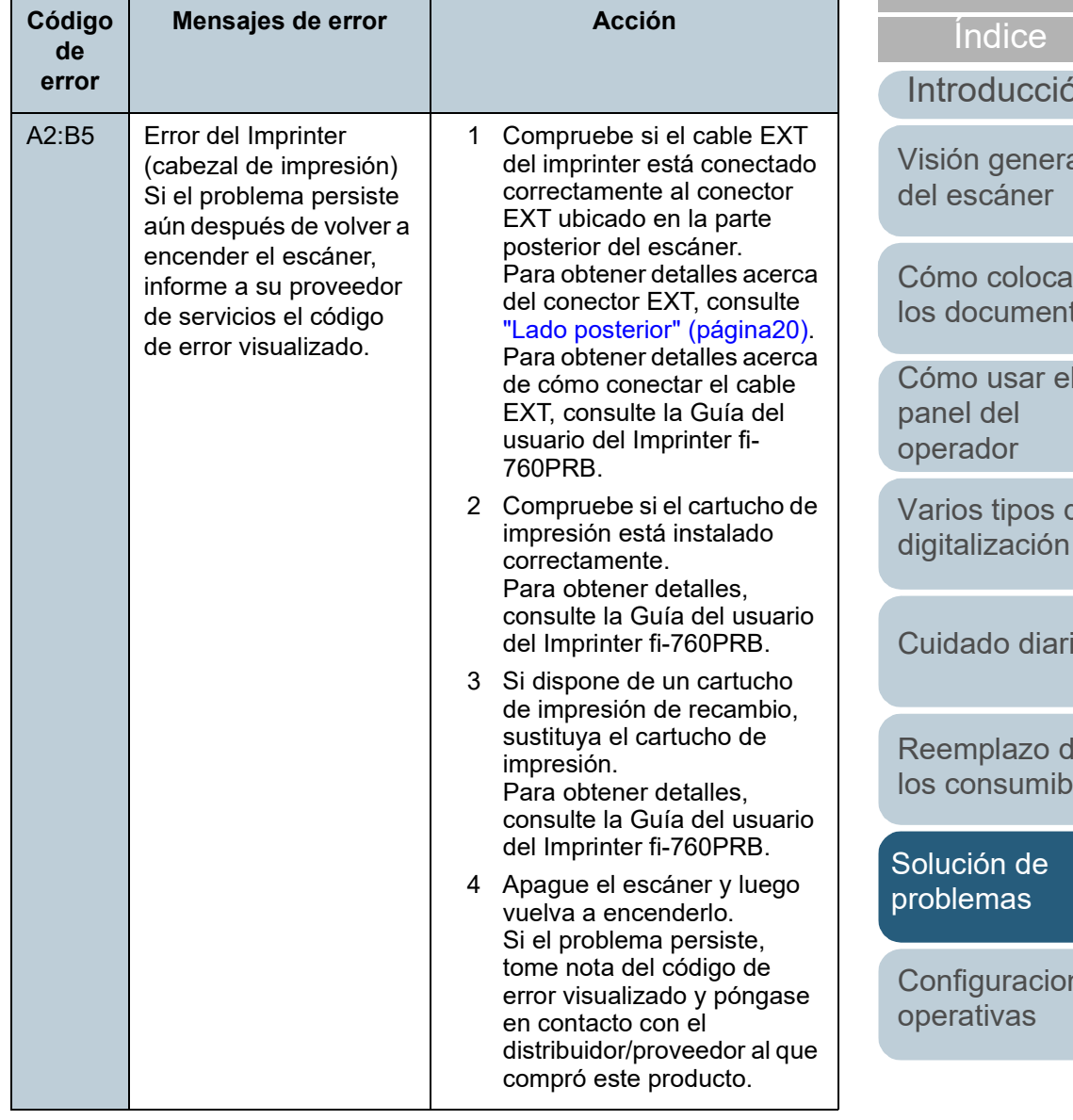
### ■**Malfuncionamiento del sensor**

Se visualizarán los códigos de error que empiezan con la letra "L".

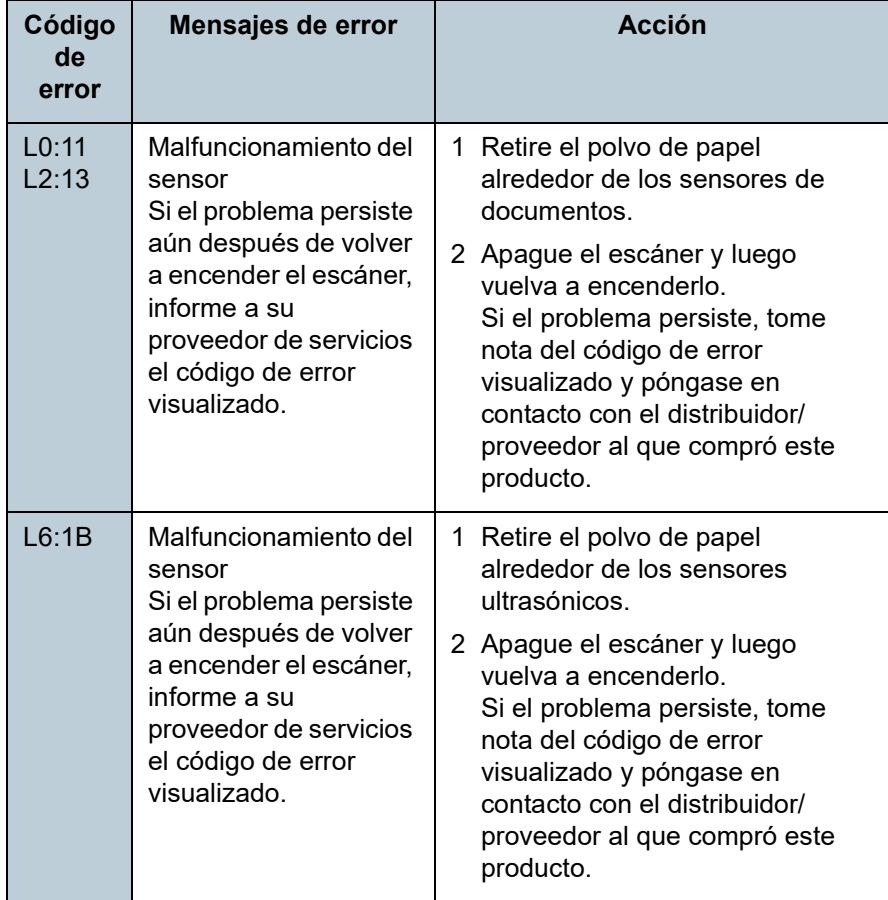

[Portada](#page-0-0)

[Contenido](#page-7-0)

[Índice](#page-248-0)

[Introducción](#page-3-0)

[Visión general](#page-15-0)  [del escáner](#page-15-0)

[Cómo colocar](#page-40-1)  [los documentos](#page-40-0)

[Cómo usar el](#page-57-1)  panel del [operador](#page-57-1)

[Varios tipos de](#page-87-0)  [digitalización](#page-87-1)

[Cuidado diario](#page-109-0)

[Reemplazo de](#page-120-1)  [los consumibles](#page-120-0)

[Solución de](#page-131-0)  [problemas](#page-131-1)

**Configuraciones** [operativas](#page-167-1)

# **7.3 Solución de problemas**

Esta sección le describe las acciones que debe llevar a cabo respecto a los problemas que pueden ocurrir mientras usa el escáner. Verifique los siguientes ítems antes de pedir reparaciones. Si el problema persiste, primero verifique los elementos en ["7.4 Antes de contactar con su distribuidor/](#page-164-0) [vendedor" \(página 165\)](#page-164-0), y póngase en contacto con el distribuidor/proveedor al que compró este producto. Los siguientes ejemplos son problemas que puede experimentar:

### **Síntomas**

["No se puede encender el escáner." \(página147\)](#page-146-0)

["El LCD, la luz del el botón \[Power\] o ambos se apagan." \(página148\)](#page-147-0)

["La digitalización no se inicia." \(página149\)](#page-148-0)

["La digitalización tarda mucho tiempo." \(página150\)](#page-149-0)

["La calidad de la imagen es baja." \(página151\)](#page-150-0)

["La calidad del texto o de las líneas digitalizadas no es satisfactoria."](#page-151-0)  [\(página152\)](#page-151-0)

["Las imágenes están distorsionadas o borrosas." \(página153\)](#page-152-0)

["Rayas verticales aparecen en la imagen digitalizada." \(página154\)](#page-153-0)

["Un error \(código de error "U0:10", "U4:40" o "U5:4A"\) ya se visualiza](#page-154-0)  [en el LCD después del encendido." \(página155\)](#page-154-0)

["Errores de alimentación múltiple ocurren con frecuencia." \(página156\)](#page-155-0)

["Con frecuencia los documentos no son alimentados en el ADF."](#page-157-0)  [\(página158\)](#page-157-0)

["La protección del papel se activa con frecuencia." \(página159\)](#page-158-0)

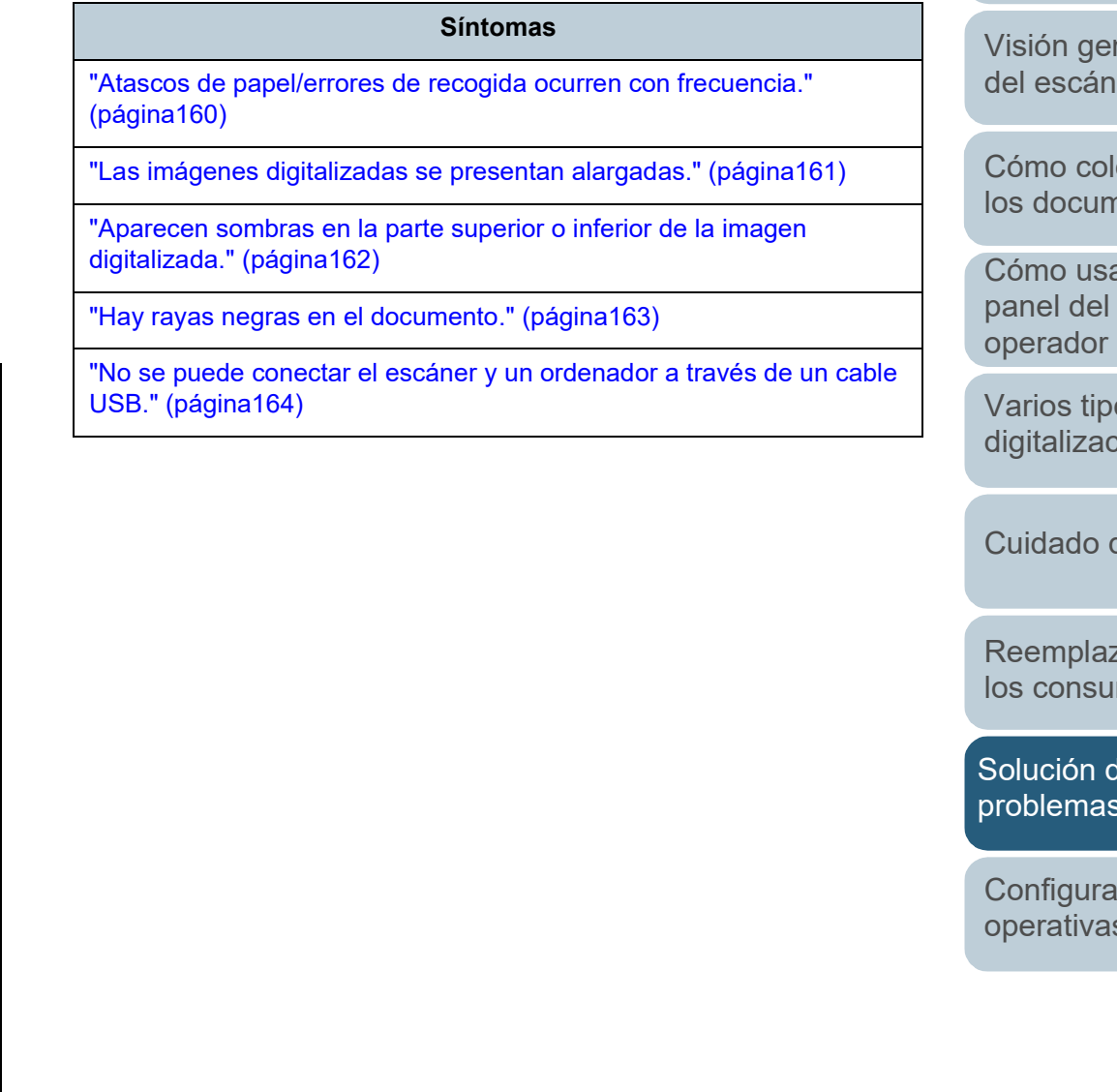

[Contenido](#page-7-0)

[Índice](#page-248-0)

[Introducción](#page-3-0)

ıeral er

ocar nentos

ar el panel del

os de ión

diario

zo de mibles

[Solución de](#page-131-0)  [problemas](#page-131-1)

ciones [operativas](#page-167-1)

### <span id="page-146-0"></span>**No se puede encender el escáner.**

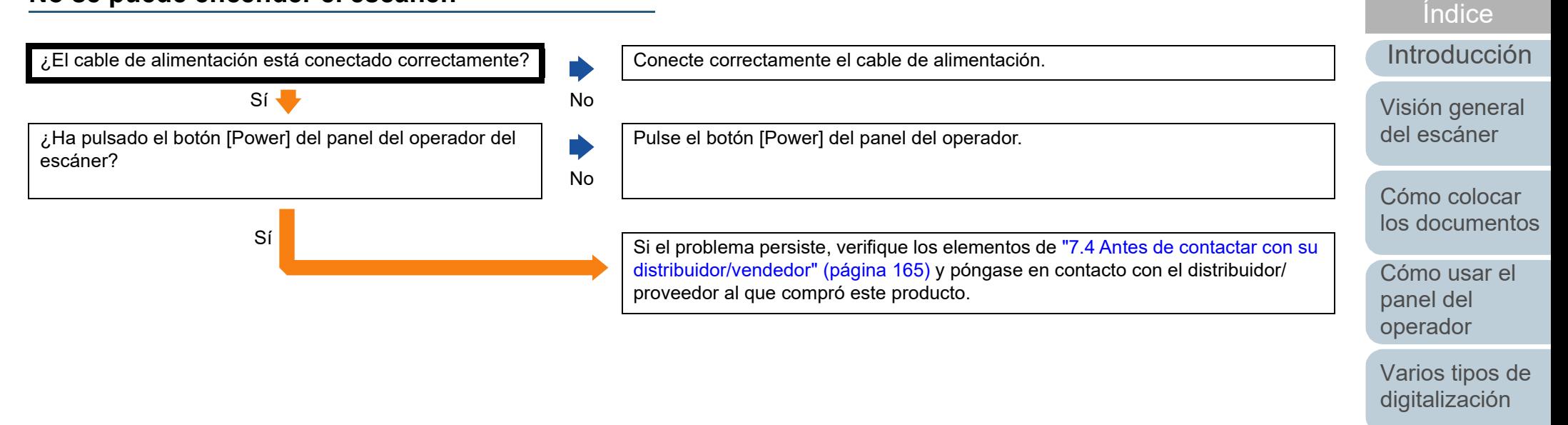

[Cuidado diario](#page-109-0)

[Portada](#page-0-0)

[Contenido](#page-7-0)

[Reemplazo de](#page-120-1)  [los consumibles](#page-120-0)

[Solución de](#page-131-0)  [problemas](#page-131-1)

**Configuraciones** [operativas](#page-167-1)

### <span id="page-147-0"></span>**El LCD, la luz del el botón [Power] o ambos se apagan.**

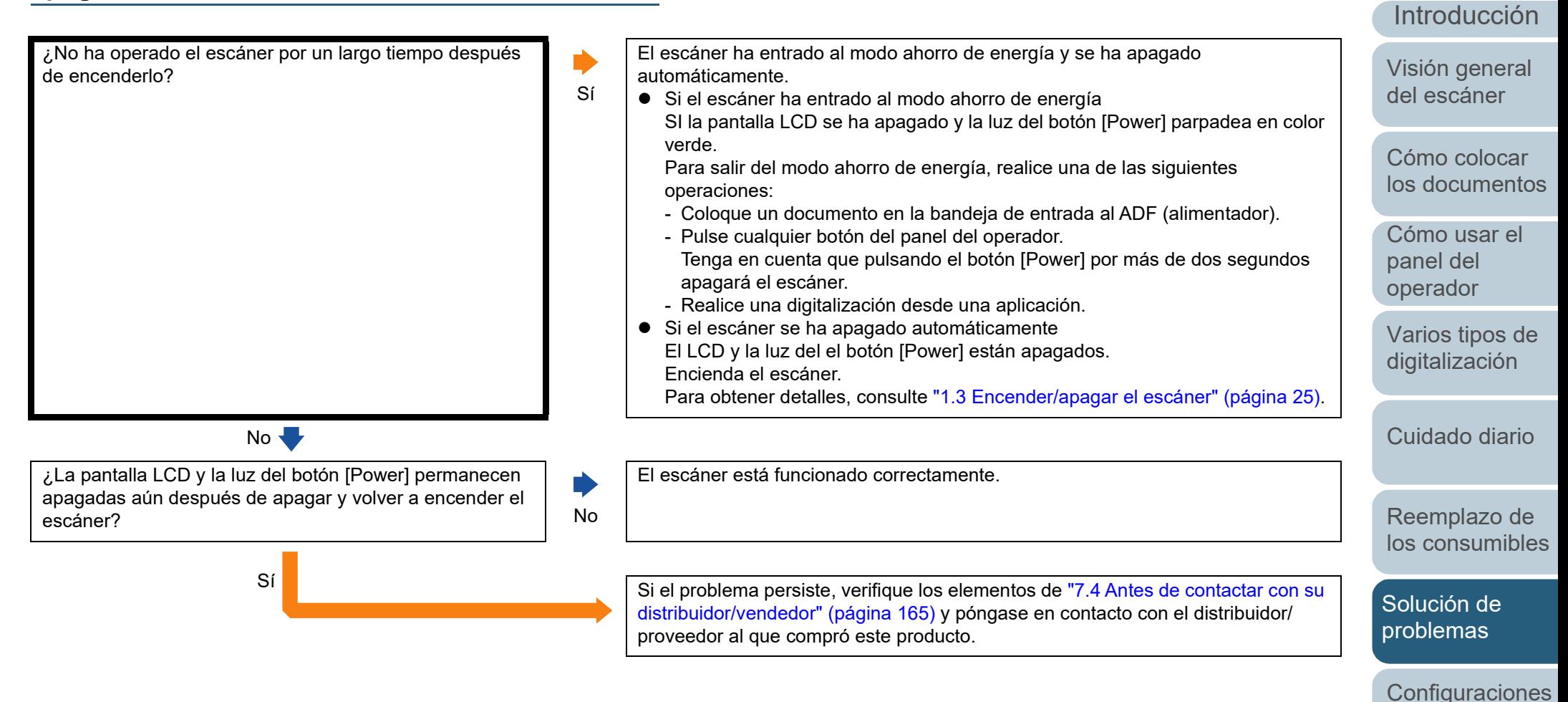

[Apéndice](#page-224-0) [Glosario](#page-239-0)

[operativas](#page-167-1)

[Índice](#page-248-0)

[Portada](#page-0-0)

### <span id="page-148-0"></span>**La digitalización no se inicia.**

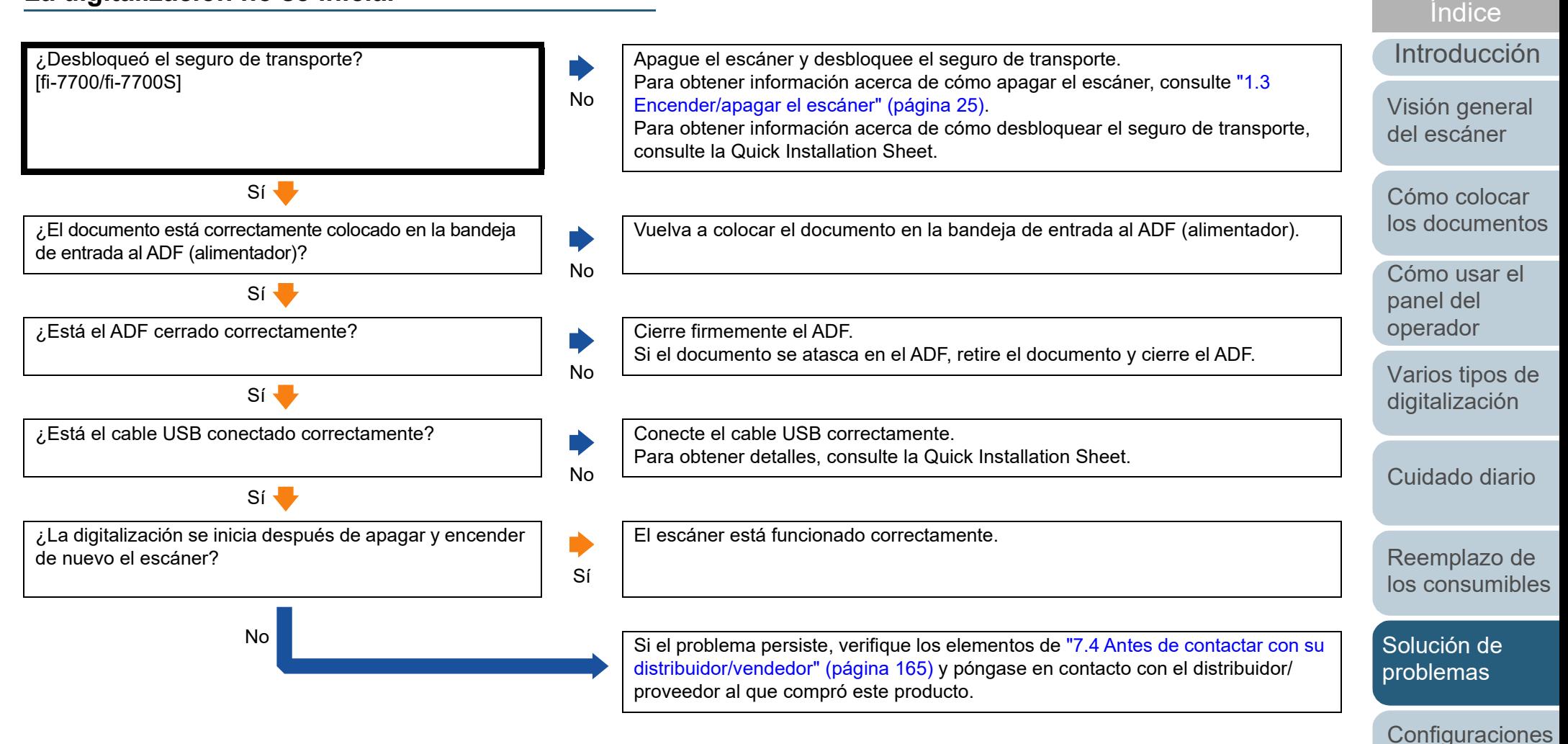

[Apéndice](#page-224-0) [Glosario](#page-239-0)

[operativas](#page-167-1)

[Portada](#page-0-0)

### <span id="page-149-0"></span>[Portada](#page-0-0) [Contenido](#page-7-0) **La digitalización tarda mucho tiempo.** [Índice](#page-248-0) [Introducción](#page-3-0) Puede verificar el tipo de puerto USB al que el cable USB está conectado ¿El cable USB está conectado a un puerto USB 1.1 del seleccionando [Interfaz] → [Interfaz actualmente conectado] en [Información del ordenador? Sí dispositivo] del Software Operation Panel. [Visión general](#page-15-0)  Conecte el cable USB al puerto USB 3.1 Gen 1/USB 3.0/USB 2.0. [del escáner](#page-15-0)  $No$ [Cómo colocar](#page-40-1)  ¿Comenzó la digitalización mientras el ordenador estaba Cuando inicie el ordenador o la sesión, espere un momento antes de comenzar [los documentos](#page-40-0) inestable (por ejemplo, inmediatamente después de una digitalización. iniciar el ordenador o la sesión)? [Cómo usar el](#page-57-1)   $No$ panel del [operador](#page-57-1) ¿Está digitalizando documentos con una velocidad de En [Configuración de Dispositivo 2] en el Software Operation Panel, seleccione Ď digitalización lenta (Modo de alimentación de baja [Deshabilitar] para [Modo de alimentación de baja velocidad]. velocidad)? [Varios tipos de](#page-87-0)  Para obtener detalles, consulte ["Digitalización de baja velocidad en una resolución](#page-207-0)  [más baja \[Modo de alimentación de baja velocidad\]" \(página208\).](#page-207-0) [digitalización](#page-87-1)  $No$ [Cuidado diario](#page-109-0) ¿Están limpios los rodillos? Limpie los rodillos. Para obtener detalles, consulte ["Capítulo 5 Cuidado diario" \(página 110\).](#page-109-1) No  $Si$ [Reemplazo de](#page-120-1)  [los consumibles](#page-120-0) ¿El ordenador cumple con los requisitos recomendados Si el ordenador no cumple los requisitos recomentados para el entorno del  $\blacktriangleright$ para el entorno del sistema utilizado para medir la sistema utilizado para medir la velocidad de escaneo indicadas en ["A.1](#page-225-0)  velocidad de escaneo? No [Solución de](#page-131-0)  [Especificaciones básicas" \(página 226\)](#page-225-0) (tales como la CPU y la memoria), utilícelo en un ordenador que cumpla dichos requisitos. [problemas](#page-131-1) Sí Si el problema persiste, verifique los elementos de ["7.4 Antes de contactar con su](#page-164-0)  **Configuraciones** [distribuidor/vendedor" \(página 165\)](#page-164-0) y póngase en contacto con el distribuidor/ [operativas](#page-167-1) proveedor al que compró este producto.

### <span id="page-150-0"></span>**La calidad de la imagen es baja.**

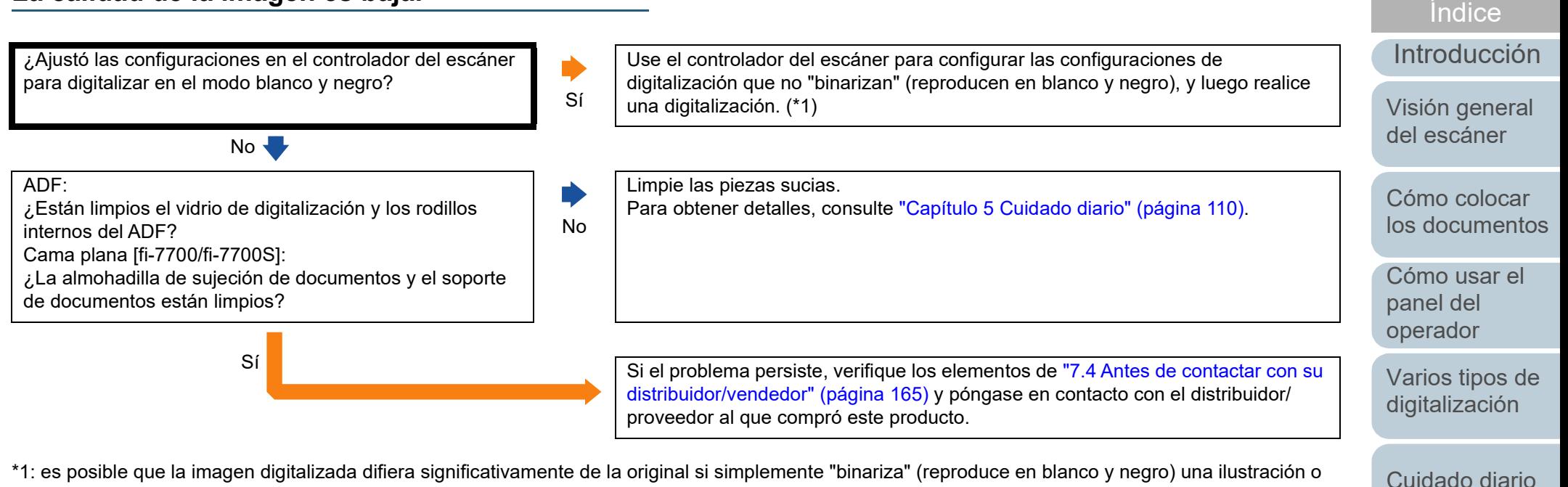

\*1: es posible que la imagen digitalizada difiera significativamente de la original si simplemente "binariza" (reproduce en blanco y negro) una ilustración o una fotografía.

> [Reemplazo de](#page-120-1)  [los consumibles](#page-120-0)

[Portada](#page-0-0)

[Contenido](#page-7-0)

[Solución de](#page-131-0)  [problemas](#page-131-1)

**Configuraciones** [operativas](#page-167-1)

### <span id="page-151-0"></span>**La calidad del texto o de las líneas digitalizadas no es satisfactoria.**

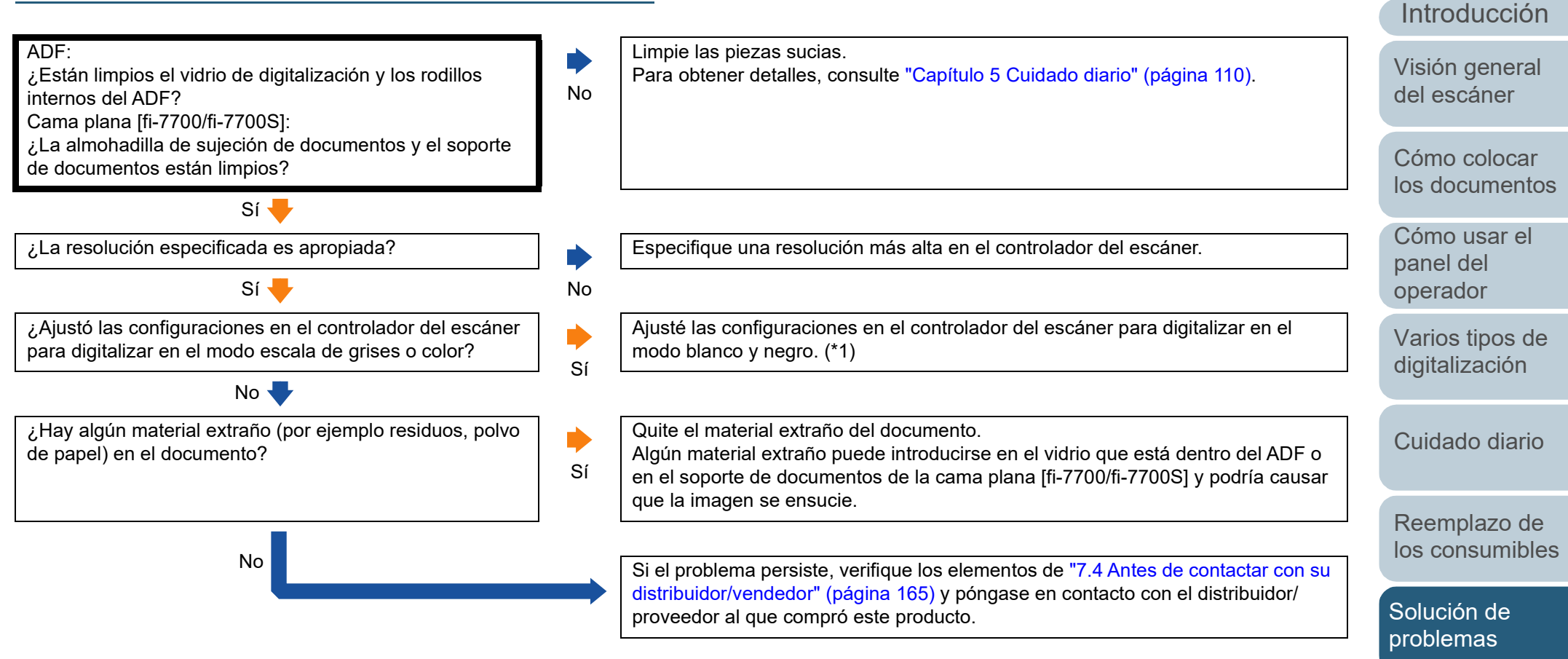

\*1: cuando digitaliza en el modo escala de grises o color, la imagen digitalizada puede no ser nítida y clara.

[Apéndice](#page-224-0) [Glosario](#page-239-0)

**Configuraciones** 

[operativas](#page-167-1)

[Índice](#page-248-0)

[Portada](#page-0-0)

### <span id="page-152-0"></span>**Las imágenes están distorsionadas o borrosas.**

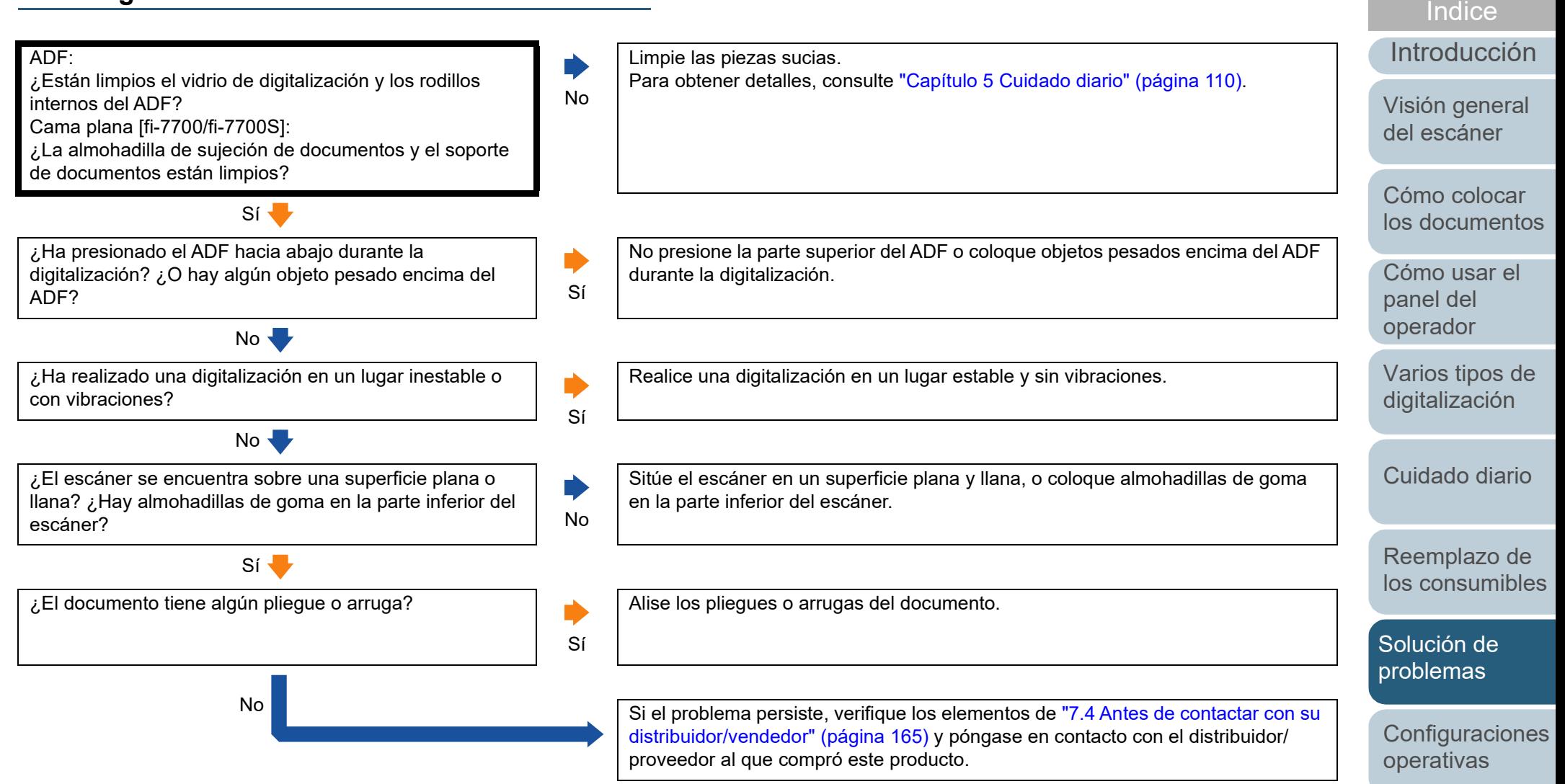

[Apéndice](#page-224-0) [Glosario](#page-239-0)

[Portada](#page-0-0)

### <span id="page-153-0"></span>**Rayas verticales aparecen en la imagen digitalizada.**

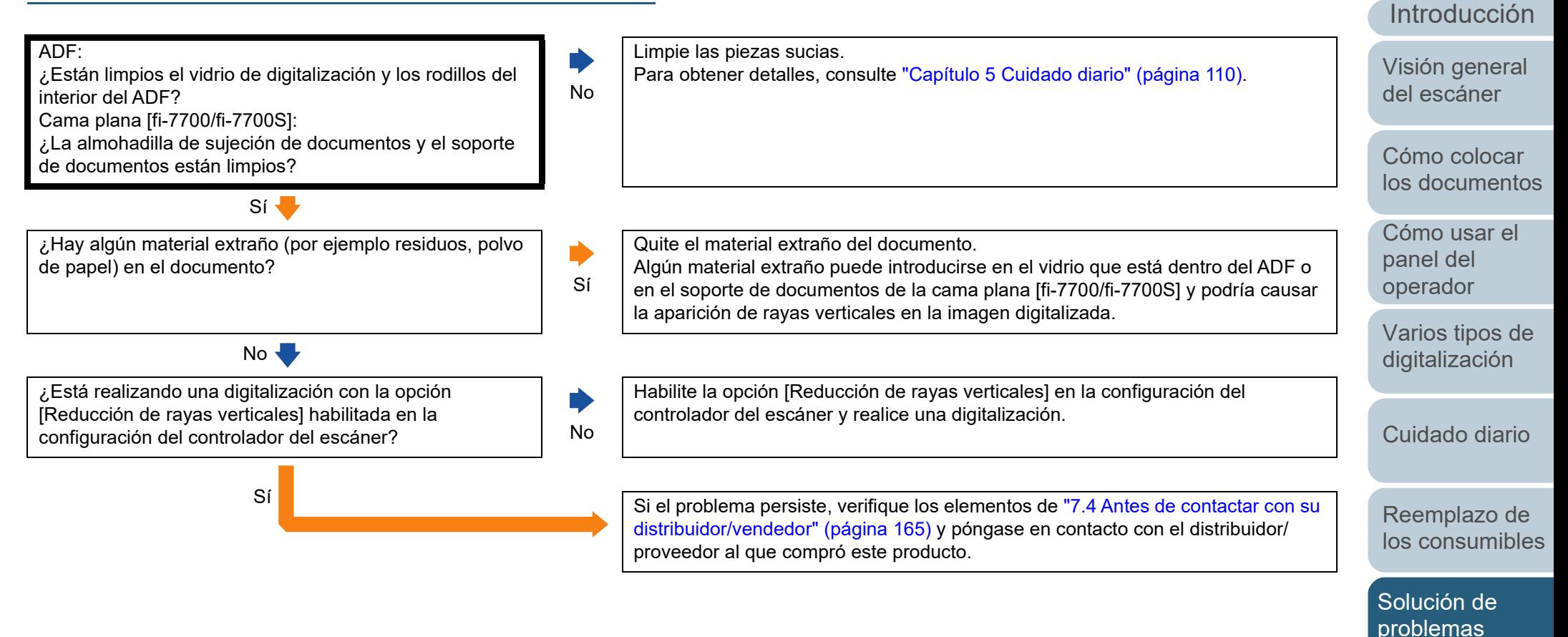

[Apéndice](#page-224-0) [Glosario](#page-239-0)

**Configuraciones** 

[operativas](#page-167-1)

[Índice](#page-248-0)

[Portada](#page-0-0)

### <span id="page-154-0"></span>**Un error (código de error "U0:10", "U4:40" o "U5:4A") ya se visualiza en el LCD después del encendido.**

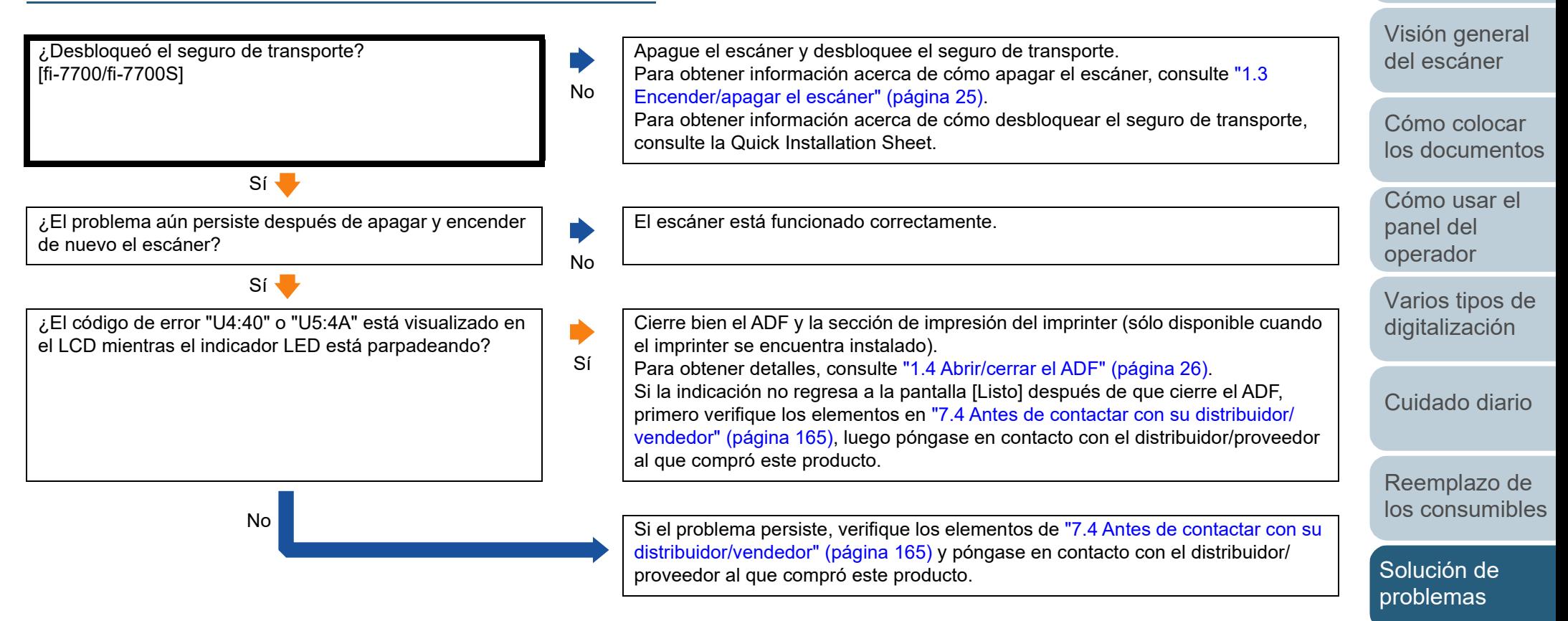

**Configuraciones** 

[operativas](#page-167-1)

[Introducción](#page-3-0)

[Índice](#page-248-0)

[Portada](#page-0-0)

[Contenido](#page-7-0)

### <span id="page-155-0"></span>**Errores de alimentación múltiple ocurren con frecuencia.**

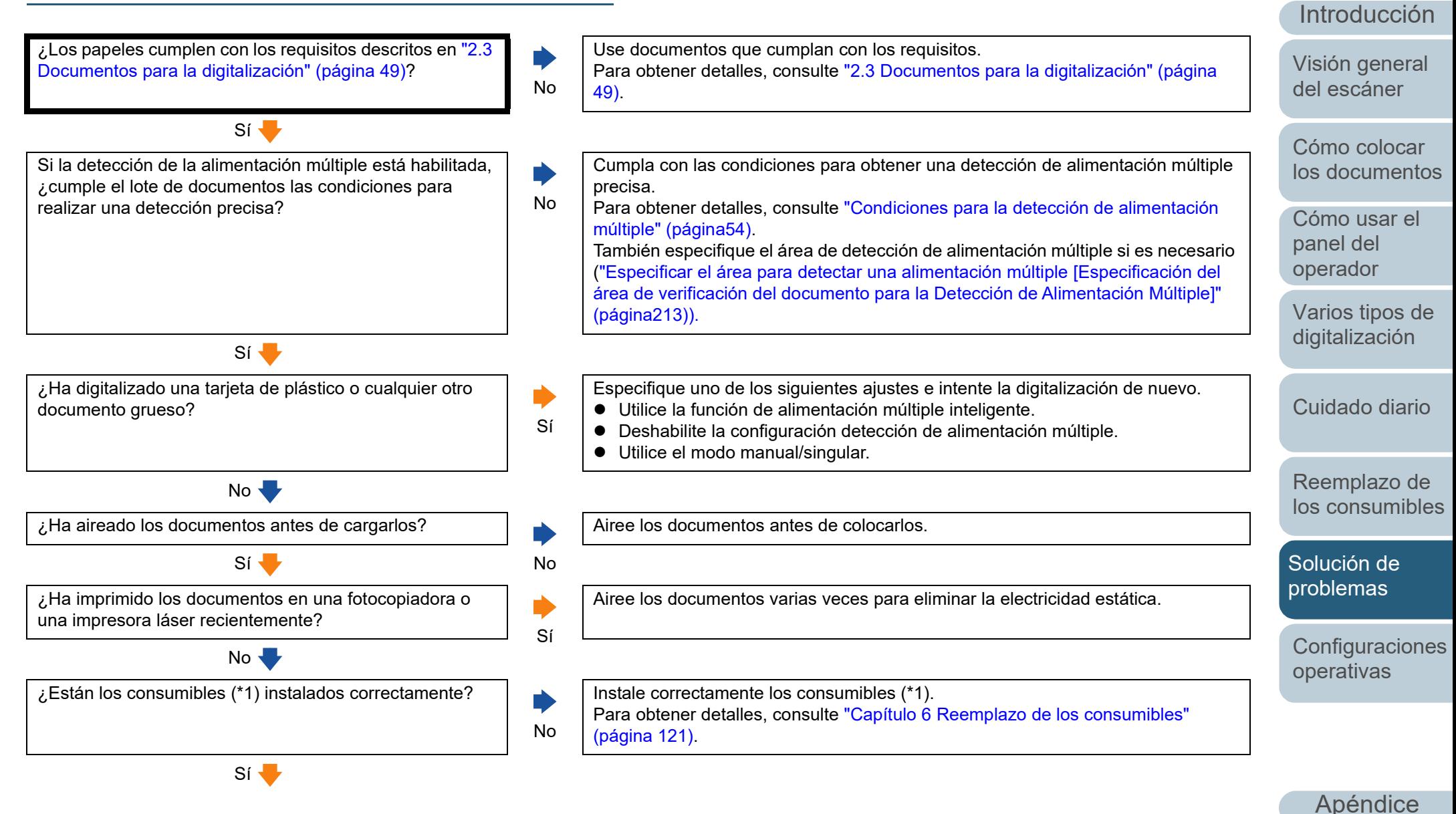

156

[Glosario](#page-239-0)

[Índice](#page-248-0)

[Portada](#page-0-0)

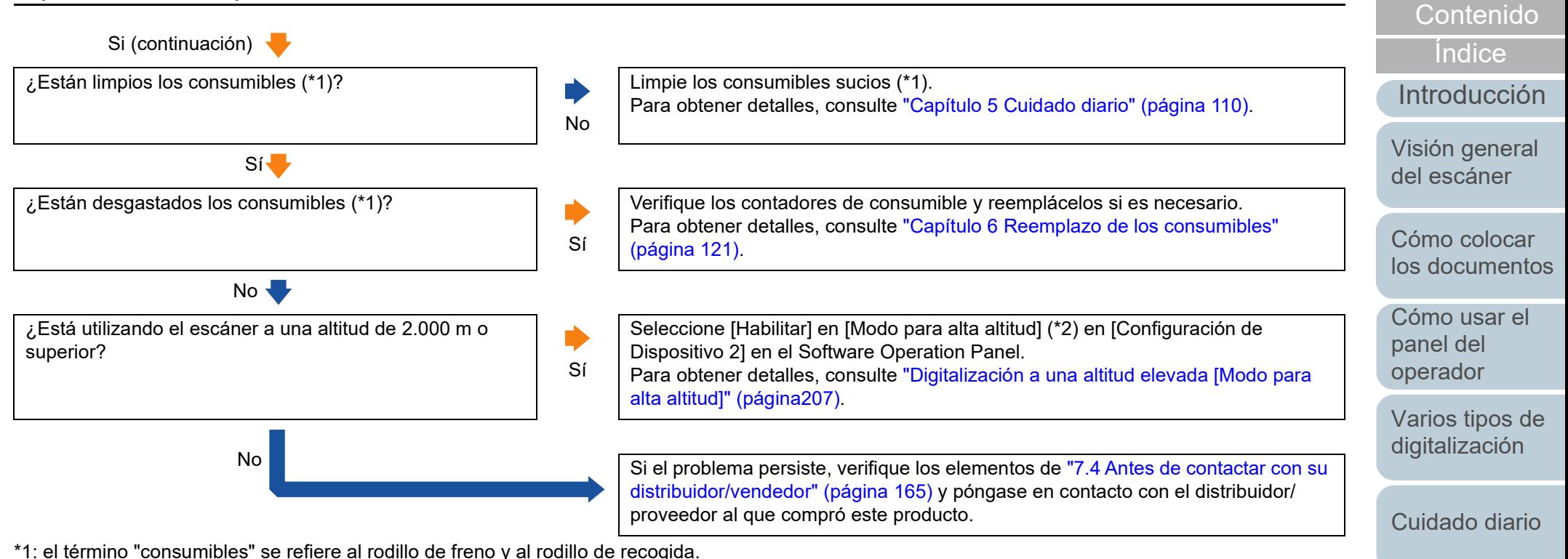

\*2: si se utiliza el escáner a una altitud inferior a 2.000 m con [Habilitar] seleccionado en [Modo para alta altitud], es posible que las alimentaciones múltiples no se detecten.

[Reemplazo de](#page-120-1)  [los consumibles](#page-120-0)

[Portada](#page-0-0)

[Solución de](#page-131-0)  [problemas](#page-131-1)

**Configuraciones** [operativas](#page-167-1)

### <span id="page-157-0"></span>**Con frecuencia los documentos no son alimentados en el ADF.**

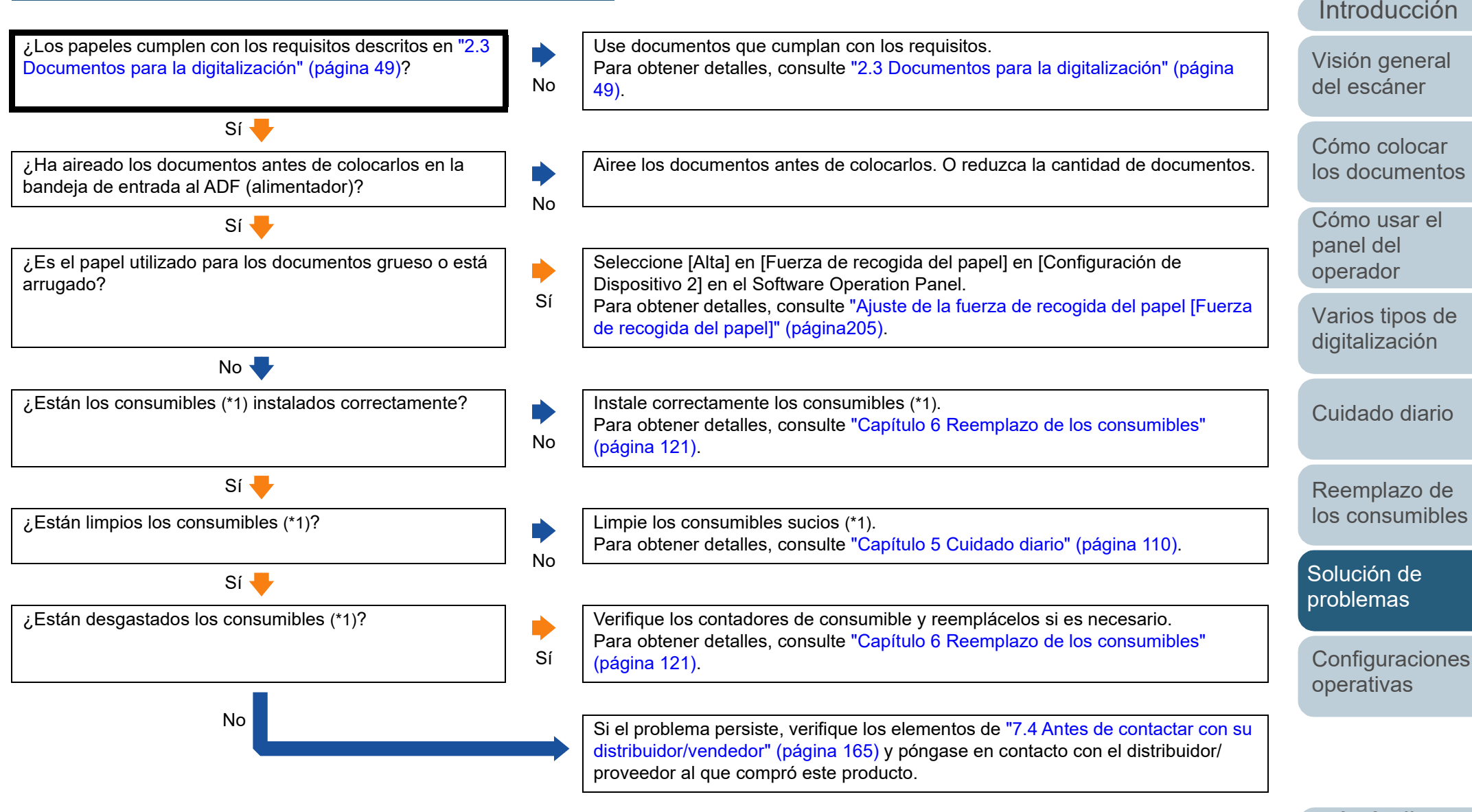

\*1: el término "consumibles" se refiere al rodillo de freno y al rodillo de recogida.

[Portada](#page-0-0)

[Contenido](#page-7-0)

[Índice](#page-248-0)

[Introducción](#page-3-0)

### <span id="page-158-0"></span>**La protección del papel se activa con frecuencia.**

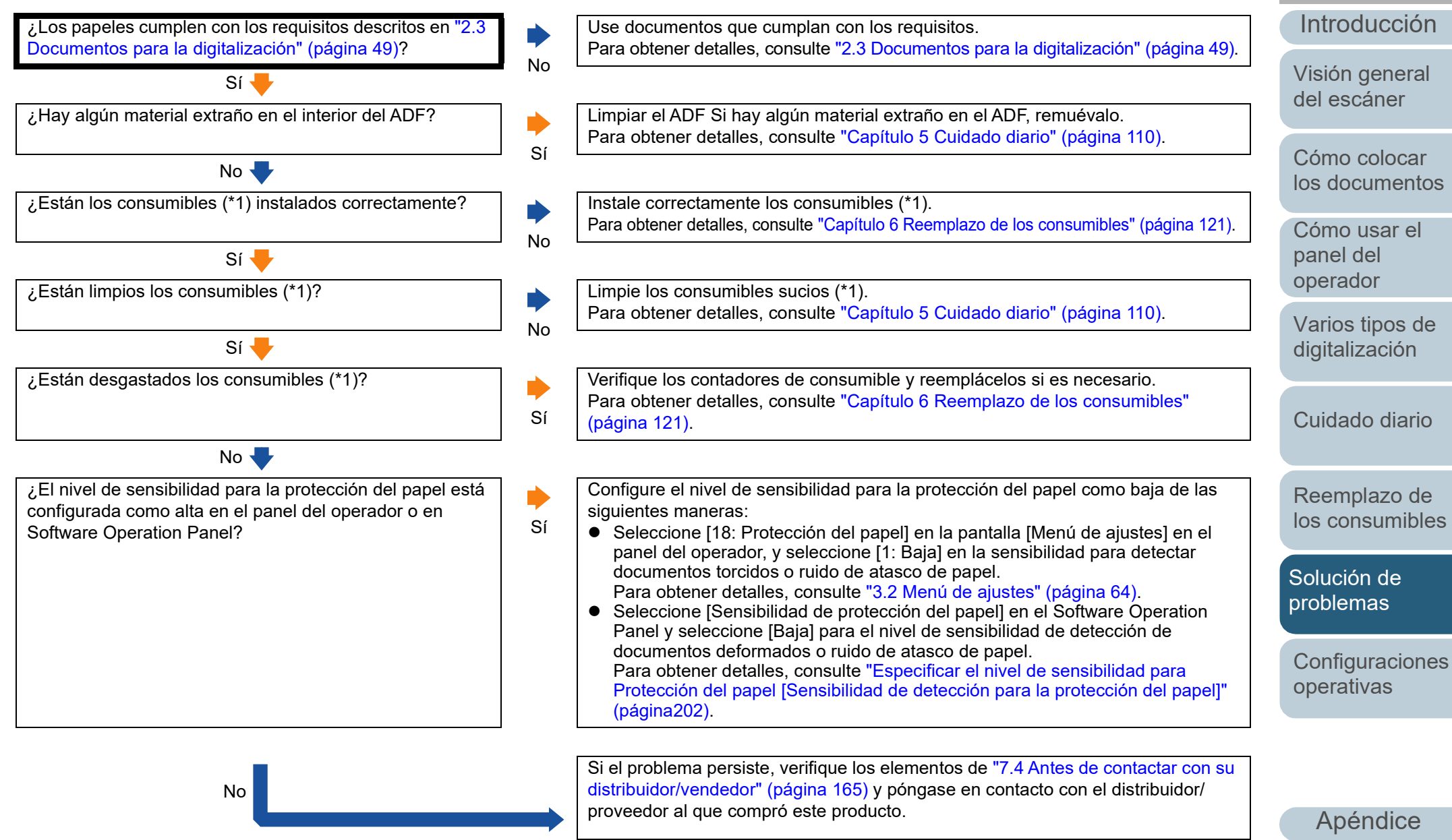

\*1: el término "consumibles" se refiere al rodillo de freno y al rodillo de recogida.

[Portada](#page-0-0)

[Contenido](#page-7-0)

[Índice](#page-248-0)

[Glosario](#page-239-0)

### <span id="page-159-0"></span>**Atascos de papel/errores de recogida ocurren con frecuencia.**

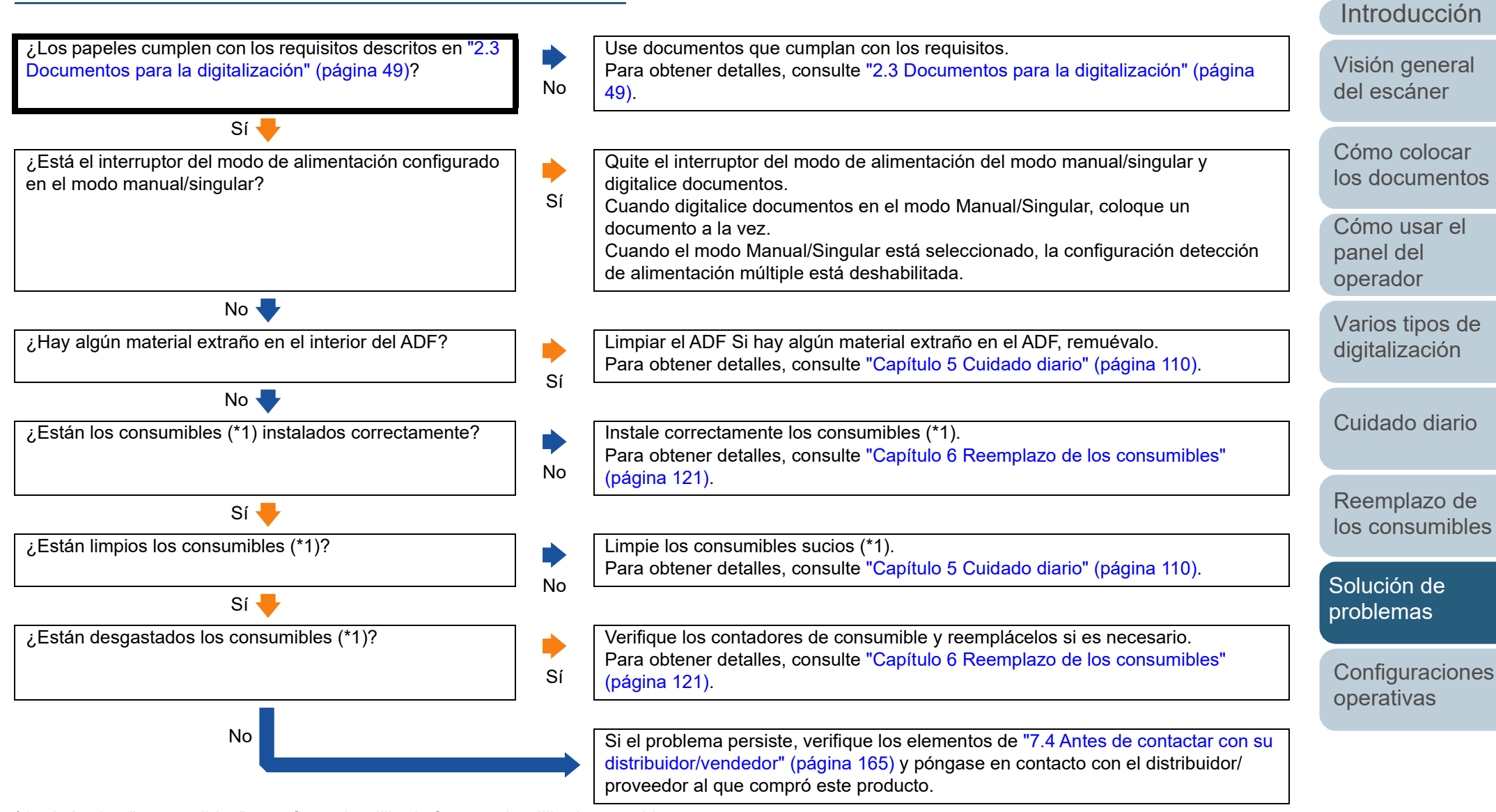

\*1: el término "consumibles" se refiere al rodillo de freno y al rodillo de recogida.

[Apéndice](#page-224-0)

[Índice](#page-248-0)

[Portada](#page-0-0)

[Contenido](#page-7-0)

[Glosario](#page-239-0)

### <span id="page-160-0"></span>**Las imágenes digitalizadas se presentan alargadas.**

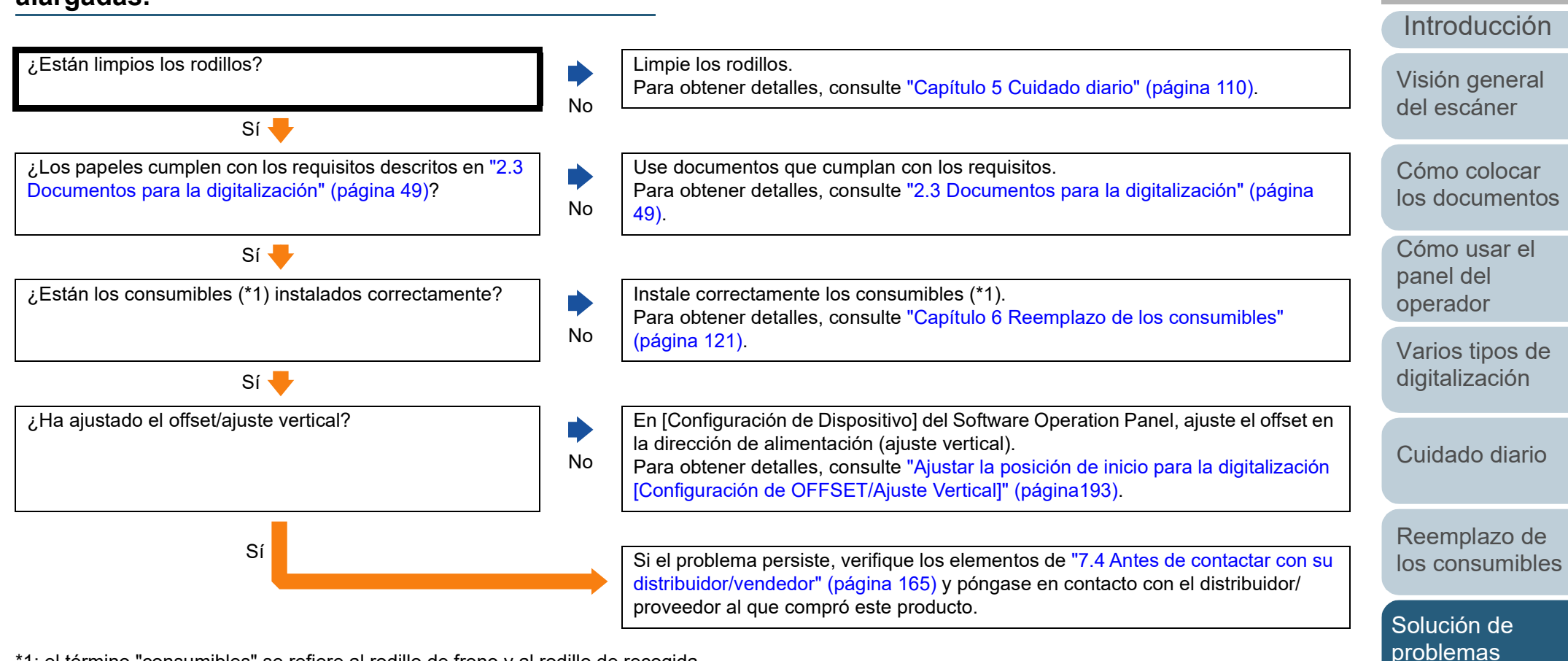

\*1: el término "consumibles" se refiere al rodillo de freno y al rodillo de recogida.

[Apéndice](#page-224-0) [Glosario](#page-239-0)

**Configuraciones** 

[operativas](#page-167-1)

[Índice](#page-248-0)

[Portada](#page-0-0)

### <span id="page-161-0"></span>**Aparecen sombras en la parte superior o inferior de la imagen digitalizada.**

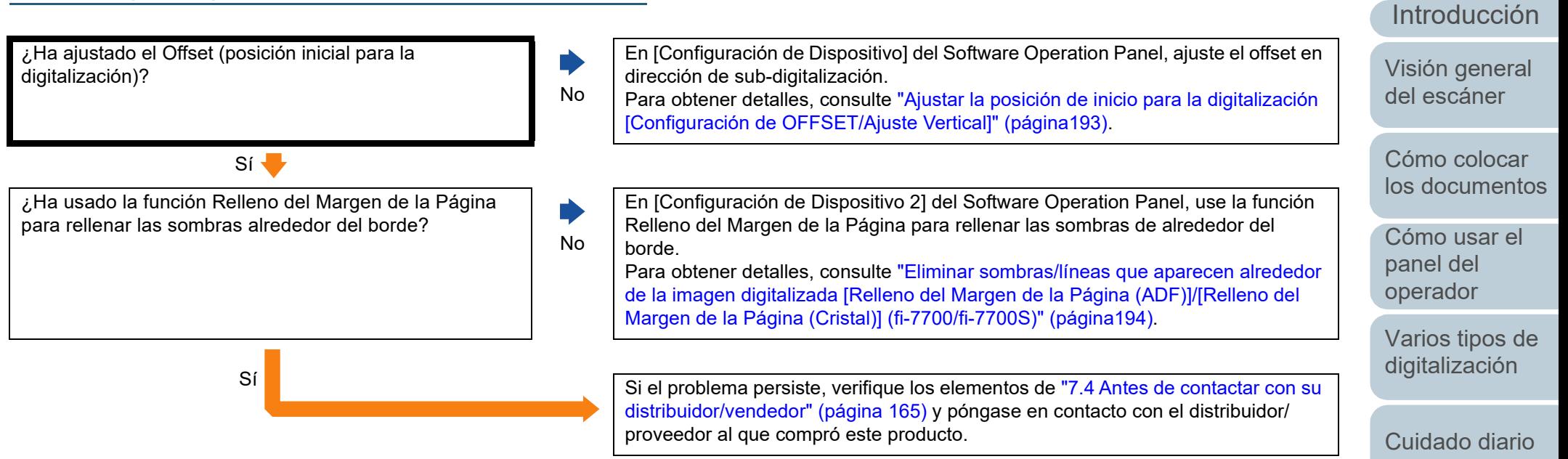

[Reemplazo de](#page-120-1)  [los consumibles](#page-120-0)

[Índice](#page-248-0)

[Portada](#page-0-0)

[Contenido](#page-7-0)

[Solución de](#page-131-0)  [problemas](#page-131-1)

**Configuraciones** [operativas](#page-167-1)

### <span id="page-162-0"></span>**Hay rayas negras en el documento.**

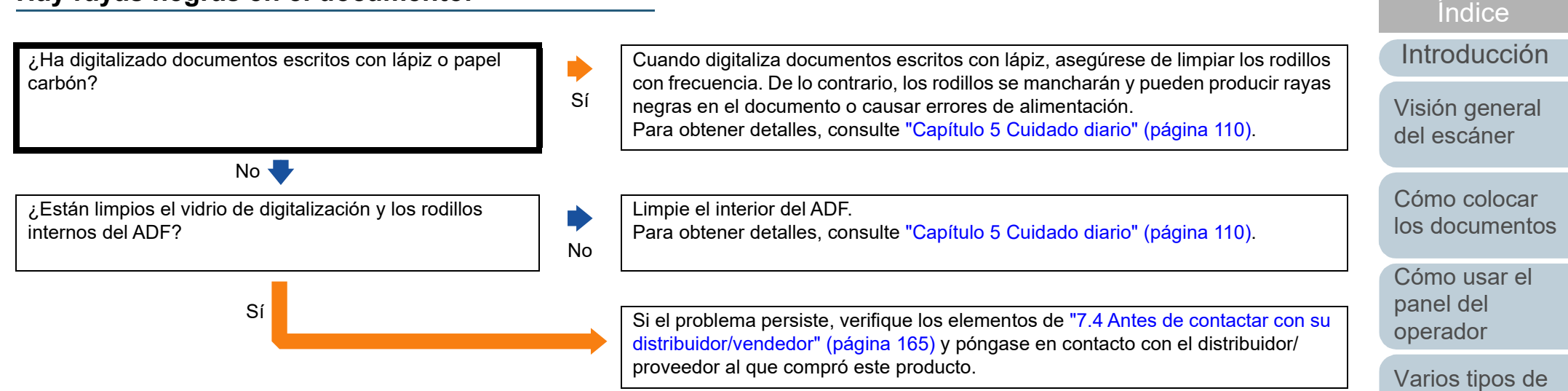

[Apéndice](#page-224-0) [Glosario](#page-239-0)

**Configuraciones** 

[operativas](#page-167-1)

[Solución de](#page-131-0)  [problemas](#page-131-1)

[Portada](#page-0-0)

[Contenido](#page-7-0)

[digitalización](#page-87-1)

[Cuidado diario](#page-109-0)

[Reemplazo de](#page-120-1)  [los consumibles](#page-120-0)

### <span id="page-163-0"></span>**No se puede conectar el escáner y un ordenador a través de un cable USB.**

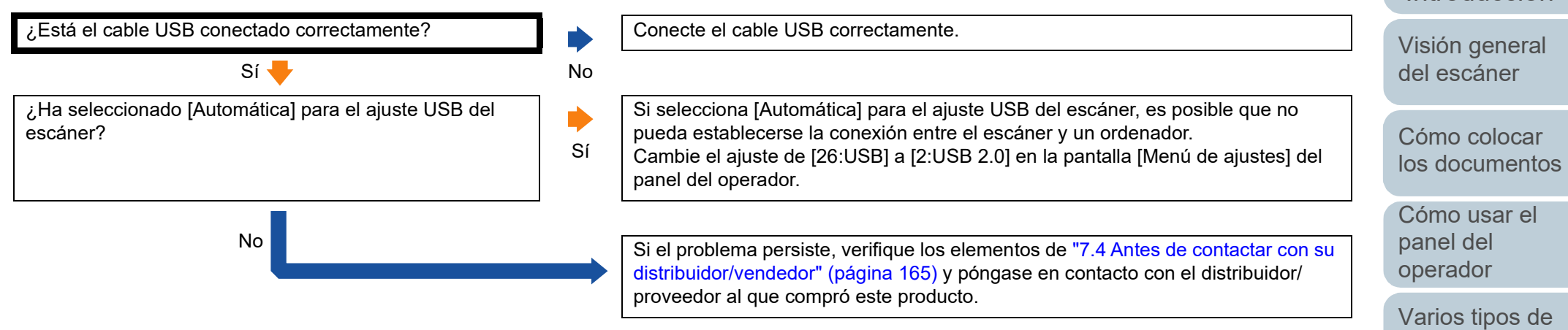

[Portada](#page-0-0)

[Contenido](#page-7-0)

[Índice](#page-248-0)

[Introducción](#page-3-0)

[digitalización](#page-87-1)

[Cuidado diario](#page-109-0)

[Reemplazo de](#page-120-1)  [los consumibles](#page-120-0)

[Solución de](#page-131-0)  [problemas](#page-131-1)

**Configuraciones** [operativas](#page-167-1)

# <span id="page-164-0"></span>**7.4 Antes de contactar con su distribuidor/vendedor**

Verifique los siguientes ítems antes de ponerse en contacto con su distribuidor/proveedor.

### **General**

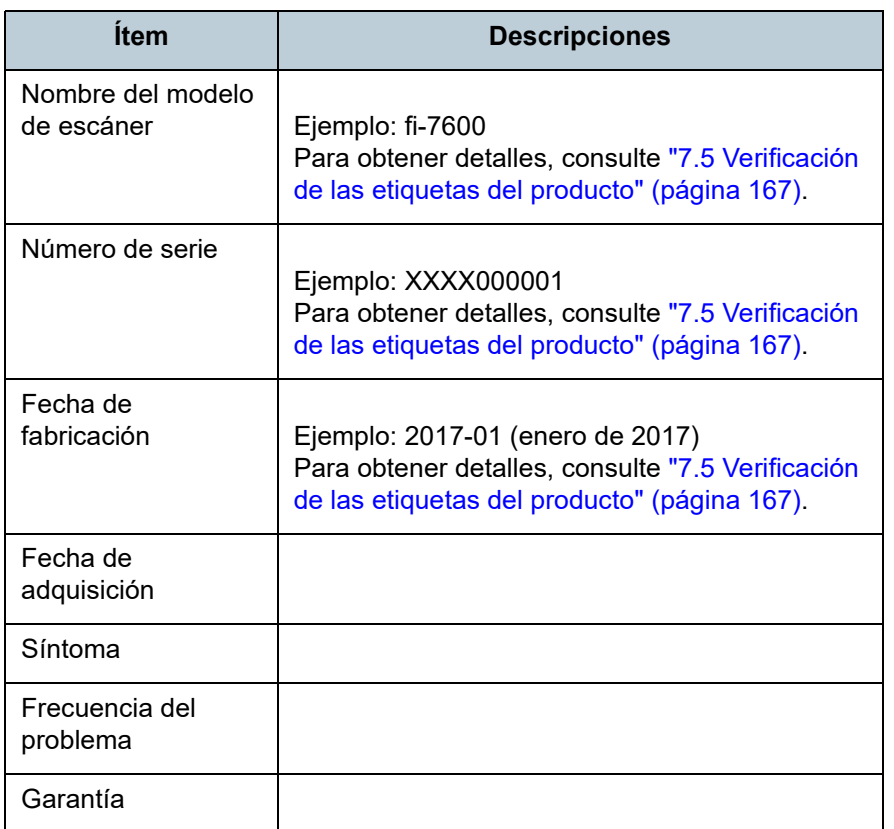

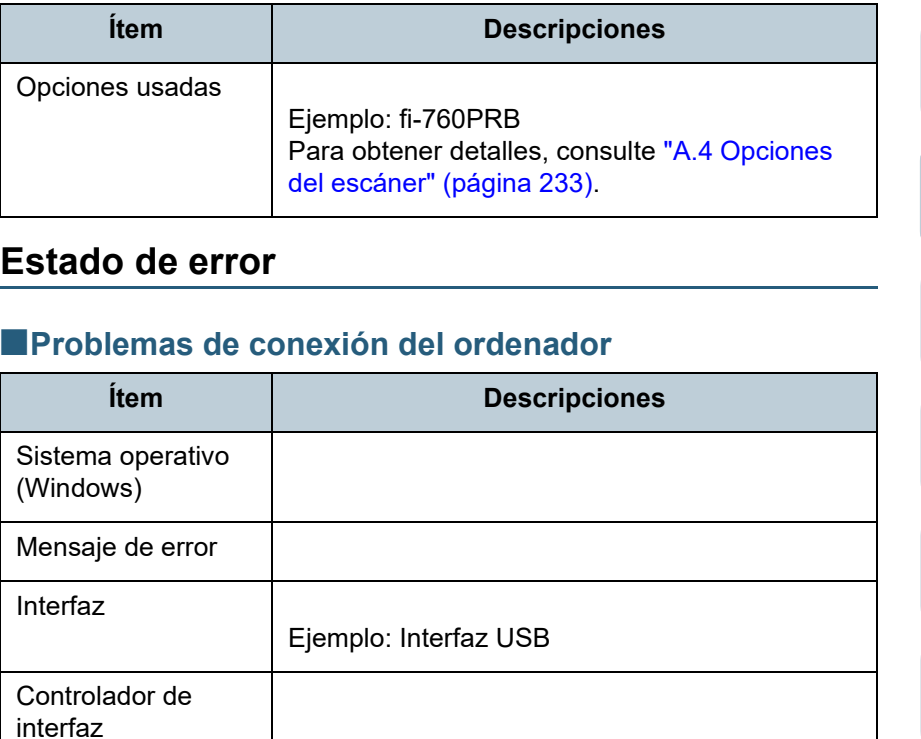

### ■**Problemas de alimentación**

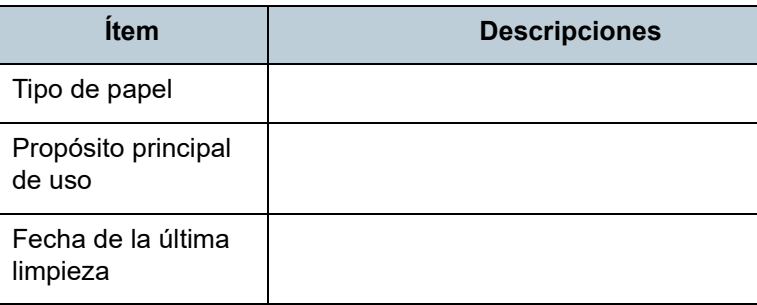

[Portada](#page-0-0)

[Contenido](#page-7-0)

[Índice](#page-248-0)

[Introducción](#page-3-0)

[Visión general](#page-15-0)  [del escáner](#page-15-0)

[Cómo colocar](#page-40-1)  [los documentos](#page-40-0)

[Cómo usar el](#page-57-1)  panel del [operador](#page-57-1)

[Varios tipos de](#page-87-0)  [digitalización](#page-87-1)

[Cuidado diario](#page-109-0)

[Reemplazo de](#page-120-1)  [los consumibles](#page-120-0)

[Solución de](#page-131-0)  [problemas](#page-131-1)

**Configuraciones** [operativas](#page-167-1)

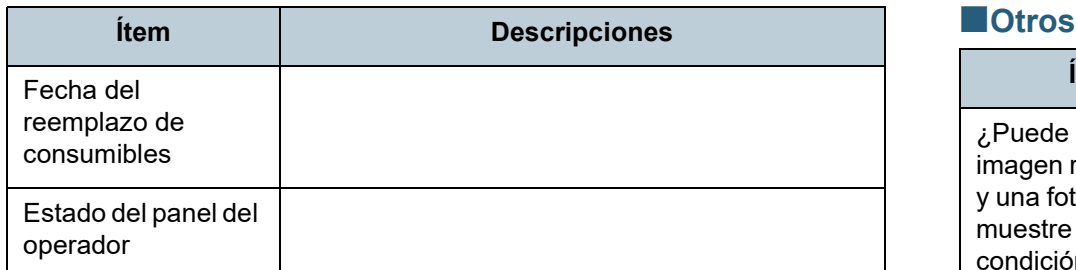

### ■**Problemas de calidad de la imagen**

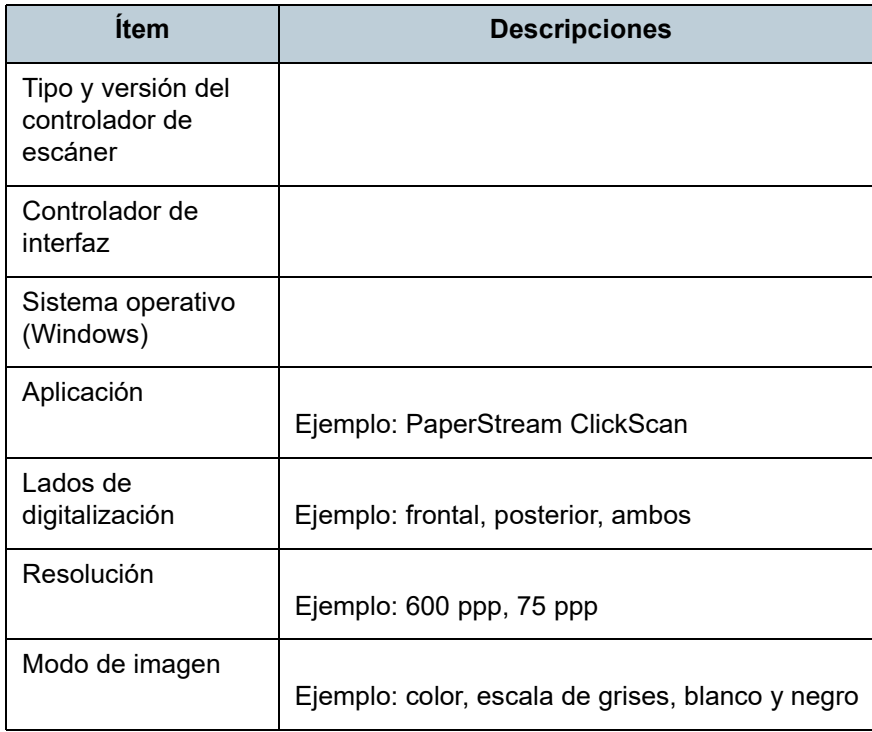

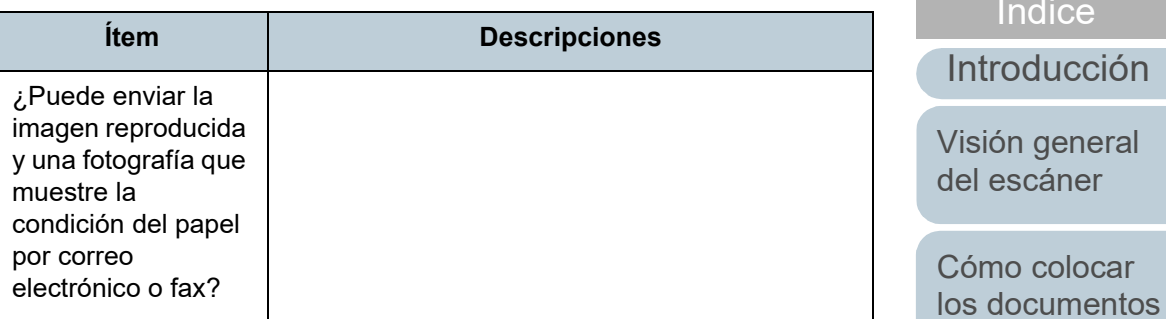

[Cómo usar el](#page-57-1)  panel del [operador](#page-57-1)

[Índice](#page-248-0)

[Portada](#page-0-0)

[Contenido](#page-7-0)

[Varios tipos de](#page-87-0)  [digitalización](#page-87-1)

[Cuidado diario](#page-109-0)

[Reemplazo de](#page-120-1)  [los consumibles](#page-120-0)

[Solución de](#page-131-0)  [problemas](#page-131-1)

**Configuraciones** [operativas](#page-167-1)

# <span id="page-166-0"></span>**7.5 Verificación de las etiquetas del producto**

Esta sección le explica acerca de las etiquetas del producto adheridas al escáner.

### **Áreas**

La etiqueta está localizada en el lugar indicado en las siguientes ilustraciones:

■**fi-7600**

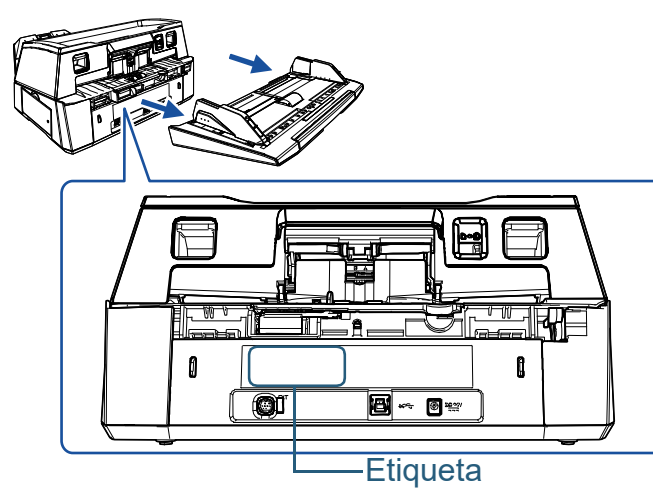

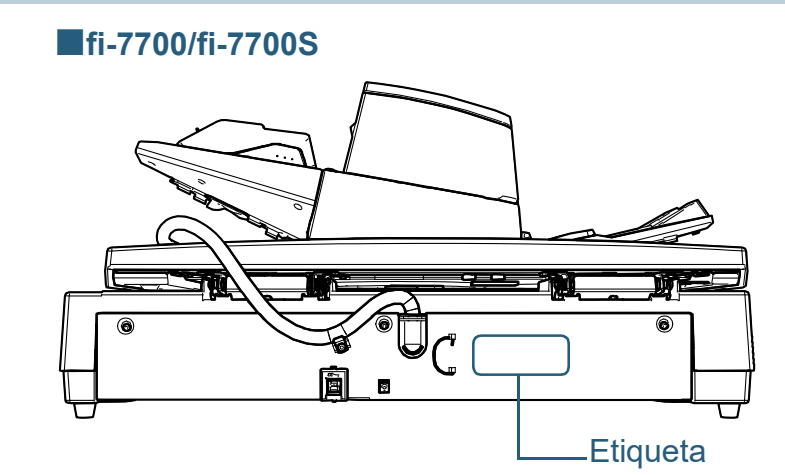

Etiqueta (ejemplo): muestra la información del escáner.

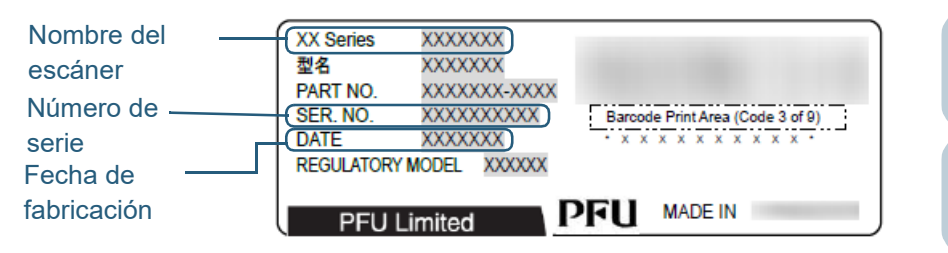

[Portada](#page-0-0)

[Contenido](#page-7-0)

[Índice](#page-248-0)

[Introducción](#page-3-0)

[Visión general](#page-15-0)  [del escáner](#page-15-0)

[Cómo colocar](#page-40-1)  [los documentos](#page-40-0)

[Cómo usar el](#page-57-1)  panel del [operador](#page-57-1)

[Varios tipos de](#page-87-0)  [digitalización](#page-87-1)

[Cuidado diario](#page-109-0)

[Reemplazo de](#page-120-1)  [los consumibles](#page-120-0)

[Solución de](#page-131-0)  [problemas](#page-131-1)

**Configuraciones** [operativas](#page-167-1)

### [Portada](#page-0-0)

[Contenido](#page-7-0)

[Índice](#page-248-0)

[Introducción](#page-3-0)

[Visión general](#page-15-0)  [del escáner](#page-15-0)

[Cómo colocar](#page-40-1)  [los documentos](#page-40-0)

[Cómo usar el](#page-57-1)  panel del [operador](#page-57-1)

[Varios tipos de](#page-87-0)  [digitalización](#page-87-1)

[Cuidado diario](#page-109-0)

[Reemplazo de](#page-120-1)  [los consumibles](#page-120-0)

[Solución de](#page-131-0)  [problemas](#page-131-2)

**Configuraciones** [operativas](#page-167-2)

[Apéndice](#page-224-0) [Glosario](#page-239-0)

# <span id="page-167-2"></span><span id="page-167-1"></span><span id="page-167-0"></span>**Capítulo 8 Configuraciones operativas**

Este capítulo le explica cómo usar el Software Operation Panel para ajustar las configuraciones del escáner.

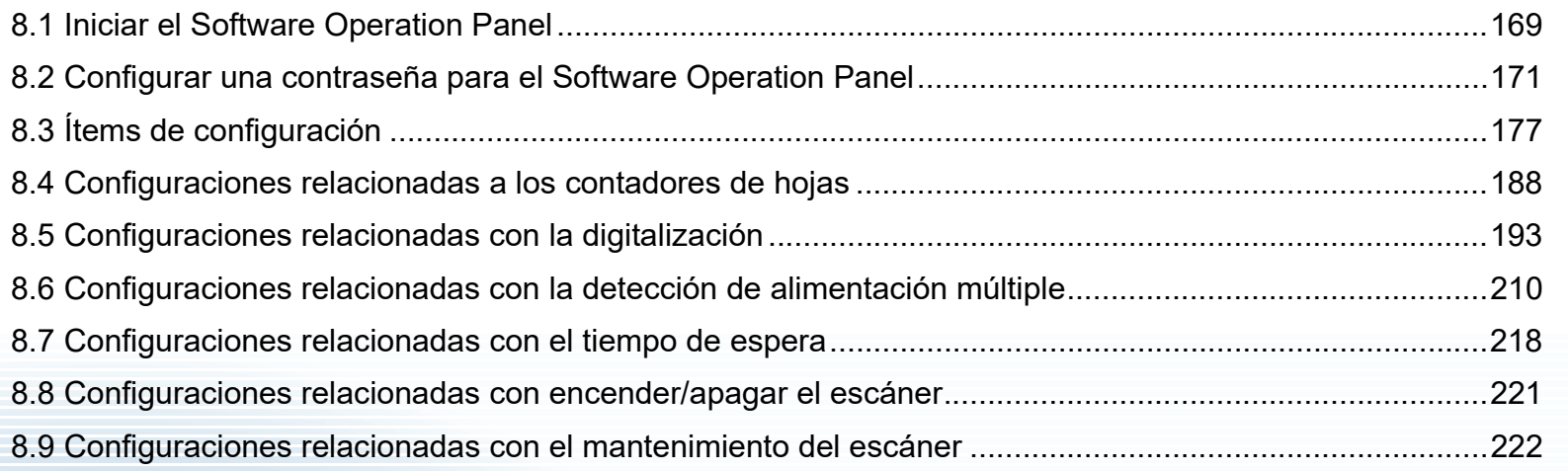

## <span id="page-168-0"></span>**8.1 Iniciar el Software Operation Panel**

El Software Operation Panel es instalado junto con el controlador PaperStream IP.

Esta aplicación le permite ajustar varias configuraciones tales como la operación del escáner y administración de los consumibles.

### **ATENCIÓN**

- No inicie el Software Operation Panel durante la digitalización.
- Si cambia las configuraciones del Software Operation Panel mientras se visualiza la ventana de configuración del controlador del escáner, es posible que los cambios no se apliquen en la imagen digitalizada.
- No use el panel del operador mientras está ejecutando el Software Operation Panel.
- Si conecta varios escáneres, el segundo escáner y los subsecuentes no serán reconocidos. Conecte sólo un escáner a la vez.
- **1** Asegúrese de que el escáner esté conectado al ordenador, luego encienda el escáner. Para obtener información acerca de cómo conectar el escáner al ordenador, consulte la Quick Installation Sheet. Para obtener información acerca de cómo encender el escáner, consulte ["1.3 Encender/apagar el escáner" \(página 25\).](#page-24-0)
- **2** Visualizar la ventana [Software Operation Panel].
	- Windows 10/Windows Server 2016/Windows Server 2019/ Windows Server 2022

Haga clic en el menú [Inicio]  $\rightarrow$  [fi Series]  $\rightarrow$  [Software Operation Panel].

● Windows 11

Haga clic en el menú [Inicio] → [Todas las aplicaciones] → [fi Series] → [Software Operation Panel].

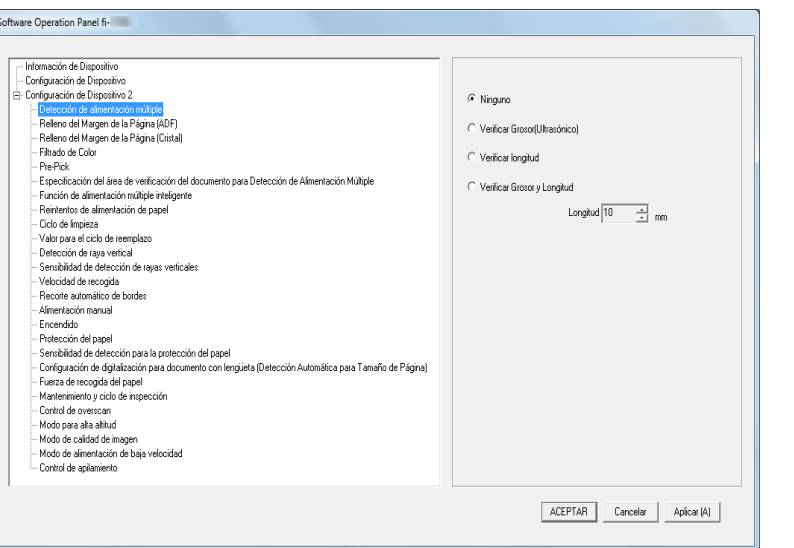

### [Portada](#page-0-0)

[Contenido](#page-7-0)

[Índice](#page-248-0)

[Introducción](#page-3-0)

[Visión general](#page-15-0)  [del escáner](#page-15-0)

[Cómo colocar](#page-40-1)  [los documentos](#page-40-0)

[Cómo usar el](#page-57-1)  panel del [operador](#page-57-1)

[Varios tipos de](#page-87-0)  [digitalización](#page-87-1)

[Cuidado diario](#page-109-0)

[Reemplazo de](#page-120-1)  [los consumibles](#page-120-0)

[Solución de](#page-131-0)  [problemas](#page-131-2)

**Configuraciones** [operativas](#page-167-2)

El icono Software Operation Panel se visualizará en el menú que

aparece cuando hace clic en  $\boxed{\triangle}$  ubicado en la barra de tareas. Para que siempre se visualice el icono Software Operation Panel en la barra de tareas, arrastre el icono y colóquelo en la barra de tareas. El área de notificación está ubicada en el extremo derecho de la barra de tareas.

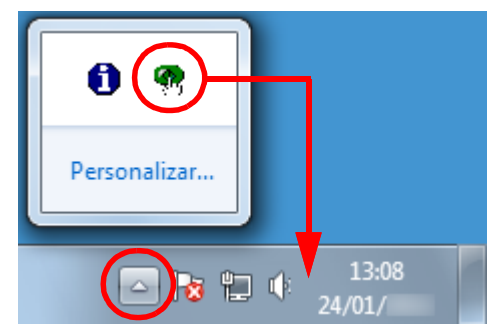

Los procedimientos descritos de aquí en adelante se explicarán asumiendo que el icono de Software Operation Panel está siempre visualizado en el área de notificación.

[Portada](#page-0-0)

[Contenido](#page-7-0)

[Índice](#page-248-0)

[Introducción](#page-3-0)

[Visión general](#page-15-0)  [del escáner](#page-15-0)

[Cómo colocar](#page-40-1)  [los documentos](#page-40-0)

[Cómo usar el](#page-57-1)  panel del [operador](#page-57-1)

[Varios tipos de](#page-87-0)  [digitalización](#page-87-1)

[Cuidado diario](#page-109-0)

[Reemplazo de](#page-120-1)  [los consumibles](#page-120-0)

[Solución de](#page-131-0)  [problemas](#page-131-2)

**Configuraciones** [operativas](#page-167-2)

# <span id="page-170-0"></span>**8.2 Configurar una contraseña para el Software Operation Panel**

Estableciendo una contraseña, el Software Operation Panel puede ejecutarse en [Modo de sólo lectura], cual permite a los usuarios a sólo ver las configuraciones del escáner.

Las configuraciones del escáner pueden ser ajustadas si no se establece una contraseña.

Para prevenir cambios innecesarios de las configuraciones, puede usar una contraseña para restringir las operaciones de los usuarios.

### <span id="page-170-1"></span>**Establecer una contraseña**

Establezca una contraseña siguiendo el procedimiento de a continuación:

**1** Haga clic derecho en el ícono Software Operation Panel ubicado en la barra de tareas, y seleccione [Configuración de la contraseña] del menú.

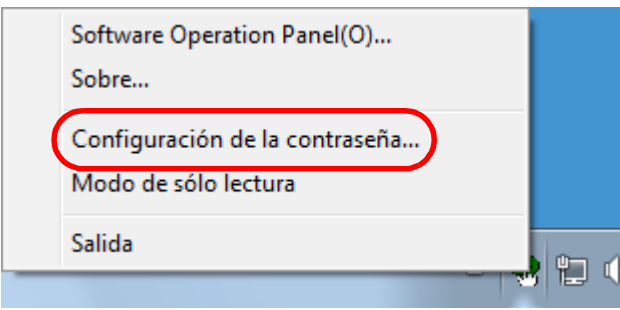

Aparecerá la ventana [Configuración de la contraseña].

**2** Introduzca una nueva contraseña y vuelva a hacerlo para confirmar, luego haga clic en el botón [ACEPTAR]. Puede usar hasta 32 caracteres para establecer una contraseña.

Tenga en cuenta que sólo se permiten los caracteres alfanuméricos (a-z, A-Z, 0-9).

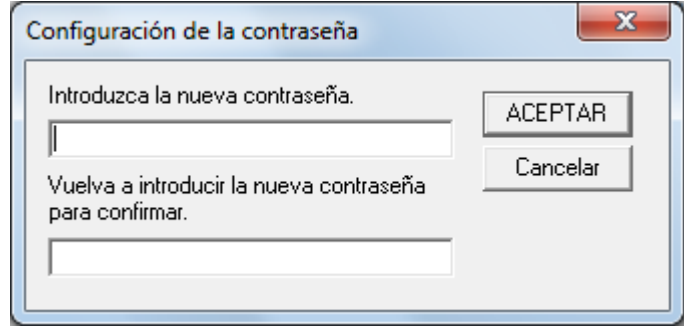

Aparecerá un mensaje de confirmación.

**3** Haga clic en el botón [Aceptar]. La contraseña será establecida.

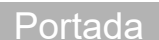

[Contenido](#page-7-0)

[Índice](#page-248-0)

[Introducción](#page-3-0)

[Visión general](#page-15-0)  [del escáner](#page-15-0)

[Cómo colocar](#page-40-1)  [los documentos](#page-40-0)

[Cómo usar el](#page-57-1)  panel del [operador](#page-57-1)

[Varios tipos de](#page-87-0)  [digitalización](#page-87-1)

[Cuidado diario](#page-109-0)

[Reemplazo de](#page-120-1)  [los consumibles](#page-120-0)

[Solución de](#page-131-0)  [problemas](#page-131-2)

**Configuraciones** [operativas](#page-167-2)

### **Configurar el [Modo de sólo lectura]**

Configure el Software Operation Panel para [Modo de sólo lectura] siguiendo el procedimiento de a continuación:

- **1** Establezca una contraseña. Para obtener detalles, consulte ["Establecer una contraseña" \(página](#page-170-1)  [171\)](#page-170-1).
- **2** Haga clic derecho en el icono Software Operation Panel ubicado en la barra de tareas, y seleccione [Modo de sólo lectura] del menú.

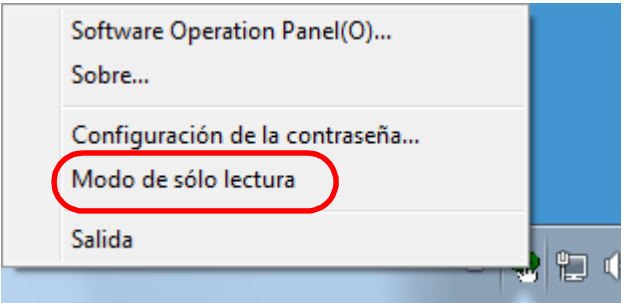

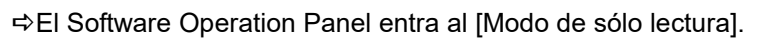

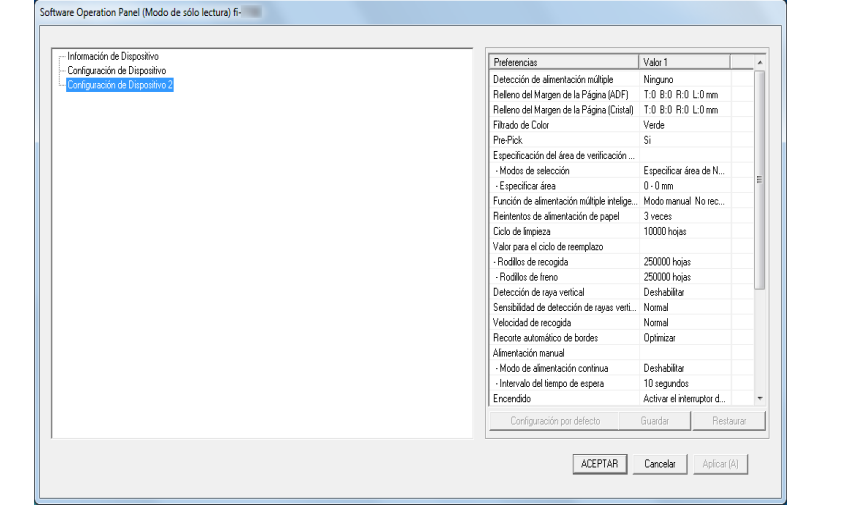

### **SUGERENCIA**

En [Modo de sólo lectura], aparecerá una marca al lado de [Modo de sólo lectura] en el menú que se visualiza al hacer clic derecho en el icono Software Operation Panel.

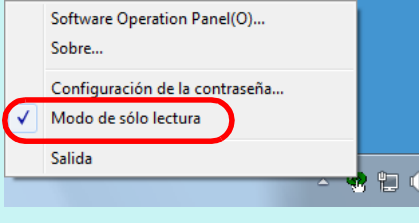

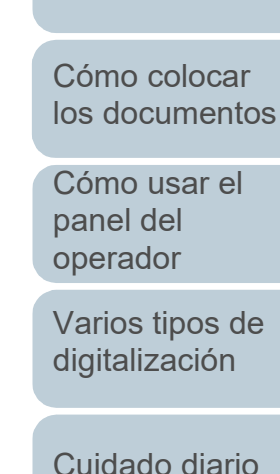

[Introducción](#page-3-0)

[Visión general](#page-15-0)  [del escáner](#page-15-0)

[Índice](#page-248-0)

[Portada](#page-0-0)

[Contenido](#page-7-0)

[Reemplazo de](#page-120-1)  [los consumibles](#page-120-0)

[Solución de](#page-131-0)  [problemas](#page-131-2)

**Configuraciones** [operativas](#page-167-2)

### **Salir del [Modo de sólo lectura]**

Salga del [Modo de sólo lectura] siguiendo el procedimiento de a continuación:

**1** Haga clic derecho en el icono Software Operation Panel ubicado en la barra de tareas, y seleccione [Modo de sólo lectura] del menú.

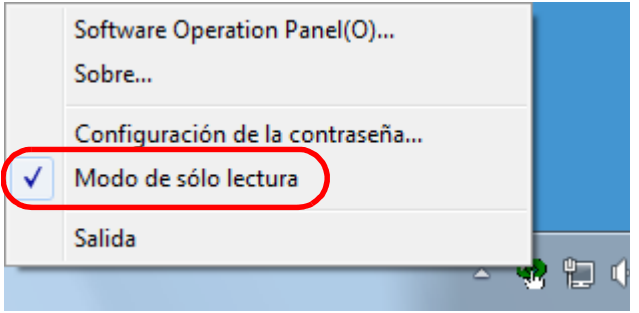

Aparecerá la ventana [Configuración de la contraseña].

**2** Introduzca la contraseña actual y haga clic en el botón [ACEPTAR].

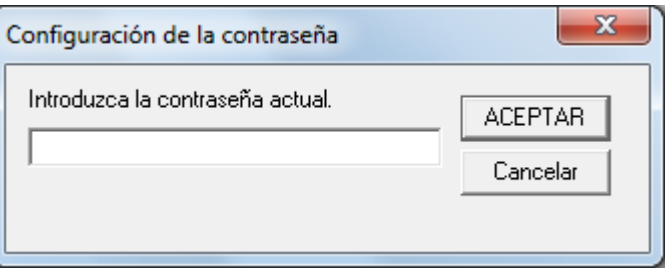

Habrá salido del [Modo de sólo lectura], y podrá cambiar las configuraciones del escáner.

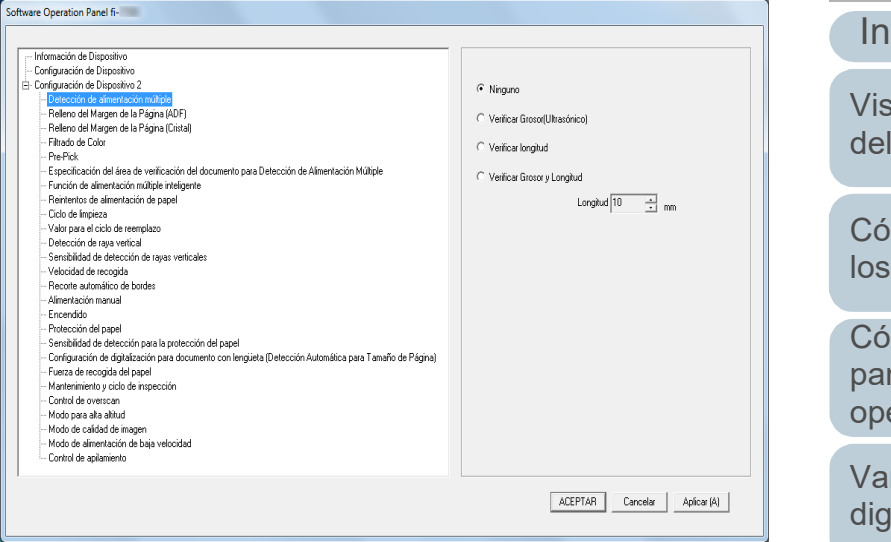

### **SUGERENCIA**

Cuando sale del [Modo de sólo lectura], la marca ubicada al lado de [Modo de sólo lectura] desaparecerá del menú que se visualiza al hacer clic derecho en el ícono Software Operation Panel en el área de notificación.

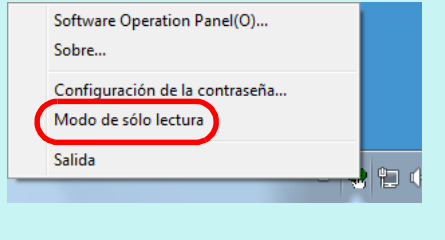

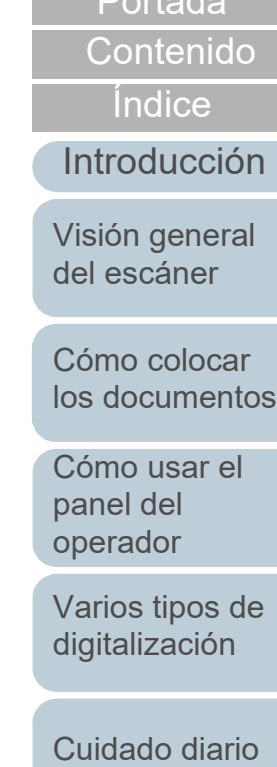

[Portada](#page-0-0)

[Reemplazo de](#page-120-1)  [los consumibles](#page-120-0)

[Solución de](#page-131-0)  [problemas](#page-131-2)

**Configuraciones** [operativas](#page-167-2)

### **Cambiar la contraseña**

Cambie la contraseña siguiendo el procedimiento de a continuación:

**1** Haga clic derecho en el ícono Software Operation Panel ubicado en la barra de tareas, y seleccione [Configuración de la contraseña] del menú.

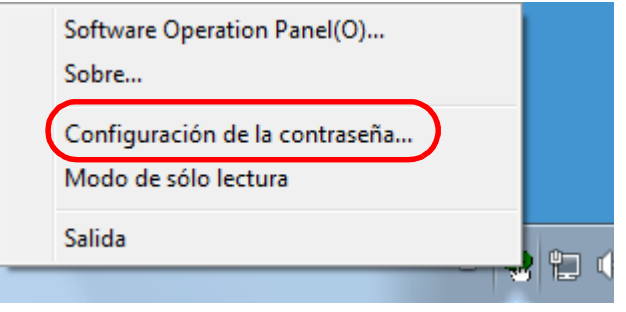

Aparecerá la ventana [Configuración de la contraseña].

**2** Introduzca la contraseña actual y haga clic en el botón [ACEPTAR].

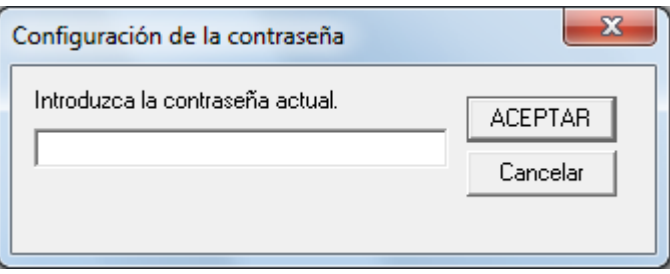

Aparecerá la ventana [Configuración de la contraseña].

**3** Introduzca una nueva contraseña y vuelva a hacerlo para confirmar, luego haga clic en el botón [ACEPTAR]. Puede usar hasta 32 caracteres para establecer una contraseña.

[Portada](#page-0-0)

[Contenido](#page-7-0)

[Índice](#page-248-0)

[Introducción](#page-3-0)

Tenga en cuenta que sólo se permiten los caracteres alfanuméricos (a-z, A-Z, 0-9).

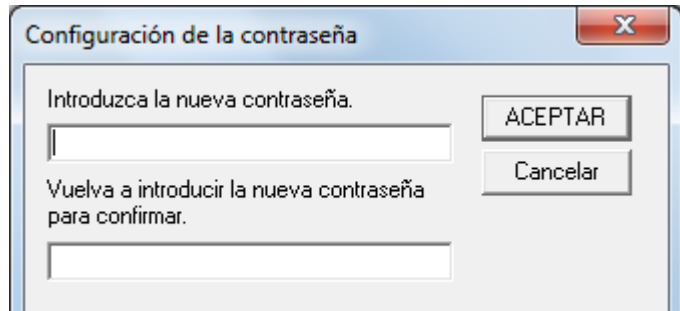

Aparecerá un mensaje de confirmación.

**4** Haga clic en el botón [Aceptar]. La contraseña será establecida.

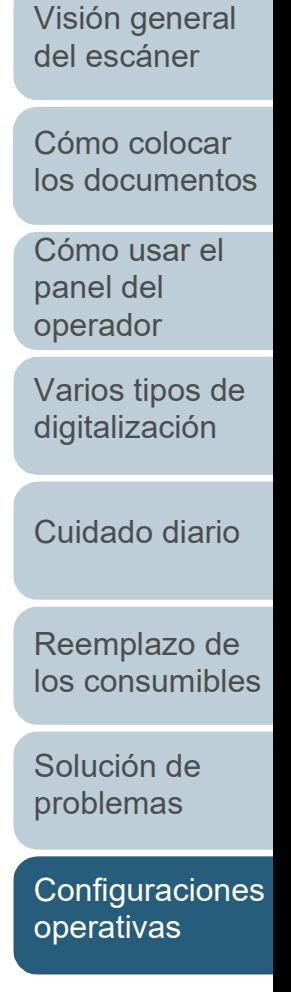

### **Eliminar la contraseña**

Elimine la contraseña siguiendo el procedimiento de a continuación:

**1** Haga clic derecho en el ícono Software Operation Panel ubicado en la barra de tareas, y seleccione [Configuración de la contraseña] del menú.

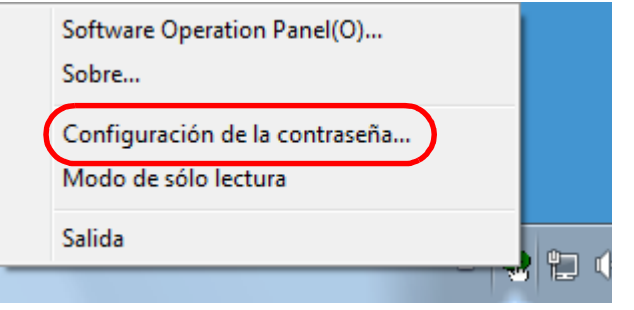

Aparecerá la ventana [Configuración de la contraseña].

**2** Introduzca la contraseña actual y haga clic en el botón [ACEPTAR].

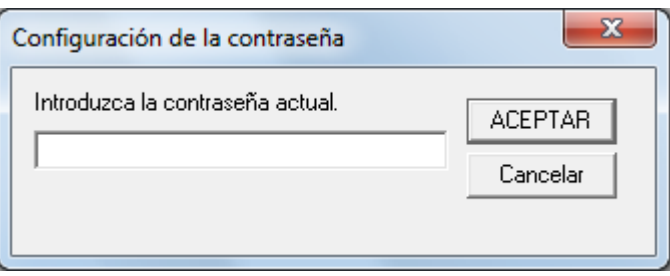

Aparecerá la ventana [Configuración de la contraseña].

**3** Deje ambos campos en blanco y haga clic en el botón [ACEPTAR].

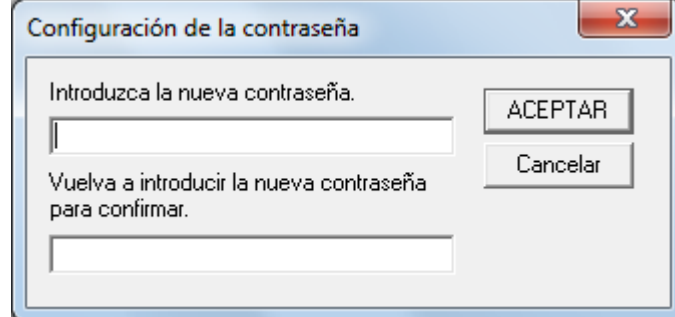

Aparecerá un mensaje de confirmación.

**4** Haga clic en el botón [Aceptar]. La contraseña será eliminada.

[Visión general](#page-15-0)  [del escáner](#page-15-0)

[Cómo colocar](#page-40-1)  [los documentos](#page-40-0)

[Cómo usar el](#page-57-1)  panel del [operador](#page-57-1)

[Varios tipos de](#page-87-0)  [digitalización](#page-87-1)

[Cuidado diario](#page-109-0)

[Reemplazo de](#page-120-1)  [los consumibles](#page-120-0)

[Solución de](#page-131-0)  [problemas](#page-131-2)

**Configuraciones** [operativas](#page-167-2)

### **Restablecer la contraseña**

En caso que olvide la contraseña, puede ser restablecida siguiendo el procedimiento de a continuación:

**1** Haga clic derecho en el ícono Software Operation Panel ubicado en la barra de tareas, y seleccione [Configuración de la contraseña] del menú.

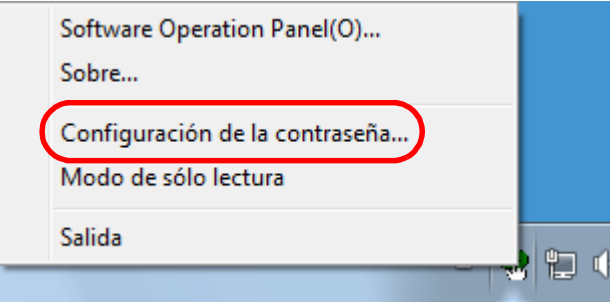

Aparecerá la ventana [Configuración de la contraseña].

**2** Introduzca la contraseña predeterminada que es "fiscanner" y haga clic en el botón [ACEPTAR].

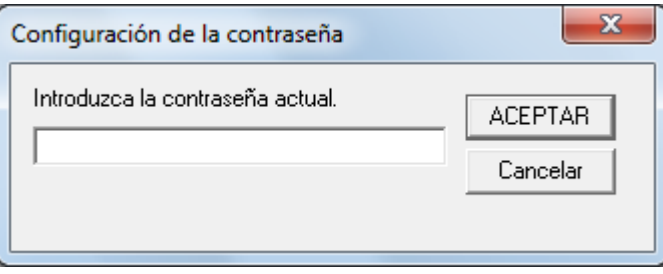

Aparecerá la ventana [Configuración de la contraseña].

**3** Introduzca una nueva contraseña y vuelva a hacerlo para confirmar, luego haga clic en el botón [ACEPTAR]. Puede usar hasta 32 caracteres para establecer una contraseña.

[Portada](#page-0-0)

[Contenido](#page-7-0)

[Índice](#page-248-0)

[Introducción](#page-3-0)

[Visión general](#page-15-0)  [del escáner](#page-15-0)

[Cómo colocar](#page-40-1) 

Tenga en cuenta que sólo se permiten los caracteres alfanuméricos (a-z, A-Z, 0-9).

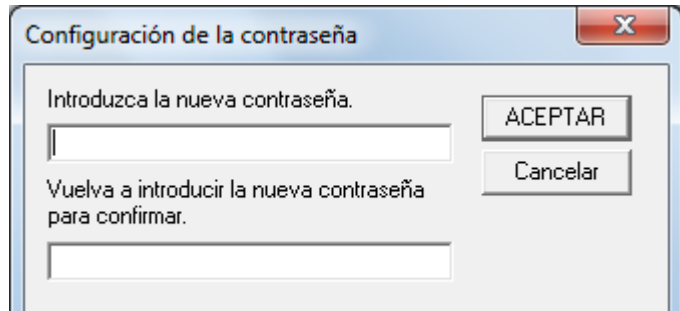

Aparecerá un mensaje de confirmación.

**4** Haga clic en el botón [Aceptar]. La contraseña será establecida.

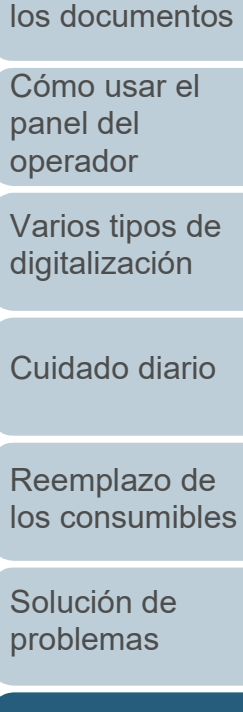

**Configuraciones** [operativas](#page-167-2)

# <span id="page-176-0"></span>**8.3 Ítems de configuración**

El Software Operation Panel permite realizar las siguientes configuraciones en el escáner conectado al ordenador.

### **Configuración del dispositivo**

- **1** Inicie el Software Operation Panel. Para obtener detalles, consulte ["8.1 Iniciar el Software Operation](#page-168-0)  [Panel" \(página 169\)](#page-168-0) .
- **2** Desde la lista del lado izquierdo, seleccione [Configuración de Dispositivo].

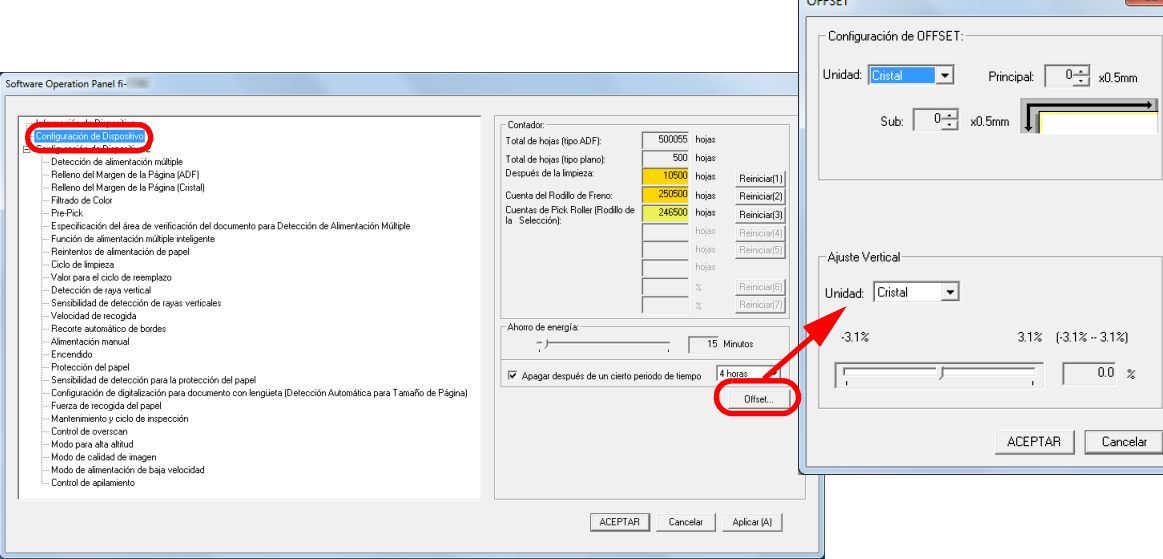

 $C<sub>CT</sub>$ 

 $\overline{\mathbf{S}^2}$ 

Los ítems que pueden ser configurados en la ventana de arriba se muestran en la siguiente página.

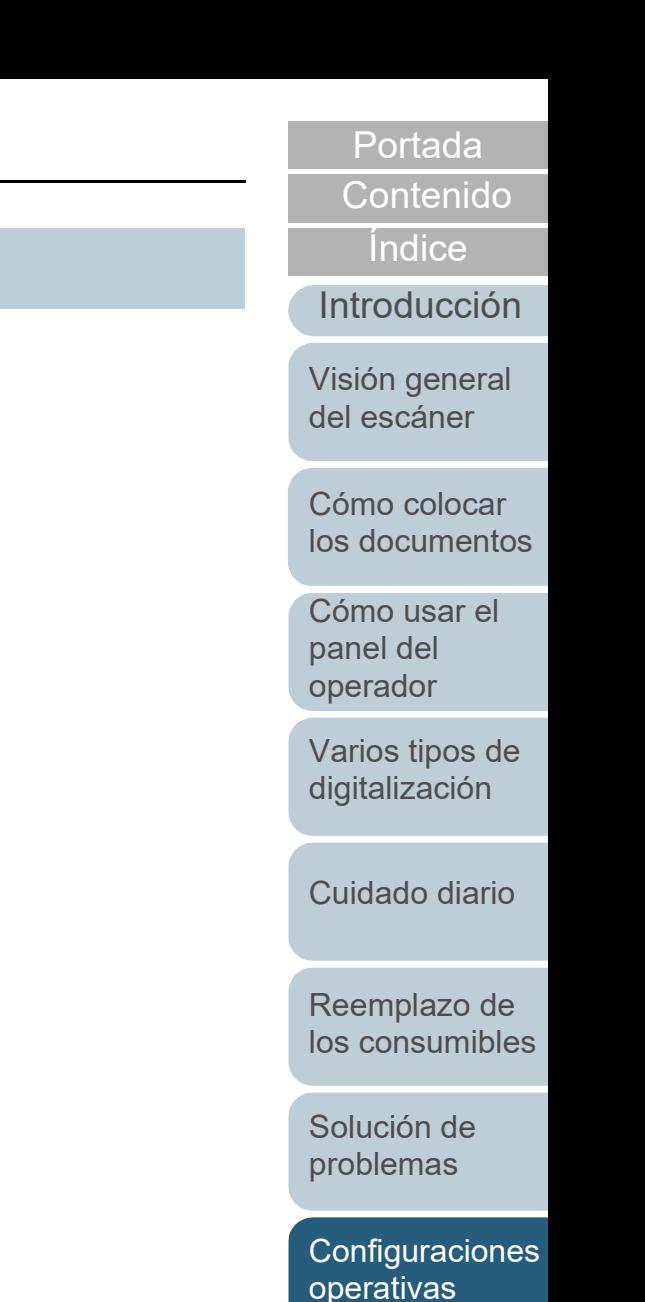

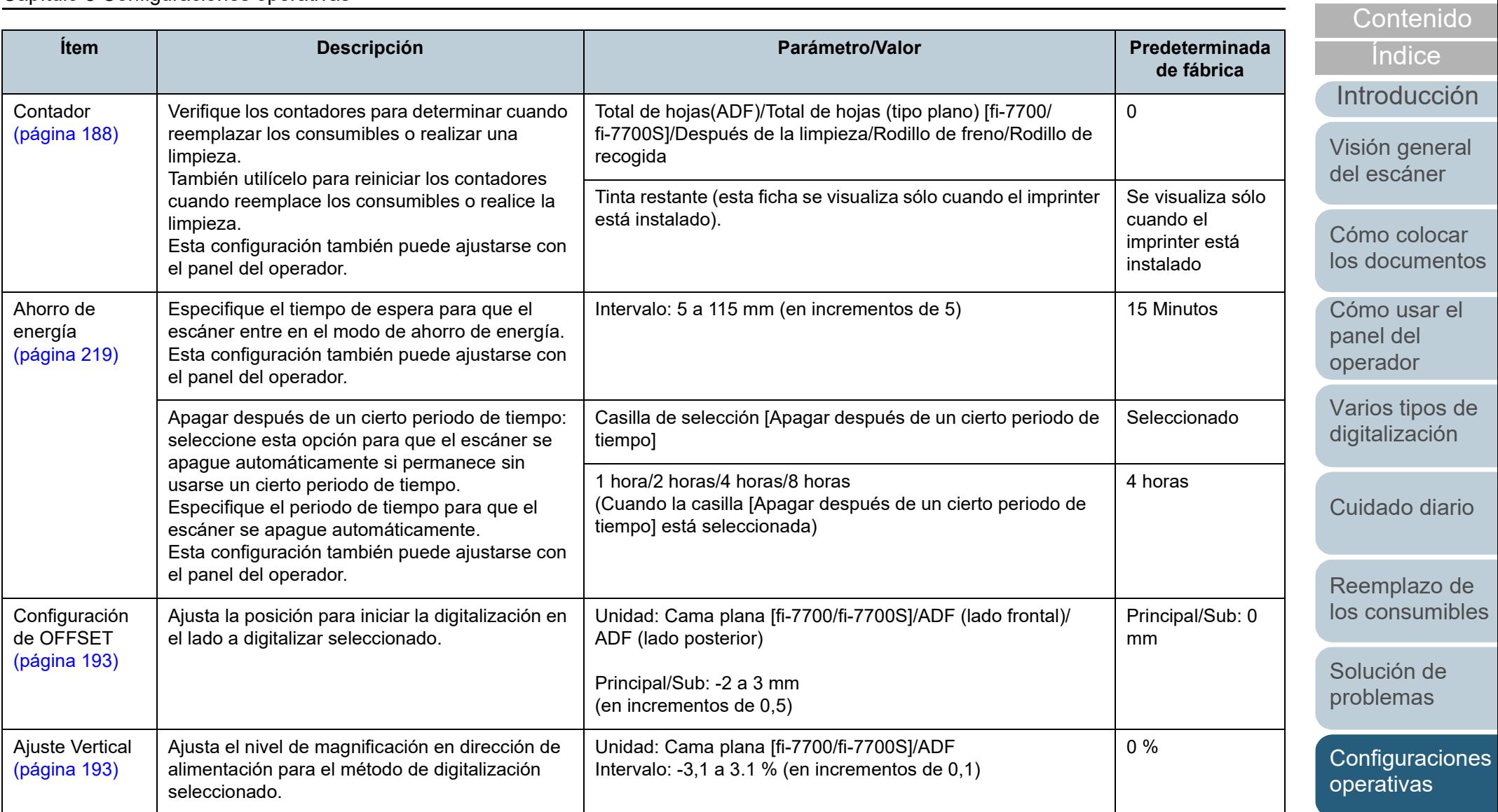

[Apéndice](#page-224-0) [Glosario](#page-239-0)

[Portada](#page-0-0)

### **Configuración de Dispositivo 2**

- **1** Inicie el Software Operation Panel. Para obtener detalles, consulte ["8.1 Iniciar el Software Operation](#page-168-0)  [Panel" \(página 169\)](#page-168-0).
- **2** Desde la lista del lado izquierdo, seleccione [Configuración de Dispositivo 2].

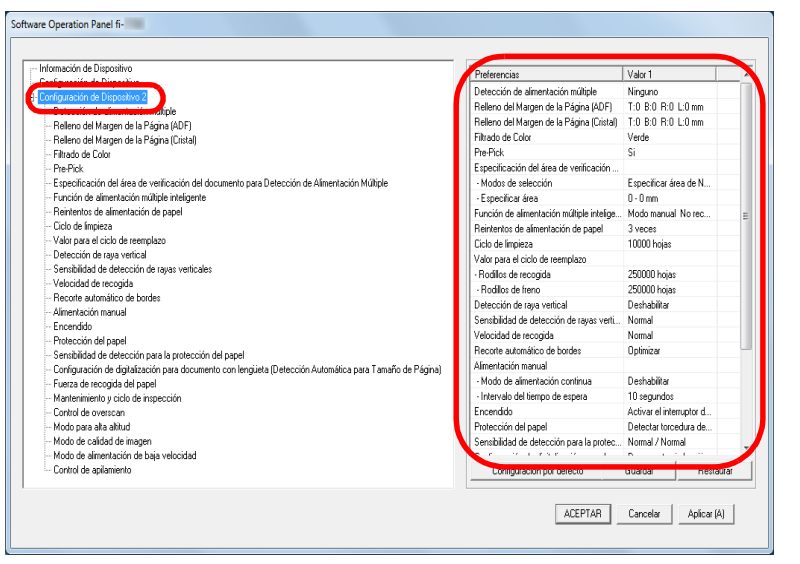

Los ajustes que están actualmente configurados en [Configuración de Dispositivo 2], se encuentran listados en el lado derecho de la ventana.

Los ítems que pueden ser configurados en la ventana de arriba se muestran en la siguiente página.

### **SUGERENCIA**

 Las configuraciones del Software Operation Panel pueden ser restauradas a las predeterminadas de fábrica. Haga clic en el botón [Configuración por defecto] para restablecer las configuraciones predeterminadas de fábrica. Luego de que se visualice un mensaje, haga clic en el botón [Aceptar].

Tenga en cuenta que las configuraciones que ha ajustado serán eliminadas.

 Se puede hacer una copia de seguridad de las configuraciones del Software Operation Panel.

Para hacer la copia de seguridad de las configuraciones, haga clic en el botón [Guardar], luego especifique el nombre del archivo y haga clic en el botón [Guardar] de la ventana visualizada.

 Puede usar una copia de seguridad de las configuraciones del Software Operation Panel para restaurar las configuraciones en otros escáneres sólo si el tipo de escáner es el mismo. Para restaurar las configuraciones, haga clic en el botón [Restaurar], luego especifique el nombre del archivo y haga clic en el botón [Abrir] de la ventana visualizada. Luego de que se visualice un mensaje, haga clic en el botón [Aceptar]. Tenga en cuenta que la restauración no se puede realizarse en otros tipos de escáneres.

[Portada](#page-0-0)

[Contenido](#page-7-0)

**Indice** 

[Introducción](#page-3-0)

[Visión general](#page-15-0)  [del escáner](#page-15-0)

[Cómo colocar](#page-40-1)  [los documentos](#page-40-0)

[Cómo usar el](#page-57-1)  panel del [operador](#page-57-1)

[Varios tipos de](#page-87-0)  [digitalización](#page-87-1)

[Cuidado diario](#page-109-0)

[Reemplazo de](#page-120-1)  [los consumibles](#page-120-0)

[Solución de](#page-131-0)  [problemas](#page-131-2)

**Configuraciones** [operativas](#page-167-2)

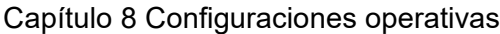

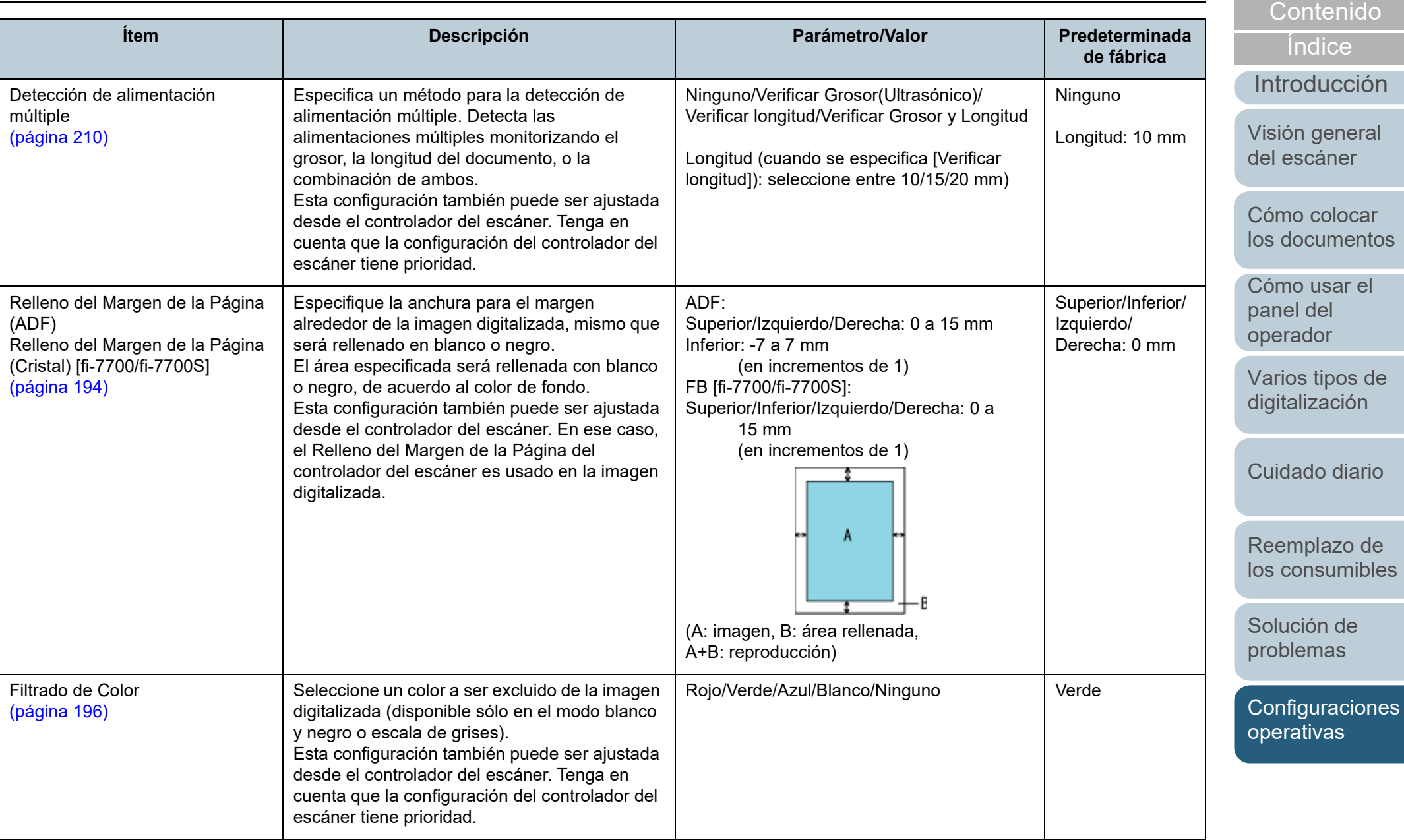

[Apéndice](#page-224-0) [Glosario](#page-239-0)

[Portada](#page-0-0)
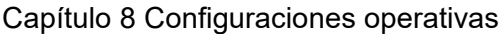

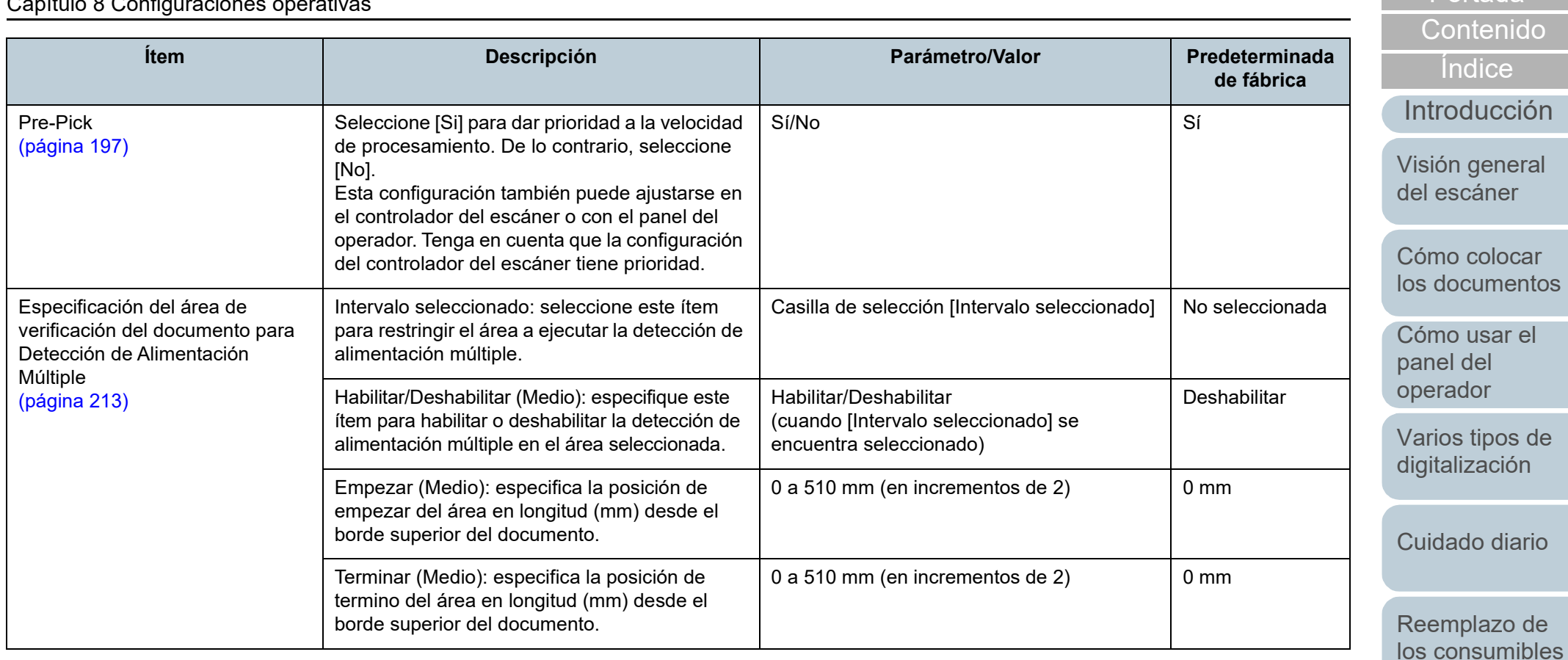

[Solución de](#page-131-0)  [problemas](#page-131-1)

[Portada](#page-0-0)

[Configuraciones](#page-167-0)  [operativas](#page-167-1)

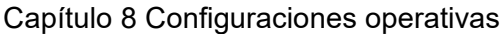

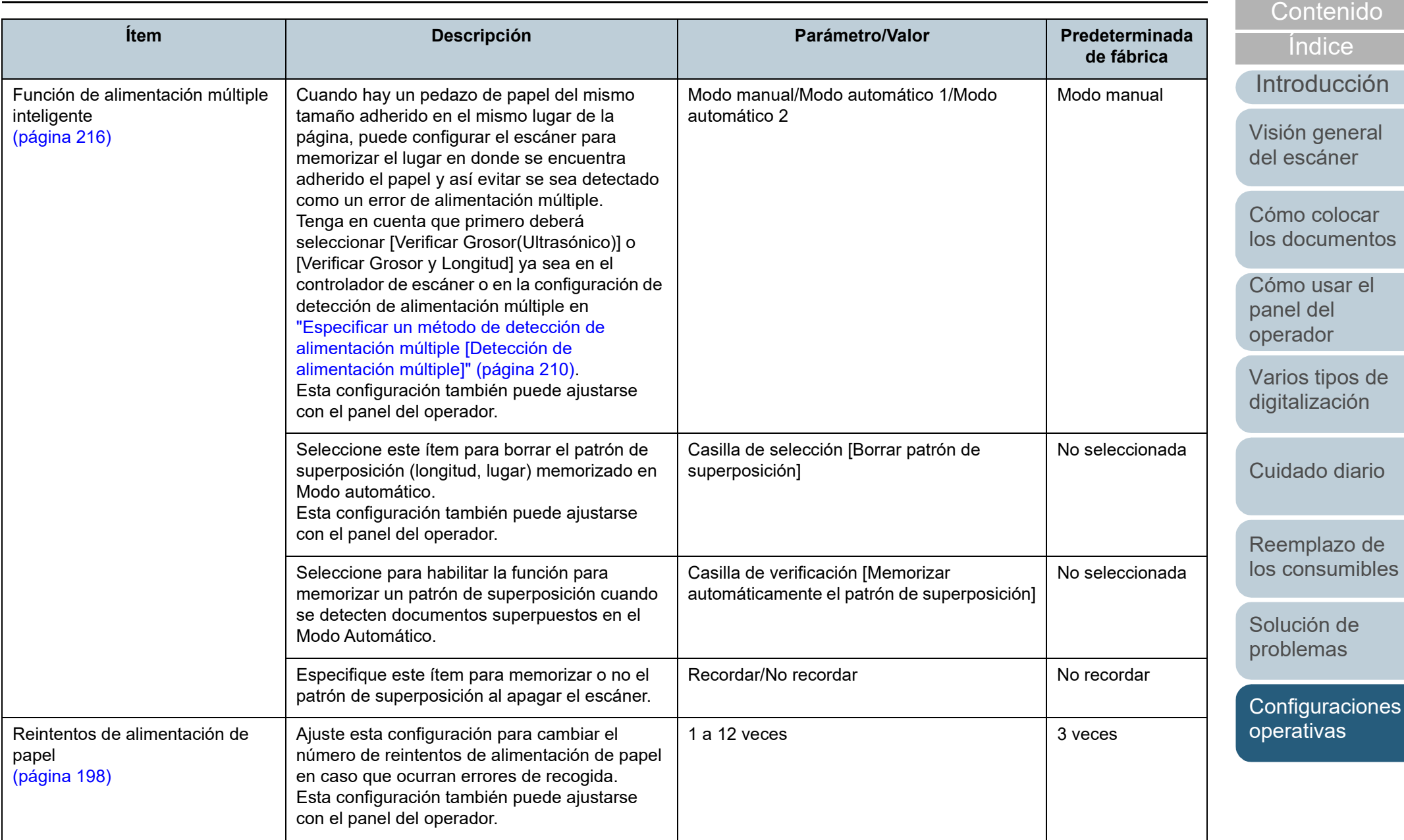

[Apéndice](#page-224-0) [Glosario](#page-239-0)

[Portada](#page-0-0)

### Capítulo 8 Configuraciones operativas

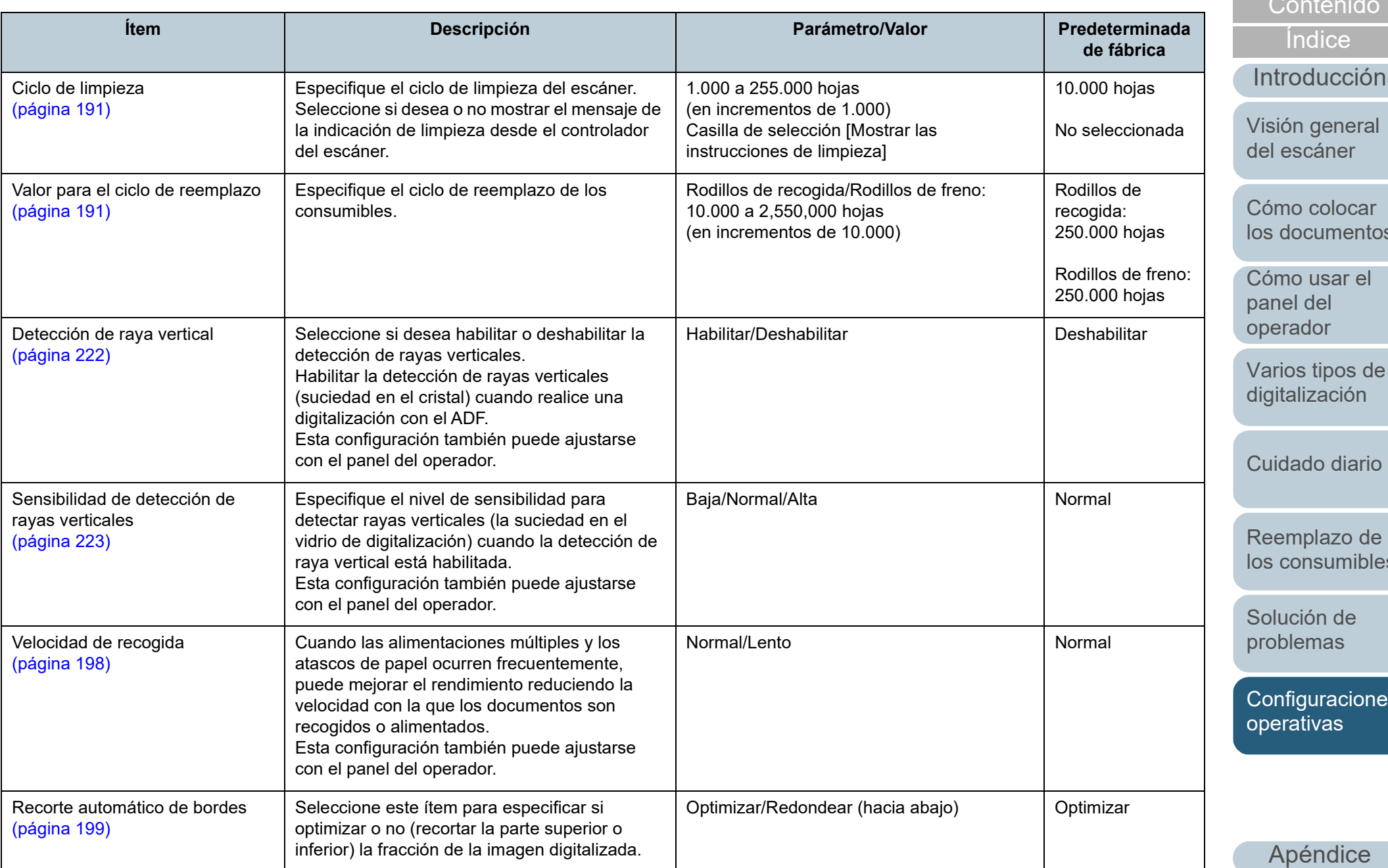

[Glosario](#page-239-0)

[Portada](#page-0-0)

ido

ión

eral

[Cómo colocar](#page-40-1)  [los documentos](#page-40-0)

el

de

ario

[los consumibles](#page-120-0)

[Solución de](#page-131-0) 

iones

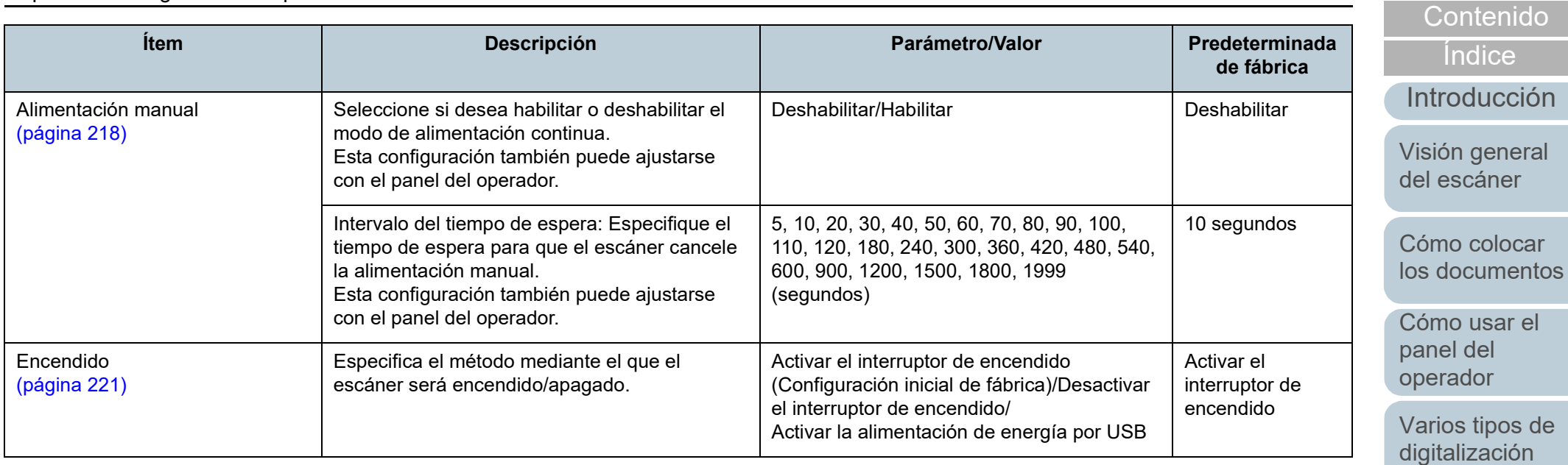

[Cuidado diario](#page-109-0)

[Portada](#page-0-0)

[Reemplazo de](#page-120-1)  [los consumibles](#page-120-0)

[Solución de](#page-131-0)  [problemas](#page-131-1)

[Configuraciones](#page-167-0)  [operativas](#page-167-1)

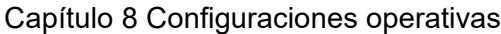

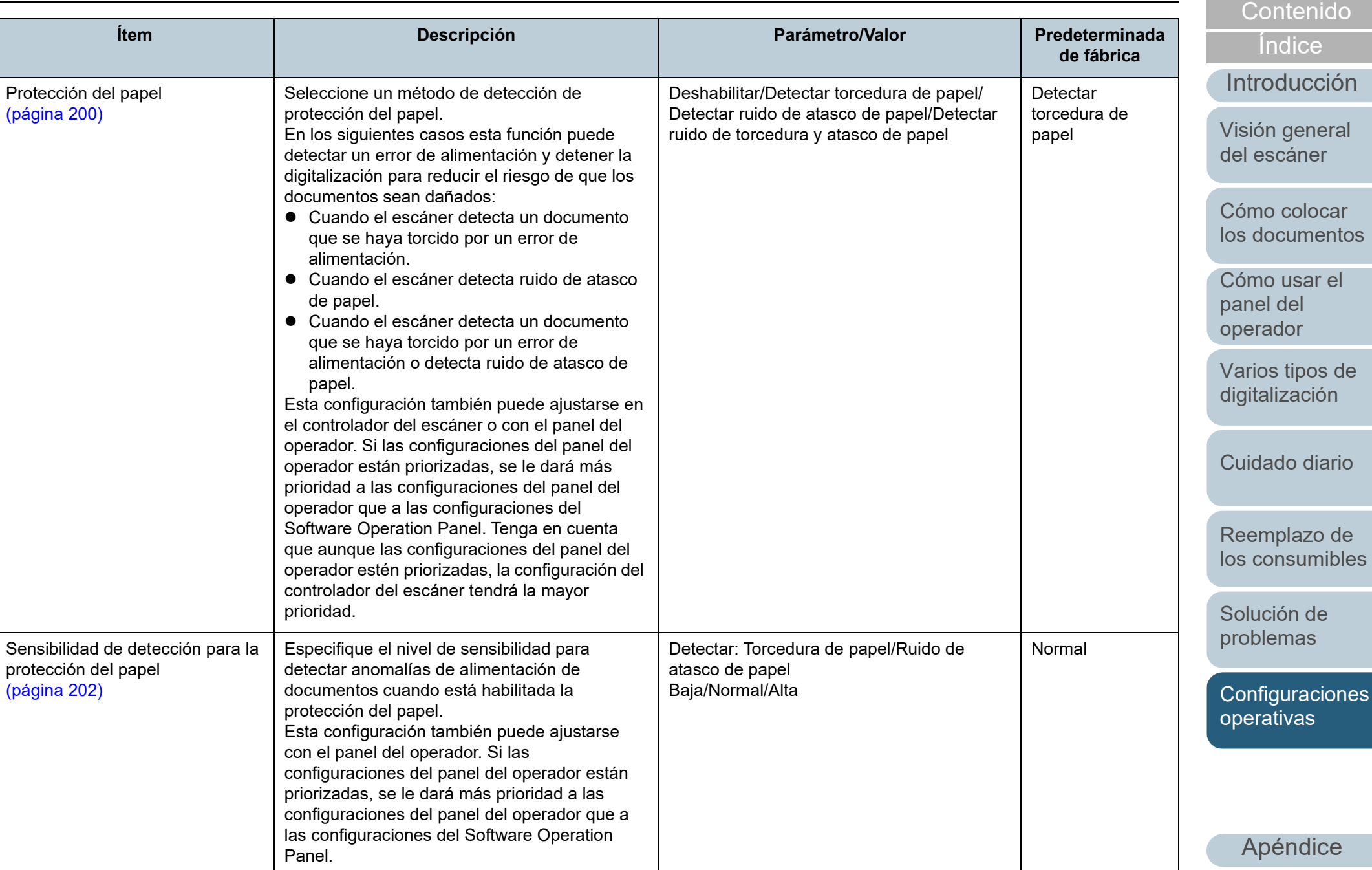

[Glosario](#page-239-0)

[Portada](#page-0-0)

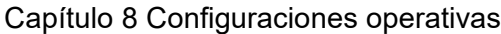

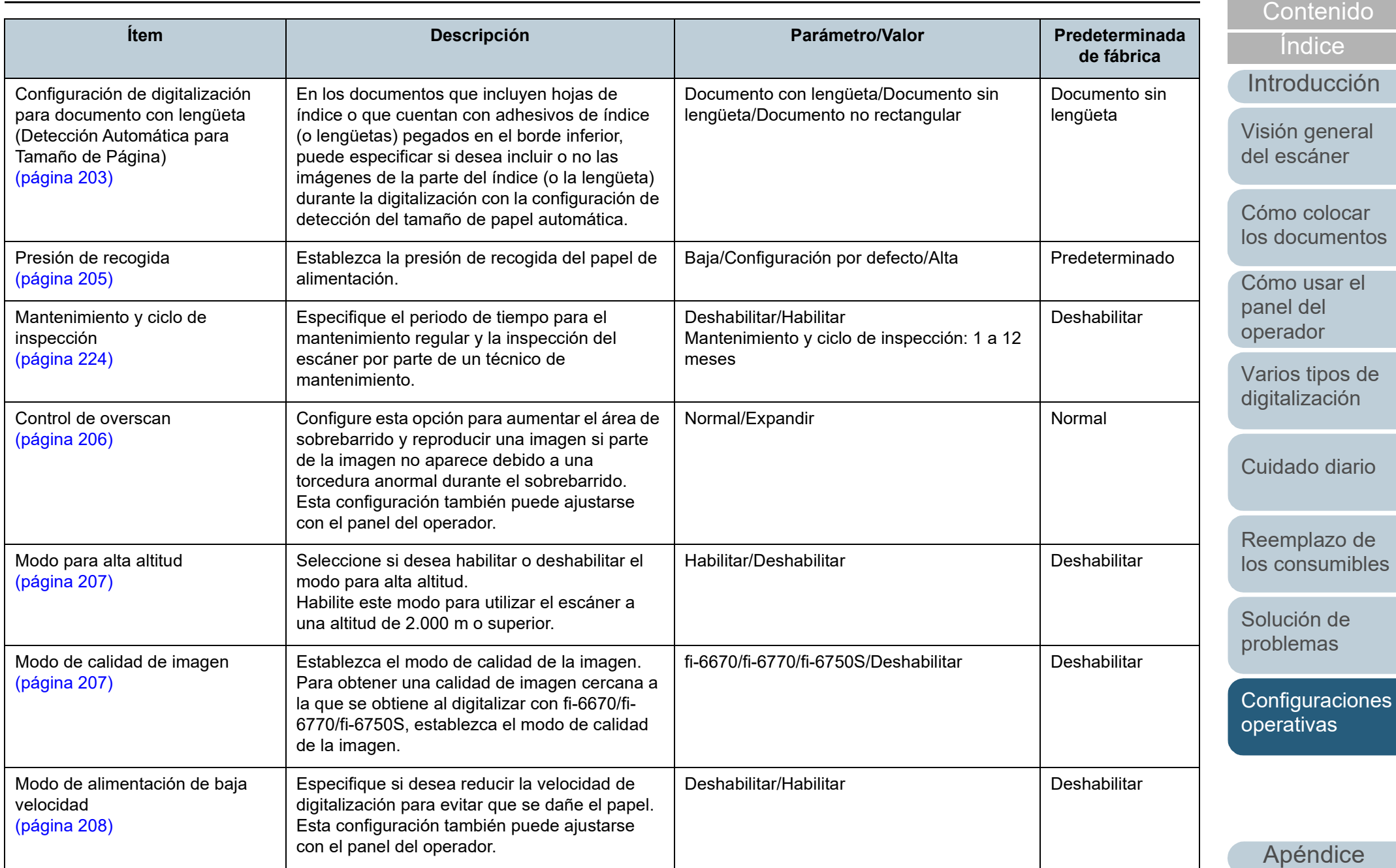

[Glosario](#page-239-0)

[Portada](#page-0-0)

Permite especificar si desea reducir o no la

**Ítem Descripción Parámetro/Valor Predeterminada** 

velocidad de expulsión del papel.

Control de apilamiento

[\(página 209\)](#page-208-0)

### [Portada](#page-0-0)

[Contenido](#page-7-0)

[Índice](#page-248-0)

**de fábrica**

[Introducción](#page-3-0)

Habilitar/Deshabilitar **Deshabilitar** Deshabilitar

[Visión general](#page-15-0)  [del escáner](#page-15-0)

[Cómo colocar](#page-40-1)  [los documentos](#page-40-0)

[Cómo usar el](#page-57-1)  panel del [operador](#page-57-1)

[Varios tipos de](#page-87-0)  [digitalización](#page-87-1)

[Cuidado diario](#page-109-0)

[Reemplazo de](#page-120-1)  [los consumibles](#page-120-0)

[Solución de](#page-131-0)  [problemas](#page-131-1)

**Configuraciones** [operativas](#page-167-1)

# **8.4 Configuraciones relacionadas a los contadores de hojas**

### **Verificar y reiniciar los contadores de hojas**

### ■**Verificar los contadores de hojas**

Puede ver el estado de cada consumible para determinar cuando reemplazarlos o limpiarlos.

El color del contador cambia gradualmente cuando se necesita reemplazar un consumible o realizar la limpieza. El color de cada contador cambia como se muestra a continuación:

- Contador del rodillo de freno/contador del rodillo de recogida Estos contadores se tornan amarillo claro cuando, después de reemplazar el consumible, la cuenta de hojas alcanza el 95 % del valor especificado en ["Ciclo de reemplazo de los consumibles \[Valor](#page-190-1)  [para el ciclo de reemplazo\]" \(página 191\)](#page-190-1), en el Software Operation Panel, y se tornan amarillo cuando llegan al 100 %.
- Contador una vez efectuada la limpieza Este contador se torna amarillo cuando, después de la limpieza, la cuenta de hojas llega al valor especificado en ["Ciclo de limpieza del](#page-190-0)  [escáner \[Ciclo de limpieza\]" \(página 191\)](#page-190-0) en el Software Operation Panel.
- Contador de tinta

El contador de tinta se torna amarillo cuando la cantidad de tinta restante es menos del 33 % (sólo se visualiza cuando el imprinter está instalado).

- **1** Inicie el Software Operation Panel. Para obtener detalles, consulte ["8.1 Iniciar el Software Operation](#page-168-0)  [Panel" \(página 169\)](#page-168-0).
- **2** Desde la lista del lado izquierdo, seleccione [Configuración de Dispositivo].

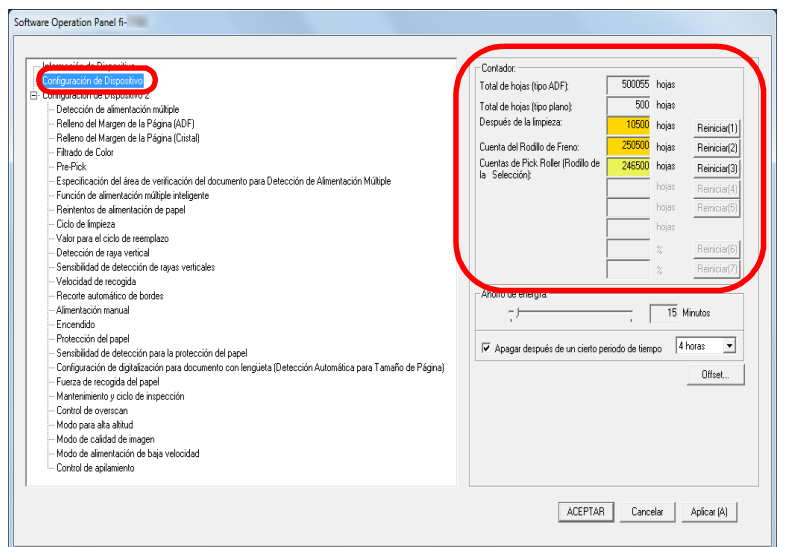

En esta ventana podrá confirmar los siguientes ítems:

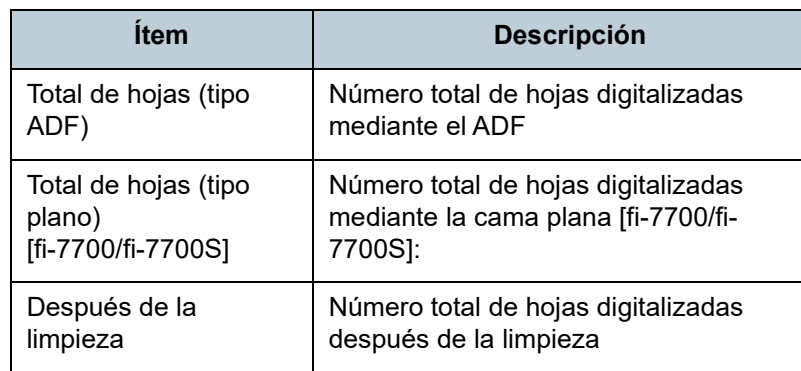

[Portada](#page-0-0)

[Contenido](#page-7-0)

[Índice](#page-248-0)

[Introducción](#page-3-0)

[Visión general](#page-15-0)  [del escáner](#page-15-0)

[Cómo colocar](#page-40-1)  [los documentos](#page-40-0)

[Cómo usar el](#page-57-1)  panel del [operador](#page-57-1)

[Varios tipos de](#page-87-0)  [digitalización](#page-87-1)

[Cuidado diario](#page-109-0)

[Reemplazo de](#page-120-1)  [los consumibles](#page-120-0)

[Solución de](#page-131-0)  [problemas](#page-131-1)

**Configuraciones** [operativas](#page-167-1)

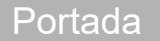

[Contenido](#page-7-0)

[Índice](#page-248-0)

[Introducción](#page-3-0)

[Visión general](#page-15-0)  [del escáner](#page-15-0)

[Cómo colocar](#page-40-1)  [los documentos](#page-40-0)

[Cómo usar el](#page-57-1)  panel del [operador](#page-57-1)

[Varios tipos de](#page-87-0)  [digitalización](#page-87-1)

[Cuidado diario](#page-109-0)

[Reemplazo de](#page-120-1)  [los consumibles](#page-120-0)

[Solución de](#page-131-0)  [problemas](#page-131-1)

**Configuraciones** [operativas](#page-167-1)

[Apéndice](#page-224-0) [Glosario](#page-239-0)

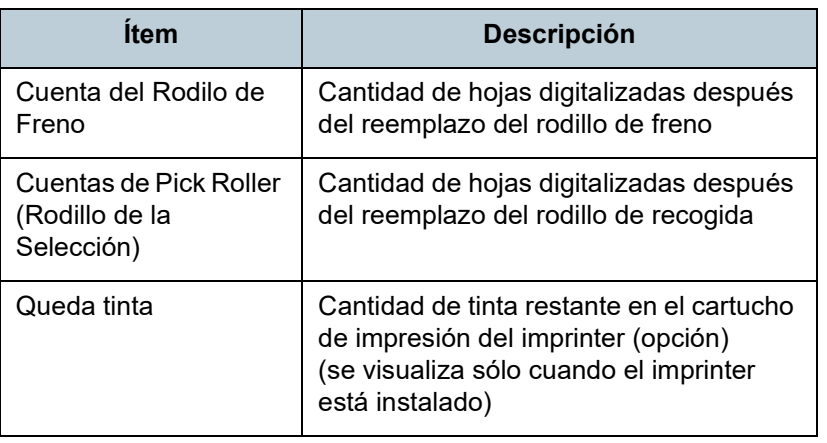

#### **ATENCIÓN**

Si ha apagado el escáner desconectando el cable de alimentación, o seleccionando [Desactivar el interruptor de encendido], es posible que el número de hojas digitalizadas no sean contadas en [Total de hojas].

Para obtener detalles acerca de cómo desactivar el interruptor de encendido, consulte ["Método para encender/apagar el escáner](#page-220-0)  [\[Encendido\]" \(página 221\)](#page-220-0).

### ■**Reiniciar los contadores de hojas**

Cuando reemplace o limpie un consumible, reinicie el contador correspondiente siguiendo el procedimiento de a continuación:

**1** Si ha reemplazado un consumible, haga clic en el botón [Reiniciar] del consumible que haya reemplazado. Si ha realizado una limpieza, haga clic en el botón [Reiniciar] de [Después de la limpieza].

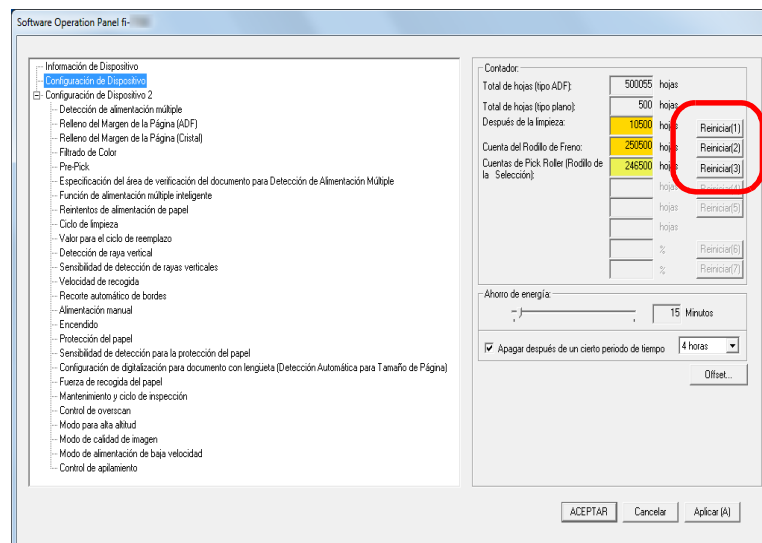

El valor del contador será reiniciado a 0. Para el contador de tinta, el valor será reiniciado a 100.

- **2** Haga clic en el botón [ACEPTAR]. Aparecerá un mensaje de confirmación.
- **3** Haga clic en el botón [Aceptar]. Las configuraciones serán guardadas.

### <span id="page-189-0"></span>■ Mensajes que indican la limpieza o reemplazo de los **consumibles.**

Es posible que aparezca el siguiente mensaje mientras usa el escáner:

Mensaje de ejemplo que indica el reemplazo de los consumibles

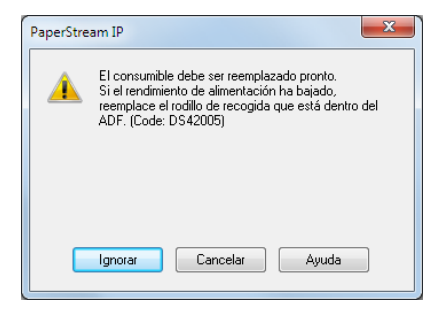

### Mensaje de ejemplo que indica la limpieza

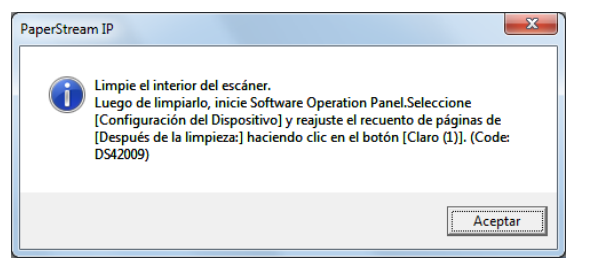

Verifique el mensaje y reemplace el consumible o realice la limpieza correspondiente.

Haciendo clic en el botón [Ignorar], el mensaje desaparecerá y podrá continuar con la digitalización. Sin embargo, se recomienda reemplazar el consumible lo más antes posible. Para detener la digitalización y reemplazar el consumible, haga clic en el botón [Cancelar].

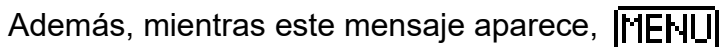

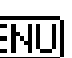

#### parpadeará en el LCD.

Dependiendo del mensaje, una de las siguientes indicaciones aparecerá en la segunda línea de la pantalla [Listo].

- Mensaje que indica el reemplazo de los consumibles Parpadeará [Consumibles].
- Mensaje que indica la limpieza Parpadeará [Limpieza].

Verifique la información y reemplace el consumible o realice la limpieza correspondiente.

Para obtener detalles sobre cómo verificar la información,

#### consulte ["Verificar la información" \(página 70\).](#page-69-0)

Para obtener detalles sobre el reemplazo de los consumibles, vea lo siguiente:

- Rodillo de freno ["6.2 Reemplazo del rodillo de freno" \(página 123\)](#page-122-0)
- Rodillo de recogida ["6.3 Reemplazo del rodillo de recogida" \(página 126\)](#page-125-0)

Para obtener detalles acerca de la limpieza, consulte ["Capítulo 5 Cuidado diario" \(página 110\)](#page-109-1).

[Portada](#page-0-0)

[Contenido](#page-7-0)

[Índice](#page-248-0)

### [Introducción](#page-3-0)

[Visión general](#page-15-0)  [del escáner](#page-15-0)

[Cómo colocar](#page-40-1)  [los documentos](#page-40-0)

[Cómo usar el](#page-57-1)  panel del [operador](#page-57-1)

[Varios tipos de](#page-87-0)  [digitalización](#page-87-1)

[Cuidado diario](#page-109-0)

[Reemplazo de](#page-120-1)  [los consumibles](#page-120-0)

[Solución de](#page-131-0)  [problemas](#page-131-1)

**Configuraciones** [operativas](#page-167-1)

### <span id="page-190-0"></span>**Ciclo de limpieza del escáner [Ciclo de limpieza]**

Puede especificar el ciclo de limpieza del escáner. El color de fondo del contador tras la limpieza en [Configuración de Dispositivo] cambiará a amarillo cuando la cuenta de hojas después de la limpieza alcance el valor especificado.

También puede mostrar un mensaje con la indicación de limpieza [\(página 190\).](#page-189-0)

**1** Inicie el Software Operation Panel. Para obtener detalles, consulte ["8.1 Iniciar el Software Operation](#page-168-0)  [Panel" \(página 169\)](#page-168-0).

**2** Desde la lista del lado izquierdo, seleccione  $[Configuración de Dispositivo 2] \rightarrow [Ciclo de limpiezal].$ 

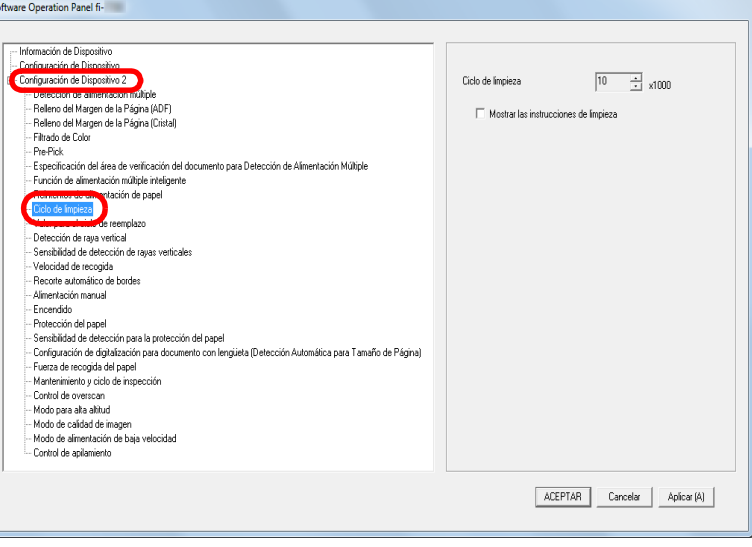

**3** Especifique un valor para el ciclo de reemplazo. El valor puede ser entre 1.000 y 255.000 hojas (en incrementos de 1.000).

Puede especificar si desea o no mostrar el mensaje con la indicación de limpieza.

### <span id="page-190-1"></span>**Ciclo de reemplazo de los consumibles [Valor para el ciclo de reemplazo]**

Puede especificar el ciclo de reemplazo para cada consumible.

El color de fondo del contador del rodillo de freno/rodillo de recogida (en [Configuración de Dispositivo]) cambia a amarillo claro cuando la cuenta de hojas llega al 95 % del valor especificado en esta configuración después de reemplazar el consumible, y cambia a amarillo cuando llega al 100%. También puede visualizar el mensaje de sustitución de los consumibles [\(página 190\)](#page-189-0).

**1** Inicie el Software Operation Panel. Para obtener detalles, consulte ["8.1 Iniciar el Software Operation](#page-168-0)  [Panel" \(página 169\)](#page-168-0).

[Portada](#page-0-0)

[Contenido](#page-7-0)

[Índice](#page-248-0)

[Introducción](#page-3-0)

[Visión general](#page-15-0)  [del escáner](#page-15-0)

[Cómo colocar](#page-40-1)  [los documentos](#page-40-0)

[Cómo usar el](#page-57-1)  panel del [operador](#page-57-1)

[Varios tipos de](#page-87-0)  [digitalización](#page-87-1)

[Cuidado diario](#page-109-0)

[Reemplazo de](#page-120-1)  [los consumibles](#page-120-0)

[Solución de](#page-131-0)  [problemas](#page-131-1)

**Configuraciones** [operativas](#page-167-1)

**2** Desde la lista del lado izquierdo, seleccione [Configuración de Dispositivo 2] [Valor para el ciclo de reemplazo].

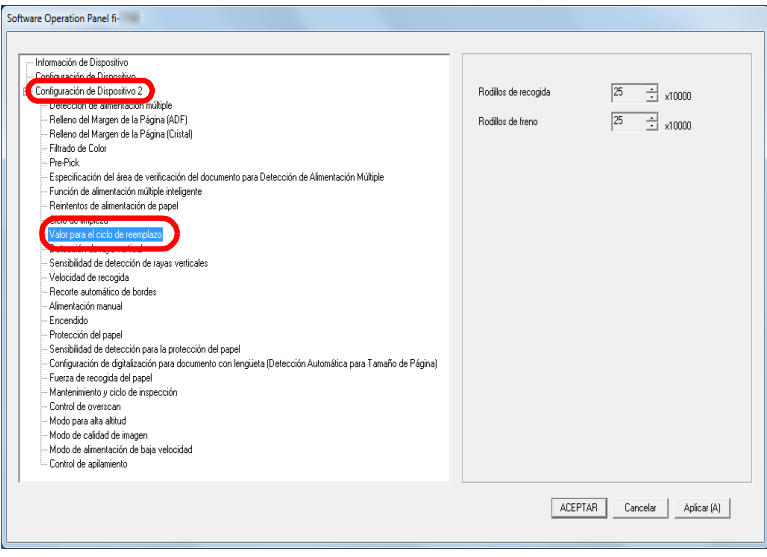

**3** Especifique un valor para el ciclo de reemplazo de cada uno de los consumibles (rodillo de freno y rodillo de recogida).

El valor puede ser entre 10.000 a 2.550.000 hojas (en incrementos de 10.000).

[Portada](#page-0-0)

[Contenido](#page-7-0)

[Índice](#page-248-0)

[Introducción](#page-3-0)

[Visión general](#page-15-0)  [del escáner](#page-15-0)

[Cómo colocar](#page-40-1)  [los documentos](#page-40-0)

[Cómo usar el](#page-57-1)  panel del [operador](#page-57-1)

[Varios tipos de](#page-87-0)  [digitalización](#page-87-1)

[Cuidado diario](#page-109-0)

[Reemplazo de](#page-120-1)  [los consumibles](#page-120-0)

[Solución de](#page-131-0)  [problemas](#page-131-1)

**Configuraciones** [operativas](#page-167-1)

# **8.5 Configuraciones relacionadas con la digitalización**

### **Ajustar la posición de inicio para la digitalización [Configuración de OFFSET/Ajuste Vertical]**

Cuando la posición reproducción de la imagen digitalizada no es correcta o está acortada/alargada en dirección vertical, realice lo siguiente para ajustar el offset y magnificación vertical y corregirlo.

#### **ATENCIÓN**

Normalmente no hay necesidad de realizar ningún ajuste, ya que los ajustes por defecto de fábrica son los más apropiados.

**1** Inicie el Software Operation Panel. Para obtener detalles, consulte ["8.1 Iniciar el Software Operation](#page-168-0)  [Panel" \(página 169\)](#page-168-0).

**2** Seleccione [Configuración de Dispositivo] desde la lista del lado izquierdo y luego haga clic en el botón [Offset].

Software Operation Panel fi-

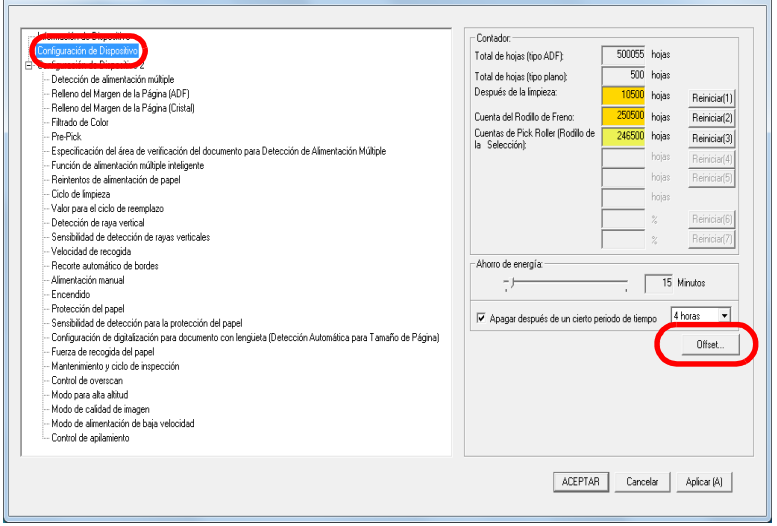

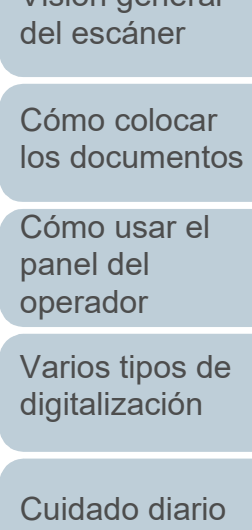

[Introducción](#page-3-0)

[Visión general](#page-15-0) 

[Índice](#page-248-0)

[Portada](#page-0-0)

[Contenido](#page-7-0)

[Reemplazo de](#page-120-1)  [los consumibles](#page-120-0)

[Solución de](#page-131-0)  [problemas](#page-131-1)

**Configuraciones** [operativas](#page-167-1)

**3** Ajuste el nivel de offset/ajuste vertical según sea necesario.

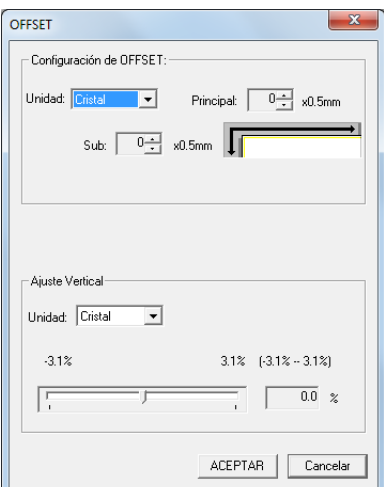

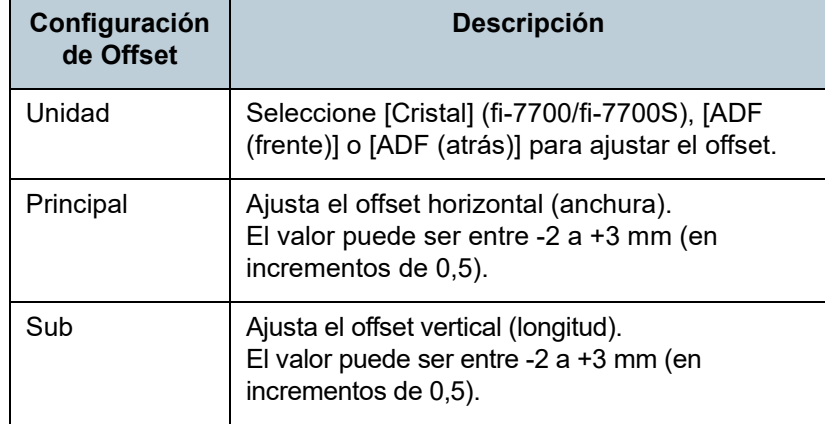

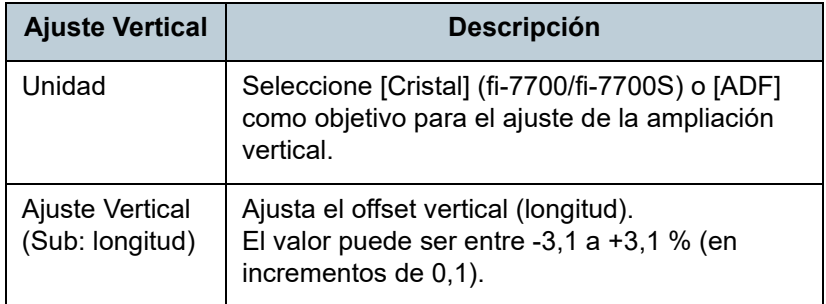

### **Eliminar sombras/líneas que aparecen alrededor de la imagen digitalizada [Relleno del Margen de la Página (ADF)]/[Relleno del Margen de la Página (Cristal)] (fi-7700/fi-7700S)**

De acuerdo a la condición de los documentos que digitaliza, la sombra del documento podría aparecer como rayas negras. En dicho caso, puede mejorar la calidad de la imagen de alrededor de los bordes del documento usando la función "Relleno del Margen de la Página" para rellenar los bordes.

- **1** Inicie el Software Operation Panel. Para obtener detalles, consulte ["8.1 Iniciar el Software Operation](#page-168-0)  [Panel" \(página 169\)](#page-168-0).
- **2** En la lista de la izquierda, seleccione [Configuración de Dispositivo 2]  $\rightarrow$  [Relleno del Margen de la Página (ADF)] o [Relleno del Margen de la Página (Cristal)] (fi-7700/fi-7700S).

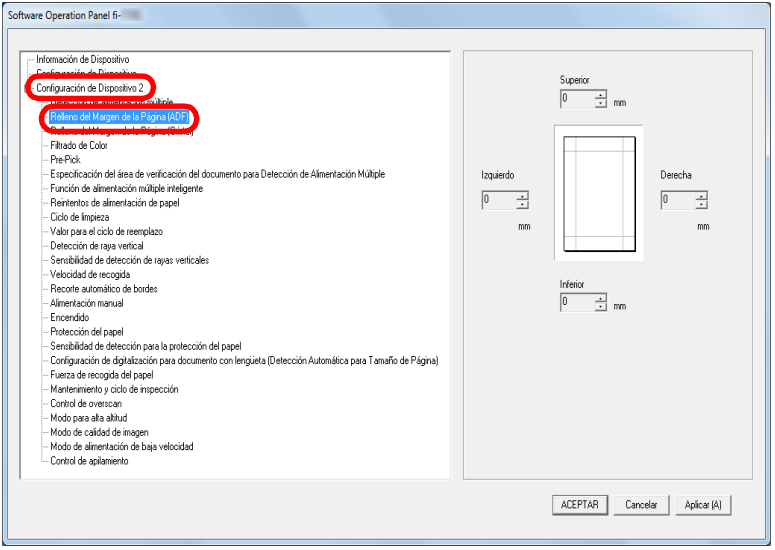

[Portada](#page-0-0)

[Contenido](#page-7-0)

[Índice](#page-248-0)

[Introducción](#page-3-0)

[Visión general](#page-15-0)  [del escáner](#page-15-0)

[Cómo colocar](#page-40-1)  [los documentos](#page-40-0)

[Cómo usar el](#page-57-1)  panel del [operador](#page-57-1)

[Varios tipos de](#page-87-0)  [digitalización](#page-87-1)

[Cuidado diario](#page-109-0)

[Reemplazo de](#page-120-1)  [los consumibles](#page-120-0)

[Solución de](#page-131-0)  [problemas](#page-131-1)

**Configuraciones** [operativas](#page-167-1)

**3** Especifique el ancho de cada margen a rellenar: Superior/Inferior/Izquierdo/Derecha.

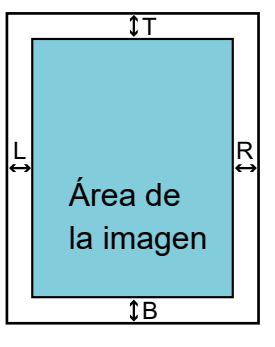

### ADF T: Superior =  $0$  a 15 mm B: Inferior =  $-7$  a 7 mm  $R:$  Derecha = 0 a 15 mm L: Izquierdo =  $0$  a 15 mm

- FB [fi-7700/fi-7700S]
- T: Superior =  $0$  a 15 mm
- B: Inferior =  $0$  a 15 mm
- $R:$  Derecha = 0 a 15 mm
- L: Izquierdo =  $0$  a 15 mm

#### (en incrementos de 1 mm)

El área especificada será rellenada con blanco o negro, de acuerdo al color de fondo.

#### **ATENCIÓN**

Tenga en cuenta que si el Relleno del Margen de la Página es muy ancho, algunos caracteres escritos cerca de los bordes podrían perderse.

#### **SUGERENCIA**

 El color de fondo es normalmente de color blanco. Puede cambiar el color de fondo a negro desde el controlador de escáner.

Para obtener detalles, consulte la Ayuda del controlador del escáner.

- Según el valor que especifique en el margen inferior en [Relleno del Margen de la Página (ADF)], la función Relleno del Margen de la Página funciona como se muestra a continuación:
	- 1 a 7 mm

Rellena el margen con un color de fondo, desde el borde inferior de la página detectada.

- -1 a -7 mm

Reproduce la imagen sin rellenar el margen con un color de fondo. (Reproduce la imagen con el área especificada añadida cuando la detección del final de la página está configurada.)

"Borde inferior de la página detectado" se refiere al borde inferior del documento digitalizado detectado por el escáner.

 Esta configuración también puede ser ajustada desde el controlador del escáner. En ese caso, el Relleno del Margen de la Página del controlador del escáner es usado en la imagen digitalizada.

[Portada](#page-0-0)

[Contenido](#page-7-0)

[Índice](#page-248-0)

[Introducción](#page-3-0)

[Visión general](#page-15-0)  [del escáner](#page-15-0)

[Cómo colocar](#page-40-1)  [los documentos](#page-40-0)

[Cómo usar el](#page-57-1)  panel del [operador](#page-57-1)

[Varios tipos de](#page-87-0)  [digitalización](#page-87-1)

[Cuidado diario](#page-109-0)

[Reemplazo de](#page-120-1)  [los consumibles](#page-120-0)

[Solución de](#page-131-0)  [problemas](#page-131-1)

**Configuraciones** [operativas](#page-167-1)

### **Excluir un color de la imagen digitalizada [Filtrado de Color]**

Con el "Filtrado de color", puede seleccionar Verde, Rojo, Azul (colores primarios) o Blanco para retirar de la imagen digitalizada los detalles que estén en el color seleccionado. Por ejemplo, cuando digitaliza un documento con caracteres negros y con fondo de color verde, puede digitalizar sólo los caracteres negros seleccionando el verde como color a excluir.

#### **ATENCIÓN**

El filtrado de color funciona mejor con colores claros (de baja intensidad), por lo que es posible que los colores oscuros no sean filtrados.

#### **SUGERENCIA**

Filtrado de Color está disponible sólo en modo blanco y negro o escala de grises.

**1** Inicie el Software Operation Panel.

Para obtener detalles, consulte ["8.1 Iniciar el Software Operation](#page-168-0)  [Panel" \(página 169\)](#page-168-0).

**2** En la lista del lado izquierdo, seleccione [Configuración de Dispositivo 21  $\rightarrow$  [Filtrado de Color].

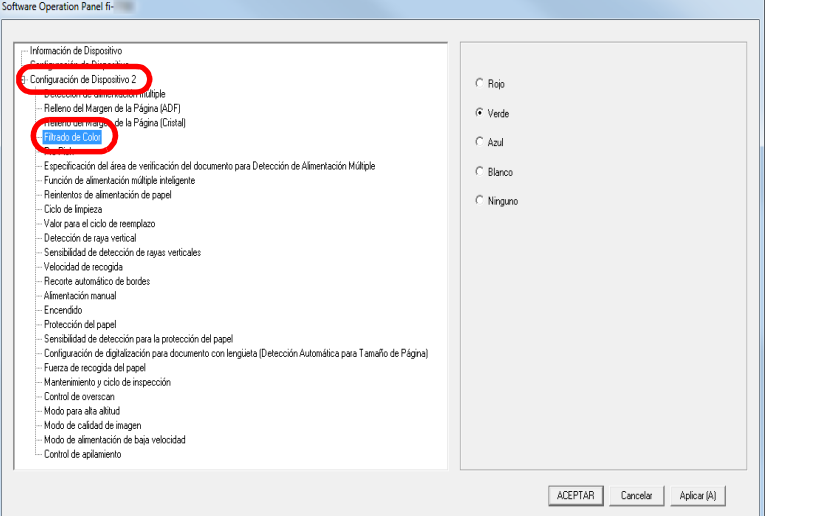

**3** Seleccione el color que desea filtrar. Rojo/Verde/Azul/Blanco: el color seleccionado será excluido.

Ninguno: ningún color será excluido.

#### **ATENCIÓN**

El Software Operation Panel solamente le permite elegir el color entre Rojo, Verde, Azul y Blanco. Para filtrar otros colores, ajuste la configuración en el controlador del escáner. Para obtener detalles, consulte la Ayuda del controlador del escáner.

#### **SUGERENCIA**

Esta configuración también puede ser ajustada desde el controlador del escáner. Tenga en cuenta que la configuración del controlador del escáner tiene prioridad.

[Introducción](#page-3-0) [Índice](#page-248-0) [Portada](#page-0-0) [Cómo colocar](#page-40-1)  [los documentos](#page-40-0) [Visión general](#page-15-0)  [del escáner](#page-15-0) [Contenido](#page-7-0) [Cómo usar el](#page-57-1)  panel del [operador](#page-57-1)

[Varios tipos de](#page-87-0)  [digitalización](#page-87-1)

[Cuidado diario](#page-109-0)

[Reemplazo de](#page-120-1)  [los consumibles](#page-120-0)

[Solución de](#page-131-0)  [problemas](#page-131-1)

**Configuraciones** [operativas](#page-167-1)

### <span id="page-196-0"></span>**Acortar los intervalos de digitalización [Pre-Pick]**

El término "Pre-recogida" se refiere a colocar el documento hacia la posición de inicio antes de la siguiente digitalización. Habilitando [Pre-Pick] acortará el intervalo de tiempo que hay entre cada digitalización de documentos.

- **1** Inicie el Software Operation Panel. Para obtener detalles, consulte ["8.1 Iniciar el Software Operation](#page-168-0)  [Panel" \(página 169\)](#page-168-0).
- **2** En la lista del lado izquierdo, seleccione [Configuración de Dispositivo 21  $\rightarrow$  [Pre-Pick].

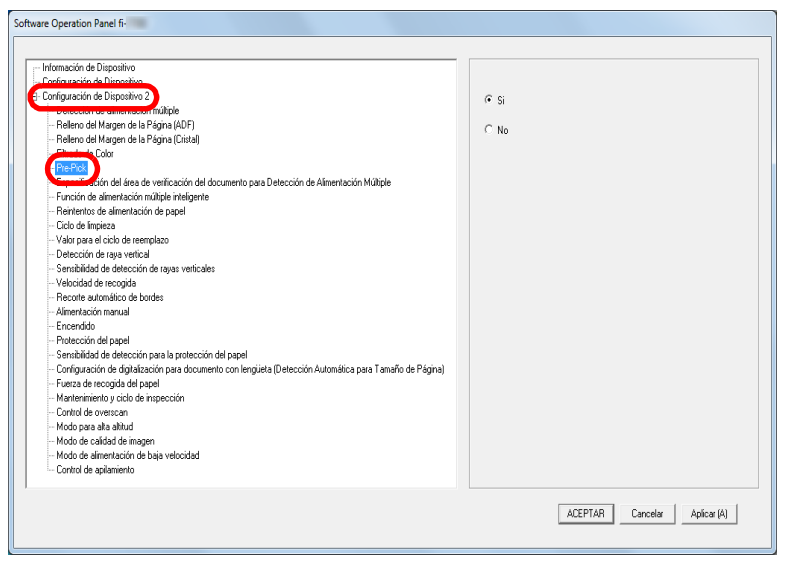

**3** Seleccione si habilitar o no pre-pick. Seleccione [Si] o [No].

#### **SUGERENCIA**

- Si cancela en medio de la digitalización mientras pre-pick está habilitado, tendrá que retirar el documento que ha sido recogido antes por la función pre-pick, y volver a colocarlo.
- Esta configuración también puede ajustarse en el controlador del escáner o con el panel del operador. Tenga en cuenta que la configuración del controlador del escáner tiene prioridad.

[Portada](#page-0-0)

[Contenido](#page-7-0)

[Índice](#page-248-0)

[Introducción](#page-3-0)

[Visión general](#page-15-0)  [del escáner](#page-15-0)

[Cómo colocar](#page-40-1)  [los documentos](#page-40-0)

[Cómo usar el](#page-57-1)  panel del [operador](#page-57-1)

[Varios tipos de](#page-87-0)  [digitalización](#page-87-1)

[Cuidado diario](#page-109-0)

[Reemplazo de](#page-120-1)  [los consumibles](#page-120-0)

[Solución de](#page-131-0)  [problemas](#page-131-1)

**Configuraciones** [operativas](#page-167-1)

### <span id="page-197-0"></span>**Reintentos de alimentación de papel**

Ajuste esta configuración para cambiar el número de reintentos de alimentación de papel en caso que ocurran errores de recogida.

- **1** Inicie el Software Operation Panel. Para obtener detalles, consulte ["8.1 Iniciar el Software Operation](#page-168-0)  [Panel" \(página 169\)](#page-168-0).
- **2** En la lista del lado izquierdo, seleccione [Configuración de Dispositivo 21  $\rightarrow$  [Reintentos de alimentación de papel].

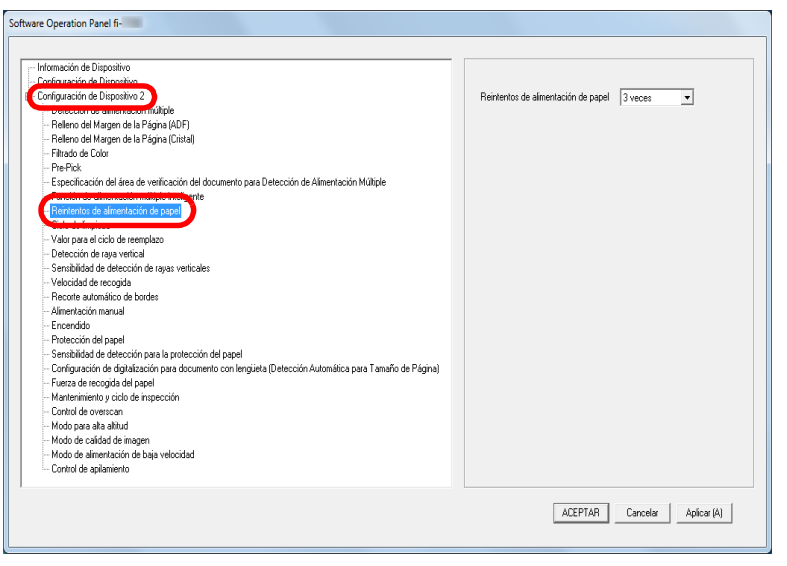

**3** Especifique el número de reintentos de alimentación de papel.

El valor que puede especificar es de 1 a 12 veces.

#### **SUGERENCIA**

Esta configuración también puede ajustarse con el panel del operador.

### <span id="page-197-1"></span>**Velocidad de alimentación de los documentos [Velocidad de recogida]**

Cuando las alimentaciones múltiples y los atascos de papel ocurren frecuentemente, puede mejorar el rendimiento reduciendo la velocidad con la que los documentos son recogidos o alimentados.

Esta configuración es efectiva cuando digitaliza papeles delgados.

- **1** Inicie el Software Operation Panel. Para obtener detalles, consulte ["8.1 Iniciar el Software Operation](#page-168-0)  [Panel" \(página 169\)](#page-168-0).
- **2** En la lista del lado izquierdo, seleccione [Configuración de Dispositivo 2]  $\rightarrow$  [Velocidad de recogida].

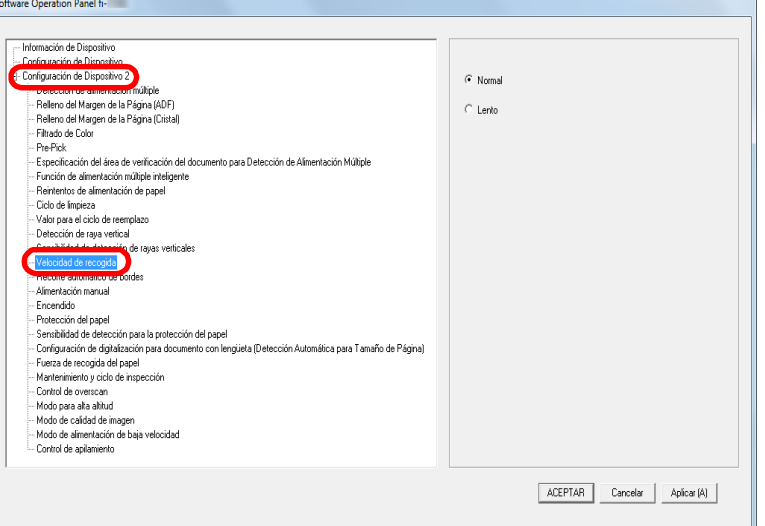

#### [Portada](#page-0-0)

[Contenido](#page-7-0)

**Indice** 

#### [Introducción](#page-3-0)

[Visión general](#page-15-0)  [del escáner](#page-15-0)

[Cómo colocar](#page-40-1)  [los documentos](#page-40-0)

[Cómo usar el](#page-57-1)  panel del [operador](#page-57-1)

[Varios tipos de](#page-87-0)  [digitalización](#page-87-1)

[Cuidado diario](#page-109-0)

[Reemplazo de](#page-120-1)  [los consumibles](#page-120-0)

[Solución de](#page-131-0)  [problemas](#page-131-1)

**Configuraciones** [operativas](#page-167-1)

**3** Especifique la velocidad de alimentación de documentos. Normal: velocidad normal de alimentación de documentos Lento: la velocidad de alimentación de documentos es más lenta de lo normal.

#### **ATENCIÓN**

El tiempo total de la digitalización es más largo porque la velocidad de alimentación de documentos se hace más lenta.

#### **SUGERENCIA**

Esta configuración también puede ajustarse con el panel del operador.

### <span id="page-198-0"></span>**Recortar los bordes de la imagen [Recorte automático de bordes]**

Algunos datos fraccionarios se podrían reproducir en las imágenes durante proceso de digitalización. Puede especificar si incluir o excluir dichos datos fraccionarios usando la función "Recorte automático de bordes".

- **1** Inicie el Software Operation Panel. Para obtener detalles, consulte ["8.1 Iniciar el Software Operation](#page-168-0)  [Panel" \(página 169\)](#page-168-0).
- **2** En la lista del lado izquierdo, seleccione [Configuración de Dispositivo 2]  $\rightarrow$  [Recorte automático de bordes].

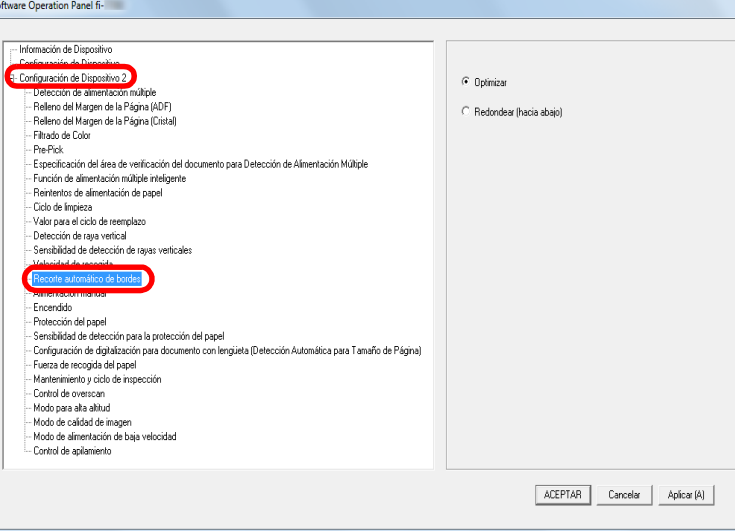

[Portada](#page-0-0)

[Contenido](#page-7-0)

[Índice](#page-248-0)

#### [Introducción](#page-3-0)

[Visión general](#page-15-0)  [del escáner](#page-15-0)

[Cómo colocar](#page-40-1)  [los documentos](#page-40-0)

[Cómo usar el](#page-57-1)  panel del [operador](#page-57-1)

[Varios tipos de](#page-87-0)  [digitalización](#page-87-1)

[Cuidado diario](#page-109-0)

[Reemplazo de](#page-120-1)  [los consumibles](#page-120-0)

[Solución de](#page-131-0)  [problemas](#page-131-1)

**Configuraciones** [operativas](#page-167-1)

#### Capítulo 8 Configuraciones operativas

**3** Seleccione si desea incluir o excluir el dato fraccionario. Seleccione [Optimizar] para evitar la exclusión de datos fraccionarios de las imágenes digitalizadas.

#### **ATENCIÓN**

- Mientras la opción [Optimizar] puede prevenir la pérdida de datos, es posible que aparezca una sombra cerca del borde derecho.
- Si digitaliza un documento con texto cerca del borde derecho mientras [Hacia abajo] hacia abajo está seleccionada, es posible que algunos datos píxeles no se pierdan.
- Para detalles acerca de la configuración de detección automática para tamaño de página, consulte ayuda del controlador del escáner.

#### **SUGERENCIA**

Esta configuración es sólo aplicable en modo blanco y negro.

### <span id="page-199-0"></span>**Proteger los documentos para que no sean dañados [Protección del papel]**

Seleccione un método de detección de protección del papel. Errores de alimentación durante la digitalización pueden dañar o romper documentos importantes.

En los siguientes casos esta función puede detectar un error de alimentación y detener la digitalización para reducir el riesgo de que los documentos sean dañados:

- Cuando el escáner detecta un documento que se haya torcido por un error de alimentación.
- Cuando el escáner detecta ruido de atasco de papel.
- Cuando el escáner detecta un documento que se haya torcido por un error de alimentación o detecta ruido de atasco de papel.

Esta función puede ser usada para digitalizar documentos tales como papeles finos, que son difíciles alimentar.

**1** Inicie el Software Operation Panel. Para obtener detalles, consulte ["8.1 Iniciar el Software Operation](#page-168-0)  [Panel" \(página 169\)](#page-168-0).

[Portada](#page-0-0)

[Contenido](#page-7-0)

[Índice](#page-248-0)

#### [Introducción](#page-3-0)

[Visión general](#page-15-0)  [del escáner](#page-15-0)

[Cómo colocar](#page-40-1)  [los documentos](#page-40-0)

[Cómo usar el](#page-57-1)  panel del [operador](#page-57-1)

[Varios tipos de](#page-87-0)  [digitalización](#page-87-1)

[Cuidado diario](#page-109-0)

[Reemplazo de](#page-120-1)  [los consumibles](#page-120-0)

[Solución de](#page-131-0)  [problemas](#page-131-1)

**Configuraciones** [operativas](#page-167-1)

### **2** En la lista del lado izquierdo, seleccione [Configuración de Dispositivo 21  $\rightarrow$  [Protección del papel].

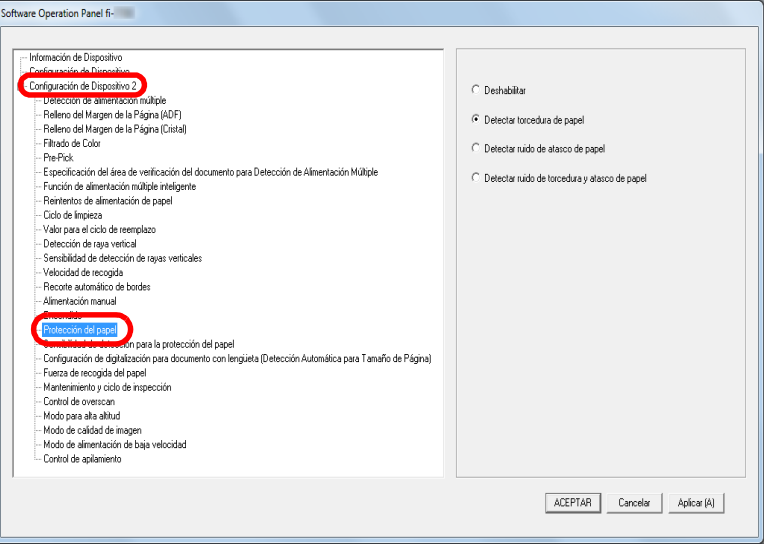

#### **3** Haga clic en el método de detección.

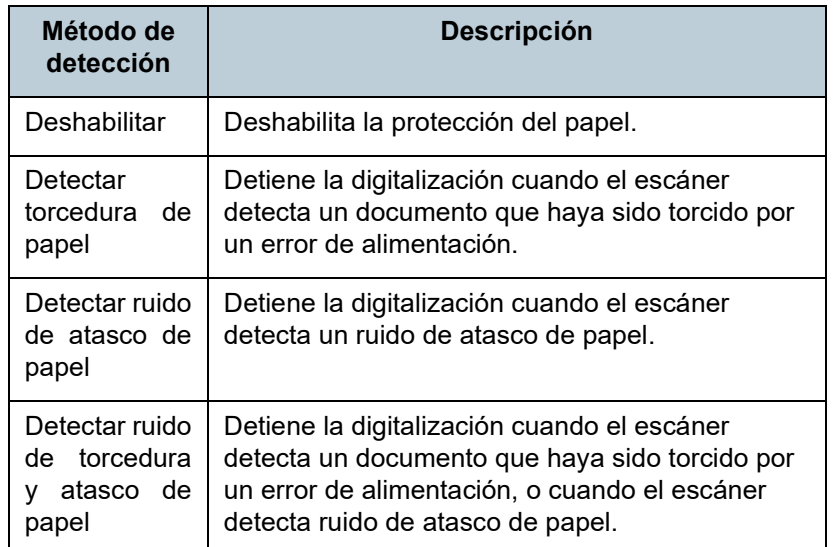

#### **ATENCIÓN**

- Tenga en cuenta que la protección del papel es una función que evita que los documentos se dañen, pero no garantiza que todos los documentos no se dañarán.
- Cuando utilice la protección del papel, asegúrese de colocar todos los documentos con sus bordes superiores alineados (especialmente en un lote mixto con diferentes longitudes). Si los bordes superiores no están alineados correctamente, la función de protección del papel no habilitará aunque los documentos sean alimentados correctamente.

#### **SUGERENCIA**

- Si digitaliza un documento arrugado, la protección del papel podría activarse obligando a detener la digitalización, incluso aunque la alimentación del papel sea correcta. En ese caso, puede deshabilitar la función de protección del papel con el panel del operador para una sola digitalización, después de que dicha función se active. Para obtener detalles, consulte "Deshabilitar la función de protección del papel para una sola [digitalización después de que dicha función se active" \(página](#page-107-0)  [108\).](#page-107-0)
- Si la protección del papel se activa con frecuencia, consulte "La [protección del papel se activa con frecuencia." \(página 159\)](#page-158-0).
- Esta configuración también puede ajustarse en el controlador del escáner o con el panel del operador. Si las configuraciones del panel del operador están priorizadas, se le dará más prioridad a las configuraciones del panel del operador que a las configuraciones del Software Operation Panel. Tenga en cuenta que aunque las configuraciones del panel del operador estén priorizadas, la configuración del controlador del escáner tendrá la mayor prioridad.

[Portada](#page-0-0)

[Contenido](#page-7-0)

[Índice](#page-248-0)

[Introducción](#page-3-0)

[Visión general](#page-15-0)  [del escáner](#page-15-0)

[Cómo colocar](#page-40-1)  [los documentos](#page-40-0)

[Cómo usar el](#page-57-1)  panel del [operador](#page-57-1)

[Varios tipos de](#page-87-0)  [digitalización](#page-87-1)

[Cuidado diario](#page-109-0)

[Reemplazo de](#page-120-1)  [los consumibles](#page-120-0)

[Solución de](#page-131-0)  [problemas](#page-131-1)

**Configuraciones** [operativas](#page-167-1)

### <span id="page-201-0"></span>**Especificar el nivel de sensibilidad para Protección del papel [Sensibilidad de detección para la protección del papel]**

Especifique el nivel de sensibilidad para detectar anomalías de alimentación de documentos cuando está habilitada la protección del papel.

Los documentos se deforman (por ejemplo, son torcidos) o se produce ruido de atasco de papel cuando los documentos no son alimentados correctamente por los rodillos. Para detectar dicho síntoma y detener la digitalización, seleccione [Baja] para detectar sólo documentos que estén muy deformados o ruido de atasco de papel muy fuerte. Seleccione [Alta] para detectar también documentos que estén ligeramente deformados o ruido de atasco de papel moderado.

**1** Inicie el Software Operation Panel. Para obtener detalles, consulte ["8.1 Iniciar el Software Operation](#page-168-0)  [Panel" \(página 169\)](#page-168-0).

**2** En la lista del lado izquierdo, seleccione [Configuración de Dispositivo 2]  $\rightarrow$  [Sensibilidad de detección para la protección del papel].

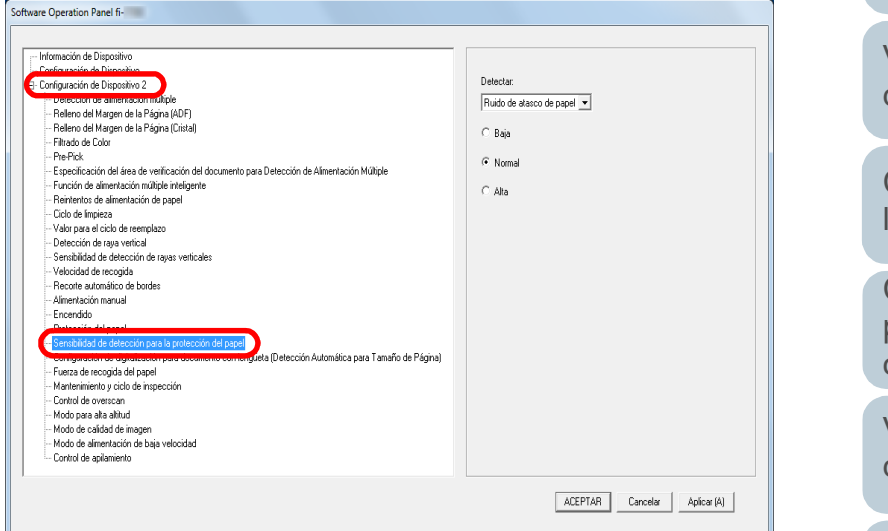

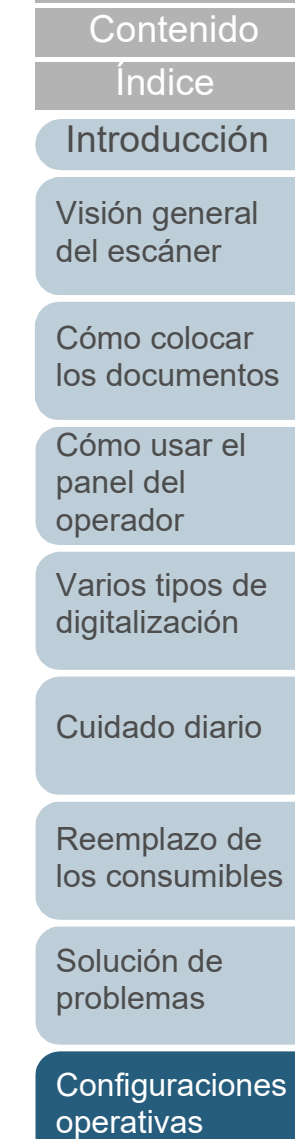

[Portada](#page-0-0)

**3** Seleccione el método de detección de protección del papel para el que desea cambiar el nivel de sensibilidad. Detectar torcedura de papel: seleccione esta opción para detectar un documento que está torcido o doblado cuando ocurre un error de alimentación. Esta opción está disponible cuando ha seleccionado [Detectar torcedura de papel] o [Detectar ruido de torcedura y atasco de papel] como método de detección de protección del papel.

Detectar ruido de atasco de papel: seleccione esta opción para detectar ruido de atasco de papel. Esta opción está disponible cuando ha seleccionado [Detectar ruido de atasco de papel] o [Detectar ruido de torcedura y atasco de papel] como método de detección de protección del papel.

### **4** Especifique el nivel de sensibilidad.

Baja: disminuye el nivel de sensibilidad para detectar documentos torcidos o ruido de atasco de papel.

Normal: monitoriza documentos deformados o ruido de atasco de papel en la sensibilidad normal. Mantenga esta configuración para un uso normal.

Alta: incrementa el nivel de sensibilidad para detectar documentos torcidos o ruido de atasco de papel.

#### **SUGERENCIA**

- Para detectar más rápido ruido de torcedura y atasco de papel y detener la digitalización, seleccione [Alta].
- Para disminuir la frecuencia de la detección de atascos de papel, si estos ocurren con frecuencia en el alimentador, seleccione [Baja].
- Esta configuración también puede ajustarse con el panel del operador. Si las configuraciones del panel del operador están priorizadas, se le dará más prioridad a las configuraciones del panel del operador que a las configuraciones del Software Operation Panel.

<span id="page-202-0"></span>**Configuración de digitalización para documentos con lengüetas o documentos no rectangulares [Configuración de digitalización para documento con lengüeta (Detección Automática para Tamaño de Página)]**

En los documentos que incluyen hojas de índice o que cuentan con adhesivos de índice (o lengüetas) pegados en el borde inferior, puede especificar si desea incluir o no las imágenes de la parte del índice (o la lengüeta) durante la digitalización con la configuración de detección del tamaño de papel automática.

**1** Inicie el Software Operation Panel. Para obtener detalles, consulte ["8.1 Iniciar el Software Operation](#page-168-0)  [Panel" \(página 169\)](#page-168-0).

**[Portada](#page-0-0)** 

[Contenido](#page-7-0)

[Índice](#page-248-0)

[Introducción](#page-3-0)

[Visión general](#page-15-0)  [del escáner](#page-15-0)

[Cómo colocar](#page-40-1)  [los documentos](#page-40-0)

[Cómo usar el](#page-57-1)  panel del [operador](#page-57-1)

[Varios tipos de](#page-87-0)  [digitalización](#page-87-1)

[Cuidado diario](#page-109-0)

[Reemplazo de](#page-120-1)  [los consumibles](#page-120-0)

[Solución de](#page-131-0)  [problemas](#page-131-1)

**Configuraciones** [operativas](#page-167-1)

**2** En la lista de la izquierda, seleccione [Configuración de Dispositivo 2]  $\rightarrow$  [Configuración de digitalización para documento con lengüeta (Detección Automática para Tamaño de Página)].

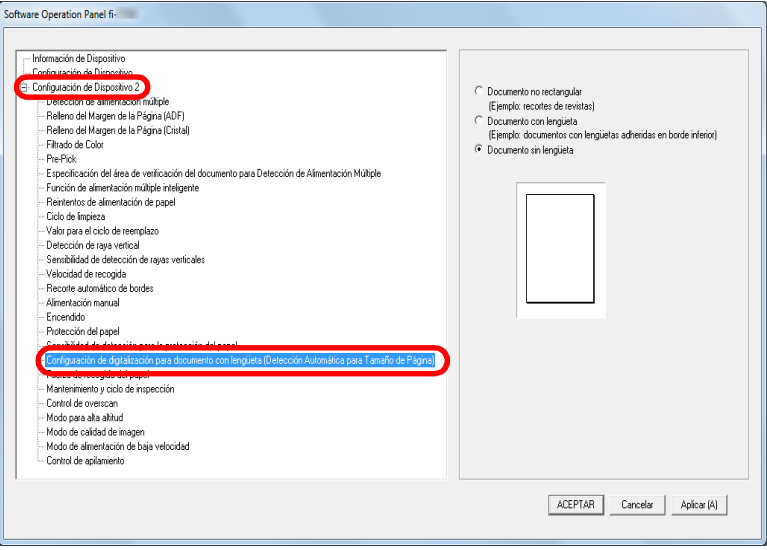

**3** Seleccione [Documento no rectangular], [Documento con lengüeta] o [Documento sin lengüeta].

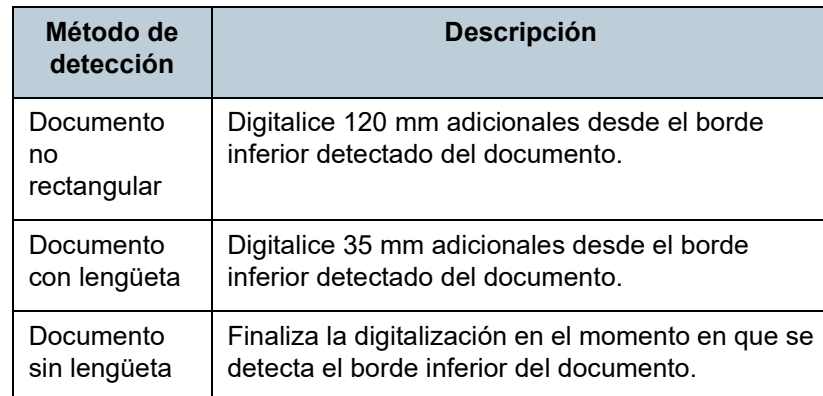

#### **ATENCIÓN**

- La velocidad de digitalización será más lenta si se selecciona [Documento con lengüeta] o [Documento no rectangular].
- Cuando digitalice documentos con una lengüeta o documentos no rectangulares, consulte ["Cómo colocar los documentos con](#page-52-0)  [una lengüeta o documentos no rectangulares" \(página 53\).](#page-52-0)
- Para detalles acerca de la configuración de detección automática para tamaño de página, consulte ayuda del controlador del escáner.

#### **SUGERENCIA**

Esta configuración también puede ajustarse con el panel del operador.

[Portada](#page-0-0)

[Contenido](#page-7-0)

[Índice](#page-248-0)

#### [Introducción](#page-3-0)

[Visión general](#page-15-0)  [del escáner](#page-15-0)

[Cómo colocar](#page-40-1)  [los documentos](#page-40-0)

[Cómo usar el](#page-57-1)  panel del [operador](#page-57-1)

[Varios tipos de](#page-87-0)  [digitalización](#page-87-1)

[Cuidado diario](#page-109-0)

[Reemplazo de](#page-120-1)  [los consumibles](#page-120-0)

[Solución de](#page-131-0)  [problemas](#page-131-1)

**Configuraciones** [operativas](#page-167-1)

### <span id="page-204-0"></span>**Ajuste de la fuerza de recogida del papel [Fuerza de recogida del papel]**

Al digitalizar papel fino o cuando el papel no se está alimentando sin problemas y los rodillos de recogida giran de manera repetitiva sin rumbo fijo hasta que se alimenta el papel, el ajuste de la fuerza de recogida del papel mejora el rendimiento de la digitalización.

- **1** Inicie el Software Operation Panel. Para obtener detalles, consulte ["8.1 Iniciar el Software Operation](#page-168-0)  [Panel" \(página 169\)](#page-168-0).
- **2** En la lista del lado izquierdo, seleccione [Configuración de Dispositivo 21 $\rightarrow$  [Fuerza de recogida del papel].

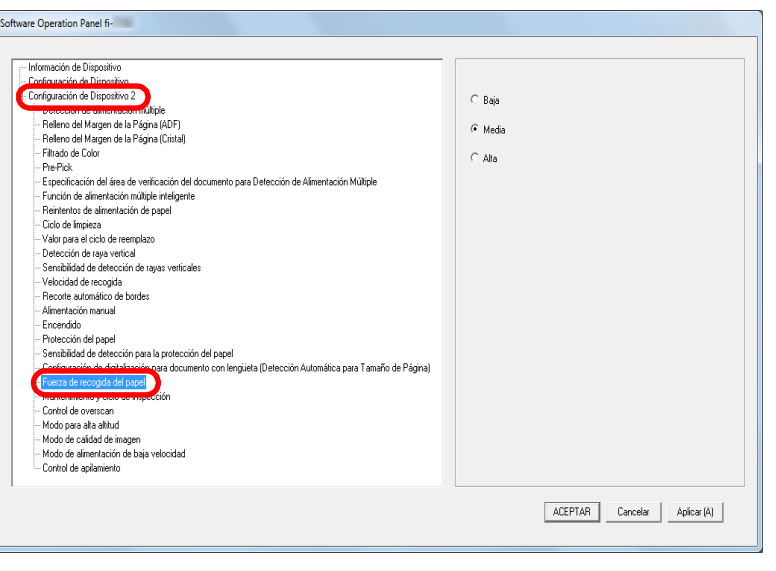

**3** Establezca la presión de recogida del papel de alimentación.

Baja: Seleccione esta opción con papel fino.

- Media: Fuerza de recogida del papel predeterminada. Mantenga esta configuración para un uso normal.
- Alta: Seleccione esta opción cuando se enfrente a papel grueso o arrugado.

#### **ATENCIÓN**

- La digitalización de papel fino con el ajuste [Alta] seleccionado podría provocar atascos de papel.
- Es posible que la digitalización de papel grueso con el ajuste [Baja] seleccionado no alimente el papel correctamente, lo cual provocará que los rodillos de recogida giren de manera repetitiva y sin rumbo fijo.

#### **SUGERENCIA**

- Al seleccionar [Alta] se aumenta la fuerza de alimentación de los rodillos de recogida, provocando la alimentación de documentos difíciles de alimentar rápidamente.
- La opción [Alta] resulta eficaz para digitalizar documentos relativamente gruesos.
- La selección de [Baja] le permite alimentar papel fino. No obstante, si digitaliza un documento con un tipo de papel no recomendado, asegúrese de probar el mismo tipo de papel en primer lugar para verificar si se puede digitalizar dicho documento.
- La opción [Baja] resulta eficaz para digitalizar documentos relativamente finos.
- Esta configuración también puede ajustarse con el panel del operador.

[Portada](#page-0-0)

[Contenido](#page-7-0)

[Índice](#page-248-0)

[Introducción](#page-3-0)

[Visión general](#page-15-0)  [del escáner](#page-15-0)

[Cómo colocar](#page-40-1)  [los documentos](#page-40-0)

[Cómo usar el](#page-57-1)  panel del [operador](#page-57-1)

[Varios tipos de](#page-87-0)  [digitalización](#page-87-1)

[Cuidado diario](#page-109-0)

[Reemplazo de](#page-120-1)  [los consumibles](#page-120-0)

[Solución de](#page-131-0)  [problemas](#page-131-1)

**Configuraciones** [operativas](#page-167-1)

### <span id="page-205-0"></span>**Ajustar el resultado de reproducción del sobrebarrido [Control de overscan]**

El escáner puede configurarse para incrementar el tamaño del margen negro en la parte superior e inferior del área de digitalización, de manera que no se pierda esa parte de la imagen digitalizada incluso cuando ocurra una torcedura inusual durante el sobrebarrido.

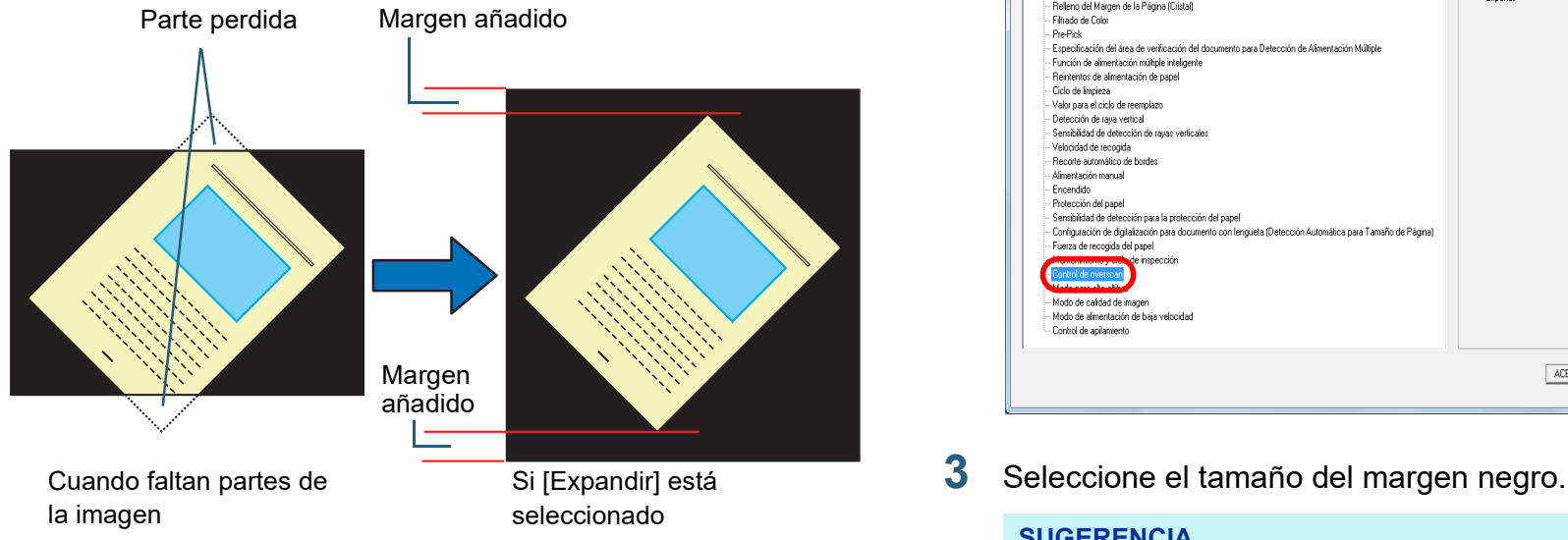

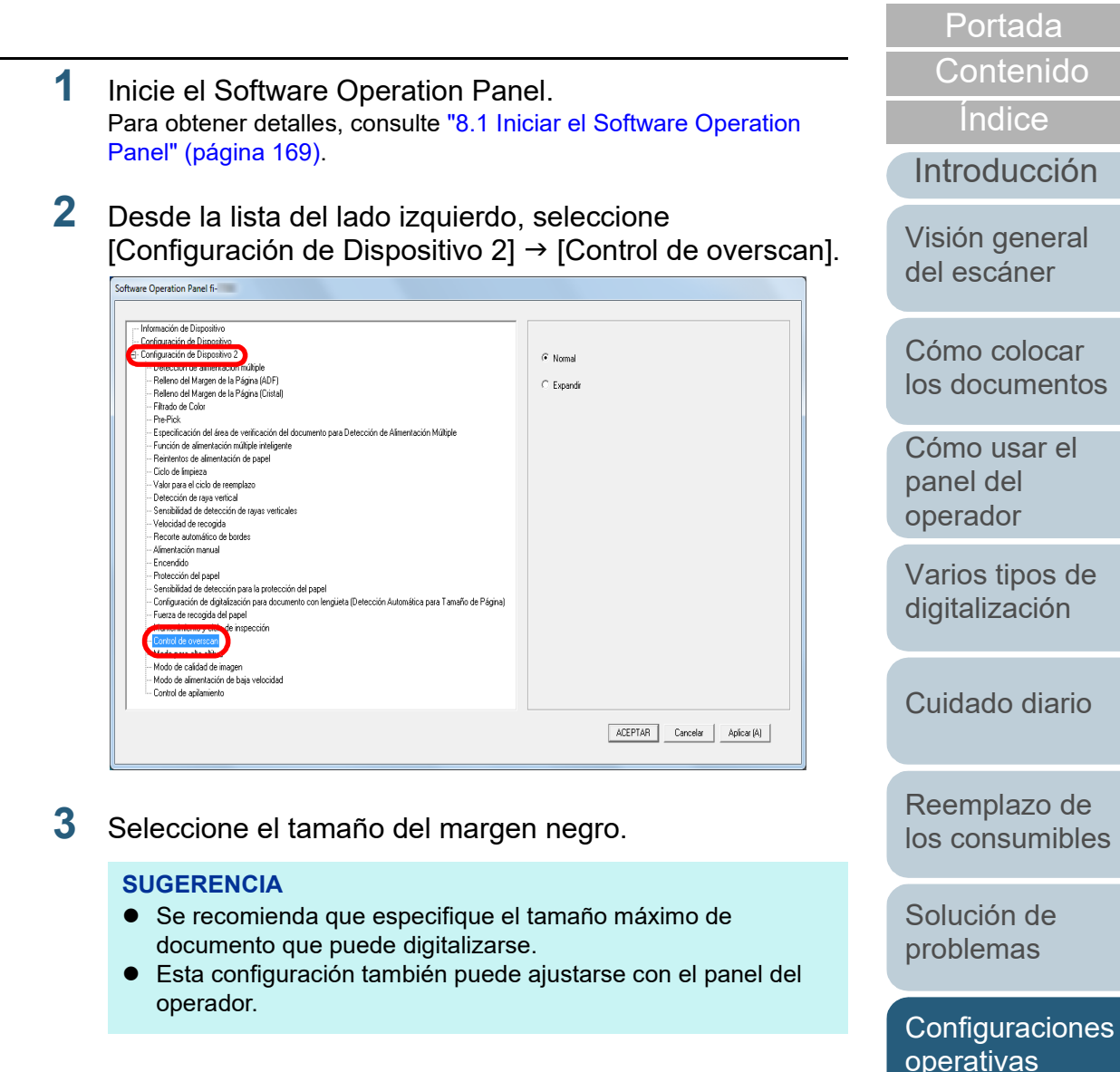

### <span id="page-206-0"></span>**Digitalización a una altitud elevada [Modo para alta altitud]**

Seleccione si desea habilitar o deshabilitar el modo para alta altitud.

Una presión atmosférica reducida a altitudes elevadas podría reducir la precisión de la detección de alimentación múltiple por parte del sensor ultrasónico.

La activación del modo para alta altitud le permite utilizar el escáner a una altitud de 2.000 m o superior.

- **1** Inicie el Software Operation Panel. Para obtener detalles, consulte ["8.1 Iniciar el Software Operation](#page-168-0)  [Panel" \(página 169\)](#page-168-0).
- **2** En la lista del lado izquierdo, seleccione [Configuración de Dispositivo 2]  $\rightarrow$  [Modo para alta altitud].

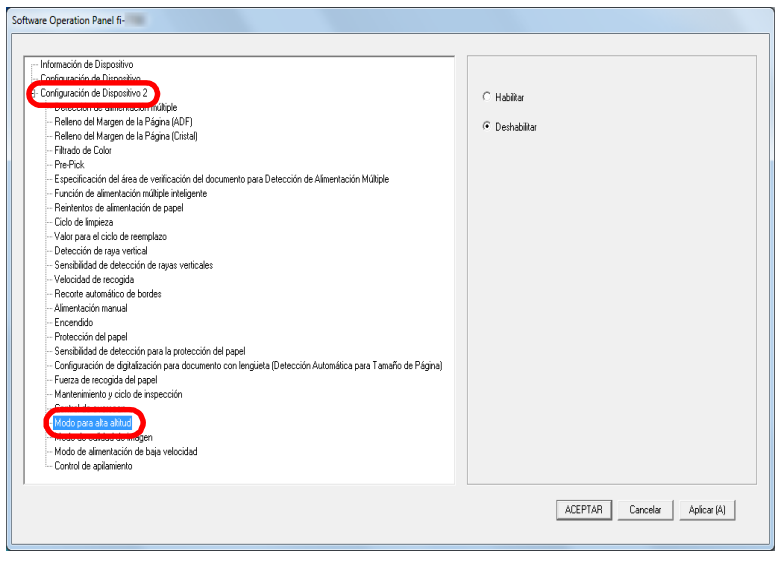

**[Modo de calidad de la imagen]**

Establezca el modo de calidad de la imagen. Para obtener una calidad de imagen cercana a la que se obtiene al digitalizar con fi-6670/fi-6770/fi-6750S, establezca el modo de calidad de la imagen.

<span id="page-206-1"></span>**Configurar la calidad de imagen para digitalizar** 

- **1** Inicie el Software Operation Panel. Para obtener detalles, consulte ["8.1 Iniciar el Software Operation](#page-168-0)  [Panel" \(página 169\)](#page-168-0).
- **2** En la lista del lado izquierdo, seleccione [Configuración de Dispositivo 2]  $\rightarrow$  [Modo de calidad de imagen].

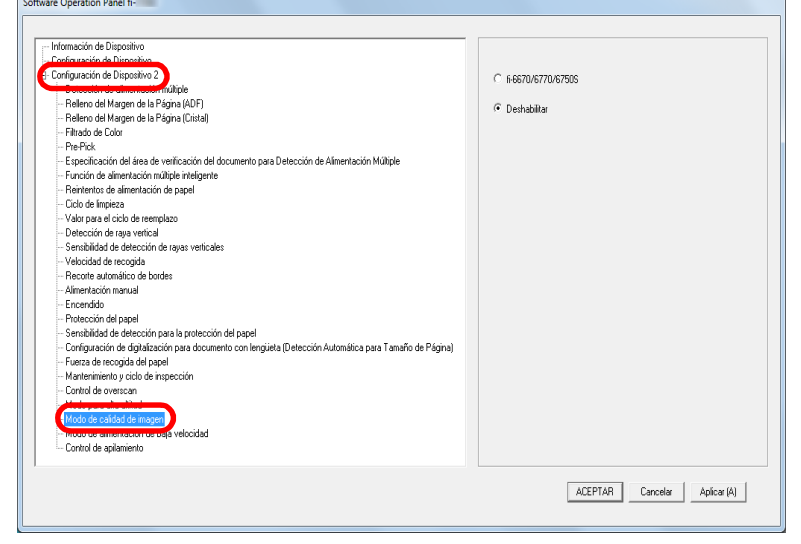

**3** Seleccione si desea obtener una calidad de imagen cercana a la del fi-6670/fi-6770/fi-6750S.

[Portada](#page-0-0) [Contenido](#page-7-0)

[Índice](#page-248-0)

### [Introducción](#page-3-0)

[Visión general](#page-15-0)  [del escáner](#page-15-0)

[Cómo colocar](#page-40-1)  [los documentos](#page-40-0)

[Cómo usar el](#page-57-1)  panel del [operador](#page-57-1)

[Varios tipos de](#page-87-0)  [digitalización](#page-87-1)

[Cuidado diario](#page-109-0)

[Reemplazo de](#page-120-1)  [los consumibles](#page-120-0)

[Solución de](#page-131-0)  [problemas](#page-131-1)

**Configuraciones** [operativas](#page-167-1)

[Apéndice](#page-224-0) [Glosario](#page-239-0)

**3** Seleccione si desea habilitar o deshabilitar [Modo para alta altitud].

### <span id="page-207-0"></span>**Digitalización de baja velocidad en una resolución más baja [Modo de alimentación de baja velocidad]**

Cuando digitaliza en una resolución baja (menos de 400 ppp) puede configurar el escáner para digitalizar documentos lentamente, independientemente de la configuración de resolución.

Digitalizar los documentos lentamente puede evitar que se dañen los documentos.

Esta configuración es efectiva cuando digitaliza documentos de página larga.

- **1** Inicie el Software Operation Panel. Para obtener detalles, consulte ["8.1 Iniciar el Software Operation](#page-168-0)  [Panel" \(página 169\)](#page-168-0).
- **2** En la lista del lado izquierdo, seleccione [Configuración de Dispositivo 21  $\rightarrow$  [Modo de alimentación de baja velocidad].

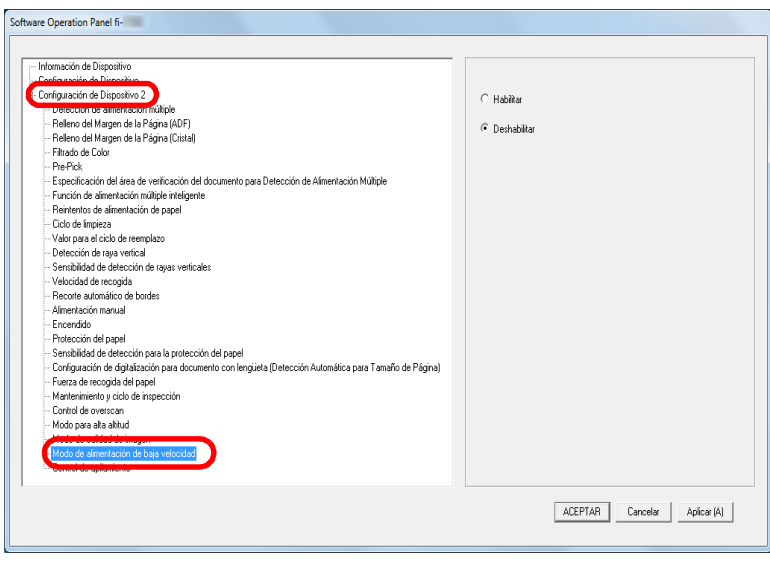

**3** Seleccione si deshabilitar o habilitar el [Modo de alimentación de baja velocidad].

#### **SUGERENCIA**

Esta configuración también puede ajustarse con el panel del operador.

[Portada](#page-0-0)

[Contenido](#page-7-0)

**Indice** 

### [Introducción](#page-3-0)

[Visión general](#page-15-0)  [del escáner](#page-15-0)

[Cómo colocar](#page-40-1)  [los documentos](#page-40-0)

[Cómo usar el](#page-57-1)  panel del [operador](#page-57-1)

[Varios tipos de](#page-87-0)  [digitalización](#page-87-1)

[Cuidado diario](#page-109-0)

[Reemplazo de](#page-120-1)  [los consumibles](#page-120-0)

[Solución de](#page-131-0)  [problemas](#page-131-1)

**Configuraciones** [operativas](#page-167-1)

Capítulo 8 Configuraciones operativas

### <span id="page-208-0"></span>**Especificación de la velocidad de expulsión del papel [Control de apilamiento]**

Esta opción le permite ralentizar la velocidad de expulsión de los documentos, lo cual evita que los documentos digitalizados se dispersen.

Esta configuración es efectiva cuando digitaliza documentos de tamaños diferentes.

- **1** Inicie el Software Operation Panel. Para obtener detalles, consulte ["8.1 Iniciar el Software Operation](#page-168-0)  [Panel" \(página 169\)](#page-168-0).
- **2** En la lista del lado izquierdo, seleccione [Configuración de Dispositivo 2]  $\rightarrow$  [Control de apilamiento].

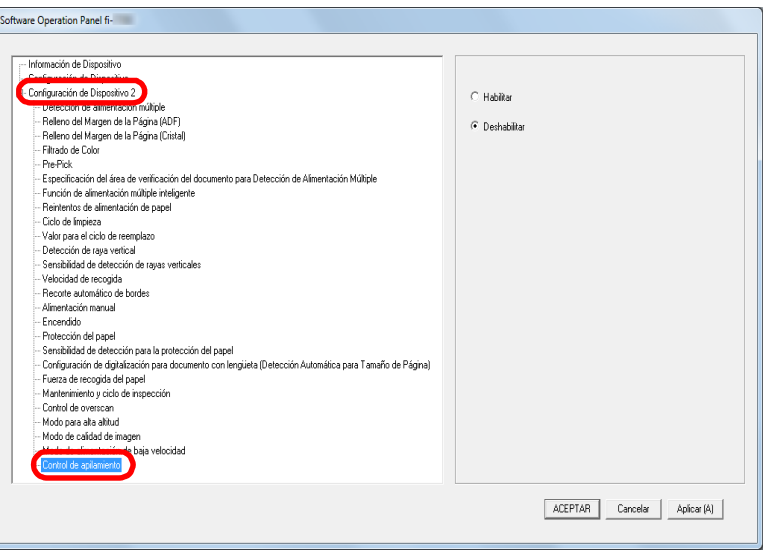

**3** Seleccione si desea habilitar o deshabilitar [Control de apilamiento].

#### **ATENCIÓN**

La velocidad de digitalización será más lenta si Control de apilamiento se encuentra habilitado.

#### **SUGERENCIA**

Esta configuración también puede ajustarse con el panel del operador.

[Portada](#page-0-0)

[Contenido](#page-7-0)

[Índice](#page-248-0)

[Introducción](#page-3-0)

[Visión general](#page-15-0)  [del escáner](#page-15-0)

[Cómo colocar](#page-40-1)  [los documentos](#page-40-0)

[Cómo usar el](#page-57-1)  panel del [operador](#page-57-1)

[Varios tipos de](#page-87-0)  [digitalización](#page-87-1)

[Cuidado diario](#page-109-0)

[Reemplazo de](#page-120-1)  [los consumibles](#page-120-0)

[Solución de](#page-131-0)  [problemas](#page-131-1)

**Configuraciones** [operativas](#page-167-1)

# **8.6 Configuraciones relacionadas con la detección de alimentación múltiple**

### <span id="page-209-0"></span>**Especificar un método de detección de alimentación múltiple [Detección de alimentación múltiple]**

La alimentación múltiple es un error que se produce cuando dos o más hojas son alimentadas simultáneamente por el ADF. Cuando se detecta una longitud de documento diferente, el resultado detectado también es considerado una alimentación múltiple.

Si no nota que ha ocurrido errores de alimentación múltiple es posible que importantes datos no hayan sido digitalizados. Por lo tanto la función de detección de alimentación múltiple puede ser usada para prevenir dichos problemas. Cuando esta función esta habilitada, un mensaje de error se visualizará al detectar un error de alimentación múltiple, y la digitalización será suspendida. Tenga en cuenta que no se pueden detectar las alimentaciones múltiples dentro de los 30 mm desde el borde superior del documento.

**1** Inicie el Software Operation Panel. Para obtener detalles, consulte ["8.1 Iniciar el Software Operation](#page-168-0)  [Panel" \(página 169\)](#page-168-0).

**2** En la lista del lado izquierdo, seleccione [Configuración de Dispositivo 2]  $\rightarrow$  [Detección de alimentación múltiple].

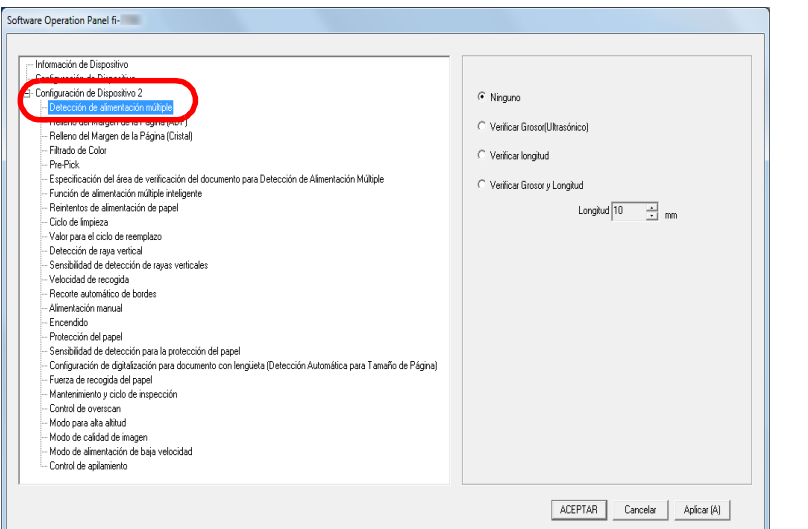

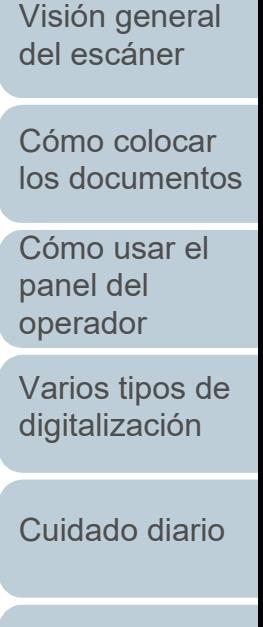

[Introducción](#page-3-0)

[Índice](#page-248-0)

[Portada](#page-0-0)

[Contenido](#page-7-0)

[Reemplazo de](#page-120-1)  [los consumibles](#page-120-0)

[Solución de](#page-131-0)  [problemas](#page-131-1)

**Configuraciones** [operativas](#page-167-1)

### **3** Seleccione un método de detección.

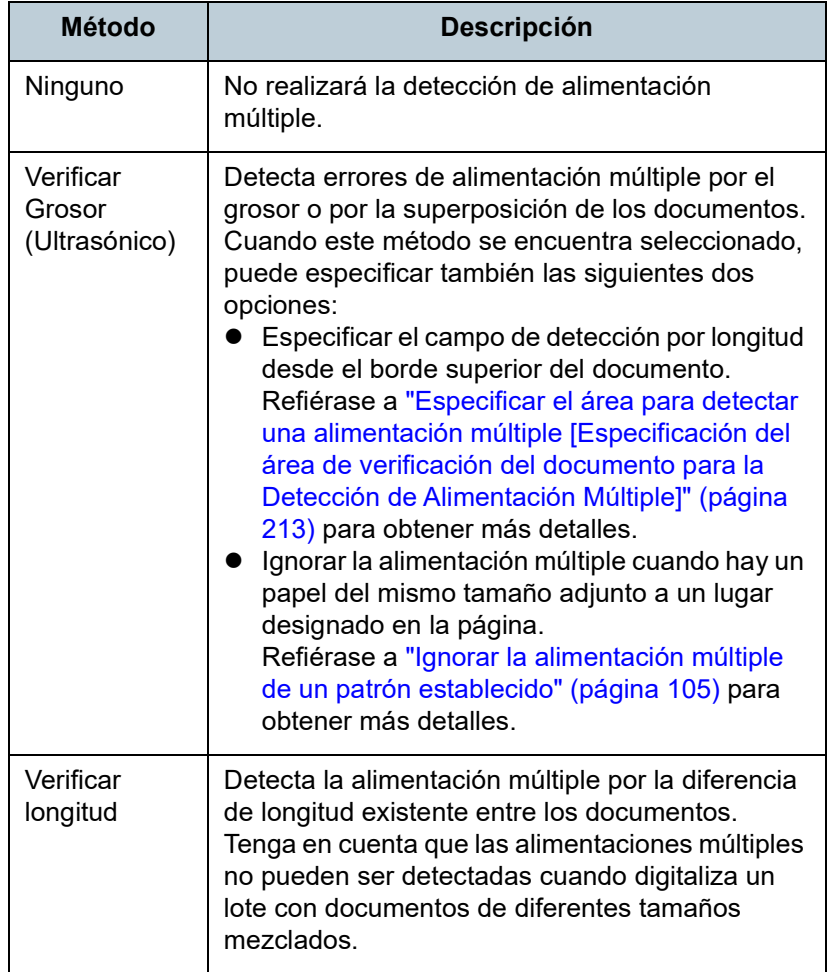

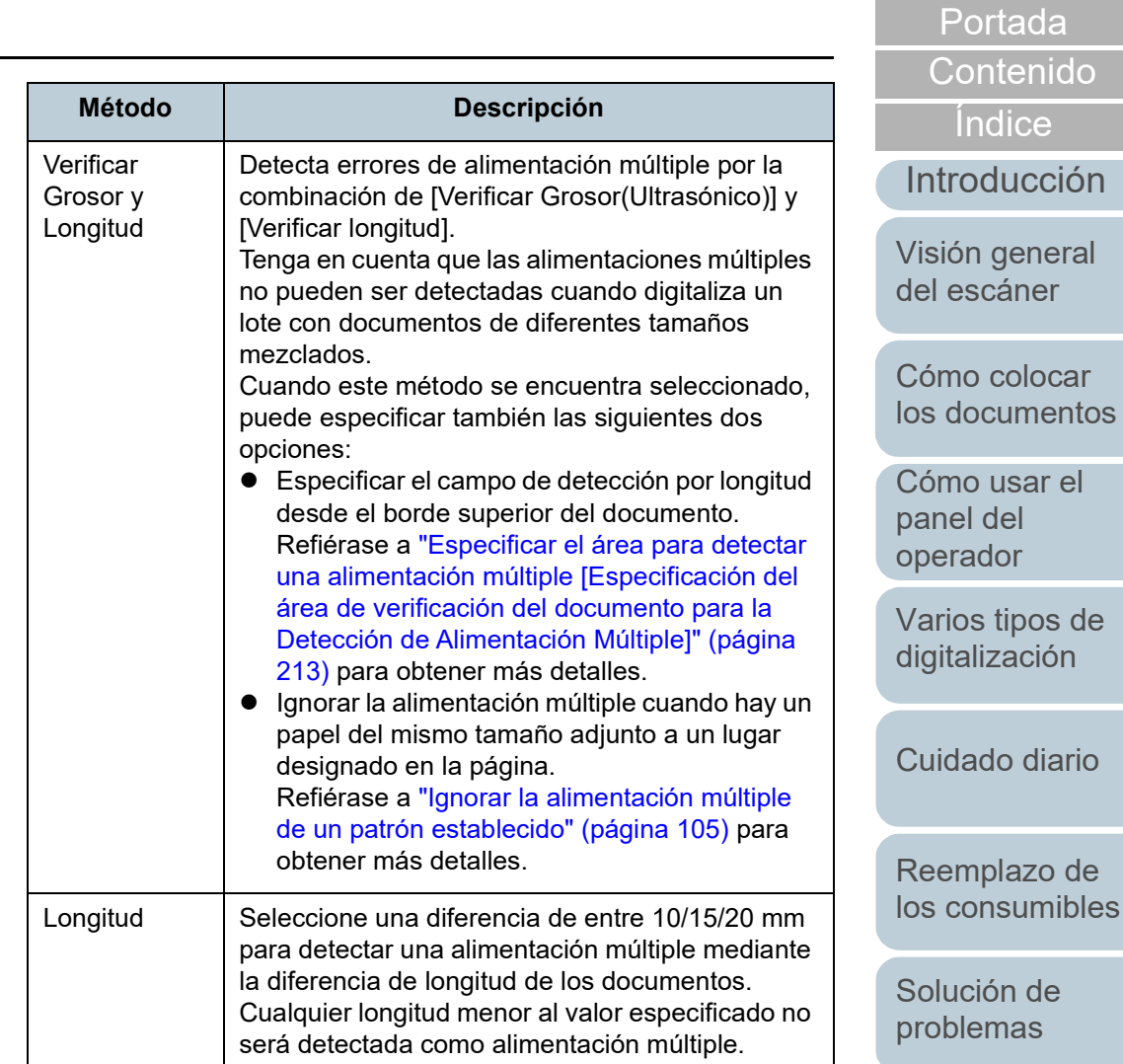

[Configuraciones](#page-167-0)  [operativas](#page-167-1)

#### **ATENCIÓN**

- Para digitalizar documentos con diferentes longitudes, especifique [Verificar Grosor(Ultrasónico)].
- Cuando una foto, recibo o un pedazo de papel está adherido al documento, es posible que se detecte erróneamente la parte superpuesta como alimentación múltiple si [Verificar Grosor(Ultrasónico)] está especificado. En dicho caso, especifique [Verificar longitud].

Sin embargo, tenga en cuenta que aún puede usar [Verificar Grosor(Ultrasónico)] mediante la restricción del área de detección.

#### **SUGERENCIA**

Esta configuración también puede ser ajustada desde el controlador del escáner. Tenga en cuenta que la configuración del controlador del escáner tiene prioridad.

[Portada](#page-0-0)

[Contenido](#page-7-0)

[Índice](#page-248-0)

[Introducción](#page-3-0)

[Visión general](#page-15-0)  [del escáner](#page-15-0)

[Cómo colocar](#page-40-1)  [los documentos](#page-40-0)

[Cómo usar el](#page-57-1)  panel del [operador](#page-57-1)

[Varios tipos de](#page-87-0)  [digitalización](#page-87-1)

[Cuidado diario](#page-109-0)

[Reemplazo de](#page-120-1)  [los consumibles](#page-120-0)

[Solución de](#page-131-0)  [problemas](#page-131-1)

**Configuraciones** [operativas](#page-167-1)

en la ventana.

### <span id="page-212-0"></span>**Especificar el área para detectar una alimentación múltiple [Especificación del área de verificación del documento para la Detección de Alimentación Múltiple]**

Las siguientes configuraciones estarán disponibles sólo cuando selecciona [Verificar Grosor(Ultrasónico)] o [Verificar Grosor y Longitud].

**1** En la lista del lado izquierdo, seleccione [Configuración de Dispositivo 21  $\rightarrow$  [Especificación del área de verificación del documento para Detección de Alimentación Múltiple]. Seleccione la casilla de selección [Intervalo seleccionado]

Software Operation Panel fi--- Información de Dispositiv - Configuración de Dispositivo 2 - Pelleno del Margen de la Página (ADF) Relleno del Margen de la Página (Cristal) Filtrado de Color Reintentos de almentación de papel - Diclo de limnieza -<br>Valor para el ciclo de reemplazo Detección de raya vertical - Sensibilidad de detección de rayas verticale Intervalo seleccionado Velocidad de reconida and district  $\vert \vert \vert$  $\vert \psi \vert$ Recorte automático de bordes Alimentación manual Empeza - Encendido 레이  $\frac{1}{2}$ ÷m Protección del papel - Sensibilidad de detección para la protección del papel Configuración de digitalización para documento con lengüeta (Detección Automática para Tamaño de Página)  $\exists$ mm 레이 레 - Fuerza de recogida del papel Mantenimiento y ciclo de inspecció - Control de overscan Modo para alta altitud Modo de calidad de imager Modo de alimentación de baja velocida - Control de apilamiento ACEPTAR Cancelar Aplicar (A)

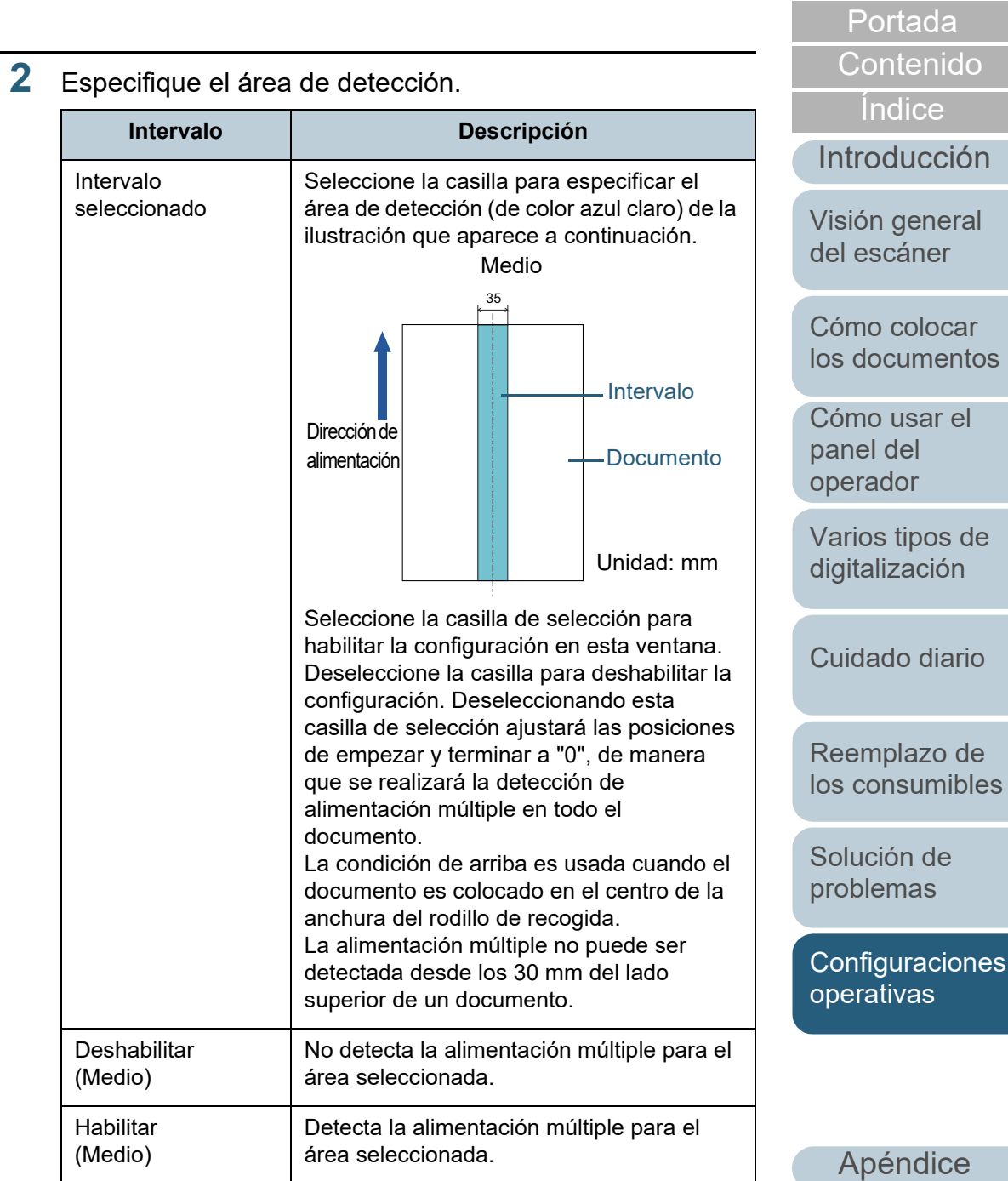

[Glosario](#page-239-0)

ivas

rtada

htenido

colocar

tipos de

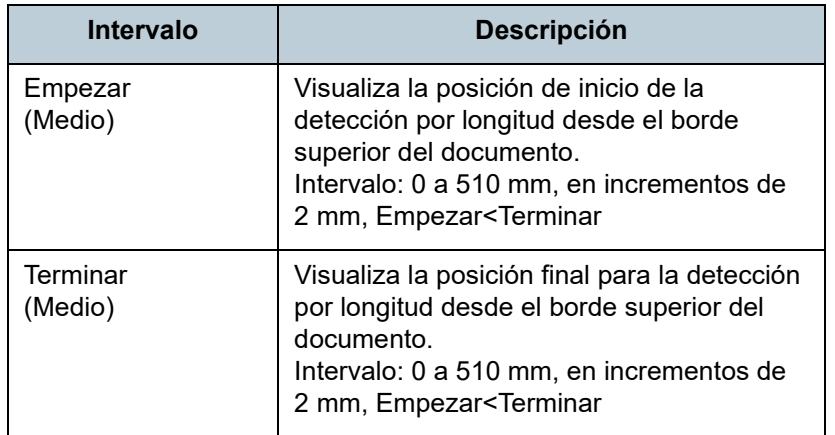

#### **SUGERENCIA**

- Cuando las posiciones [Empezar] y [Terminar] están configuradas a "0", la detección de alimentación múltiple será realizada sobre todo el área sin importar si ha seleccionado "Habilitar" o "Deshabilitar".
- Para deshabilitar la detección de alimentación múltiple para todo el documento, seleccione [Deshabilitar] y configure la posición de empezar a "0", y la posición de terminar a un valor mayor o igual que la longitud del documento.
- Si configura un valor mayor que la longitud del documento para la posición de inicio, seleccionando [Deshabilitar] detectará la longitud completa del documento y seleccionando [Habilitar] deshabilitará la detección de alimentación múltiple.
- La longitud mínima del área para la detección de alimentación múltiple es 5 mm.

Ajuste las configuraciones de manera que el valor de la posición de terminar menos la posición de empezar sea igual a 6 mm o más.

- También podrá ajustar las posiciones de empezar y terminar realizando los siguientes métodos:
	- Trace un área con el ratón en la imagen visualizada.
	- Arrastre las barras de las posiciones [Empezar] y [Terminar] en la imagen visualizada.

### **Ejemplo 1:**

Posición: Medio

Intervalo seleccionado = Habilitar, Empezar = 50 mm, Terminar = 200 mm

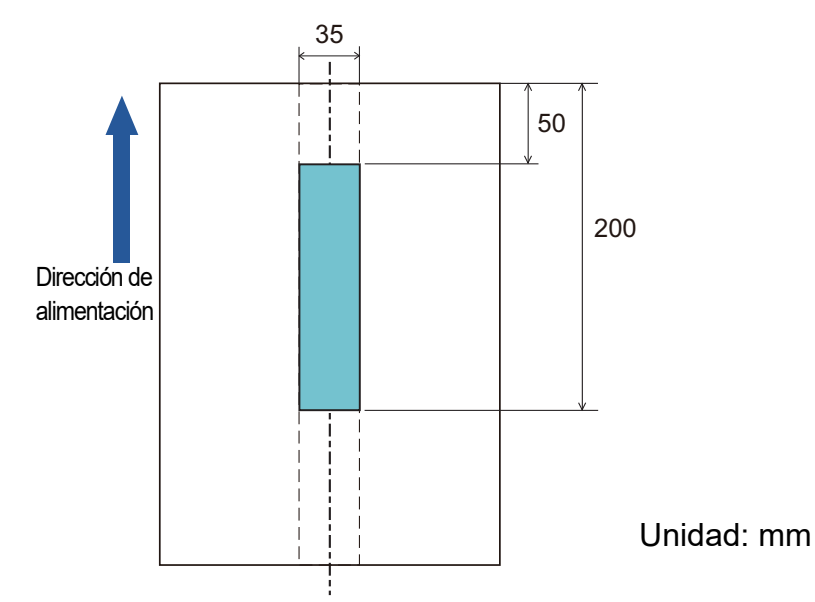

Las alimentaciones múltiples sólo son detectadas en las áreas de color azul claro.

[Índice](#page-248-0) [Contenido](#page-7-0)

[Portada](#page-0-0)

### [Introducción](#page-3-0)

[Visión general](#page-15-0)  [del escáner](#page-15-0)

[Cómo colocar](#page-40-1)  [los documentos](#page-40-0)

[Cómo usar el](#page-57-1)  panel del [operador](#page-57-1)

[Varios tipos de](#page-87-0)  [digitalización](#page-87-1)

[Cuidado diario](#page-109-0)

[Reemplazo de](#page-120-1)  [los consumibles](#page-120-0)

[Solución de](#page-131-0)  [problemas](#page-131-1)

**Configuraciones** [operativas](#page-167-1)

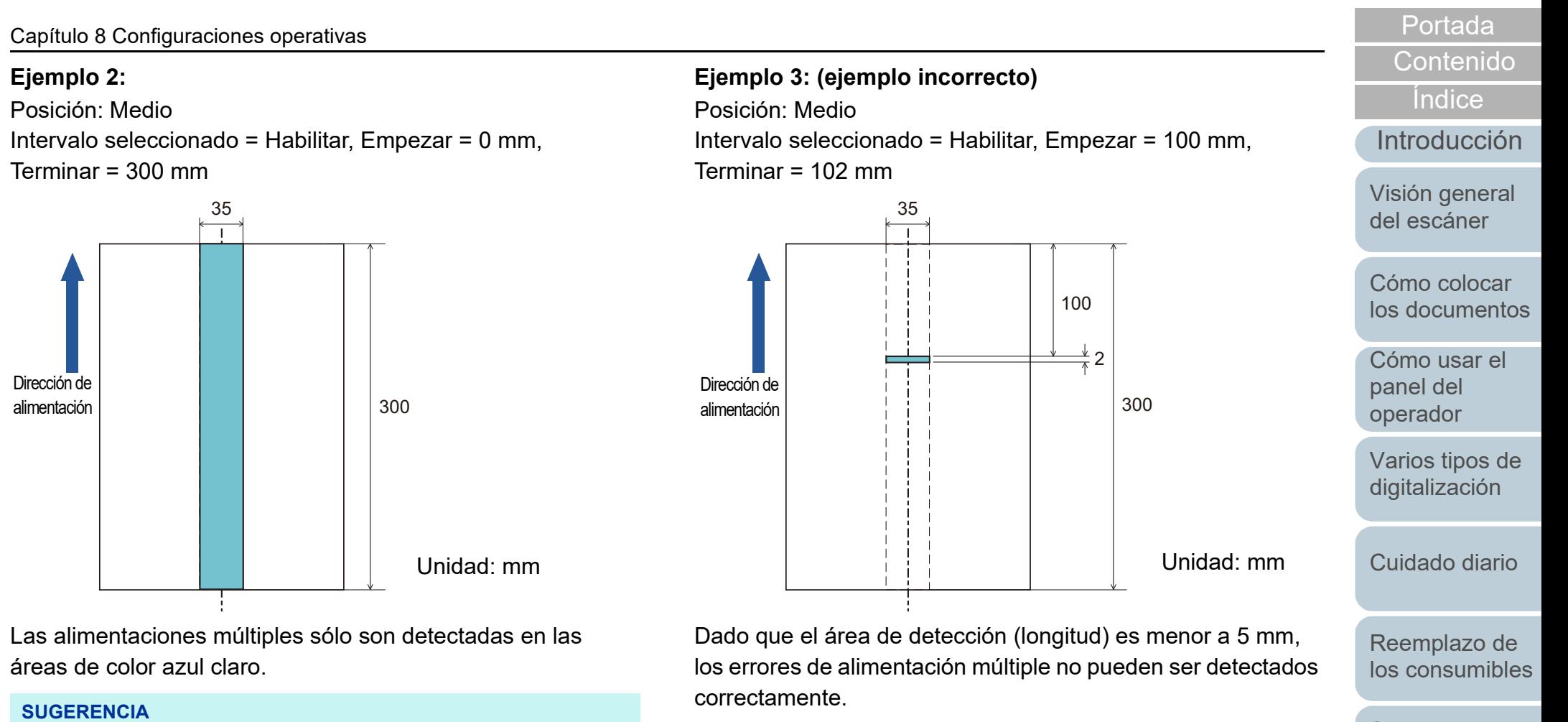

Cuando detecta documentos superpuestos, la precisión de detección de alimentación múltiple puede reducirse si los documentos están pegados firmemente o adheridos por electricidad estática.

**Configuraciones** [operativas](#page-167-1)

[Solución de](#page-131-0)  [problemas](#page-131-1)

### <span id="page-215-0"></span>**Especificar un área a no ser detectada como alimentación múltiple [Función de alimentación múltiple inteligente]**

Cuando hay un pedazo de papel del mismo tamaño adherido en el mismo lugar de la página, el escáner memoriza el lugar en donde se encuentra adherido el papel y a su vez puede ser configurado para que no sea detectado como alimentación múltiple. Tenga en cuenta que primero deberá seleccionar [Verificar Grosor(Ultrasónico)] o [Verificar Grosor y Longitud] ya sea en el controlador de escáner o en la configuración de detección de alimentación múltiple en ["Especificar un método](#page-209-0)  [de detección de alimentación múltiple \[Detección de](#page-209-0)  [alimentación múltiple\]" \(página 210\).](#page-209-0)

**1** Inicie el Software Operation Panel. Para obtener detalles, consulte ["8.1 Iniciar el Software Operation](#page-168-0)  [Panel" \(página 169\)](#page-168-0).

**2** En la lista del lado izquierdo, seleccione [Configuración de Dispositivo 21  $\rightarrow$  [Función de alimentación múltiple inteligente].

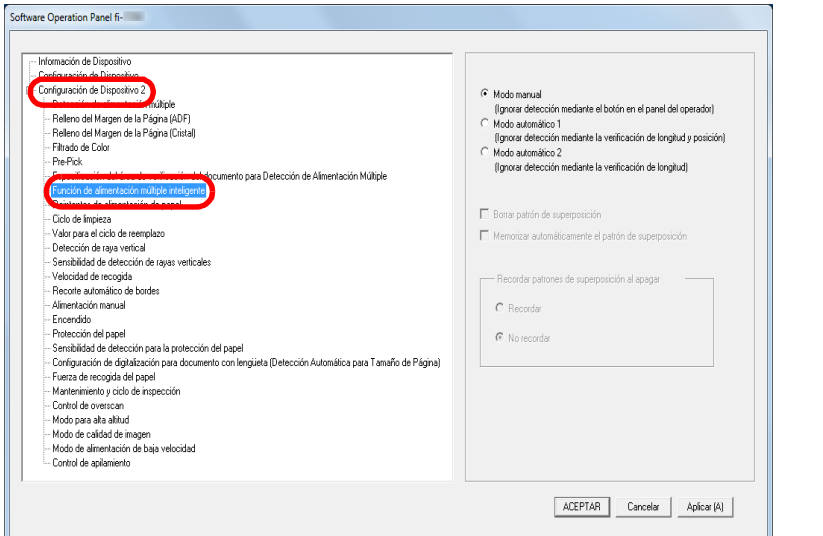

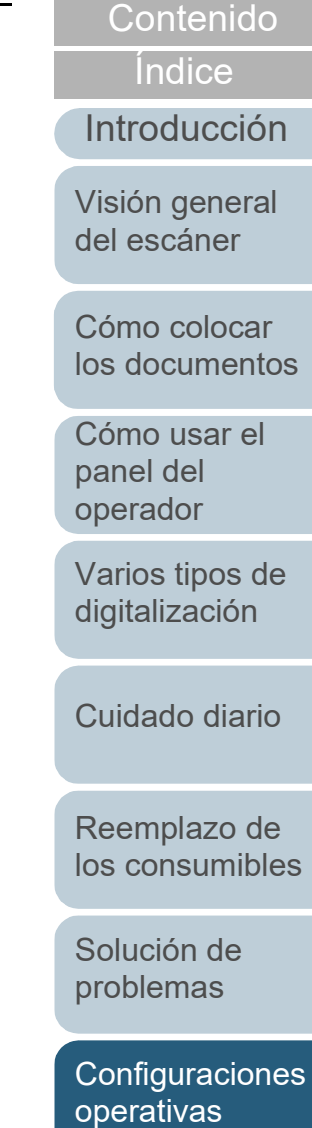

[Portada](#page-0-0)
### **3** Especifique un modo de operación.

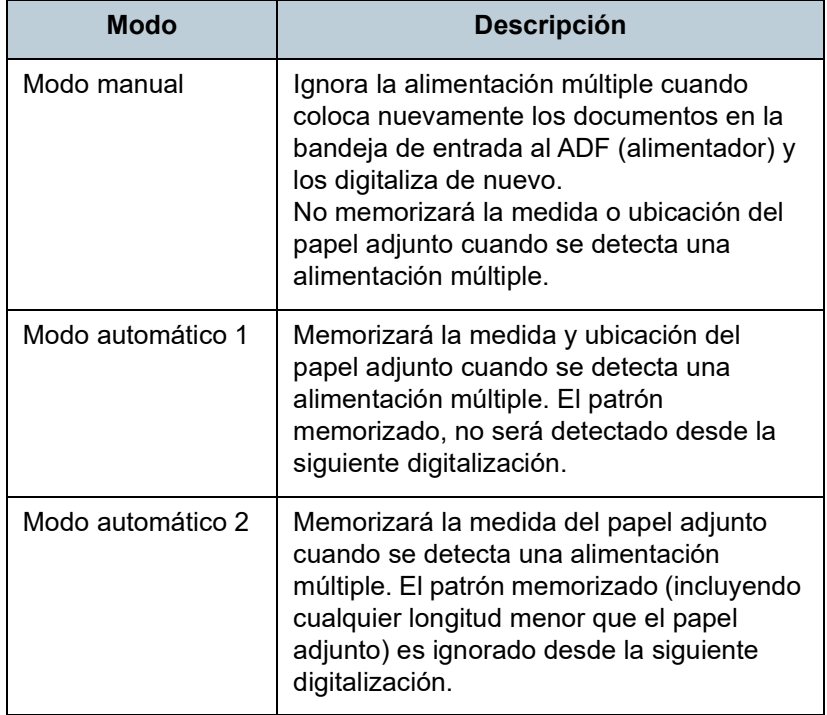

#### **SUGERENCIA**

- Seleccionado la casilla [Borrar patrón de superposición], puede eliminar los patrones de superposición (longitud y posición) que fueron memorizados en Modo automático.
- Seleccionando la casilla [Memorizar automáticamente el patrón de superposición], puede habilitar la función para memorizar un patrón de superposición cuando se detecten documentos superpuestos en el Modo Automático.
- En [Recordar patrones de superposición al apagar], puede seleccionar si memorizar o no el patrón de superposición al apagar el escáner. Cuando selecciona [Recordar], la próxima vez que encienda el escáner podrá usar los patrones de superposición más recientes que se hayan memorizado en el modo automático 1 (para ocho documentos) y un patrón de superposición memorizado en el modo automático 2.
- Esta configuración también puede ajustarse con el panel del operador.

Para obtener detalles sobre del procedimiento después de este paso, consulte ["Ignorar la alimentación múltiple de un patrón establecido"](#page-104-0)  [\(página 105\)](#page-104-0).

#### [Portada](#page-0-0)

[Contenido](#page-7-0)

[Índice](#page-248-0)

[Introducción](#page-3-0)

[Visión general](#page-15-0)  [del escáner](#page-15-0)

[Cómo colocar](#page-40-1)  [los documentos](#page-40-0)

[Cómo usar el](#page-57-1)  panel del [operador](#page-57-1)

[Varios tipos de](#page-87-0)  [digitalización](#page-87-1)

[Cuidado diario](#page-109-0)

[Reemplazo de](#page-120-1)  [los consumibles](#page-120-0)

[Solución de](#page-131-0)  [problemas](#page-131-1)

**Configuraciones** [operativas](#page-167-1)

# <span id="page-217-0"></span>**8.7 Configuraciones relacionadas con el tiempo de espera**

# **Tiempo de espera en alimentación manual [Alimentación manual]**

Si digitaliza colocando manualmente una hoja a la vez, puede especificar el tiempo de espera (intervalo) para colocar el siguiente documento en la bandeja de entrada al ADF (alimentador). Esto habilita la digitalización continua siempre que coloque el documento dentro del tiempo especificado. Si se excede del tiempo especificado, la digitalización finalizará automáticamente y la alimentación manual será cancelada.

Tenga en cuenta que también puede pulsar el botón [Stop/ Clear] en el panel del operador para cancelar la alimentación manual.

**1** Inicie el Software Operation Panel. Para obtener detalles, consulte ["8.1 Iniciar el Software Operation](#page-168-0)  [Panel" \(página 169\)](#page-168-0).

**2** En la lista del lado izquierdo, seleccione [Configuración de Dispositivo 21  $\rightarrow$  [Alimentación manual].

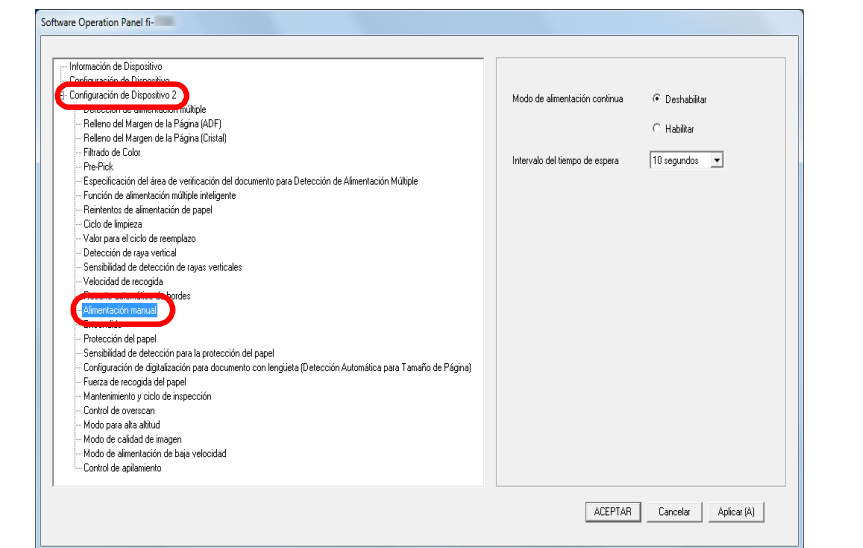

#### **3** Establezca [Intervalo del tiempo de espera]. En [Intervalo del tiempo de espera], especifique el periodo de tiempo que el escáner deberá esperar para confirmar que no se hayan colocado documentos en la bandeja de entrada al ADF (alimentador), que es el intervalo de tiempo comprendido desde que el escáner digitalizó el último documento hasta que verifica si se ha colocado el siguiente documento que hay que digitalizar.

- Cuando escanee más de un documento sucesivamente de manera manual
	- 1 Seleccione la opción Habilitar para [Modo de alimentación continua].
	- 2 Seleccione el tiempo en [Intervalo del tiempo de espera].
- Para digitalizar un documento doblado a la mitad, un sobre o un papel de transferencia multicapa manualmente de cada vez
	- 1 Deslice el interruptor del modo de alimentación hacia la izquierda para cambiar el modo de alimentación al modo manual/singular.

[Portada](#page-0-0)

[Contenido](#page-7-0)

[Índice](#page-248-0)

[Introducción](#page-3-0)

[Visión general](#page-15-0)  [del escáner](#page-15-0)

[Cómo colocar](#page-40-1)  [los documentos](#page-40-0)

[Cómo usar el](#page-57-1)  panel del [operador](#page-57-1)

[Varios tipos de](#page-87-0)  [digitalización](#page-87-1)

[Cuidado diario](#page-109-0)

[Reemplazo de](#page-120-1)  [los consumibles](#page-120-0)

[Solución de](#page-131-0)  [problemas](#page-131-1)

**Configuraciones** [operativas](#page-167-1)

#### **SUGERENCIA**

- Cuando [Modo de alimentación continua] está habilitado, el escáner sólo esperará a que el siguiente documento sea colocado hasta que transcurra el tiempo especificado aunque esto implique iniciar la digitalización sin que ningún documento esté colocado en la bandeja de entrada al ADF (alimentador).
- Cuando el interruptor del modo de alimentación esté ajustado en modo manual/singular, aunque se seleccione la opción Habilitar para [Modo de alimentación continua] en [Alimentación manual], el escáner funcionará en modo Manual/ Singular.
- Esta configuración también puede ajustarse con el panel del operador.

# 2 Seleccione el tiempo en [Intervalo del tiempo de espera]. **Tiempo de espera del escáner para ingresar al modo ahorro de energía [Ahorro de energía]**

Puede especificar el tiempo de espera para que el escáner ingrese al modo ahorro de energía.

- **1** Inicie el Software Operation Panel. Para obtener detalles, consulte ["8.1 Iniciar el Software Operation](#page-168-0)  [Panel" \(página 169\)](#page-168-0).
- **2** Desde la lista del lado izquierdo, seleccione [Configuración de Dispositivo].

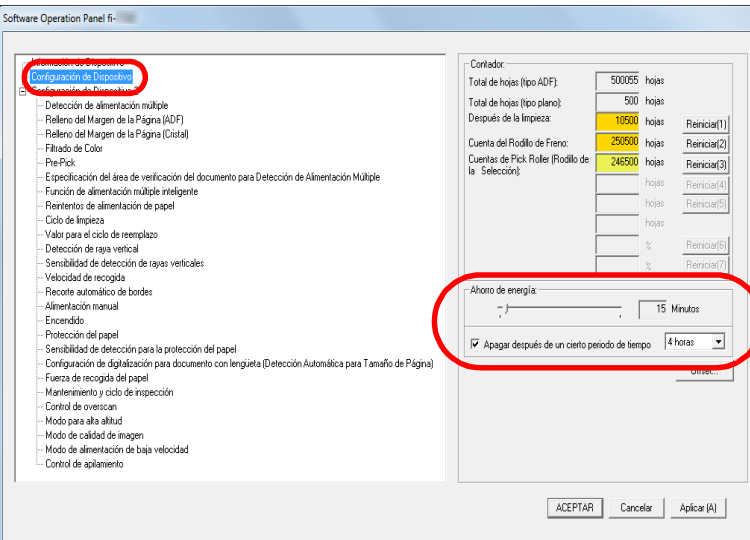

[Portada](#page-0-0)

[Contenido](#page-7-0)

[Índice](#page-248-0)

### [Introducción](#page-3-0)

[Visión general](#page-15-0)  [del escáner](#page-15-0)

[Cómo colocar](#page-40-1)  [los documentos](#page-40-0)

[Cómo usar el](#page-57-1)  panel del [operador](#page-57-1)

[Varios tipos de](#page-87-0)  [digitalización](#page-87-1)

[Cuidado diario](#page-109-0)

[Reemplazo de](#page-120-1)  [los consumibles](#page-120-0)

[Solución de](#page-131-0)  [problemas](#page-131-1)

**Configuraciones** [operativas](#page-167-1)

**3** Use la barra de desplazamiento para especificar el tiempo de espera para que el escáner ingrese al modo de ahorro de energía.

El valor puede ser entre 5 a 115 minutos (en incrementos de 5).

#### **SUGERENCIA**

- Seleccionando la casilla [Apagar después de un cierto periodo de tiempo] el escáner será apagado automáticamente si trascurre un cierto periodo de tiempo sin ser usado. Puede seleccionar el periodo de tiempo después del que el escáner será apagado automáticamente [1 Hora]/[2 Horas]/[4 Horas]/[8 Horas].
- Esta configuración también puede ajustarse con el panel del operador.

[Portada](#page-0-0)

[Contenido](#page-7-0)

[Índice](#page-248-0)

[Introducción](#page-3-0)

[Visión general](#page-15-0)  [del escáner](#page-15-0)

[Cómo colocar](#page-40-1)  [los documentos](#page-40-0)

[Cómo usar el](#page-57-1)  panel del [operador](#page-57-1)

[Varios tipos de](#page-87-0)  [digitalización](#page-87-1)

[Cuidado diario](#page-109-0)

[Reemplazo de](#page-120-1)  [los consumibles](#page-120-0)

[Solución de](#page-131-0)  [problemas](#page-131-1)

**Configuraciones** [operativas](#page-167-1)

# <span id="page-220-0"></span>**8.8 Configuraciones relacionadas con encender/apagar el escáner**

# <span id="page-220-1"></span>**Método para encender/apagar el escáner [Encendido]**

Puede especificar uno de los siguientes métodos para encender/apagar el escáner:

- Pulse el botón [Power] del panel del operador.
- Use un conector múltiple CA que corresponda a la alimentación del ordenador para controlar el suministro de alimentación para periféricos como un escáner.
- El escáner se encenderá/apagará en sincronía con la alimentación del ordenador.
- **1** Inicie el Software Operation Panel. Para obtener detalles, consulte ["8.1 Iniciar el Software Operation](#page-168-0)  [Panel" \(página 169\)](#page-168-0).
- **2** En la lista del lado izquierdo, seleccione [Configuración de Dispositivo 2]  $\rightarrow$  [Encendido].

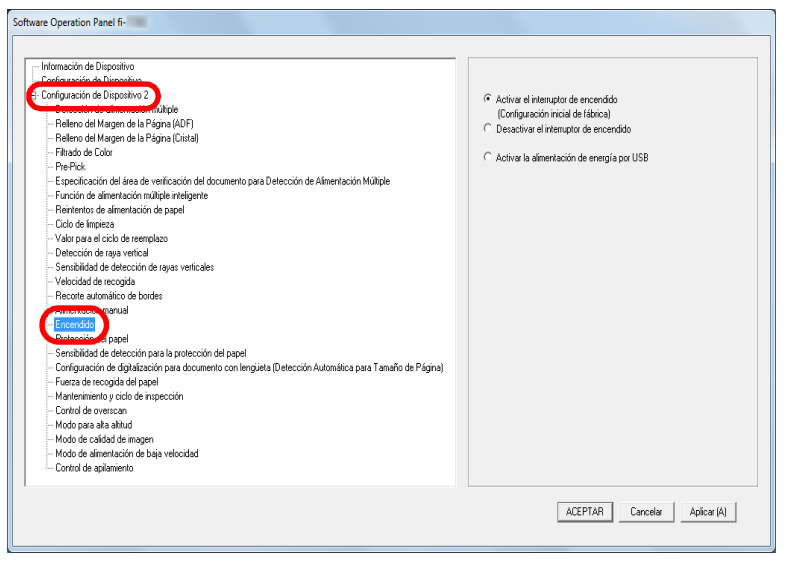

**3** Seleccione uno de los siguientes:

[Activar el interruptor de encendido]:

Pulse el botón [Power] del panel del operador.

[Desactivar el interruptor de encendido]:

Use un conector múltiple CA que corresponda a la alimentación del ordenador para controlar el suministro de alimentación para periféricos, tal como un escáner.

[Activar la alimentación de energía por USB]:

El escáner se encenderá/apagará en sincronía con la alimentación del ordenador.

#### **ATENCIÓN**

- Cuando selecciona [Desactivar el interruptor de encendido], el escáner no se apagará incluso si la casilla de selección [Apagar después de un cierto periodo de tiempo ] está seleccionada en [Configuración de Dispositivo] del Software Operation Panel.
- Algunos ordenadores y concentradores USB continúan enviando energía al bus USB incluso después de apagar el ordenador.

En dicho caso, es posible que el modo [Activar la alimentación de energía por USB] no funcione correctamente.

[Portada](#page-0-0)

[Contenido](#page-7-0)

[Índice](#page-248-0)

[Introducción](#page-3-0)

[Visión general](#page-15-0)  [del escáner](#page-15-0)

[Cómo colocar](#page-40-1)  [los documentos](#page-40-0)

[Cómo usar el](#page-57-1)  panel del [operador](#page-57-1)

[Varios tipos de](#page-87-0)  [digitalización](#page-87-1)

[Cuidado diario](#page-109-0)

[Reemplazo de](#page-120-1)  [los consumibles](#page-120-0)

[Solución de](#page-131-0)  [problemas](#page-131-1)

**Configuraciones** [operativas](#page-167-1)

# <span id="page-221-0"></span>**8.9 Configuraciones relacionadas con el mantenimiento del escáner**

# **Detección de rayas verticales [Detección de raya vertical]**

Seleccione si desea habilitar o deshabilitar la detección de rayas verticales.

Después de habilitar esta configuración, **[MENU]** parpadea en

la LCD cuando una raya vertical aparece en las imágenes que han sido digitalizadas mediante el ADF.

[Limpie el vidrio] también parpadea en la segunda línea de la pantalla [Listo].

Verifique la información y entonces limpie el vidrio.

Para obtener detalles sobre cómo verificar la información,

consulte ["Verificar la información" \(página 70\)](#page-69-0).

Para obtener detalles acerca de la limpieza, consulte

["Capítulo 5 Cuidado diario" \(página 110\)](#page-109-1).

- **1** Inicie el Software Operation Panel. Para obtener detalles, consulte ["8.1 Iniciar el Software Operation](#page-168-0)  [Panel" \(página 169\)](#page-168-0).
- **2** En la lista del lado izquierdo, seleccione [Configuración de Dispositivo 2]  $\rightarrow$  [Detección de raya vertical].

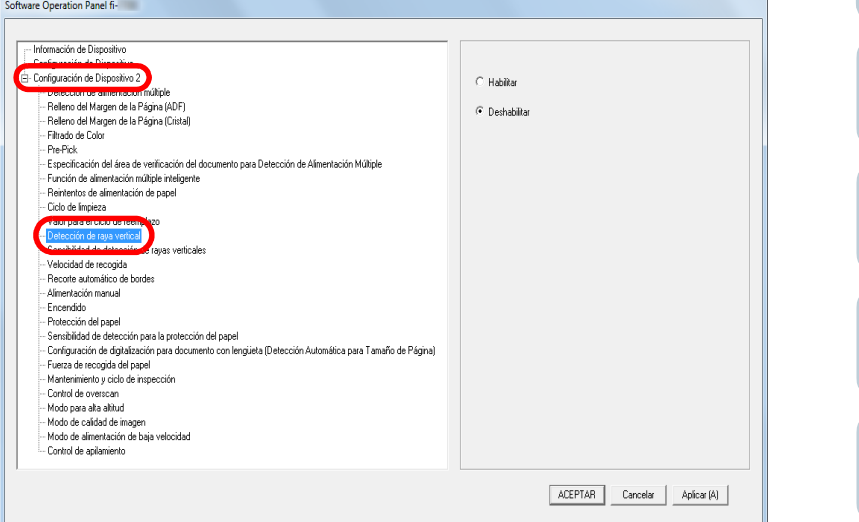

**3** Seleccione si desea habilitar o deshabilitar [Detección de raya vertical].

Cuando selecciona [Habilitar] el escáner detecta rayas verticales (suciedad en el vidrio) durante la digitalización con el ADF.

#### **SUGERENCIA**

Esta configuración también puede ajustarse con el panel del operador.

[Introducción](#page-3-0)

[Visión general](#page-15-0)  [del escáner](#page-15-0)

[Cómo colocar](#page-40-1)  [los documentos](#page-40-0)

[Cómo usar el](#page-57-1)  panel del [operador](#page-57-1)

[Varios tipos de](#page-87-0)  [digitalización](#page-87-1)

[Cuidado diario](#page-109-0)

[Reemplazo de](#page-120-1)  [los consumibles](#page-120-0)

[Solución de](#page-131-0)  [problemas](#page-131-1)

**Configuraciones** [operativas](#page-167-1)

[Apéndice](#page-224-0) [Glosario](#page-239-0)

[Índice](#page-248-0)

# **Especificar el nivel de sensibilidad para la detección de rayas verticales [Sensibilidad de detección de rayas verticales]**

Especifique el nivel de sensibilidad para detectar rayas verticales (la suciedad en el vidrio de digitalización) cuando la detección de raya vertical está habilitada.

Seleccione [Baja] para detectar sólo grandes cantidades de suciedad en el vidrio de digitalización. Seleccione [Alta] para detectar sólo pequeñas cantidades de suciedad en el vidrio de digitalización.

- **1** Inicie el Software Operation Panel. Para obtener detalles, consulte ["8.1 Iniciar el Software Operation](#page-168-0)  [Panel" \(página 169\)](#page-168-0).
- **2** En la lista del lado izquierdo, seleccione [Configuración de Dispositivo 21  $\rightarrow$  [Sensibilidad de detección de rayas verticales].

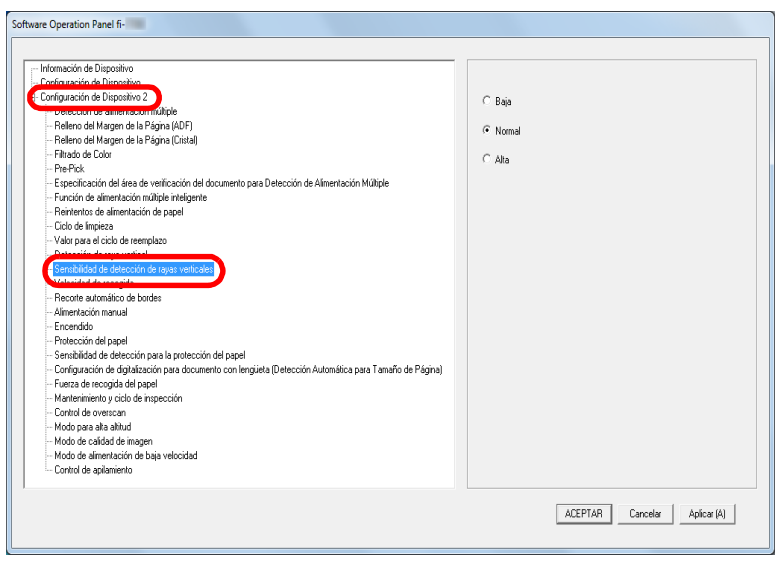

**3** Especifique el nivel de sensibilidad.

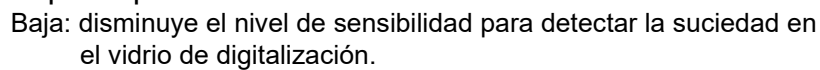

Normal: monitoriza la suciedad en el vidrio de digitalización con una sensibilidad normal.

Mantenga esta configuración para un uso normal.

Alta: aumenta el nivel de sensibilidad para detectar la suciedad en el vidrio de digitalización.

#### **SUGERENCIA**

- Si [Limpie el vidrio] parpadea frecuentemente en la segunda línea de la pantalla [Listo], seleccione [Baja].
- Esta configuración también puede ajustarse con el panel del operador.

[Portada](#page-0-0)

[Contenido](#page-7-0)

[Índice](#page-248-0)

#### [Introducción](#page-3-0)

[Visión general](#page-15-0)  [del escáner](#page-15-0)

[Cómo colocar](#page-40-1)  [los documentos](#page-40-0)

[Cómo usar el](#page-57-1)  panel del [operador](#page-57-1)

[Varios tipos de](#page-87-0)  [digitalización](#page-87-1)

[Cuidado diario](#page-109-0)

[Reemplazo de](#page-120-1)  [los consumibles](#page-120-0)

[Solución de](#page-131-0)  [problemas](#page-131-1)

**Configuraciones** [operativas](#page-167-1)

# **Ciclo de mantenimiento e inspección del escáner [Mantenimiento y ciclo de inspección]**

Especifique el periodo de tiempo para el mantenimiento regular y la inspección del escáner por parte de un técnico de mantenimiento.

Si ha pasado el periodo de tiempo especificado después de la fecha del último mantenimiento regular e la inspección,

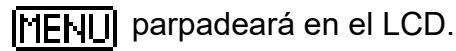

En dicho caso, [Mantenimiento] también parpadea en la segunda línea de la pantalla [Listo].

Verifique la información y realice el mantenimiento regular y la inspección del escáner por parte de un técnico de mantenimiento.

Para obtener detalles sobre cómo verificar la información, consulte ["Verificar la información" \(página 70\)](#page-69-0).

Para obtener detalles acerca del mantenimiento regular y la inspección del escáner por parte de un técnico de mantenimiento, póngase en contacto con su distribuidor/ proveedor.

- **1** Inicie el Software Operation Panel. Para obtener detalles, consulte ["8.1 Iniciar el Software Operation](#page-168-0)  [Panel" \(página 169\)](#page-168-0).
- **2** En la lista del lado izquierdo, seleccione [Configuración de Dispositivo 2]  $\rightarrow$  [Mantenimiento y ciclo de inspección].

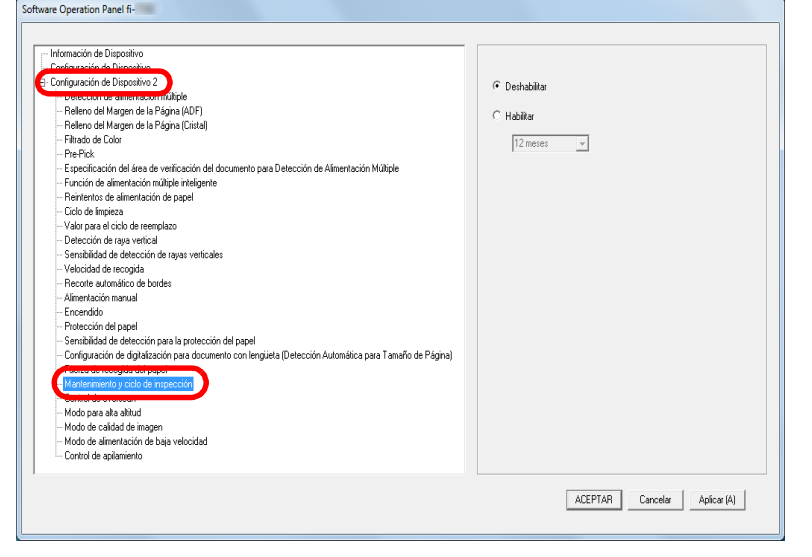

**3** Seleccione habilitar o deshabilitar para [Mantenimiento y ciclo de inspección].

Si selecciona [Habilitar], especifique el periodo de tiempo para el mantenimiento regular y la inspección del escáner por parte de un técnico de mantenimiento.

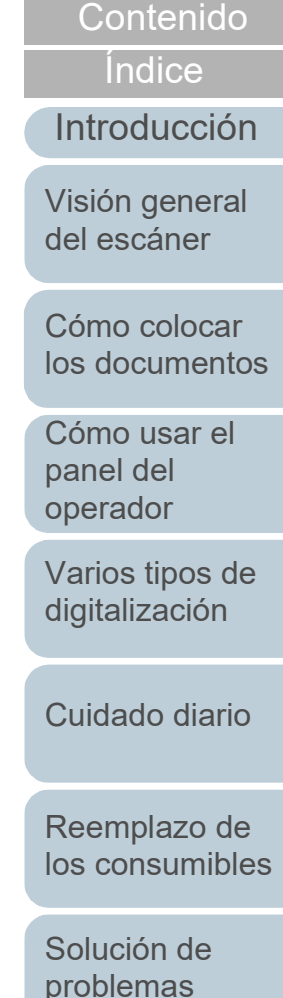

[Portada](#page-0-0)

**Configuraciones** [operativas](#page-167-1)

# <span id="page-224-2"></span><span id="page-224-1"></span><span id="page-224-0"></span> **Apéndice**

Este apéndice le proporciona la siguiente información:

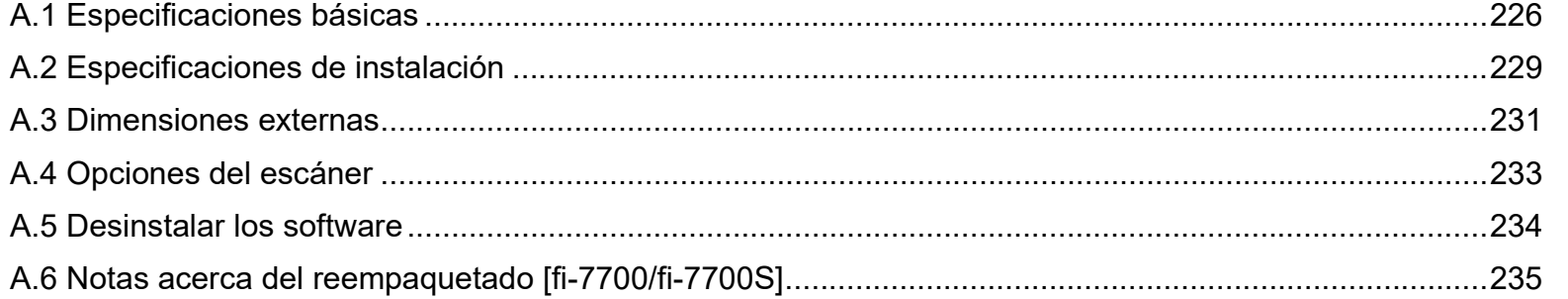

[Portada](#page-0-0)

[Contenido](#page-7-0)

[Índice](#page-248-0)

[Introducción](#page-3-0)

[Visión general](#page-15-0)  [del escáner](#page-15-0)

[Cómo colocar](#page-40-1)  [los documentos](#page-40-0)

[Cómo usar el](#page-57-1)  panel del [operador](#page-57-1)

[Varios tipos de](#page-87-0)  [digitalización](#page-87-1)

[Cuidado diario](#page-109-0)

[Reemplazo de](#page-120-1)  [los consumibles](#page-120-0)

[Solución de](#page-131-0)  [problemas](#page-131-1)

**Configuraciones** [operativas](#page-167-2)

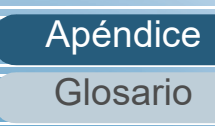

# <span id="page-225-1"></span><span id="page-225-0"></span> **A.1 Especificaciones básicas**

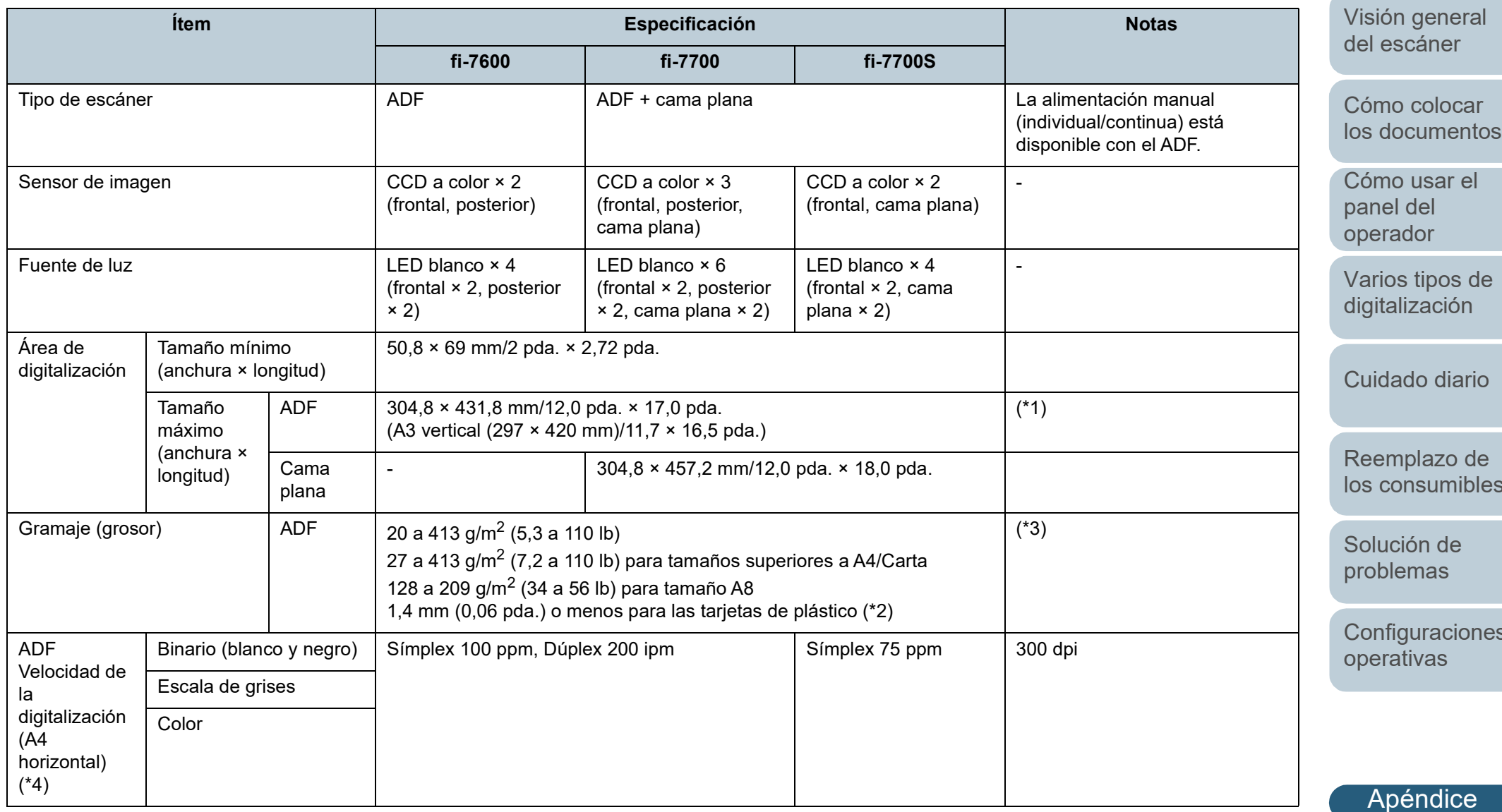

[los consumibles](#page-120-0)

[Configuraciones](#page-167-0) 

[Glosario](#page-239-0)

# [Índice](#page-248-0)

[Introducción](#page-3-0)

[Portada](#page-0-0) **[Contenido](#page-7-0)** 

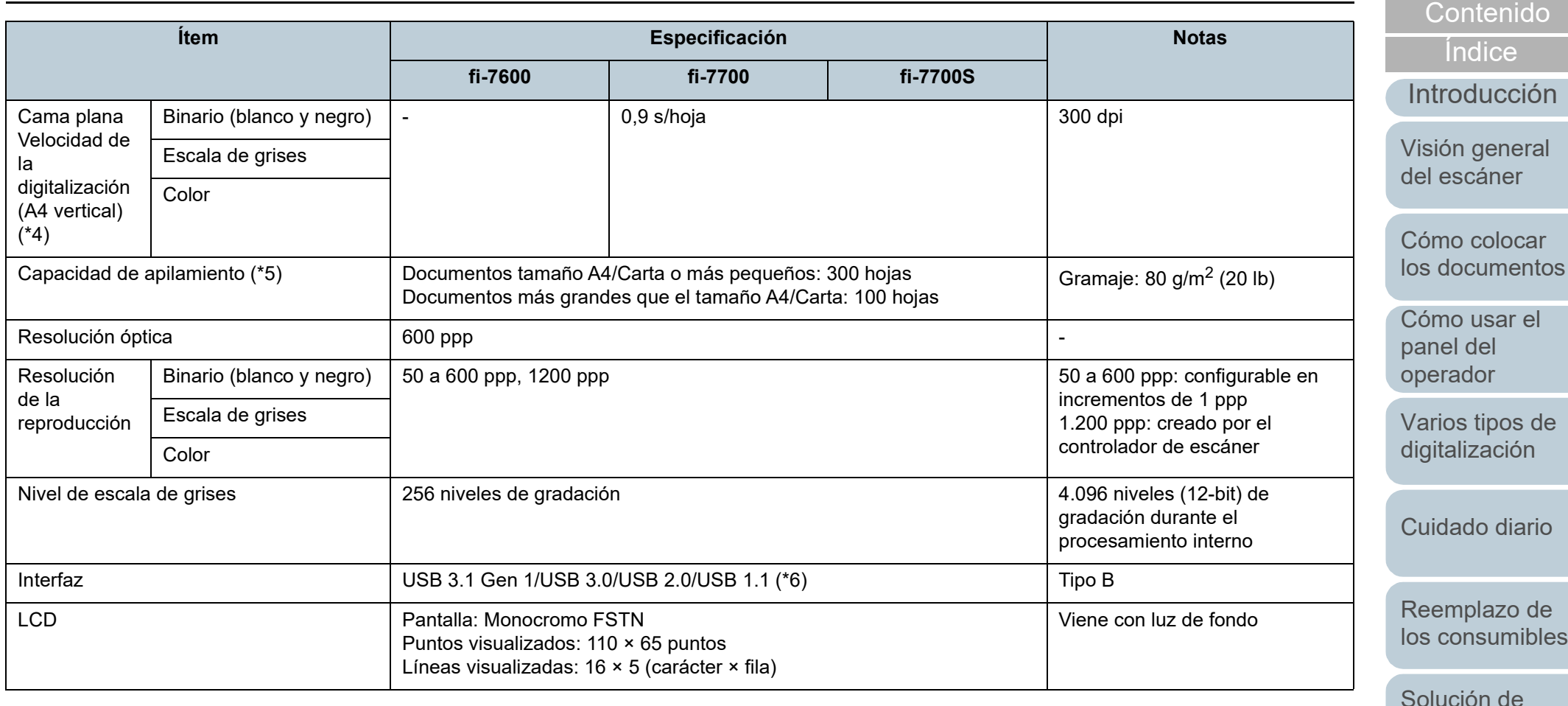

\*1: la digitalización de página larga es compatible con documentos de una longitud de hasta 5.588 mm (220 pda.) cuando la resolución es configurada en [problemas](#page-131-1) 200 ppp o menos.

Si divide y reproduce una imagen digitalizada de un documento de página larga en varias páginas, podrá digitalizarse un documento de hasta 200 m.

\*2: si digitaliza tarjetas de plástico desde el ADF, puede colocar hasta tres tarjetas en la bandeja de entrada al ADF (alimentador).

\*3: Valores medidos durante el uso del ADF. No hay límite de gramaje cuando se digitaliza un documento con la cama plana.

\*4: tenga en cuenta que esta es la limitación de hardware, y el tiempo de procesamiento del software tal cómo el tiempo en la transferencia de los datos es añadido al tiempo actual de la digitalización.

El entorno del sistema utilizado para medir la velocidad de escaneo es el siguiente:

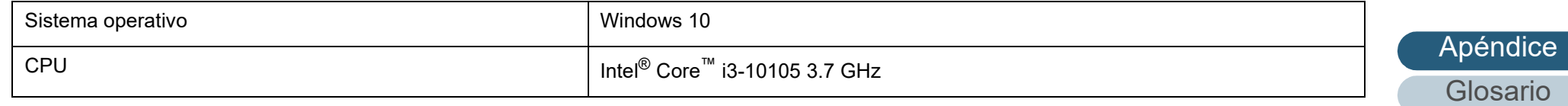

**Configuraciones** 

[Portada](#page-0-0)

[operativas](#page-167-2)

Apéndice

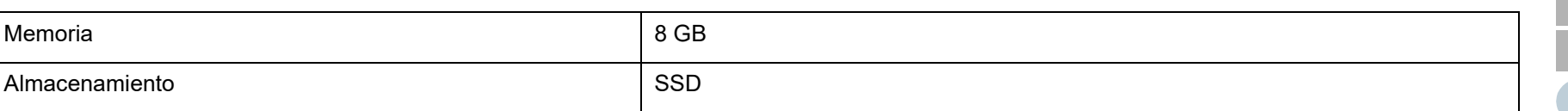

\*5: la capacidad varía de acuerdo al grosor del documento. Para obtener detalles, consulte ["2.3 Documentos para la digitalización" \(página 49\)](#page-48-0).

\*6: use el cable USB suministrado.

Cuando conecte el cable USB a un concentrador USB, asegúrese de conectarlo al concentrador USB que esté conectado al puerto USB de un ordenador.

Para realizar la conexión con el USB 3.1 Gen 1/USB 3.0/USB 2.0 se necesita que el puerto USB y el concentrador sea compatible con el USB 3.1 Gen 1/USB 3.0/USB 2.0. También tenga en cuenta que la velocidad de digitalización disminuye cuando usa USB 1.1.

[Portada](#page-0-0)

[Contenido](#page-7-0)

[Índice](#page-248-0)

[Introducción](#page-3-0)

[Visión general](#page-15-0)  [del escáner](#page-15-0)

[Cómo colocar](#page-40-1)  [los documentos](#page-40-0)

[Cómo usar el](#page-57-1)  panel del [operador](#page-57-1)

[Varios tipos de](#page-87-0)  [digitalización](#page-87-1)

[Cuidado diario](#page-109-0)

[Reemplazo de](#page-120-1)  [los consumibles](#page-120-0)

[Solución de](#page-131-0)  [problemas](#page-131-1)

**Configuraciones** [operativas](#page-167-2)

# <span id="page-228-1"></span><span id="page-228-0"></span> **A.2 Especificaciones de instalación**

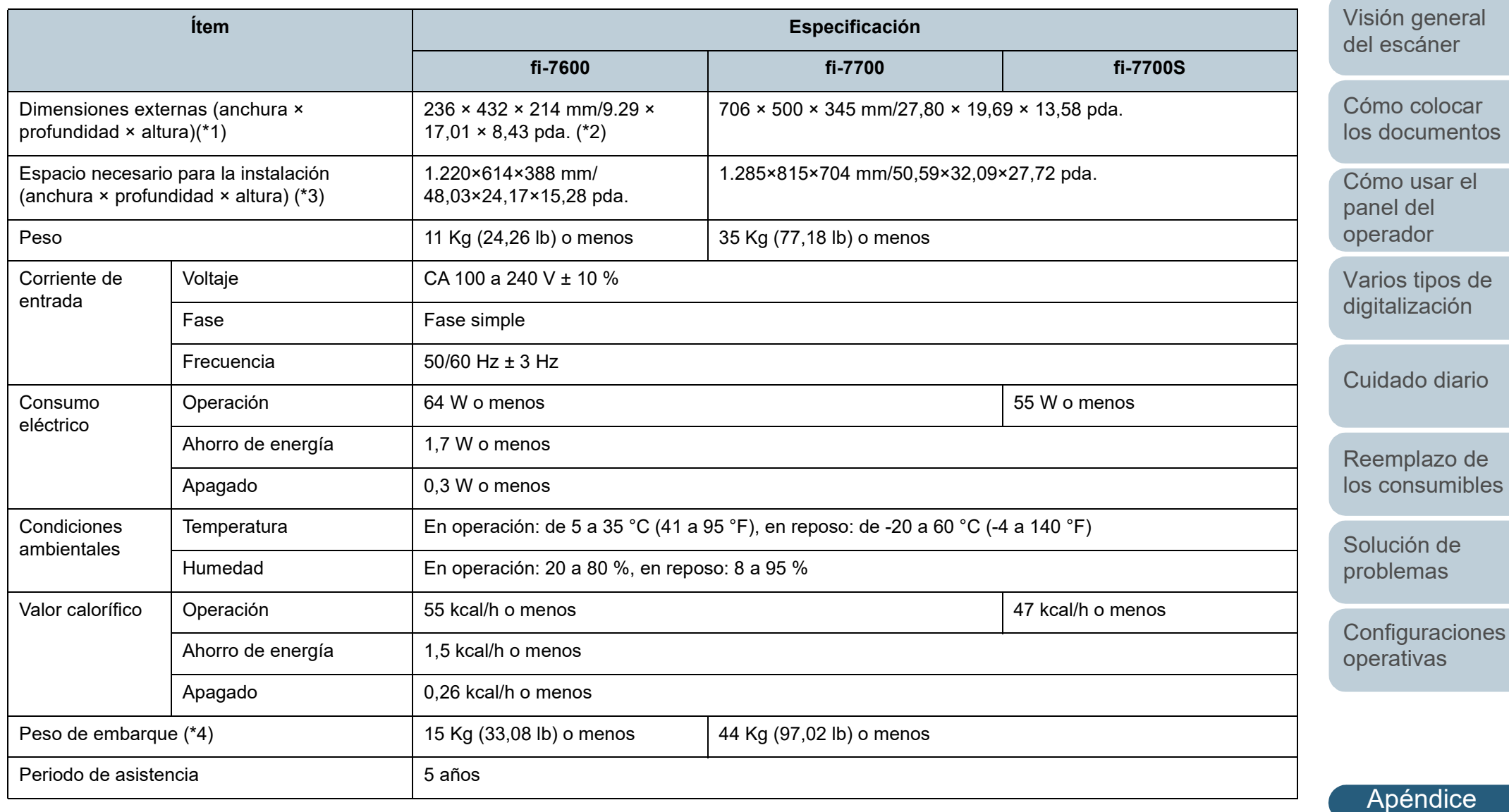

[Glosario](#page-239-0)

[Portada](#page-0-0)

[Contenido](#page-7-0)

[Índice](#page-248-0)

[Introducción](#page-3-0)

Apéndice

- \*1: El ancho y la altura indican el tamaño del escáner sin la bandeja de entrada al ADF (alimentador) y la bandeja de salida. Las partes salientes del escáner no están incluidas en el tamaño.
- \*2: La profundidad indica el tamaño del escáner con los paneles del operador colocados en los laterales.
- \*3: el espacio necesario para la instalación es una referencia para la digitalización de documentos de tamaño A3.
- \*4: incluye el peso del embalaje.

[Portada](#page-0-0)

[Contenido](#page-7-0)

[Índice](#page-248-0)

[Introducción](#page-3-0)

[Visión general](#page-15-0)  [del escáner](#page-15-0)

[Cómo colocar](#page-40-1)  [los documentos](#page-40-0)

[Cómo usar el](#page-57-1)  panel del [operador](#page-57-1)

[Varios tipos de](#page-87-0)  [digitalización](#page-87-1)

[Cuidado diario](#page-109-0)

[Reemplazo de](#page-120-1)  [los consumibles](#page-120-0)

[Solución de](#page-131-0)  [problemas](#page-131-1)

**Configuraciones** [operativas](#page-167-2)

# <span id="page-230-1"></span><span id="page-230-0"></span> **A.3 Dimensiones externas**

Las dimensiones externas son las siguientes:

#### **fi-7600**

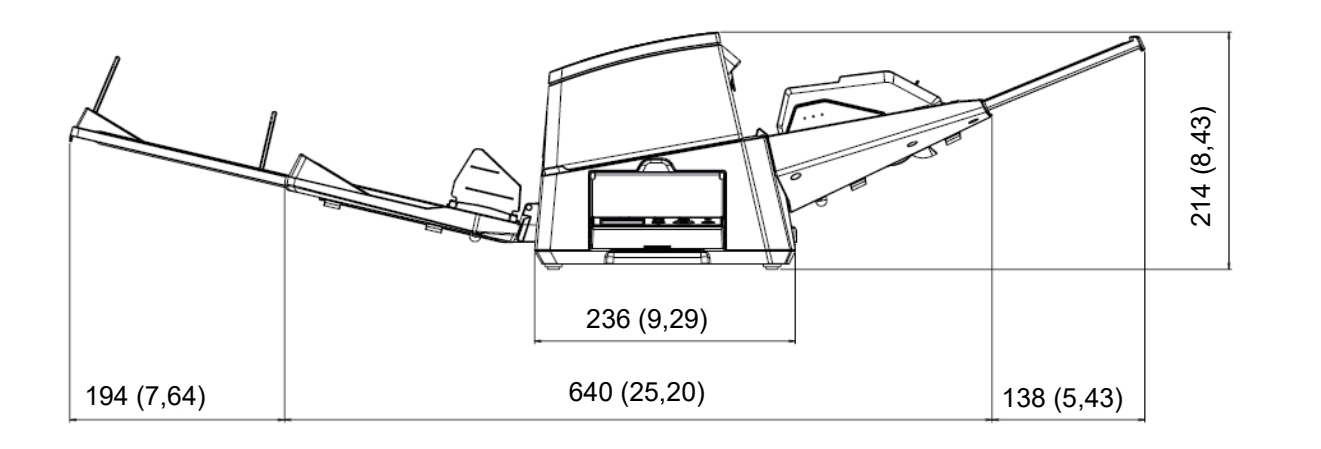

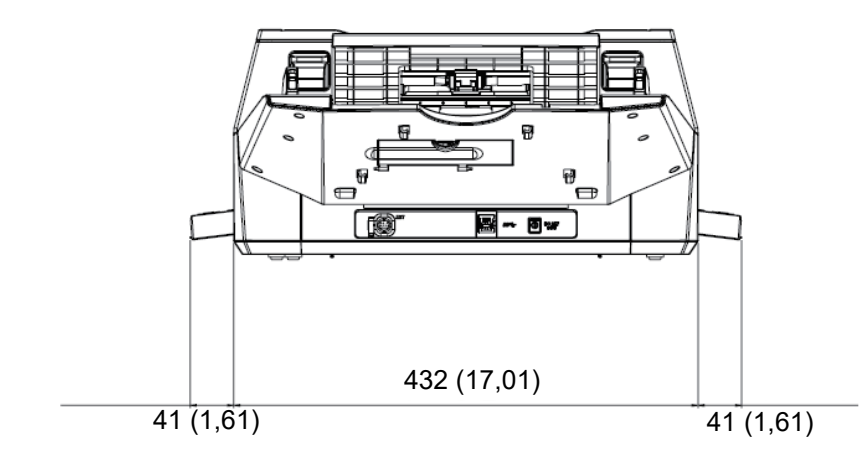

[Portada](#page-0-0)

[Contenido](#page-7-0)

[Índice](#page-248-0)

[Introducción](#page-3-0)

[Visión general](#page-15-0)  [del escáner](#page-15-0)

[Cómo colocar](#page-40-1)  [los documentos](#page-40-0)

[Cómo usar el](#page-57-1)  panel del [operador](#page-57-1)

[Varios tipos de](#page-87-0)  [digitalización](#page-87-1)

[Cuidado diario](#page-109-0)

[Reemplazo de](#page-120-1)  [los consumibles](#page-120-0)

[Solución de](#page-131-0)  [problemas](#page-131-1)

**Configuraciones** [operativas](#page-167-2)

Unidad: mm (pda.)

### **fi-7700/fi-7700S**

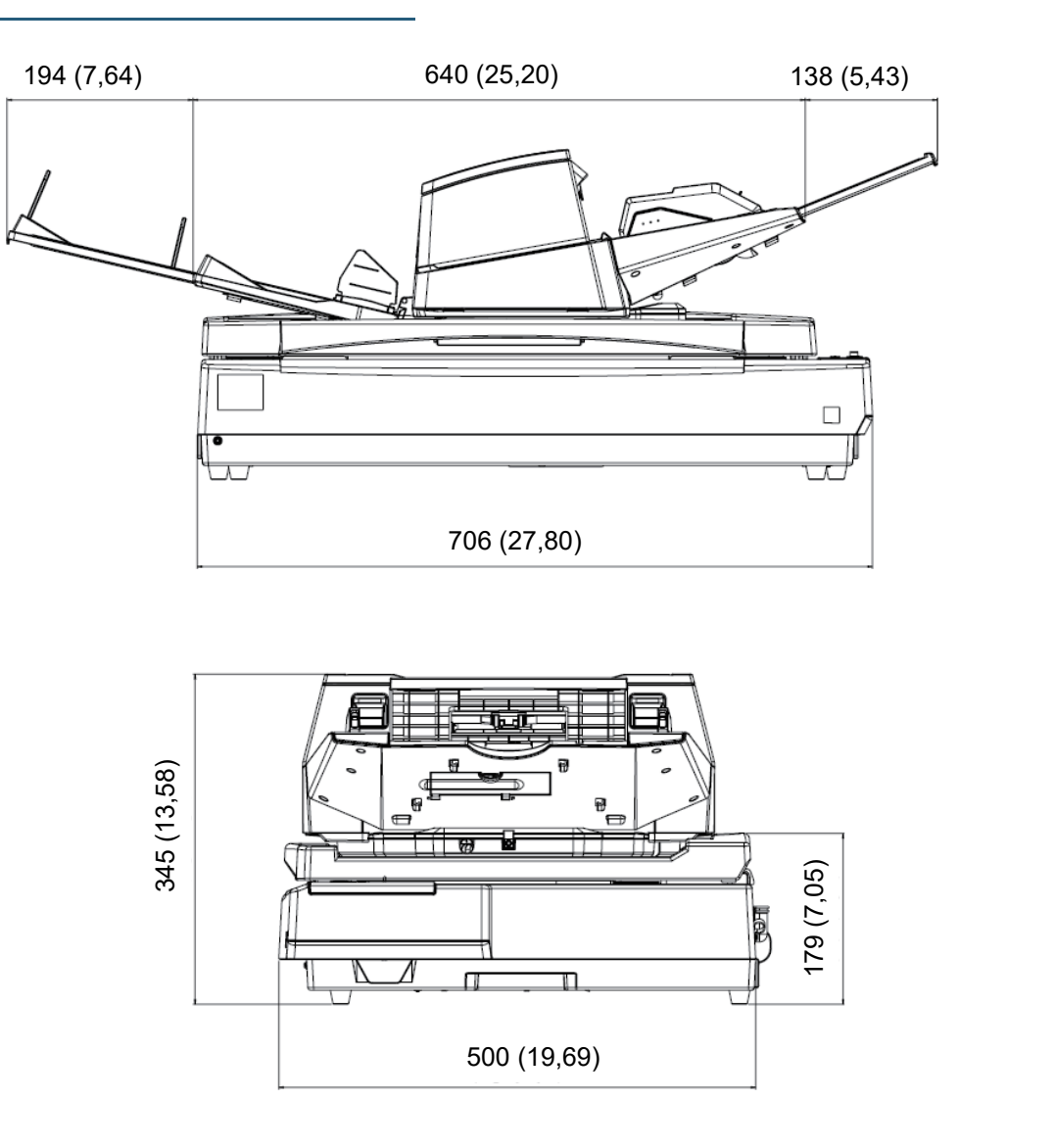

[Varios tipos de](#page-87-0)  [digitalización](#page-87-1) [Cuidado diario](#page-109-0) **Configuraciones** [operativas](#page-167-2) [Reemplazo de](#page-120-1)  [los consumibles](#page-120-0) [Introducción](#page-3-0) [Índice](#page-248-0) [Cómo colocar](#page-40-1)  [los documentos](#page-40-0) [Visión general](#page-15-0)  [del escáner](#page-15-0) [Contenido](#page-7-0) [Cómo usar el](#page-57-1)  panel del [operador](#page-57-1) [Solución de](#page-131-0)  [problemas](#page-131-1)

[Portada](#page-0-0)

Unidad: mm (pda.)

232

[Apéndice](#page-224-0)

[Glosario](#page-239-0)

# <span id="page-232-3"></span><span id="page-232-0"></span> **A.4 Opciones del escáner**

<span id="page-232-2"></span><span id="page-232-1"></span>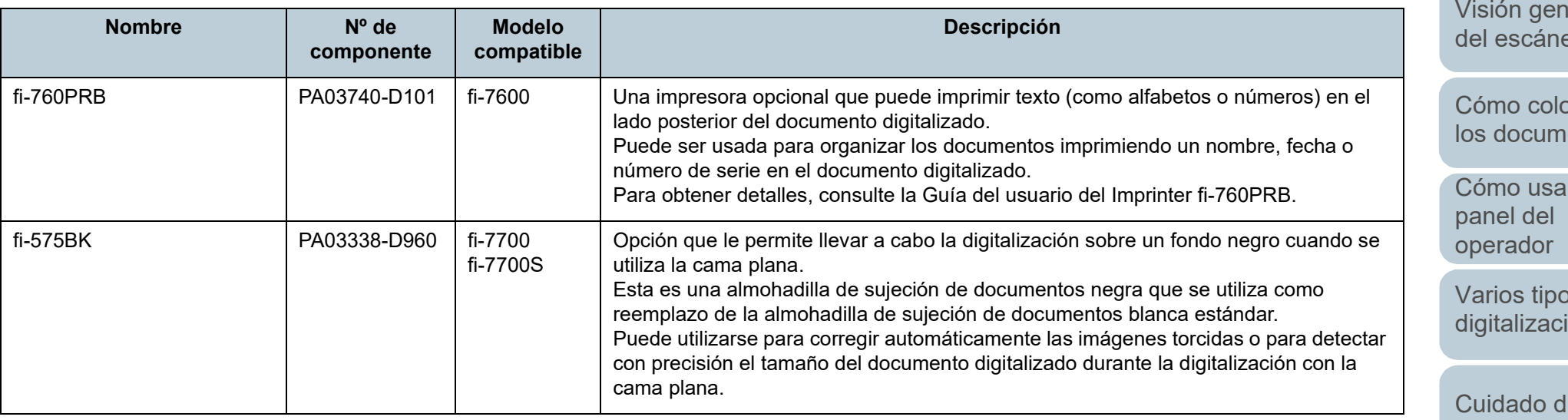

Para obtener detalles acerca de la compra de las opciones del escáner y más información, póngase en contacto con el distribuidor/proveedor al que compró este producto.

#### [Portada](#page-0-0)

[Contenido](#page-7-0)

[Índice](#page-248-0)

[Introducción](#page-3-0)

**ieral** [del escáner](#page-15-0)

ocar entos

 $r e l$ 

os de ión

liario

[Reemplazo de](#page-120-1)  [los consumibles](#page-120-0)

[Solución de](#page-131-0)  [problemas](#page-131-1)

**Configuraciones** [operativas](#page-167-2)

# <span id="page-233-1"></span><span id="page-233-0"></span> **A.5 Desinstalar los software**

- **1** Apague el ordenador e inicie sesión en Windows como un usuario con privilegios de administrador.
- **2** Salga de todos los software en ejecución.
- **3** Visualizar la ventana [Panel de control].
	- Windows 10/Windows Server 2016/Windows Server 2019/ Windows Server 2022

Haga clic en el menú [Inicio]  $\rightarrow$  [Sistema de Windows]  $\rightarrow$  [Panel de control].

 $\bullet$  Windows 11

Haga clic en el menú [Inicio] → [Todas las aplicaciones] → [Herramientas de Windows] y haga doble clic en [Panel de control].

- **4** Seleccione [Desinstalar un programa].
	- $\Rightarrow$  La ventana [Programas y características] aparece con una lista de los software actualmente instalados.
- **5** Seleccione el software a desinstalar.
	- Al desinstalar el controlador PaperStream IP Seleccione uno de los siguientes:
		- PaperStream IP (TWAIN)
		- PaperStream IP (TWAIN x64)
		- PaperStream IP (ISIS) Bundle
	- Al desinstalar el Software Operation Panel Seleccione [Software Operation Panel]. El Software Operation Panel es instalado junto con el controlador PaperStream IP.
	- Al desinstalar Error Recovery Guide Seleccione [Error Recovery Guide para fi-7600/7700/7700S].
	- Al desinstalar PaperStream ClickScan Seleccione [PaperStream ClickScan].
	- Al desinstalar PaperStream ClickScan Searchable PDF Option Seleccione [PaperStream ClickScan Searchable PDF Option].
- Al desinstalar el controlador PaperStream Capture/PaperStream Capture Pro (EVALUATION) Seleccione [PaperStream Capture].
- Al desinstalar ABBYY FineReader for ScanSnap™ Seleccione [ABBYY FineReader for ScanSnap(TM)].
- Al desinstalar manuales Seleccione [fi Series manuals for fi-7600/7700/7700S].
- Desinstalar Scanner Central Admin Agent Seleccione [Scanner Central Admin Agent].
- Desinstalar fi Series Online Update Seleccione [fi Series Online Update].
- **6** Haga clic en el botón [Desinstalar] o [Desinstalar o cambiar].
- **7** Si aparece un mensaje de confirmación, haga clic en [Aceptar] o [Sí]. Se desinstalará la aplicación.

#### [Portada](#page-0-0)

[Contenido](#page-7-0)

[Índice](#page-248-0)

[Introducción](#page-3-0)

[Visión general](#page-15-0)  [del escáner](#page-15-0)

[Cómo colocar](#page-40-1)  [los documentos](#page-40-0)

[Cómo usar el](#page-57-1)  panel del [operador](#page-57-1)

[Varios tipos de](#page-87-0)  [digitalización](#page-87-1)

[Cuidado diario](#page-109-0)

[Reemplazo de](#page-120-1)  [los consumibles](#page-120-0)

[Solución de](#page-131-0)  [problemas](#page-131-1)

**Configuraciones** [operativas](#page-167-2)

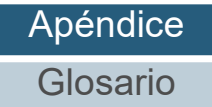

# <span id="page-234-0"></span> **A.6 Notas acerca del reempaquetado [fi-7700/fi-7700S]**

# <span id="page-234-2"></span>**Fijación del seguro de transporte**

Fije el seguro de transporte de modo que la cama plana no quede dañada durante el transporte.

El procedimiento de fijación del seguro de transporte es el siguiente:

- **1** Encienda el escáner.
	- $\Rightarrow$  La unidad portadora se detendrá en aproximadamente 10 segundos.
- **2** Apague el escáner.

<span id="page-234-1"></span>**3** Retire la bandeja de entrada al ADF (alimentador), la bandeja de salida y los cables.

**Cables** 

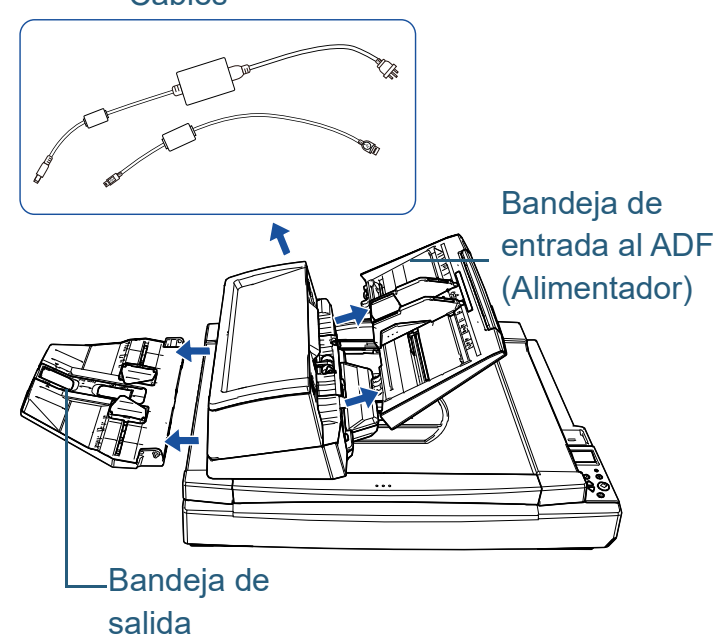

[Portada](#page-0-0)

[Contenido](#page-7-0)

[Índice](#page-248-0)

[Introducción](#page-3-0)

[Visión general](#page-15-0)  [del escáner](#page-15-0)

[Cómo colocar](#page-40-1)  [los documentos](#page-40-0)

[Cómo usar el](#page-57-1)  panel del [operador](#page-57-1)

[Varios tipos de](#page-87-0)  [digitalización](#page-87-1)

[Cuidado diario](#page-109-0)

[Reemplazo de](#page-120-1)  [los consumibles](#page-120-0)

[Solución de](#page-131-0)  [problemas](#page-131-1)

**Configuraciones** [operativas](#page-167-2)

[Apéndice](#page-224-0) [Glosario](#page-239-0)

Lleve a cabo el procedimiento siguiente para retirar la bandeja de salida:

1 Compruebe que la bandeja de salida esté situada en la posición inferior.

2  $\,$  Sujete el centro $\,$   $\,$   $\,$   $\,$  de la bandeja de salida y dóblelo ligeramente para retirar la parte derecha  $\left( \mathbb{Z}\right)$  de la bandeja de salida de la

ranura en la dirección de la flecha.

<sup>1</sup> <sup>2</sup>

**4** Gire el seguro de transporte hacia el lado de fijación mediante una moneda o un objeto similar para fijarlo.

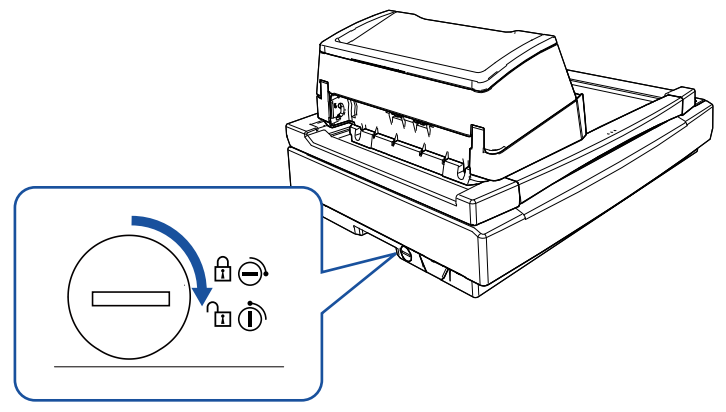

# **Fijación del ADF**

Fije el ADF con los tornillos de seguridad del ADF de modo que este no quede dañado durante el transporte. El procedimiento de fijación del ADF es el siguiente:

- **1** Apague el escáner.
- **2** Retire la bandeja de entrada al ADF (alimentador), la bandeja de salida y los cables. Para obtener detalles, consulte el paso [3](#page-234-1) en [" Fijación del seguro de](#page-234-2) [transporte" \(página 235\).](#page-234-2)
- **3** Mueva el ADF hacia la izquierda.

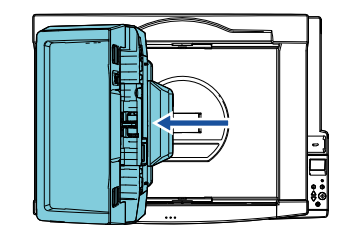

**4** Abra la cubierta de documentos. Para obtener detalles, consulte ["1.5 Apertura/cierre de la cubierta de](#page-26-0)

[documentos \[fi-7700/fi-7700S\]" \(página 27\).](#page-26-0)

[Portada](#page-0-0)

[Contenido](#page-7-0)

[Índice](#page-248-0)

[Introducción](#page-3-0)

[Visión general](#page-15-0)  [del escáner](#page-15-0)

[Cómo colocar](#page-40-1)  [los documentos](#page-40-0)

[Cómo usar el](#page-57-1)  panel del [operador](#page-57-1)

[Varios tipos de](#page-87-0)  [digitalización](#page-87-1)

[Cuidado diario](#page-109-0)

[Reemplazo de](#page-120-1)  [los consumibles](#page-120-0)

[Solución de](#page-131-0)  [problemas](#page-131-1)

**Configuraciones** [operativas](#page-167-2)

- **5** Retire los dos tornillos de seguridad del ADF de los orificios para almacenamiento de los tornillos de seguridad y fíjelos en los puntos de bloqueo del ADF.
	- Orificios para almacenamiento

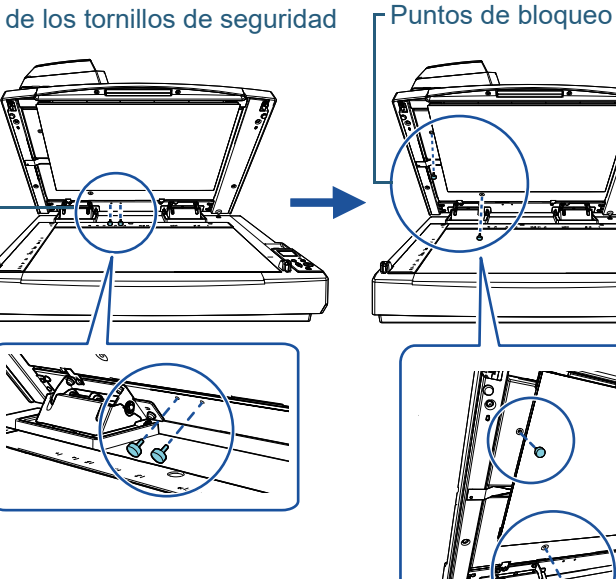

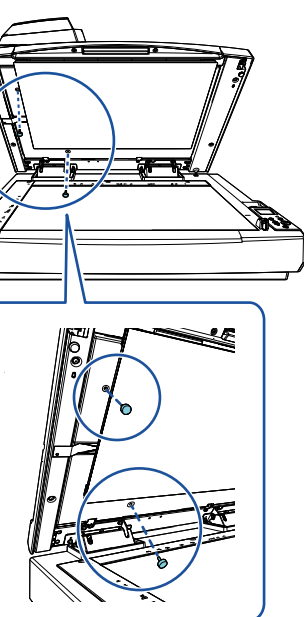

#### **SUGERENCIA**

- Retire la almohadilla de sujeción de documentos si los tornillos de seguridad del ADF son difíciles de retirar.
- Si retira la almohadilla de sujeción de documentos, acóplela después siguiendo el procedimiento que se indica a continuación:
- 1 Coloque la almohadilla de sujeción de documentos contra la esquina superior izquierda del soporte de documentos. Asegúrese de que la ranura de la almohadilla de sujeción de documentos se encuentre en el lugar correcto.

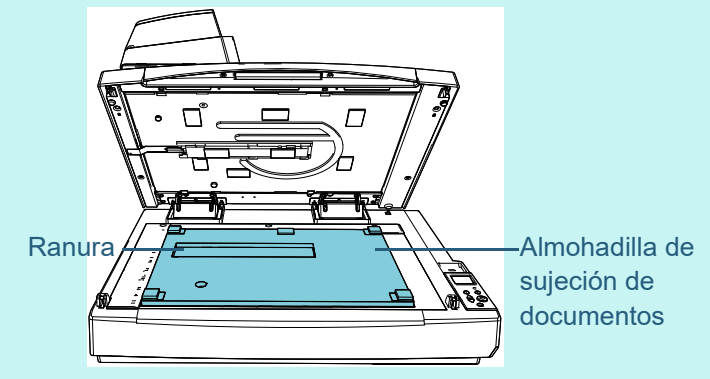

- 2 Cierre la cubierta de los documentos lentamente. Cuando cierre la cubierta de los documentos, la almohadilla de sujeción de documentos se acoplará a dicha cubierta.
- **6** Cierre suavemente la cubierta de documentos. Para obtener detalles, consulte ["1.5 Apertura/cierre de la](#page-26-0)  [cubierta de documentos \[fi-7700/fi-7700S\]" \(página 27\)](#page-26-0).

[Portada](#page-0-0)

[Contenido](#page-7-0)

**Indice** 

[Introducción](#page-3-0)

[Visión general](#page-15-0)  [del escáner](#page-15-0)

[Cómo colocar](#page-40-1)  [los documentos](#page-40-0)

[Cómo usar el](#page-57-1)  panel del [operador](#page-57-1)

[Varios tipos de](#page-87-0)  [digitalización](#page-87-1)

[Cuidado diario](#page-109-0)

[Reemplazo de](#page-120-1)  [los consumibles](#page-120-0)

[Solución de](#page-131-0)  [problemas](#page-131-1)

**Configuraciones** [operativas](#page-167-2)

# **Instalación de la bandeja de entrada al ADF (alimentador) y la bandeja de salida.**

El procedimiento de instalación de la bandeja de entrada al ADF (alimentador) y la bandeja de salida tras abrir el paquete del escáner es el siguiente:

Para obtener información acerca de cómo conectar el escáner al ordenador, consulte la Quick Installation Sheet.

**1** Instale la bandeja de entrada al ADF (alimentador) y la bandeja de salida.

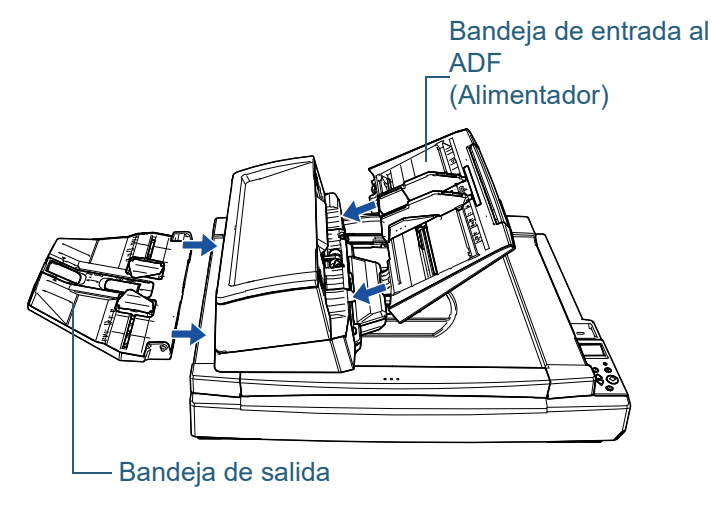

Lleve a cabo el procedimiento siguiente para instalar la bandeja de salida:

1 Inserte la traba del lado derecho de la bandeja de salida en la ranura  $\mathbb U$  y, a continuación, empuje el lado izquierdo de la bandeja de salida por la ranura  $(2)$  en la dirección de la flecha.

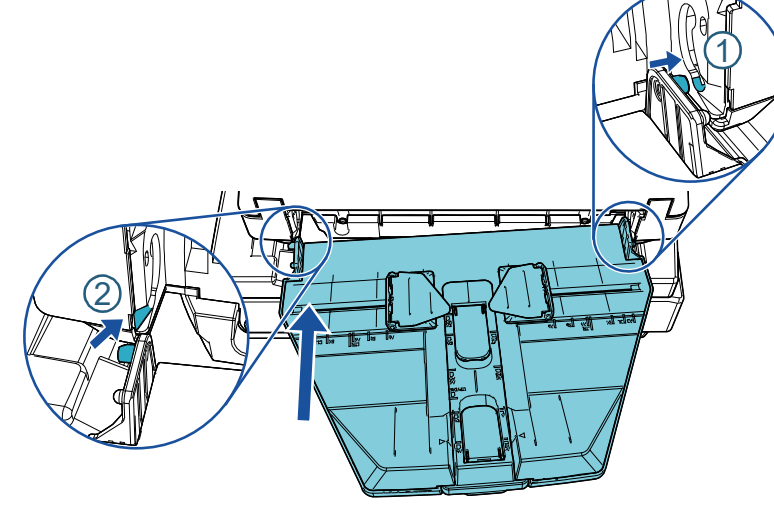

#### [Portada](#page-0-0)

[Contenido](#page-7-0)

[Índice](#page-248-0)

[Introducción](#page-3-0)

[Visión general](#page-15-0)  [del escáner](#page-15-0)

[Cómo colocar](#page-40-1)  [los documentos](#page-40-0)

[Cómo usar el](#page-57-1)  panel del [operador](#page-57-1)

[Varios tipos de](#page-87-0)  [digitalización](#page-87-1)

[Cuidado diario](#page-109-0)

[Reemplazo de](#page-120-1)  [los consumibles](#page-120-0)

[Solución de](#page-131-0)  [problemas](#page-131-1)

**Configuraciones** [operativas](#page-167-2)

# <span id="page-238-0"></span>**Contactos para obtener más información**

# **Contactos para obtener más información**

Consulte la lista de contactos que se encuentra en la siguiente página web:

<https://www.pfu.ricoh.com/r/ctl/>

- ABBYY FineReader for ScanSnap™.
	- Windows 10/Windows Server 2016/Windows Server 2019/ Windows Server 2022

Seleccione el menú [Inicio] → [ABBYY FineReader for ScanSnap (TM)]  $\rightarrow$  [Manual del usuario]  $\rightarrow$  [Soporte técnico].

Windows 11

Seleccione el menú [Inicio] → [Todas las aplicaciones] → [ABBYY FineReader for ScanSnap (TM)]  $\rightarrow$  [Manual del usuario] → [Soporte técnico].

Escáner de imagen fi Series

Para otras preguntas relacionadas con el escáner, consulte la siguiente página web:

<https://www.pfu.ricoh.com/global/scanners/fi/support/>

Si no puede encontrar la solución para el problema en la página web mencionada, busque la información de contacto con el distribuidor/proveedor al que compró este producto:

<https://www.pfu.ricoh.com/global/scanners/inquiry.html>

**Contacto para adquirir consumibles o materiales de limpieza**

<https://www.pfu.ricoh.com/r/ctl/>

[Portada](#page-0-0)

[Contenido](#page-7-1)

[Índice](#page-248-0)

[Introducción](#page-3-0)

[Visión general](#page-15-0)  [del escáner](#page-15-0)

[Cómo colocar](#page-40-1)  [los documentos](#page-40-0)

[Cómo usar el](#page-57-1)  panel del [operador](#page-57-1)

[Varios tipos de](#page-87-0)  [digitalización](#page-87-1)

[Cuidado diario](#page-109-0)

[Reemplazo de](#page-120-1)  [los consumibles](#page-120-0)

[Solución de](#page-131-0)  [problemas](#page-131-1)

**Configuraciones** [operativas](#page-167-2)

# <span id="page-239-2"></span><span id="page-239-1"></span><span id="page-239-0"></span>**Glosario**

[ADF \(Alimentador automático](#page-240-0)  [de documentos\)](#page-240-0)

[Alimentación múltiple](#page-240-7)

[Atasco de papel](#page-240-8)

[Brillo](#page-240-2)

[Cama plana](#page-240-6)

[Condiciones ambientales](#page-240-1)

**Configuraciones** [predeterminadas](#page-240-3)

**[Controlador](#page-240-5)** 

**[Densidad](#page-240-4)** 

[Detección automática de](#page-241-0)  [tamaño y sesgado](#page-241-0)

[Difusión de error](#page-241-4)

[Eliminación de ruido](#page-241-6)

[Error temporal](#page-241-7)

[Errores del dispositivo](#page-241-1)

[Escala de grises](#page-241-5)

[Extracción de bordes](#page-241-2)

[Énfasis](#page-241-3)

[Filtrado de Color](#page-242-0)

**[Filtro](#page-242-1)** 

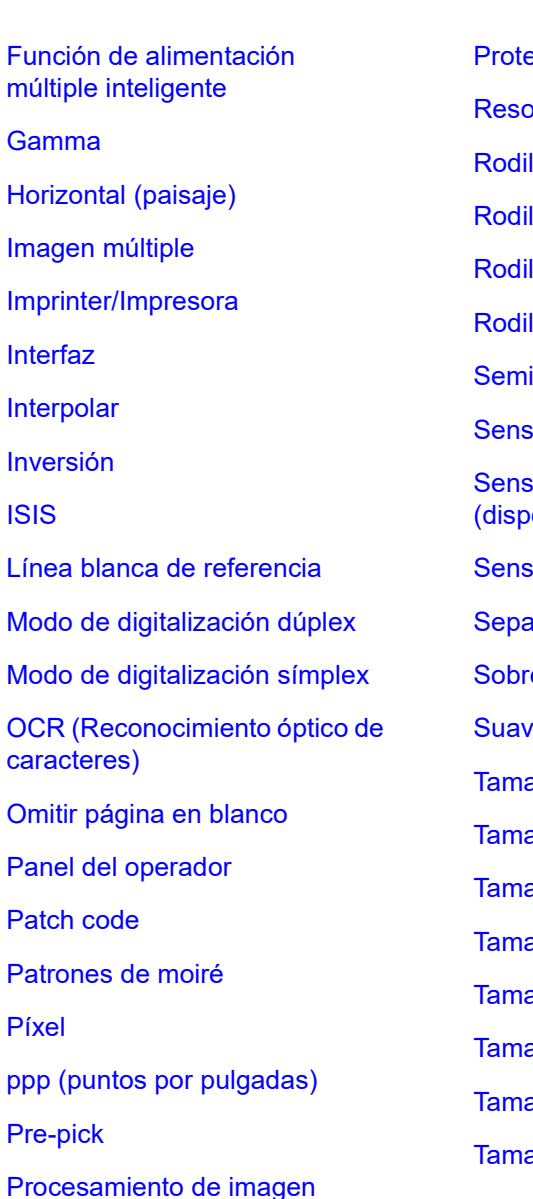

ección del papel lución [Rodillo de alimentación](#page-244-1) llo de expulsión [Rodillo de freno](#page-245-0) llo de recogida itonos [Sensor de documentos](#page-245-2) sor de imagen CCD ositivo de carga acoplada) or ultrasónico arador de trabajo ebarrido izado  $n\tilde{p}$ no A $4$  $n\tilde{p}$  A5  $n\tilde{a}$  $n\tilde{a}$ año A8 año Carta año doble carta año Legal

[Tiempo de inicio de recogida](#page-247-3) [TWAIN](#page-247-6) [Umbral](#page-247-5) [USB](#page-247-7) [Vertical \(retrato\)](#page-247-4)

#### [Portada](#page-0-0)

[Contenido](#page-7-0)

[Índice](#page-248-0)

[Introducción](#page-3-0)

[Visión general](#page-15-0)  [del escáner](#page-15-0)

[Cómo colocar](#page-40-1)  [los documentos](#page-40-0)

[Cómo usar el](#page-57-1)  panel del [operador](#page-57-1)

[Varios tipos de](#page-87-0)  [digitalización](#page-87-1)

[Cuidado diario](#page-109-0)

[Reemplazo de](#page-120-1)  [los consumibles](#page-120-0)

[Solución de](#page-131-0)  [problemas](#page-131-1)

**Configuraciones** [operativas](#page-167-2)

#### <span id="page-240-0"></span>**ADF (Alimentador automático de documentos)**

Es un mecanismo de alimentación de papel que permite que un documento con múltiples hojas sea digitalizado hoja por hoja a la vez.

#### <span id="page-240-7"></span>**Alimentación múltiple**

La alimentación múltiple es un error que se produce cuando dos o más hojas son alimentadas simultáneamente por el ADF. Cuando se detecta una longitud de documento diferente, el resultado detectado también es considerado una alimentación múltiple.

#### <span id="page-240-8"></span>**Atasco de papel**

Se refiere a un error que ocurre cuando un documento queda atascado en la ruta de papel o cuando la alimentación es interrumpida por el mal deslizamiento de los documentos.

#### <span id="page-240-2"></span>**Brillo**

Se refiere al brillo de la imagen digitalizada.

#### <span id="page-240-6"></span>**Cama plana**

Un dispositivo de entrada del escáner. Coloque documentos uno a uno en el soporte de documentos (sección de vidrio de digitalización) y digitalice cada documento. Sirve para digitalizar documentos que no se pueden digitalizar con el ADF, como los libros y las revistas.

#### <span id="page-240-1"></span>**Condiciones ambientales**

Condiciones ambientales (como la temperatura y humedad) requeridas para operar o almacenar el escáner.

#### <span id="page-240-3"></span>**Configuraciones predeterminadas**

(Hardware) Valores predeterminados de fábrica.

(Software)

Valores predeterminados desde la instalación del software.

#### <span id="page-240-5"></span>**Controlador**

Es un programa específicamente designado para los sistemas operativos, el cual habilita la interacción con un dispositivo hardware.

#### <span id="page-240-4"></span>**Densidad**

Se refiere a la profundidad de un color en una imagen.

[Portada](#page-0-0)

[Contenido](#page-7-0)

**Indice** 

#### [Introducción](#page-3-0)

[Visión general](#page-15-0)  [del escáner](#page-15-0)

[Cómo colocar](#page-40-1)  [los documentos](#page-40-0)

[Cómo usar el](#page-57-1)  panel del [operador](#page-57-1)

[Varios tipos de](#page-87-0)  [digitalización](#page-87-1)

[Cuidado diario](#page-109-0)

[Reemplazo de](#page-120-1)  [los consumibles](#page-120-0)

[Solución de](#page-131-0)  [problemas](#page-131-1)

**Configuraciones** [operativas](#page-167-2)

#### <span id="page-241-0"></span>**Detección automática de tamaño y sesgado**

Detección del final de página: Detecta el final de la página y digitaliza la longitud del documento.

Detección automática de tamaño de página:

Detecta el tamaño de página y reproduce el dato de imagen en el mismo tamaño.

Fondo negro:

Configura el color de fondo a negro para la digitalización.

#### <span id="page-241-4"></span>**Difusión de error**

Método de procesamiento de imagen en semitonos (pseudo-escala de grises) basado en la binarización de píxeles en blanco y negro. Suma la densidad óptica de un píxel y sus píxeles adyacentes, y reubica píxeles negros en el orden de la densidad para minimizar la diferencia entre las imágenes digitalizadas y reproducidas. Realizando la difusión de errores en otros píxeles, los datos de densidad de los píxeles adyacentes pueden ser binarizados. Esta función modera los patrones moiré de las imágenes con puntos semitonos tales como periódicos, y reproduce sus gradaciones de escala de grises.

#### <span id="page-241-6"></span>**Eliminación de ruido**

Una función que mejora la calidad de una imagen eliminando el ruido que aparece como puntos negros en un área blanca (o viceversa).

#### <span id="page-241-7"></span>**Error temporal**

Un error que puede ser solucionado por el operador.

#### <span id="page-241-1"></span>**Errores del dispositivo**

Errores que requieren ser solucionados por un ingeniero.

#### <span id="page-241-5"></span>**Escala de grises**

Un método que expresa la gradación (densidad) del negro al blanco en 256 niveles. Apropiado para digitalizar imágenes tales como fotografías.

#### <span id="page-241-2"></span>**Extracción de bordes**

Una función para trazar los bordes entre las áreas negras y blancos y extraerlas como contornos.

#### <span id="page-241-3"></span>**Énfasis**

Función que disminuye la densidad de brillo de colores (a excepción del color blanco) alrededor de las áreas negras. Aumentar el valor de esta función elimina el ruido de la imagen y produce también imágenes "suavizadas".

#### [Portada](#page-0-0)

[Contenido](#page-7-0)

[Índice](#page-248-0)

[Introducción](#page-3-0)

[Visión general](#page-15-0)  [del escáner](#page-15-0)

[Cómo colocar](#page-40-1)  [los documentos](#page-40-0)

[Cómo usar el](#page-57-1)  panel del [operador](#page-57-1)

[Varios tipos de](#page-87-0)  [digitalización](#page-87-1)

[Cuidado diario](#page-109-0)

[Reemplazo de](#page-120-1)  [los consumibles](#page-120-0)

[Solución de](#page-131-0)  [problemas](#page-131-1)

**Configuraciones** [operativas](#page-167-2)

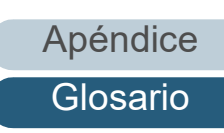

#### <span id="page-242-0"></span>**Filtrado de Color**

Una función cual elimina un color especificado de una imagen digitalizada.

#### <span id="page-242-1"></span>**Filtro**

Una función que aplica un tipo de procesamiento en una imagen digitalizada. Los tipos de filtrado son los siguientes:

#### Endosador digital:

Agrega cadenas de caracteres alfanuméricos al dato de imagen digitalizada.

Relleno de borde de página:

Rellena los márgenes de la imagen digitalizada con el color especificado.

#### <span id="page-242-4"></span>**Función de alimentación múltiple inteligente**

Una función que excluye ciertos patrones de superposición de documentos que usualmente son detectados como alimentación múltiple, haciendo memorizar con anterioridad en el escáner dichos patrones.

Por lo tanto, cuando hay un pedazo de papel del mismo tamaño adherido en el mismo lugar de la página, el escáner memoriza el lugar en donde se encuentra adherido el papel y a su vez puede ser configurado para que no sea detectado como alimentación múltiple.

#### <span id="page-242-2"></span>**Gamma**

Una unidad que indica los cambios en el brillo de la imagen. Es expresada como una función de entrada de energía eléctrica a dispositivos (tal como escáneres y monitores) y el brillo de la imagen. Si la medida de gamma es mayor a 1, el brillo de la imagen se incrementa y viceversa. Normalmente, configure la medida de gamma en 1 cuando reproduzca el mismo brillo que el original.

#### <span id="page-242-5"></span>**Horizontal (paisaje)**

Orientación en la cual el lado corto del documento es colocado en paralelo a la dirección de alimentación.

#### <span id="page-242-6"></span>**Imagen múltiple**

Una función que reproduce simultáneamente la imagen en color/escala de grises y binario blanco y negro.

#### <span id="page-242-3"></span>**Imprinter/Impresora**

Una impresora que puede imprimir texto (tal como letras y números) en el lado posterior o frontal de los documentos digitalizados.

Puede ser usado para administrar los documentos agregando un nombre, fecha o número de serie en el documento digitalizado.

[Portada](#page-0-0)

[Contenido](#page-7-0)

[Índice](#page-248-0)

[Introducción](#page-3-0)

[Visión general](#page-15-0)  [del escáner](#page-15-0)

[Cómo colocar](#page-40-1)  [los documentos](#page-40-0)

[Cómo usar el](#page-57-1)  panel del [operador](#page-57-1)

[Varios tipos de](#page-87-0)  [digitalización](#page-87-1)

[Cuidado diario](#page-109-0)

[Reemplazo de](#page-120-1)  [los consumibles](#page-120-0)

[Solución de](#page-131-0)  [problemas](#page-131-1)

**Configuraciones** [operativas](#page-167-2)

[Apéndice](#page-224-0)

[Glosario](#page-239-0)

#### <span id="page-243-3"></span>**Interfaz**

La conexión que permite la comunicación entre el ordenador y el escáner.

#### <span id="page-243-1"></span>**Interpolar**

Proceso por el cual un grupo de puntos es arreglado para reproducir la densidad de escala de grises. La densidad de escala de grises es reproducido configurando los presentes patrones de puntos. Este métodos ofrece la ventaja de reducir con menos memoria en comparación con los multiniveles de color gris.

#### <span id="page-243-4"></span>**Inversión**

Método de digitalización en la cual la parte negra y blanca de la imagen son invertidas.

#### <span id="page-243-5"></span>**ISIS**

ISIS (siglas en inglés de Image Scanner Interface Specification) es un estándar de API (Interfaz de programación de aplicaciones) para dispositivos de imagen (como escáneres y cámaras digitales) que fue desarrollado por Captiva, una división de EMC Corporation (el anterior Pixel Translations) en 1990. A fin de usar dispositivos compatibles con este estándar, es necesario instalar un controlador que soporte el estándar ISIS.

#### <span id="page-243-9"></span>**Línea blanca de referencia**

La línea blanca ubicada dentro del ADF que el escáner define como blanco para ajustar el brillo de todas las otras áreas adecuadamente.

#### <span id="page-243-2"></span>**Modo de digitalización dúplex**

Modo que permite digitalizar las dos caras del documento simultáneamente. (⇔ Modo de digitalización símplex)

#### <span id="page-243-8"></span>**Modo de digitalización símplex**

Modo para la digitalización de una sola cara (frontal o posterior) del documento. (⇔ modo de digitalización dúplex)

#### <span id="page-243-6"></span>**OCR (Reconocimiento óptico de caracteres)**

Un dispositivo o una tecnología que reconoce el texto en documentos y los convierte en dato de texto que pueden ser editados. Los caracteres son reconocidos por las diferencias de luz reflejada en los documentos.

#### <span id="page-243-0"></span>**Omitir página en blanco**

Una función que detecta y elimina automáticamente las páginas en blanco (blancas o negras) que se encuentran dentro de un lote de documentos.

#### <span id="page-243-7"></span>**Panel del operador**

Un panel que consiste de un monitor y botones. Es usado para realizar las operaciones del escáner tales como seleccionar funciones y cambiar configuraciones.

#### [Portada](#page-0-0)

[Contenido](#page-7-0)

[Índice](#page-248-0)

#### [Introducción](#page-3-0)

[Visión general](#page-15-0)  [del escáner](#page-15-0)

[Cómo colocar](#page-40-1)  [los documentos](#page-40-0)

[Cómo usar el](#page-57-1)  panel del [operador](#page-57-1)

[Varios tipos de](#page-87-0)  [digitalización](#page-87-1)

[Cuidado diario](#page-109-0)

[Reemplazo de](#page-120-1)  [los consumibles](#page-120-0)

[Solución de](#page-131-0)  [problemas](#page-131-1)

**Configuraciones** [operativas](#page-167-2)

#### <span id="page-244-5"></span>**Patch code**

Un código exclusivo que permite al escáner reconocer el comienzo y el final de cada trabajo o modo de imagen.

#### <span id="page-244-3"></span>**Patrones de moiré**

Patrones repetidos no deseados que resultan debido a las incorrectas configuraciones de ángulos.

#### <span id="page-244-6"></span>**Píxel**

Los puntos que componen una imagen digitalizada.

#### <span id="page-244-0"></span>**ppp (puntos por pulgadas)**

Una medida de resolución que es usada en escáneres e impresoras. Cuanto más alto sea el valor de ppp, mejor será la resolución.

#### <span id="page-244-7"></span>**Pre-pick**

Se refiere a colocar con anterioridad el documento a alimentar en la posición de digitalización. Esto acorta el intervalo entre la colocación del documento y su alimentación al punto de inicio de la digitalización.

#### <span id="page-244-2"></span>**Procesamiento de imagen**

Se refiere al procesamiento y reproducción de la imagen digitalizada a través de los parámetros de digitalización especificados.

#### <span id="page-244-4"></span>**Protección del papel**

Una función que detecta anomalías de alimentación de documentos y detiene la digitalización cuando:

- Cuando el escáner detecta un documento que se haya torcido por un error de alimentación.
- Cuando el escáner detecta ruido de atasco de papel.
- Cuando el escáner detecta un documento que se haya torcido por un error de alimentación o detecta ruido de atasco de papel.

#### <span id="page-244-8"></span>**Resolución**

Unidad de medida para indicar la calidad de una imagen. La resolución se describe por el número de píxeles que hay dentro de una pulgada. Una imagen es un conjunto de pequeños puntos (píxeles). Si hay dos imágenes iguales que contengan diferentes cantidades de píxeles, la imagen con más píxeles puede mostrar mejor los detalles. Por lo tanto, cuanto mayor sea la resolución mejor será la calidad de la imagen.

#### <span id="page-244-1"></span>**Rodillo de alimentación**

Un rodillo que alimenta el documento por el ADF.

[Portada](#page-0-0)

[Contenido](#page-7-0)

[Índice](#page-248-0)

[Introducción](#page-3-0)

[Visión general](#page-15-0)  [del escáner](#page-15-0)

[Cómo colocar](#page-40-1)  [los documentos](#page-40-0)

[Cómo usar el](#page-57-1)  panel del [operador](#page-57-1)

[Varios tipos de](#page-87-0)  [digitalización](#page-87-1)

[Cuidado diario](#page-109-0)

[Reemplazo de](#page-120-1)  [los consumibles](#page-120-0)

[Solución de](#page-131-0)  [problemas](#page-131-1)

**Configuraciones** [operativas](#page-167-2)

[Apéndice](#page-224-0)

[Glosario](#page-239-0)

#### <span id="page-245-3"></span>**Rodillo de expulsión**

Rodillos que expulsan los documentos del ADF a la bandeja de salida.

#### <span id="page-245-0"></span>**Rodillo de freno**

Un rodillo que evita que más de una hoja de los documentos sea alimentada por el ADF de una vez.

#### <span id="page-245-5"></span>**Rodillo de recogida**

Un conjunto de rodillos que separa una hoja de los documentos colocados en la bandeja de entrada al ADF (alimentador) y alimenta el documento en el ADF.

#### <span id="page-245-4"></span>**Semitonos**

Reproduce la densidad de color en binario negro y blanco usando patrones de puntos. Este método es efectivo para la digitalización de imágenes tales como fotografías en binario blanco y negro.

#### <span id="page-245-2"></span>**Sensor de documentos**

Sensor que detecta los cambios en la cantidad de transmisión de luz. Los errores de alimentación de papel tales como alimentación múltiple y atascos de papel son detectados por la supervisión del paso de los documentos.

#### <span id="page-245-1"></span>**Sensor de imagen CCD (dispositivo de carga acoplada)**

Es un sensor que percibe la luz reflejada del documento y la convierte en formato digital. La tecnología CCD está basada en la obtención de imágenes alta calidad en escáneres, cámaras y otros dispositivos.

#### <span id="page-245-6"></span>**Sensor ultrasónico**

Sensor que detecta errores de alimentación múltiple por ondas ultrasónicas. Detecta errores de alimentación múltiple supervisando la diferencia que hay en la cantidad de ondas ultrasónicas transmitidas por los documentos.

#### [Portada](#page-0-0)

[Contenido](#page-7-0)

[Índice](#page-248-0)

[Introducción](#page-3-0)

[Visión general](#page-15-0)  [del escáner](#page-15-0)

[Cómo colocar](#page-40-1)  [los documentos](#page-40-0)

[Cómo usar el](#page-57-1)  panel del [operador](#page-57-1)

[Varios tipos de](#page-87-0)  [digitalización](#page-87-1)

[Cuidado diario](#page-109-0)

[Reemplazo de](#page-120-1)  [los consumibles](#page-120-0)

[Solución de](#page-131-0)  [problemas](#page-131-1)

**Configuraciones** [operativas](#page-167-2)

#### <span id="page-246-5"></span>**Separador de trabajo**

Una hoja para insertar entre los documentos de un lote y separarlos en diferentes trabajos. Los siguientes tipos de separadores de trabajo están disponibles:

Separador de trabajo con patch codes: una hoja con patch codes impresas.

Separador de trabajo con códigos de barras: una hoja con códigos de barras impresos.

Separador de trabajo para hardware (hoja de separación de trabajos):

Se trata de una hoja especial con una muesca de 20 × 15 mm (longitud × ancho) que se encuentra en la parte central superior.

#### <span id="page-246-6"></span>**Sobrebarrido**

Una función que digitaliza el documento en un tamaño mayor al tamaño especificado de papel.

#### <span id="page-246-7"></span>**Suavizado**

Se refiere a la eliminación de irregularidades en las líneas diagonales y curvas. Es un método de procesamiento común usado en las aplicaciones de OCR.

#### <span id="page-246-4"></span>**Tamaño A4**

Un tamaño de papel estándar de 210 × 297 mm (8,27 × 11,7 pda.).

#### <span id="page-246-3"></span>**Tamaño A5**

Un tamaño de papel estándar de 148 × 210 mm (5,83 × 8,27 pda.).

#### <span id="page-246-2"></span>**Tamaño A6**

Un tamaño de papel estándar de 105 × 148 mm (4,13 × 5,83 pda.).

#### <span id="page-246-1"></span>**Tamaño A7**

Un tamaño de papel estándar de 74 × 105 mm (2,91 × 4,13 pda.).

#### <span id="page-246-0"></span>**Tamaño A8**

Un tamaño de papel estándar de 52 × 74 mm (2,05 × 2,91 pda.).

[Portada](#page-0-0)

[Contenido](#page-7-0)

**Indice** 

[Introducción](#page-3-0)

[Visión general](#page-15-0)  [del escáner](#page-15-0)

[Cómo colocar](#page-40-1)  [los documentos](#page-40-0)

[Cómo usar el](#page-57-1)  panel del [operador](#page-57-1)

[Varios tipos de](#page-87-0)  [digitalización](#page-87-1)

[Cuidado diario](#page-109-0)

[Reemplazo de](#page-120-1)  [los consumibles](#page-120-0)

[Solución de](#page-131-0)  [problemas](#page-131-1)

**Configuraciones** [operativas](#page-167-2)

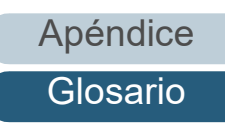

#### <span id="page-247-2"></span>**Tamaño Carta**

Un tamaño de papel estándar usado en los Estados Unidos y otros países (8,5 × 11 pda.).

#### <span id="page-247-0"></span>**Tamaño doble carta**

Un tamaño de papel estándar usado en los Estados Unidos y otros países (11 × 17 pda.).

#### <span id="page-247-1"></span>**Tamaño Legal**

Un tamaño de papel estándar usado en los Estados Unidos y otros países (8,5 × 14 pda.).

#### <span id="page-247-3"></span>**Tiempo de inicio de recogida**

El periodo de tiempo entre la colocación del documento hasta el inicio de recogida del documento después que este haya pasado por el sensor de la bandeja de entrada vacía.

#### <span id="page-247-6"></span>**TWAIN**

TWAIN (siglas en inglés de Technology Without Any Interesting Name) es un estándar de API (Interfaz para programas de aplicación) para dispositivos de imagen (como escáneres y cámaras digitales) desarrollado por TWAIN Working Group. A fin de usar dispositivos compatibles con este estándar, es necesario instalar un controlador que soporta el estándar TWAIN.

#### <span id="page-247-5"></span>**Umbral**

Valor que es usado para determinar si cierto color es blanco o negro. El valor del umbral debe ser configurado de acuerdo a las imágenes digitalizadas con gradaciones de escala de grises. Cada píxel es convertido en blanco o negro de acuerdo al valor especificado.

#### <span id="page-247-7"></span>**USB**

USB (Bus universal en serie) es un estándar para interfaces usados para conectar dispositivos tales como teclados y escáneres. Hasta 127 dispositivos pueden ser conectados por esta interfaz. Puede ser conectado y desconectado sin tener la necesidad de apagar los dispositivos.

Para el USB 3.1 Gen 1/USB 3.0, el máximo de la velocidad de transmisión de datos es de 480 Mbps en modo alta velocidad y de 5 Gbps en modo super velocidad.

Para el USB 2.0, la velocidad de transmisión de datos es de 1,5 Mbps en baja velocidad, 12 Mbps en toda velocidad y una máxima de 480 Mbps en modo alta velocidad.

#### <span id="page-247-4"></span>**Vertical (retrato)**

Orientación en la cual el lado largo del documento es colocado en paralelo a la dirección de alimentación. Los documentos/ imágenes son configurados y mostrados verticalmente.

[Portada](#page-0-0)

[Contenido](#page-7-0)

[Índice](#page-248-0)

[Introducción](#page-3-0)

[Visión general](#page-15-0)  [del escáner](#page-15-0)

[Cómo colocar](#page-40-1)  [los documentos](#page-40-0)

[Cómo usar el](#page-57-1)  panel del [operador](#page-57-1)

[Varios tipos de](#page-87-0)  [digitalización](#page-87-1)

[Cuidado diario](#page-109-0)

[Reemplazo de](#page-120-1)  [los consumibles](#page-120-0)

[Solución de](#page-131-0)  [problemas](#page-131-1)

**Configuraciones** [operativas](#page-167-2)

# <span id="page-248-2"></span><span id="page-248-1"></span><span id="page-248-0"></span> Índice  $\overline{ }$ **Índice**

### **A**

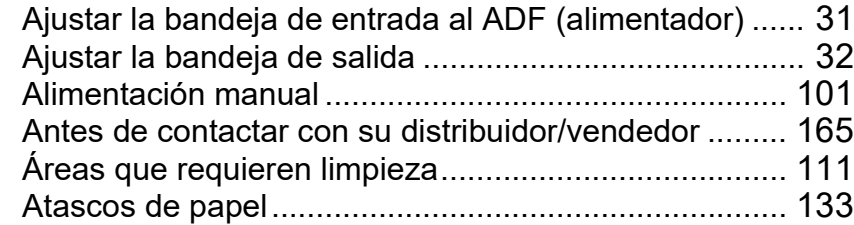

### **B**

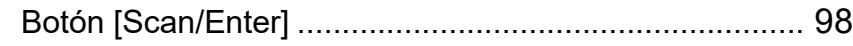

## **C**

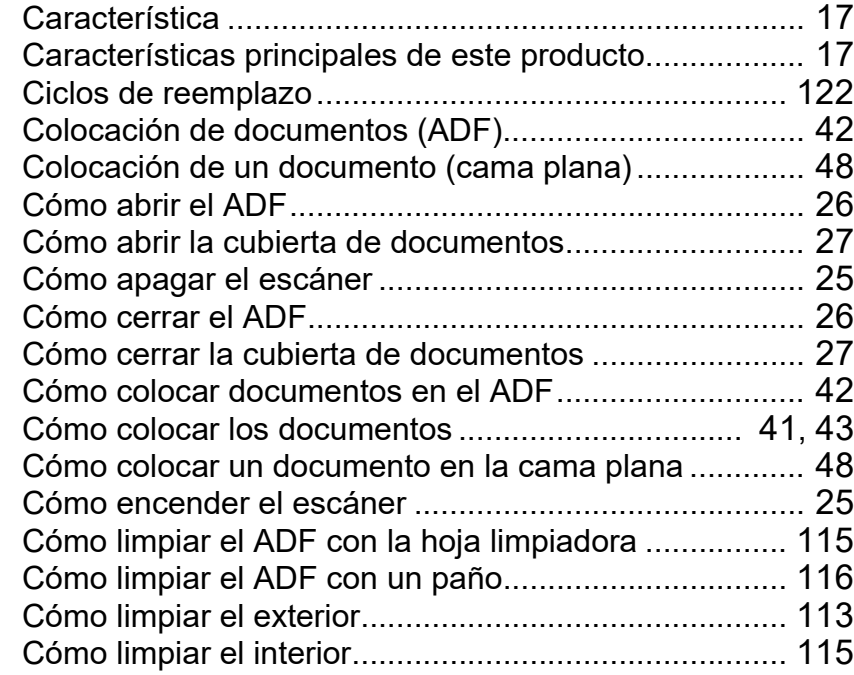

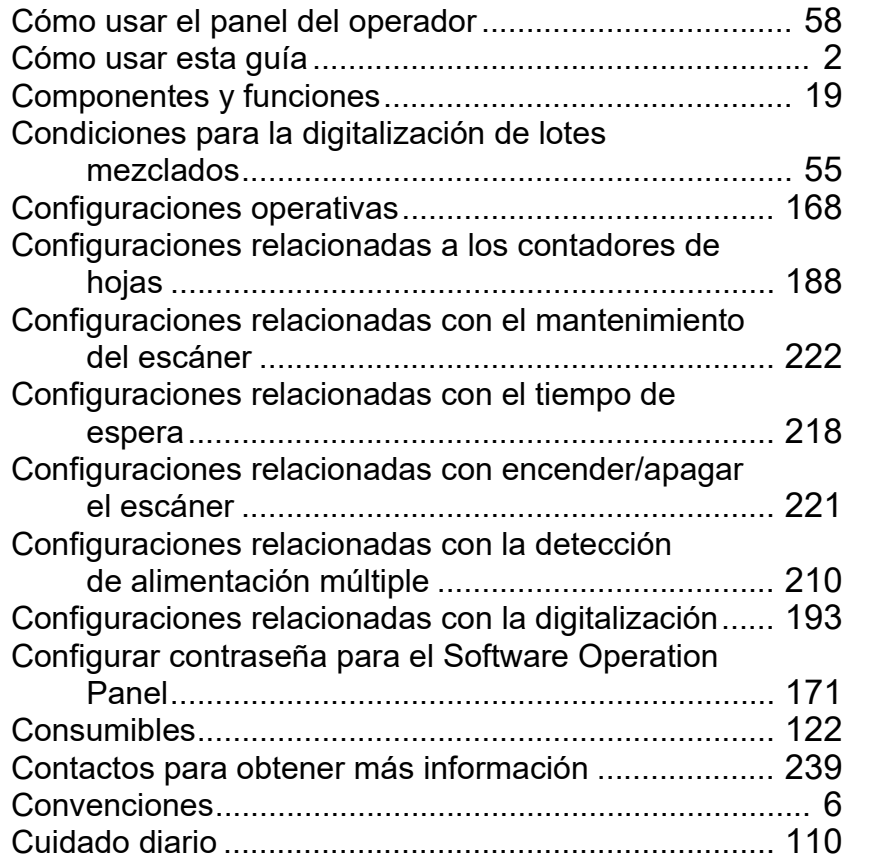

#### **D**

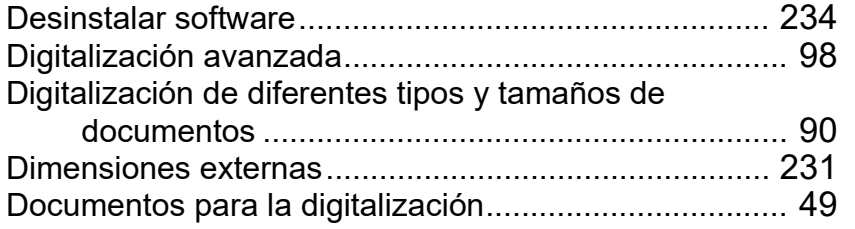

[Portada](#page-0-0)

[Contenido](#page-7-0)

[Índice](#page-248-2)

#### [Introducción](#page-3-0)

[Visión general](#page-15-0)  [del escáner](#page-15-0)

[Cómo colocar](#page-40-1)  [los documentos](#page-40-0)

[Cómo usar el](#page-57-1)  panel del [operador](#page-57-1)

[Varios tipos de](#page-87-0)  [digitalización](#page-87-1)

[Cuidado diario](#page-109-0)

[Reemplazo de](#page-120-1)  [los consumibles](#page-120-0)

[Solución de](#page-131-0)  [problemas](#page-131-1)

**Configuraciones** [operativas](#page-167-2)

# **E**

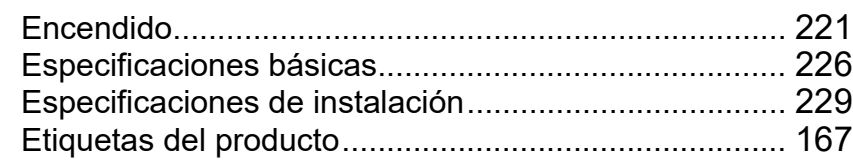

### **F**

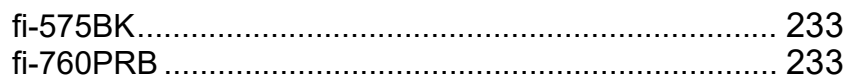

#### **I**

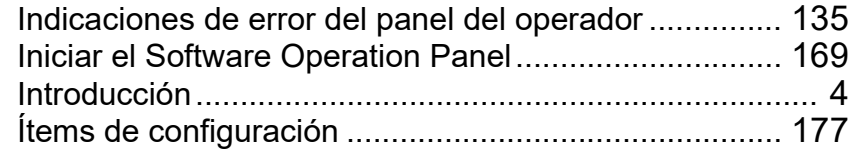

#### **L**

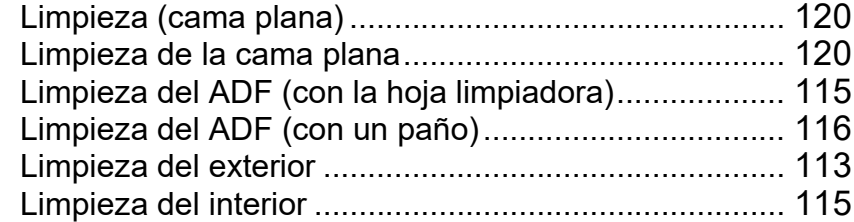

## **M**

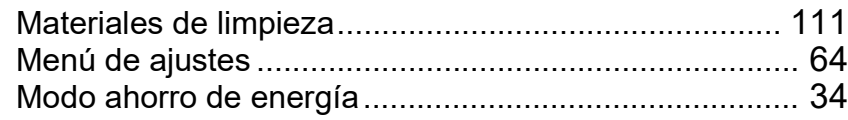

#### **O**

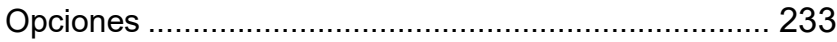

## **P**

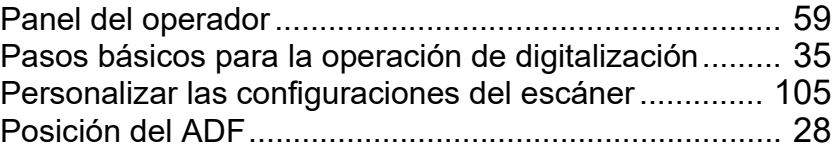

# **R**

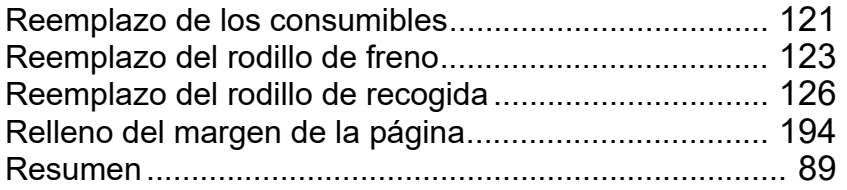

### **S**

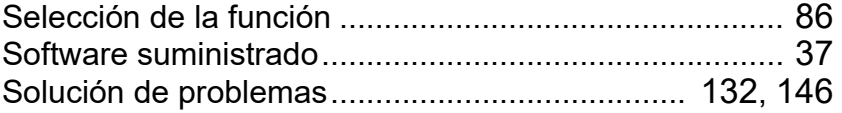

#### **V**

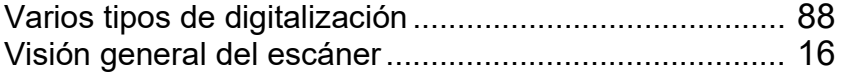

# [Portada](#page-0-0)

[Contenido](#page-7-0)

[Índice](#page-248-0)

# [Introducción](#page-3-0)

[Visión general](#page-15-0)  [del escáner](#page-15-0)

[Cómo colocar](#page-40-1)  [los documentos](#page-40-0)

[Cómo usar el](#page-57-1)  panel del [operador](#page-57-1)

[Varios tipos de](#page-87-0)  [digitalización](#page-87-1)

[Cuidado diario](#page-109-0)

[Reemplazo de](#page-120-1)  [los consumibles](#page-120-0)

[Solución de](#page-131-0)  [problemas](#page-131-1)

**Configuraciones** [operativas](#page-167-2)

[Introducción](#page-3-0) [Índice](#page-248-0) [Portada](#page-0-0) [Cómo colocar](#page-40-1)  [los documentos](#page-40-0) [Varios tipos de](#page-87-0)  [digitalización](#page-87-1) [Cuidado diario](#page-109-0) [Reemplazo de](#page-120-1)  [los consumibles](#page-120-0) [Visión general](#page-15-0)  [del escáner](#page-15-0) [Contenido](#page-7-0) [Cómo usar el](#page-57-1)  panel del [operador](#page-57-1) [Solución de](#page-131-0)  [problemas](#page-131-1) Image Scanner fi-7600/fi-7700/fi-7700S Guía del usuario P3PC-6092-08ESZ0 Fecha de publicación: Marzo de 2024 Publicado por: PFU Limited

- Los contenidos de esta guía están sujetos a cambios sin previo aviso.
- PFU Limited no asume responsabilidad alguna por los daños incidentales o consecuentes surgidos por el uso de este producto, así como tampoco por cualquier reclamación realizada por un tercero.
- Queda prohibida bajo la ley de derechos de autor (copyright) la copia de los contenidos de esta guía, en su totalidad o parcialidad, así como la de las aplicaciones del escáner.

[Apéndice](#page-224-0) [Glosario](#page-239-0)

**Configuraciones** 

[operativas](#page-167-2)